# **Oracle® Communications User Data Respository 10.0.1**

**Installation and Configuration Guide**

Release 10.0.1

**E58584-05**

August 2015

# ORACLE<sup>®</sup>

Oracle Communications UDR Initial Installation and Configuration Guide, Release 10.0.1

Copyright ©2014, 2015 Oracle and/or its affiliates. All rights reserved.

This software and related documentation are provided under a license agreement containing restrictions on use and disclosure and are protected by intellectual property laws. Except as expressly permitted in your license agreement or allowed by law, you may not use, copy, reproduce, translate, broadcast, modify, license, transmit, distribute, exhibit, perform, publish, or display any part, in any form, or by any means. Reverse engineering, disassembly, or decompilation of this software, unless required by law for interoperability, is prohibited.

The information contained herein is subject to change without notice and is not warranted to be error-free. If you find any errors, please report them to us in writing.

If this is software or related documentation that is delivered to the U.S. Government or anyone licensing it on behalf of the U.S. Government, the following notice is applicable:

U.S. GOVERNMENT END USERS: Oracle programs, including any operating system, integrated software, any programs installed on the hardware, and/or documentation, delivered to U.S. Government end users are "commercial computer software" pursuant to the applicable Federal Acquisition Regulation and agency-specific supplemental regulations. As such, use, duplication, disclosure, modification, and adaptation of the programs, including any operating system, integrated software, any programs installed on the hardware, and/or documentation, shall be subject to license terms and license restrictions applicable to the programs. No other rights are granted to the U.S. Government.

This software or hardware is developed for general use in a variety of information management applications. It is not developed or intended for use in any inherently dangerous applications, including applications that may create a risk of personal injury. If you use this software or hardware in dangerous applications, then you shall be responsible to take all appropriate fail-safe, backup, redundancy, and other measures to ensure its safe use. Oracle Corporation and its affiliates disclaim any liability for any damages caused by use of this software or hardware in dangerous applications.

Oracle and Java are registered trademarks of Oracle and/or its affiliates. Other names may be trademarks of their respective owners.

Intel and Intel Xeon are trademarks or registered trademarks of Intel Corporation. All SPARC trademarks are used under license and are trademarks or registered trademarks of SPARC International, Inc. AMD, Opteron, the AMD logo, and the AMD Opteron logo are trademarks or registered trademarks of Advanced Micro Devices. UNIX is a registered trademark of The Open Group.

This software or hardware and documentation may provide access to or information on content, products, and services from third parties. Oracle Corporation and its affiliates are not responsible for and expressly disclaim all warranties of any kind with respect to third-party content, products, and services. Oracle Corporation and its affiliates will not be responsible for any loss, costs, or damages incurred due to your access to or use of third-party content, products, or services.

# **CAUTION: Use only the Installation procedure included in the Install Kit. Before installing any system, please access My Oracle Support (MOS) (https://support.oracle.com) and review any Technical Service Bulletins (TSBs) that relate to this procedure.**

My Oracle Support (MOS) (https://support.oracle.com) is your initial point of contact for all product support and training needs. A representative at Customer Access Support (CAS) can assist you with MOS registration.

Call the CAS main number at 1-800-223-1711 (toll-free in the US), or call the Oracle Support hotline for your local country from the list at http://www.oracle.com/us/support/contact/index.html.

See more information on MOS in the Appendix section.

# **TABLE OF CONTENTS**

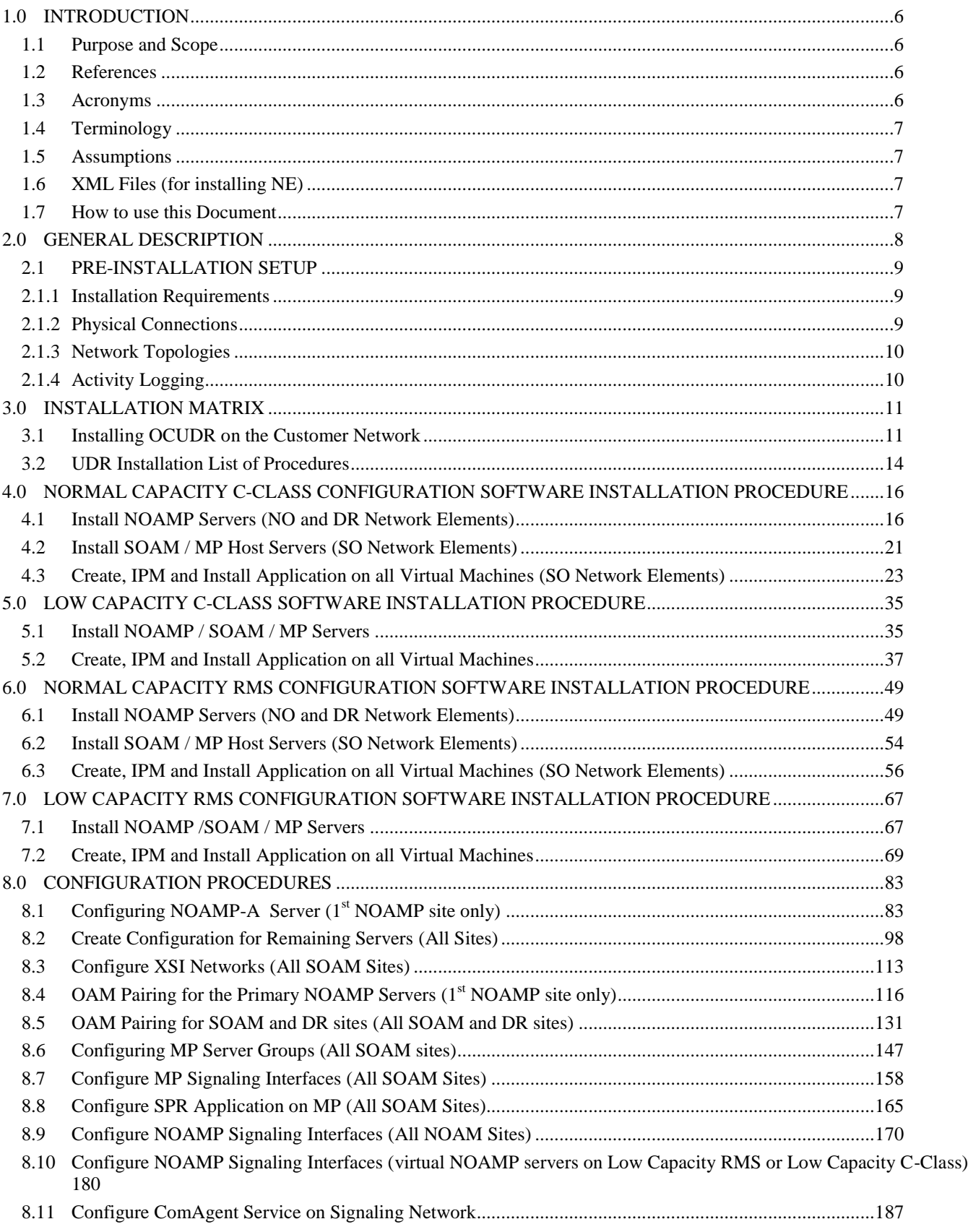

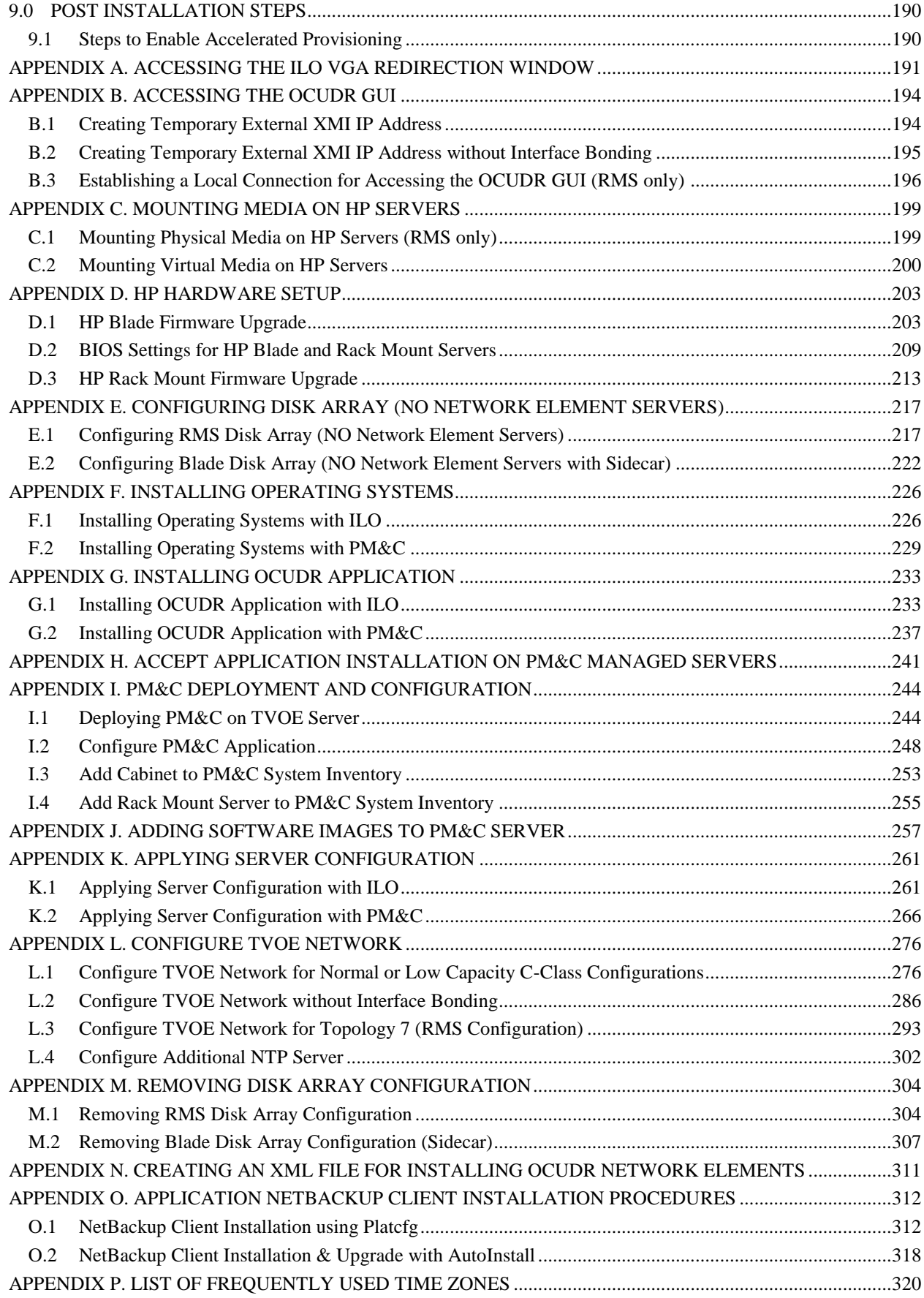

## **OCUDR 10.0.1 4 August 2015**

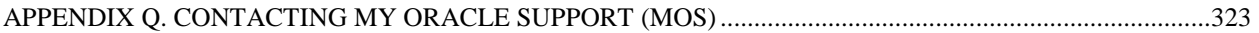

# **List of Tables**

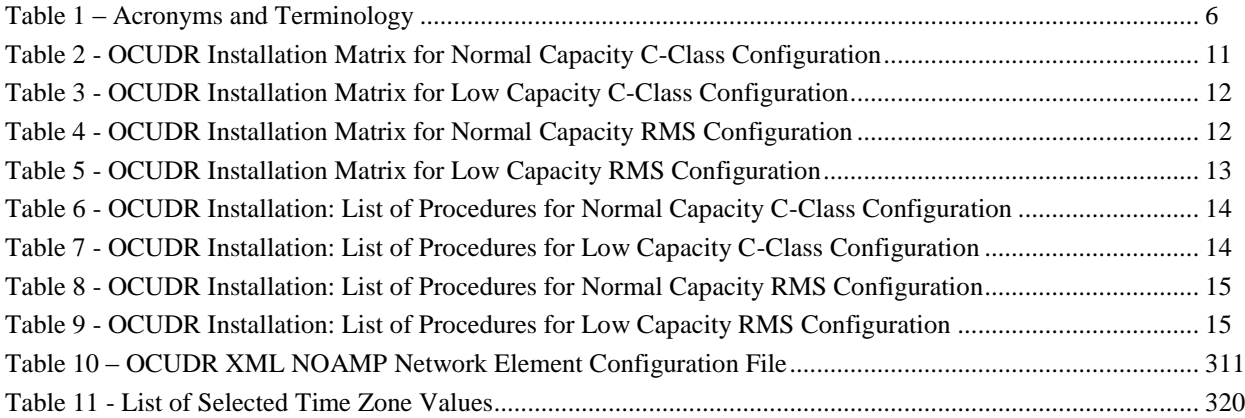

# **List of Figures**

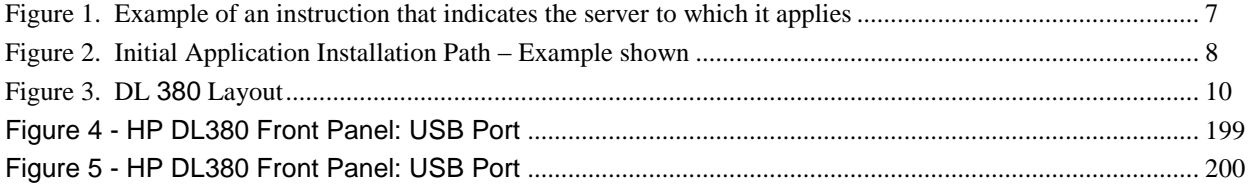

# **1.0 INTRODUCTION**

## **1.1 Purpose and Scope**

This document describes how to install OCUDR (on HP Proliant hardware) product within a customer network. It makes use of AppWorks 5.7 network installation and is intended to cover the initial network configuration steps for NOAMP, SOAM, and MP servers which includes validation of initial configuration.

This document only describes the OCUDR product SW installation on the HP Proliant Blade or Server. It does not cover hardware installation, site survey, customer network configuration, IP assignments, customer router configurations, or the configuration of any device outside of the OCUDR cabinet.

## **1.2 References**

- [1] *TEKELEC Acronym Guide*, MS005077, latest revision
- [2] *Site Survey (Domestic US)*, SS005977, latest revision
- <span id="page-5-2"></span>[3] *Hardware Verification Plan*, VP005629, latest revision
- [4] *Platform 6.x Configuration Procedure Reference,* 909-2209-001, latest revision
- [5] *HP Solutions Firmware Upgrade Pack Release Notes*, 795-000-2xx*,* v2.1.5 (or latest 2.1 version)
- <span id="page-5-0"></span>[6] *Network Interconnect: UDR 10.0, TR007403, latest revision*
- [7] *OC UDR 10.0 Base Hardware and Software Installation Procedure, E48809-01, latest revision*
- <span id="page-5-1"></span>[8] *OC UDR 10.0.1 Disaster Recovery Guide, E58585-01,*latest revision

### **1.3 Acronyms**

An alphabetized list of acronyms used in the document:

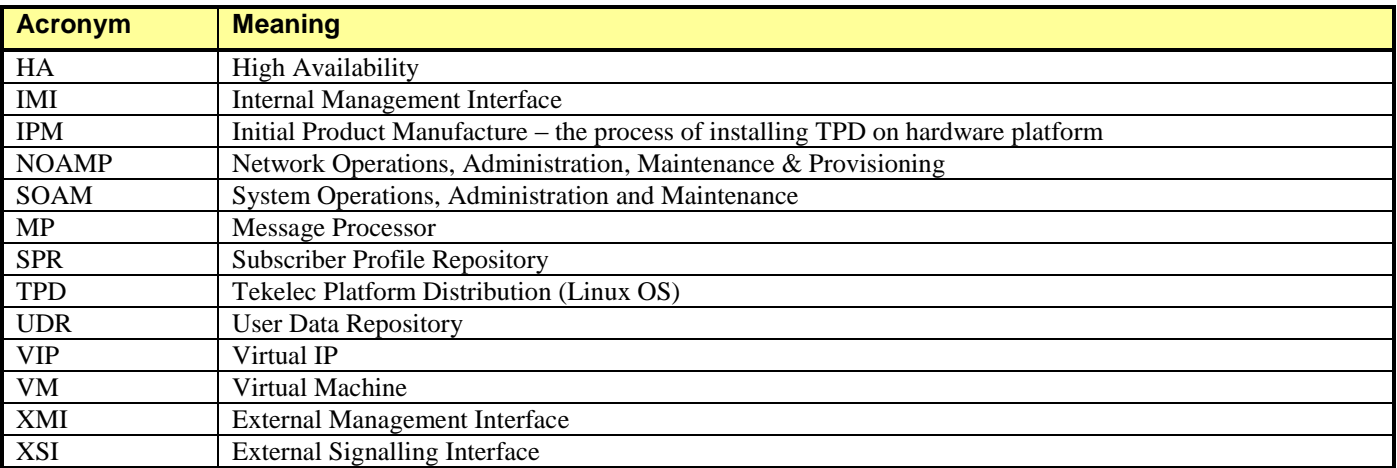

#### **Table 1 – Acronyms and Terminology**

# **1.4 Terminology**

Multiple server types may be involved with the procedures in this manual. Therefore, most steps in the written procedures begin with the name or type of server to which the step applies. For example:

*Each step has a checkbox for every command within the step that the technician should check to keep track of the progress of the procedure.*

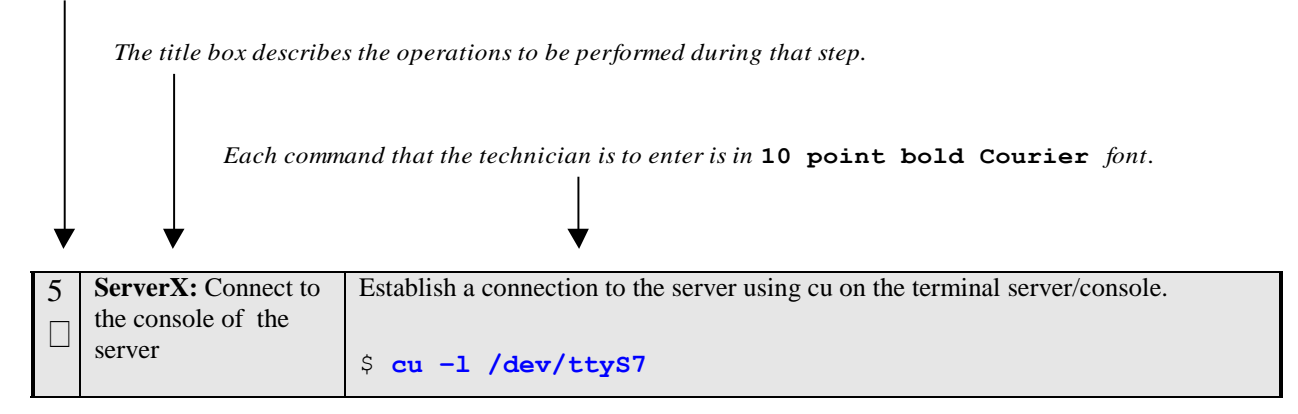

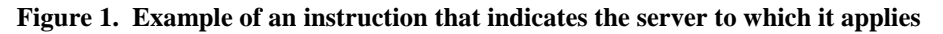

# **1.5 Assumptions**

This procedure assumes the following:

- The user has taken assigned values from the Customer network and used them to compile XML files (see [Appendix N](#page-310-0) for each NOAMP and SOAM site's NE prior to attempting to execute this procedure).
- The user conceptually understands OCUDR topology and network configuration as described in the OCUDR Network Implementation Guid[e \[6\].](#page-5-0)
- The user has at least an intermediate skill set with command prompt activities on an Open Systems computing environment such as Linux or TPD.

# 1.6 **XML Files** (for installing NE)

The XML files compiled for installation of the each of the NOAMP and SOAM site's NE must be maintained and accessible for use in Disaster Recovery procedures. The Professional Services Engineer (PSE) will provide a copy of the XML files used for installation to the designated Customer Operations POC. The customer is ultimately responsible for maintaining and providing the XML files to My Oracle Support (MOS) if needed for use in Disaster Recovery operations. For more details on Disaster Recovery refer to [\[8\].](#page-5-1)

# **1.7 How to use this Document**

Although this document is primarily to be used as an initial installation guide, its secondary purpose is to be used as a reference for Disaster Recovery procedures. When executing this document for either purpose, there are a few points which help to ensure that the user understands the author's intent. These points are as follows;

- 1) Before beginning a procedure, completely read the instructional text (it will appear immediately after the Section heading for each procedure) and all associated procedural WARNINGS or NOTES.
- 2) Before execution of a STEP within a procedure, completely read the left and right columns including any STEP specific WARNINGS or NOTES.

If a procedural STEP fails to execute successfully, STOP and contact My Oracle Support MOS for assistance before attempting to continue.

#### **OCUDR 10.0.1** *COUDR 10.0.1* **<b>***COUDR 10.0.1 COUDR 10.0.1 COUDR 10.0.1*

# **2.0 GENERAL DESCRIPTION**

This document defines the steps to execute the initial installation of the Next Generation Subscriber Data Management 10.0.1(UDR 10.0.1) application on new HP Proliant Hardware.

UDR 10.0.1 installation paths are shown in the figures below. The general timeline for all processes to perform a software installation and configuration is also included below.

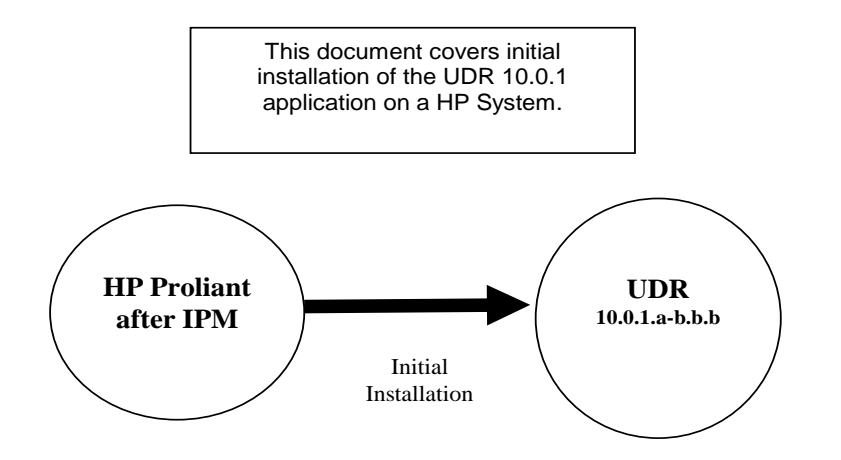

**Figure 2. Initial Application Installation Path – Example shown**

## **2.1 PRE-INSTALLATION SETUP**

## **2.1.1 Installation Requirements**

The following items/settings are required in order to perform installation for HP DL380 and HP BL460 based OCUDR:

- A laptop or desktop computer equipped as follows;
	- o 10/100 Base-TX Ethernet Interface.
	- o Administrative privileges for the OS.
	- o An approved web browser (currently Internet Explorer 7.x or 8.x)
- An IEEE compliant 10/100 Base-TX Ethernet Cable, RJ-45, Straight-Through.
- USB flash drive with at least 1GB of available space.
- TPD "root" and "admusr" user password.

**NOTE:** *When using the iLO for SSH connectivity, supported terminal Emulations are VT100 or higher (i.e. VT-102, VT-220, VT-320).*

# **2.1.2 Physical Connections**

<span id="page-8-0"></span>A connection to the VGA/Keyboard ports on the HP DL380 rear panel or a connection to the iLO is required to initiate and monitor the progress of OCUDR installation procedures. Blade installations require no physical connections as installation is carried out through a management server.

Access Alternatives for Application Install

This procedure may also be executed using one of the access methods described below:

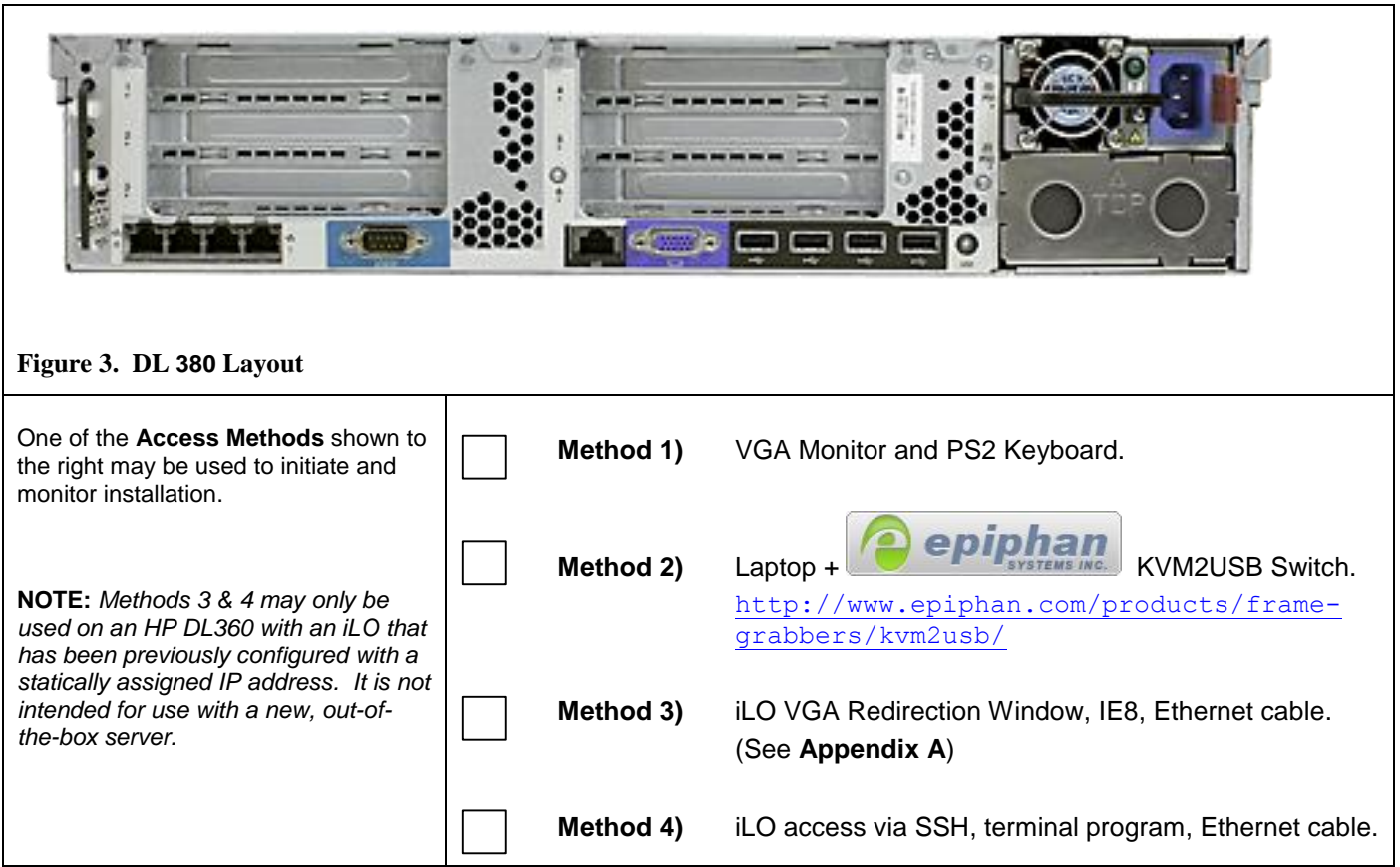

# **2.1.3 Network Topologies**

Various Topologies will be supported for this release. C-Class (Normal or Low Capacity) and Normal Capacity RMS Configurations utilize Topologies (1,4) and Low Capacity RMS Configurations utilize Topology 7.. Please refer to [\[6\]](#page-5-0) for Topology details.

## **2.1.4 Activity Logging**

All activity while connected to the system should be logged using a convention which notates the **Customer Name**, **Site/Node** location, **Server hostname** and the **Date**. All logs should be provided to Oracle for archiving post installation.

**NOTE:** *Parts of this procedure will utilize a VGA Monitor (or equivalent) as the active terminal. It is understood that*  logging is not possible during these times. The user is only expected to provide logs for those parts of the procedures *where direct terminal capture is possible (i.e. SSH, serial, etc.).* 

# **3.0 INSTALLATION MATRIX**

# **3.1 Installing OCUDR on the Customer Network**

Installing the OCUDR product is a task which requires multiple installations of varying types. The matrix below provides a guide to the user as to which procedures are to be performed on which site types. The user should be aware that this document only covers the necessary configuration required to complete product install. Refer to the online help or contact the MY ORACLE SUPPORT MOS FOR ASSISTANCE [Appendix Q](#page-322-0) with post installation configuration options.

**NOTE:** *Although the NOAMP sites are fully redundant by function, we must distinguish between them during installation due to procedural changes based on the installation sequence. The user should be aware that any reference to the "NOAMP " site refers to the 1st installation of a NOAMP pair on the customer network while references to the "DR NOAMP" site refers to the 2nd NOAMP pair to be installed.*

**Normal Capacity C-Class Configuration** (Topologies 1and 4 supported, refer to [\[6\]](#page-5-0) for more details on the configurations):

| <b>Server Type</b> |                           | <b>Procedure Number</b> |                |       |    |                 |                 |    |                          |                                                                                              |    |              |    |                          |
|--------------------|---------------------------|-------------------------|----------------|-------|----|-----------------|-----------------|----|--------------------------|----------------------------------------------------------------------------------------------|----|--------------|----|--------------------------|
|                    |                           | 1.                      | $\overline{2}$ | 3     | 11 | 12 <sub>2</sub> | 13 <sup>°</sup> | 14 | 15                       | 16                                                                                           | 17 | 18           | 19 | 21                       |
|                    | <b>NOAMP-</b><br>A        |                         |                |       |    |                 |                 |    |                          | X X X X X X X X X Y                                                                          |    |              |    |                          |
|                    | <b>NOAMP-</b><br>B        |                         |                |       |    |                 |                 |    |                          | X X X X X X X X X Y                                                                          |    |              |    | $\bm{\times}$            |
|                    | <b>DR</b><br><b>NOAMP</b> |                         |                |       |    |                 |                 |    |                          | $ \times $ $\times$ $ \times $ $\times$ $ \times$ $ \times$ $ \times $ $\times$              |    |              |    | $\vert \mathbf{X} \vert$ |
|                    | <b>SOAM</b>               | $\bm{X}$                |                |       |    |                 |                 |    |                          | $\mathbf{X} \times \mathbf{X}$ $\mathbf{X} \times \mathbf{X}$ $\mathbf{X} \times \mathbf{X}$ |    |              |    | $ \mathbf{X} $           |
|                    | <b>MP</b>                 | $\mathbf{X}$            |                | J J X |    |                 |                 |    | $J$ $J$ $\times$ $J$ $J$ |                                                                                              |    | $\checkmark$ |    | XI                       |

**Table 2 - OCUDR Installation Matrix for Normal Capacity C-Class Configuration**

Low Capacity C-Class Configuration (Topologies 1and 4 supported, refer t[o \[6\]](#page-5-0) for more details on the configurations :

|  |                    | <b>Procedure Number</b> |   |            |                                                                                                    |    |    |                 |    |    |    |    |    |
|--|--------------------|-------------------------|---|------------|----------------------------------------------------------------------------------------------------|----|----|-----------------|----|----|----|----|----|
|  | <b>Server Type</b> |                         | 5 | 11         | 12                                                                                                    | 13 | 14 | 15              | 16 | 17 | 18 | 20 | 21 |
|  | <b>NOAMP-A</b>     |                         |   |            | J J X X J X X X X J                                                                                    |    |    |                 |    |    |    |    |    |
|  | <b>NOAMP-B</b>     |                         |   |            | J J X J X J X X X X J                                                                                  |    |    |                 |    |    |    |    |    |
|  | <b>DR NOAMP</b>    |                         |   |            | J J X J X X J X X X J                                                                                  |    |    |                 |    |    |    |    |    |
|  | <b>SOAM</b>        |                         |   | $\sqrt{X}$ | $ \mathcal{J} \mathcal{J} \mathsf{X} $ $\mathcal{J} \mathsf{X}  \mathsf{X} $ $\mathsf{X}  \mathsf{X} $ |    |    |                 |    |    |    |    |    |
|  | <b>MP</b>          |                         |   |            |                                                                                                    |    |    | J J X J J J J X |    |    |    |    |    |

**Table 3 - OCUDR Installation Matrix for Low Capacity C-Class Configuration**

**Normal Capacity RMS Configuration** (Topologies 1and 4 supported , refer to [\[6\]](#page-5-0) for more details on the configurations):

| <b>Server Type</b> |                           | <b>Procedure Number</b> |                |                                                             |    |    |    |    |                 |                                                                                 |       |    |    |    |
|--------------------|---------------------------|-------------------------|----------------|-------------------------------------------------------------|----|----|----|----|-----------------|---------------------------------------------------------------------------------|-------|----|----|----|
|                    |                           | 6                       | $\overline{7}$ | 8                                                           | 11 | 12 | 13 | 14 | 15 <sub>1</sub> | 16                                                                              | 17    | 18 | 19 | 21 |
|                    | <b>NOAMP-</b><br>A        |                         |                |                                                             |    |    |    |    |                 | X X X X X X X X Y                                                               |       |    |    |    |
|                    | <b>NOAMP-</b><br>B        |                         |                |                                                             |    |    |    |    |                 | X X X X X X X X X Y                                                             |       |    |    |    |
|                    | <b>DR</b><br><b>NOAMP</b> |                         |                |                                                             |    |    |    |    |                 | $ \times $ $\times$ $ \times $ $\times$ $ \times$ $ \times$ $ \times$ $ \times$ |       |    |    |    |
|                    | <b>SOAM</b>               |                         |                | J X                                                         |    |    |    |    |                 |                                                                                 |       |    |    | XI |
|                    | <b>MP</b>                 |                         |                | $\boldsymbol{J}$ $\boldsymbol{J}$ $\boldsymbol{\mathsf{X}}$ |    |    |    |    |                 | J X X J J                                                                       | J J X |    |    |    |

**Table 4 - OCUDR Installation Matrix for Normal Capacity RMS Configuration**

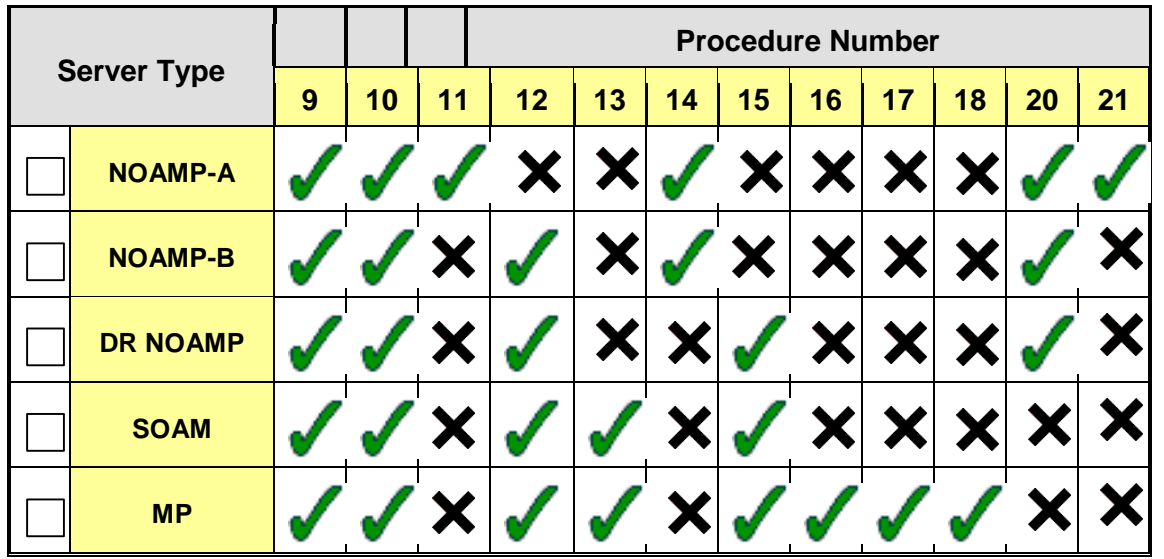

Low Capacity RMS Configuration (Topology 7 supported , refer to [\[6\]](#page-5-0) for more details on the configurations) :

**Table 5 - OCUDR Installation Matrix for Low Capacity RMS Configuration**

# **3.2 UDR Installation List of Procedures**

# **Normal Capacity C-Class Configuration**

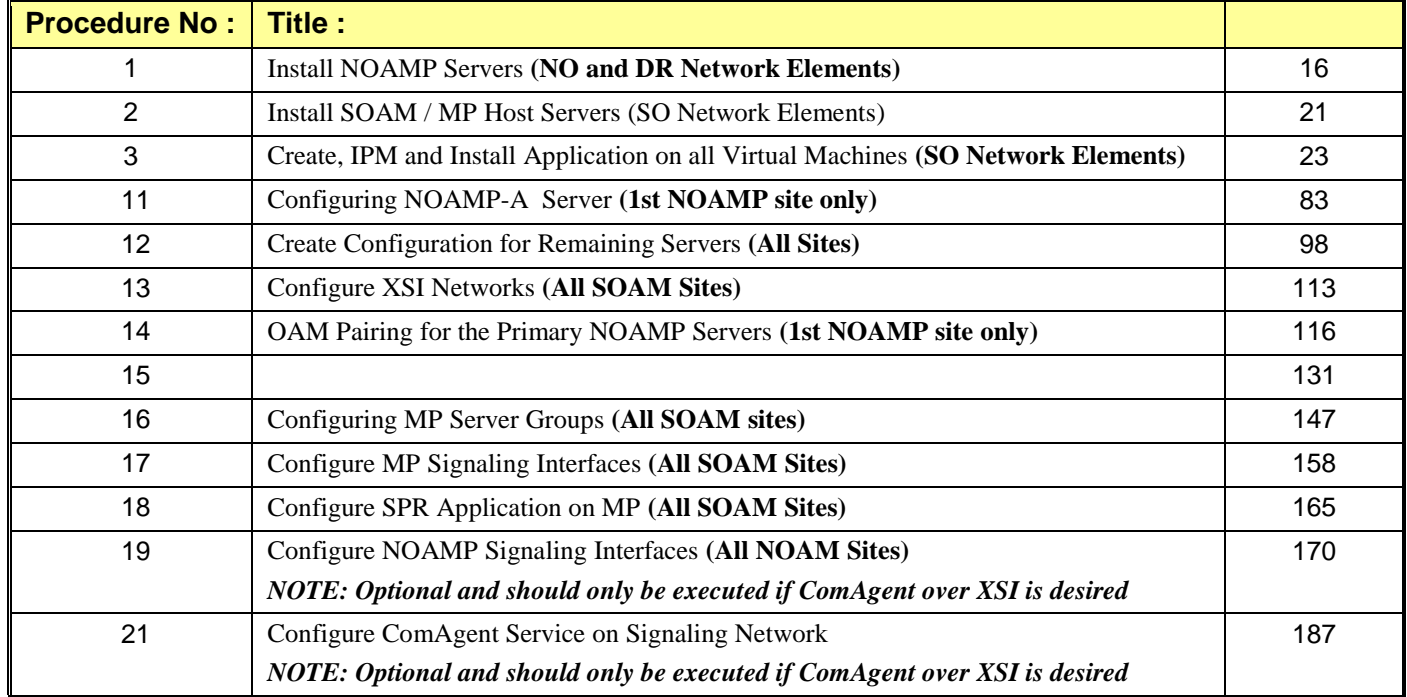

### **Table 6 - OCUDR Installation: List of Procedures for Normal Capacity C-Class Configuration**

# **Low Capacity C-Class Configuration**

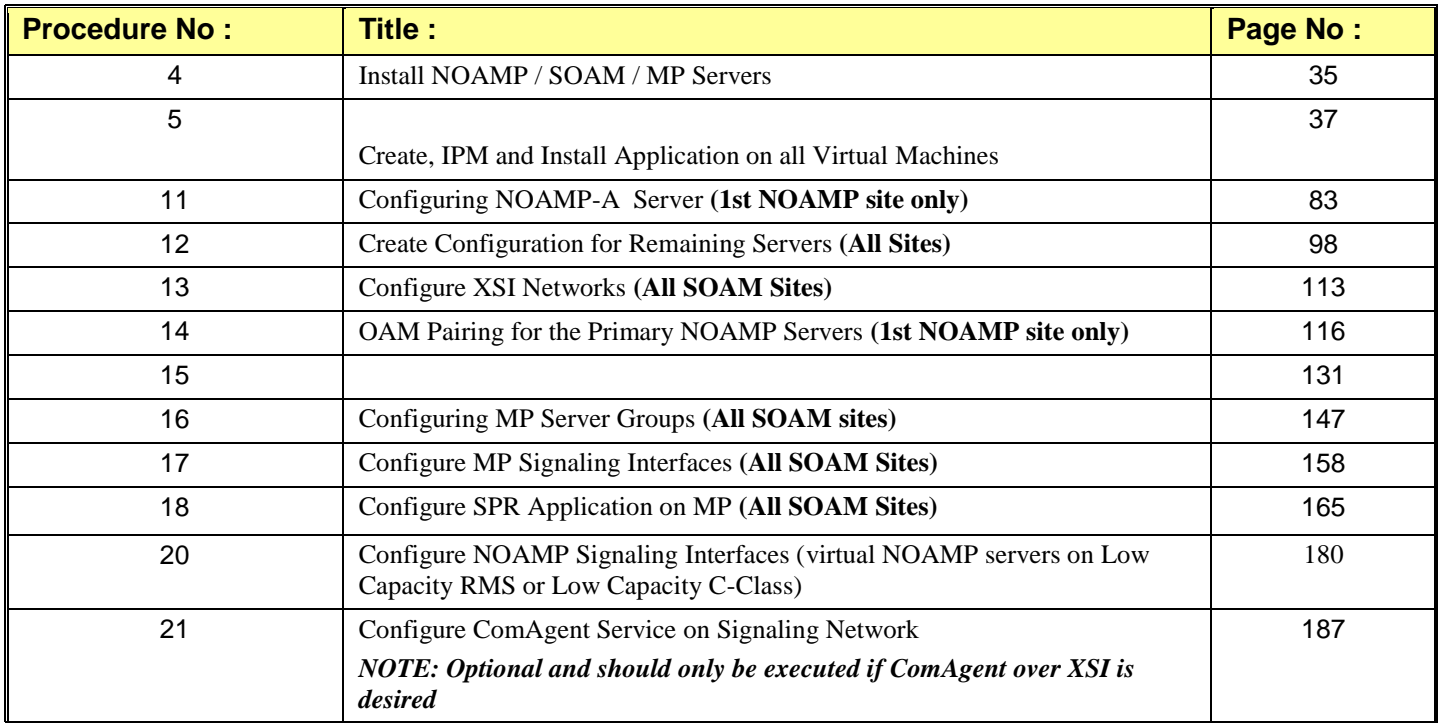

#### **Table 7 - OCUDR Installation: List of Procedures for Low Capacity C-Class Configuration**

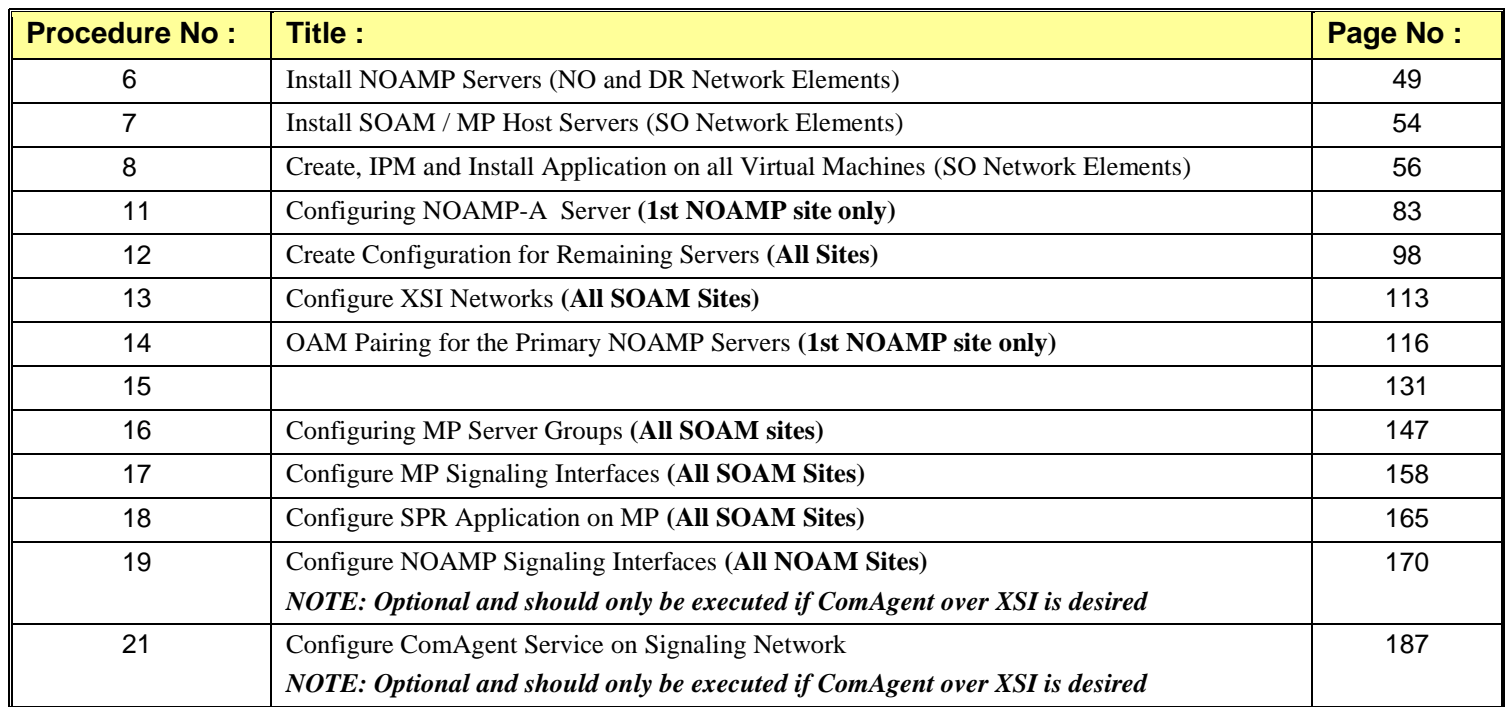

# **Normal Capacity RMS Configuration**

**Table 8 - OCUDR Installation: List of Procedures for Normal Capacity RMS Configuration**

# **Low Capacity RMS Configuration**

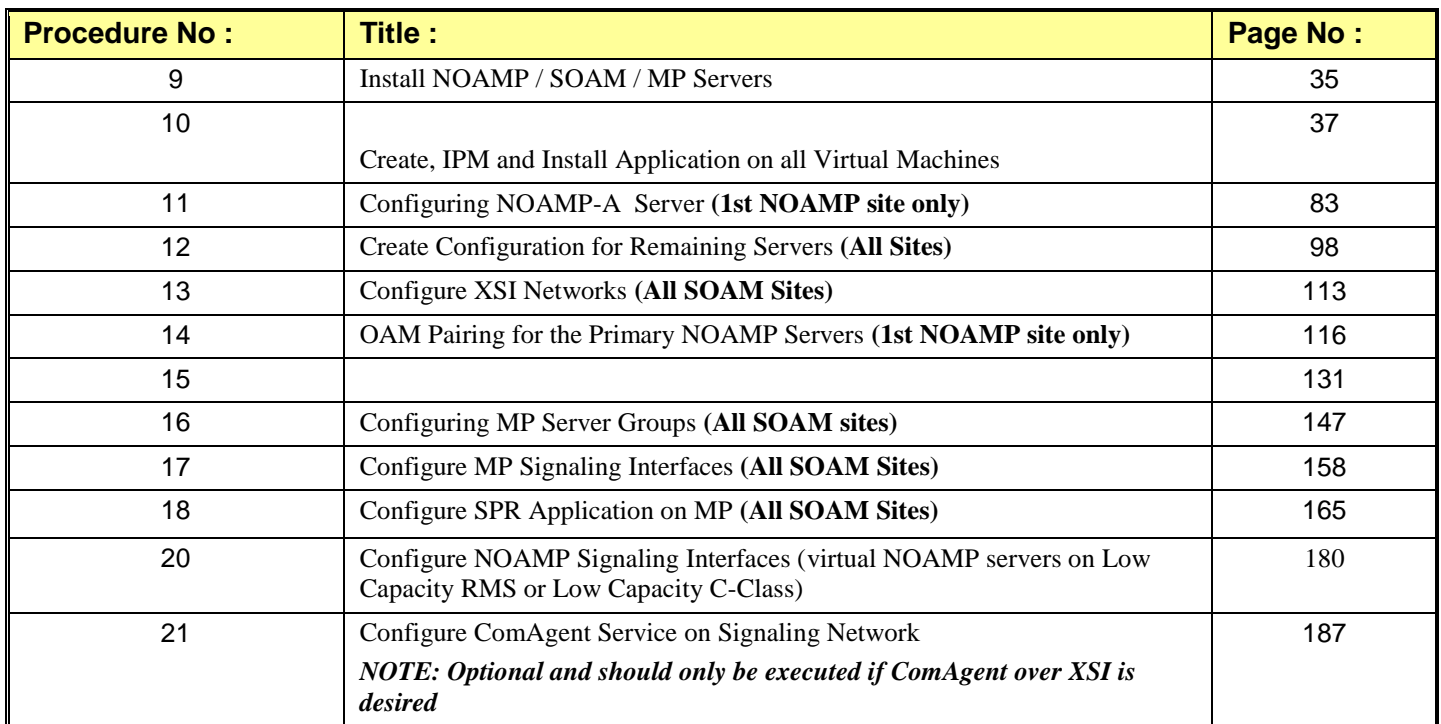

**Table 9 - OCUDR Installation: List of Procedures for Low Capacity RMS Configuration**

# **4.0 NORMAL CAPACITY C-CLASS CONFIGURATION SOFTWARE INSTALLATION PROCEDURE**

The user should confirm that the server has been verified through the Hardware Verification Plan [\[3\]](#page-5-2) before beginning this procedure. ProLiantBL460Gen8 and ProLiantBL460Gen8+ are supported for this procedure.

# <span id="page-15-0"></span>**4.1 Install NOAMP Servers** (NO and DR Network Elements)

This procedure will install Tekelec Platform Distribution (TPD) on the NO network elements.

## **Needed material:**

• TPD Media

Check off  $(\sqrt{})$  each step as it is completed. Boxes have been provided for this purpose under each step number.

IF THIS PROCEDURE FAILS, CONTACT MY ORACLE SUPPORT (MOS) FOR ASSISTANCE.

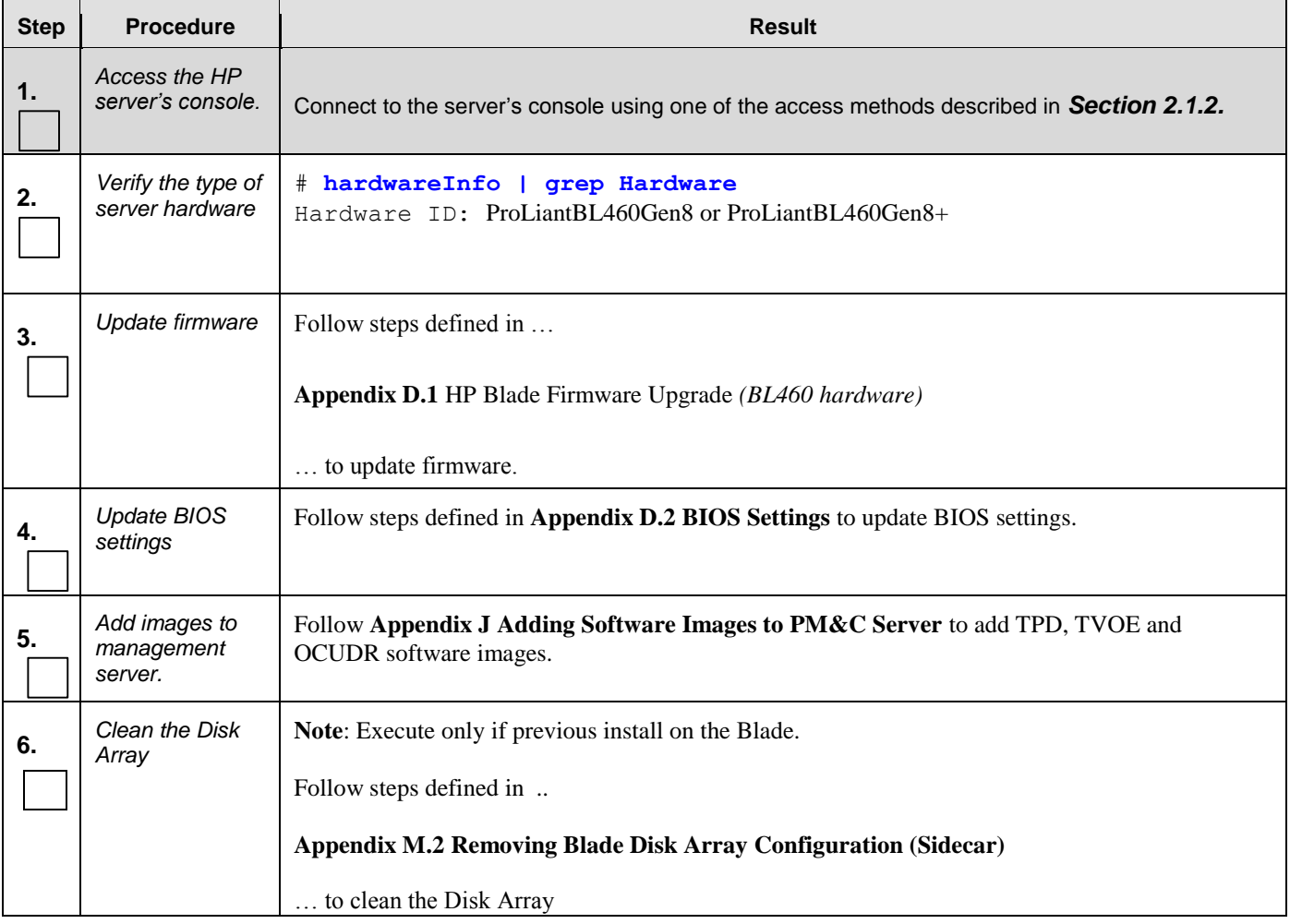

### **Step Procedure Result 7.** *Install Operating System (TPD)* Follow steps defined in … **Appendi[x F.2](#page-228-0)** [Installing Operating Systems with PM&C](#page-228-0) *(BL460 hardware)* … to install TPD software. **Note:** The next five steps are only for the **NOAMP-A** and **DR NOAMP-A** servers. Once these steps are completed for both servers, **Section [0](#page-19-0)** [Install SOAM / MP Host](#page-19-0) **Servers (SO Network** Elements) may be run in parallel with this procedure. 8. *Access the HP server's console. server's console.* Connect to the server's console using one of the access methods described in *Sectio[n 2.1.2.](#page-8-0)* **9.** *Log into the server console as the "root" user.* CentOS release 5.6 (Final) Kernel 2.6.18-238.19.1.el5prerel5.0.0 72.22.0 on an x86 64 hostname1260476221 login: **root** Password: <**root** password> **10.** *Configure a temporary XMI IP so NTP can access the routed network.* Follow steps defined in … **Appendi[x B.1](#page-193-0)** [Creating Temporary External XMI IP Address](#page-193-0) … to define a temporary network. *Note:* The permanent IP assignment for this server will be made when its TKLCConfigData.sh script is applied later in this installation. **11.** *Enter Platform configuration menu* Enter platform configuration by running the following: # **su – platcfg**

## **Step Procedure Result 12.** For **NOAMP-A 1.** Navigate to **Network Configuration** ➤ **NTP.** only: Network Configuration Menu Enter Platform SNMP Configuration Network Interfaces ã configuration **RRI** Network Bridges menu 三翼 Configure Network Routing ã **NTP Iptables River** IPSEC Configuration Ē Resolv **2.** Select **Edit**, then **"Add a New NTP Server." 3.** Enter the IP Address of the customer provided NTP server. Add an NTP Server Address: Hostname (optional): Options: **4.** Select **OK**, then "**Exit**." **5.** Select **Yes** to restart ntp Service. Modified an entry in the ntp.conf file: Do you want to restart the ntp Service? **6**. Exit platcfg. **Note:** The remainder of this procedure is for all **NOAMP** servers. **13.** *Configure Disk*  Follow steps defined in … *Array* **Appendix** [E.2](#page-221-0) [Configuring Blade Disk Array \(NO Network Element Servers with Sidecar\)](#page-221-0) … to configure the disk array.

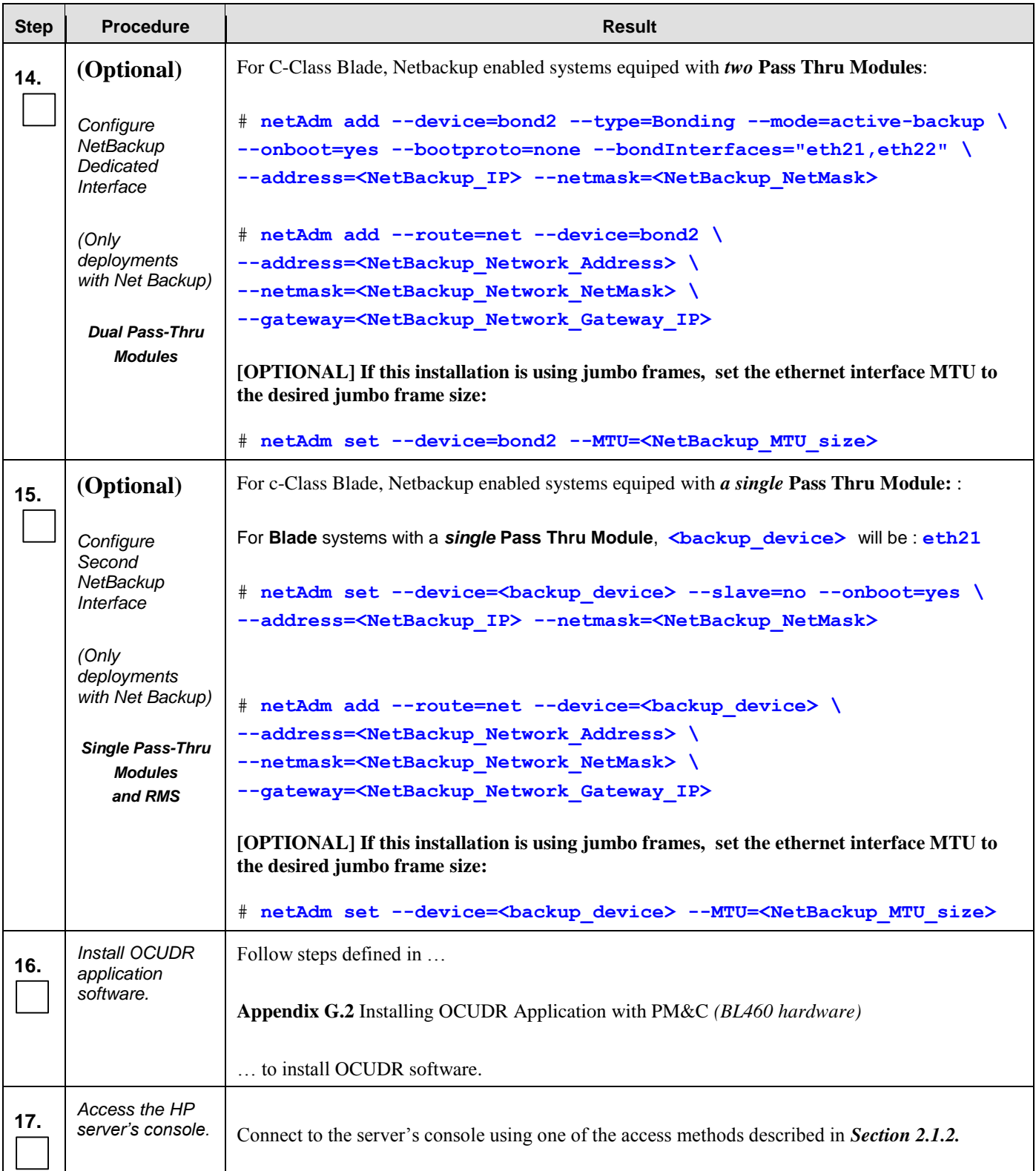

<span id="page-19-0"></span>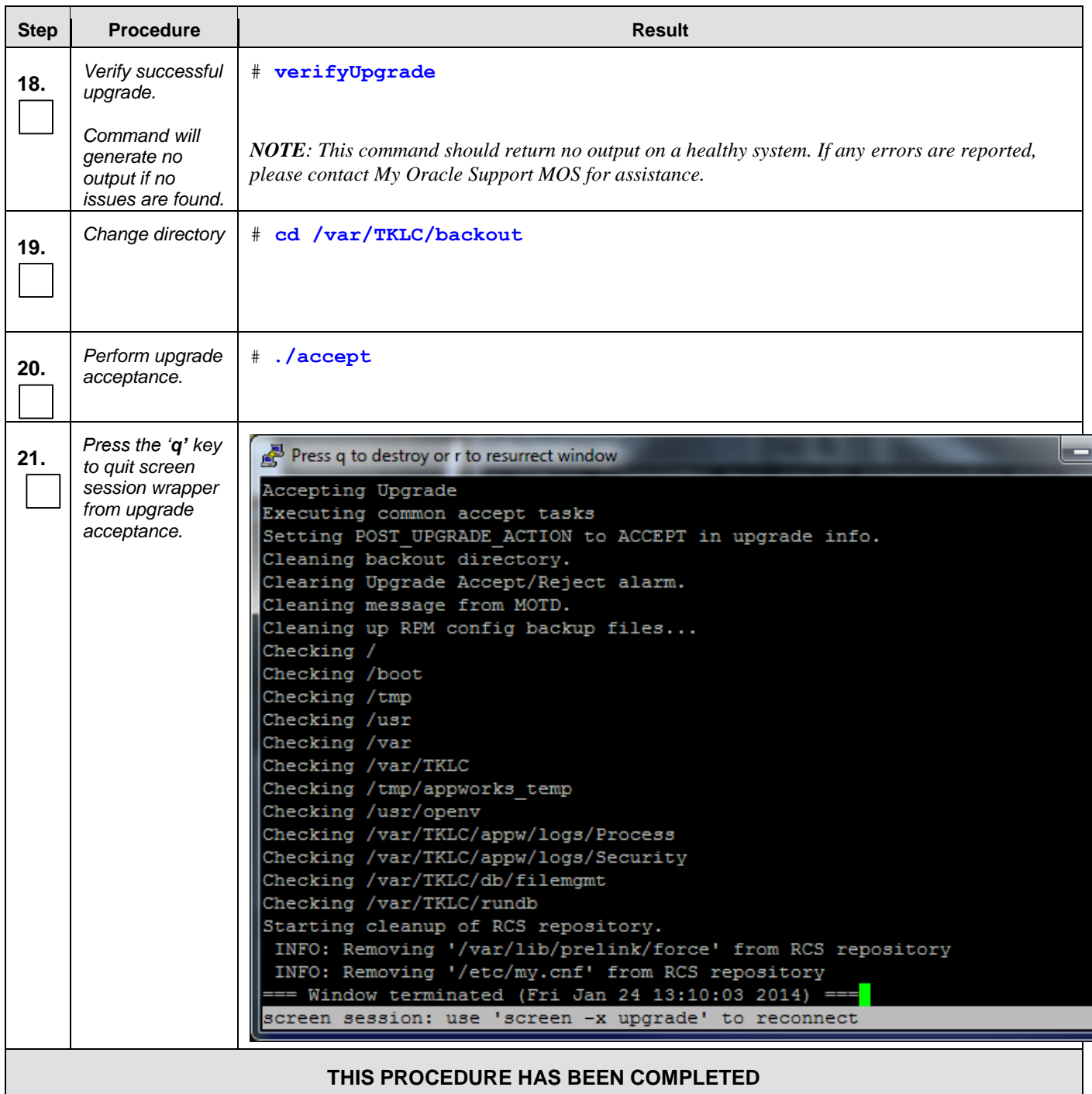

# **4.2 Install SOAM / MP Host Servers** (SO Network Elements)

<span id="page-20-0"></span>This procedure will install and configure the operating system on hardware that will host SOAM and MP VM Guests. A Normal Capacity C-Class system has two blades at a site that utilize the following procedure. ProLiantBL460Gen8 and ProLiantBL460Gen8+ are supported for this procedure.

#### **Requirements:**

**Procedure 1: Install NOAMP Servers [\(NO and DR Network Elements\)](#page-15-0)** must be complete

### **Needed material:**

TVOE Media

Check off  $(\sqrt{})$  each step as it is completed. Boxes have been provided for this purpose under each step number.

IF THIS PROCEDURE FAILS, CONTACT MY ORACLE SUPPORT (MOS) FOR ASSISTANCE.

#### **Procedure 2: Install SOAM / MP Servers (SO Network Elements)**

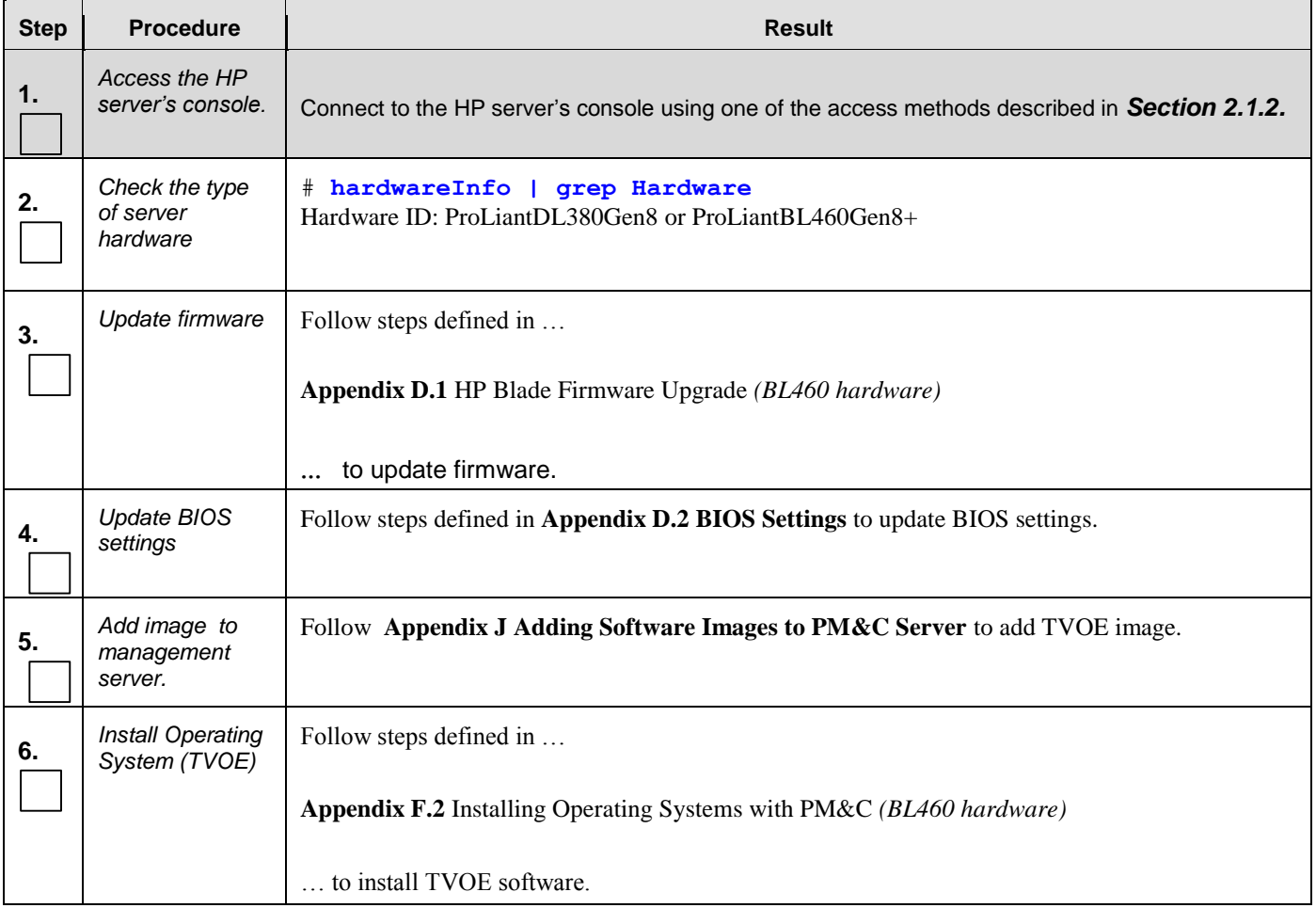

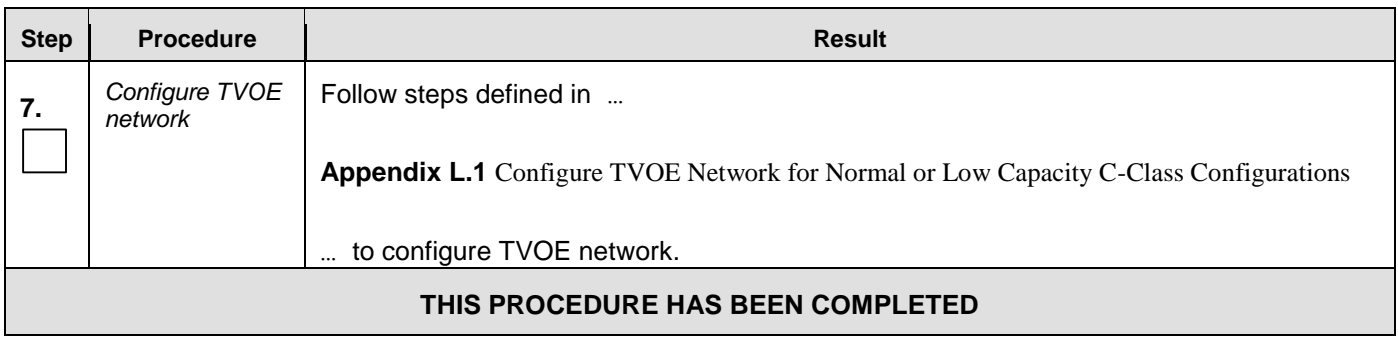

## **Procedure 2: Install SOAM / MP Servers (SO Network Elements)**

## <span id="page-22-0"></span>**4.3 Create, IPM and Install Application on all Virtual Machines** (SO Network Elements)

This procedure will create Virtual Machines (VMs) for SO and MP servers, install the TPD Operating System on each VM, and install the OCUDR application on each VM. It details the create/IPM/install for a single VM and should be repeated for every VM. A normal capacity C-Class system has two blades at a site that utilize the following procedure.

#### **Requirements:**

 $\Box$ 

**Procedure 2**: **[Install SOAM / MP Host Servers](#page-20-0) (SO Network Elements)** has been completed.

Check off  $(\sqrt{)}$  each step as it is completed. Boxes have been provided for this purpose under each step number.

IF THIS PROCEDURE FAILS, CONTACT MY ORACLE SUPPORT (MOS) FOR ASSISTANCE.

#### **Procedure 3:** Create, IPM and Install Application on all Virtual Machines

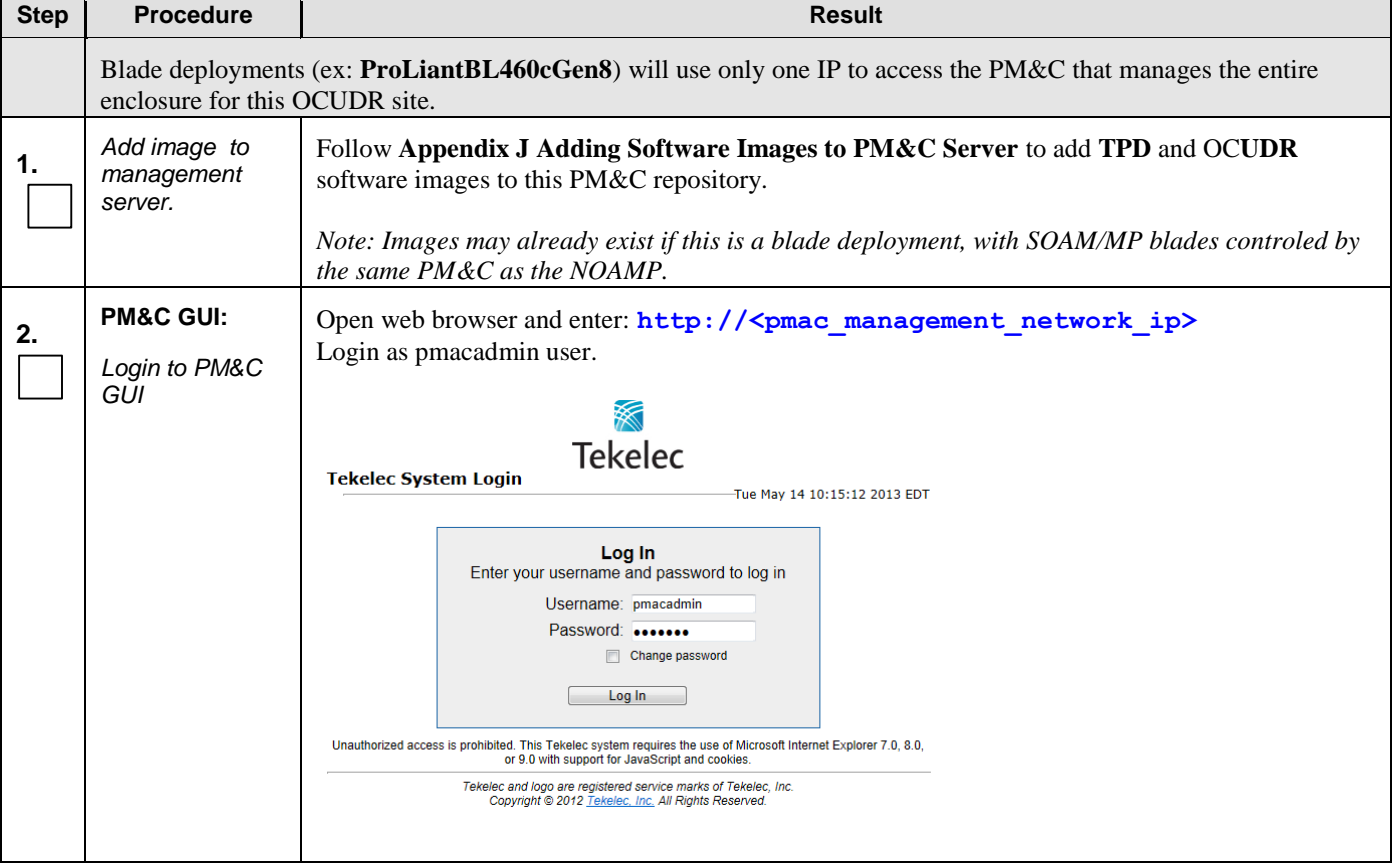

<span id="page-23-0"></span>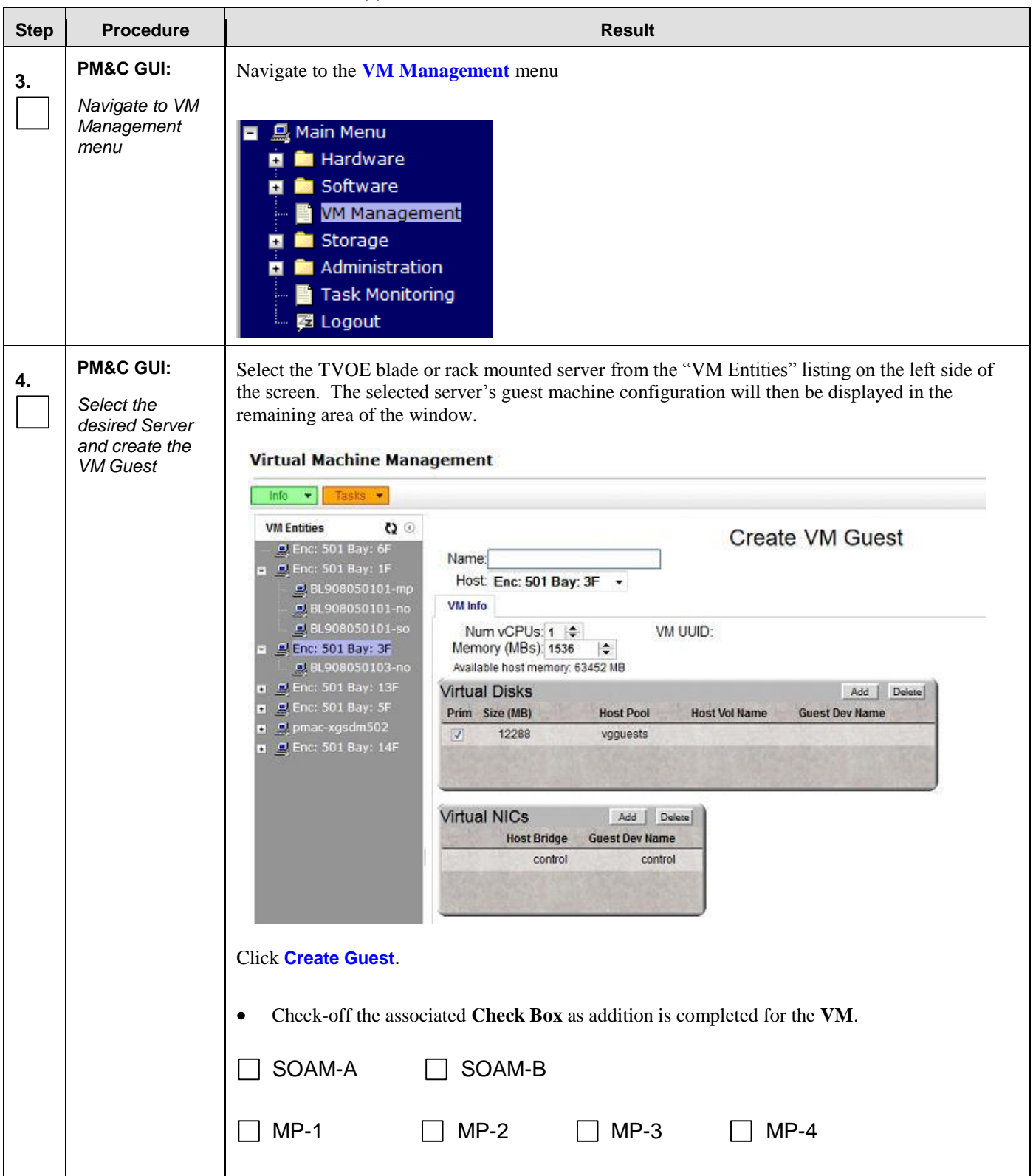

## **Procedure 3:** Create, IPM and Install Application on all Virtual Machines

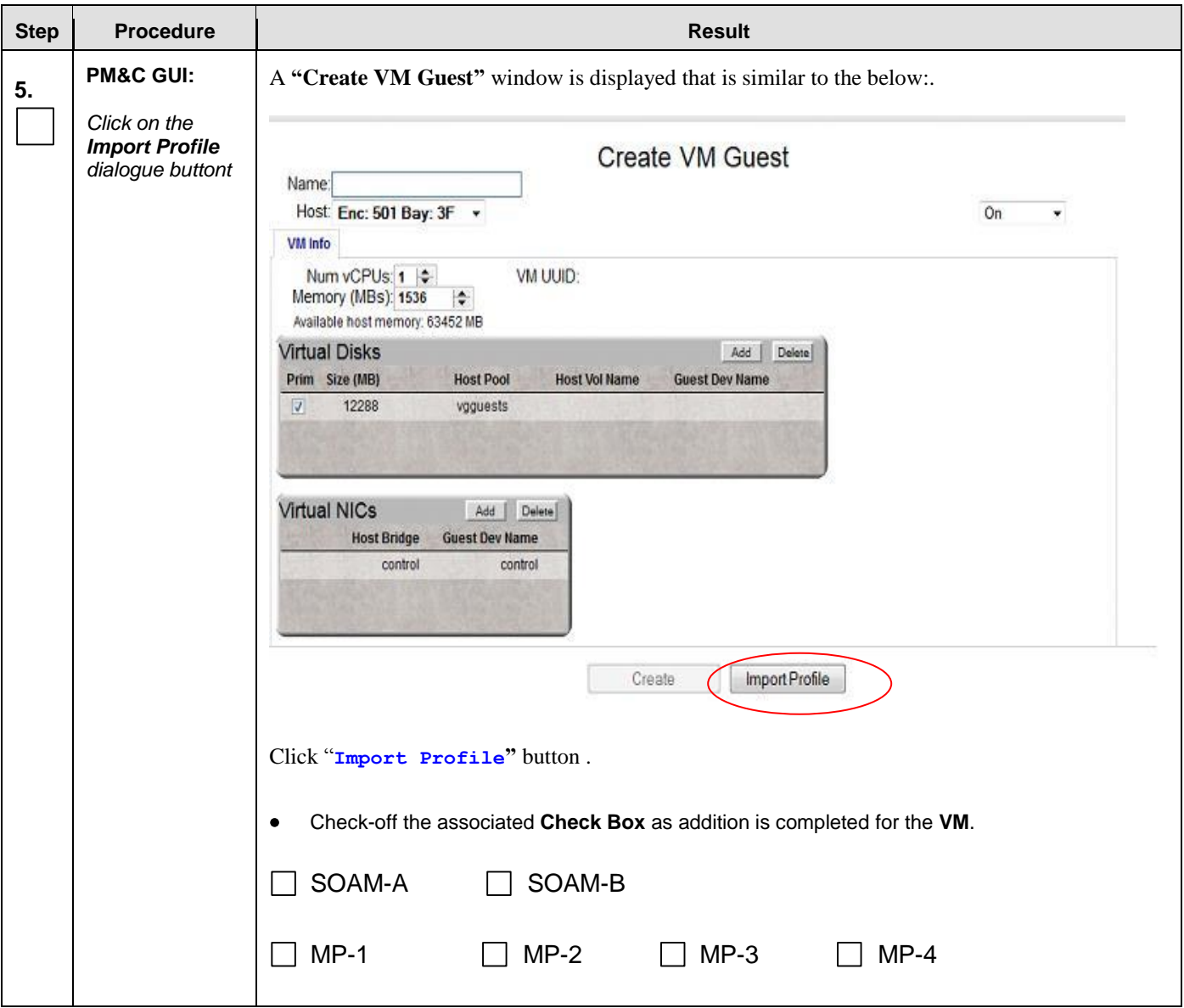

**Procedure 3:** Create, IPM and Install Application on all Virtual Machines

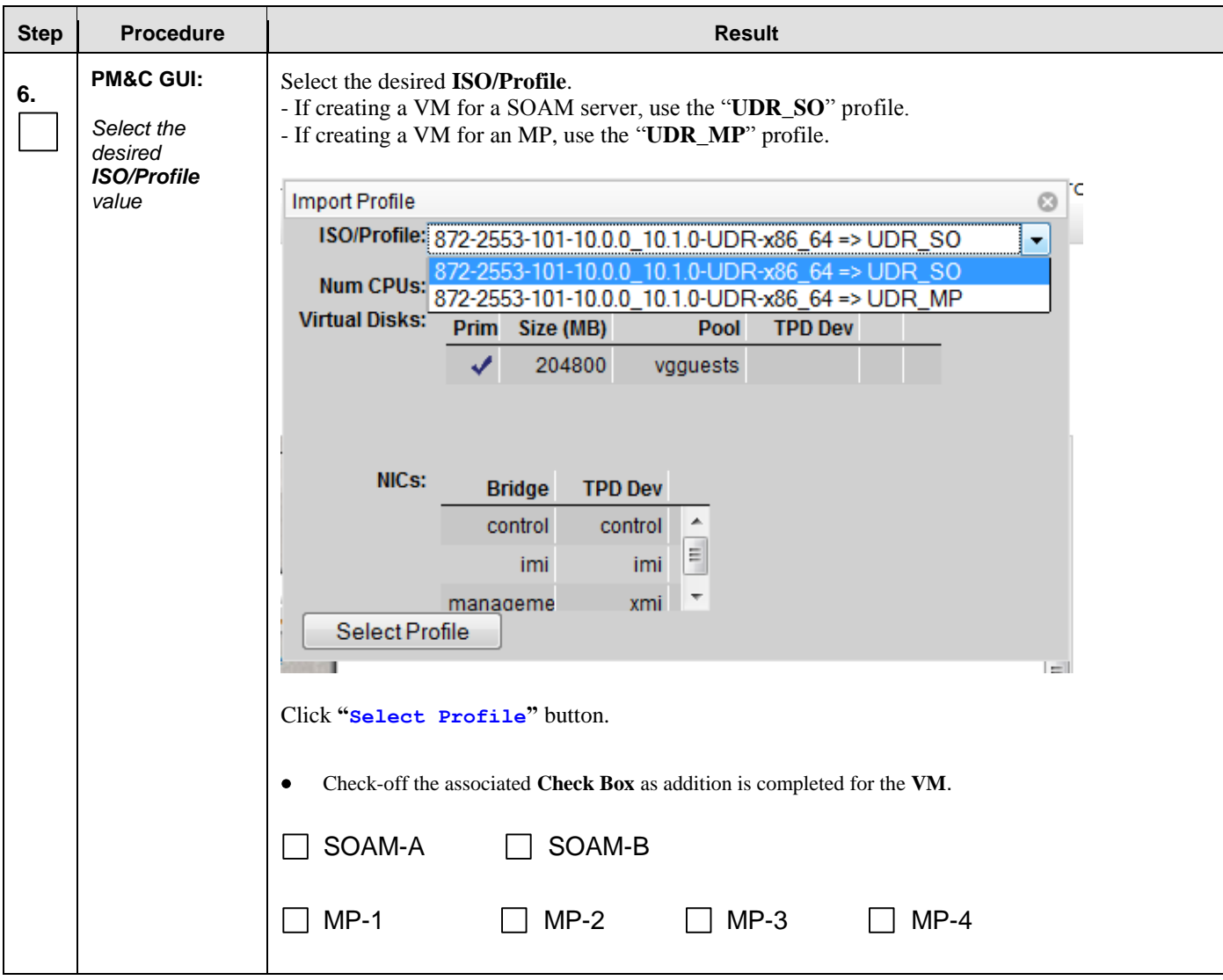

**Procedure 3:** Create, IPM and Install Application on all Virtual Machines

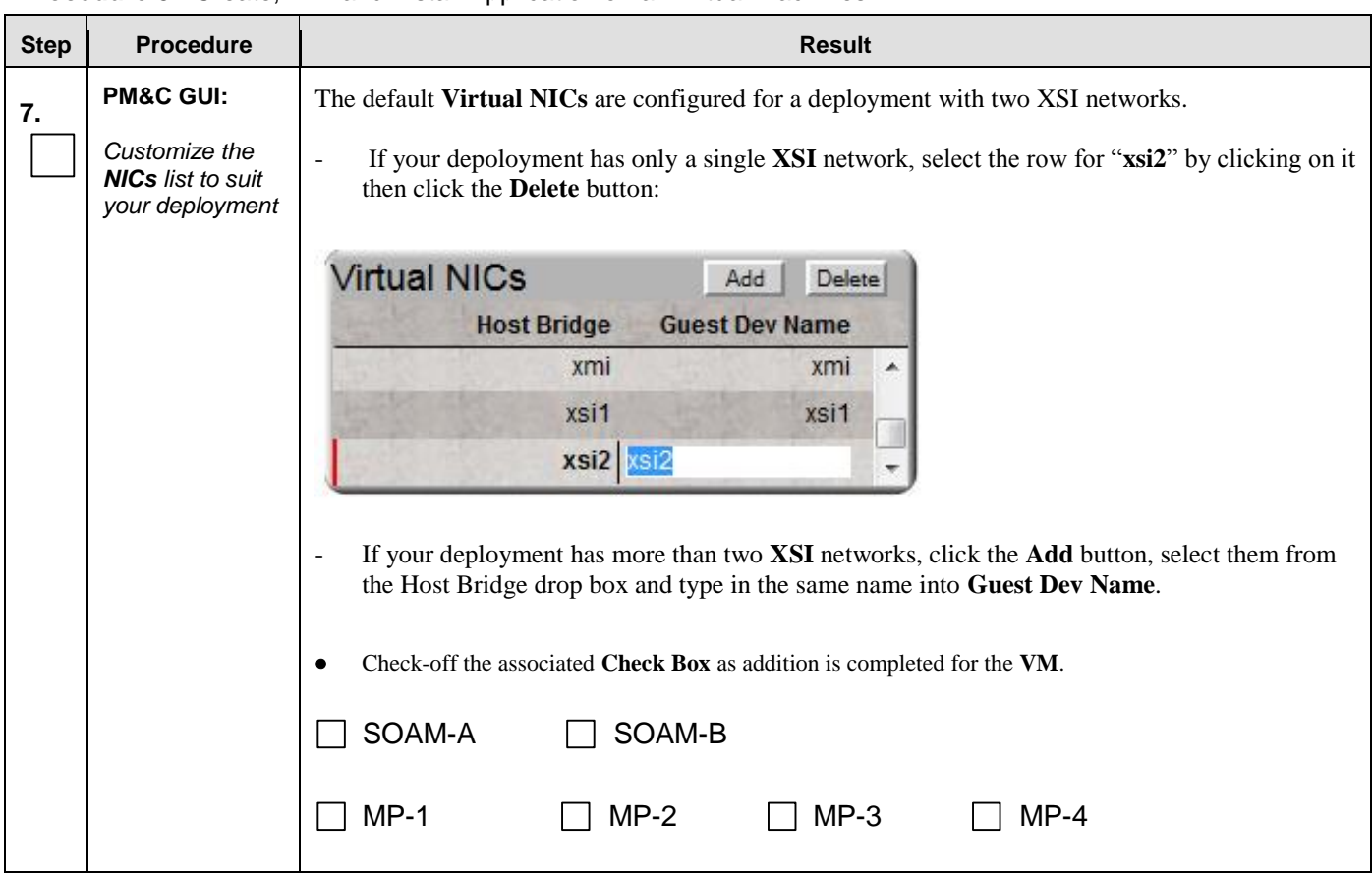

#### **Procedure 3:** Create, IPM and Install Application on all Virtual Machines

| <b>Step</b> | <b>Procedure</b>                        | <b>Result</b>                                                                                                    |  |  |  |  |  |  |  |  |  |
|-------------|-----------------------------------------|----------------------------------------------------------------------------------------------------|--|--|--|--|--|--|--|--|--|
| 8.          | <b>PM&amp;C GUI:</b>                    | A "Create VM Guest" window is displayed that is similar to the below                                                                                                    |  |  |  |  |  |  |  |  |  |
|             | Override the VM<br>Guest <b>Name</b> to | <b>Virtual Machine Management</b>                                                                                                    |  |  |  |  |  |  |  |  |  |
|             | make it unique<br>for the site          | Tasks $\blacktriangleright$                                                                                                    |  |  |  |  |  |  |  |  |  |
|             |                                         | ≎⊚<br><b>VM Entities</b><br><b>Create VM Guest</b><br>+ 息 Enc: 501 Bay: 13F<br>Name: SOA<br>$\blacksquare$ Enc: 501 Bay: 6F<br>Host: Enc: 501 Bay: 5F<br>$\checkmark$<br>Enc: 501 Bay: 1F<br>■ 黒 Enc: 501 Bay: 9F<br><b>VM Info</b><br>BL908050109-mp<br>Num vCPUs: 4<br>VM UUID:<br><b>A</b> BL908050109-no<br>Memory (MBs): 16,384<br>$\left  \div \right\rangle$<br><b>BL908050109-so</b><br>Available host memory: 14300 MB<br>Enc: 501 Bay: 5F<br>Virtual Disks<br>Delete<br>Add<br><b>BL908050105-mp-1</b><br>Prim Size (MB)<br><b>Host Pool</b><br><b>Host Vol Name</b><br><b>Guest Dev Name</b><br><b>島</b> BL908050105-mp-2<br>⊽<br>204800<br>SOA.img<br>vgguests<br><b>島BL908050105-so-a</b><br>■ 息 Enc: 501 Bay: 14F<br>鳥 BL908050114-mp-3<br><b>L</b> BL908050114-mp-4<br><b>島</b> BL908050114-so-b<br><b>Virtual NICs</b><br>Add<br>Delete<br>E My pmac-xgsdm502<br><b>Host Bridge</b><br><b>Guest Dev Name</b><br>control<br>control<br>imi<br>imi<br>xmi<br>xmi<br>$\leq$<br>Create<br><b>Import Profile</b> |  |  |  |  |  |  |  |  |  |
|             |                                         | Override the Name field to something like: SOA, SOB, MP1 or MP2, etc. (Don't use hyphens in<br>the name). You could also include a location within the Name value such as SOMRSVNCA. (This<br>will not become the ultimate hostname. It is just an internal tag for the VM host manager.)                                                                                                    |  |  |  |  |  |  |  |  |  |
|             |                                         | Click Create button                                                                                                    |  |  |  |  |  |  |  |  |  |
|             |                                         | Record the Site VM Guest Name of each VM that is added in the space provided below:<br>٠<br>Check-off the associated Check Box as addition is completed for the VM.<br>٠                                                                                                    |  |  |  |  |  |  |  |  |  |
|             |                                         | SOAM-A:<br>SOAM-B:                                                                                                    |  |  |  |  |  |  |  |  |  |
|             |                                         | $MP-2$ :<br>$MP-1:$<br><u> 1980 - Johann Barbara, martxa alemaniar a</u>                                                                                                    |  |  |  |  |  |  |  |  |  |
|             |                                         | MP-3:<br>$\overline{\phantom{a}}$ . The contract of $\overline{\phantom{a}}$ , $\overline{\phantom{a}}$ , $\overline{\phantom{a}}$ , $\overline{\phantom{a}}$ , $\overline{\phantom{a}}$ , $\overline{\phantom{a}}$ , $\overline{\phantom{a}}$ , $\overline{\phantom{a}}$ , $\overline{\phantom{a}}$ , $\overline{\phantom{a}}$ , $\overline{\phantom{a}}$ , $\overline{\phantom{a}}$ , $\overline{\phantom{a}}$ , $\overline{\phantom{a$<br>MP-4:<br><u> 1989 - Johann Harry Barn, mars ar breist fan de Fryske kommer</u>                                                                                                    |  |  |  |  |  |  |  |  |  |

**Procedure 3:** Create, IPM and Install Application on all Virtual Machines

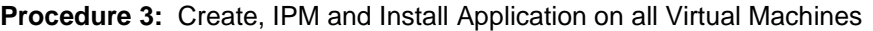

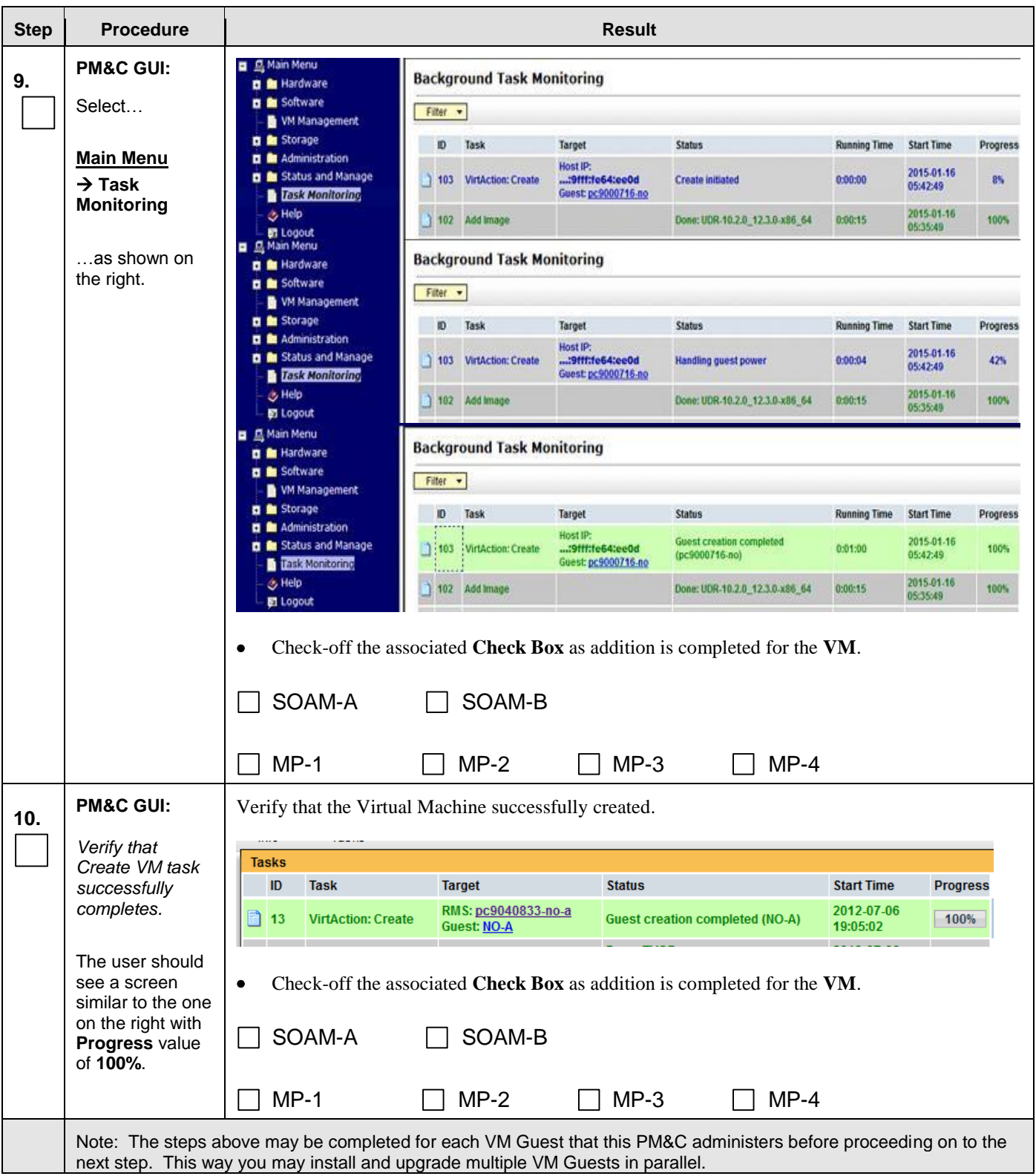

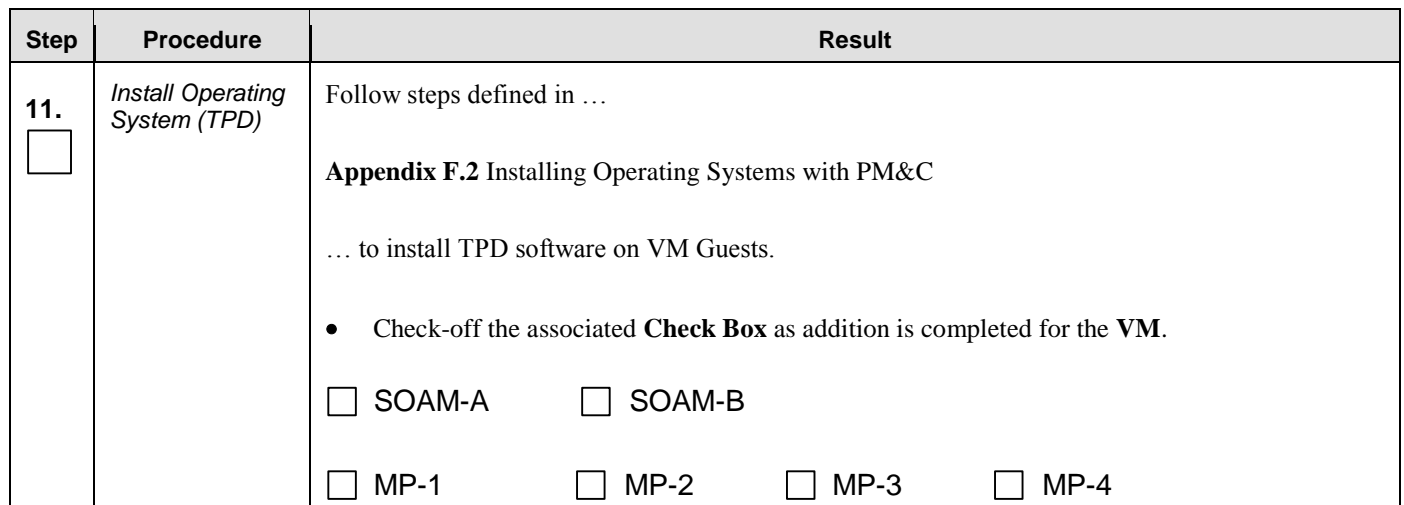

## **Procedure 3:** Create, IPM and Install Application on all Virtual Machines

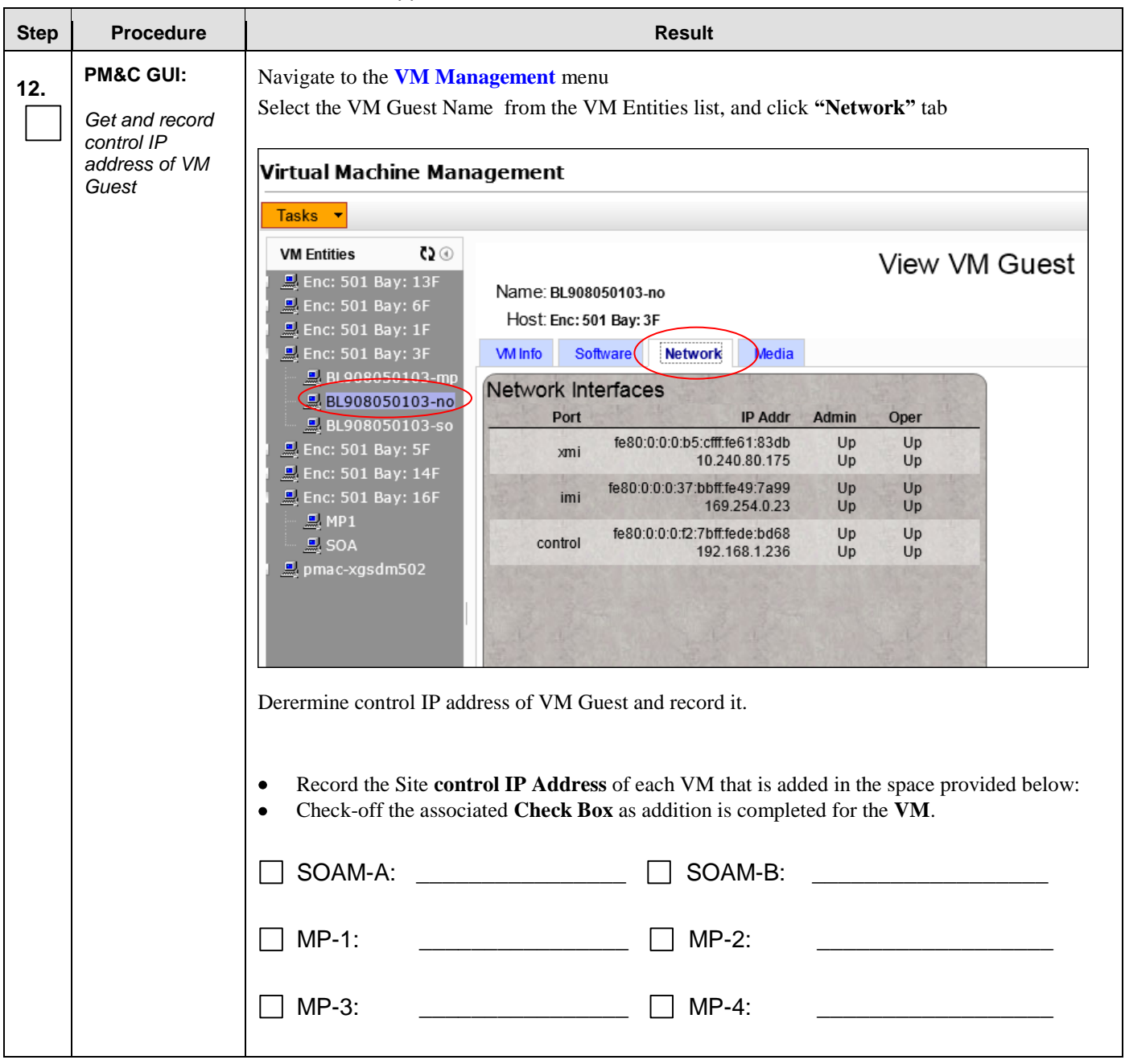

## **Procedure 3:** Create, IPM and Install Application on all Virtual Machines

<span id="page-31-0"></span>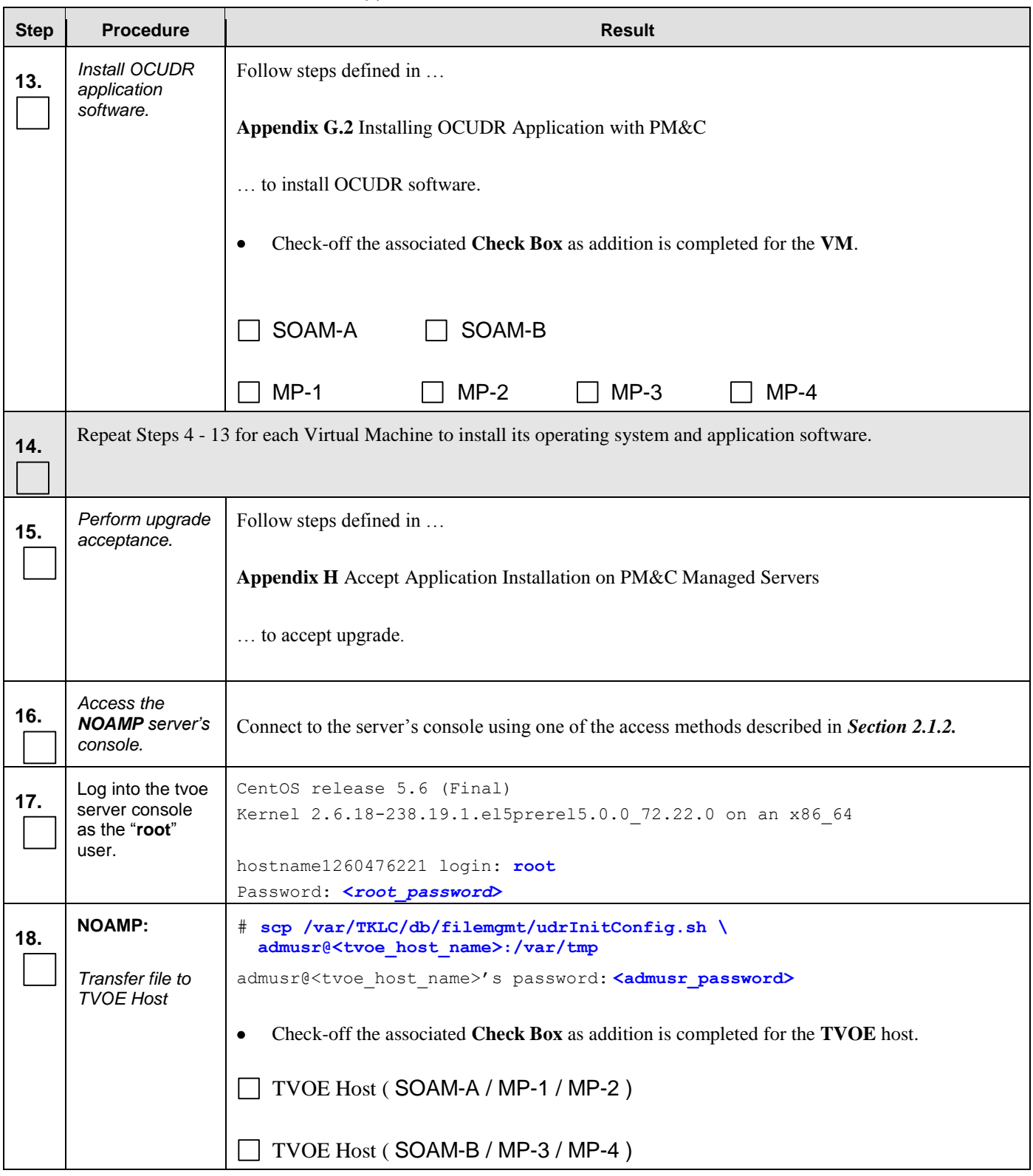

**Procedure 3:** Create, IPM and Install Application on all Virtual Machines

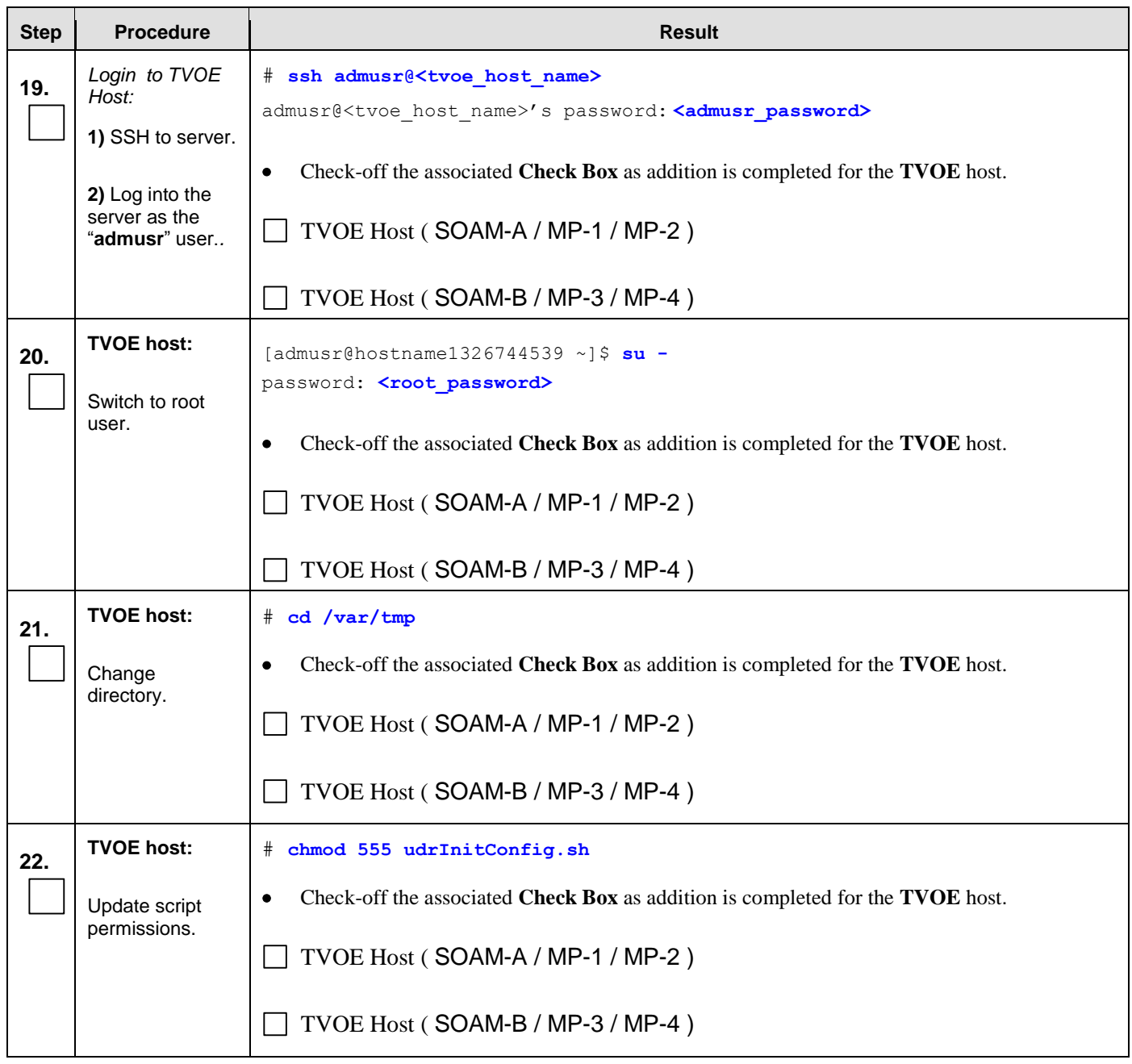

## **Procedure 3:** Create, IPM and Install Application on all Virtual Machines

| <b>Step</b> | <b>Procedure</b>                        | <b>Result</b>                                                                                                    |  |  |  |  |  |
|-------------|-----------------------------------------|----------------------------------------------------------------------------------------------------|--|--|--|--|--|
| 23.         | <b>TVOE host:</b>                       | # ./udrInitConfig.sh                                                                                                    |  |  |  |  |  |
|             | Run<br>configuration<br>script as root. | Verify no failures are reported. A trace to display the settings for all VM Guests on this server<br>should be shown in output.        |  |  |  |  |  |
|             |                                         | In case of failures, save the log file /var/TKLC/log/udrVMCfg/udrInitConfig.log and contact My<br>Oracle Support (MOS) for assistance. |  |  |  |  |  |
|             |                                         | Check-off the associated Check Box as addition is completed for the TVOE host.<br>٠                                                    |  |  |  |  |  |
|             |                                         | TVOE Host (SOAM-A / MP-1 / MP-2)                                                                                                    |  |  |  |  |  |
|             |                                         | TVOE Host (SOAM-B / MP-3 / MP-4)                                                                                                    |  |  |  |  |  |
| 24.         | <b>TVOE host:</b>                       | $#$ init 6                                                                                                    |  |  |  |  |  |
|             | Reboot the                              | Check-off the associated Check Box as addition is completed for the TVOE host.                                                         |  |  |  |  |  |
|             | server.                                 | TVOE Host (SOAM-A / MP-1 / MP-2)                                                                                                    |  |  |  |  |  |
|             |                                         | TVOE Host (SOAM-B / MP-3 / MP-4)                                                                                                    |  |  |  |  |  |
|             | THIS PROCEDURE HAS BEEN COMPLETED       |                                                                                                    |  |  |  |  |  |

**Procedure 3:** Create, IPM and Install Application on all Virtual Machines

# **5.0 LOW CAPACITY C-CLASS SOFTWARE INSTALLATION PROCEDURE**

The user should confirm that the server has been verified through the Hardware Verification Plan [\[3\]](#page-5-2) before beginning this procedure. ProLiantBL460Gen8 or ProLiantBL460Gen8+ are supported for this procedure.

The following Low Capacity C-Class configuration will be supported and can utilize the procedures in this section:

#### **2 server per site system**

This includes all OCUDR software running on a TVOE virtualization environment in each server, resulting in a fully-virtualized, fully-redundant HA configuration. This can be deployed either as a single site or as a georedundant deployment, with 2 servers at each site.

## <span id="page-34-0"></span>**5.1 Install NOAMP / SOAM / MP Servers**

This procedure will install and configure the operating system on hardware that will host NOAMP, SOAM and MP VM Guests. ProLiantBL460Gen8 and ProLiantBL460Gen8+ are supported for this procedure.

#### **Needed material:**

TVOE Media

Check off  $(\sqrt{)}$  each step as it is completed. Boxes have been provided for this purpose under each step number.

IF THIS PROCEDURE FAILS, CONTACT MY ORACLE SUPPORT (MOS) FOR ASSISTANCE.

#### **Procedure 4: Install NOAMP / SOAM / MP Servers**

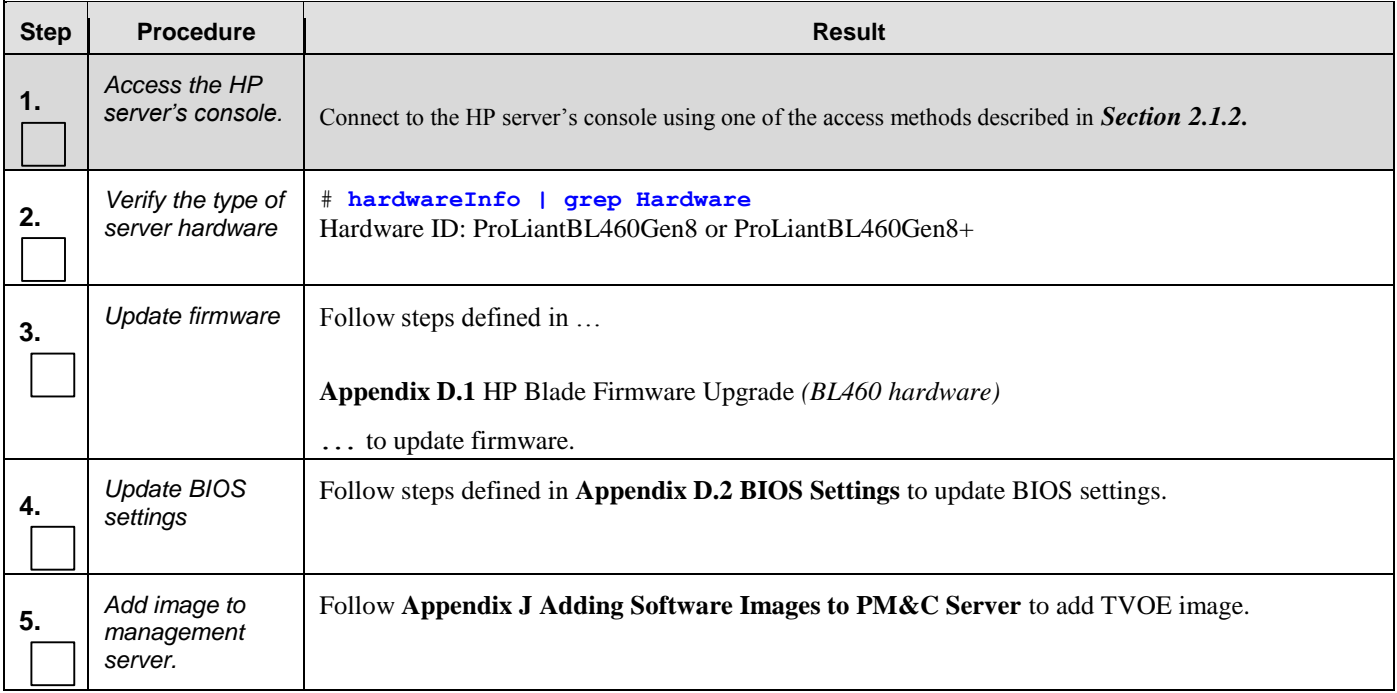

#### **Procedure 4: Install NOAMP / SOAM / MP Servers**

<span id="page-35-0"></span>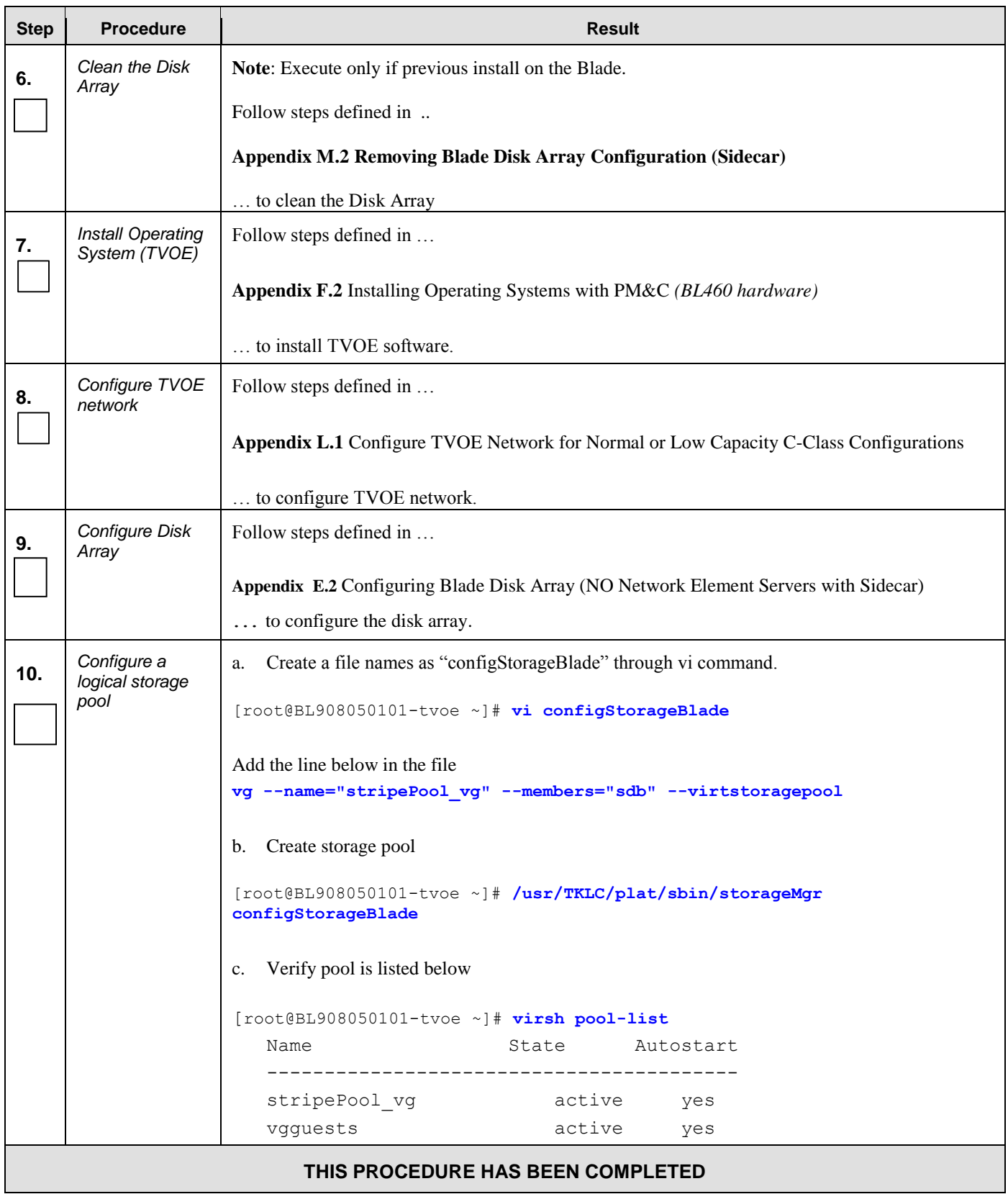
# **5.2 Create, IPM and Install Application on all Virtual Machines**

This procedure will create Virtual Machines (VMs) for NOAMP, SOAM and MP servers, install the TPD Operating System on each VM and install the OCUDR application on each VM. It details the create/IPM/install for a single VM and should be repeated for every VM. A Low capacity C-Class blade is configured with 1 NOAMP, 1 SOAM and 1 MP.

#### **Requirements:**

#### **Procedure 4: [Install NOAMP / SOAM / MP Servers](#page-34-0)** has been completed.

Check off  $(\sqrt{)}$  each step as it is completed. Boxes have been provided for this purpose under each step number.

IF THIS PROCEDURE FAILS, CONTACT MY ORACLE SUPPORT (MOS) FOR ASSISTANCE.

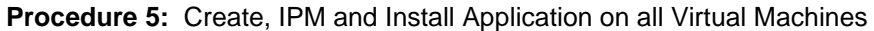

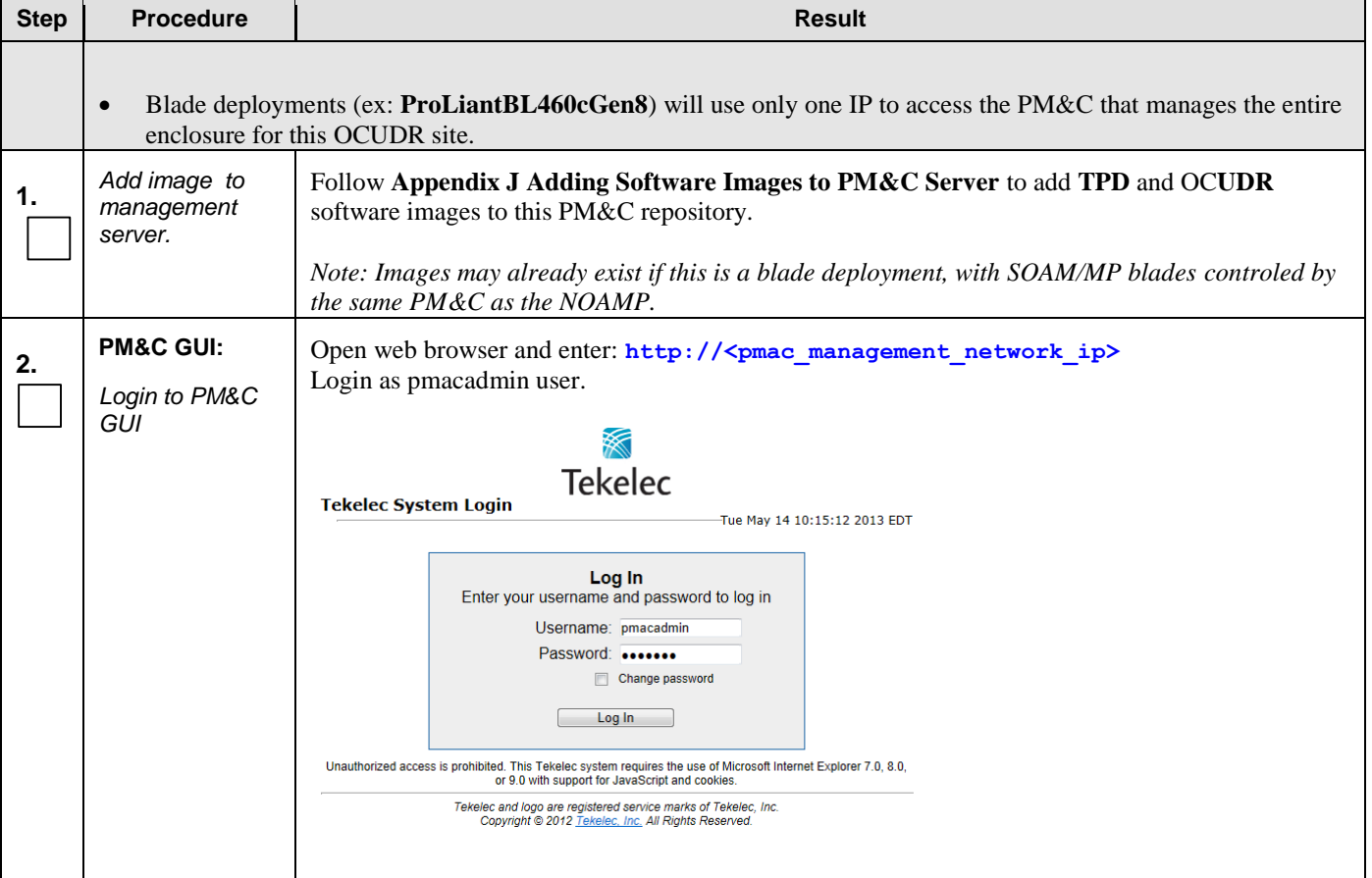

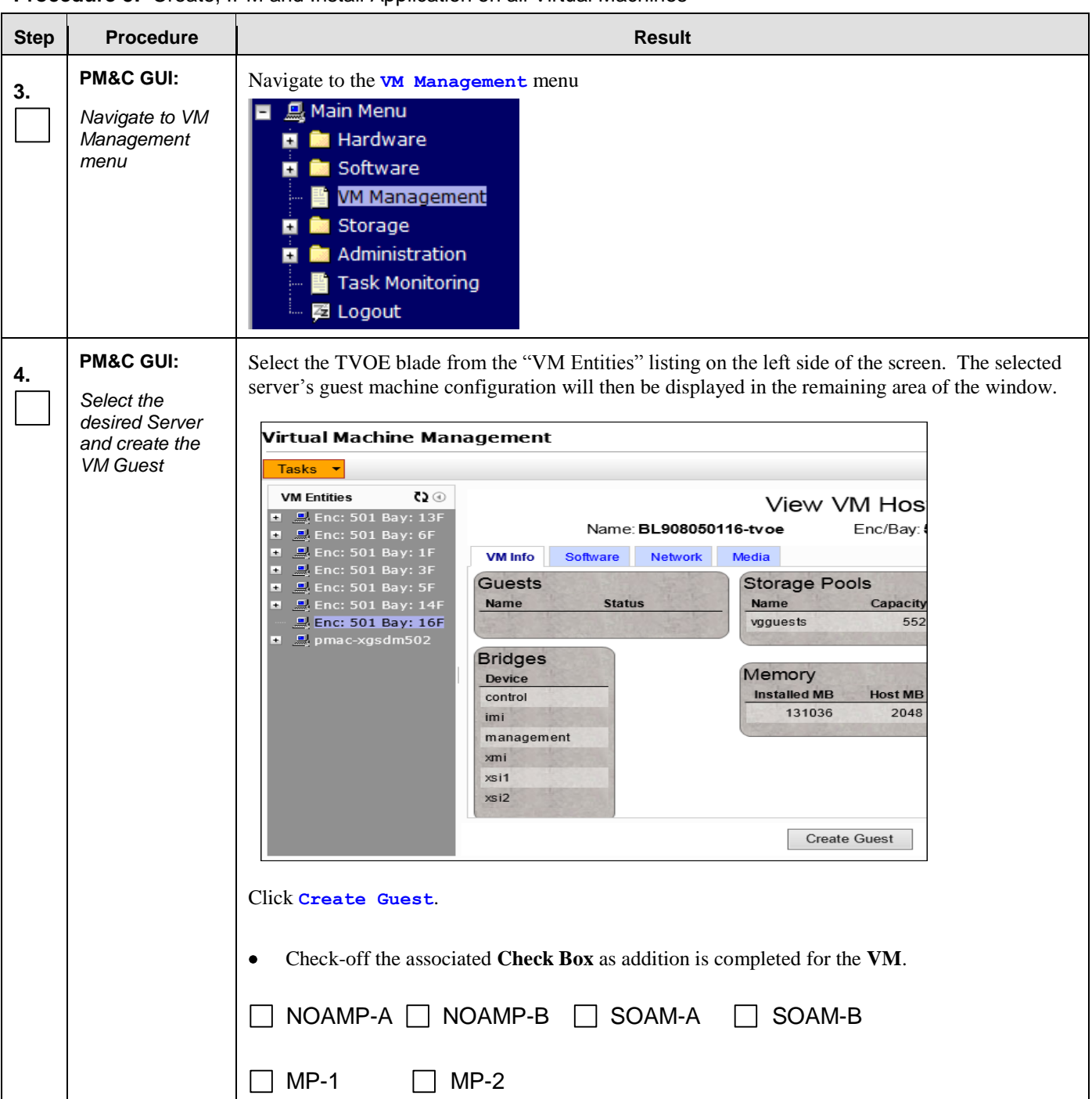

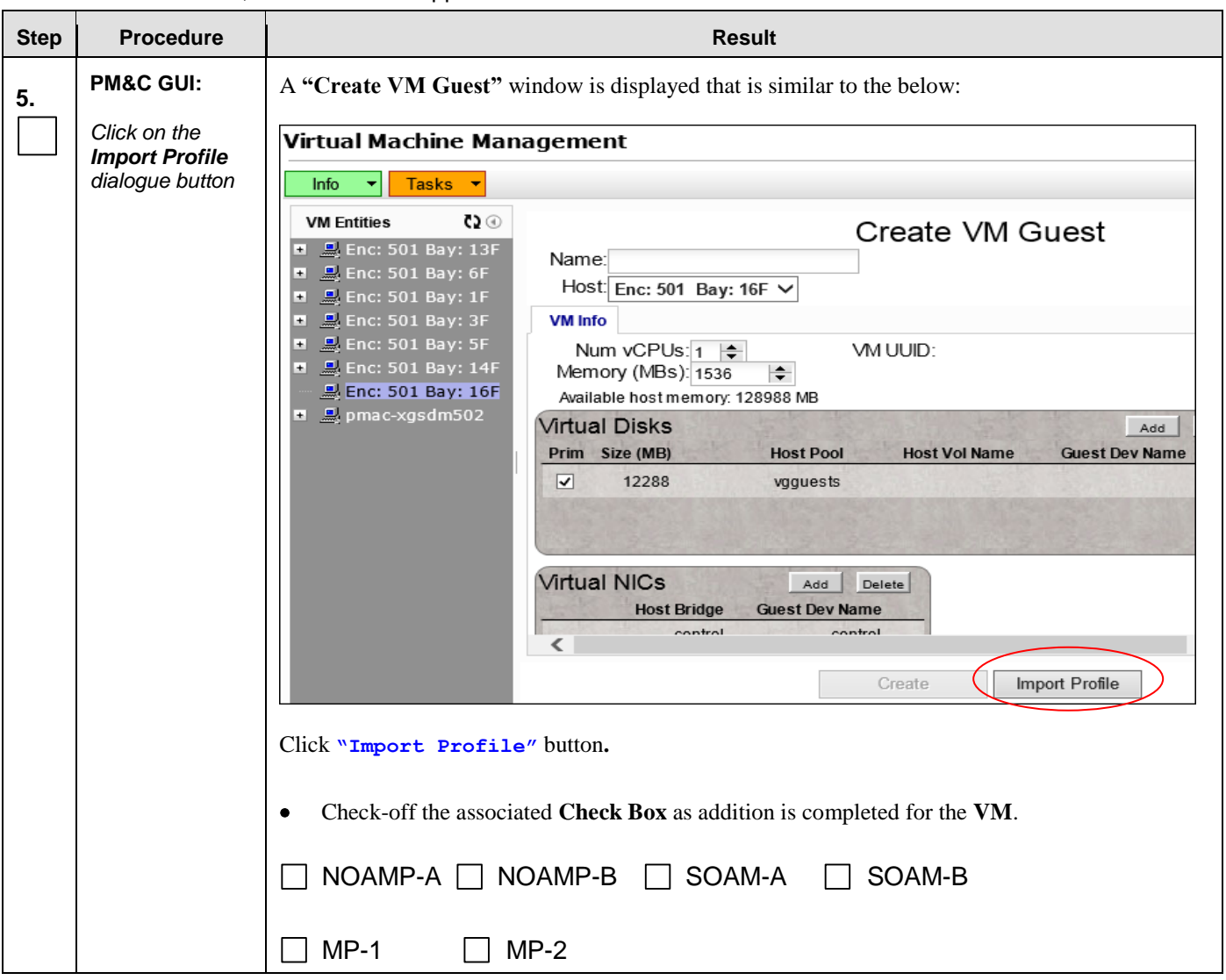

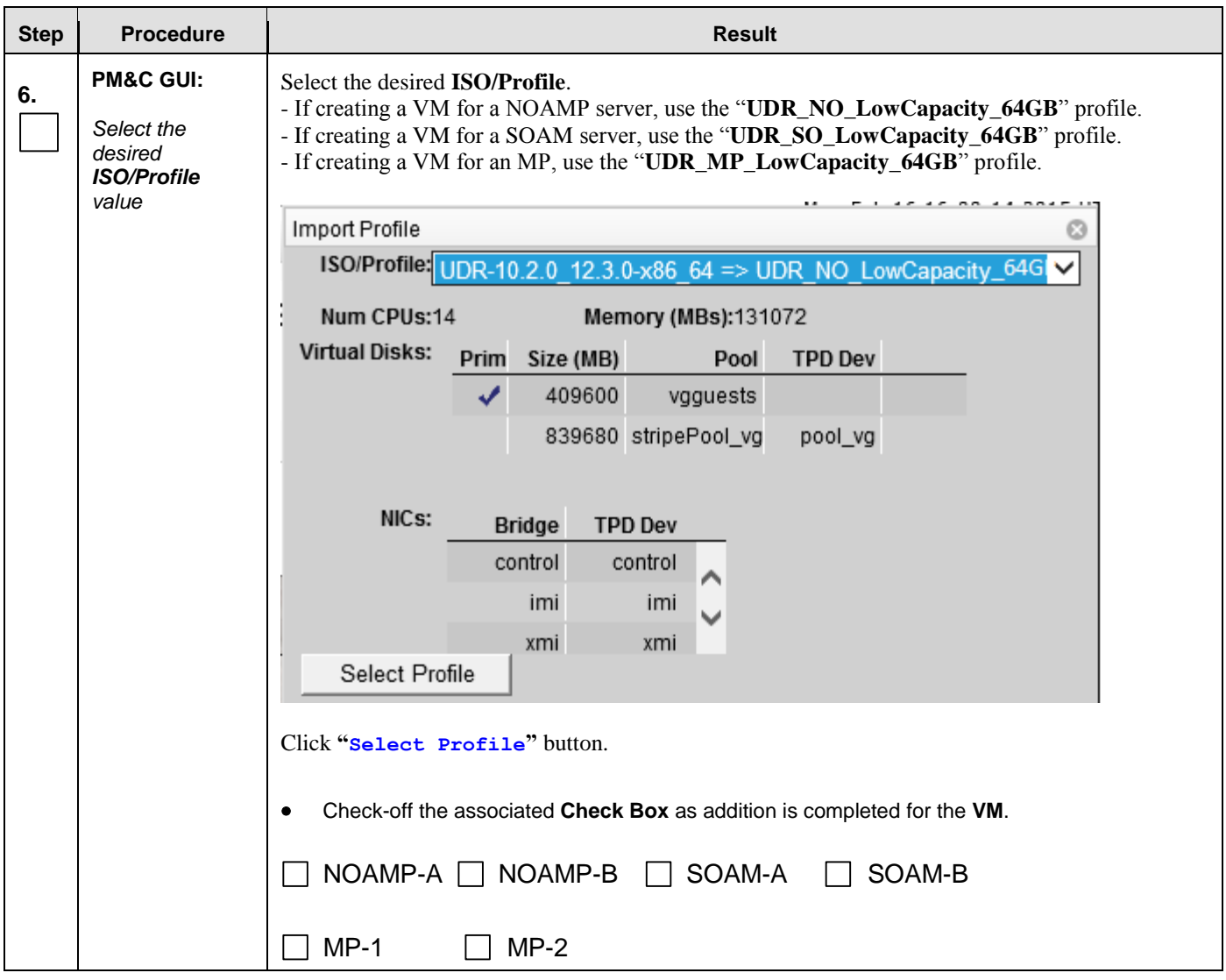

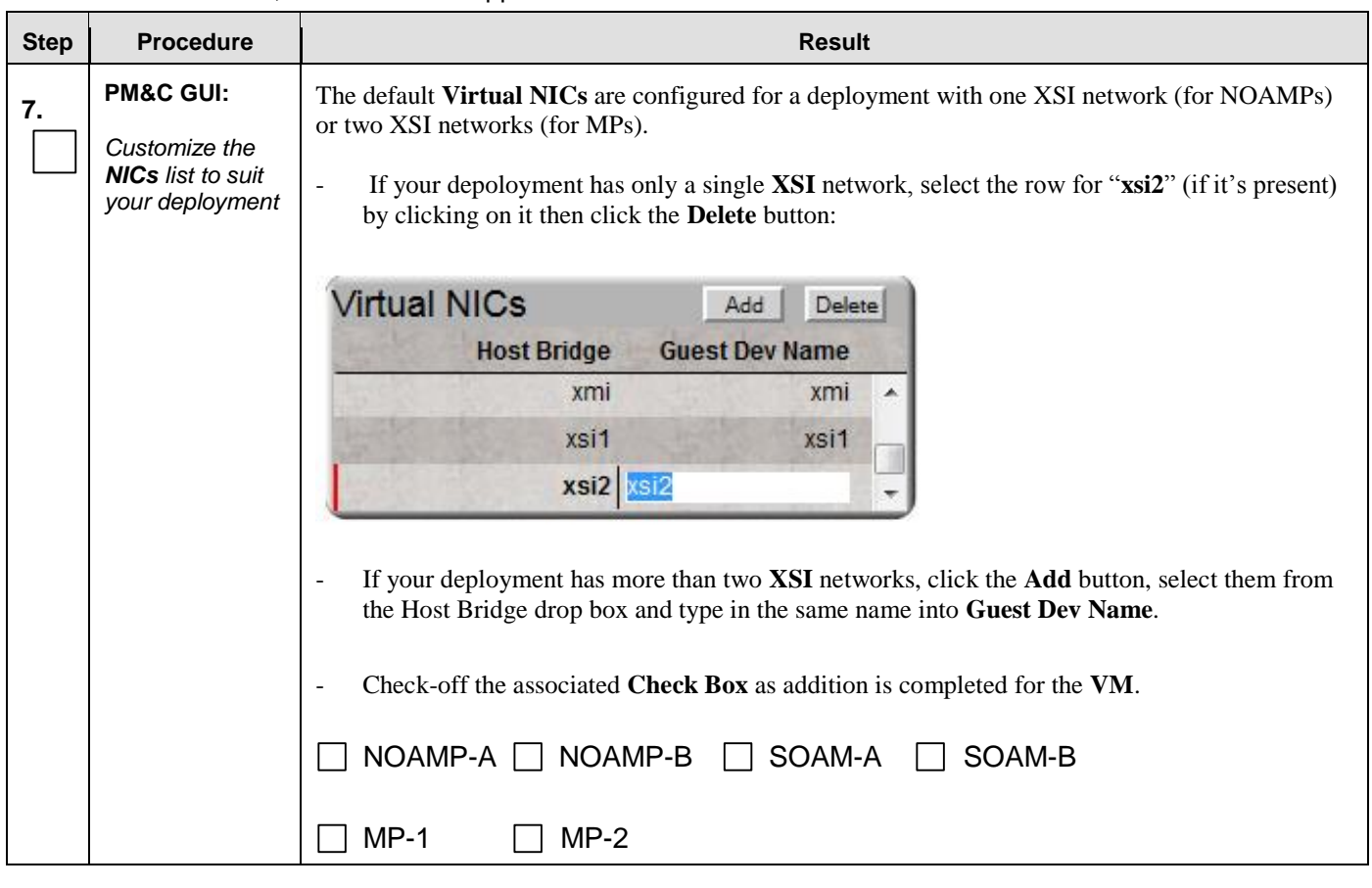

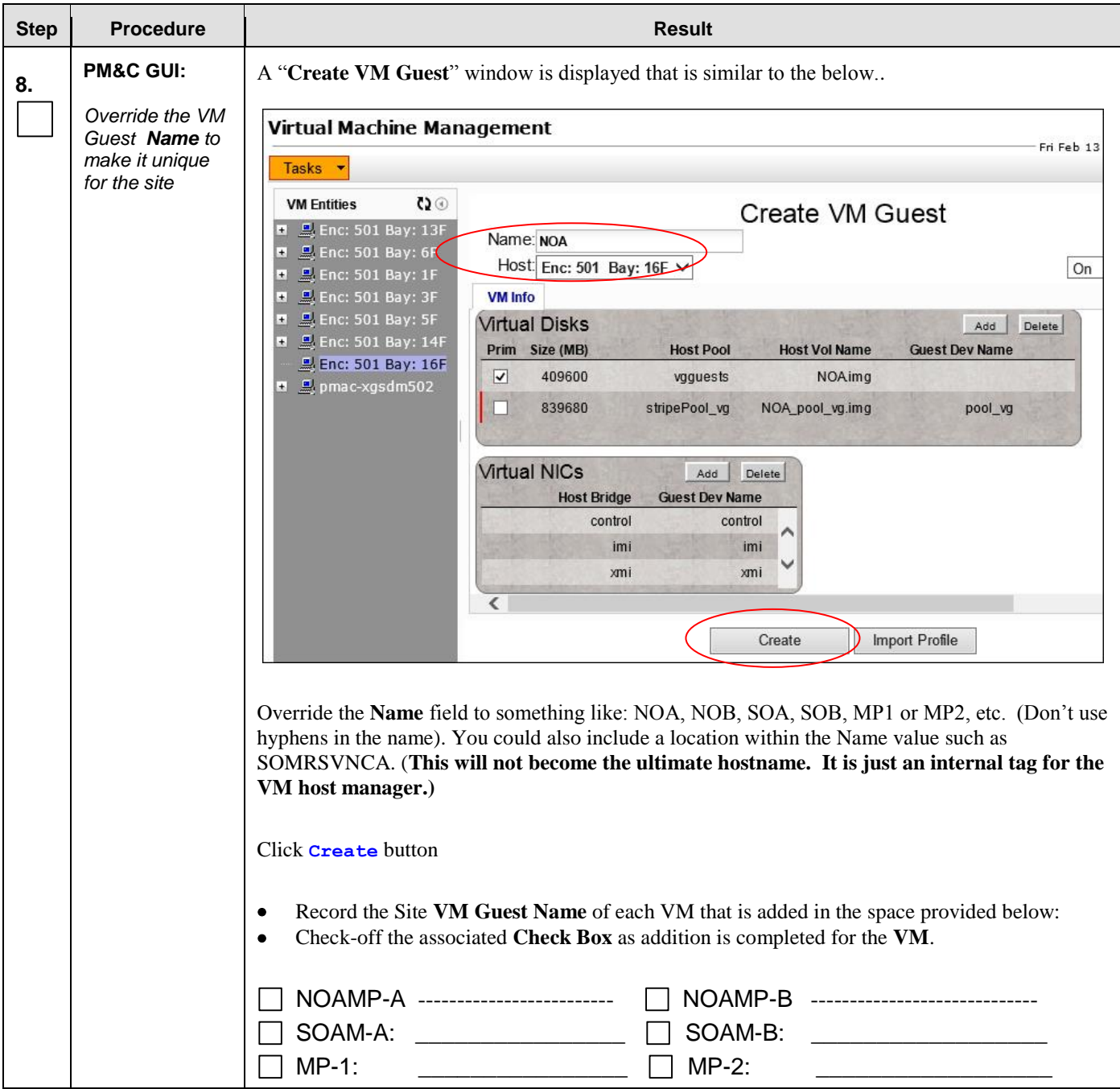

**Procedure 5:** Create, IPM and Install Application on all Virtual Machines

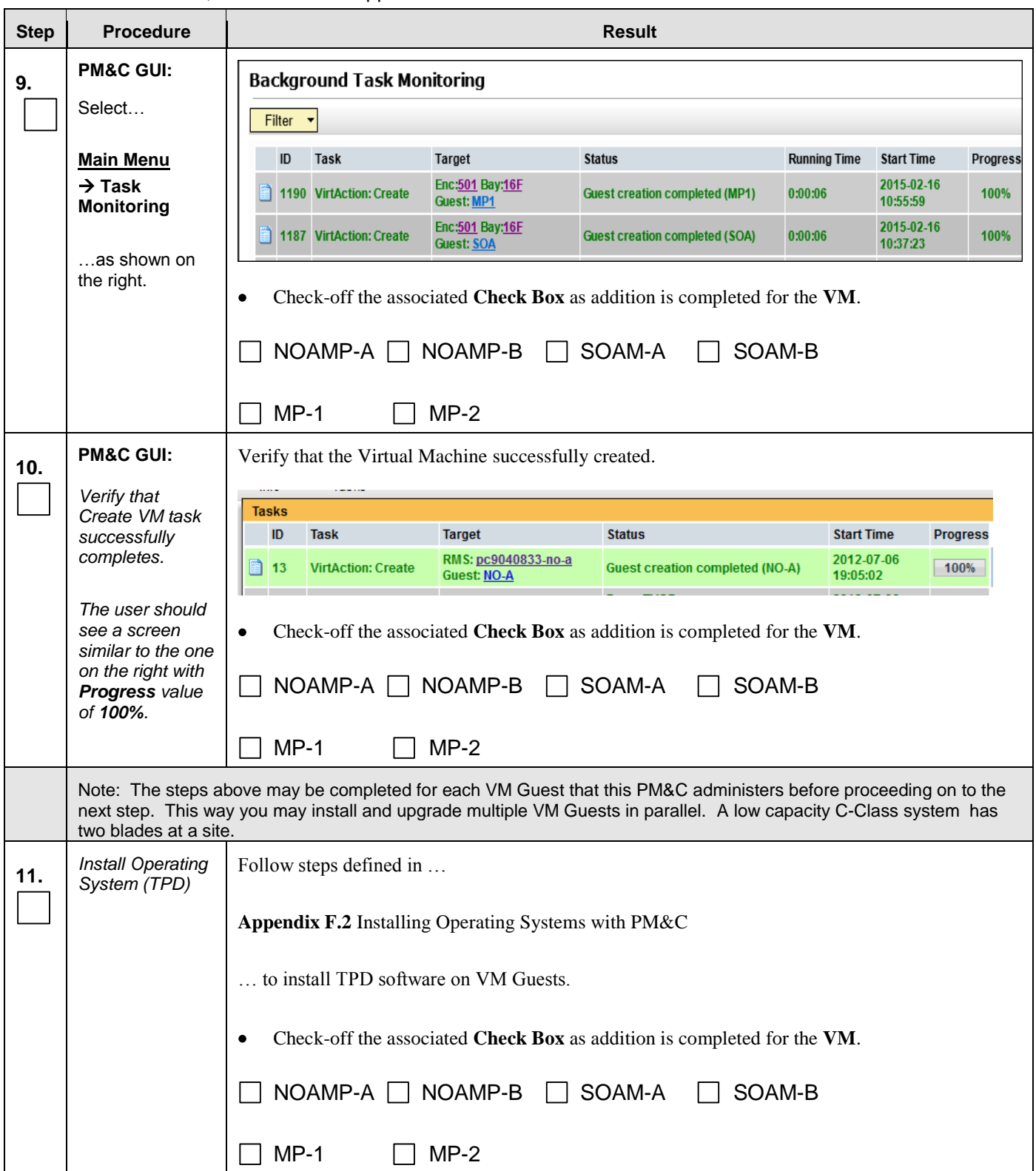

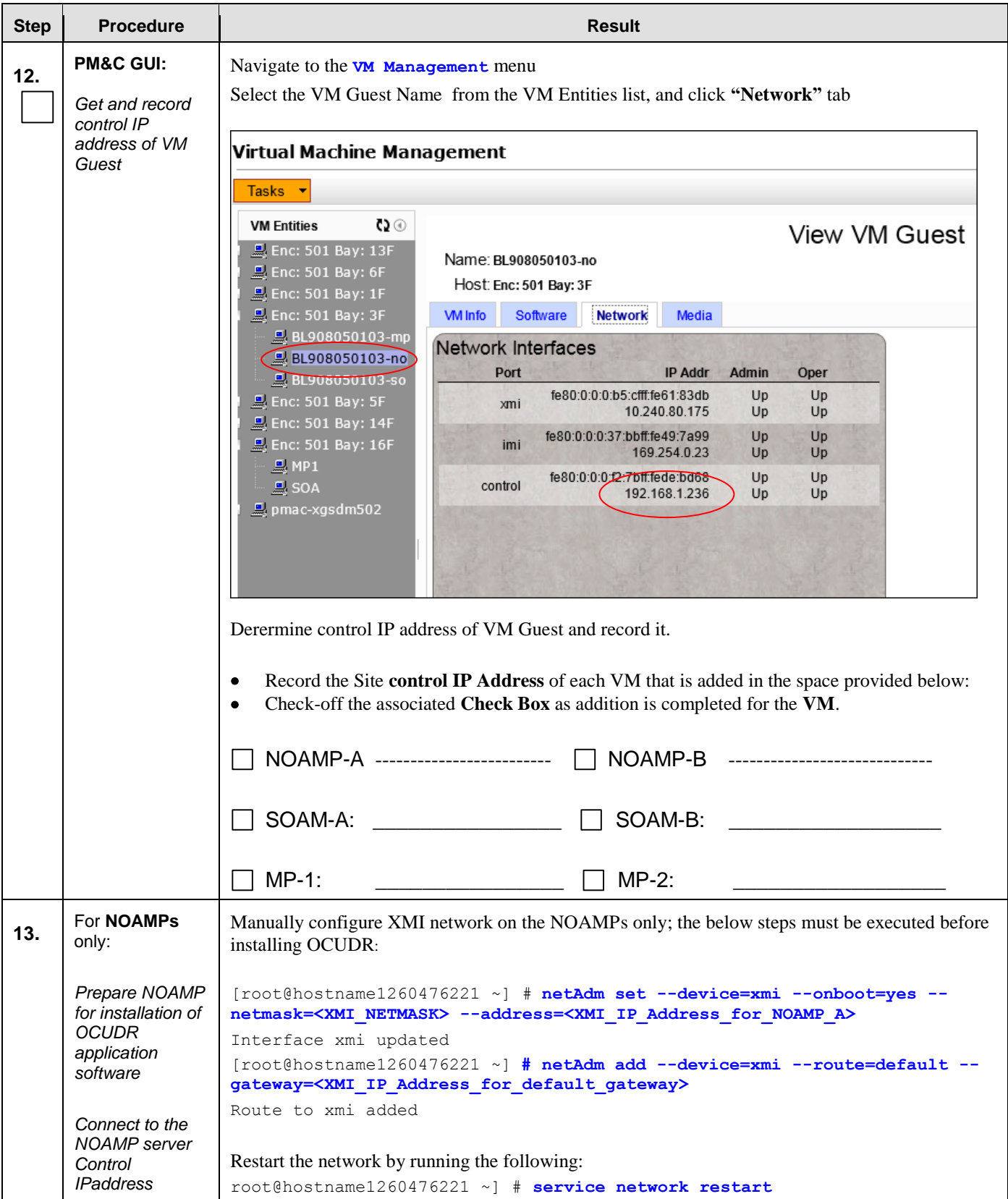

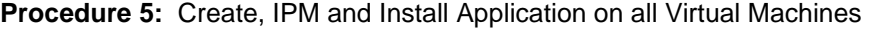

| <b>Step</b> | <b>Procedure</b>                                                       | <b>Result</b>                                                                                                    |
|-------------|------------------------------------------------------------------------|----------------------------------------------------------------------------------------------------|
| 14.         | For NOAMP-A<br>only:<br><b>Enter Platform</b><br>configuration<br>menu | Enter platform configuration by running the following:<br># su - platcfg                                                                                                    |
| 15.         | For NOAMP-A<br>only:<br>Configure NTP<br>for NOAMP-A                   | 1. Navigate to Network Configuration > NTP.<br>Network Configuration Menu<br>SNMP Configuration<br>Network Interfaces<br>法法律 医皮肤 化硫酸 化硫酸<br>Network Bridges<br>Configure Network<br>Routing<br><b>NTP</b><br>Iptables<br>IPSEC Configuration<br>Resolv<br>2. Select Edit, then "Add a New NTP Server."<br>3. Enter the IP Address of the TVOE Host.<br>Add an NTP Server<br>Address:<br>Hostname (optional):<br>Options:<br>Cancel<br>4. Select OK, then "Exit."<br>5. Select Yes to restart ntp Service.<br>Modified an entry in the ntp.conf file:<br>Do you want to restart the ntp Service?<br>6. Exit platefg. |

**Procedure 5:** Create, IPM and Install Application on all Virtual Machines

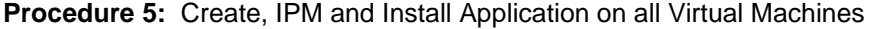

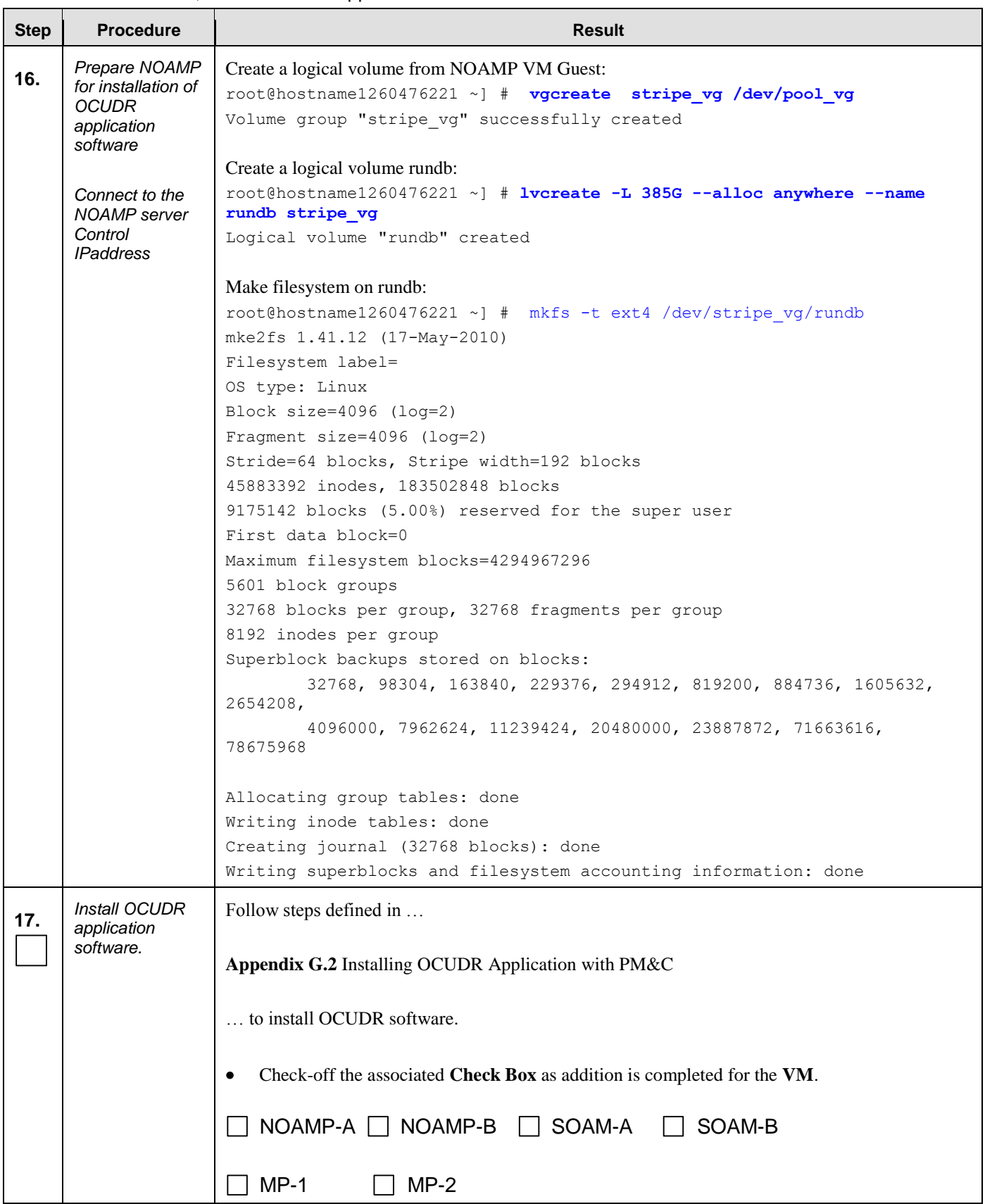

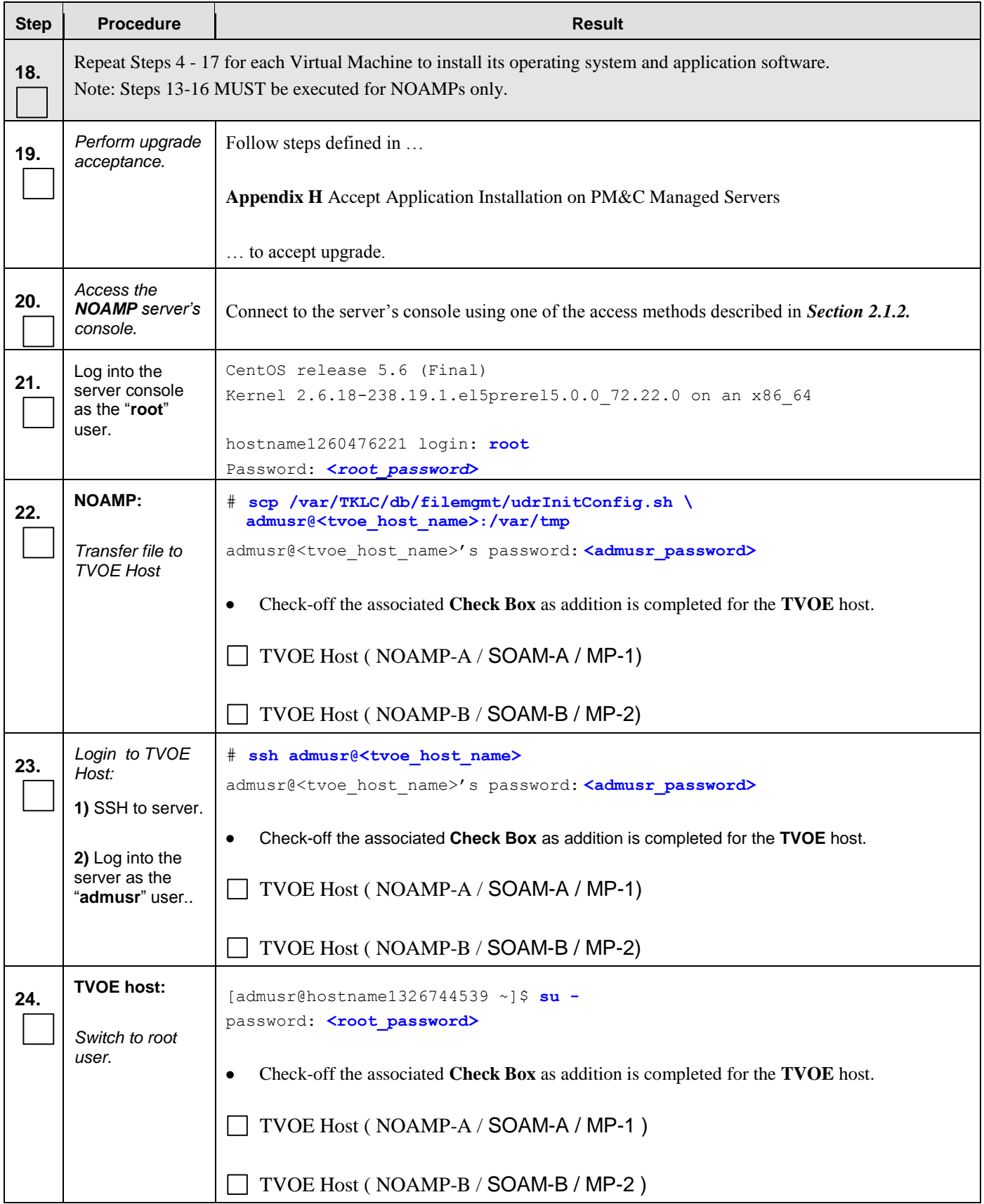

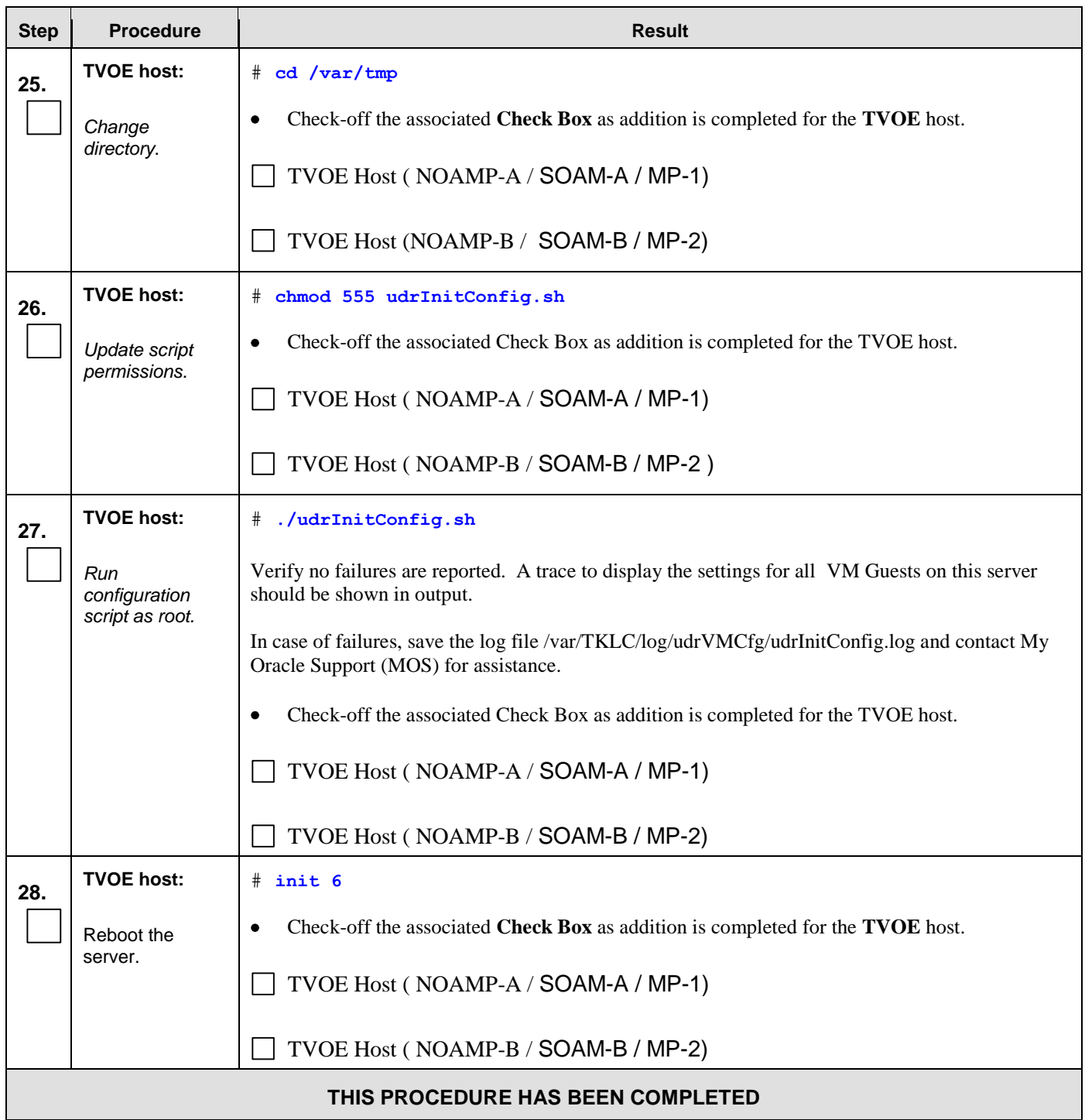

## **6.0 NORMAL CAPACITY RMS CONFIGURATION SOFTWARE INSTALLATION PROCEDURE**

The user should confirm that the server has been verified through the Hardware Verification Plan [\[3\]](#page-5-0) before beginning this procedure. RMS Configurations are for lab use only.

## <span id="page-48-0"></span>**6.1 Install NOAMP Servers** (NO and DR Network Elements)

This procedure will install Tekelec Platform Distribution (TPD) on the NO network elements. ProLiantDL380Gen8 and ProLiantDL380Gen8+ are supported for this procedure.

### **Needed material:**

• TPD Media

Check off  $(\sqrt{})$  each step as it is completed. Boxes have been provided for this purpose under each step number.

IF THIS PROCEDURE FAILS, CONTACT MY ORACLE SUPPORT (MOS) FOR ASSISTANCE.

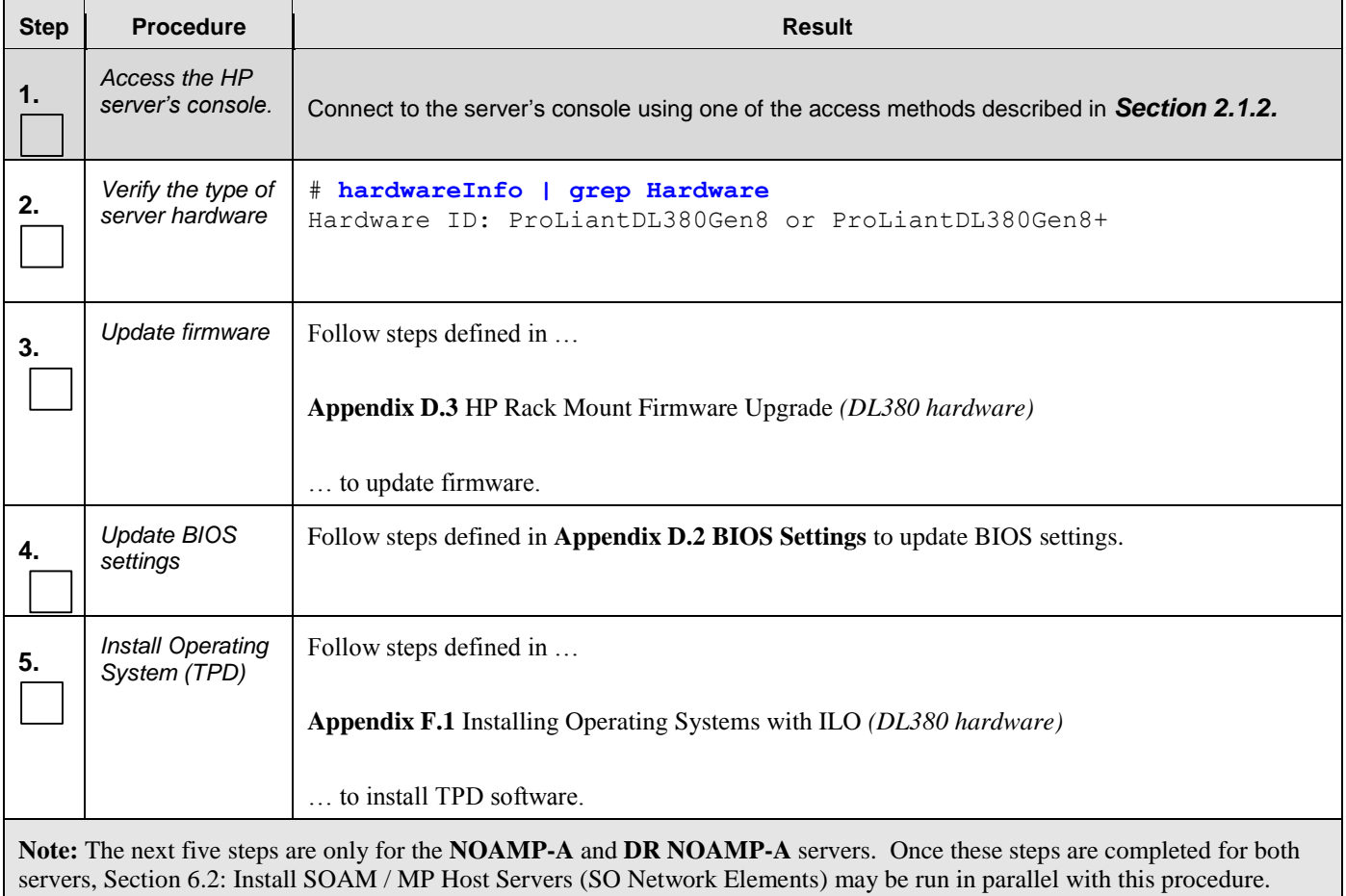

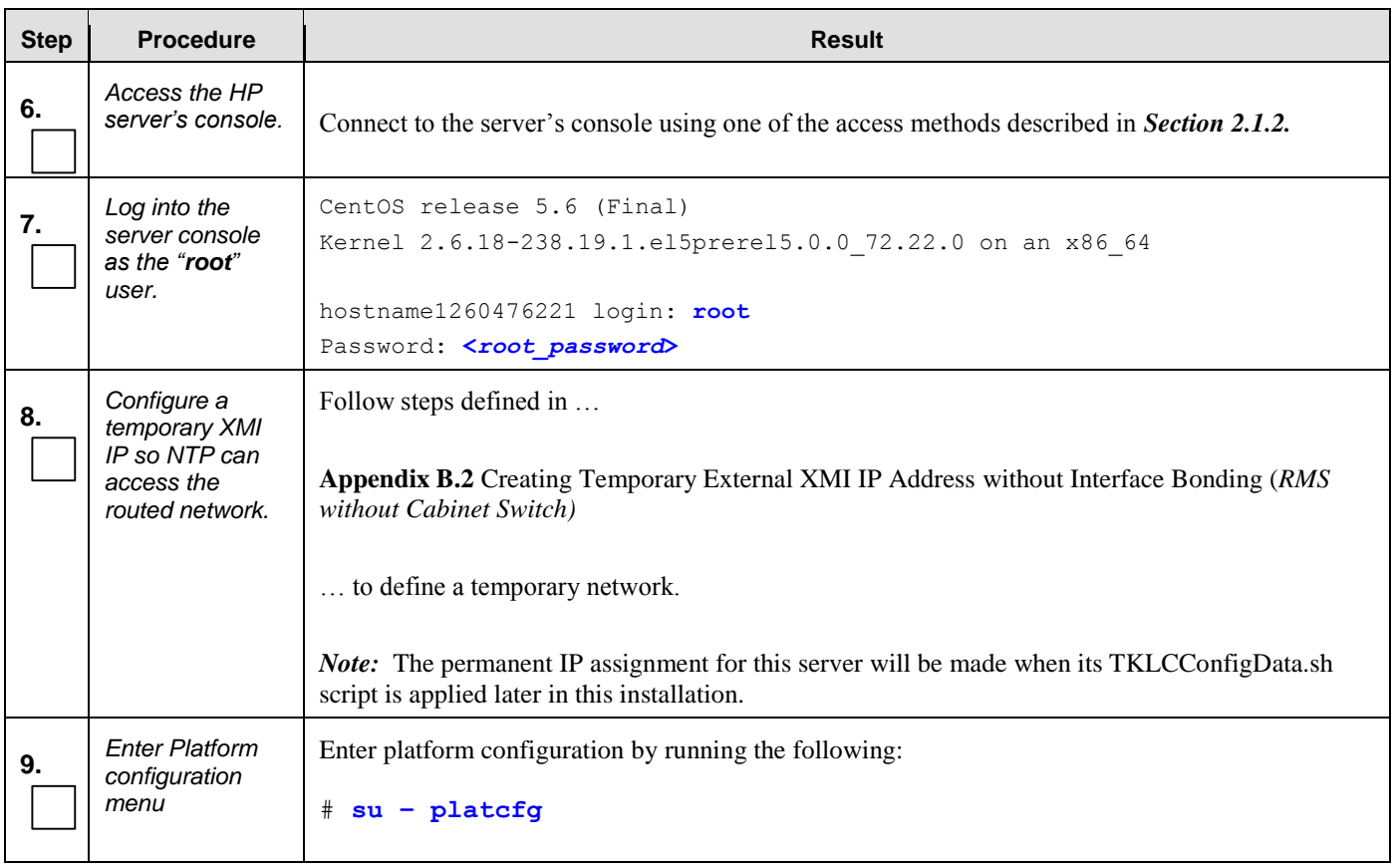

## **Step Procedure Result 10.** For **NOAMP-A 1.** Navigate to **Network Configuration** ➤ **NTP.** only: Network Configuration Menu Enter Platform SNMP Configuration Network Interfaces ã configuration **RRI** Network Bridges menu Ē Configure Network Routing ã **NTP Iptables River** IPSEC Configuration Ē Resolv **2.** Select **Edit**, then **"Add a New NTP Server." 3.** Enter the IP Address of the customer provided NTP server. Add an NTP Server Address: Hostname (optional): Options: **4.** Select **OK**, then "**Exit**." **5.** Select **Yes** to restart ntp Service. Modified an entry in the ntp.conf file: Do you want to restart the ntp Service? **6**. Exit platcfg. **Note:** The remainder of this procedure is for all **NOAMP** servers. **11.** *Configure Disk*  Follow steps defined in … *Array* **Appendi[x E.1](#page-216-0)** [Configuring Disk Array \(NO Network Element Servers\)](#page-216-1) *(DL380 hardware)* … to configure the disk array.

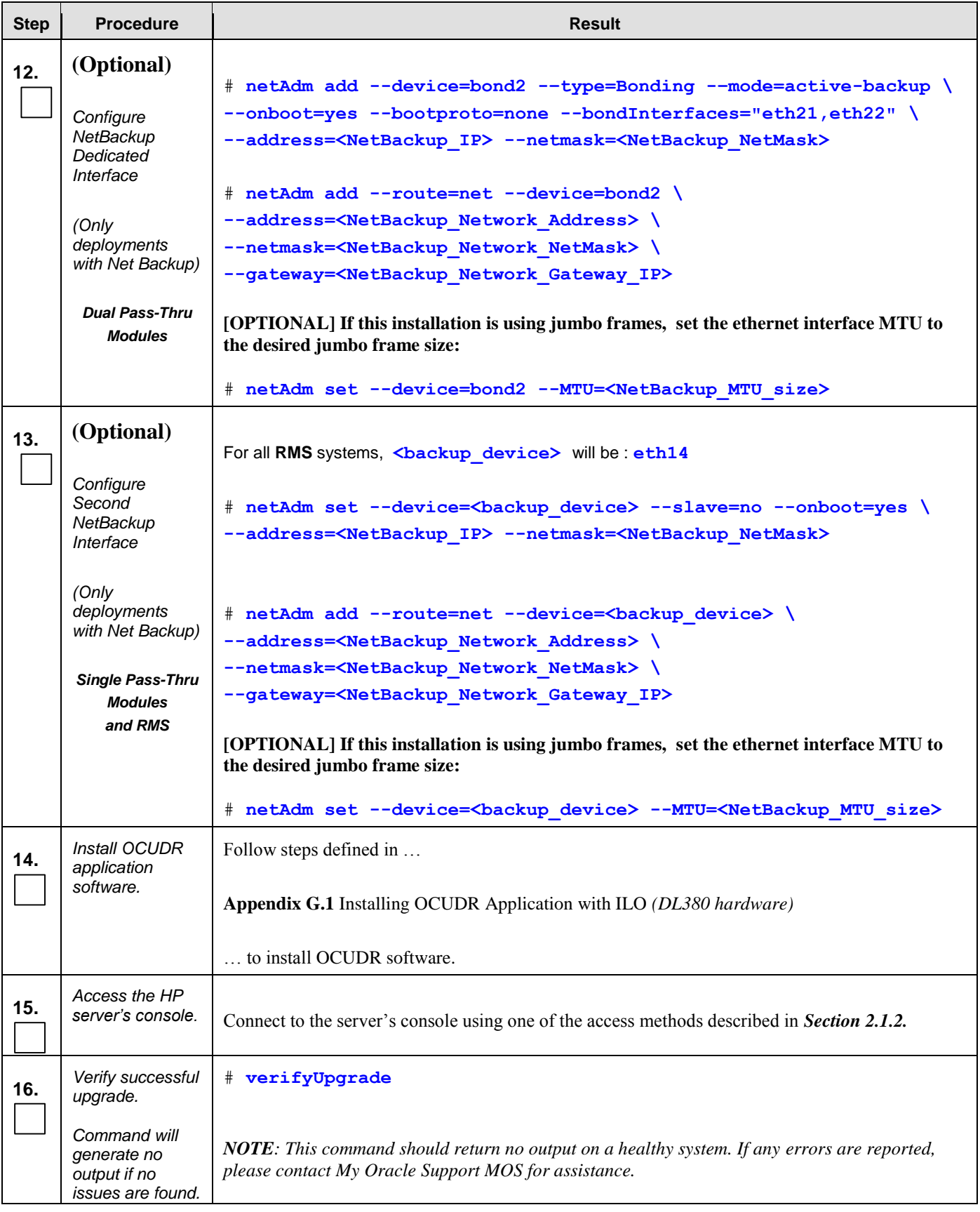

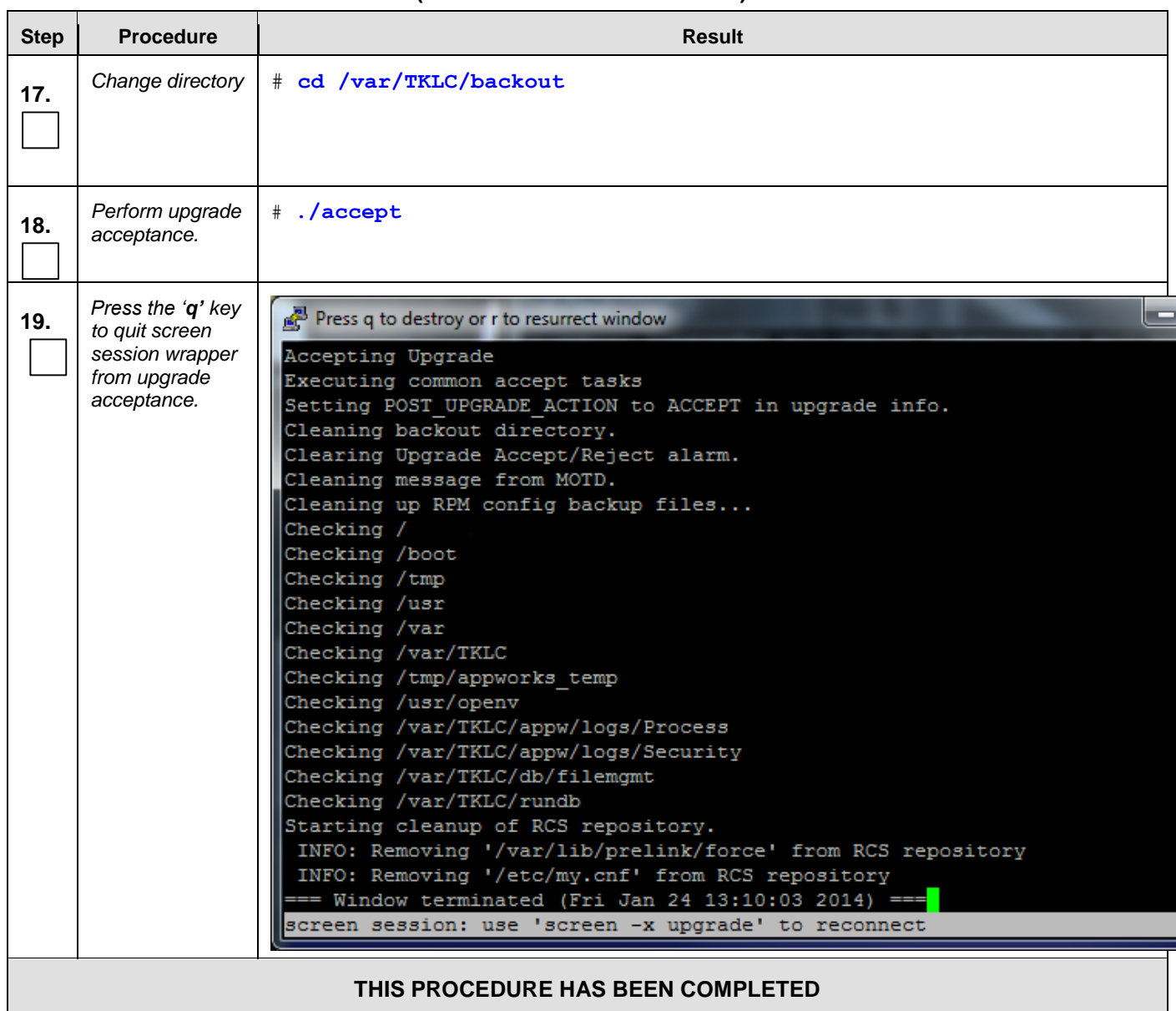

# **6.2 Install SOAM / MP Host Servers** (SO Network Elements)

<span id="page-53-0"></span>This procedure will install and configure the operating system on hardware that will host SOAM and MP VM Guests. ProLiantDL380Gen8 and ProLiantDL380Gen8+ are supported for this procedure.

### **Requirements:**

**Procedure 6: [Install NOAMP Servers \(NO and DR Network Elements\)](#page-48-0)** must be complete

### **Needed material:**

TVOE Media

Check off  $(\sqrt{})$  each step as it is completed. Boxes have been provided for this purpose under each step number.

IF THIS PROCEDURE FAILS, CONTACT MY ORACLE SUPPORT (MOS) FOR ASSISTANCE.

#### **Procedure 7: Install SOAM / MP Servers (SO Network Elements)**

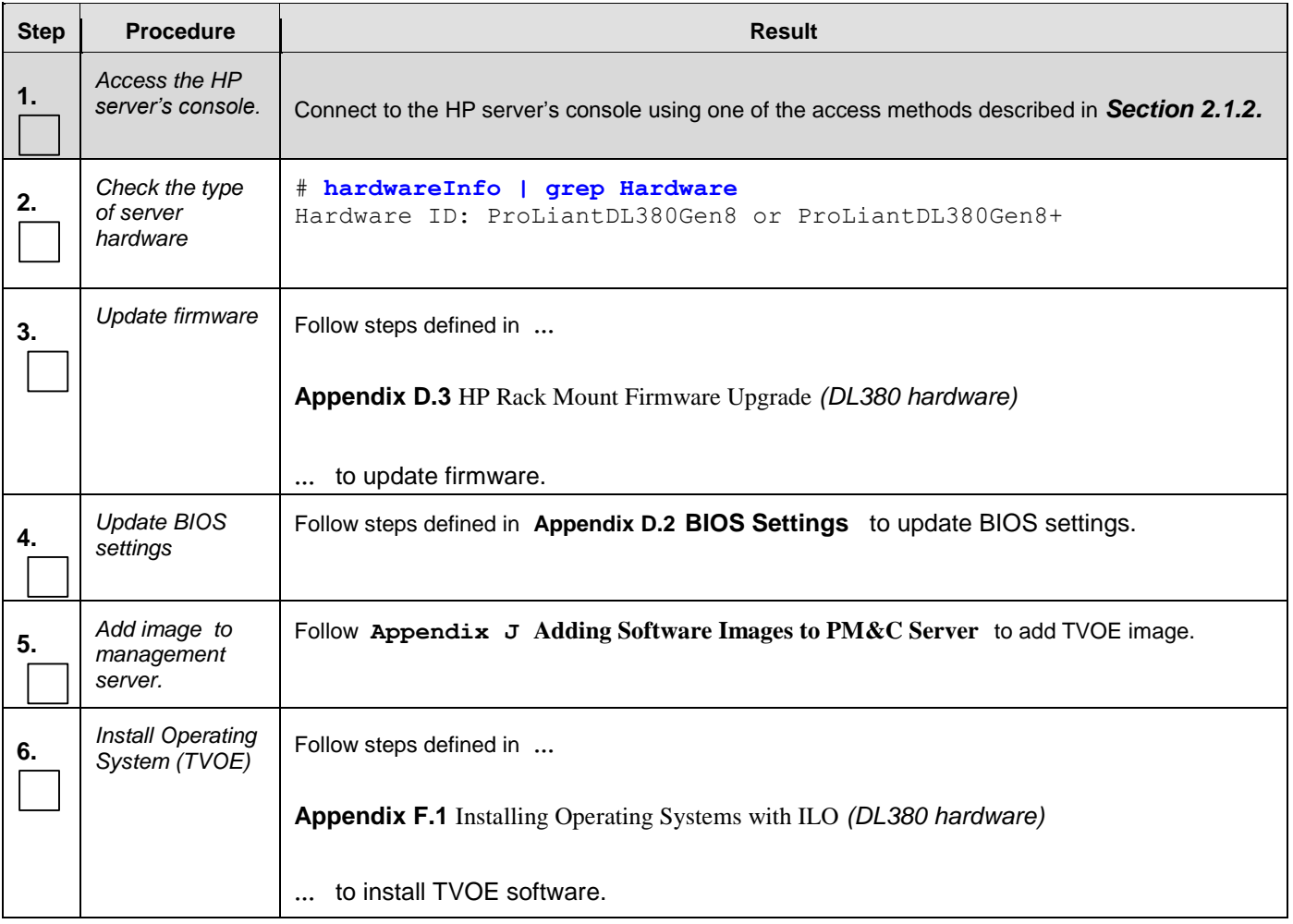

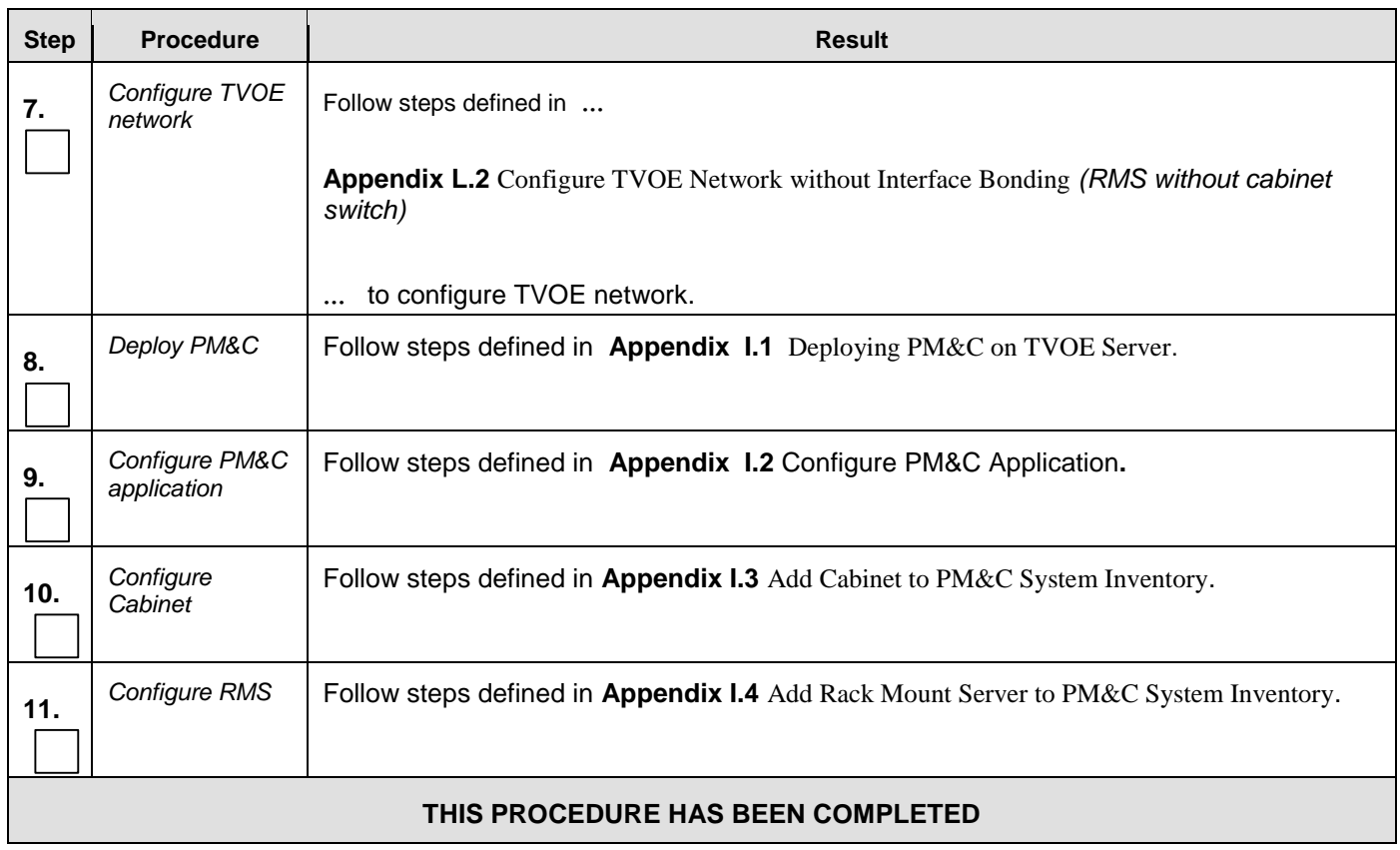

## **Procedure 7: Install SOAM / MP Servers (SO Network Elements)**

## **6.3 Create, IPM and Install Application on all Virtual Machines** (SO Network Elements)

This procedure will create Virtual Machines (VMs) for SO and MP servers, install the TPD Operating System on each VM, and install the OCUDR application on each VM. It details the create/IPM/install for a single VM and should be repeated for every VM.

### **Requirements:**

**Procedure 7: [Install SOAM / MP Host Servers \(SO Network Elements\)](#page-53-0)** has been completed.

Check off  $(\sqrt{})$  each step as it is completed. Boxes have been provided for this purpose under each step number.

IF THIS PROCEDURE FAILS, CONTACT MY ORACLE SUPPORT (MOS) FOR ASSISTANCE.

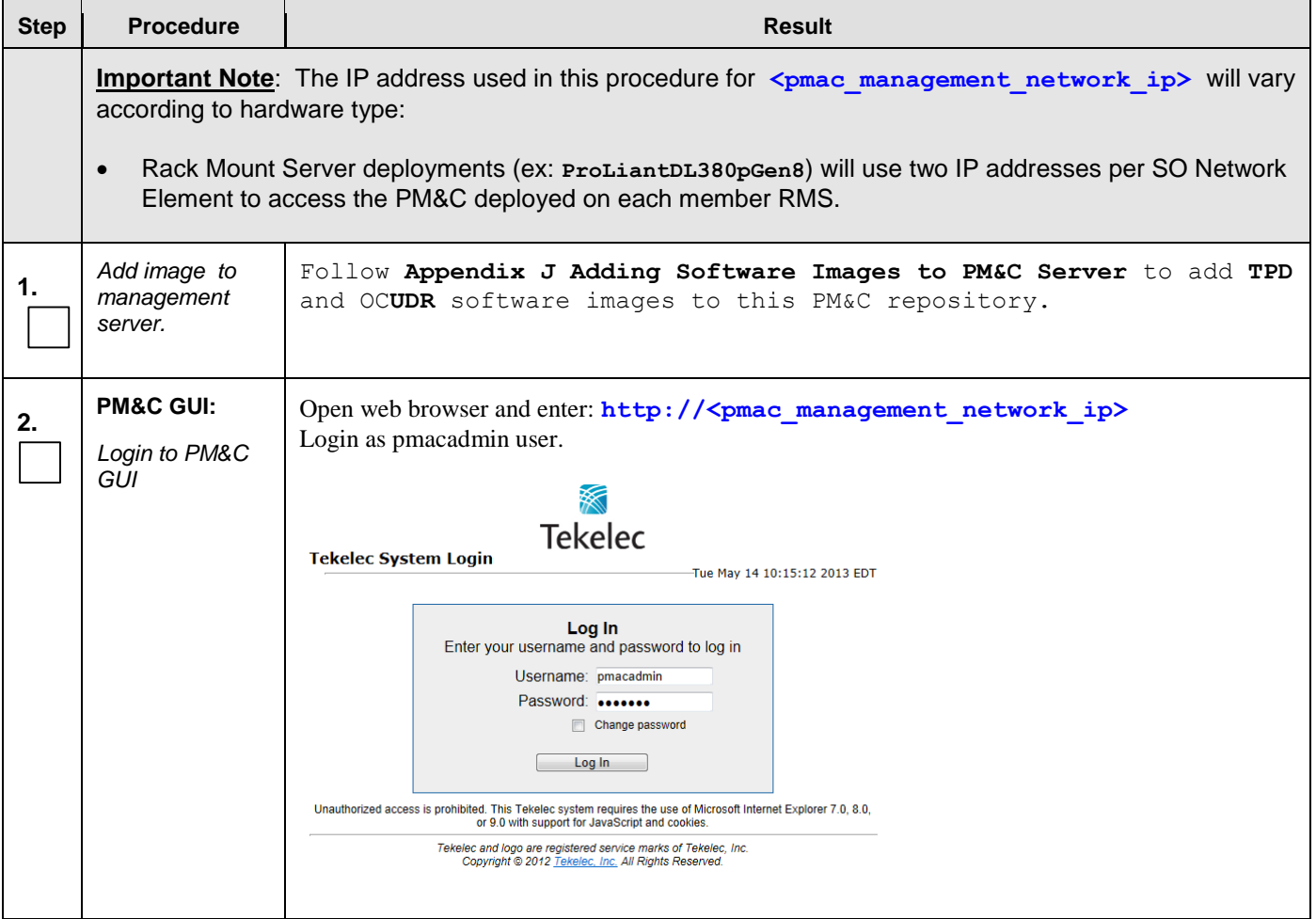

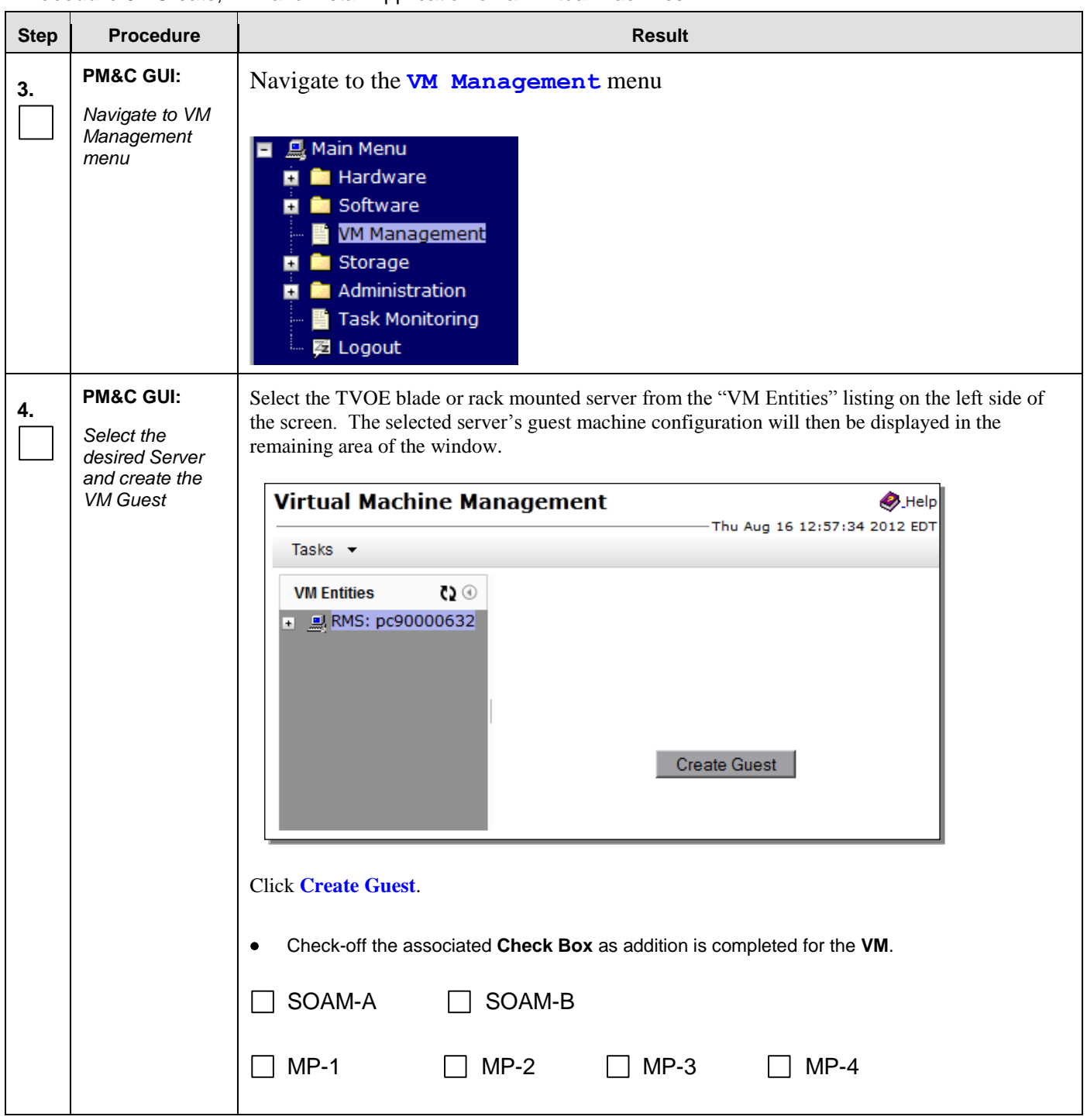

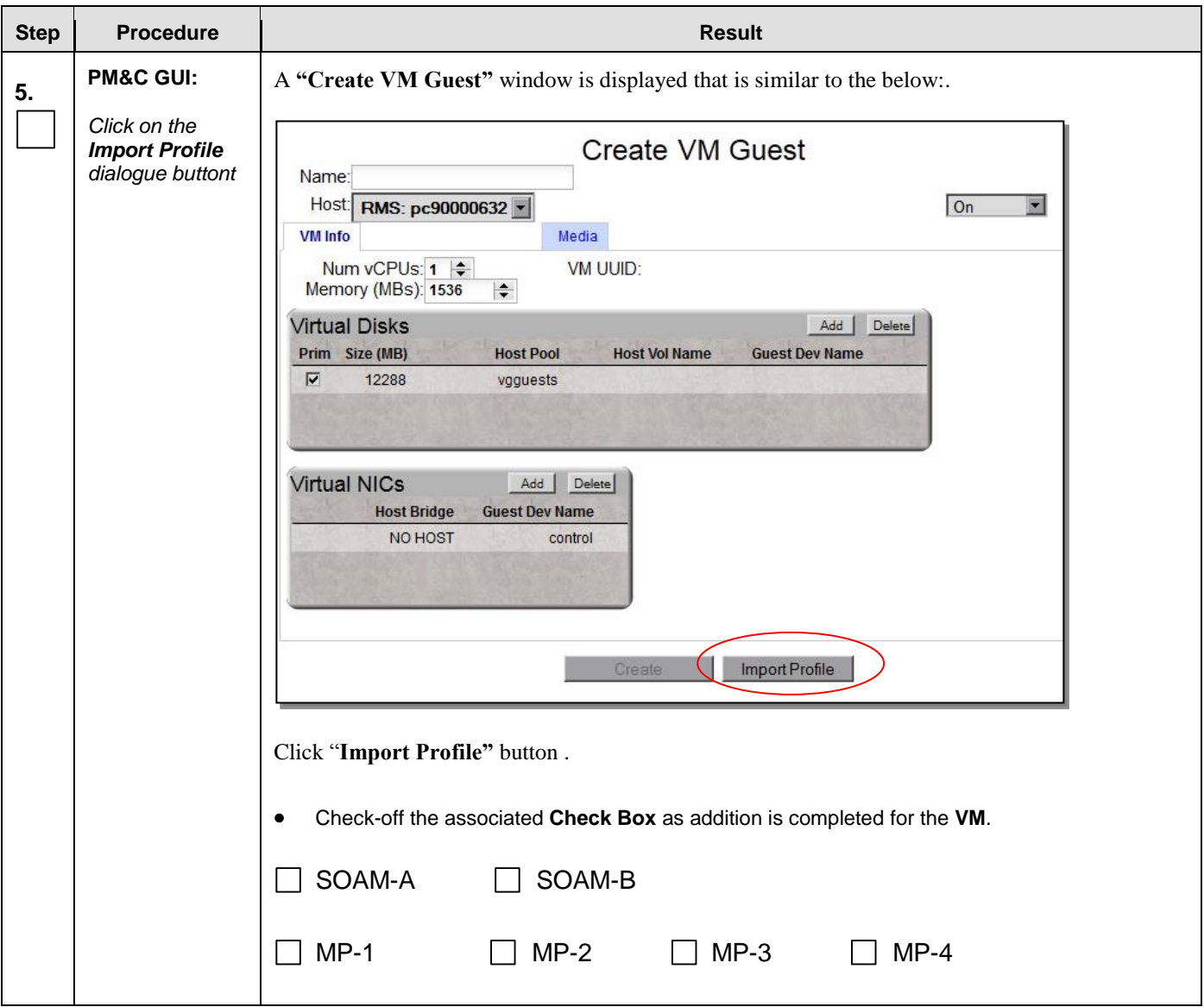

**Procedure 8:** Create, IPM and Install Application on all Virtual Machines

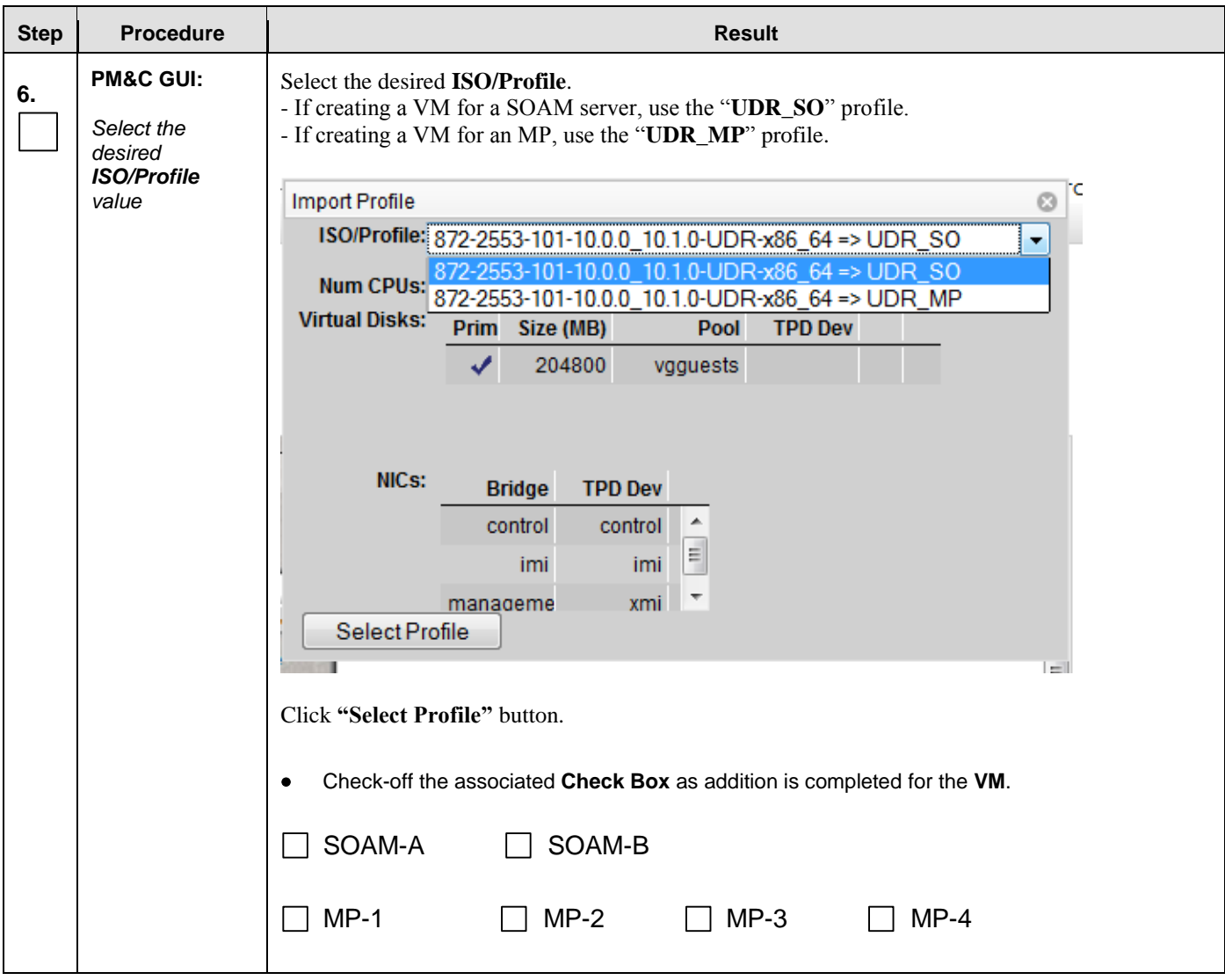

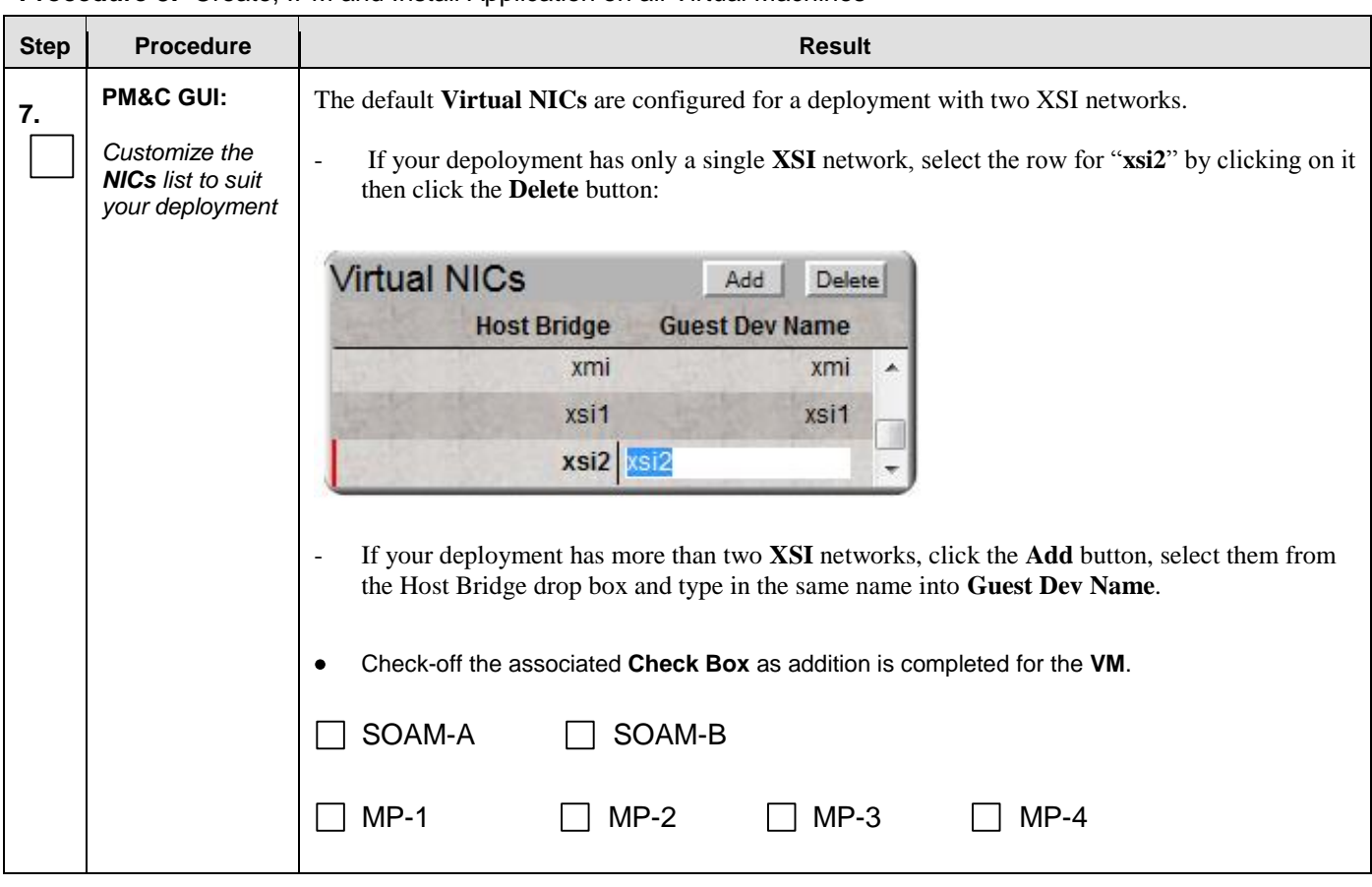

| <b>Step</b> | <b>Procedure</b>                        | <b>Result</b>                                                                                                    |
|-------------|-----------------------------------------|----------------------------------------------------------------------------------------------------|
| 8.          | <b>PM&amp;C GUI:</b>                    | A "Create VM Guest" window is displayed that is similar to the below                                                                                                    |
|             | Override the VM<br>Guest <b>Name</b> to | <b>Virtual Machine Management</b>                                                                                                    |
|             | make it unique<br>for the site          | Tasks <b>v</b>                                                                                                    |
|             |                                         | ິວ ⊚<br><b>VM Entities</b><br><b>Create VM Guest</b><br>■ 息 Enc: 501 Bay: 13F<br>Name: SOA<br>Enc: 501 Bay: 6F<br>Host: Enc: 501 Bay: 5F<br>■ ■ Enc: 501 Bay: 1F<br>Enc: 501 Bay: 9F<br><b>VM Info</b><br><b>息 BL908050109-mp</b><br>Num vCPUs: 4<br>VM UUID:<br>BL908050109-no<br>Memory (MBs): 16,384<br>$\left  \div \right $<br>鳥 BL908050109-so<br>Available host memory: 14300 MB<br>- M Enc: 501 Bay: 5F<br><b>Virtual Disks</b><br>Delete<br>Add<br><b>BL908050105-mp-1</b><br>Prim Size (MB)<br><b>Host Pool</b><br><b>Host Vol Name</b><br><b>Guest Dev Name</b><br><b>島</b> BL908050105-mp-2<br>204800<br>☑<br>SOA.img<br>vgguests<br>BL908050105-so-a<br><b>E.</b> Enc: 501 Bay: 14F |
|             |                                         | <b>L</b> BL908050114-mp-3<br>BL908050114-mp-4<br><b>島</b> BL908050114-so-b<br><b>Virtual NICs</b><br>Delete<br>Add<br>$\blacksquare$ pmac-xgsdm502<br><b>Host Bridge</b><br><b>Guest Dev Name</b><br>control<br>control<br>imi<br>imi<br>xmi<br>xmi<br>$\leq$<br>Create<br>Import Profile                                                                                                    |
|             |                                         | Override the Name field to something like: SOA, SOB, MP1 or MP2, etc. (Don't use hyphens in<br>the name). You could also include a location within the Name value such as SOMRSVNCA. (This<br>will not become the ultimate hostname. It is just an internal tag for the VM host manager.)                                                                                                    |
|             |                                         | Click Create button                                                                                                    |
|             |                                         | Record the Site VM Guest Name of each VM that is added in the space provided below:<br>٠<br>Check-off the associated Check Box as addition is completed for the VM.<br>٠                                                                                                    |
|             |                                         | SOAM-A:<br>SOAM-B:                                                                                                    |
|             |                                         | $MP-1:$<br>$MP-2:$                                                                                                    |
|             |                                         | $MP-3$ :<br>$MP-4:$                                                                                                    |

**Procedure 8:** Create, IPM and Install Application on all Virtual Machines

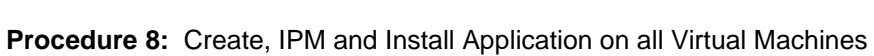

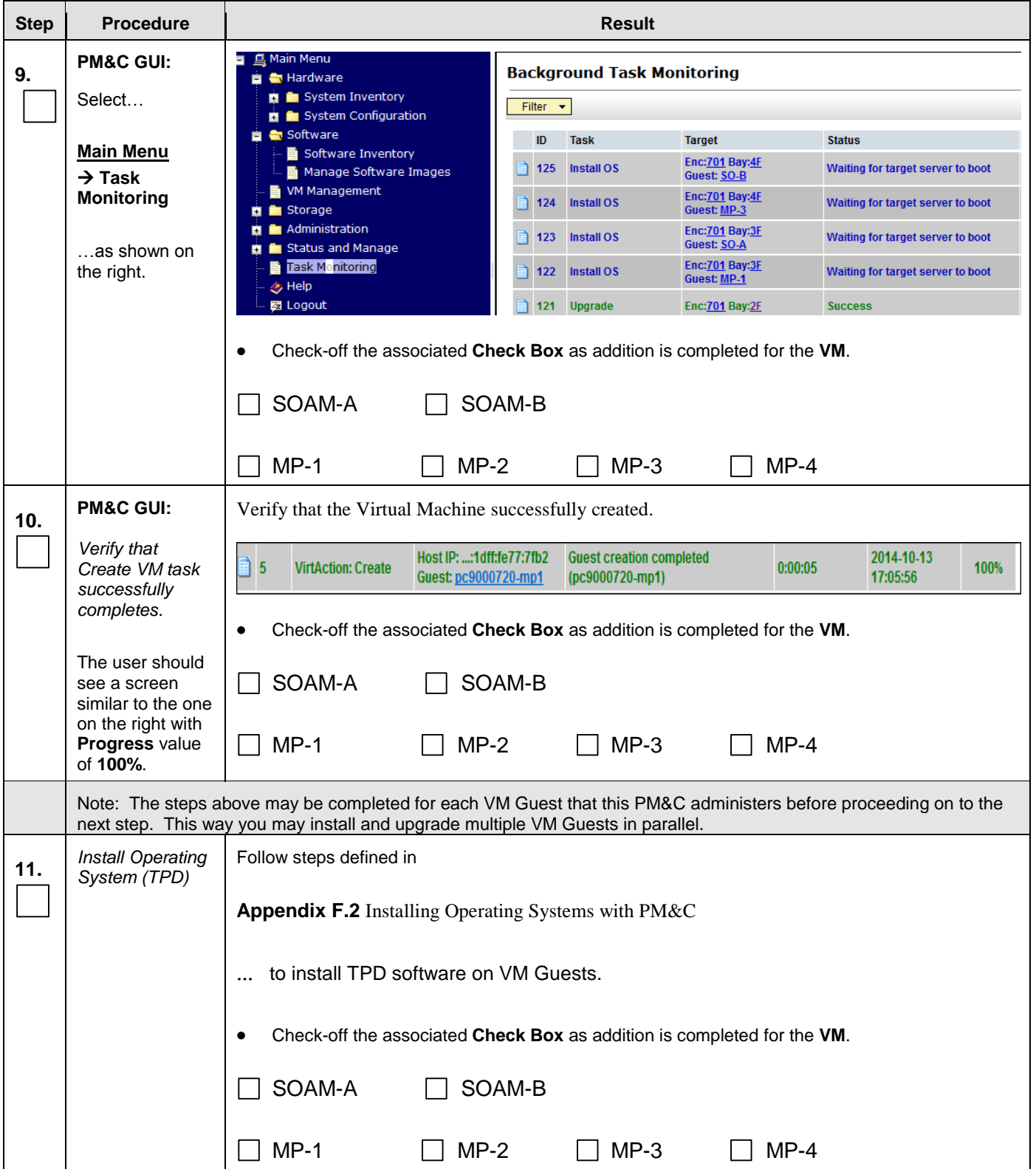

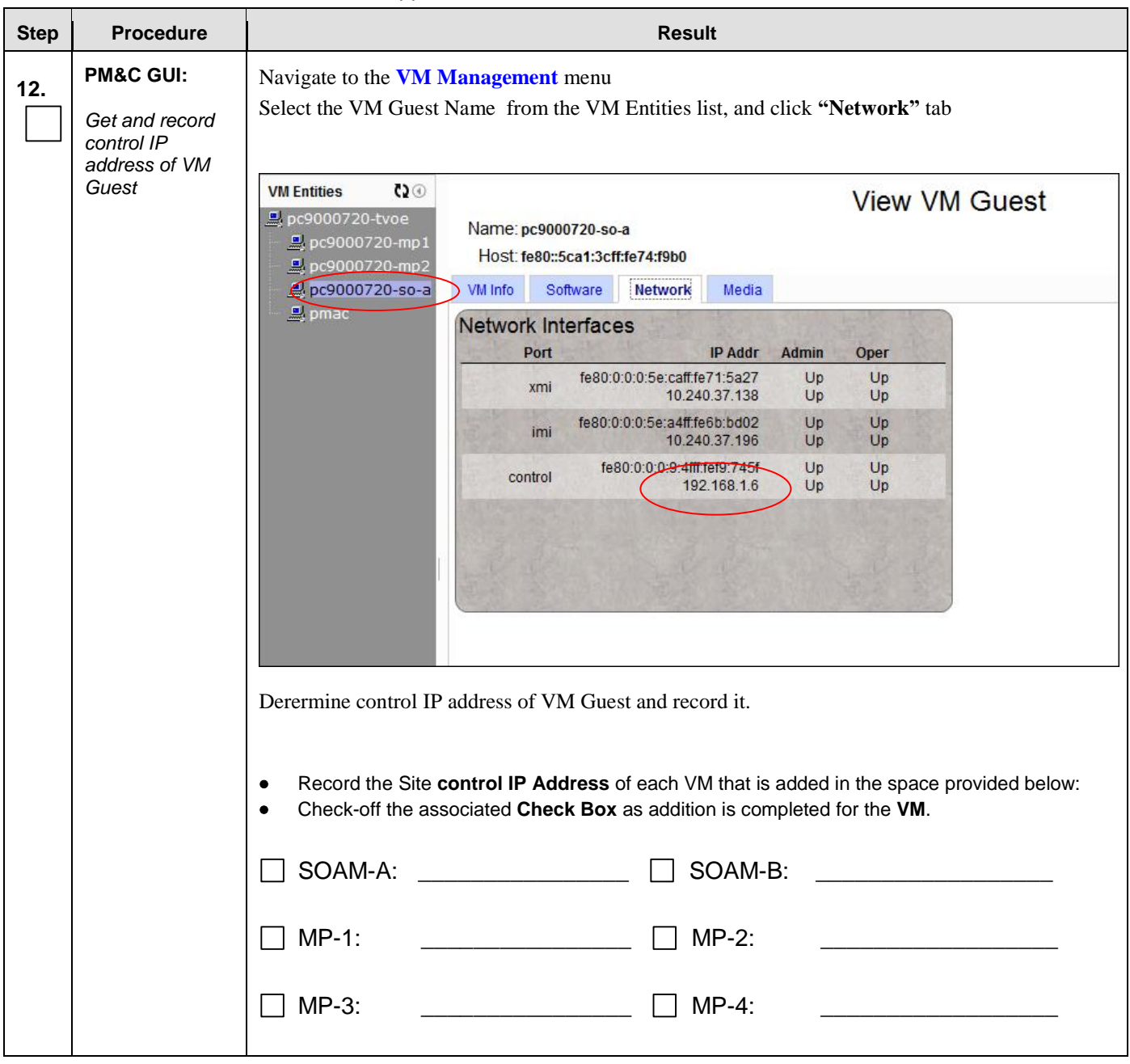

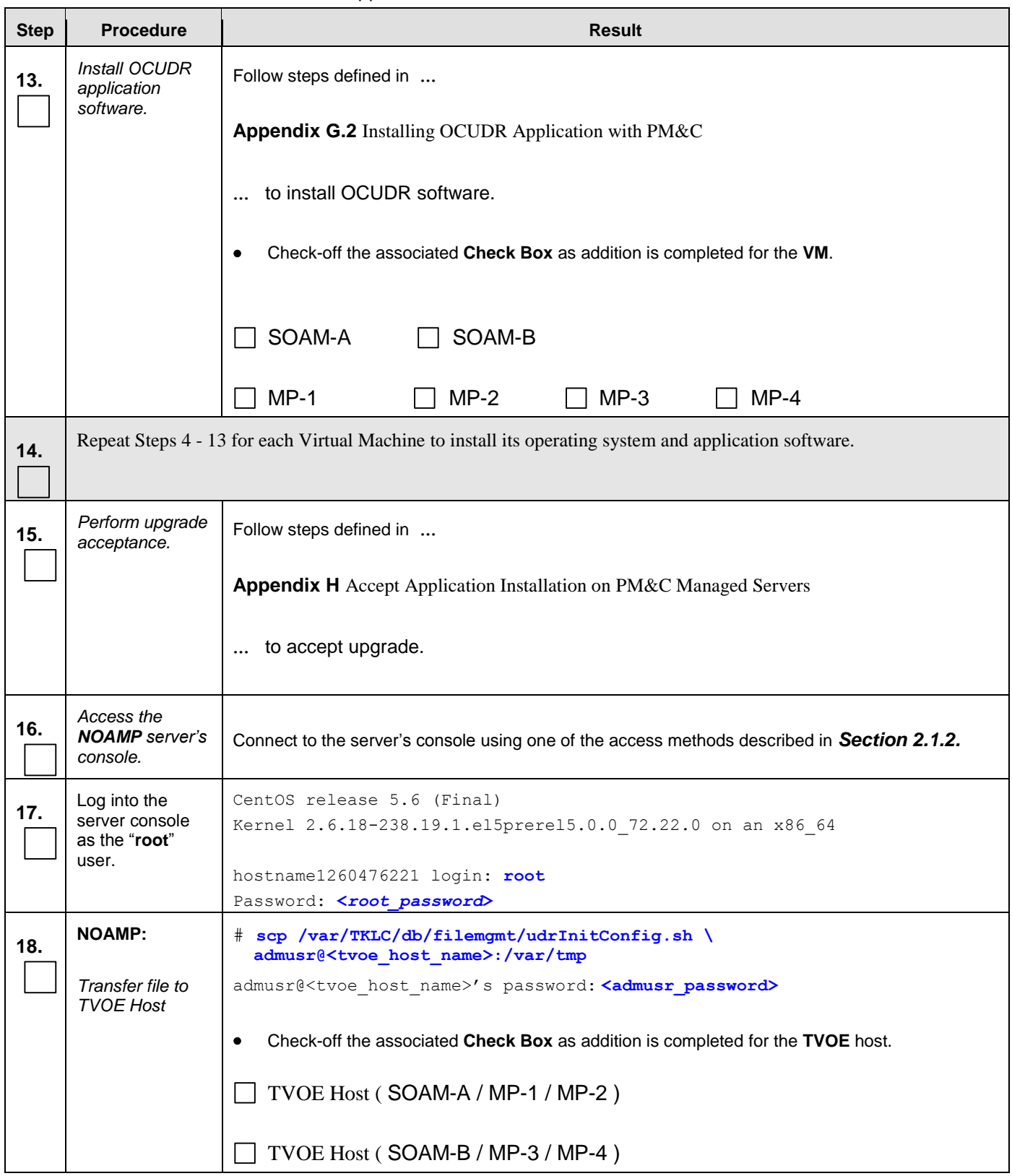

**Procedure 8:** Create, IPM and Install Application on all Virtual Machines

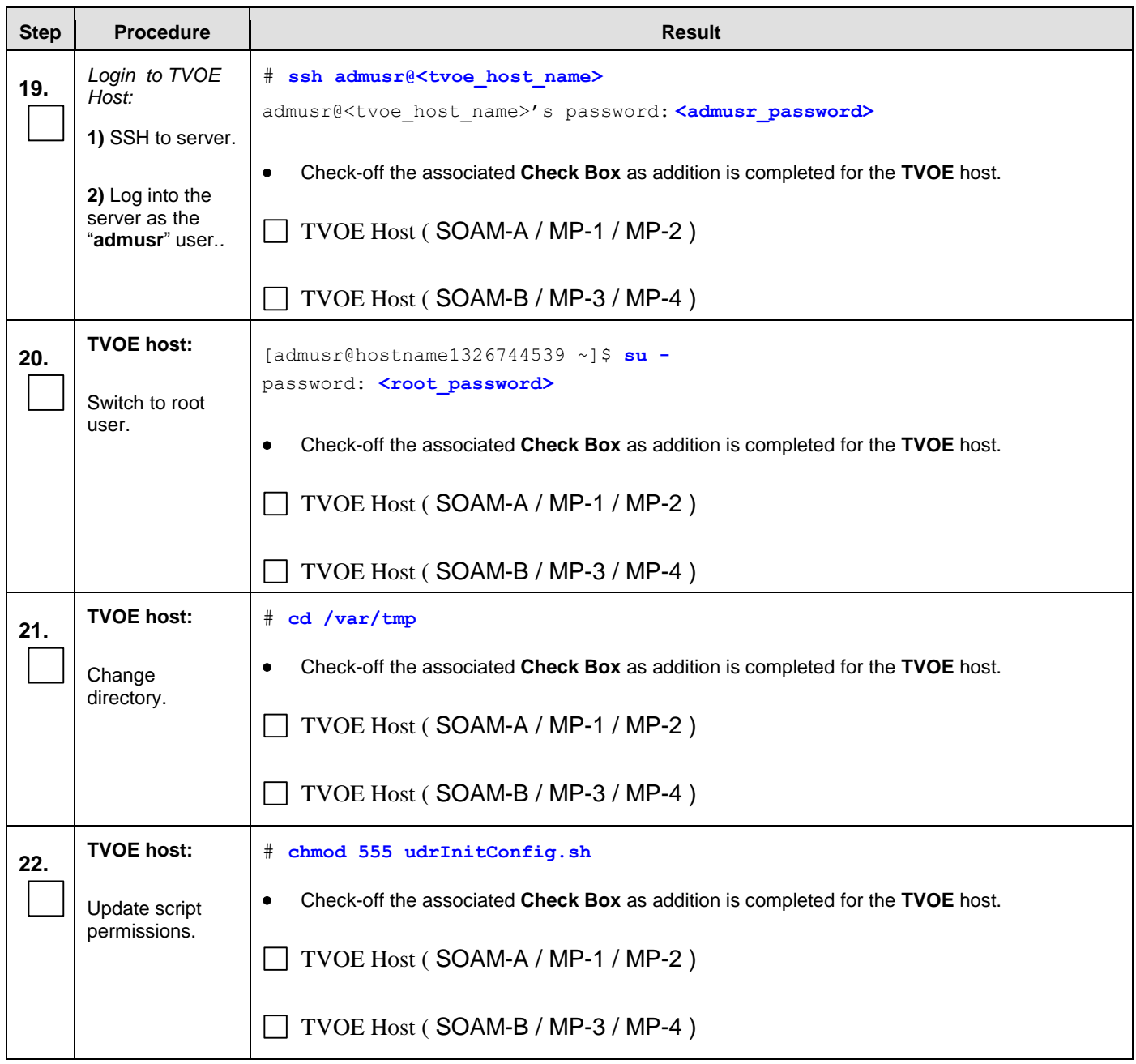

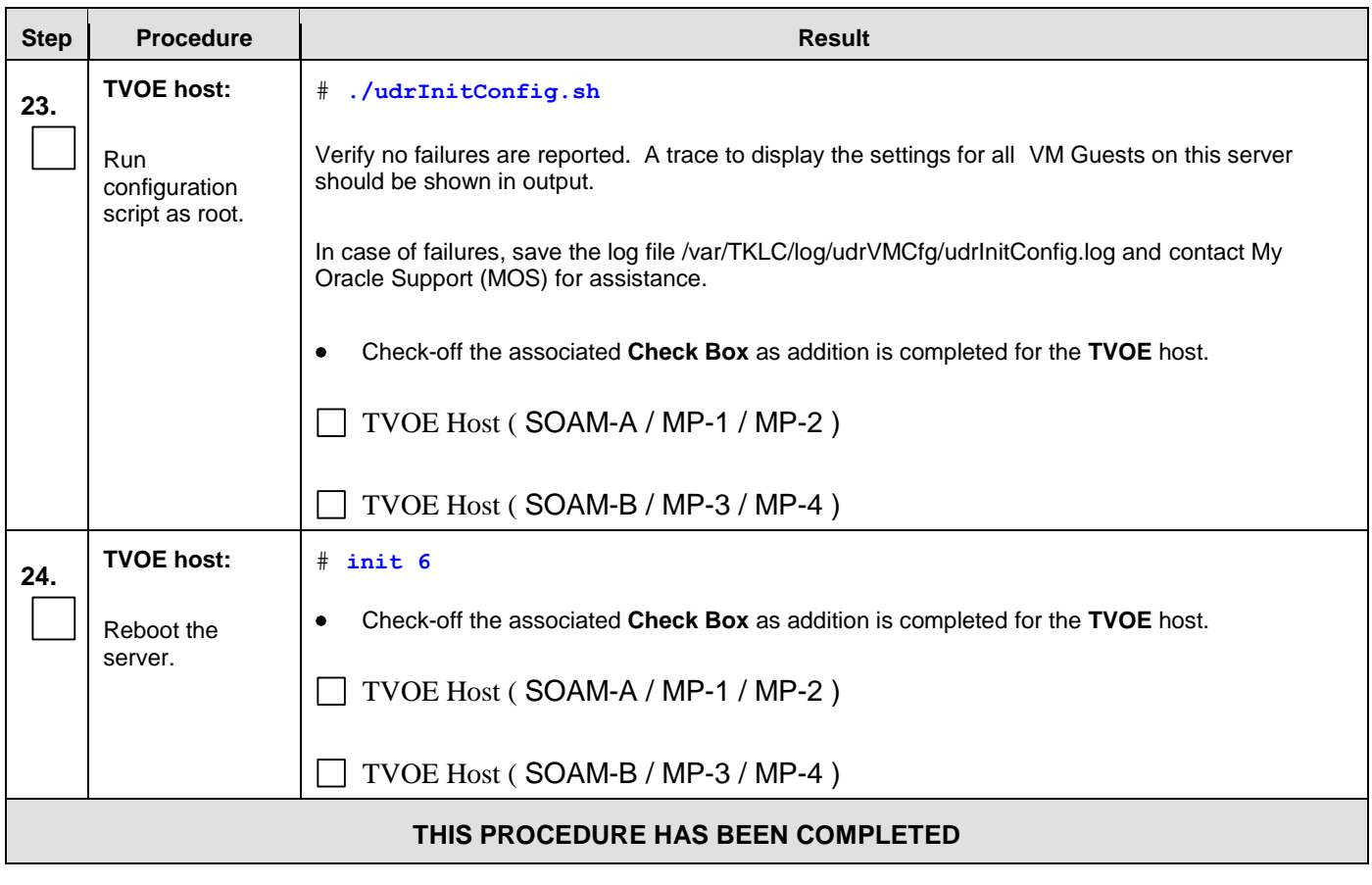

**Procedure 8:** Create, IPM and Install Application on all Virtual Machines

# **7.0 LOW CAPACITY RMS CONFIGURATION SOFTWARE INSTALLATION PROCEDURE**

The user should confirm that the server has been verified through the Hardware Verification Plan [\[3\]](#page-5-0) before beginning this procedure.

The following HP RMS configurations will be supported and can utilize the procedures in this section:

#### **1-RMS sever per site system**

This includes all OCUDR software running on a TVOE virtualization environment. This configuration will be supported only for lab testing systems.

#### **2-RMS server per site system**

This includes all OCUDR software running on a TVOE virtualization environment in each server, resulting in a fully-virtualized, fully-redundant HA configuration. This can be deployed either as a single site or as a georedundant deployment, with 2 RMS servers at each site.

## <span id="page-66-0"></span>**7.1 Install NOAMP /SOAM / MP Servers**

This procedure will install and configure the operating system on hardware that will host NOAMP, SOAM and MP VM Guests. ProLiantDL380Gen8 and ProLiantDL380Gen8+ are supported for this procedure.

#### **Needed material:**

TVOE Media

Check off  $(\sqrt{\ })$  each step as it is completed. Boxes have been provided for this purpose under each step number.

### IF THIS PROCEDURE FAILS, CONTACT MY ORACLE SUPPORT (MOS) FOR ASSISTANCE.

#### **Procedure 9**: Install NOAMP/ SOAM / MP Servers

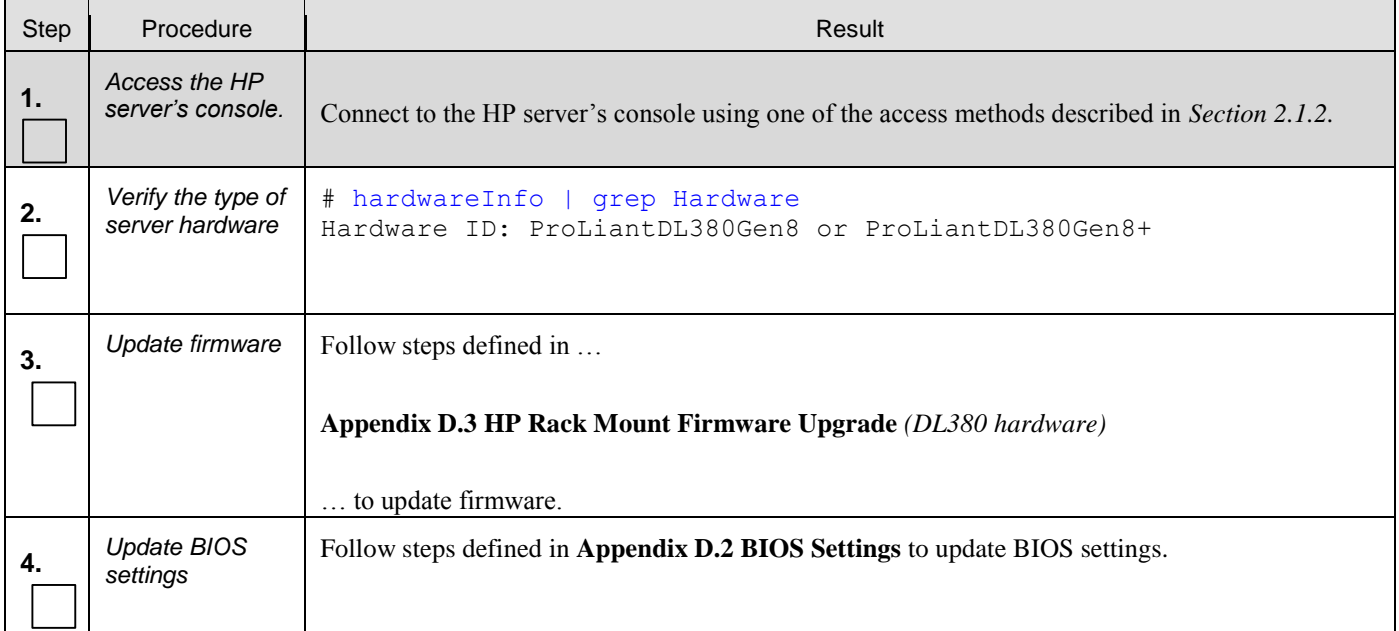

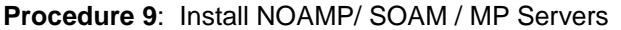

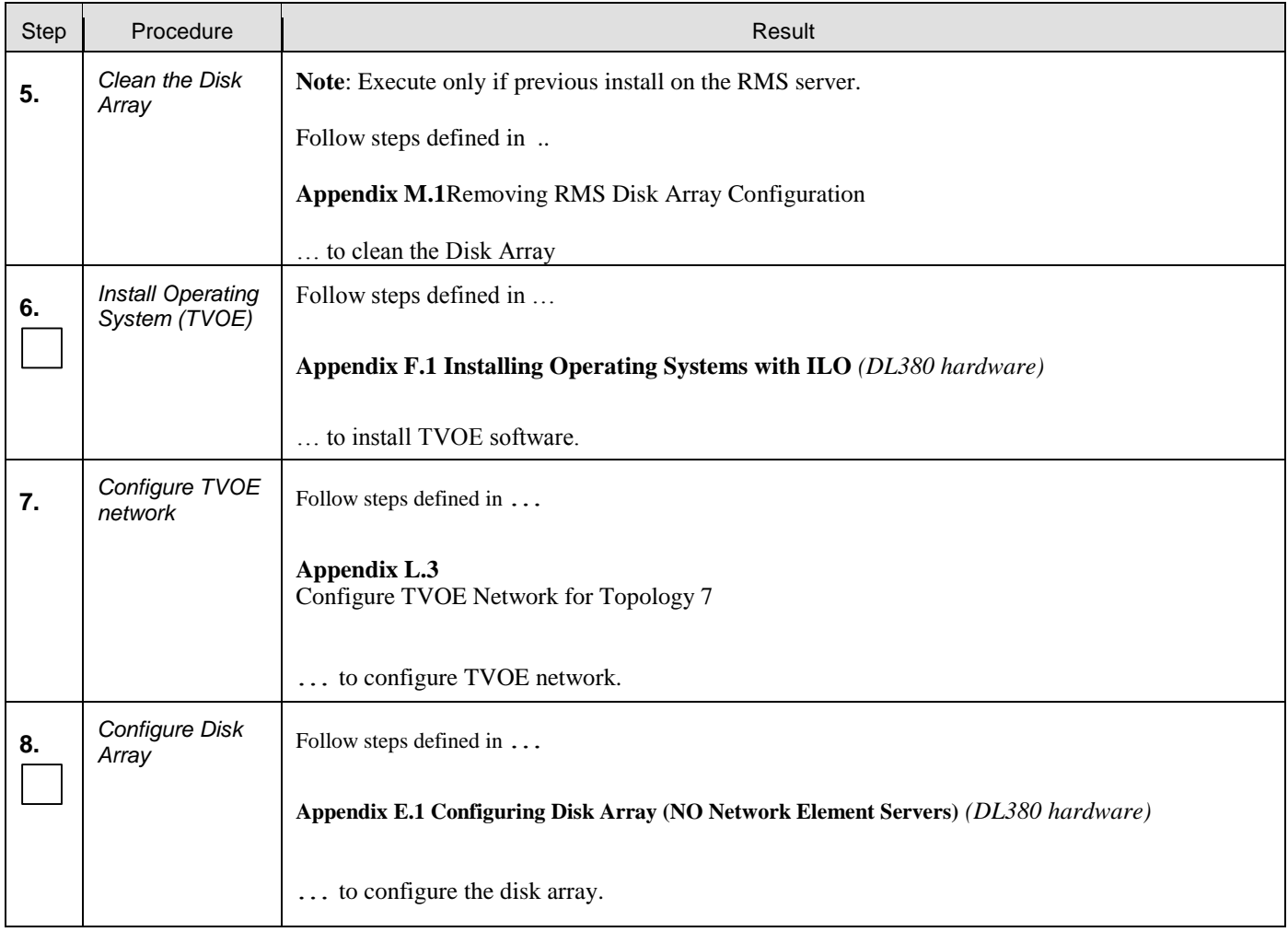

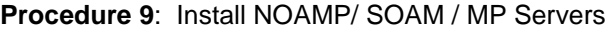

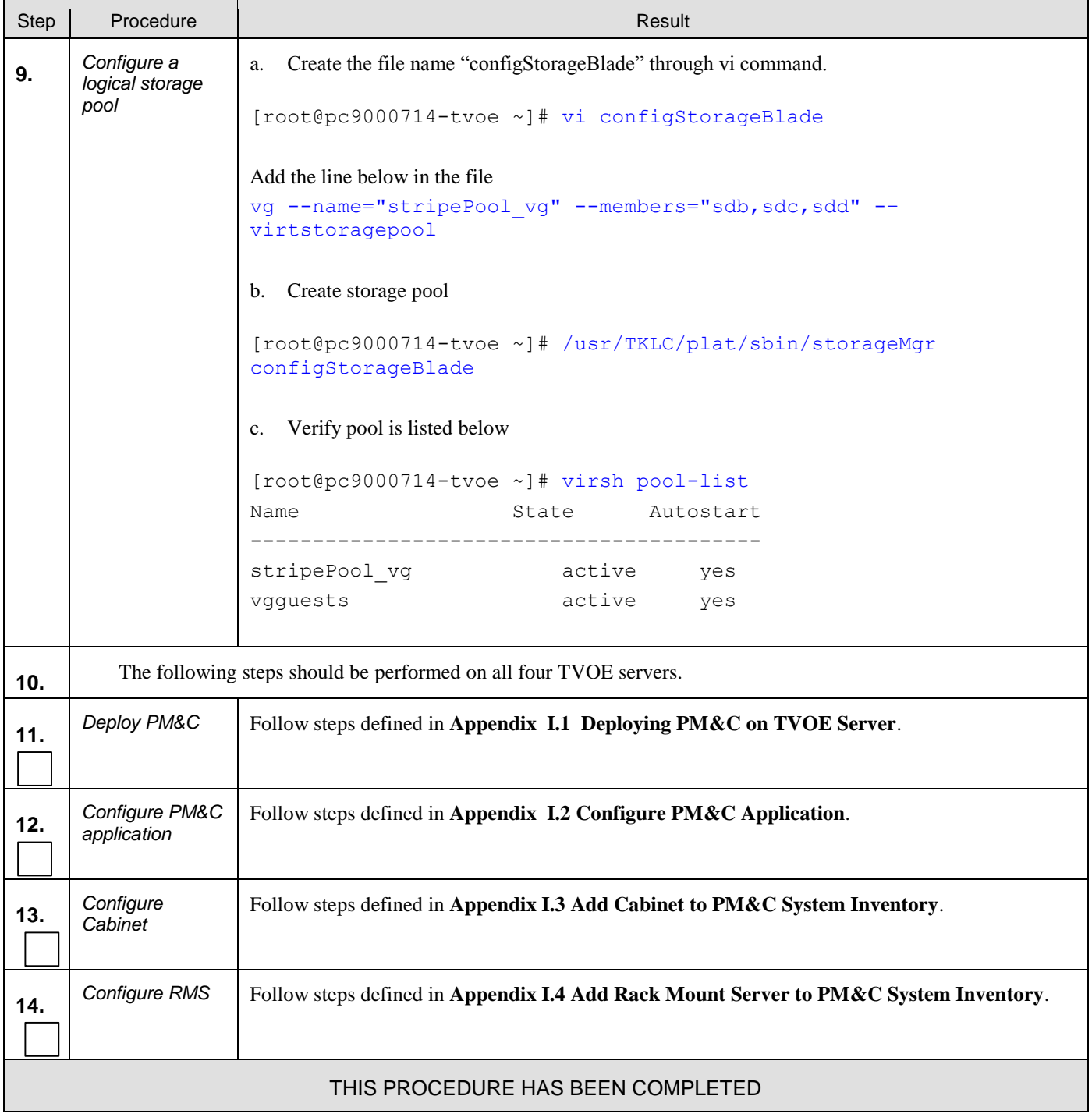

# **7.2 Create, IPM and Install Application on all Virtual Machines**

This procedure will create Virtual Machines (VMs) for NOAMP, SOAM and MP servers, install the TPD Operating System on each VM, and install the OCUDR application on each VM. It details the create/IPM/install for a single VM and should be repeated for every VM.

#### **Requirements:**

**Procedure 9:** [Install NOAMP /SOAM / MP Servers](#page-66-0) has been completed.

Check off  $(\sqrt{)}$  each step as it is completed. Boxes have been provided for this purpose under each step number.

IF THIS PROCEDURE FAILS, CONTACT MY ORACLE SUPPORT (MOS) FOR ASSISTANCE.

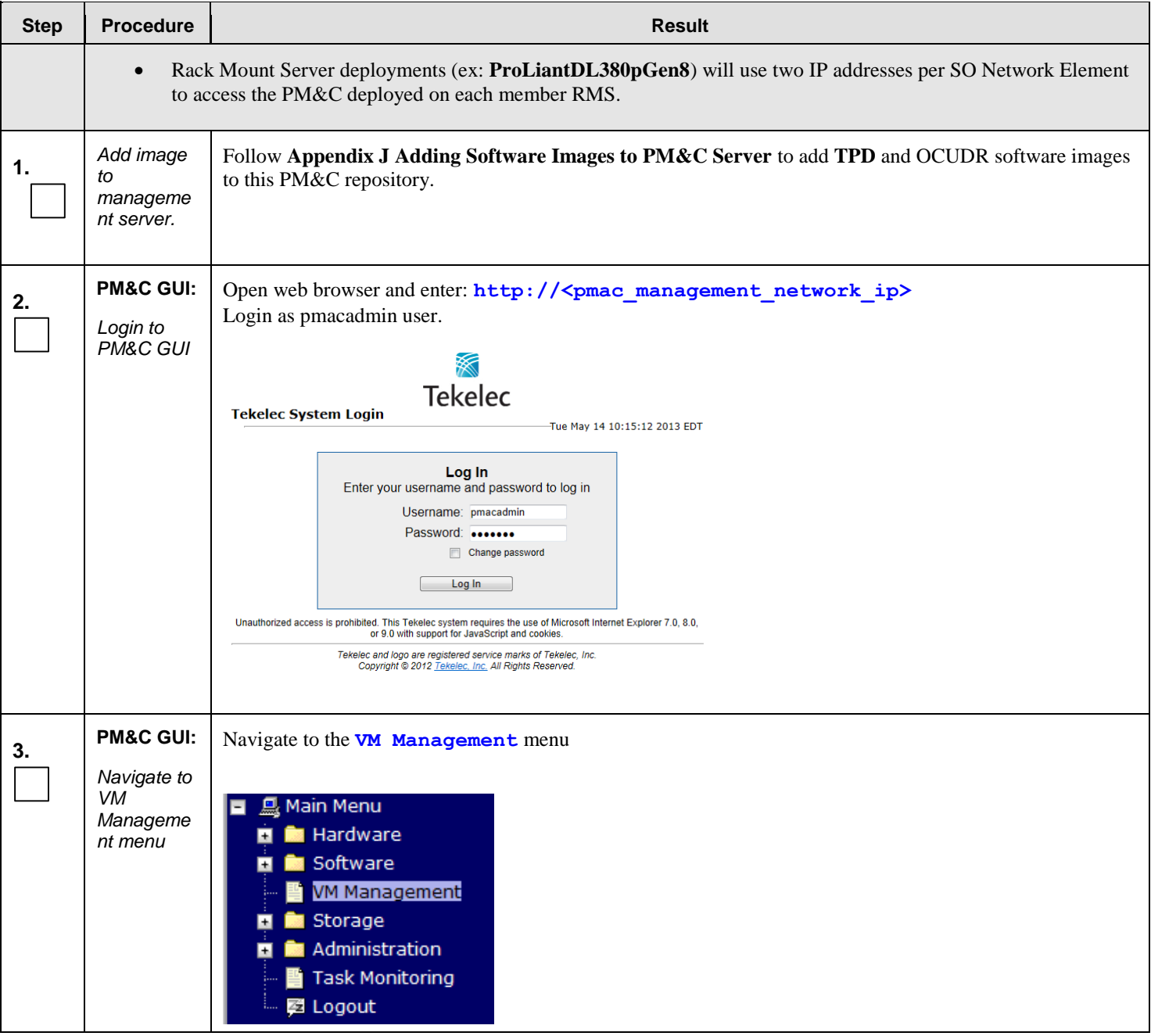

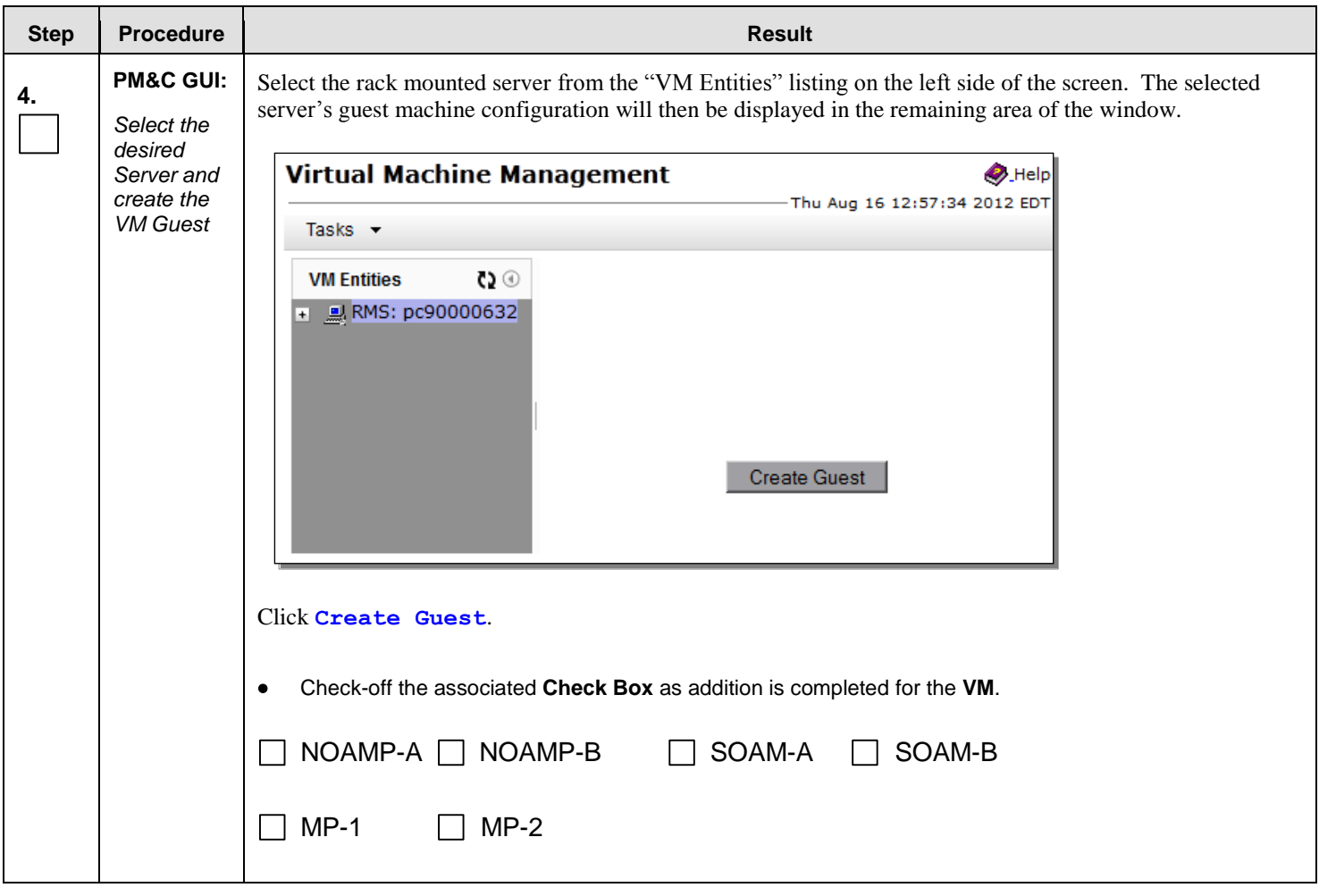

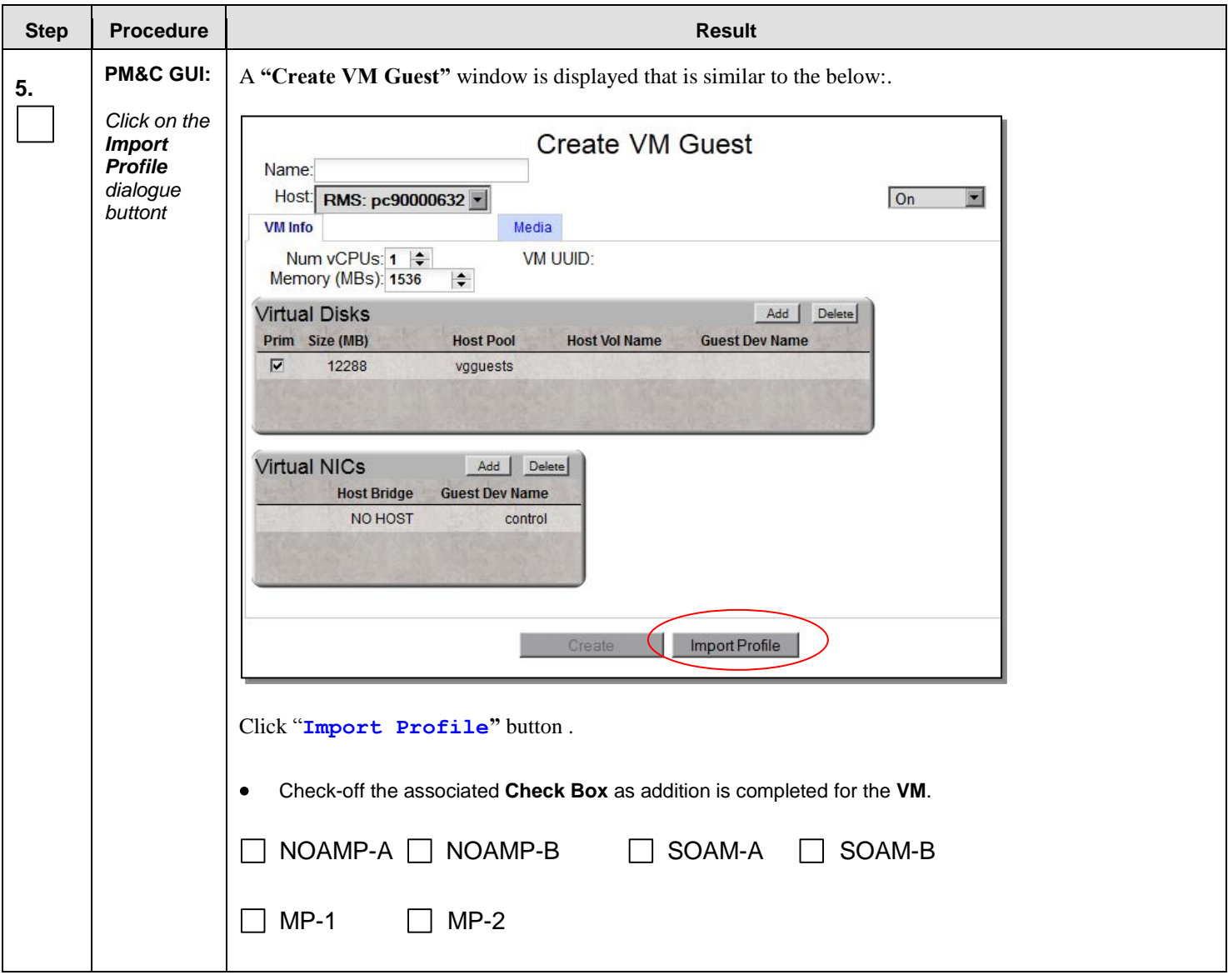

**Procedure 10:** Create, IPM and Install Application on all Virtual Machines
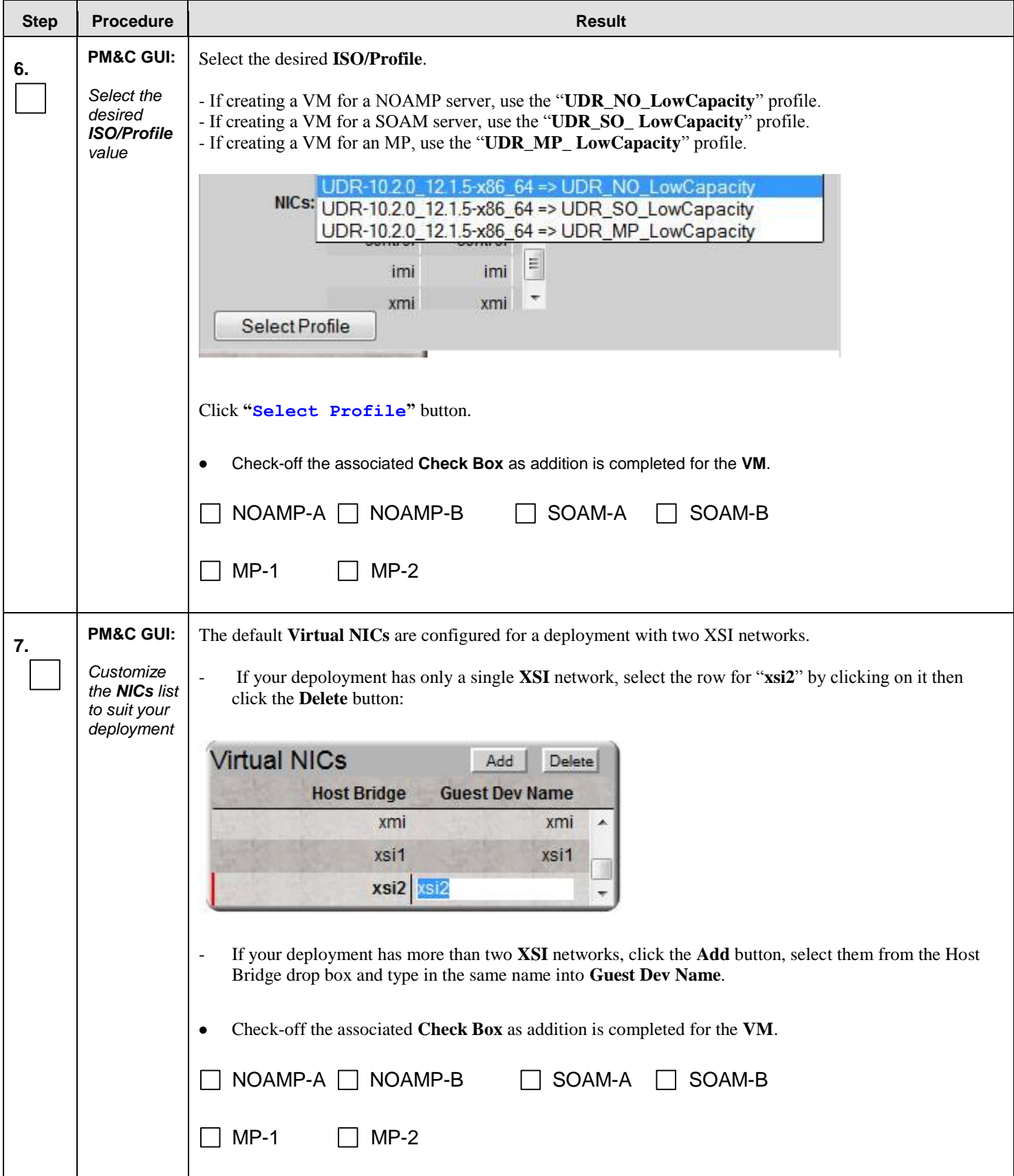

### **Procedure 10:** Create, IPM and Install Application on all Virtual Machines

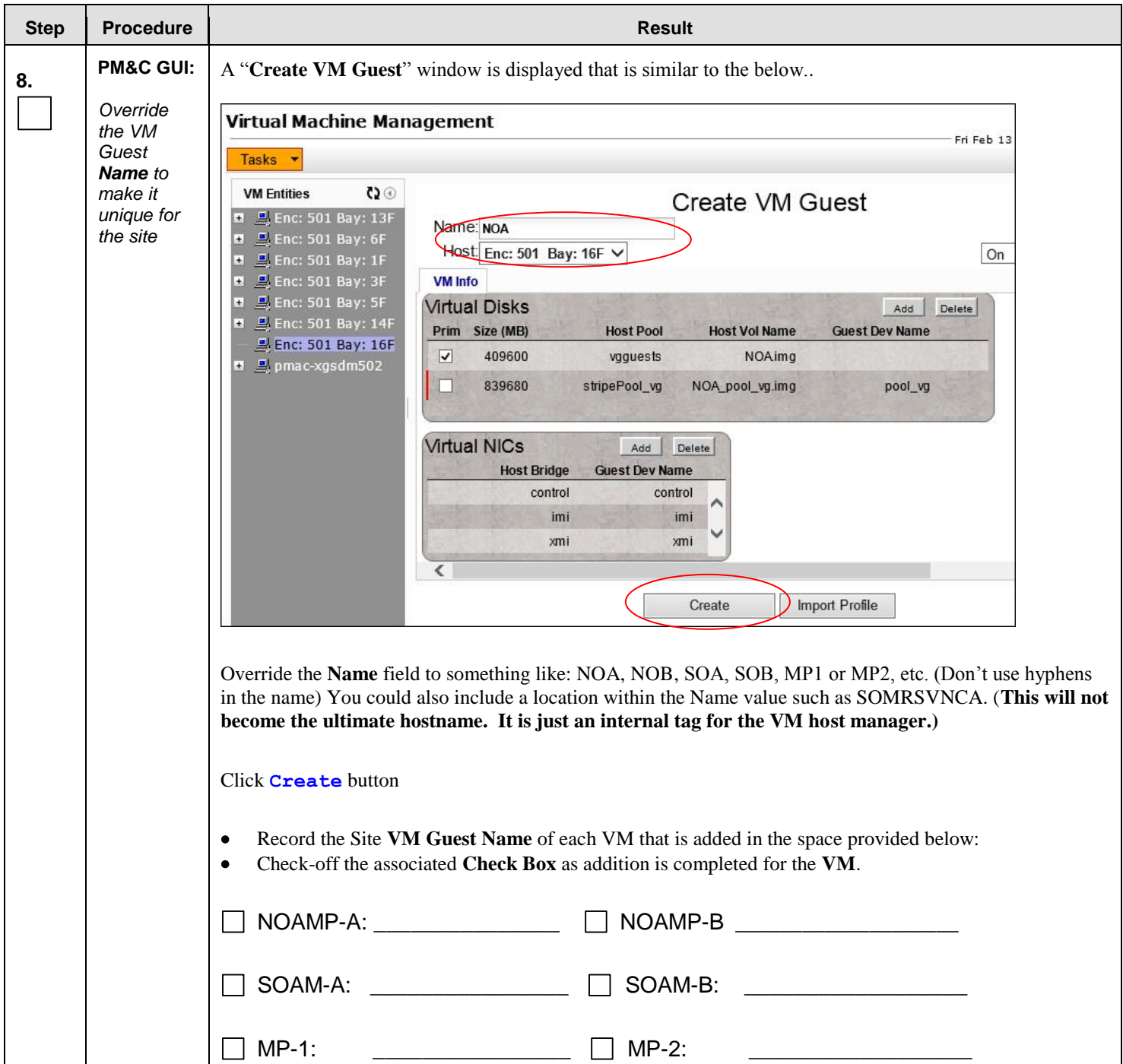

**Procedure 10:** Create, IPM and Install Application on all Virtual Machines

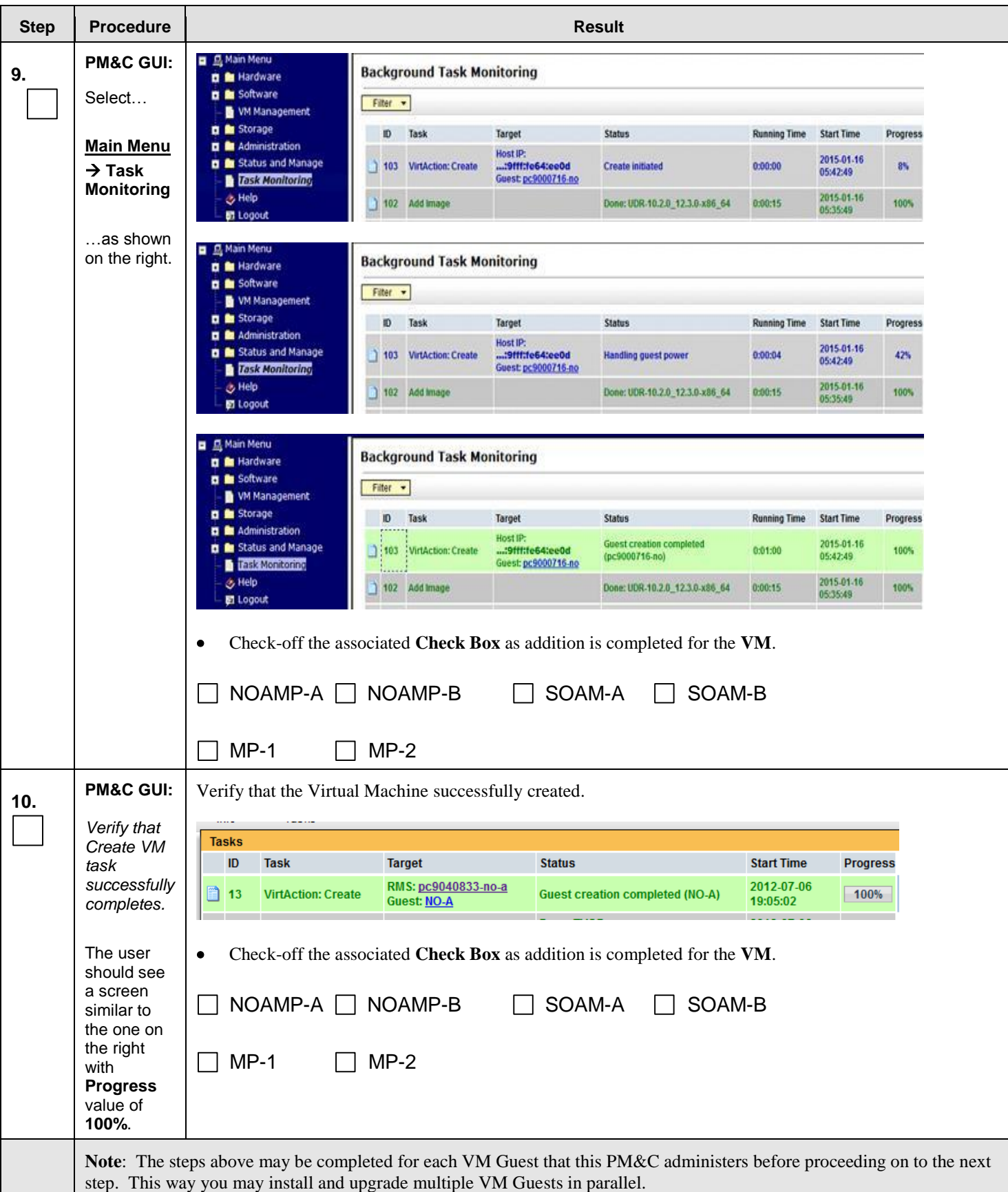

**Procedure 10:** Create, IPM and Install Application on all Virtual Machines

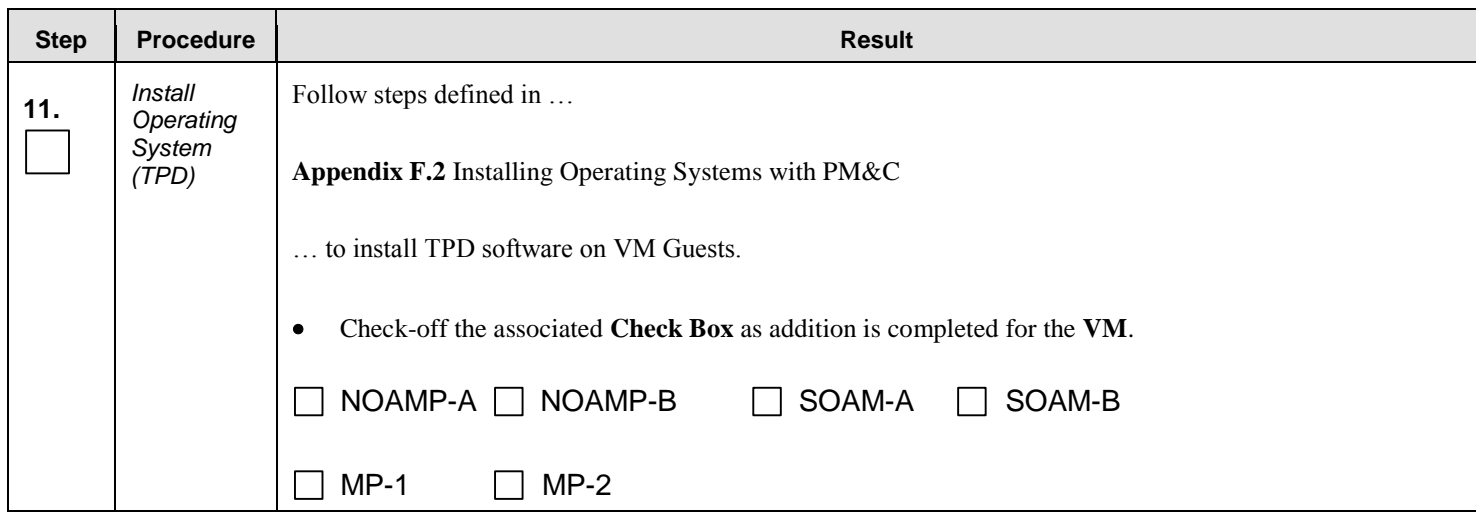

### **Procedure 10:** Create, IPM and Install Application on all Virtual Machines

| <b>Step</b> | <b>Procedure</b>                                                                         | <b>Result</b>                                                                                                    |                                                                              |                                                                                                    |                                                                                  |              |          |  |
|-------------|------------------------------------------------------------------------------------------|----------------------------------------------------------------------------------------------------|------------------------------------------------------------------------------|----------------------------------------------------------------------------------------------------|----------------------------------------------------------------------------------|--------------|----------|--|
| 12.         | <b>PM&amp;C GUI:</b><br>Get and<br>record<br>control IP<br>address of<br><b>VM Guest</b> | Navigate to the VM Management menu<br>Select the VM Guest Name from the VM Entities list, and click "Network" tab                                                                             |                                                                              |                                                                                                    |                                                                                  |              |          |  |
|             |                                                                                          | $\Omega$<br><b>VM Entities</b><br>RMS: pc90000632<br>$-1$<br>$Q$ NO-A<br>$N$ O-B<br>$S$ O-A                                                                                                   | Name: NO-A<br>Host: RMS: pc90000632<br>Software<br><b>Network</b><br>VM Info |                                                                                                    | <b>View VM Guest</b><br>Current Power State: Running<br>Change to<br>On<br>Media |              |          |  |
|             |                                                                                          | $9$ SO-B                                                                                                    | <b>Network Interfaces</b>                                                    |                                                                                                    |                                                                                  |              |          |  |
|             |                                                                                          | $\mathbf{B}$ pmac                                                                                                    | Port                                                                         |                                                                                                    | <b>IP Addr</b>                                                                   | <b>Admin</b> | Oper     |  |
|             |                                                                                          |                                                                                                    | xmi                                                                          | fe80:0:0:0:5054:ff:fe22:ccdd                                                                                                    | 10.250.51.80                                                                     | Up<br>Up     | Up<br>Up |  |
|             |                                                                                          |                                                                                                    | control                                                                      | fe80:0:0:0:5054:ff;fe9a:1d8e                                                                                                    | 192.168.1.6                                                                      | Up<br>Up     | Up<br>Up |  |
|             |                                                                                          |                                                                                                    |                                                                              |                                                                                                    |                                                                                  |              |          |  |
|             |                                                                                          | Derermine control IP address of VM Guest and record it.                                                                                                    |                                                                              |                                                                                                    |                                                                                  |              |          |  |
|             |                                                                                          | Record the Site control IP Address of each VM that is added in the space provided below:<br>$\bullet$<br>Check-off the associated Check Box as addition is completed for the VM.<br>$\bullet$ |                                                                              |                                                                                                    |                                                                                  |              |          |  |
|             |                                                                                          | $NOAMP-A:$ $\Box$ $NOAMP-B$                                                                                                    |                                                                              |                                                                                                    |                                                                                  |              |          |  |
|             |                                                                                          | $SOAM-A:$                                                                                                    |                                                                              | SOAM-B: The contract of the contract of the contract of the contract of the contract of the contract of the contract of the contract of the contract of the contract of the contract of the contract of the contract of the co |                                                                                  |              |          |  |
|             |                                                                                          | $MP-1:$                                                                                                    |                                                                              | $MP-2$ :                                                                                                    |                                                                                  |              |          |  |

**Procedure 10:** Create, IPM and Install Application on all Virtual Machines

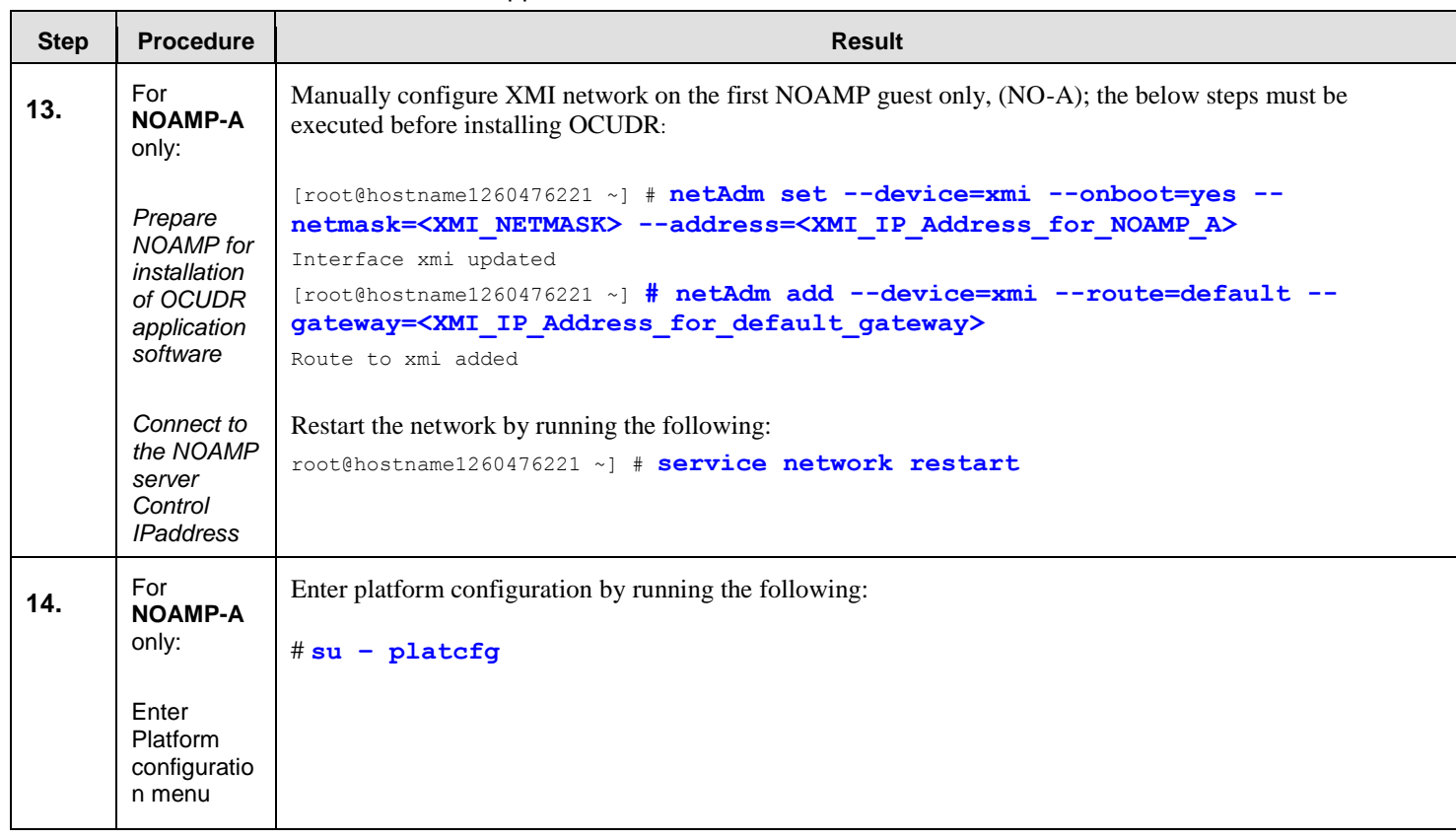

### **Procedure 10:** Create, IPM and Install Application on all Virtual Machines

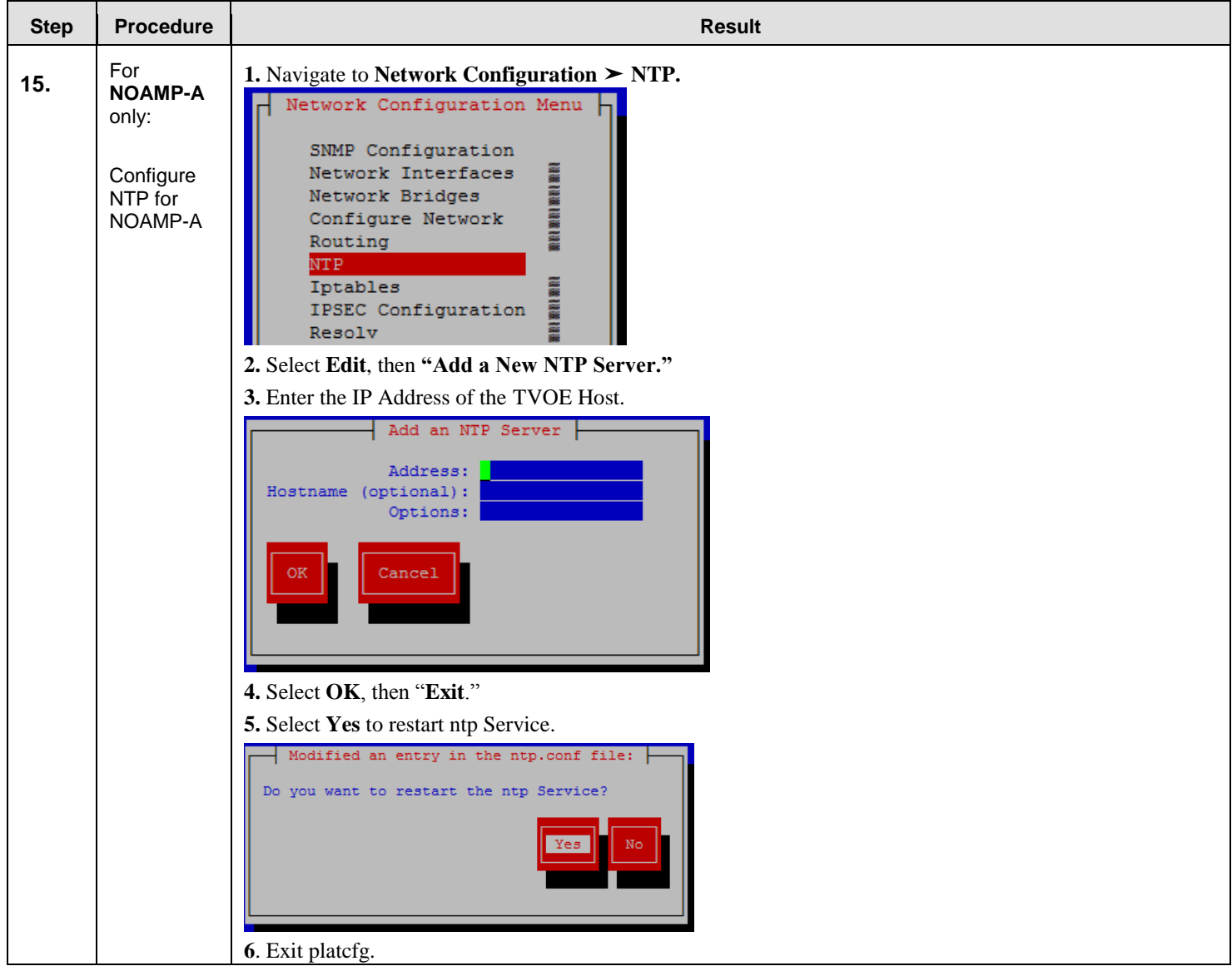

**Procedure 10:** Create, IPM and Install Application on all Virtual Machines

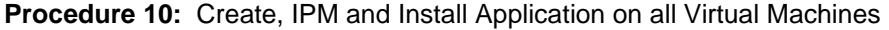

<span id="page-79-0"></span>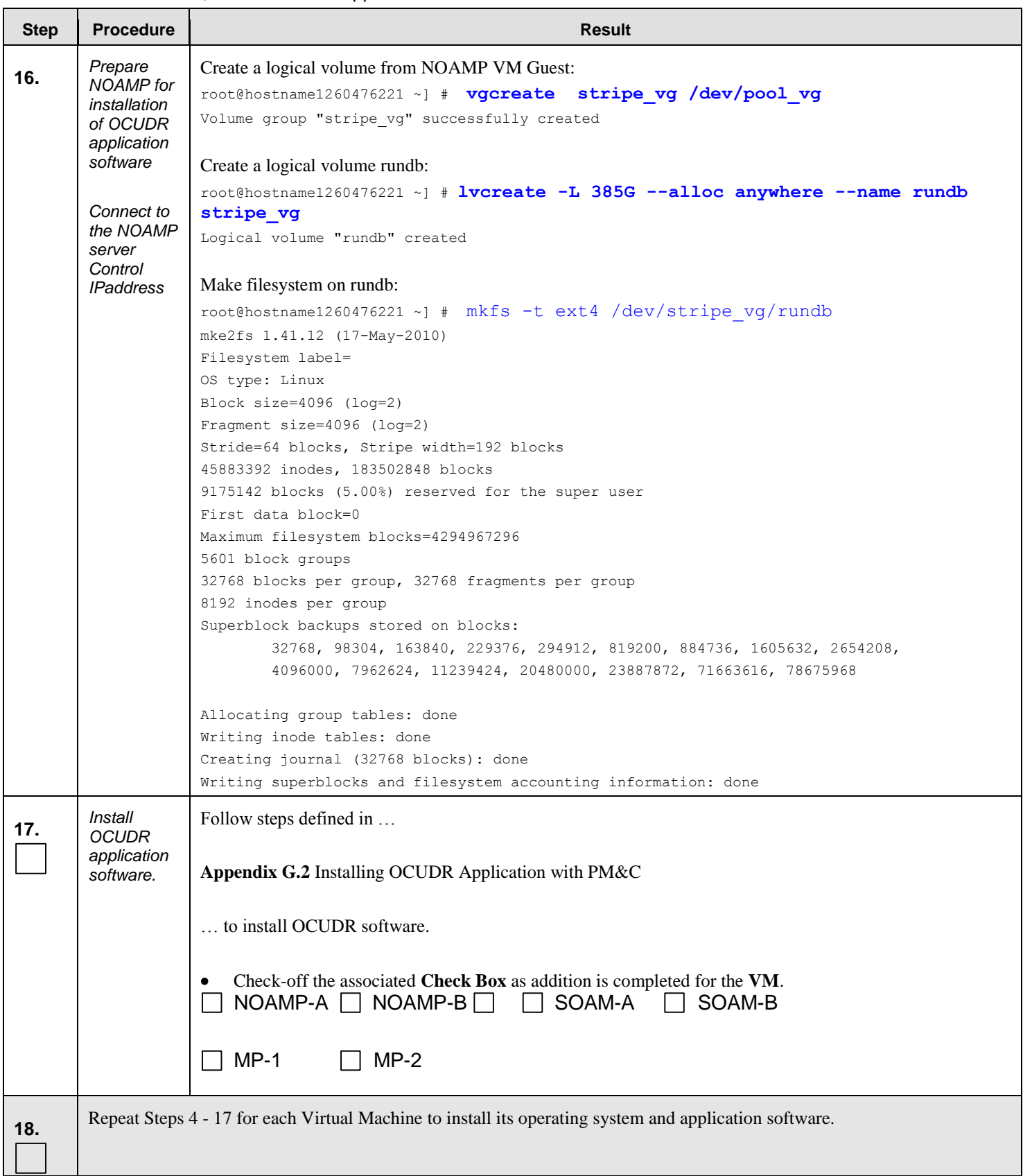

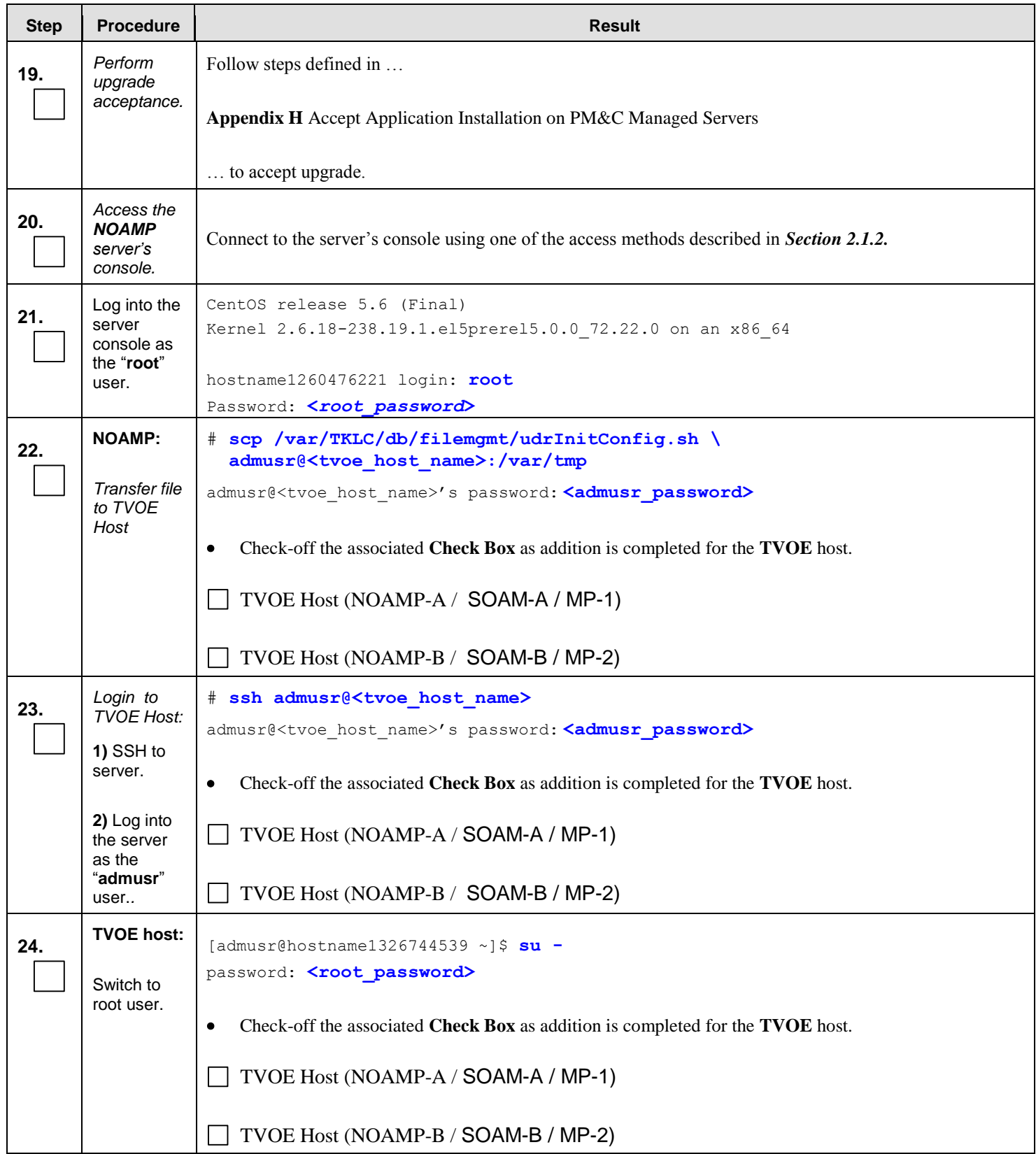

## **Procedure 10:** Create, IPM and Install Application on all Virtual Machines

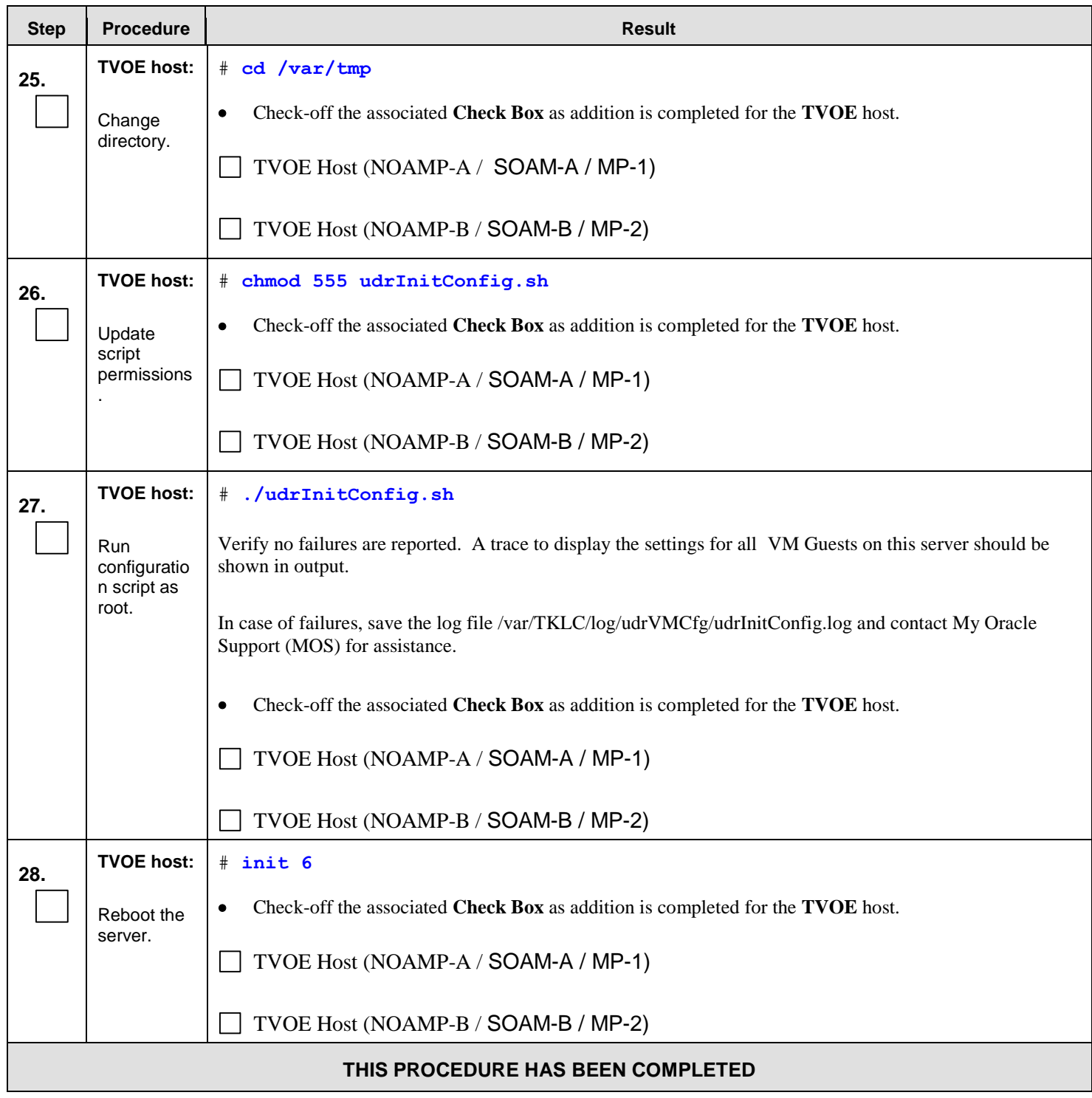

### **Procedure 10:** Create, IPM and Install Application on all Virtual Machines

# **8.0 CONFIGURATION PROCEDURES**

# **8.1 Configuring NOAMP-A Server** (1<sup>st</sup> NOAMP site only)

This procedure does all steps that are necessary for configuring the first NOAMP server. This includes configuring a temporary interface to the NOAMP-A GUI, creating Network Elements for all required networks, configuring Services and creating/configuring the first NOAMP-A server.

#### **Requirements:**

- **Procedure 1: Install NOAMP Servers [\(NO and DR Network Elements\)](#page-15-0)**
- **or Procedure 4: [Install NOAMP / SOAM / MP Servers](#page-34-0)**
- **or Procedure 6: [Install NOAMP Servers \(NO and DR Network Elements\)](#page-48-0)**
- **or Procedure 9**: **[Install NOAMP /SOAM / MP Servers](#page-66-0)** has been completed.

#### **Assumptions:**

- This procedure assumes that the OCUDR Network Element XML file for the Primary Provisioning NOAMP site has previously been created, as described in [Appendix N: Creating an XML file for Installing](#page-310-0) OCUDR Network [Elements.](#page-310-0)
- This procedure assumes that the Network Element XML files are either on a USB flash drive or the laptop's hard drive. The steps are written as if the XML files are on a USB flash drive, but the files can exist on any accessible drive.

This procedure requires that the user connects to the OCUDR GUI prior to configuring the first OCUDR server. This can be done either by one of two procedures:

- 1. Configuring a Temporary External XMI IP Address, as described in **Appendix [B.1](#page-193-0)** [Creating Temporary External](#page-193-0)  [XMI IP Address](#page-193-0)or optinally**, Appendix [B.2](#page-194-0) [Creating Temporary External XMI IP Address](#page-194-0) without Interface** Bonding
- 2. Plugging a laptop into an unused, unconfigured port on the NOAMP-A server using a direct-connect Ethernet cable, as described in **Appendix B.3: [Establishing a Local Connection for Accessing](#page-195-0) OCUDR GUI (RMS [only\)](#page-195-0)**

Check off  $(\sqrt{})$  each step as it is completed. Boxes have been provided for this purpose under each step number.

IF THIS PROCEDURE FAILS, CONTACT MY ORACLE SUPPORT (MOS) FOR ASSISTANCE.

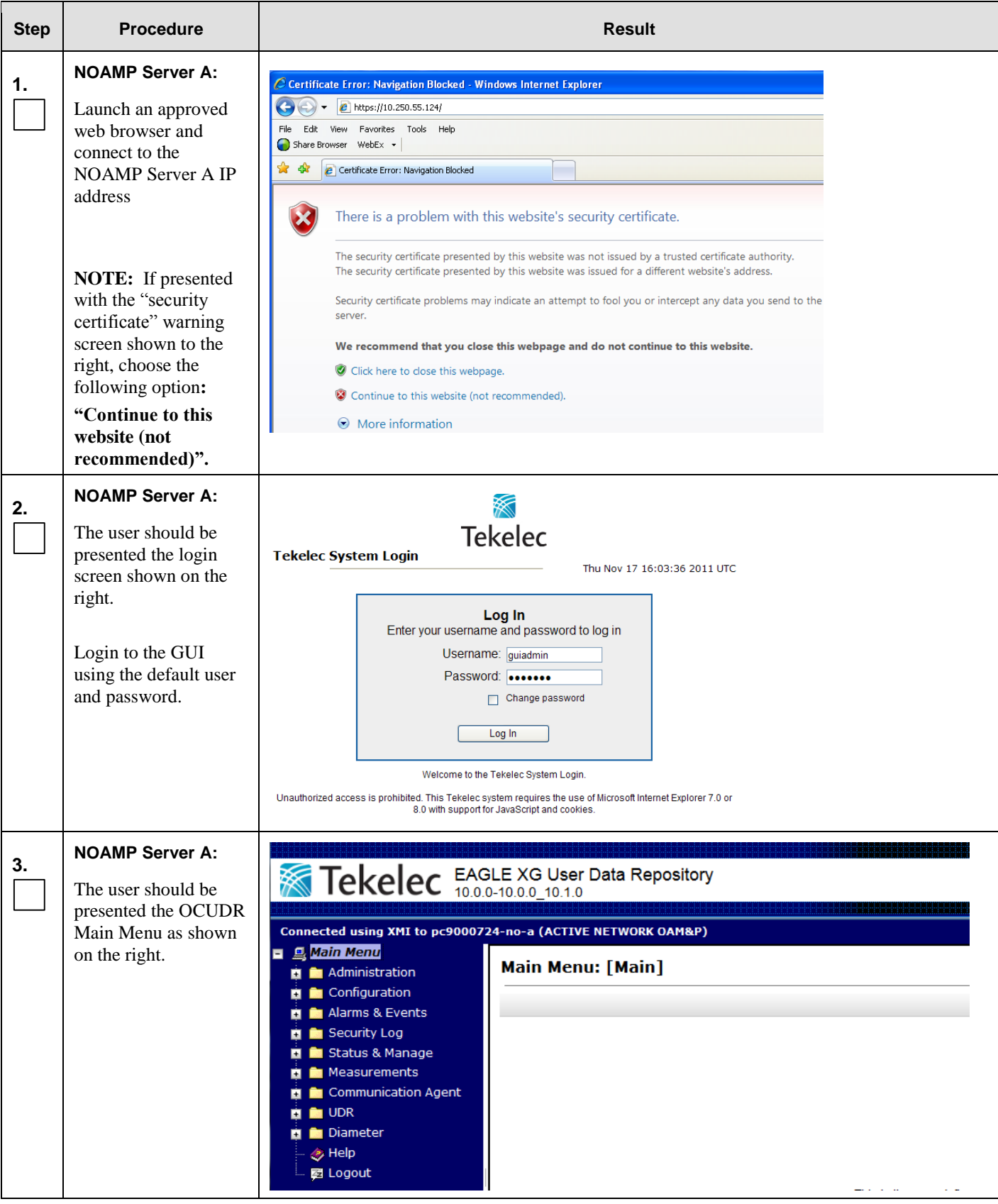

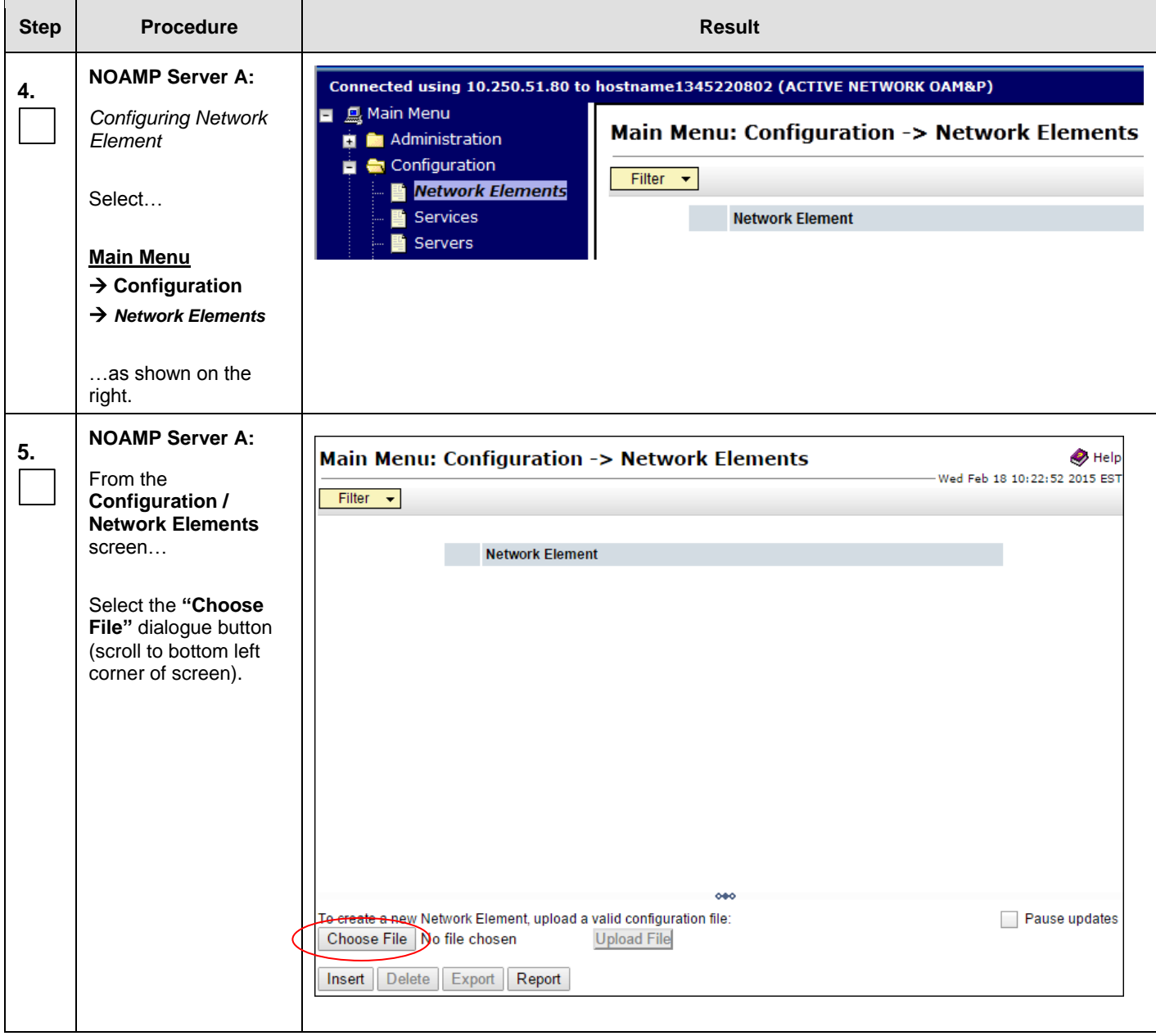

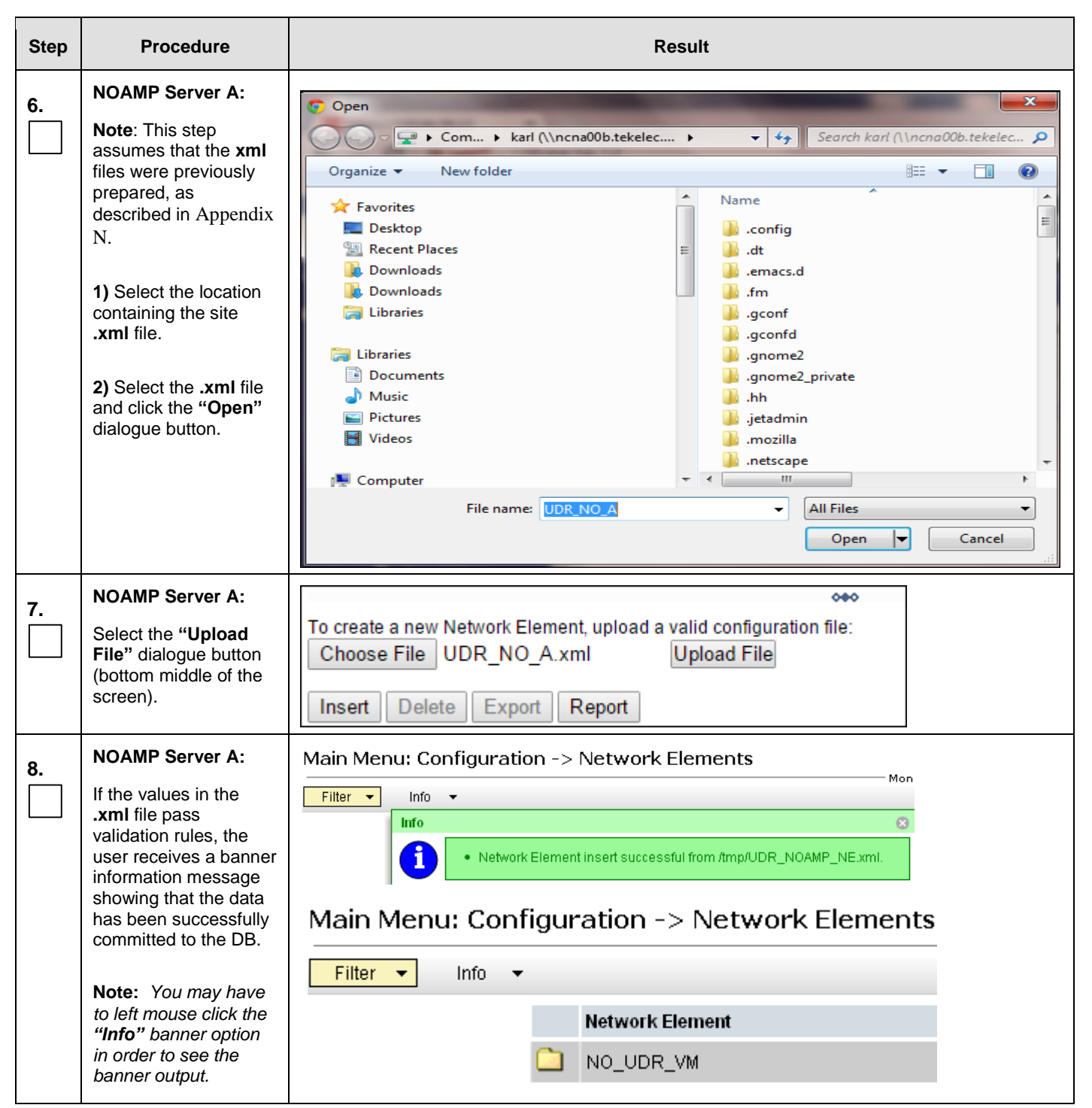

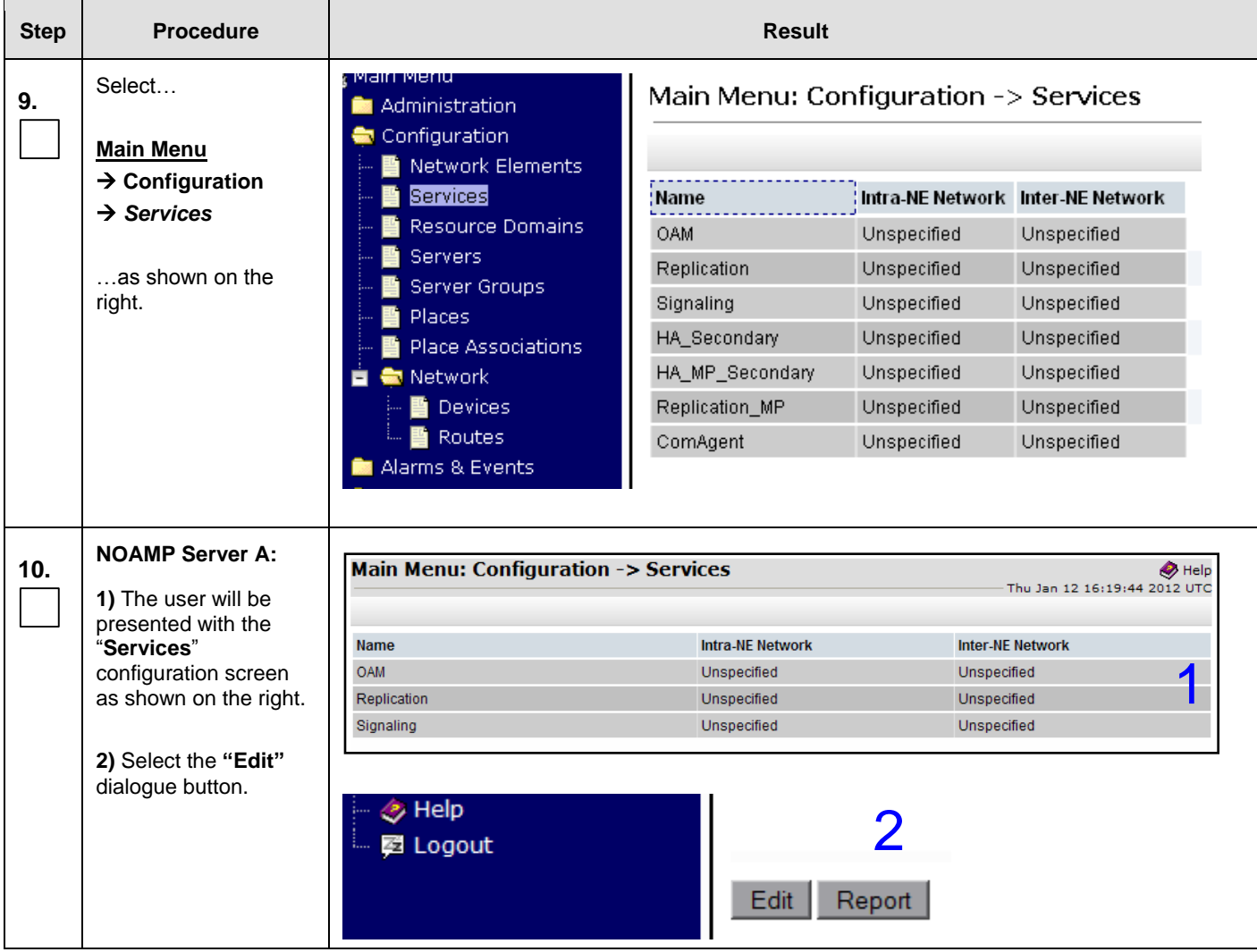

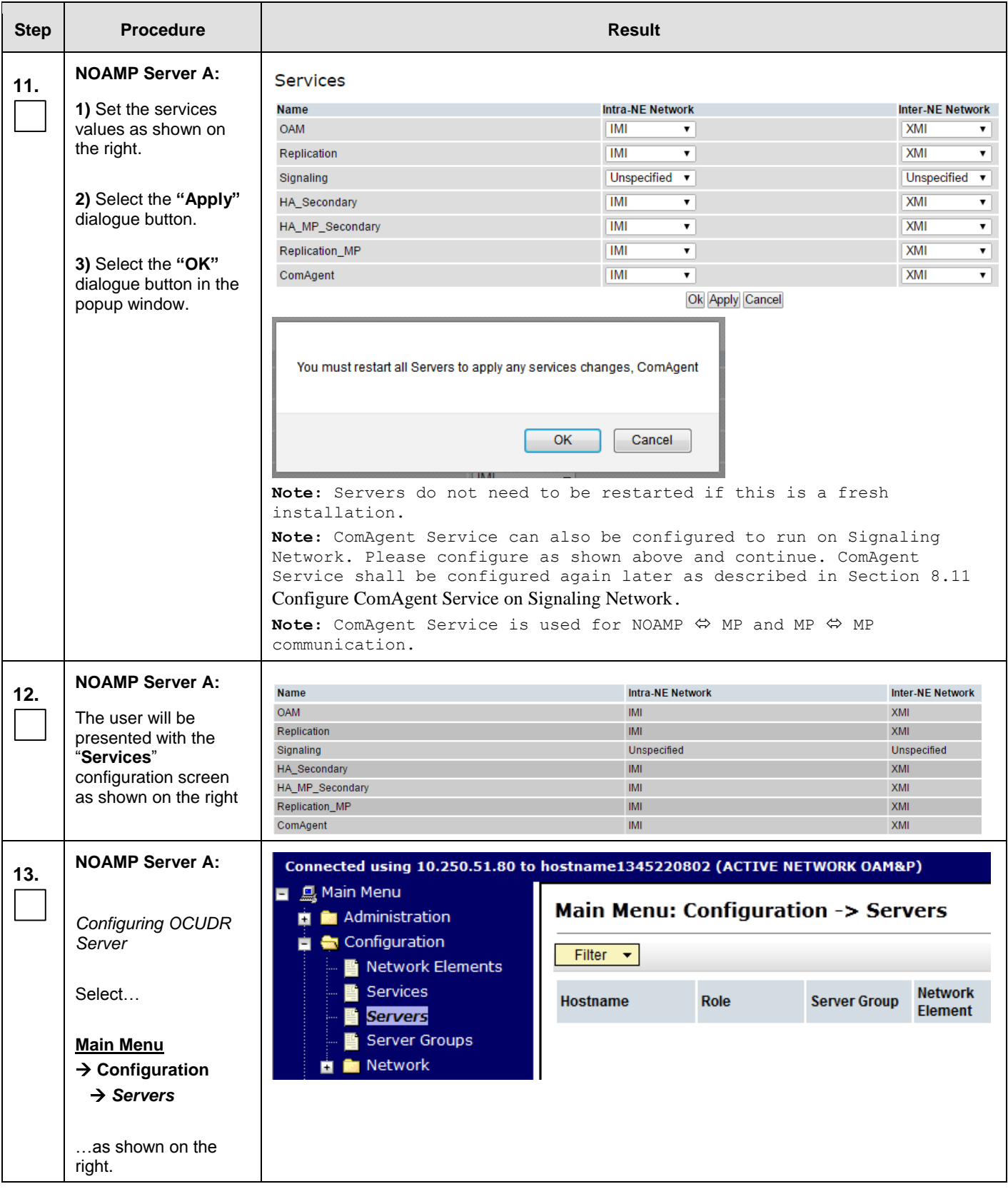

<span id="page-88-0"></span>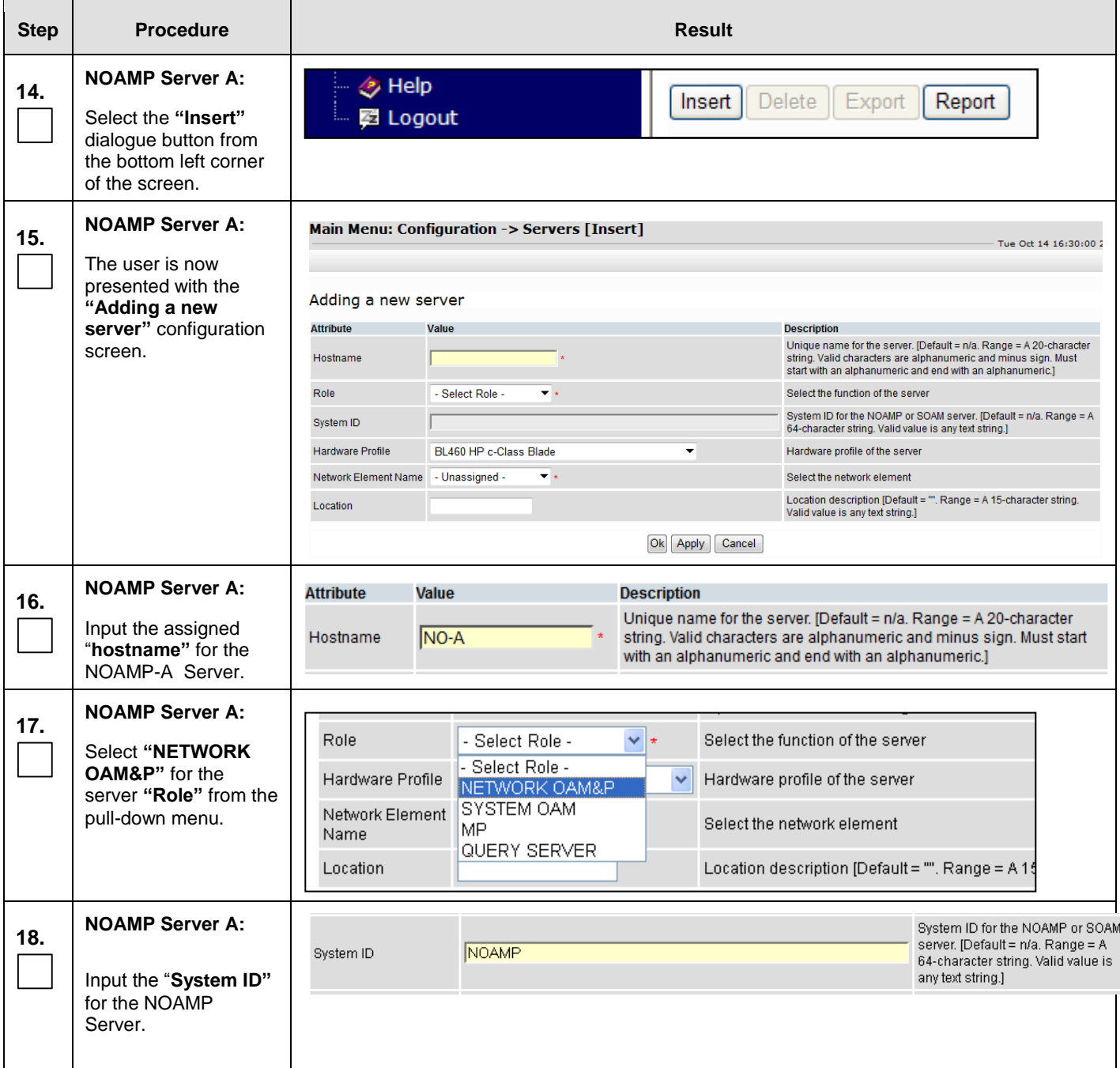

<span id="page-89-0"></span>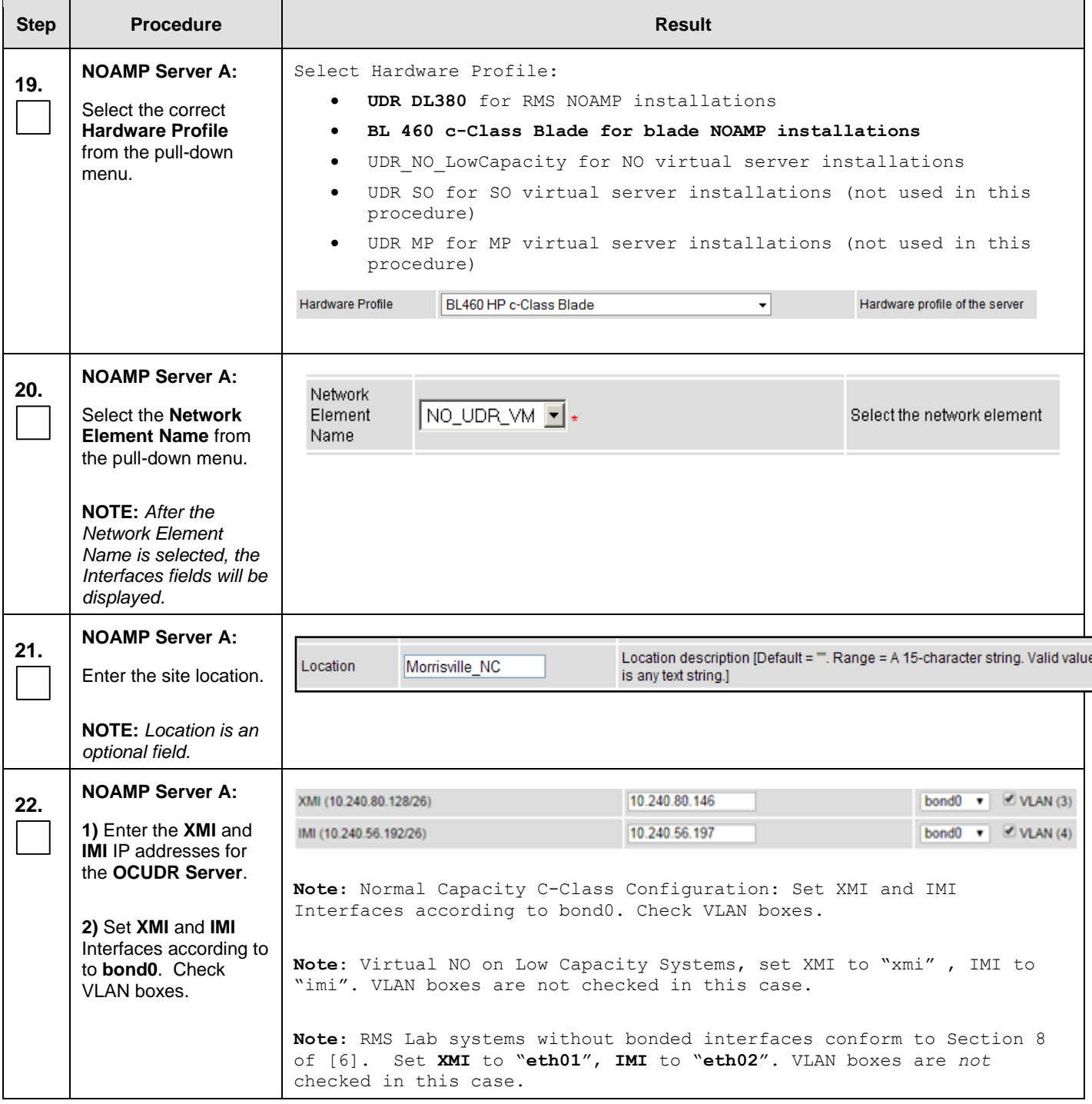

<span id="page-90-0"></span>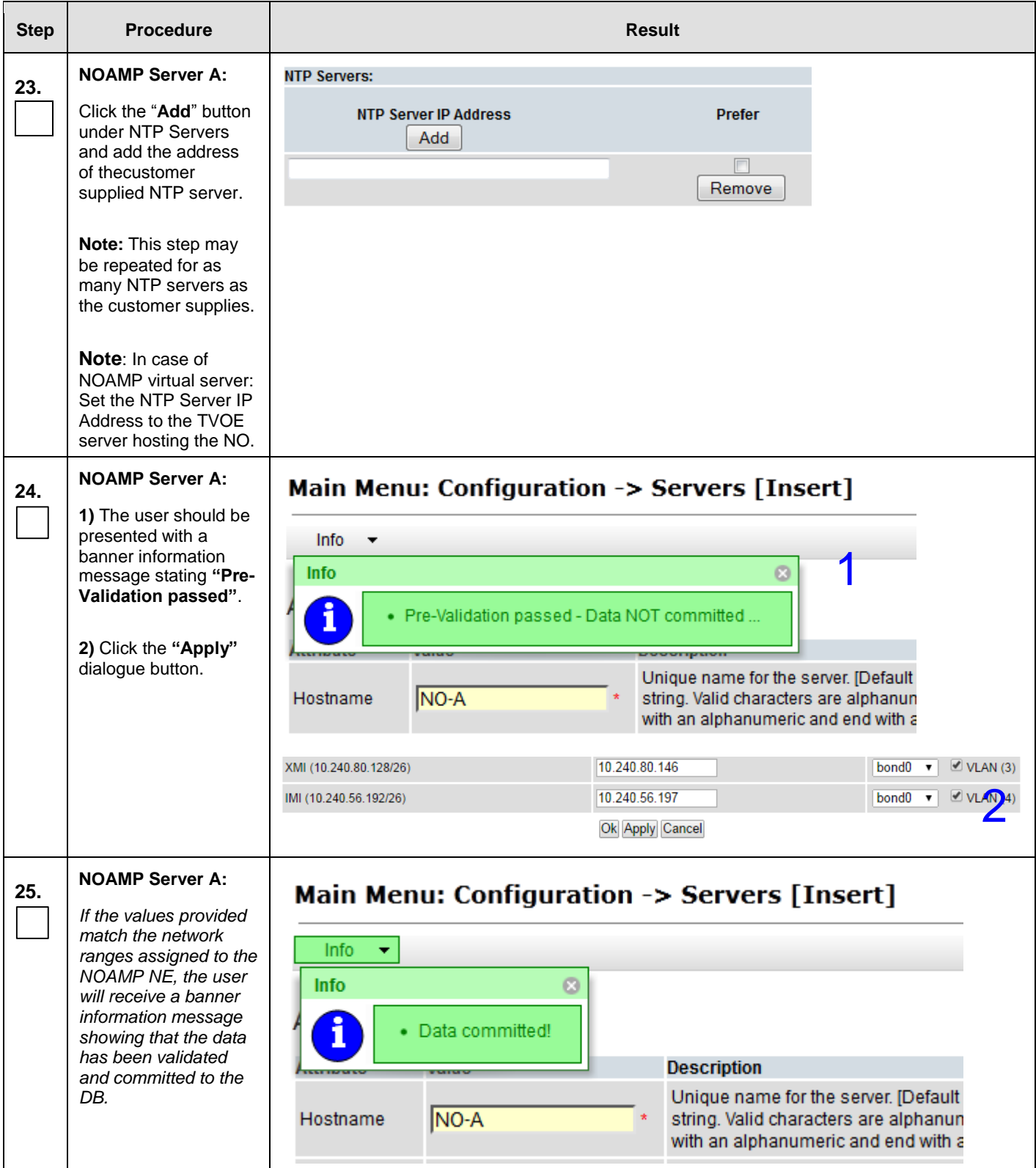

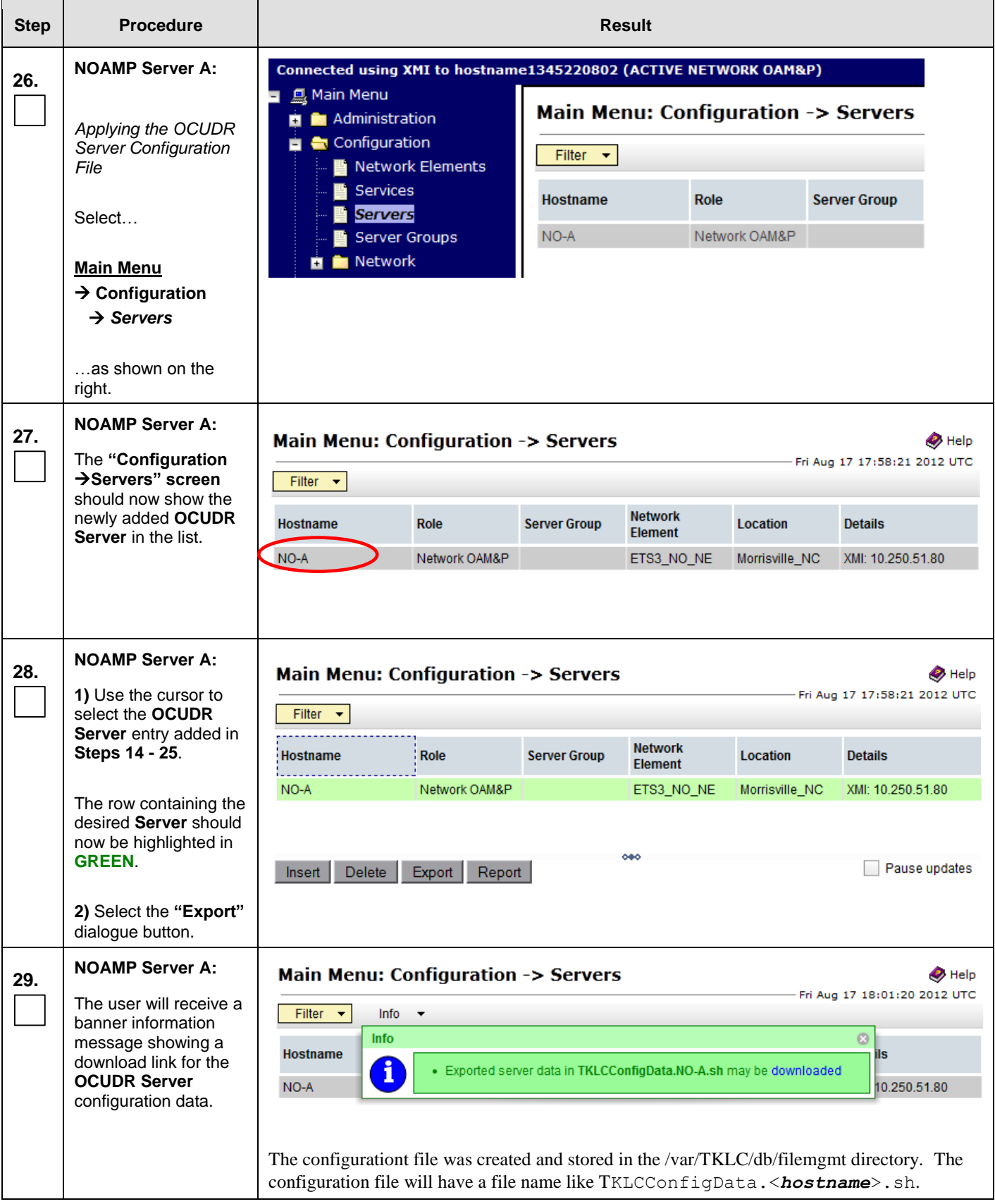

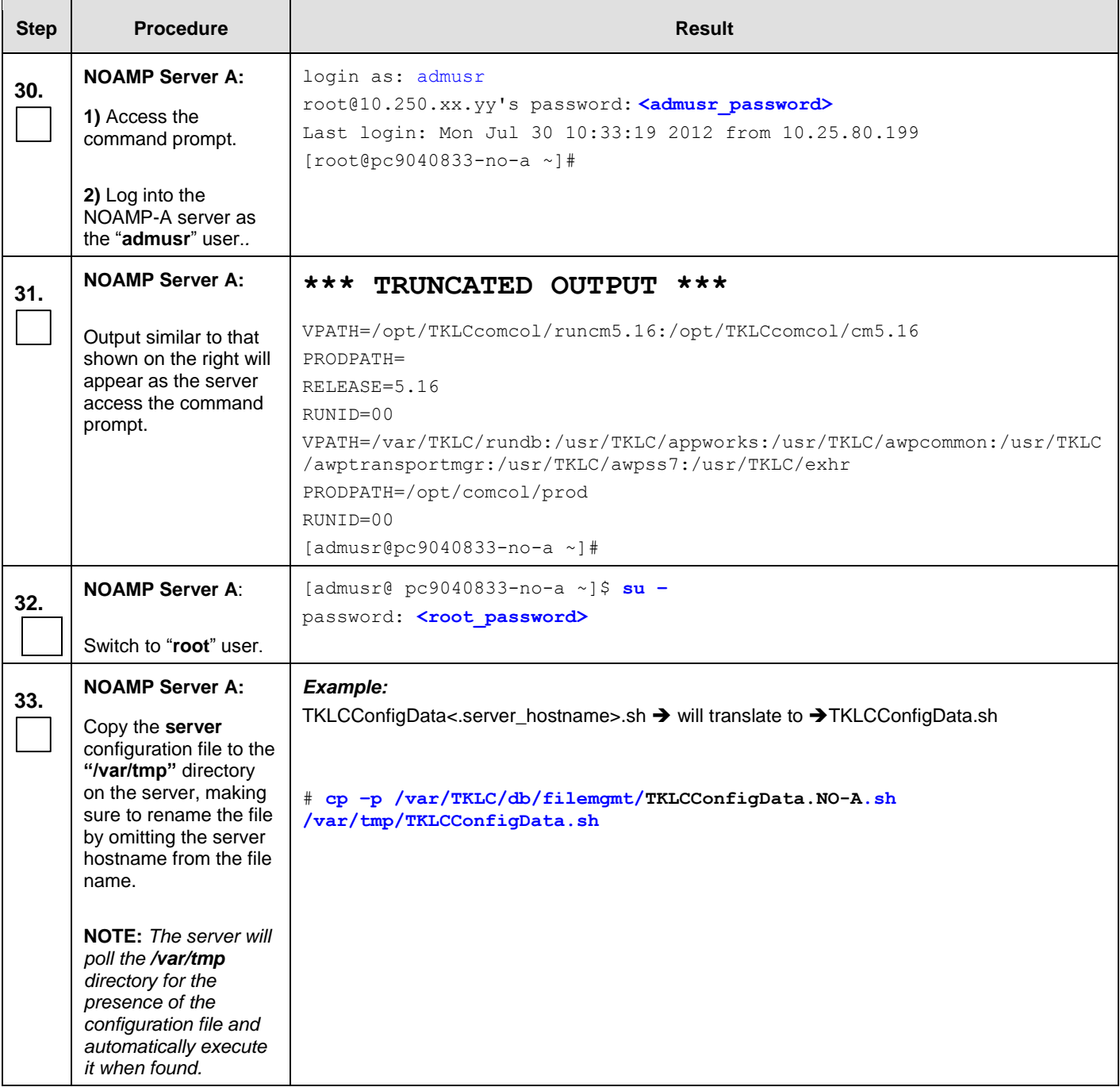

<span id="page-93-0"></span>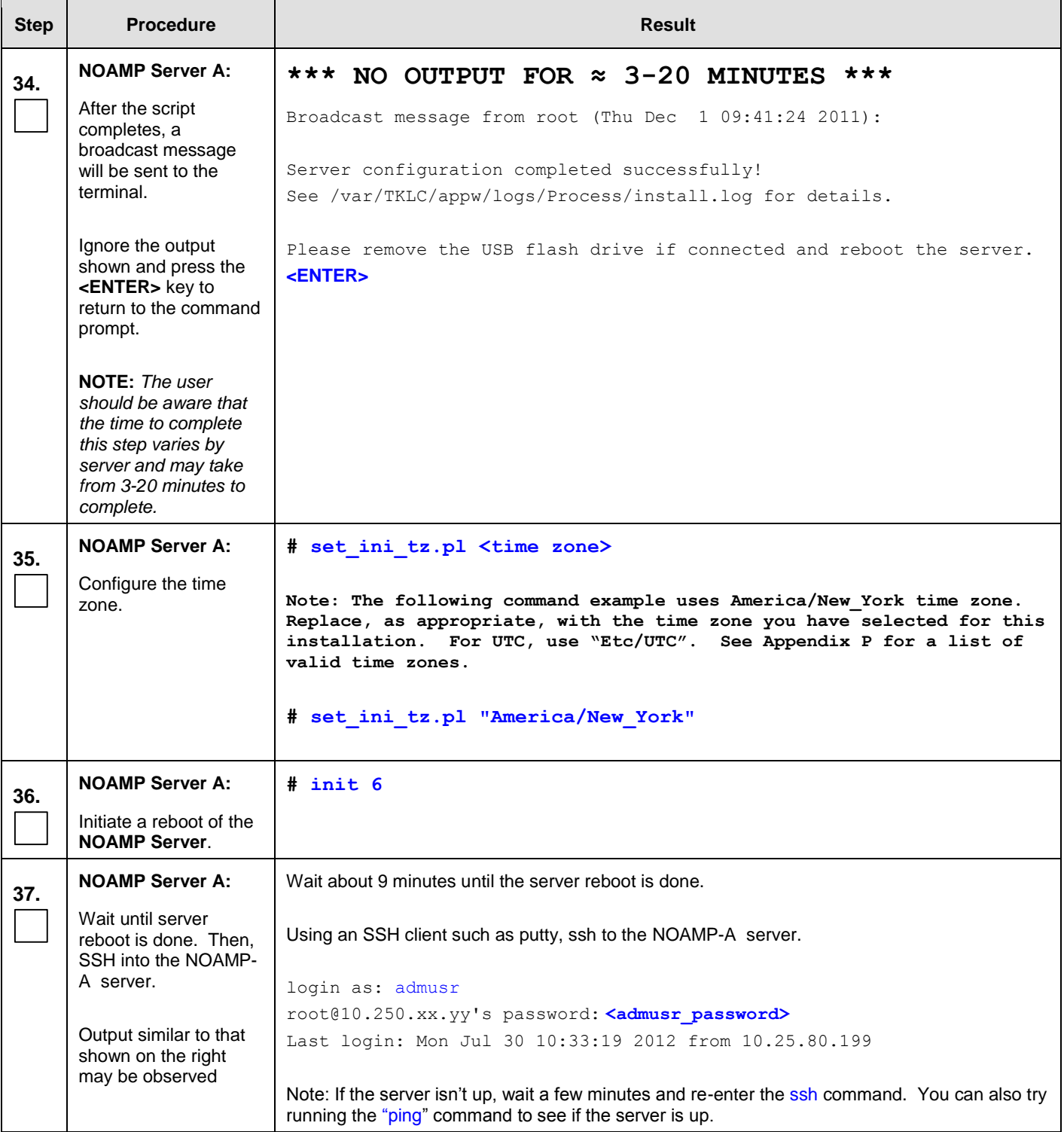

#### Procedure 11: Configuring NOAMP-A Server (1<sup>st</sup> NOAMP site only)

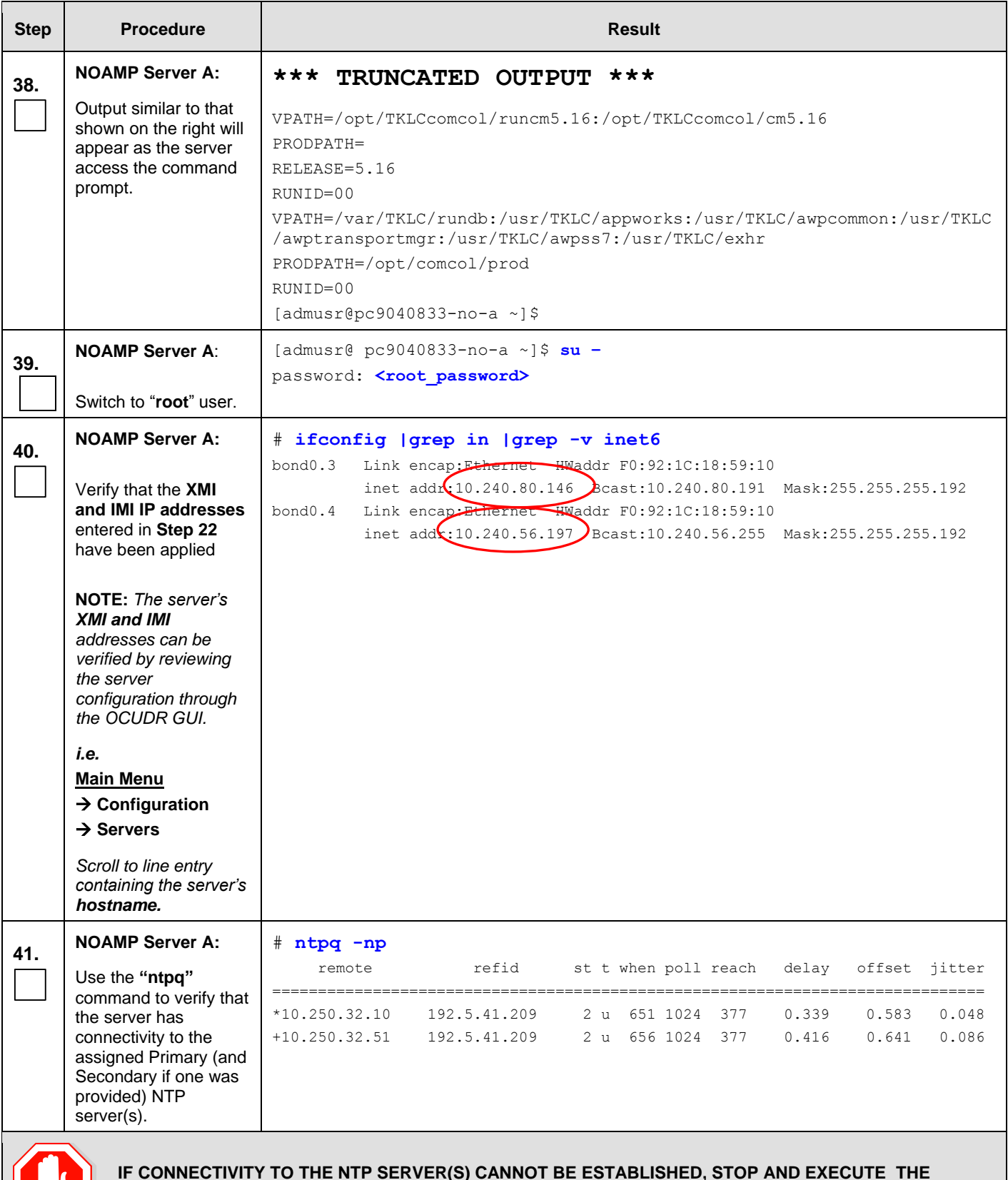

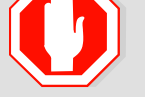

**IF CONNECTIVITY TO THE NTP SERVER(S) CANNOT BE ESTABLISHED, STOP AND EXECUTE THE FOLLOWING STEPS:**

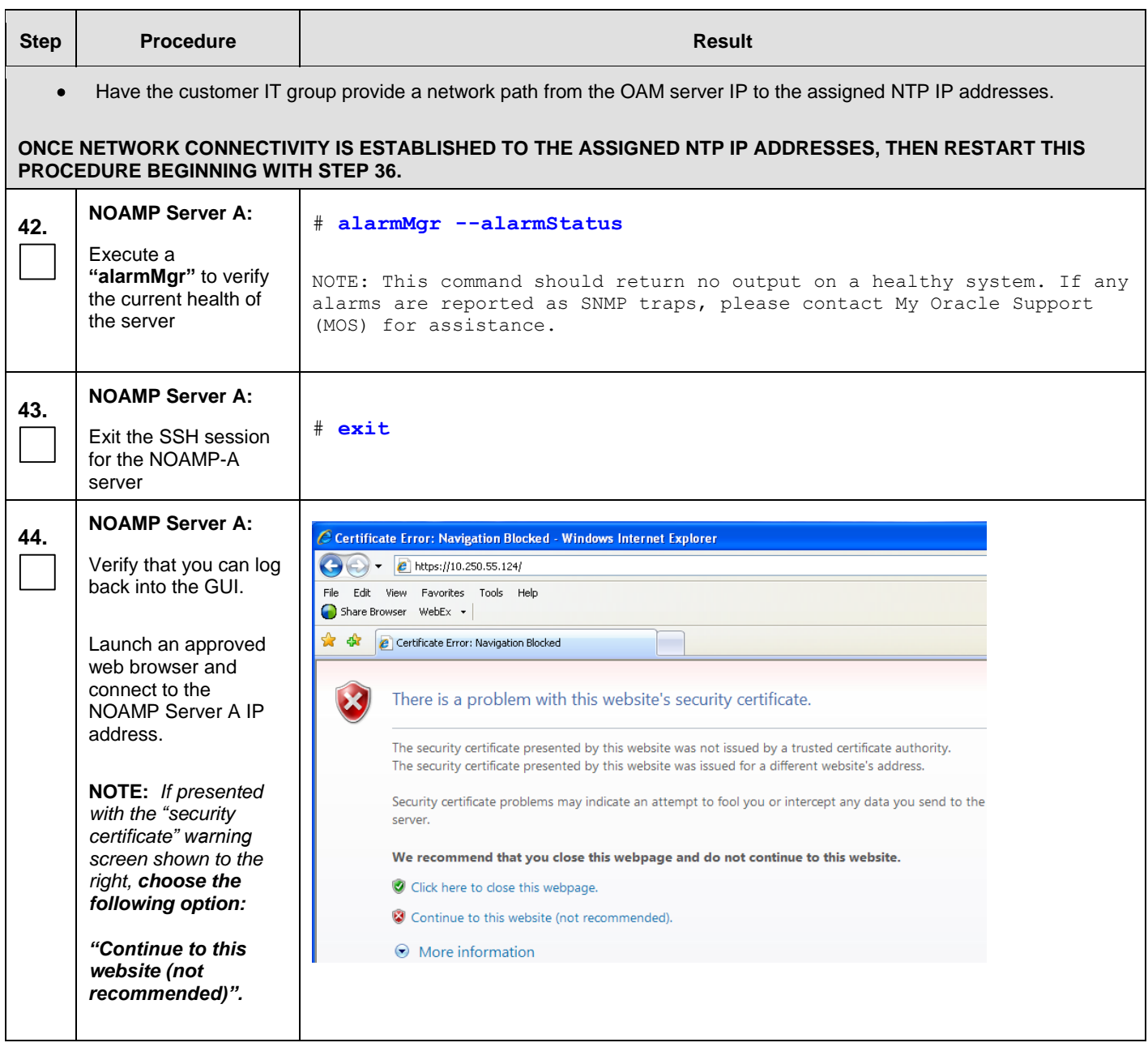

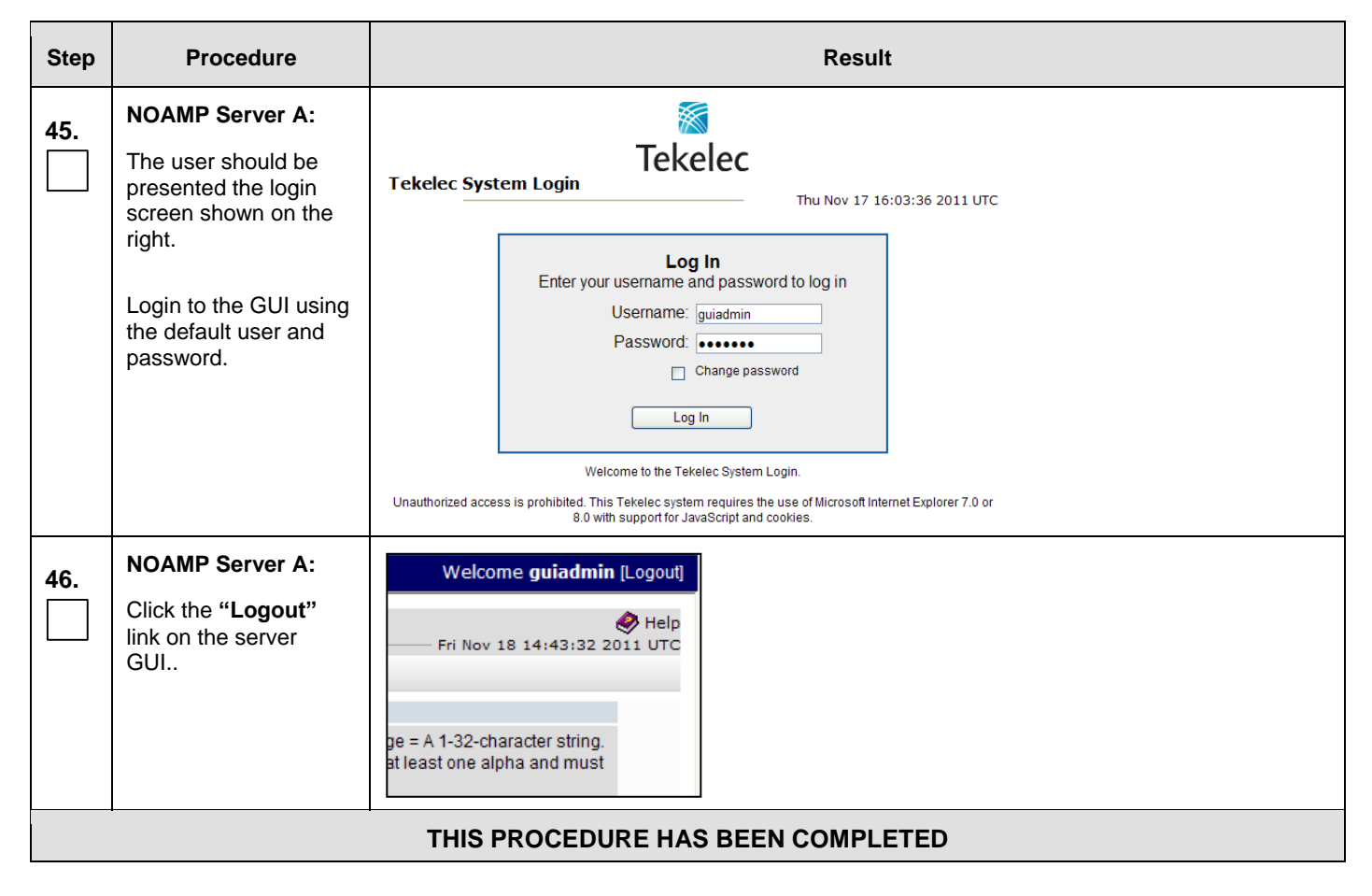

# **8.2 Create Configuration for Remaining Servers** (All Sites)

This procedure is used to create and configure all OCUDR Servers (Primary and DR servers) except the first NOAMP-A server.

#### **Requirements:**

- **[Procedure 3: Create, IPM and Install](#page-22-0) Application on all Virtual Machines OR**
- **Procedure 5: Create, IPM and Install Application on all Virtual Machines OR**
- **Procedure 8: [Create, IPM and Install Application on all Virtual Machines](#page-55-0) (SO Network Elements**) **OR**
- **Procedure 10**: **[Create, IPM and Install Application on all Virtual Machines](#page-68-0)** has been completed on all servers being configured by this procedure.
- **Procedure 11: Configuring NOAMP-A Server** has been completed.

Check off  $(\sqrt{})$  each step as it is completed. Boxes have been provided for this purpose under each step number.

IF THIS PROCEDURE FAILS, CONTACT MY ORACLE SUPPORT (MOS) FOR ASSISTANCE.

#### **Procedure 12: Create Configuration for Remaining Servers**

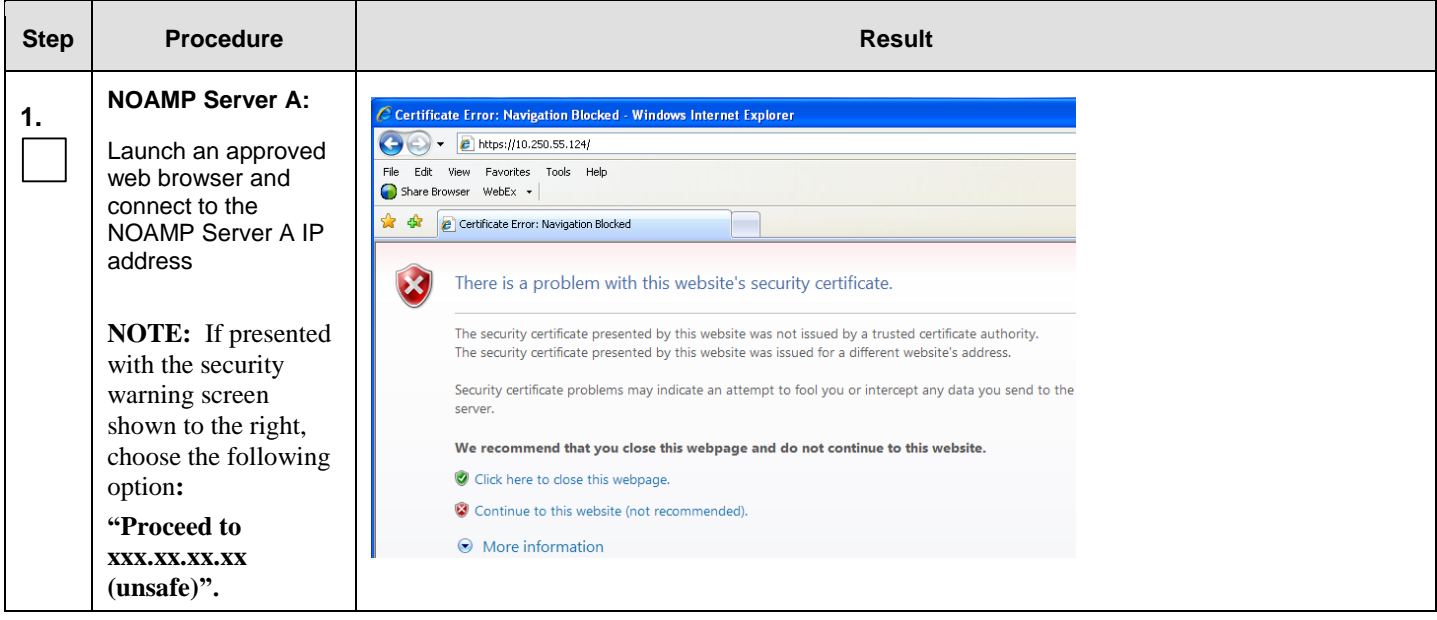

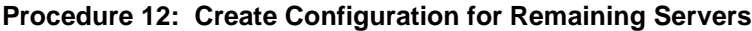

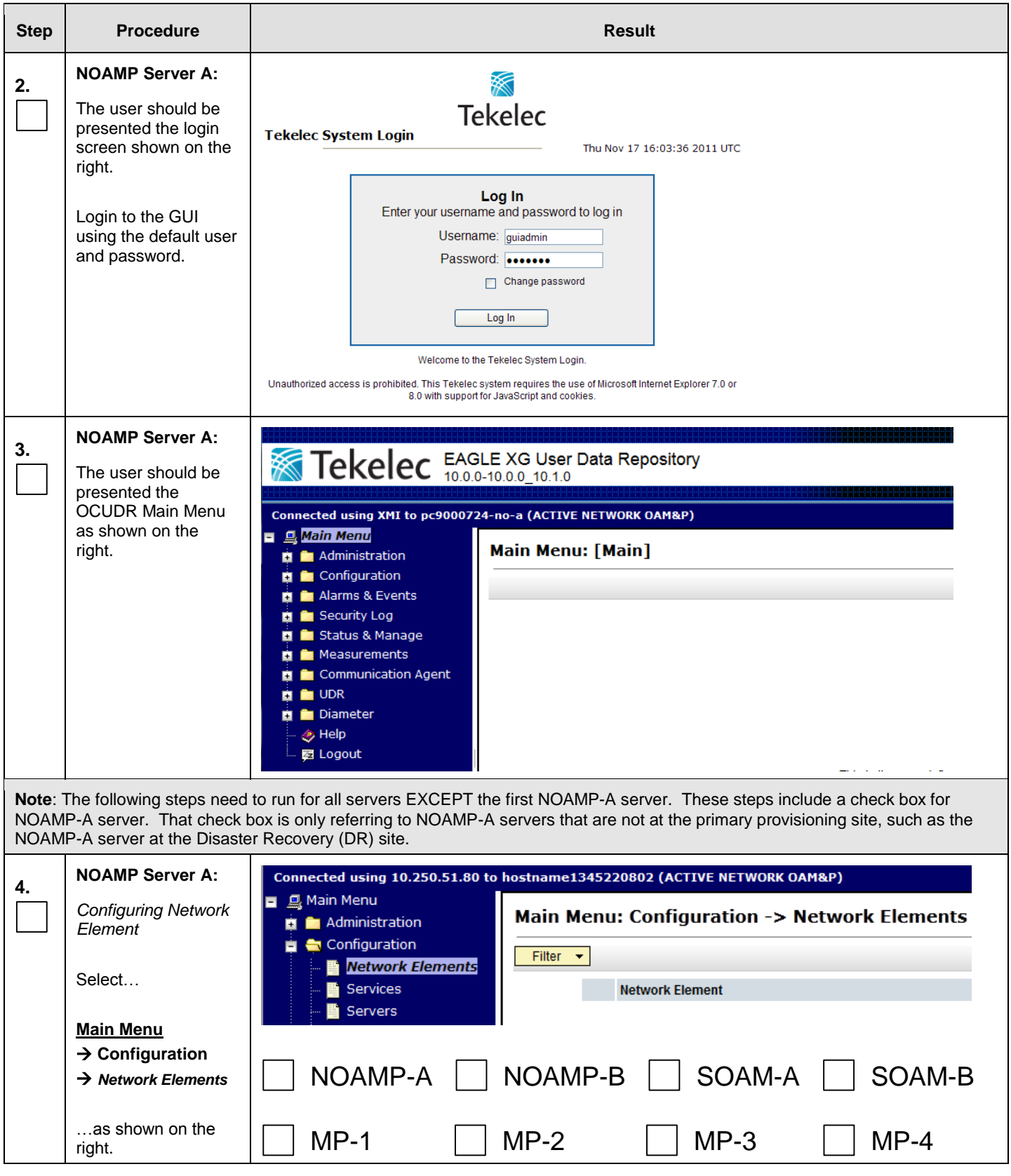

### **Procedure 12: Create Configuration for Remaining Servers**

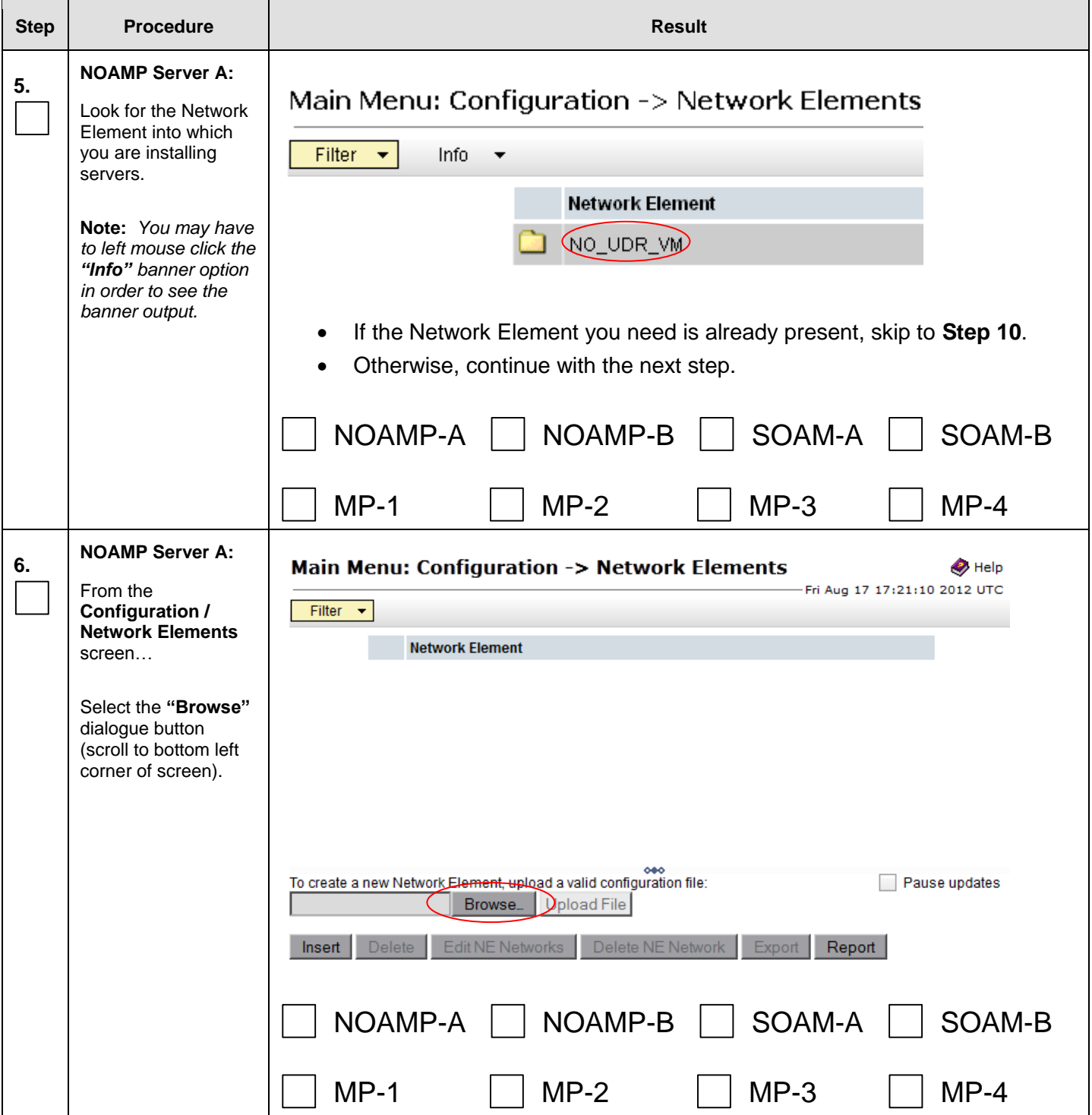

 $\blacksquare$ 

**Procedure 12: Create Configuration for Remaining Servers**

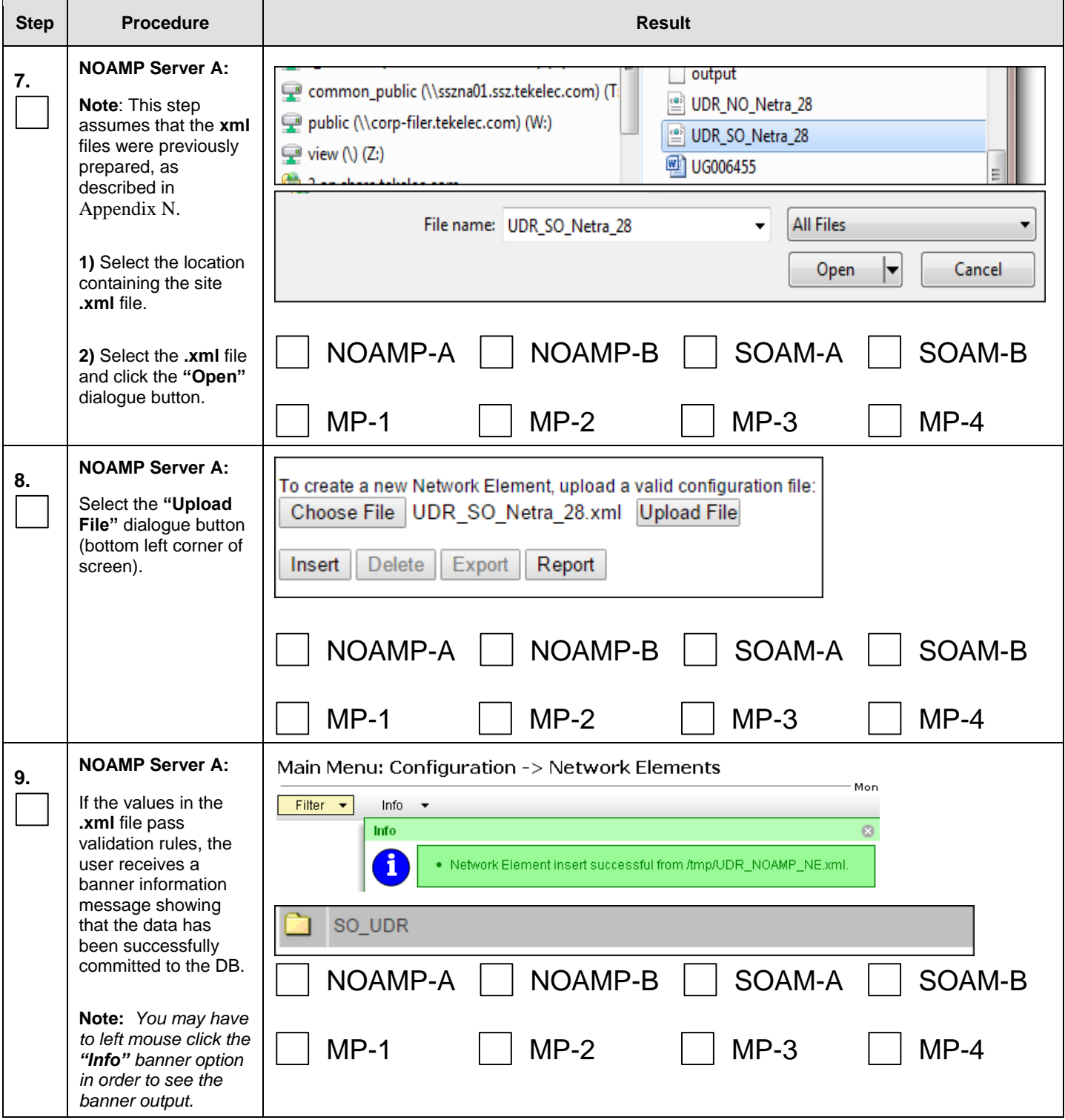

 $\overline{\phantom{a}}$ 

 $\blacksquare$ 

### **Procedure 12: Create Configuration for Remaining Servers**

<span id="page-101-0"></span>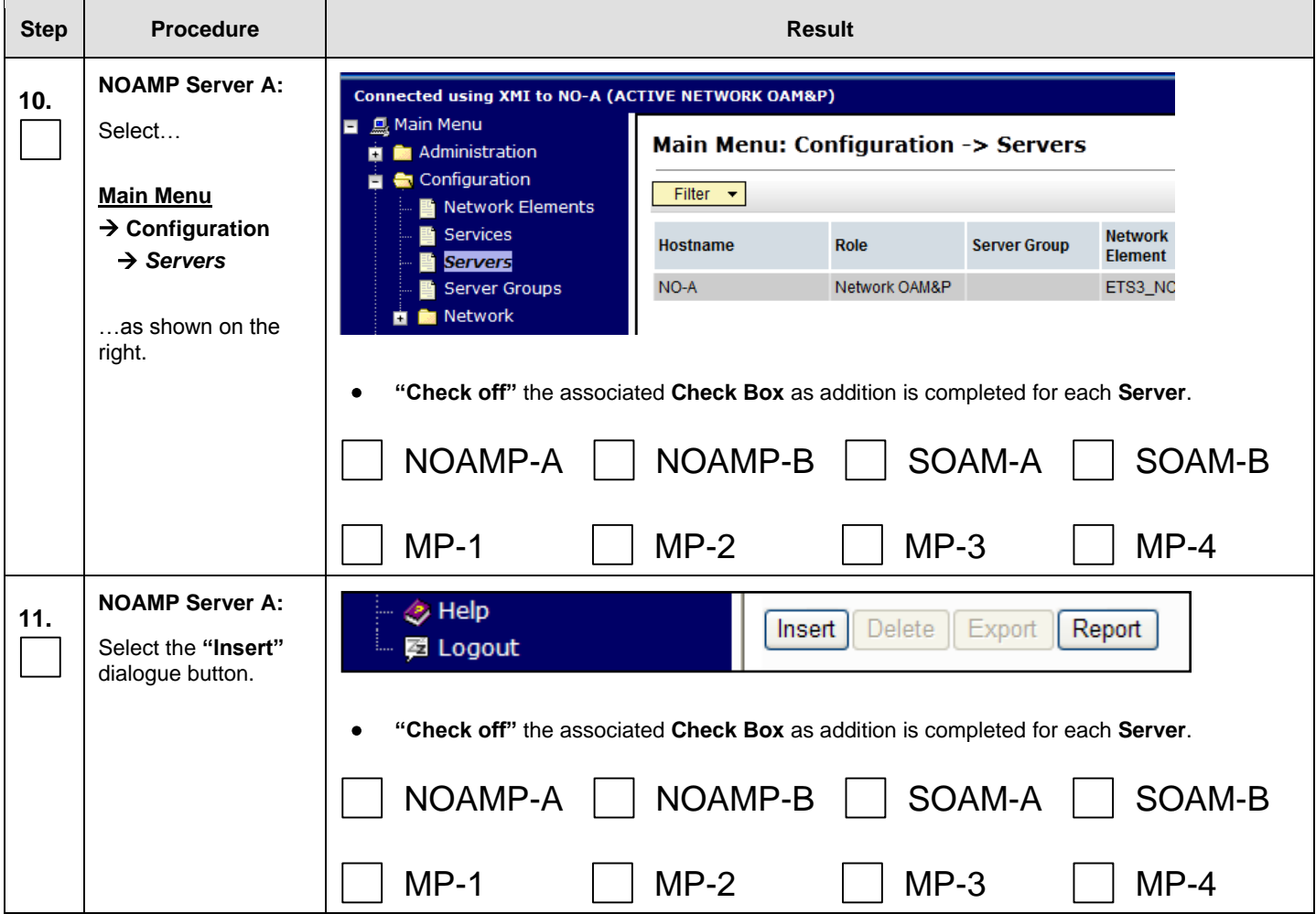

 $\blacksquare$ 

**Procedure 12: Create Configuration for Remaining Servers**

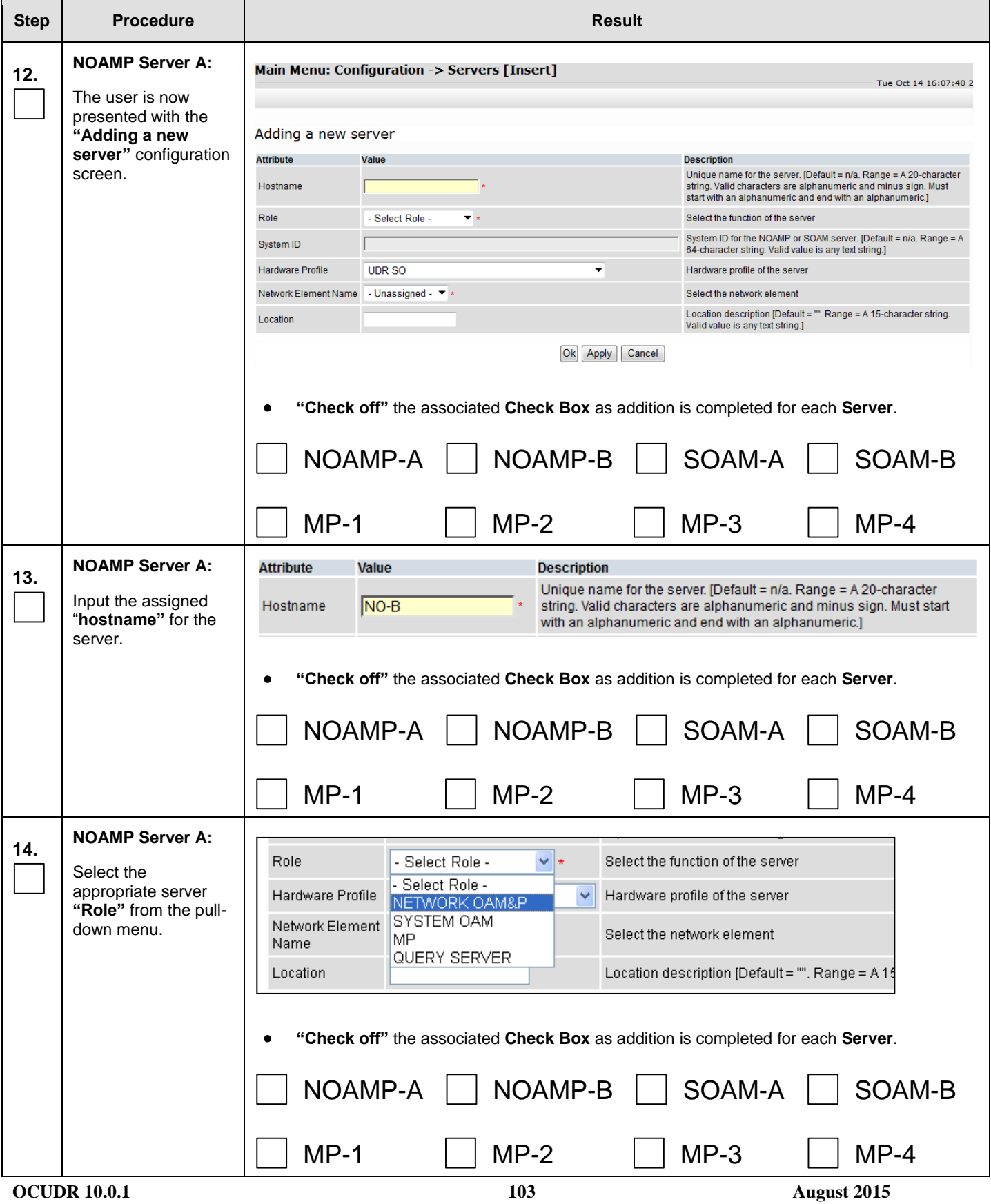

 $\overline{\phantom{a}}$ 

### **Procedure 12: Create Configuration for Remaining Servers**

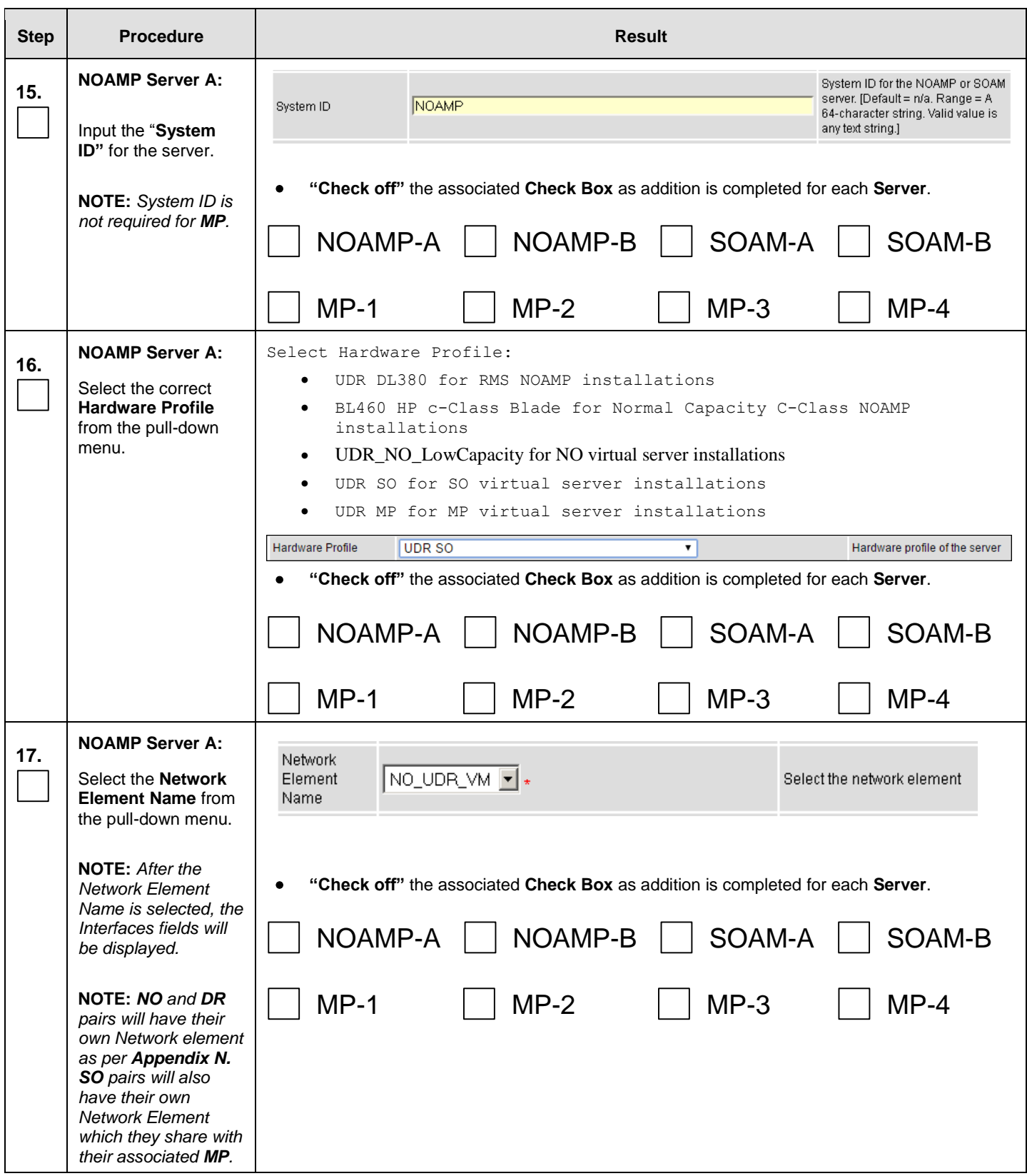

### **Procedure 12: Create Configuration for Remaining Servers**

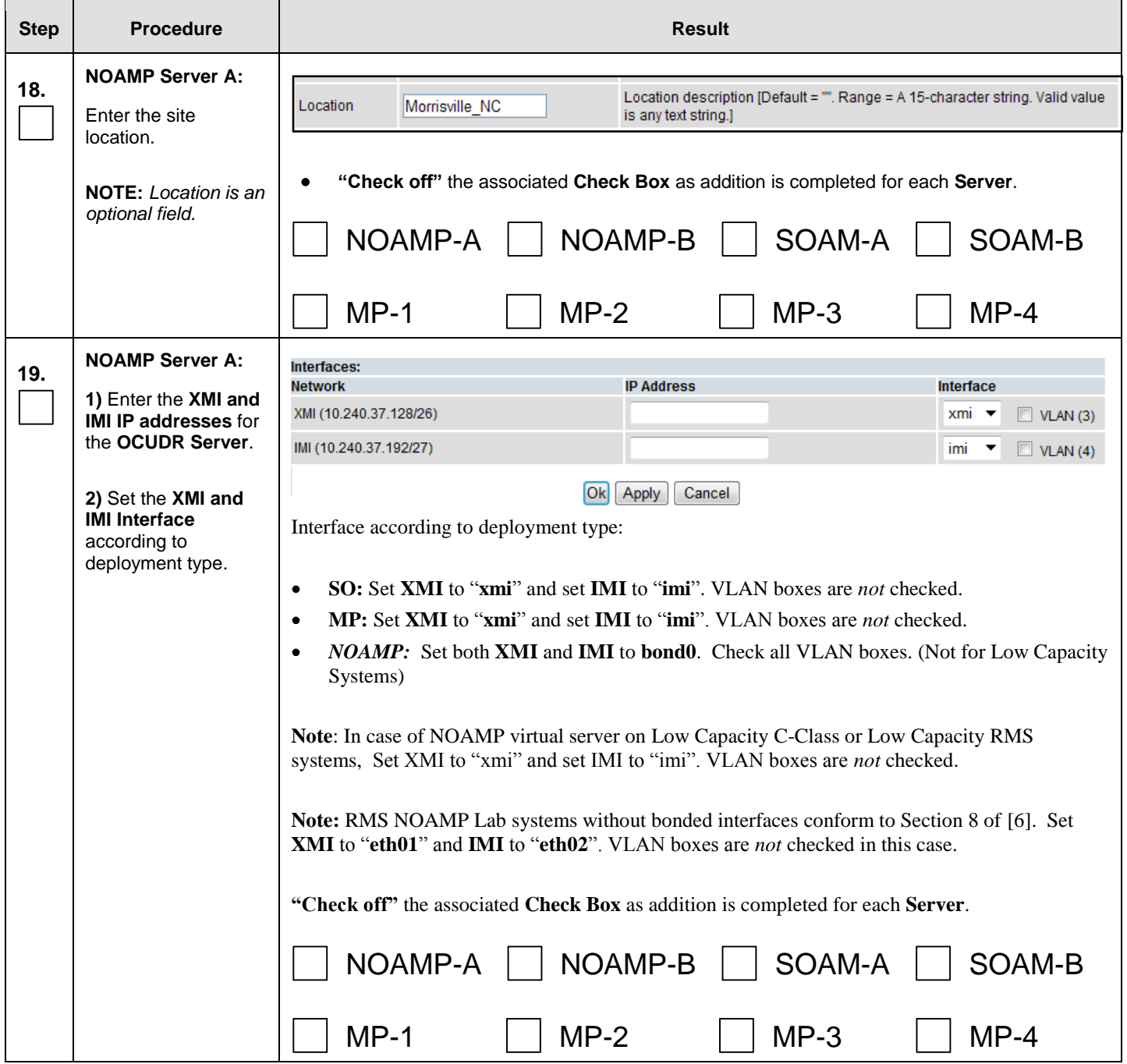

 $\blacksquare$ 

**Procedure 12: Create Configuration for Remaining Servers**

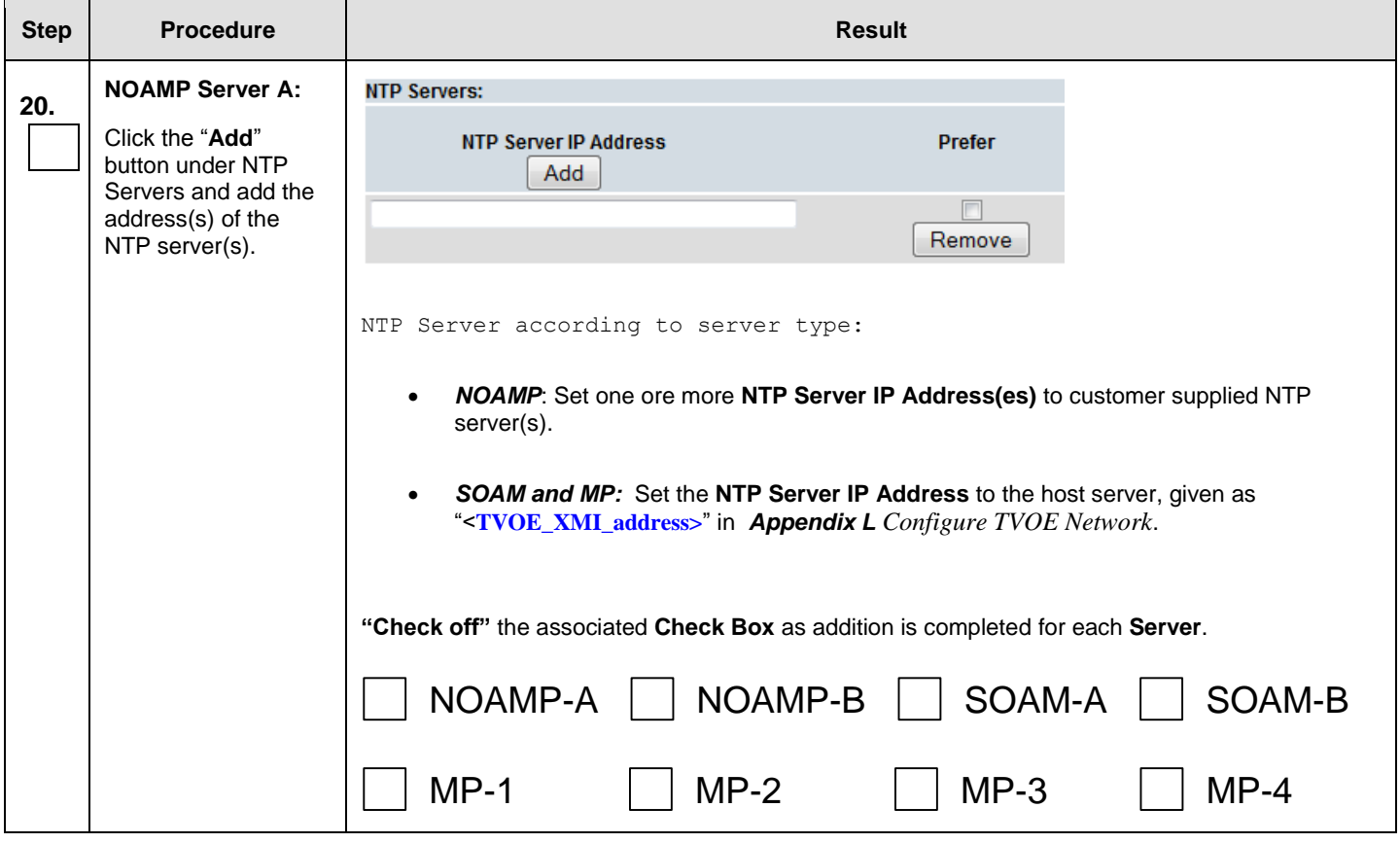

### **Procedure 12: Create Configuration for Remaining Servers**

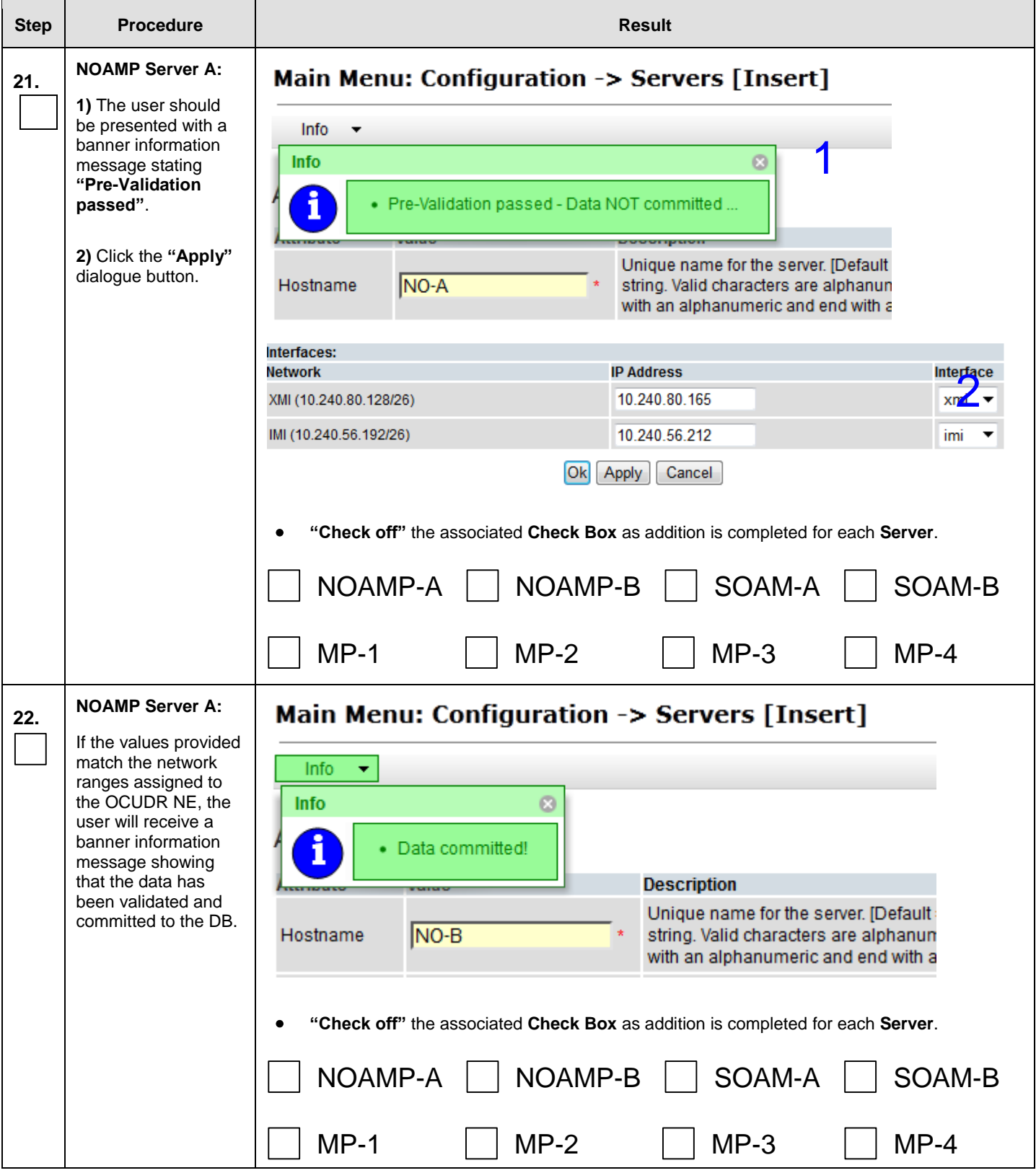

 $\blacksquare$ 

### **Procedure 12: Create Configuration for Remaining Servers**

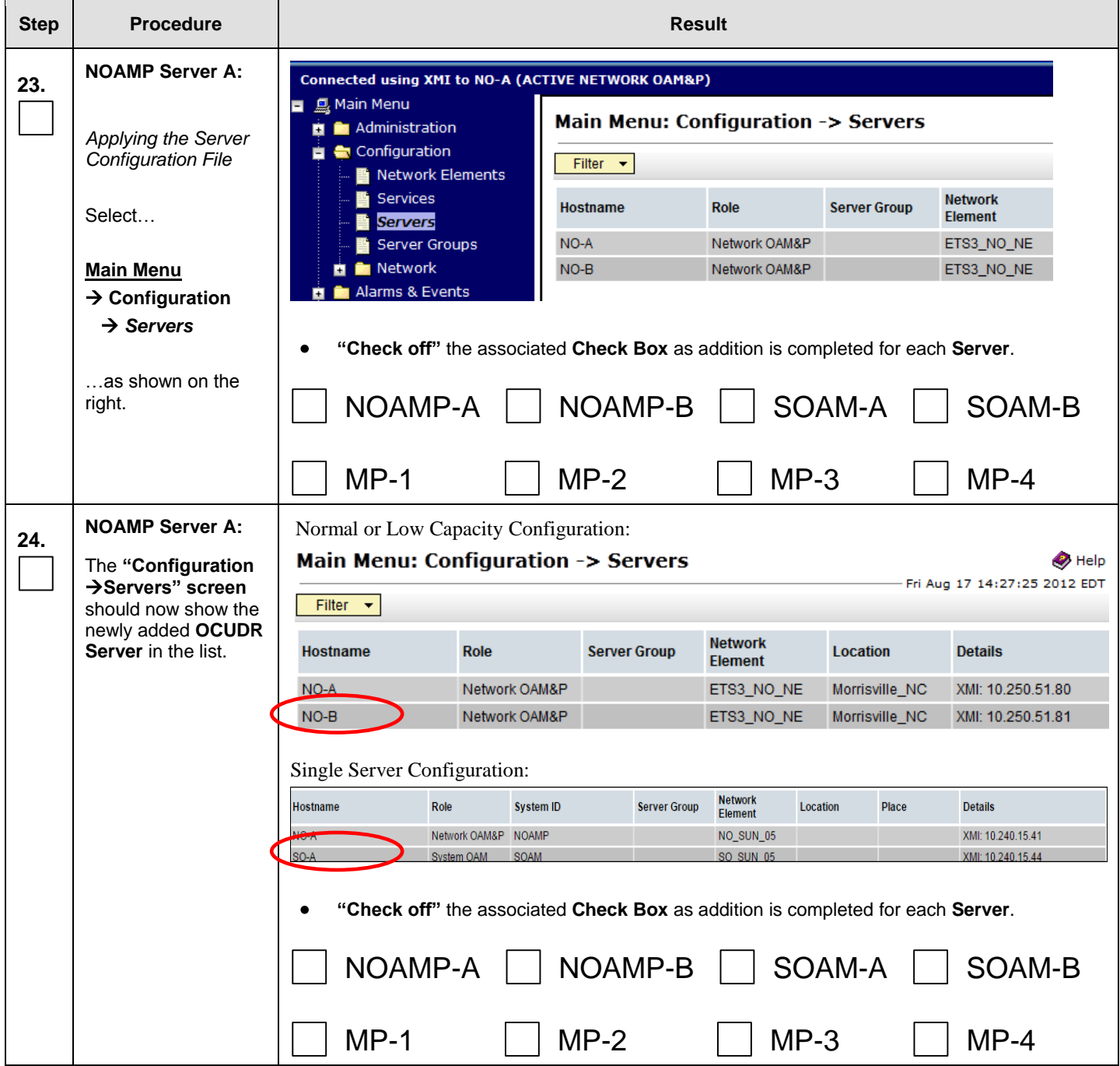
#### **Procedure 12: Create Configuration for Remaining Servers**

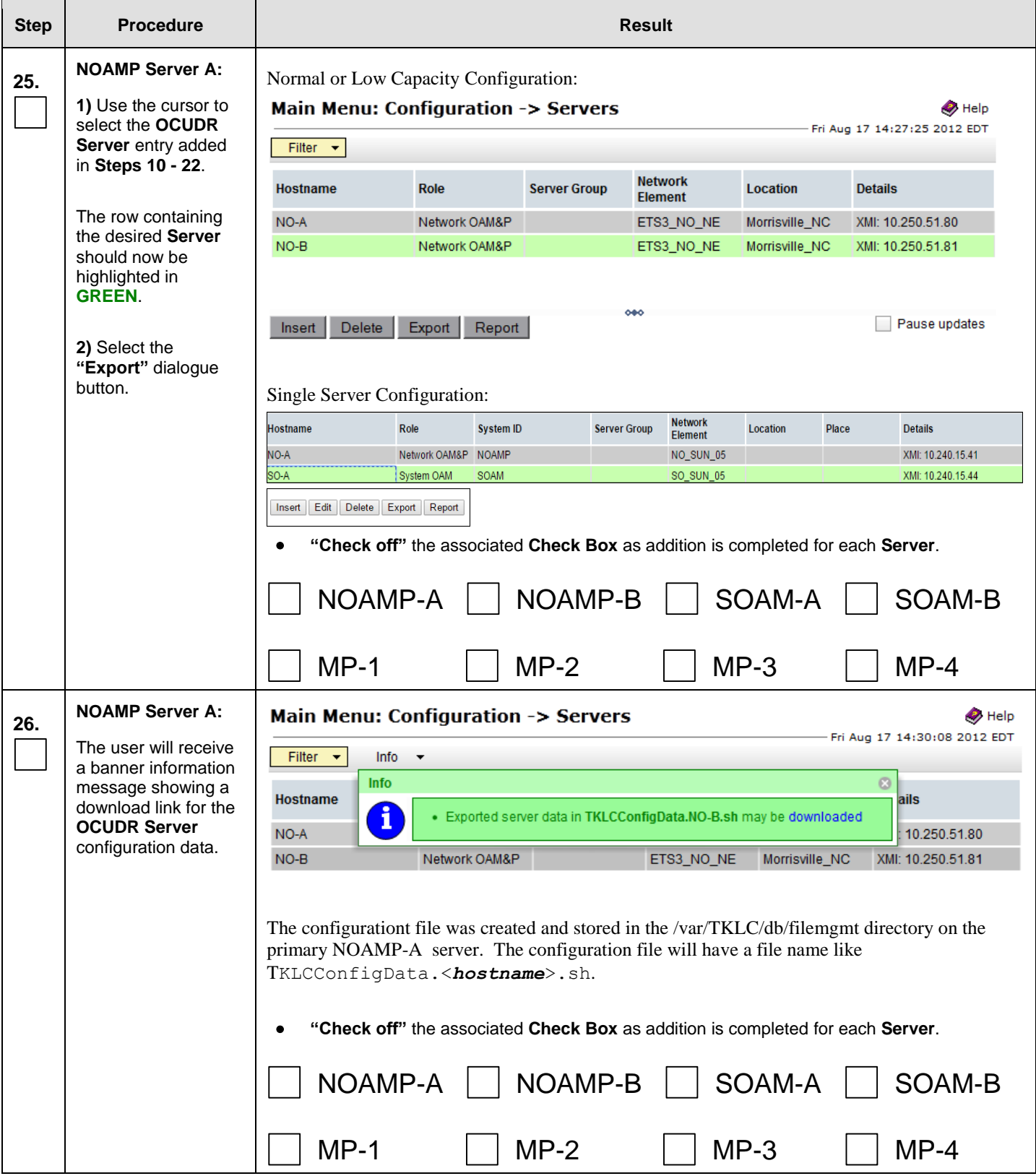

#### **Procedure 12: Create Configuration for Remaining Servers**

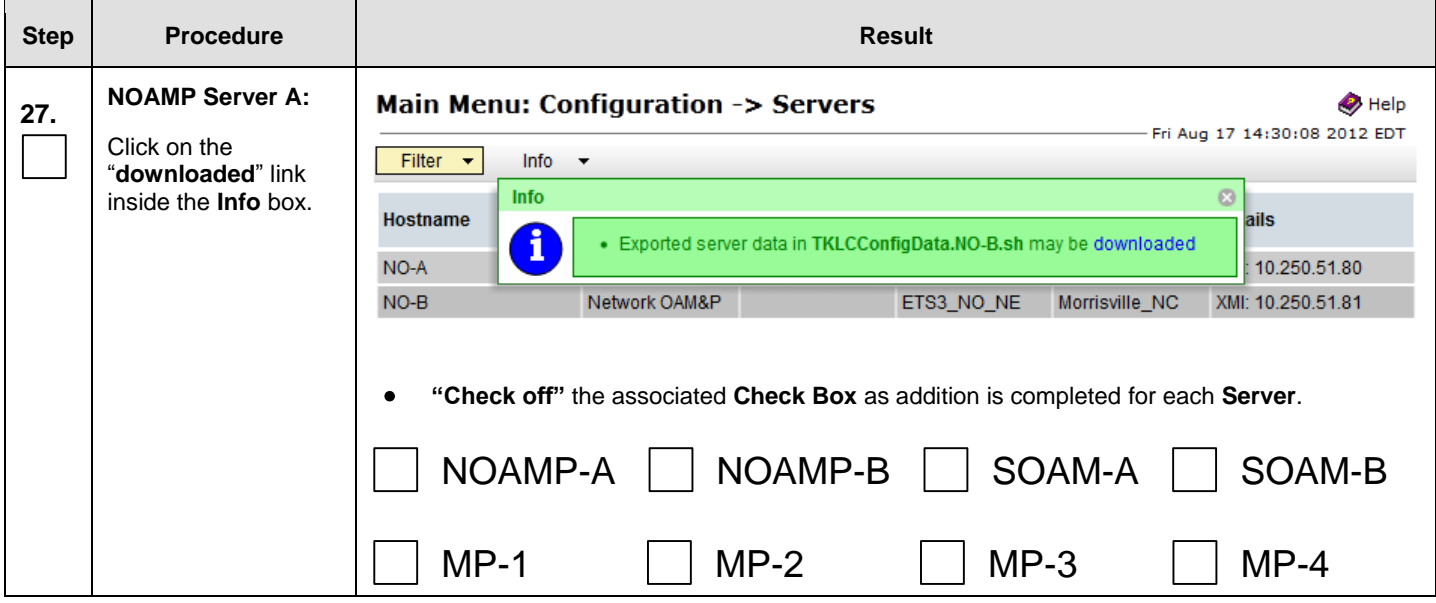

**Procedure 12: Create Configuration for Remaining Servers**

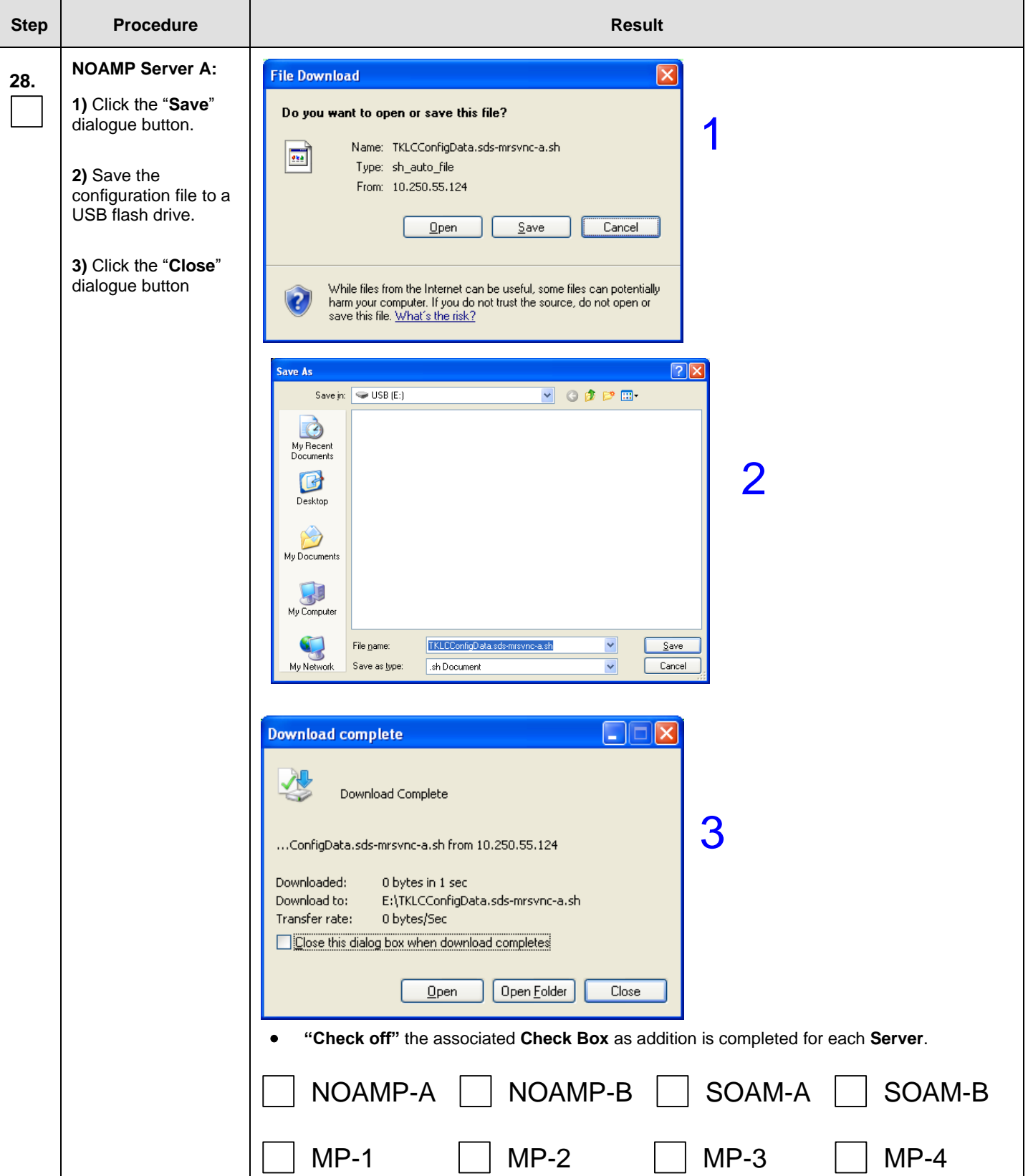

#### **Procedure 12: Create Configuration for Remaining Servers**

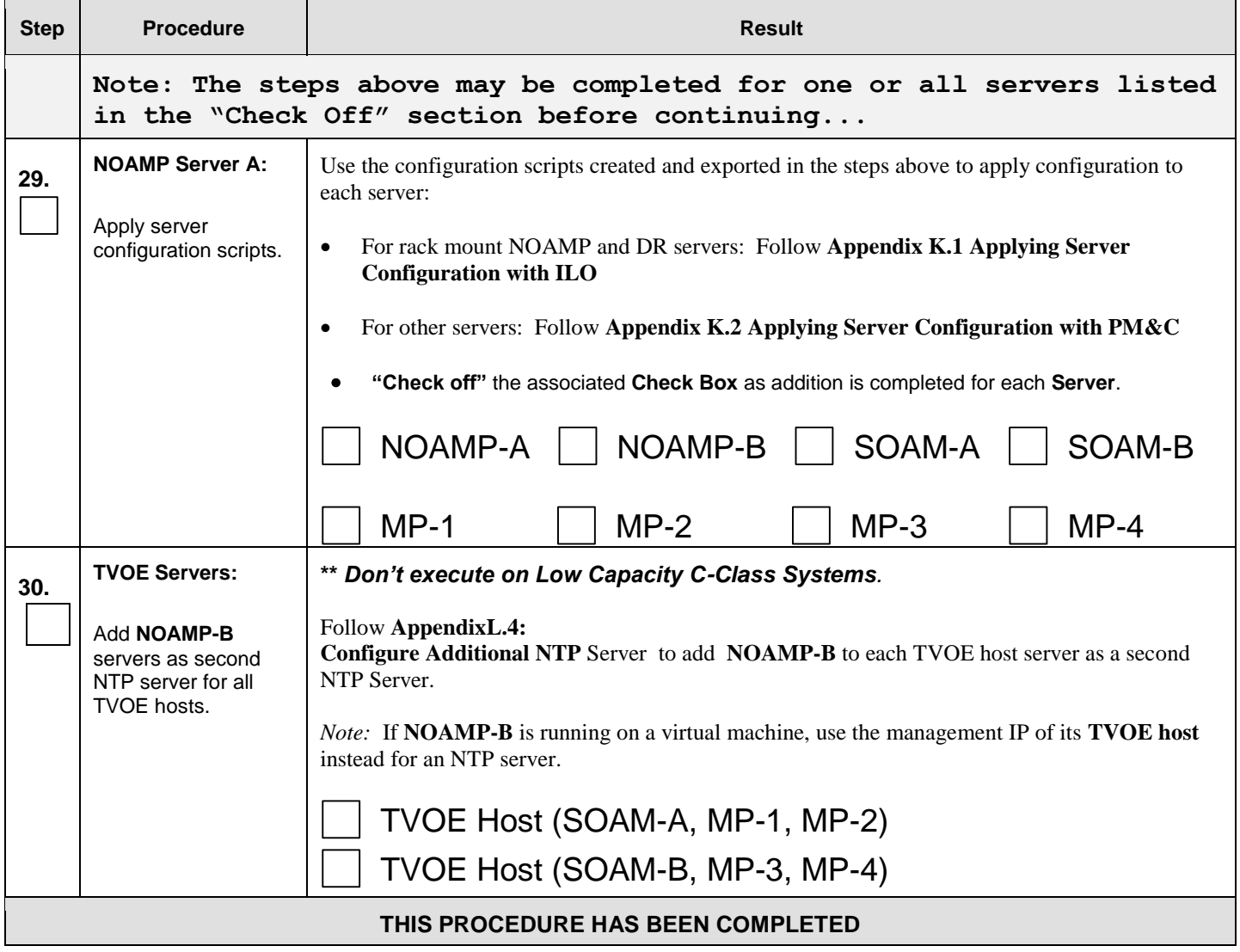

## **8.3 Configure XSI Networks** (All SOAM Sites)

This procedure configures the XSI networks used on MP to support signaling traffic.

#### **Requirements:**

**[Procedure 12: Create Configuration for Remaining Servers](#page-97-0)** has been completed.

Check off  $(\sqrt{})$  each step as it is completed. Boxes have been provided for this purpose under each step number.

IF THIS PROCEDURE FAILS, CONTACT MY ORACLE SUPPORT (MOS) FOR ASSISTANCE.

#### **Step Procedure Result 1. NOAMP Server A** C Certificate Error: Navigation Blocked - Windows Internet Explorer Launch an  $\bigodot$  +  $\bigodot$  https://10.250.55.124/ approved web File Edit View Favorites Tools Help browser and Share Browser WebEx + connect to the XMI ∱ ණි Certificate Error: Navigation Blocked IP address assigned to **NOAMP Server A** There is a problem with this website's security certificate. using https:// The security certificate presented by this website was not issued by a trusted certificate authority. **NOTE:** If The security certificate presented by this website was issued for a different website's address. presented with the Security certificate problems may indicate an attempt to fool you or intercept any data you send to the "security server. certificate" warning screen We recommend that you close this webpage and do not continue to this website. shown to the right, C Click here to close this webpage. choose the Continue to this website (not recommended). following option**:**   $\odot$  More information **"Continue to this website (not recommended)". 2. NOAMP Server A** ※ The user should be **Tekelec** presented the login **Tekelec System Login** Thu Nov 17 16:03:36 2011 UTC screen shown on the right. Log In Enter your username and password to log in Login to the GUI Username: guiadmin using the default Password: ...... user and password.Change password Log In Welcome to the Tekelec System Login. Unauthorized access is prohibited. This Tekelec system requires the use of Microsoft Internet Explorer 7.0 or 8.0 with support for JavaScript and cookies

#### **Procedure 13:** Configure XSI Networks

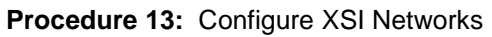

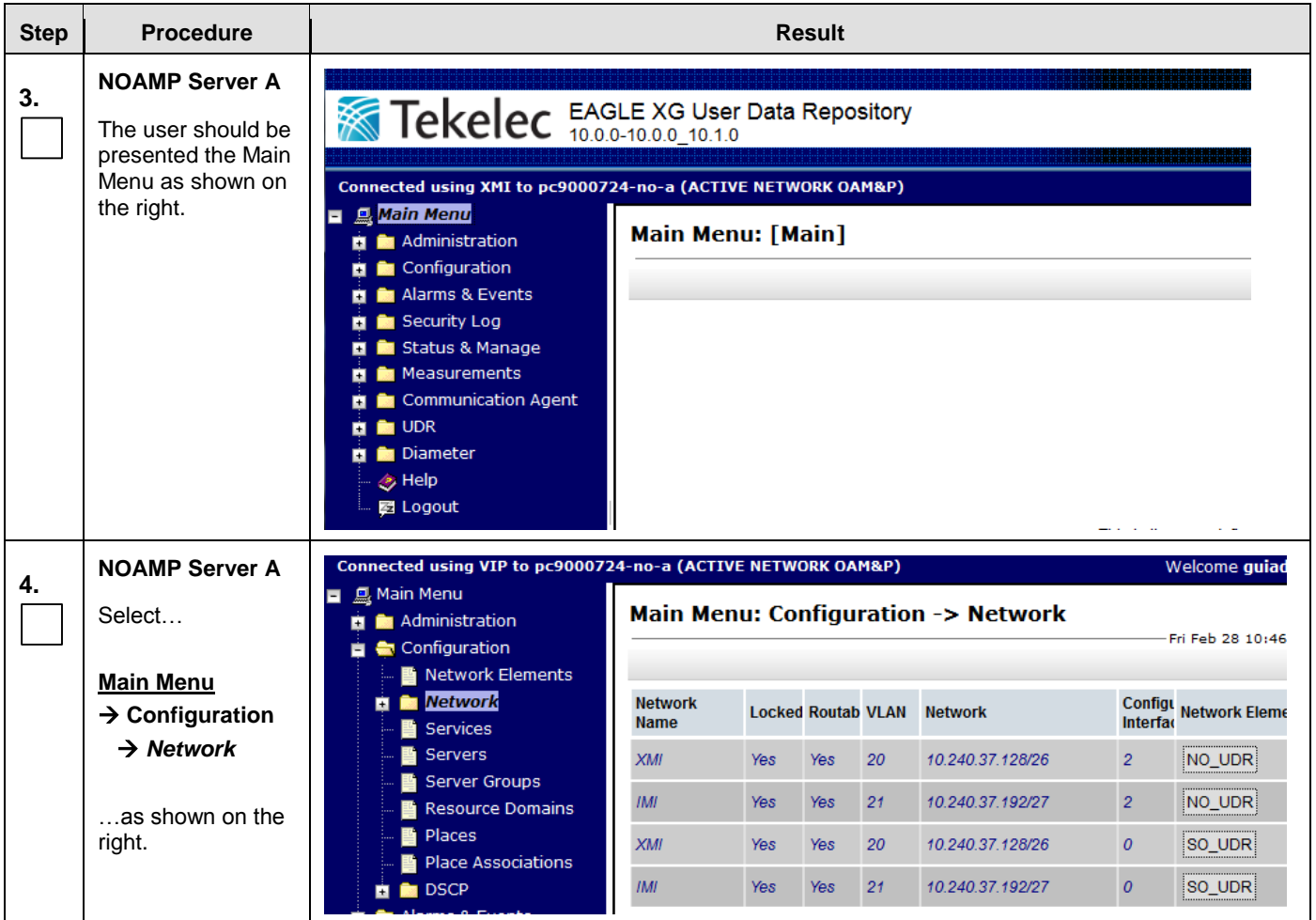

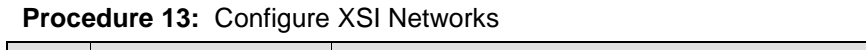

<span id="page-114-0"></span>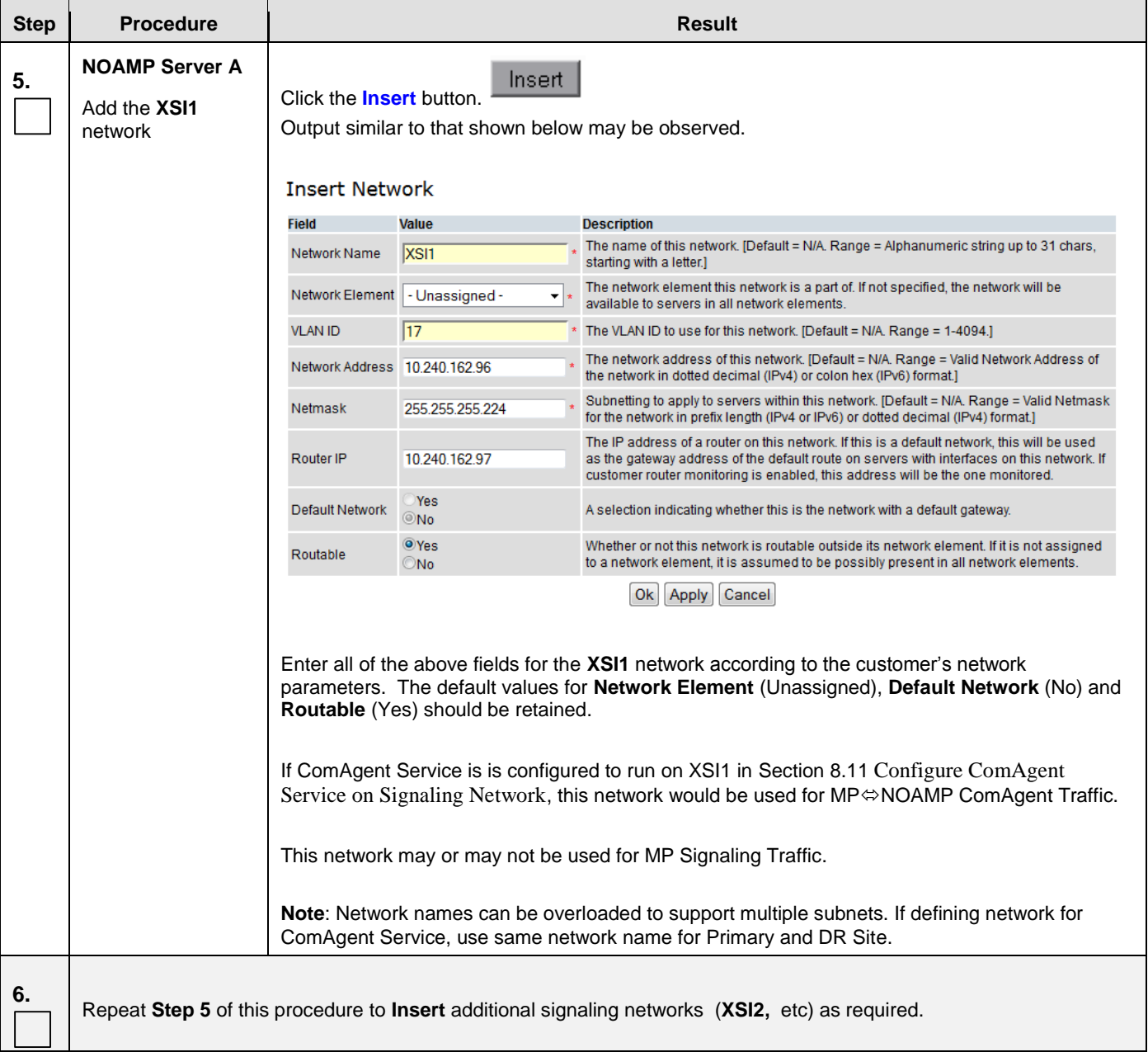

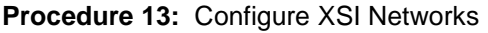

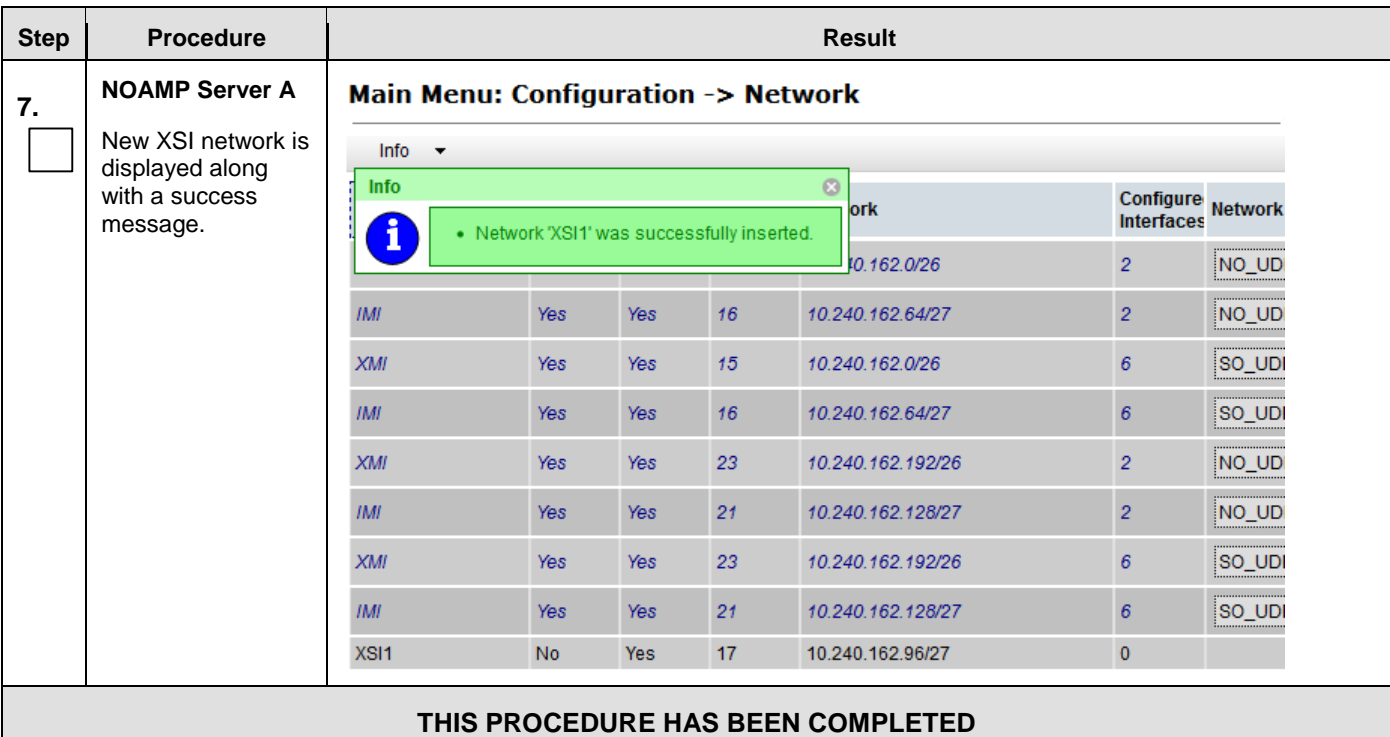

## 8.4 OAM Pairing for the Primary NOAMP Servers (1<sup>st</sup> NOAMP site only)

The user should be aware that during the OAM Pairing procedure, various errors may be seen at different stages of the procedure. During the execution of a step, the user is directed to ignore errors related to values other than the ones referenced by that step.

This procedure creates active/standby pair for the NOAMP servers at the Primary Provisioning Site..

#### **Requirements:**

**[Procedure 12: Create Configuration for Remaining](#page-97-0) Servers** has been completed.

Check off  $(\sqrt{})$  each step as it is completed. Boxes have been provided for this purpose under each step number.

IF THIS PROCEDURE FAILS, CONTACT MY ORACLE SUPPORT (MOS) FOR ASSISTANCE.

<span id="page-115-0"></span>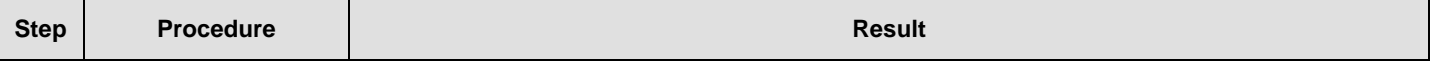

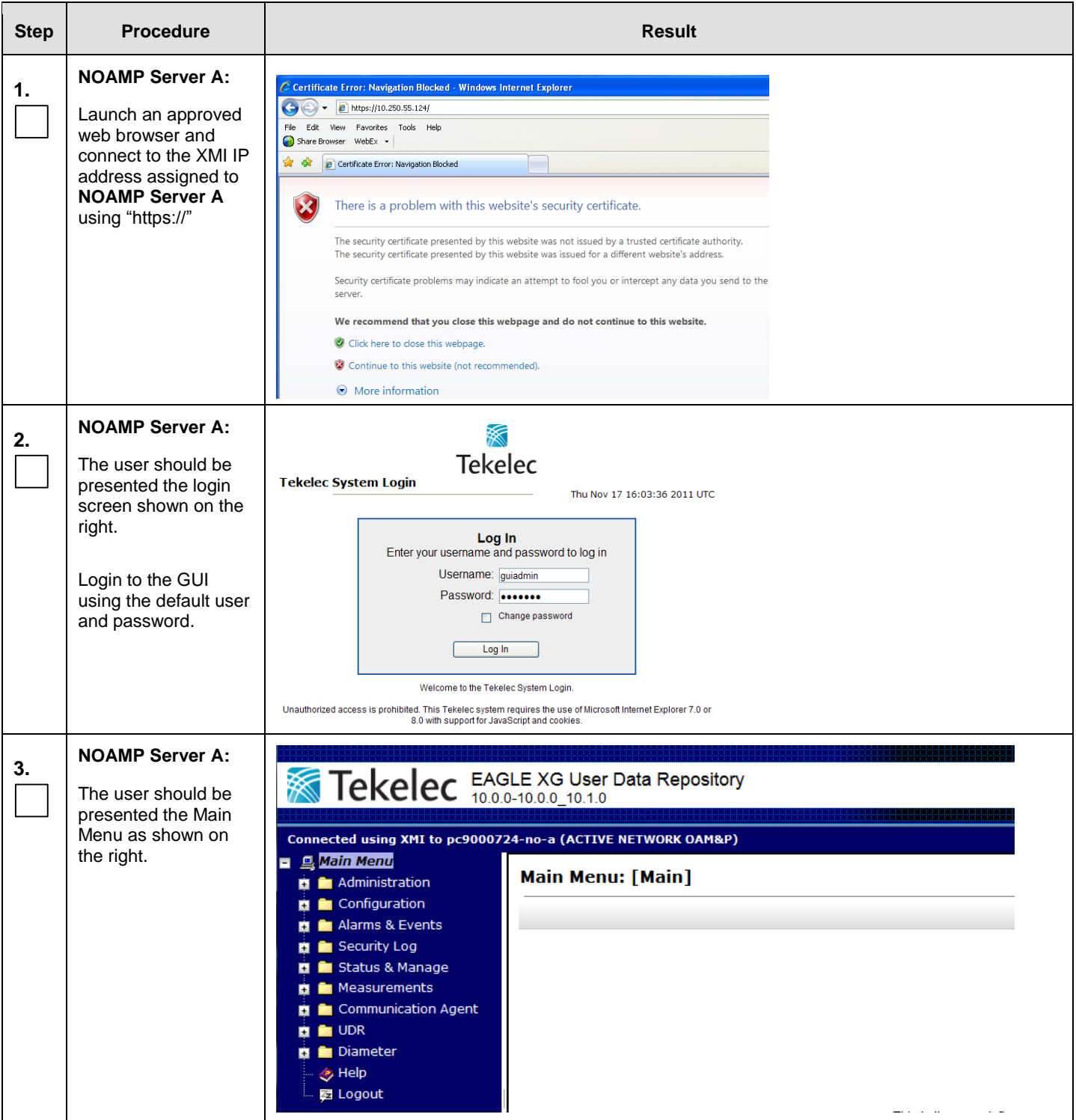

<span id="page-117-0"></span>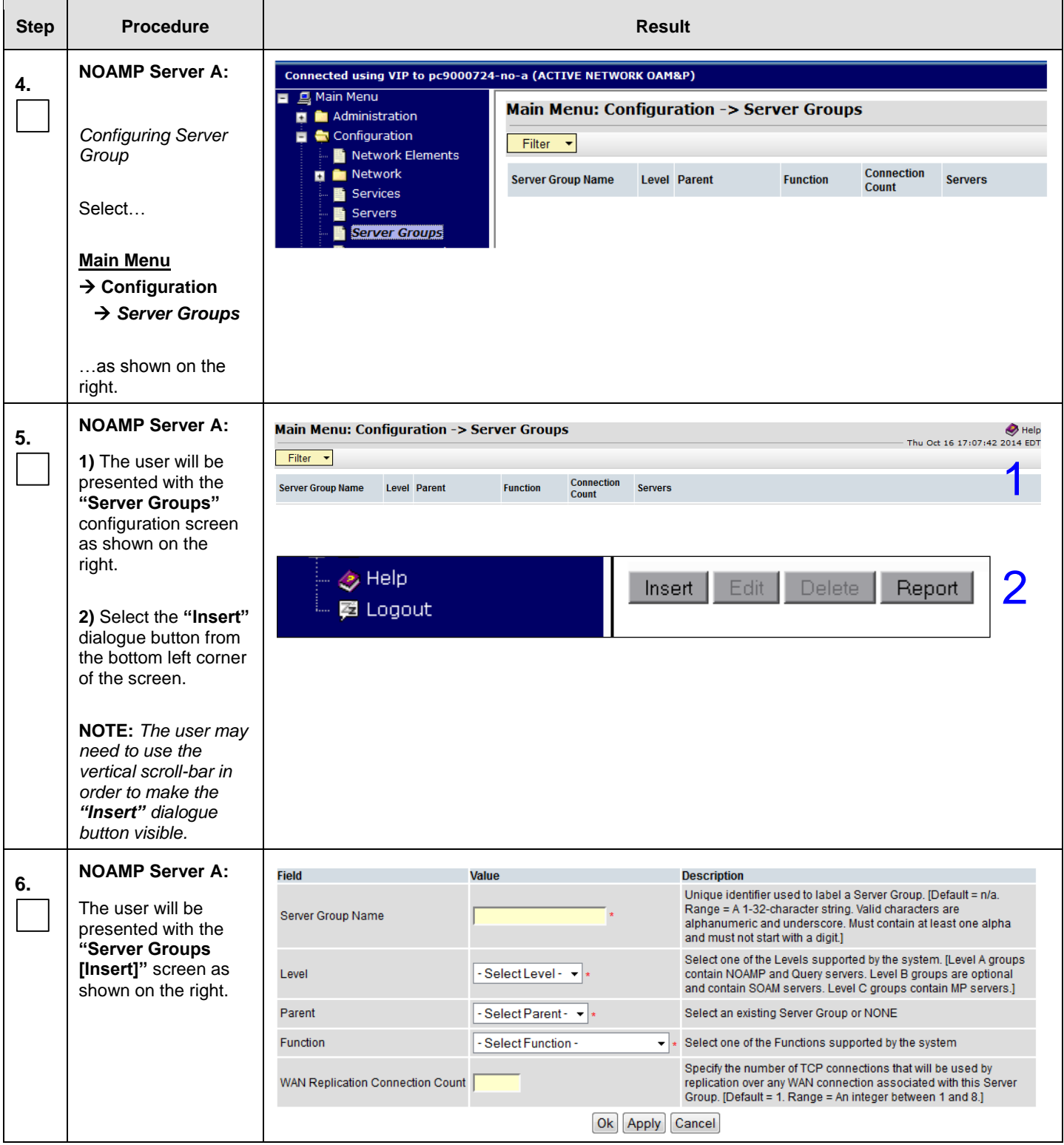

<span id="page-118-0"></span>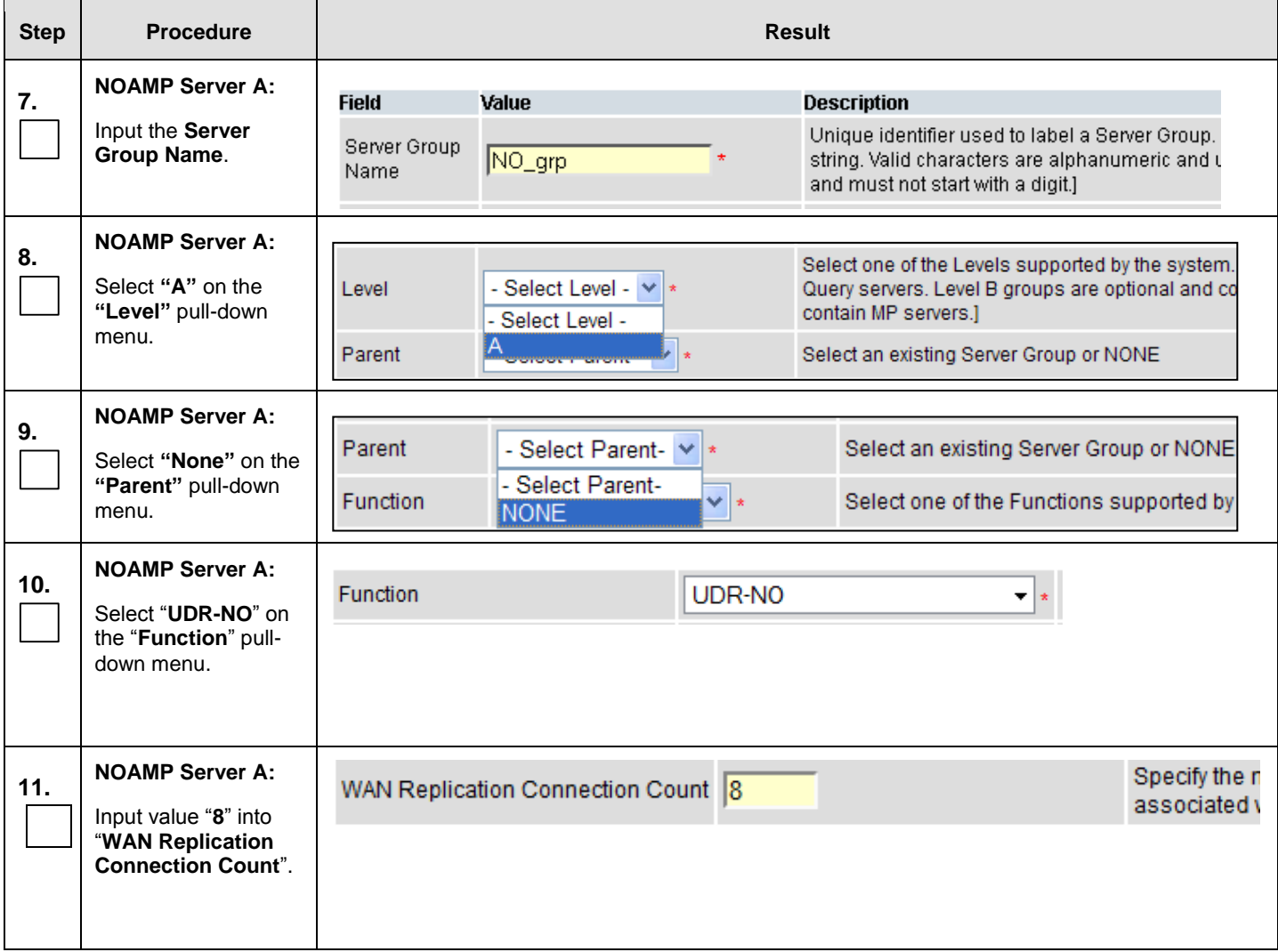

<span id="page-119-0"></span>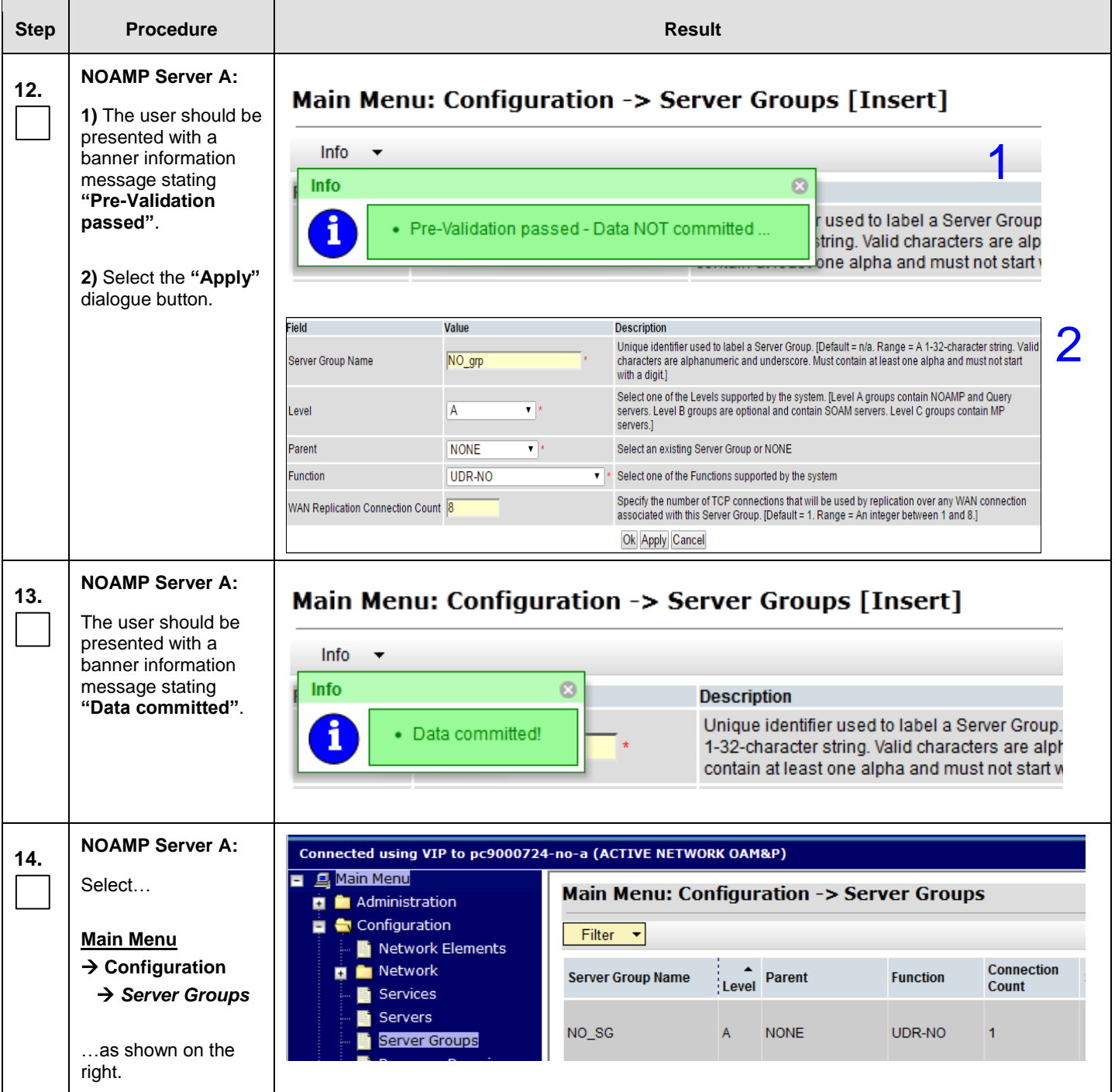

 $\overline{1}$ 

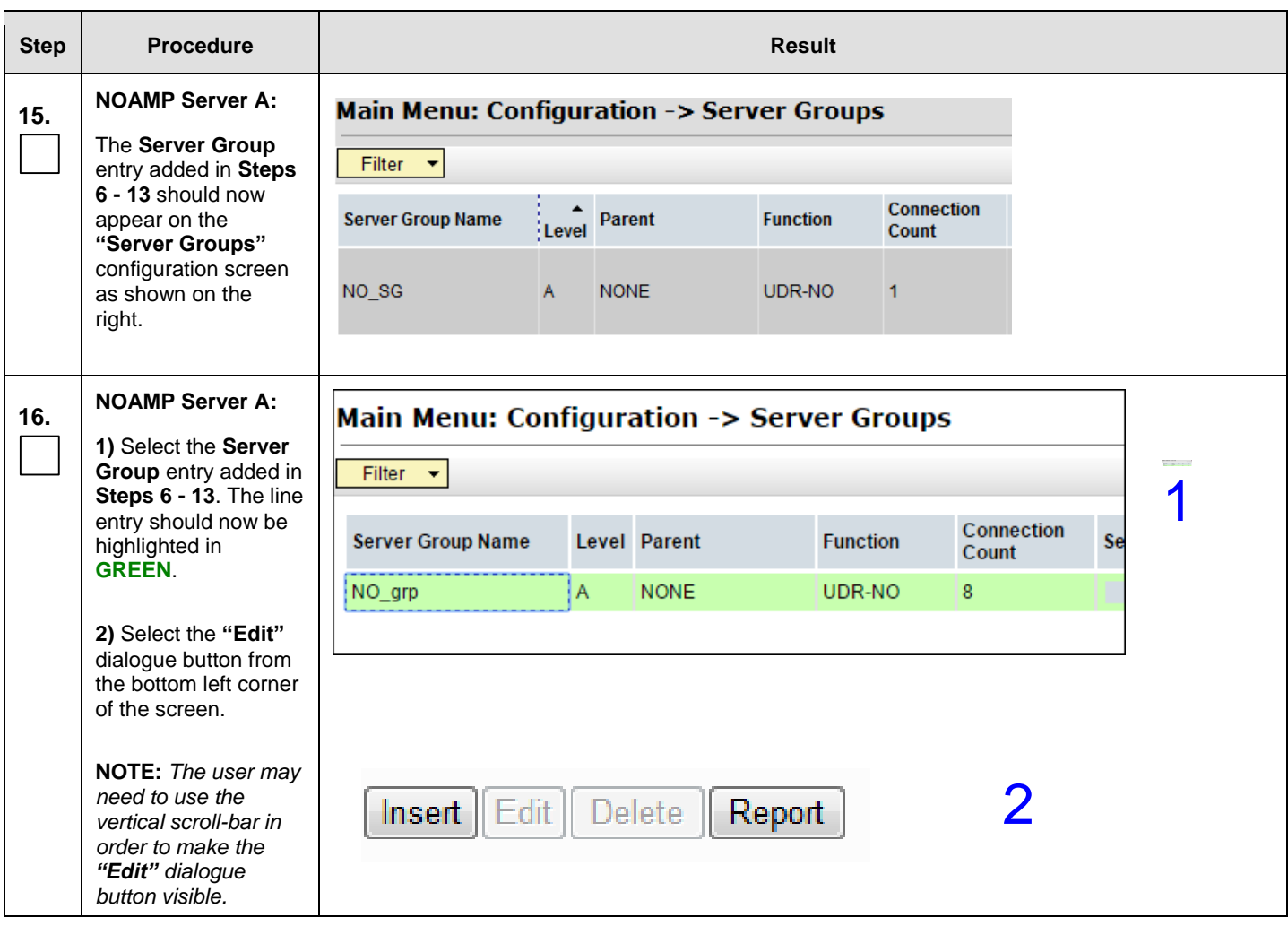

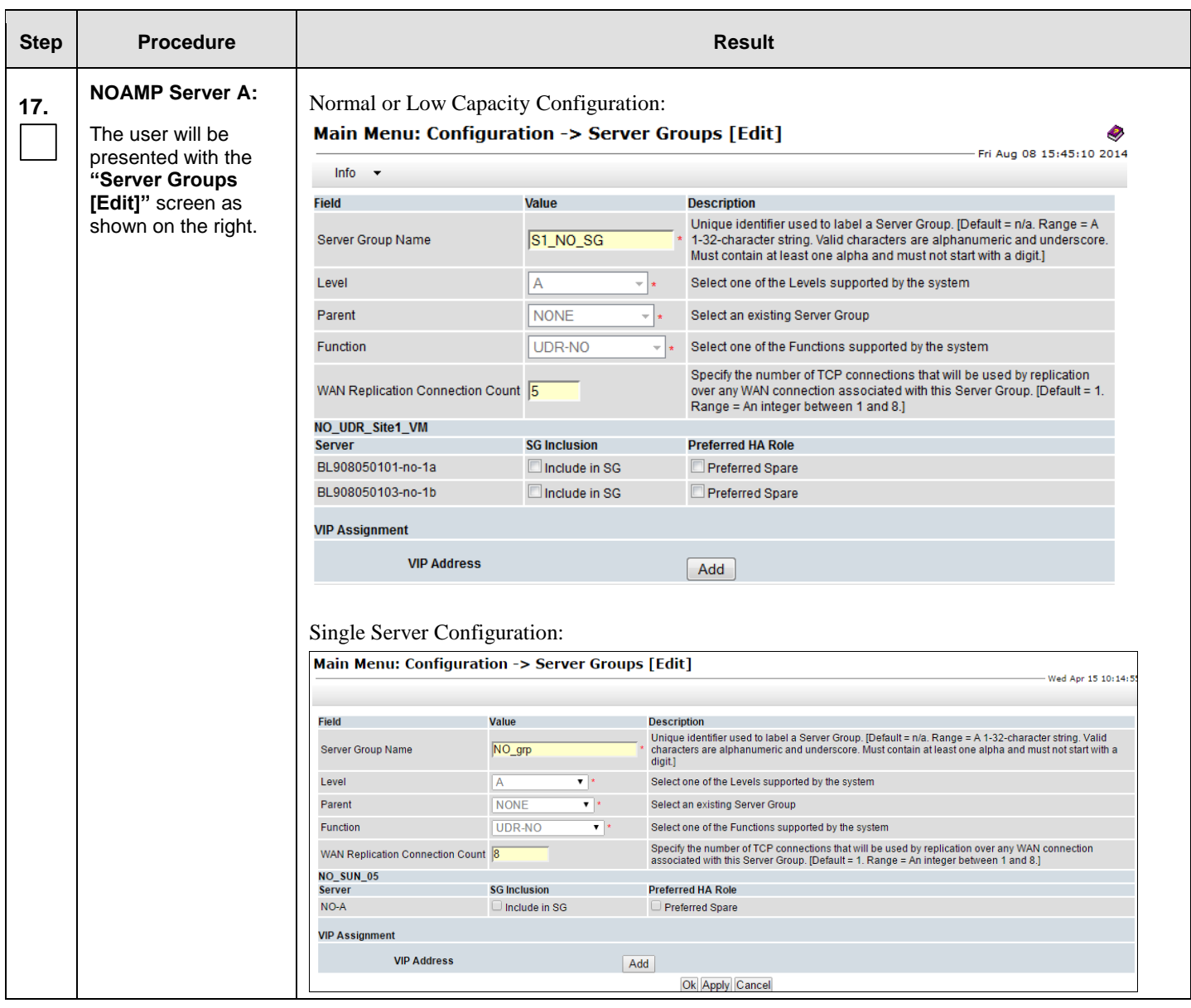

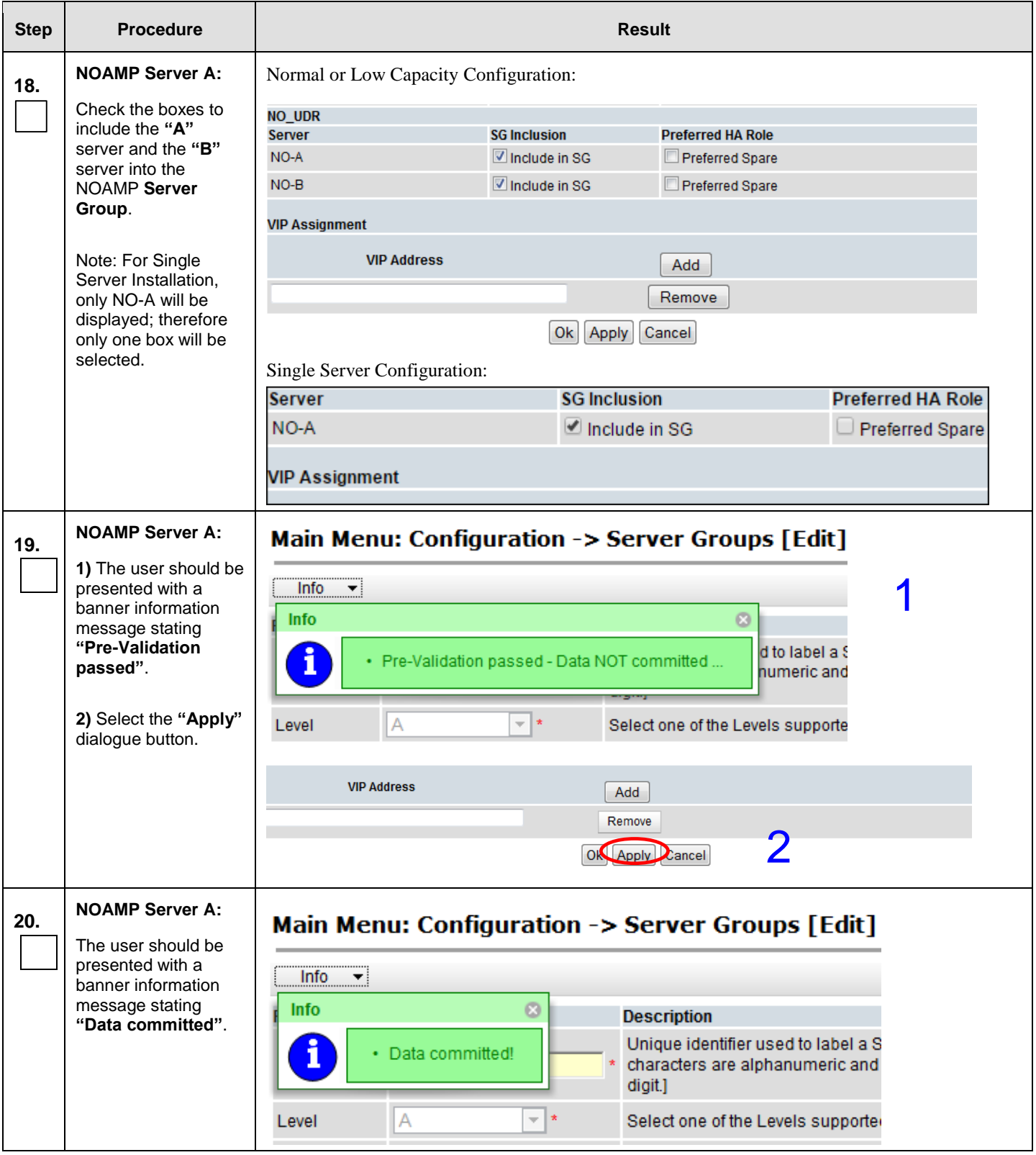

<span id="page-123-0"></span>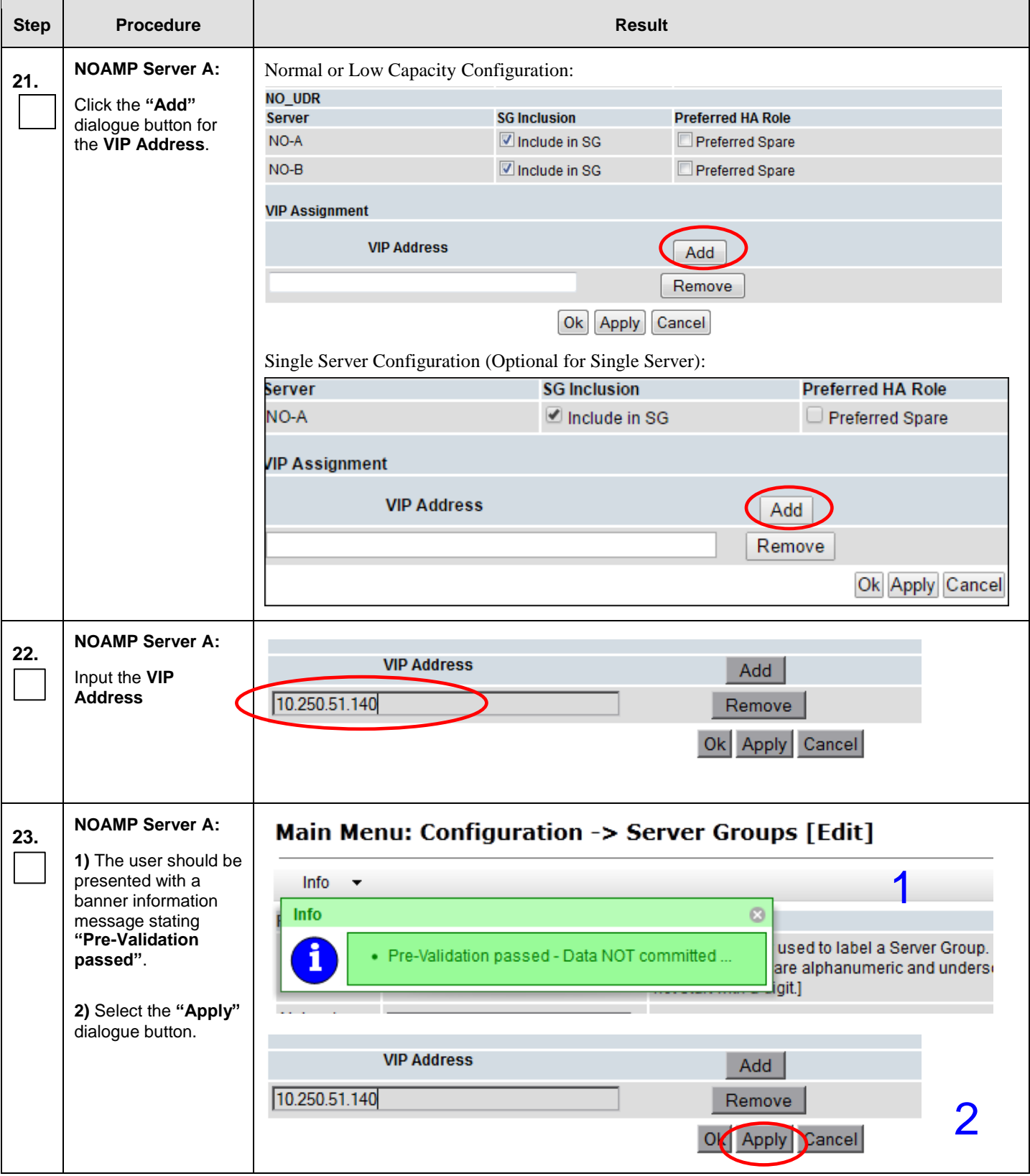

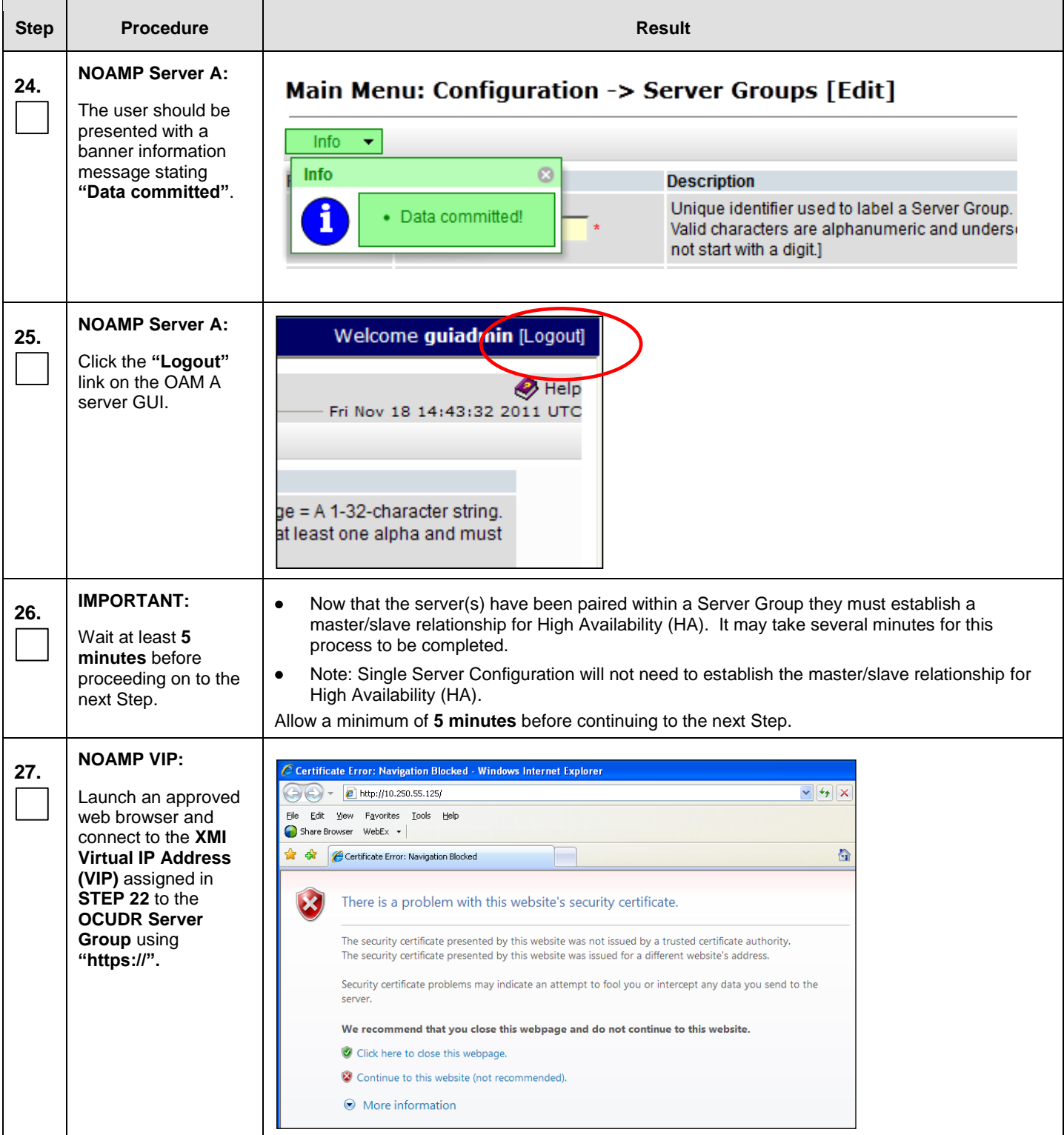

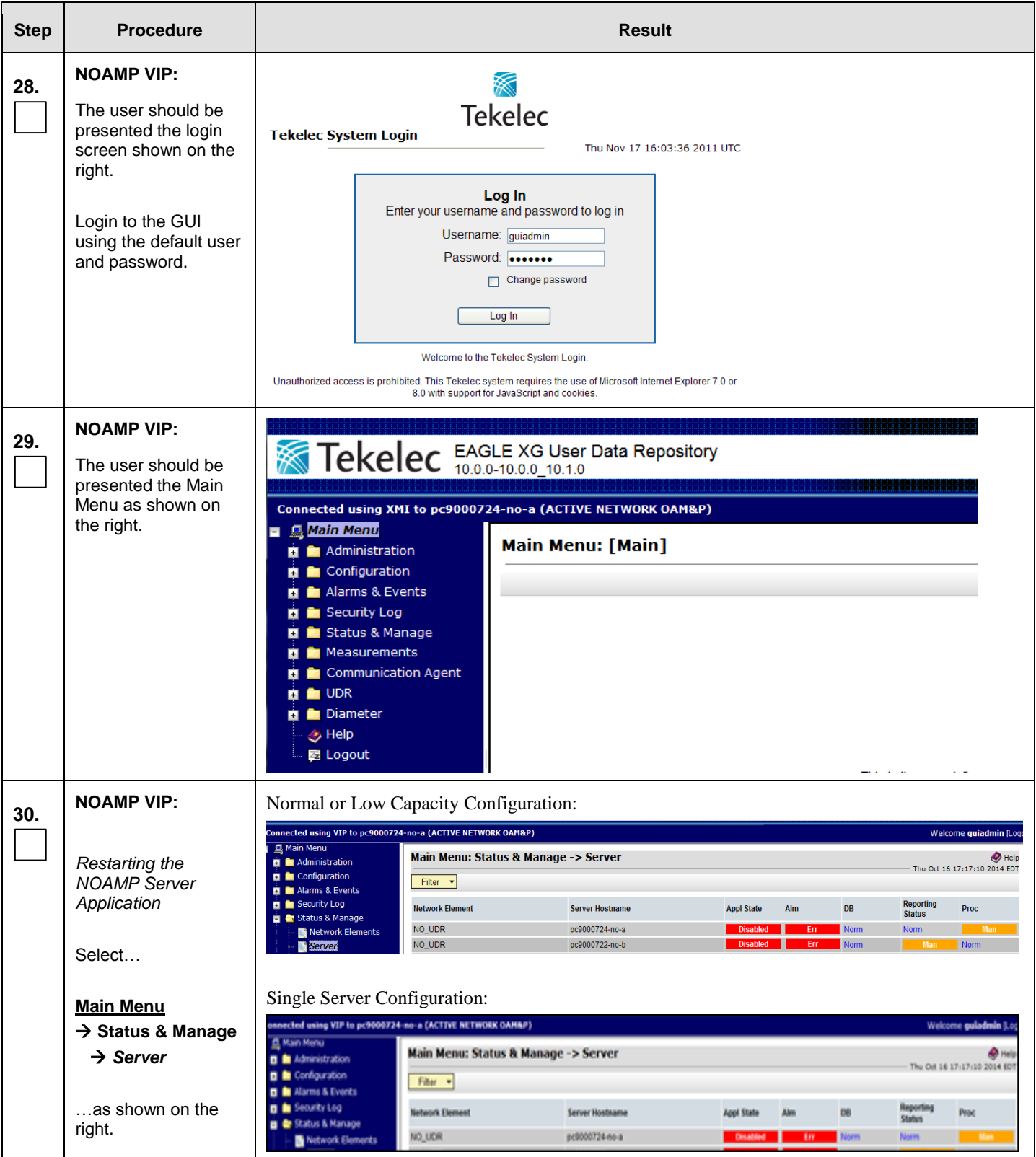

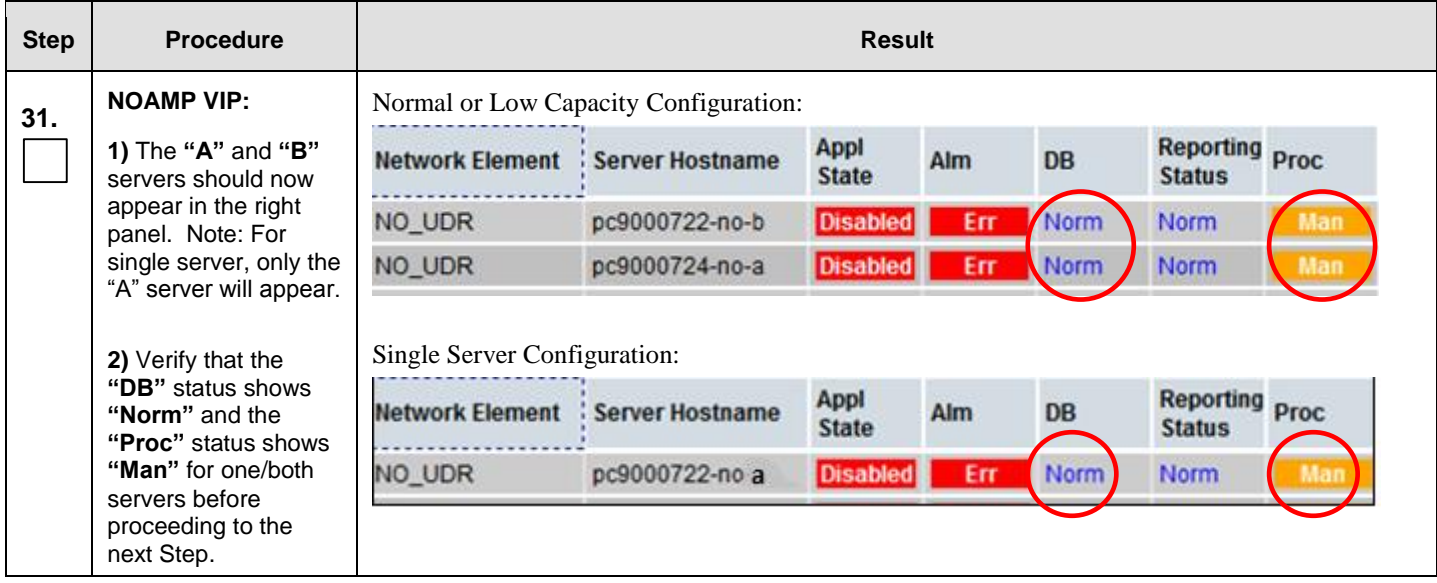

<span id="page-127-0"></span>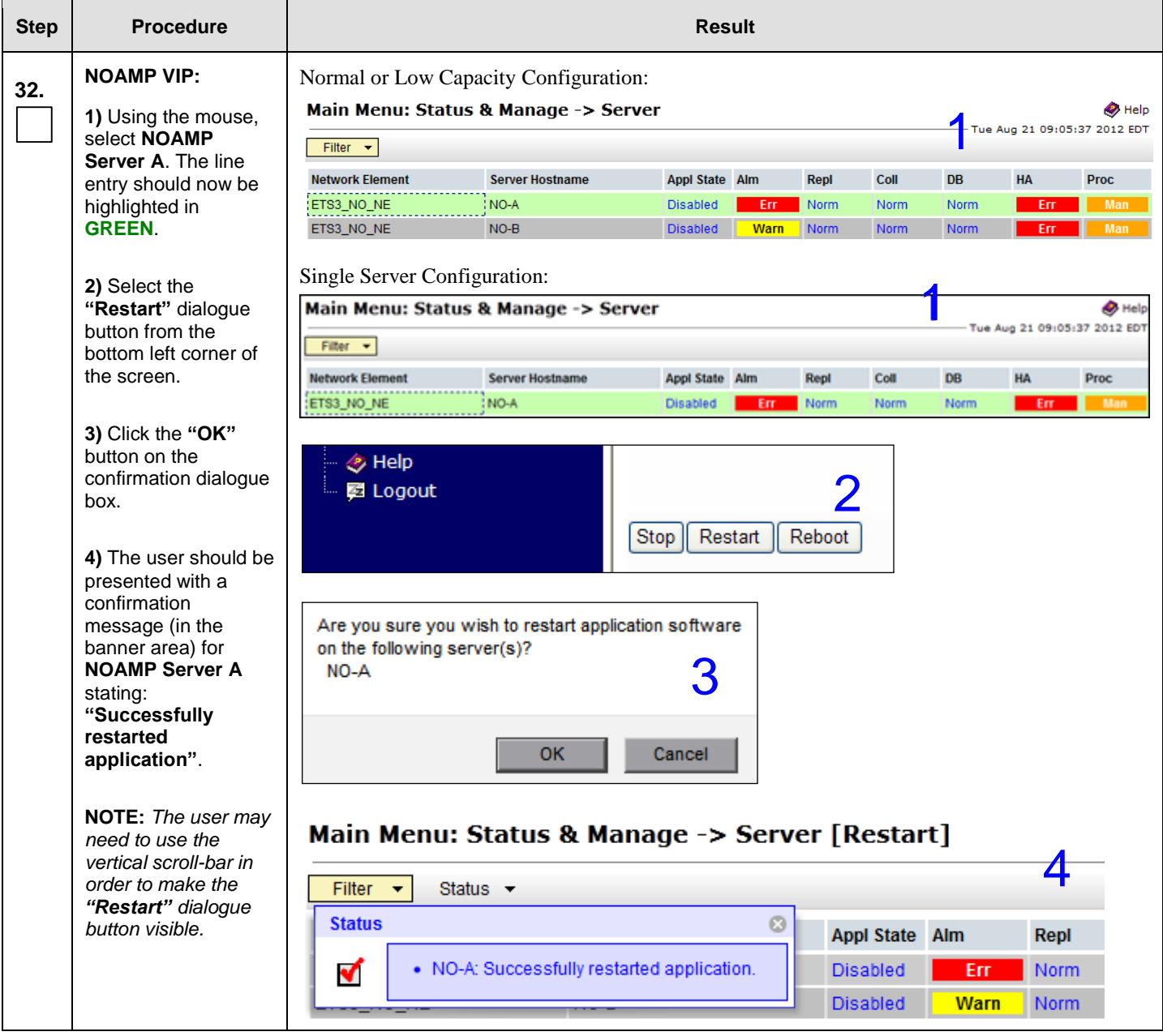

<span id="page-128-0"></span>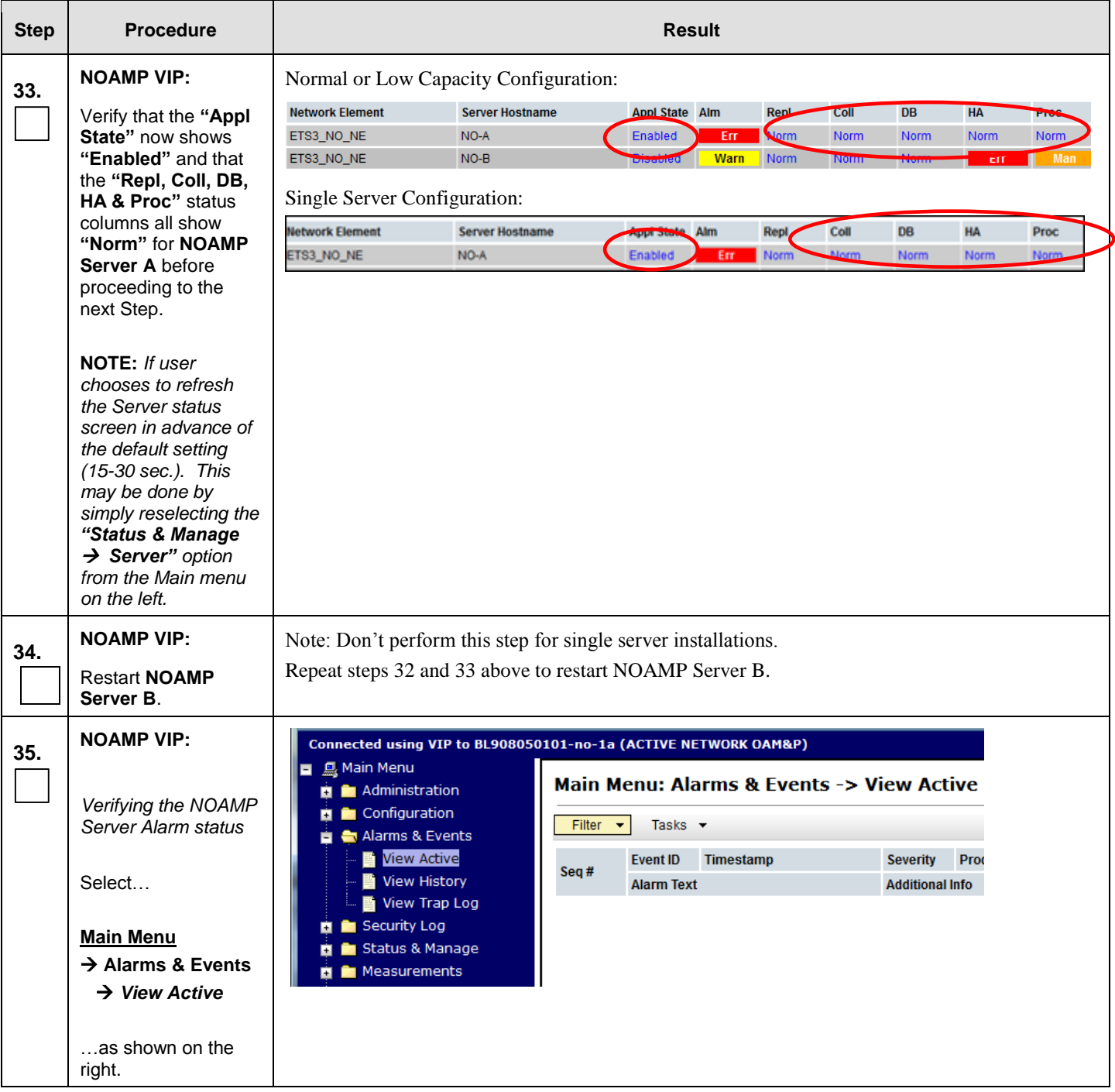

Ē

÷

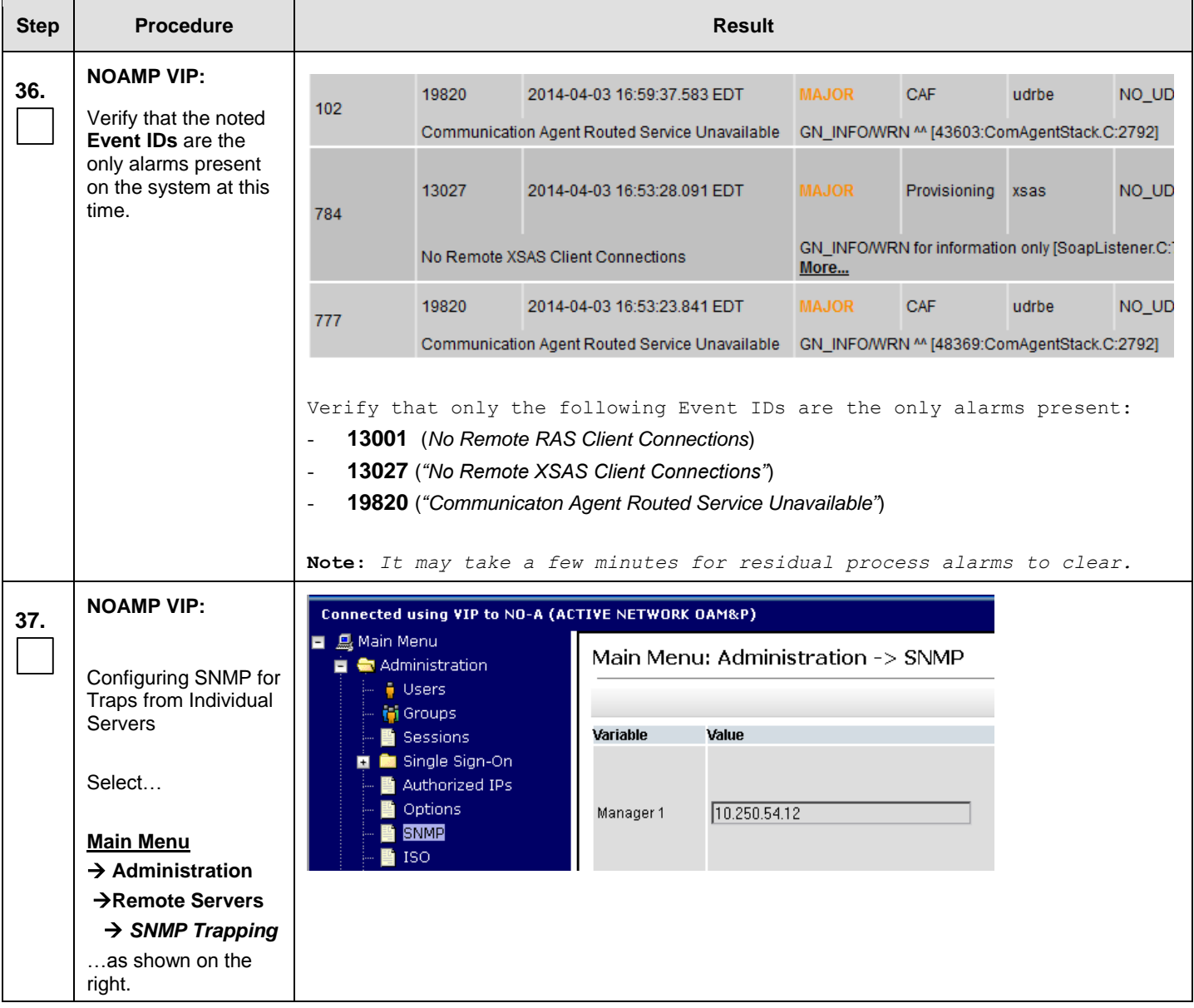

**Procedure 14:** OAM Pairing for the Primary NOAMP Servers

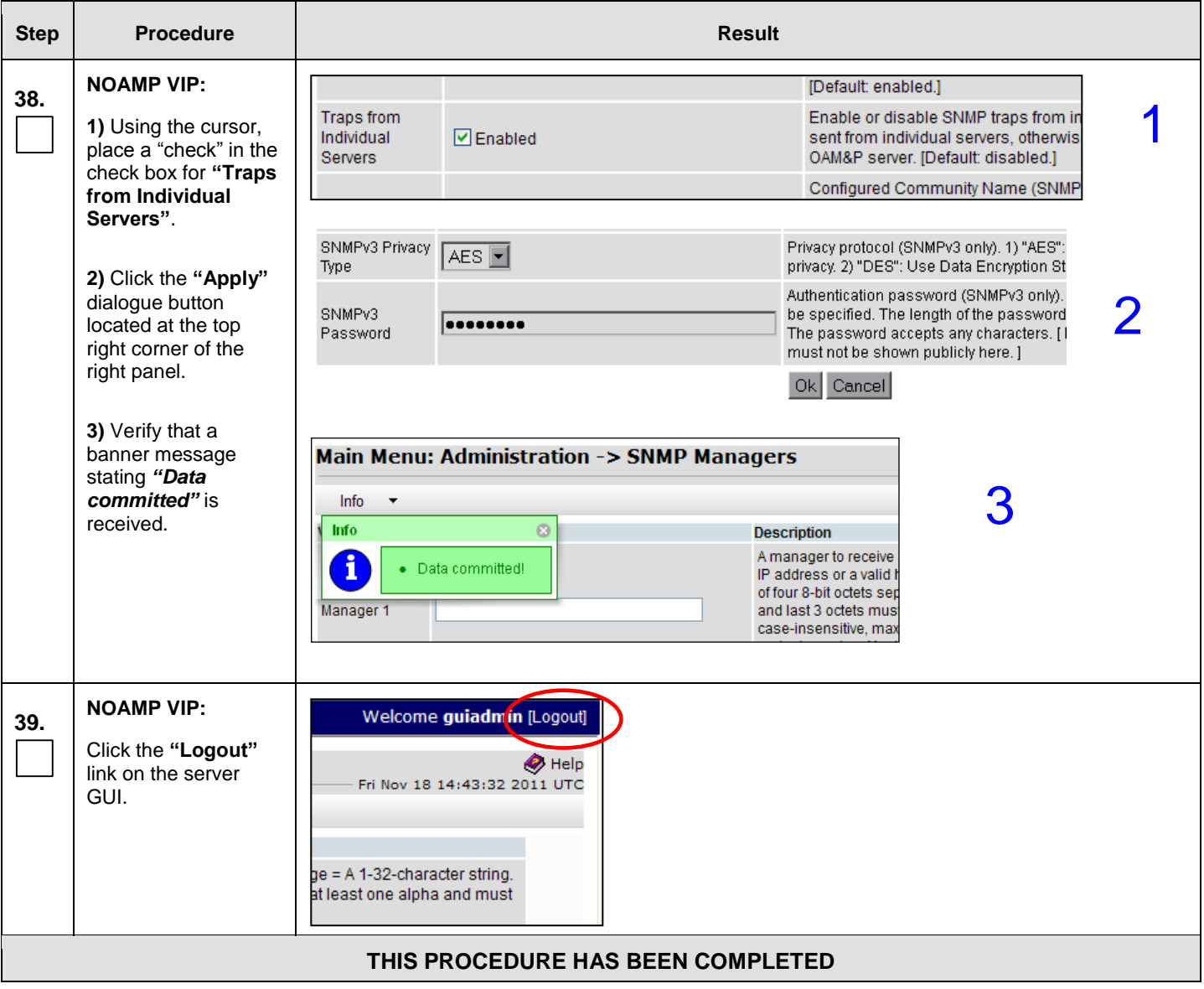

# **8.5 OAM Pairing for SOAM and DR sites** (All SOAM and DR sites)

The user should be aware that during the OAM Pairing procedure, various errors may be seen at different stages of the procedure. During the execution of a step, the user is directed to ignore errors related to values other than the ones referenced by that step.

The steps in this procedure are for all SOAM servers and the DR NOAMP servers.

This procedure creates active/standby pair for the SOAM servers at any site or the DR NOAMP Servers.

#### **Requirements:**

- **[Procedure 12: Create Configuration for Remaining Servers](#page-97-0)** has been completed.
- **[Procedure 14: OAM Pairing for the Primary NOAMP](#page-115-0) Servers** has been completed.

Check off  $(\sqrt{})$  each step as it is completed. Boxes have been provided for this purpose under each step number.

IF THIS PROCEDURE FAILS, CONTACT MY ORACLE SUPPORT (MOS) FOR ASSISTANCE.

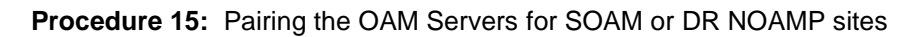

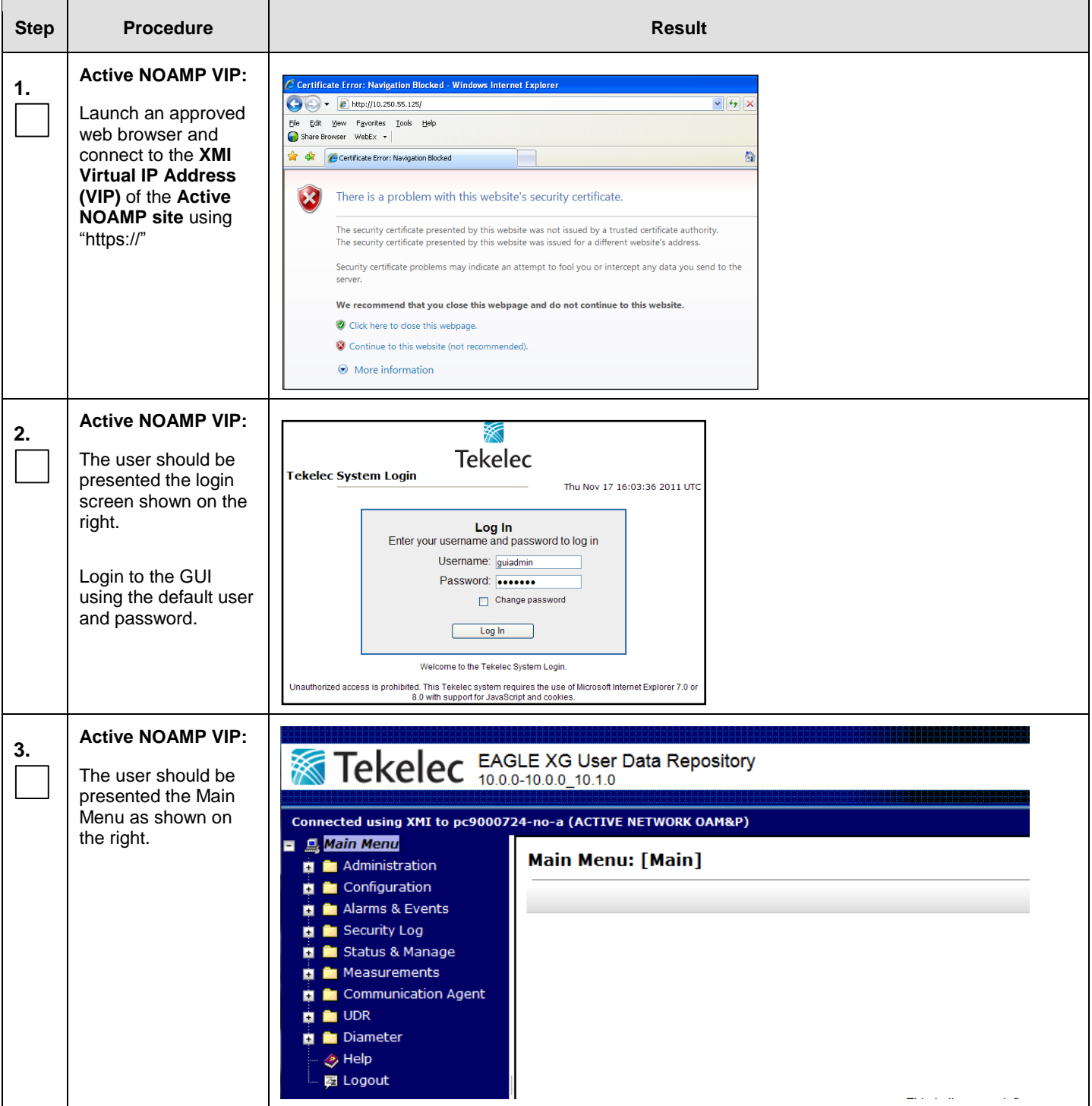

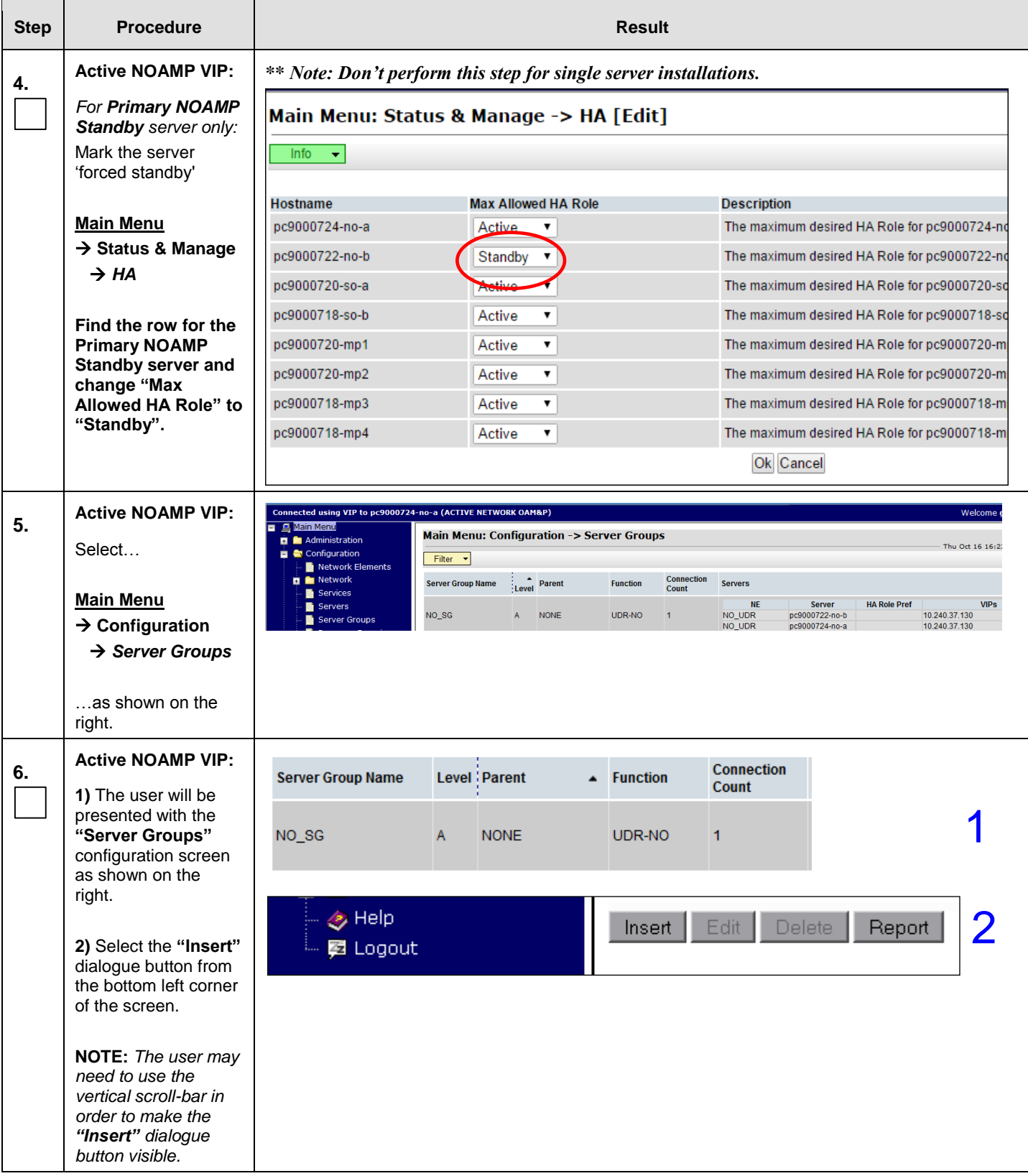

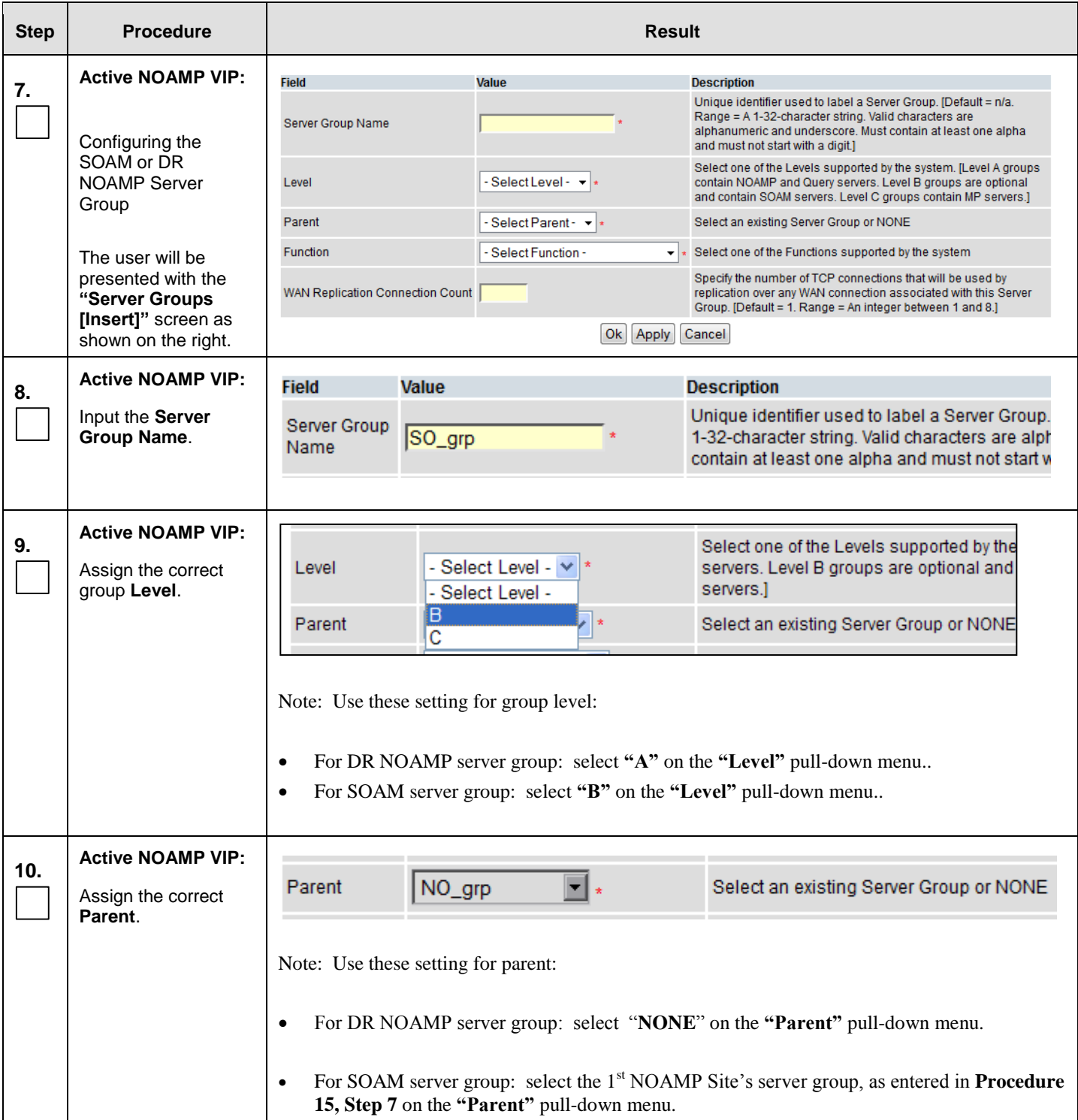

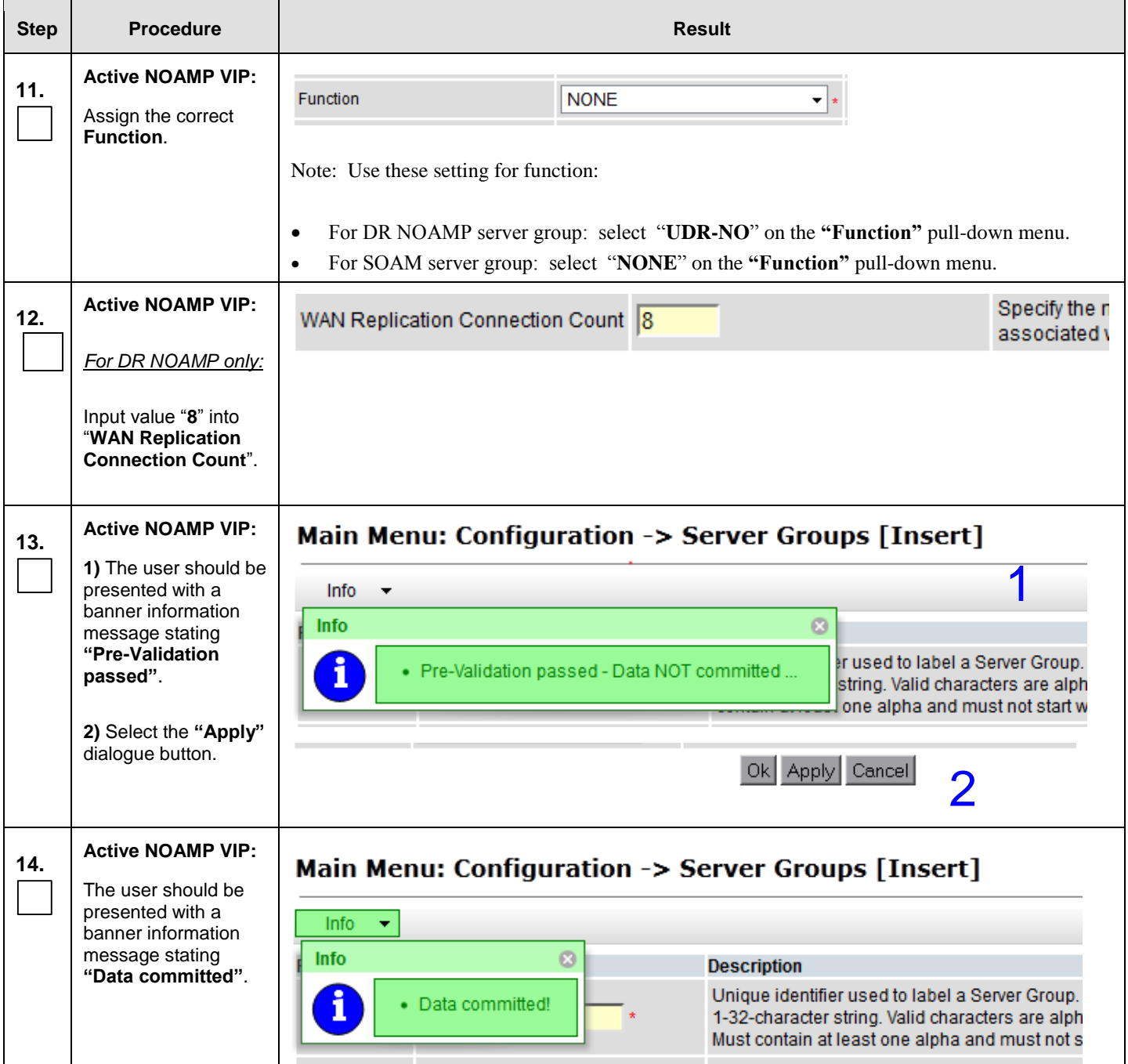

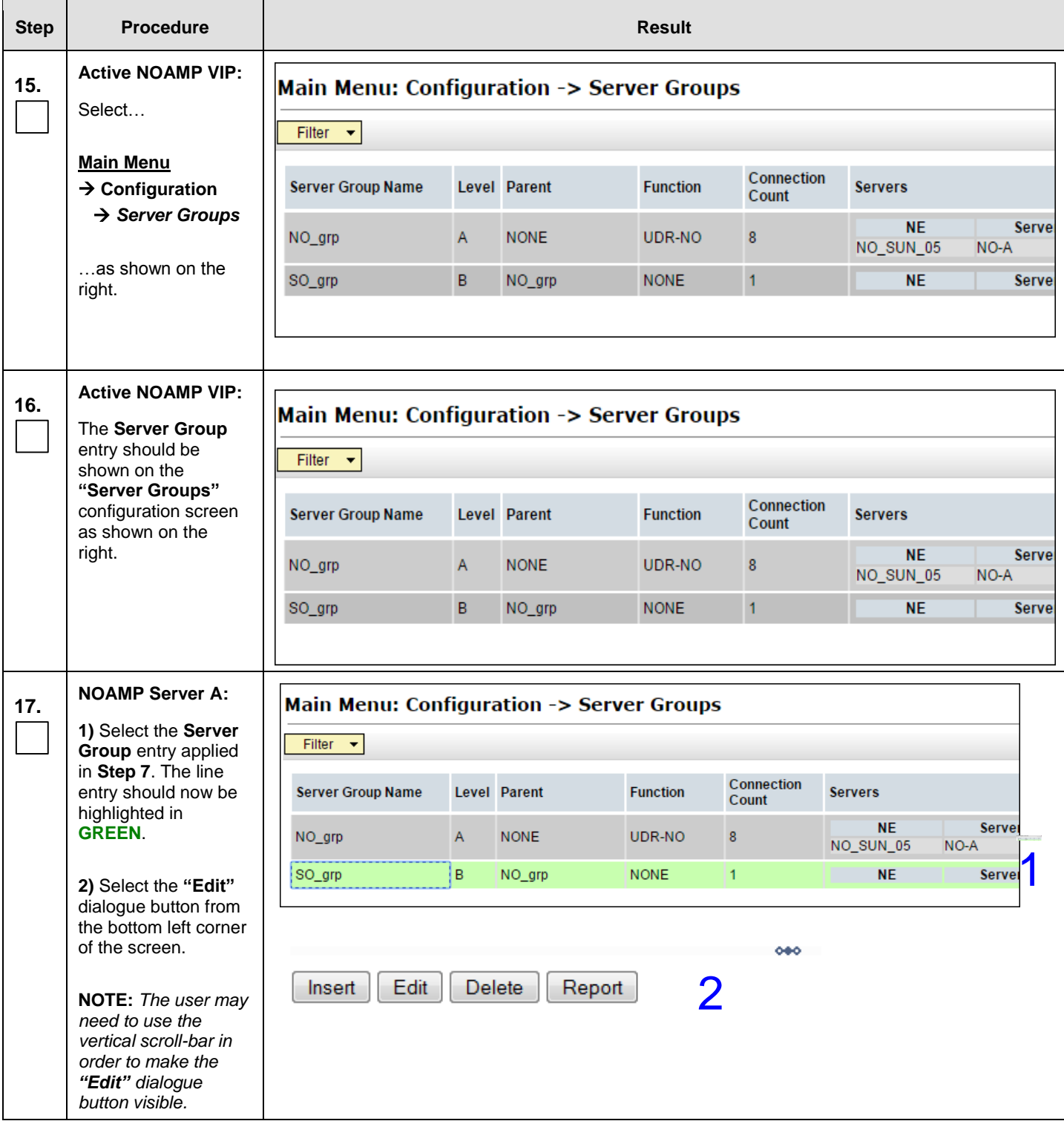

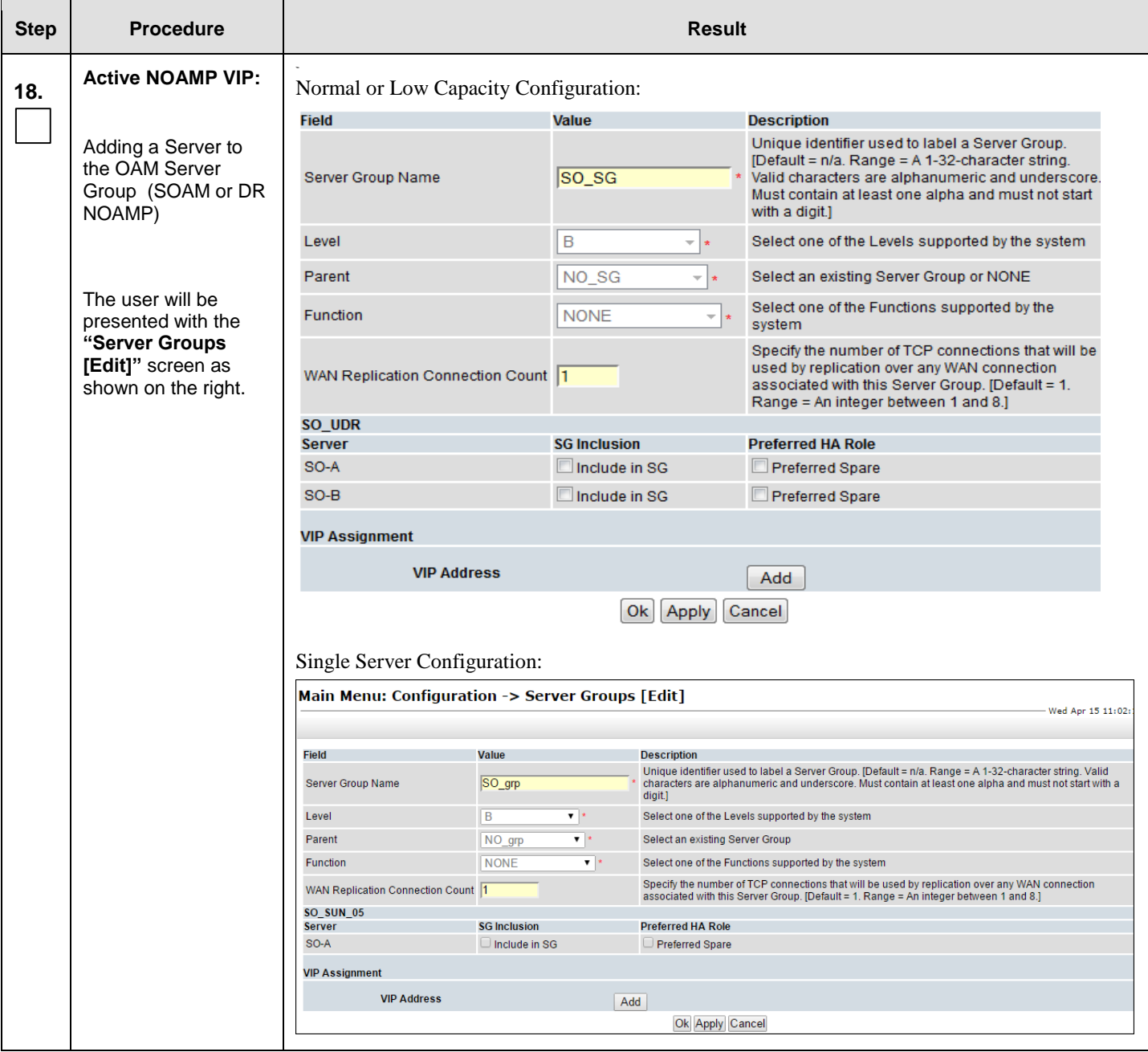

#### **Procedure 15:** Pairing the OAM Servers for SOAM or DR NOAMP sites

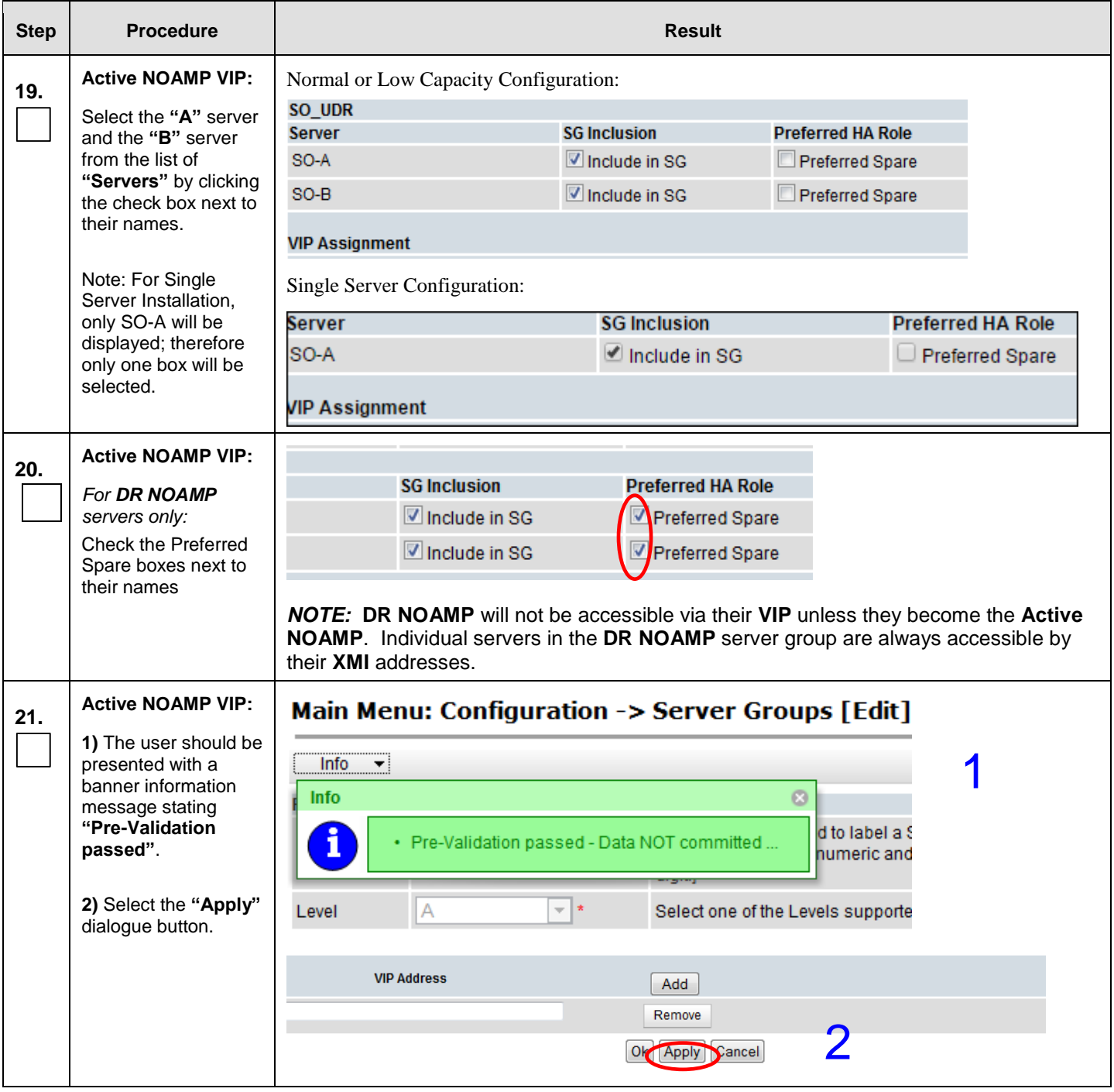

1

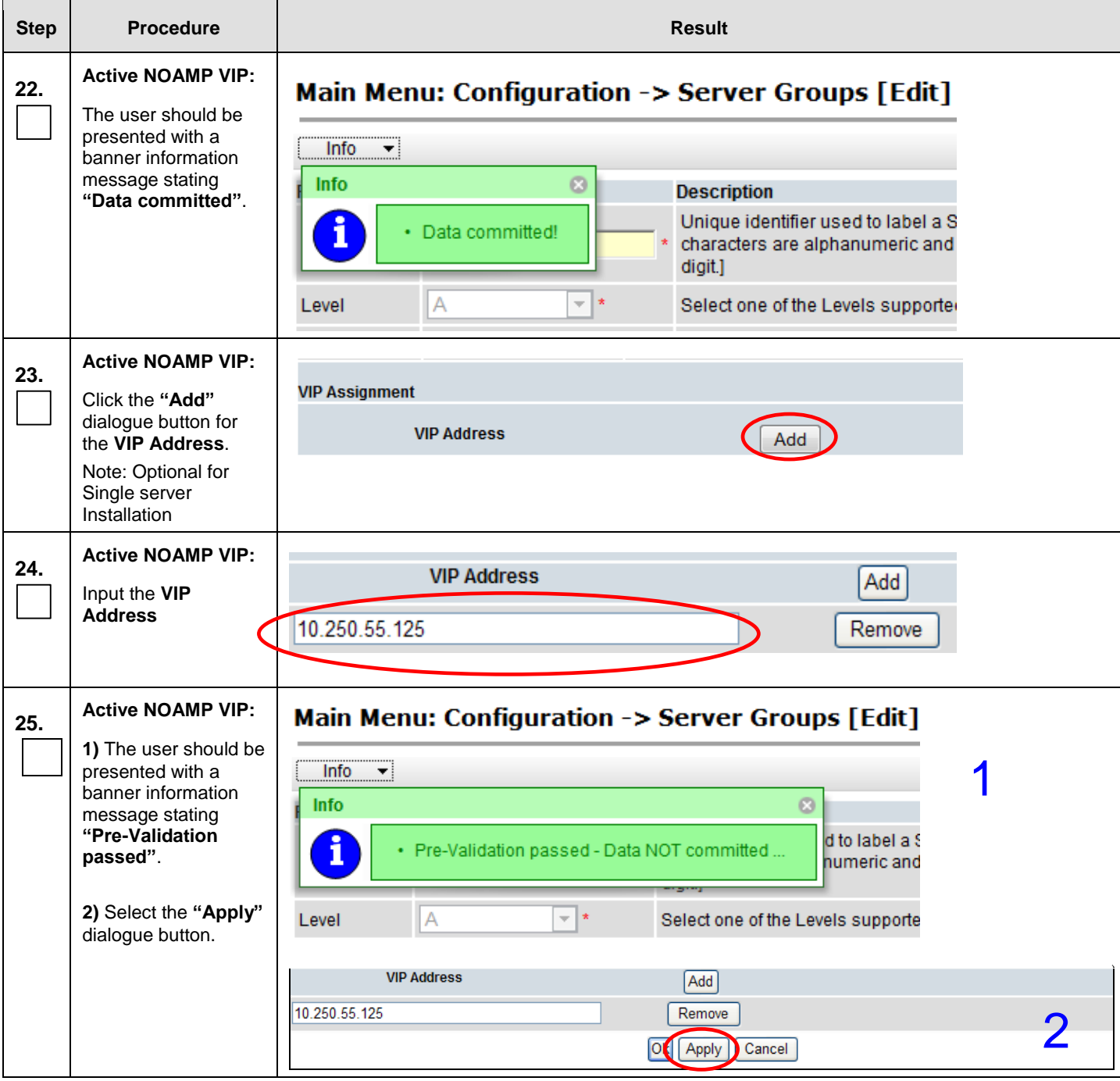

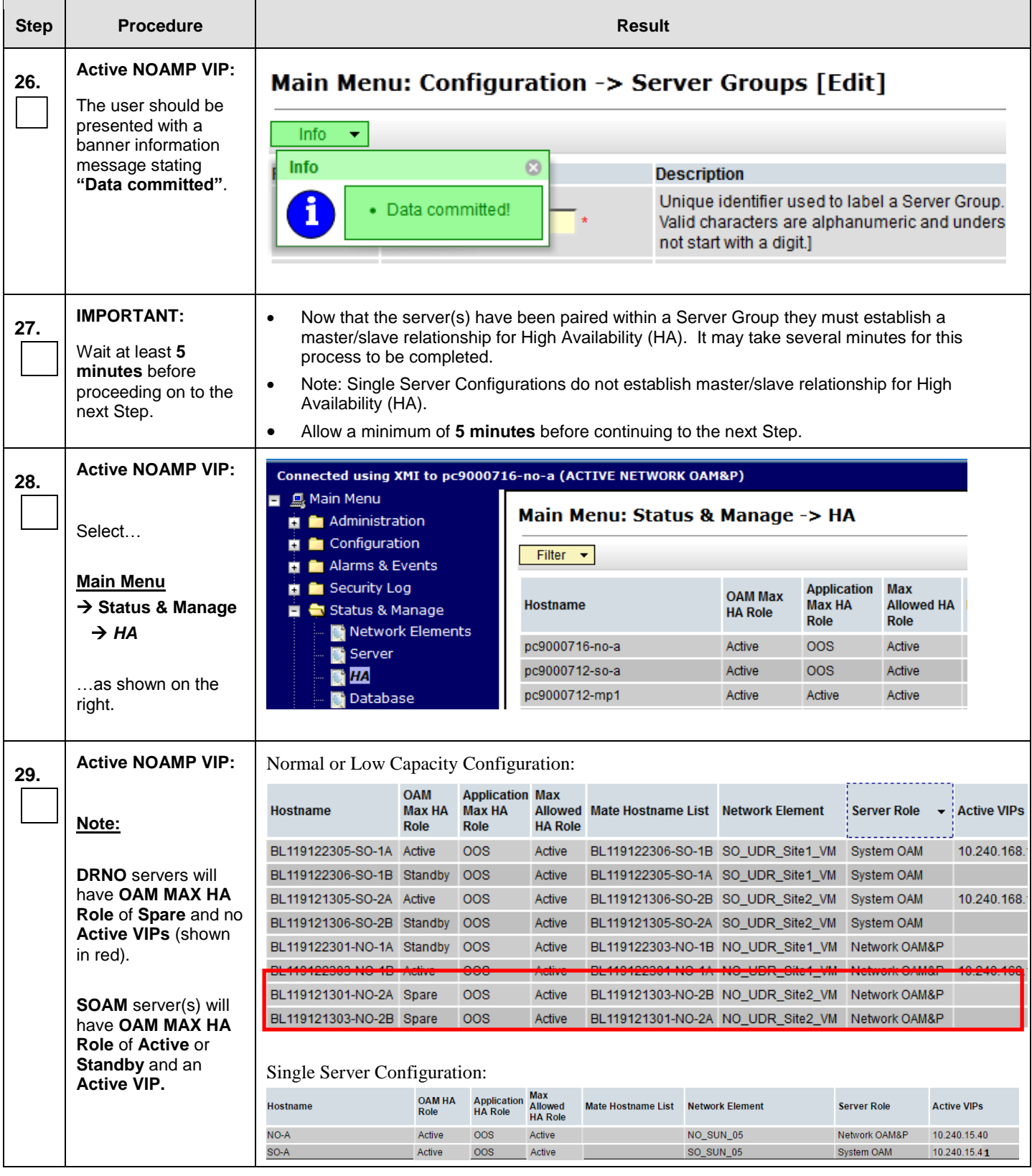

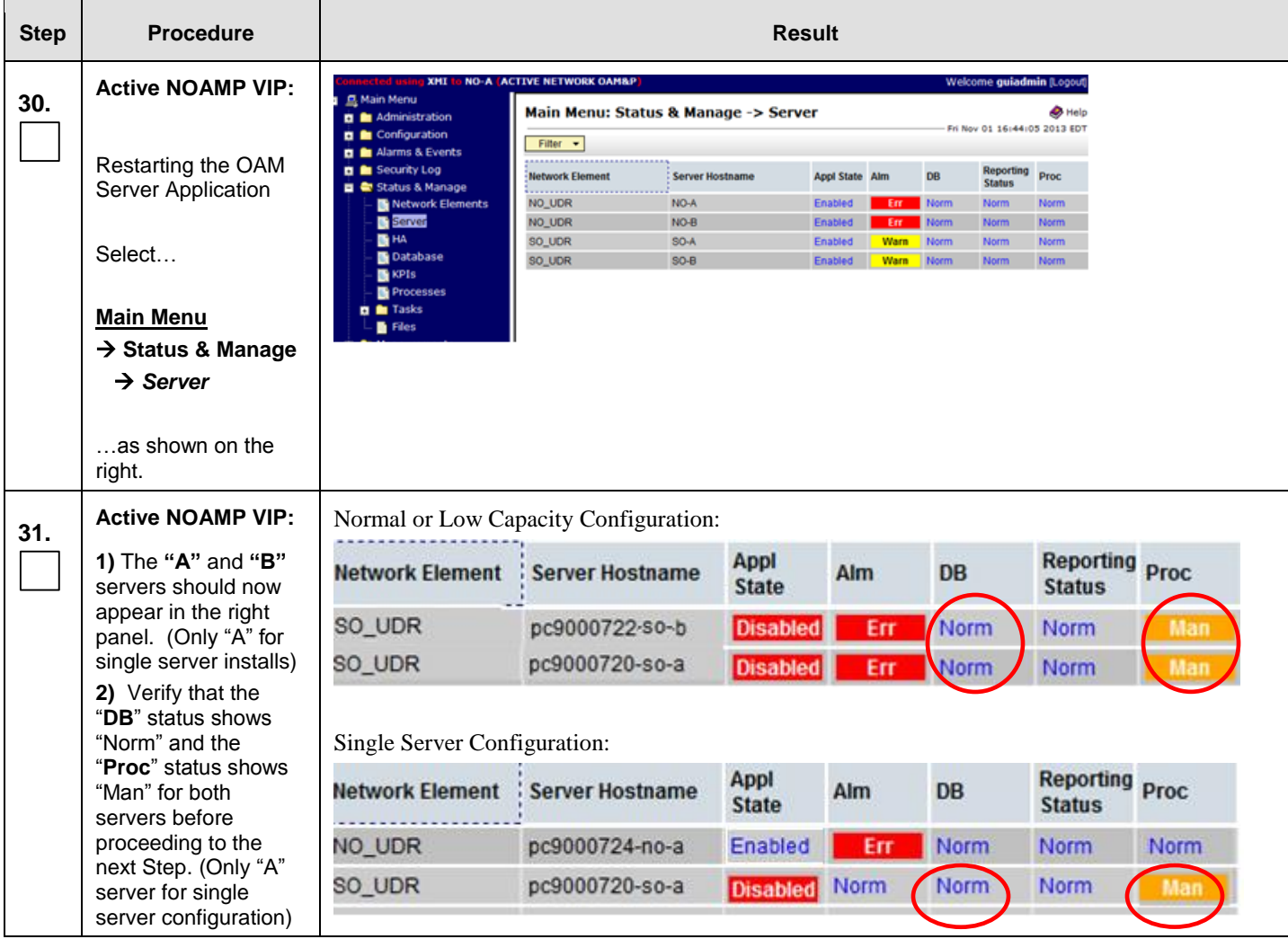

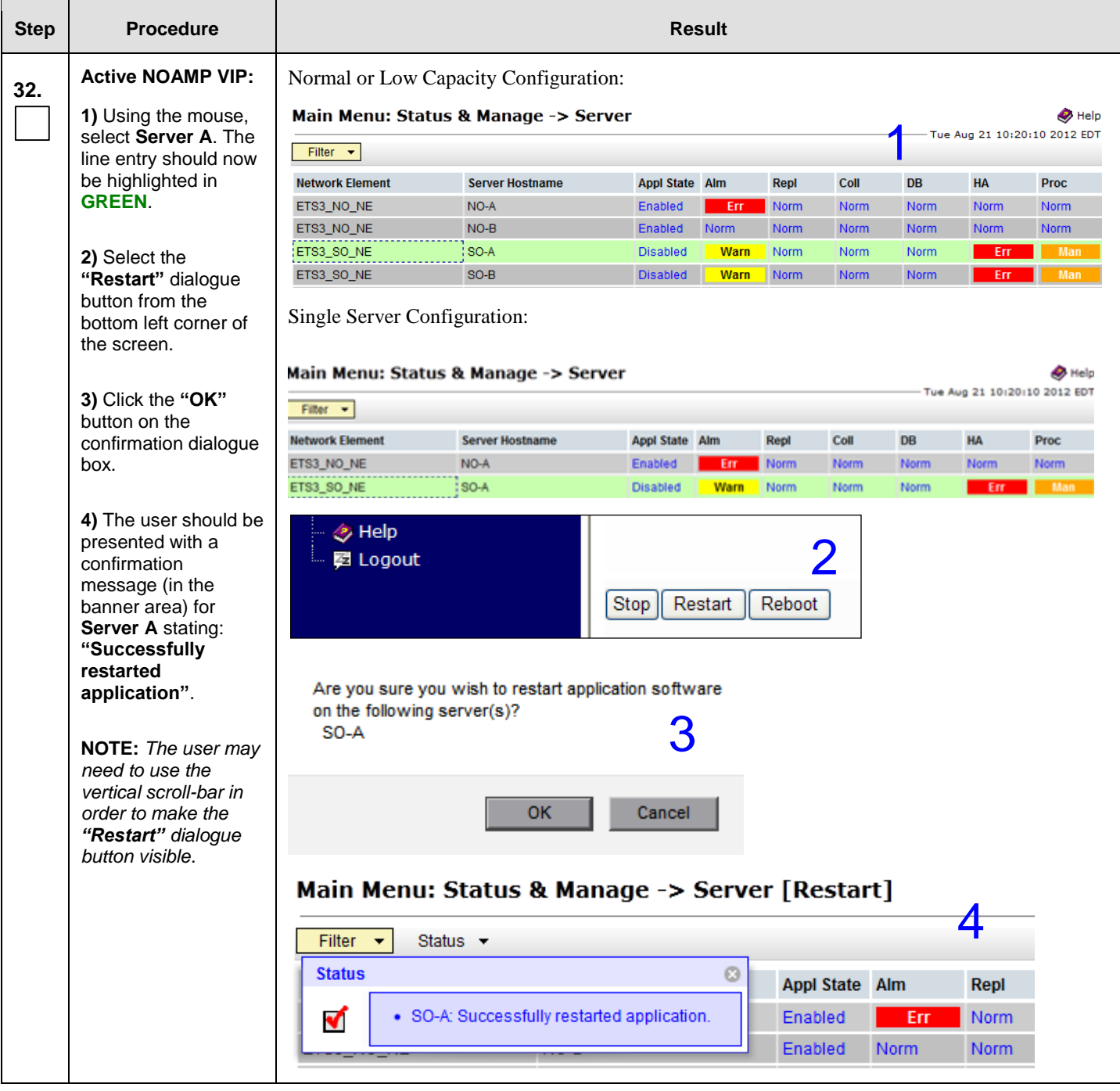

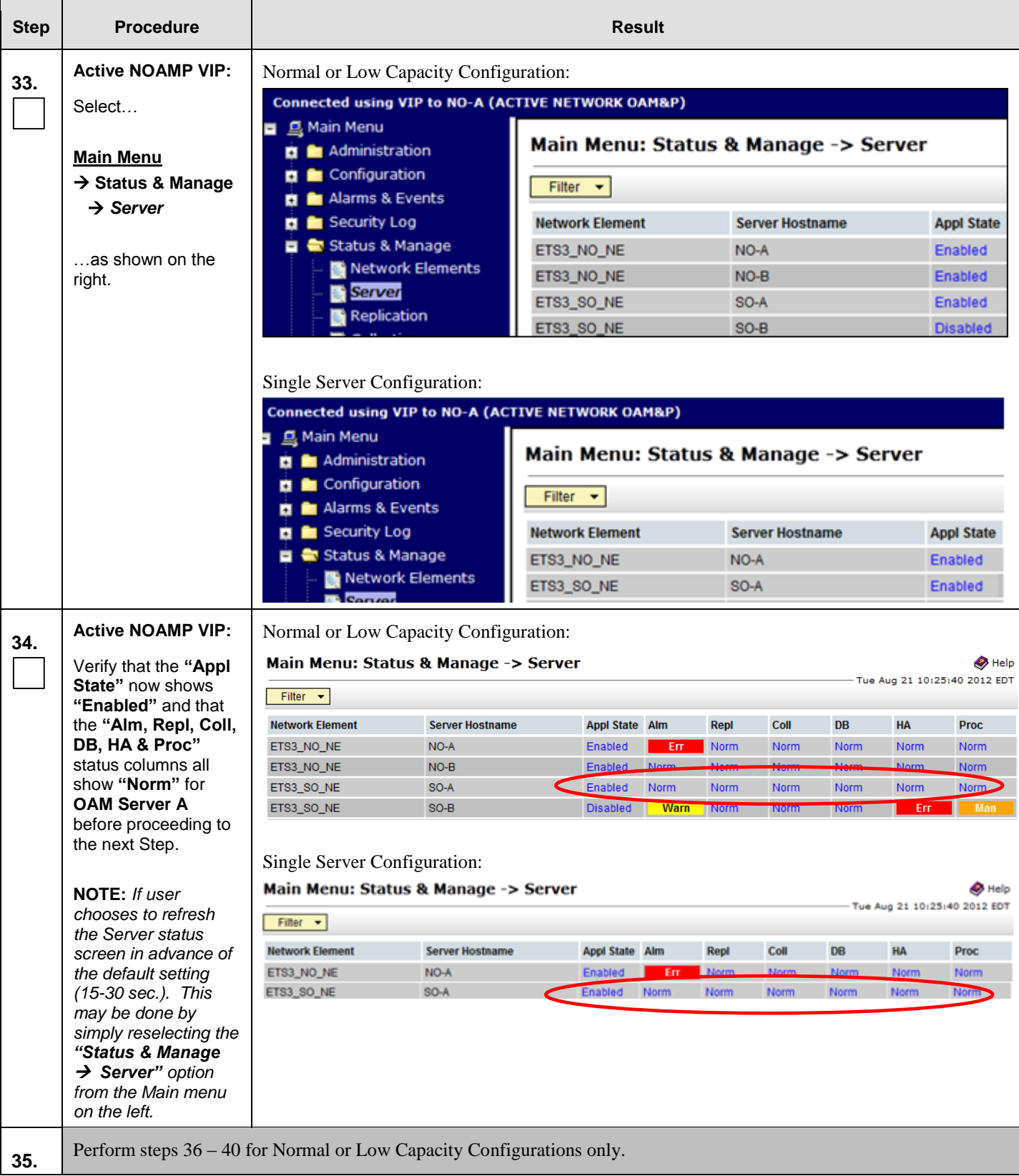

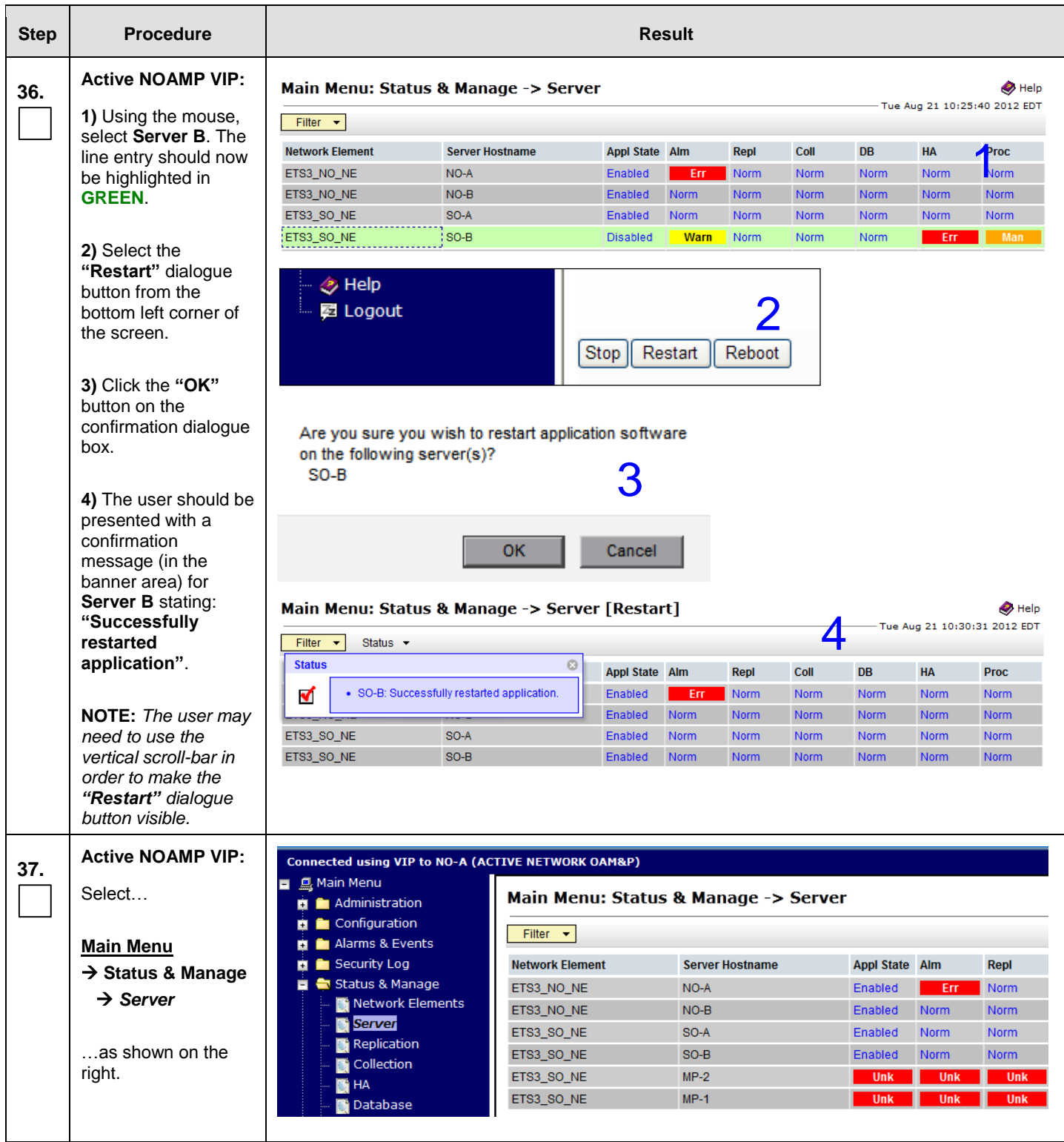
## **Procedure 15:** Pairing the OAM Servers for SOAM or DR NOAMP sites

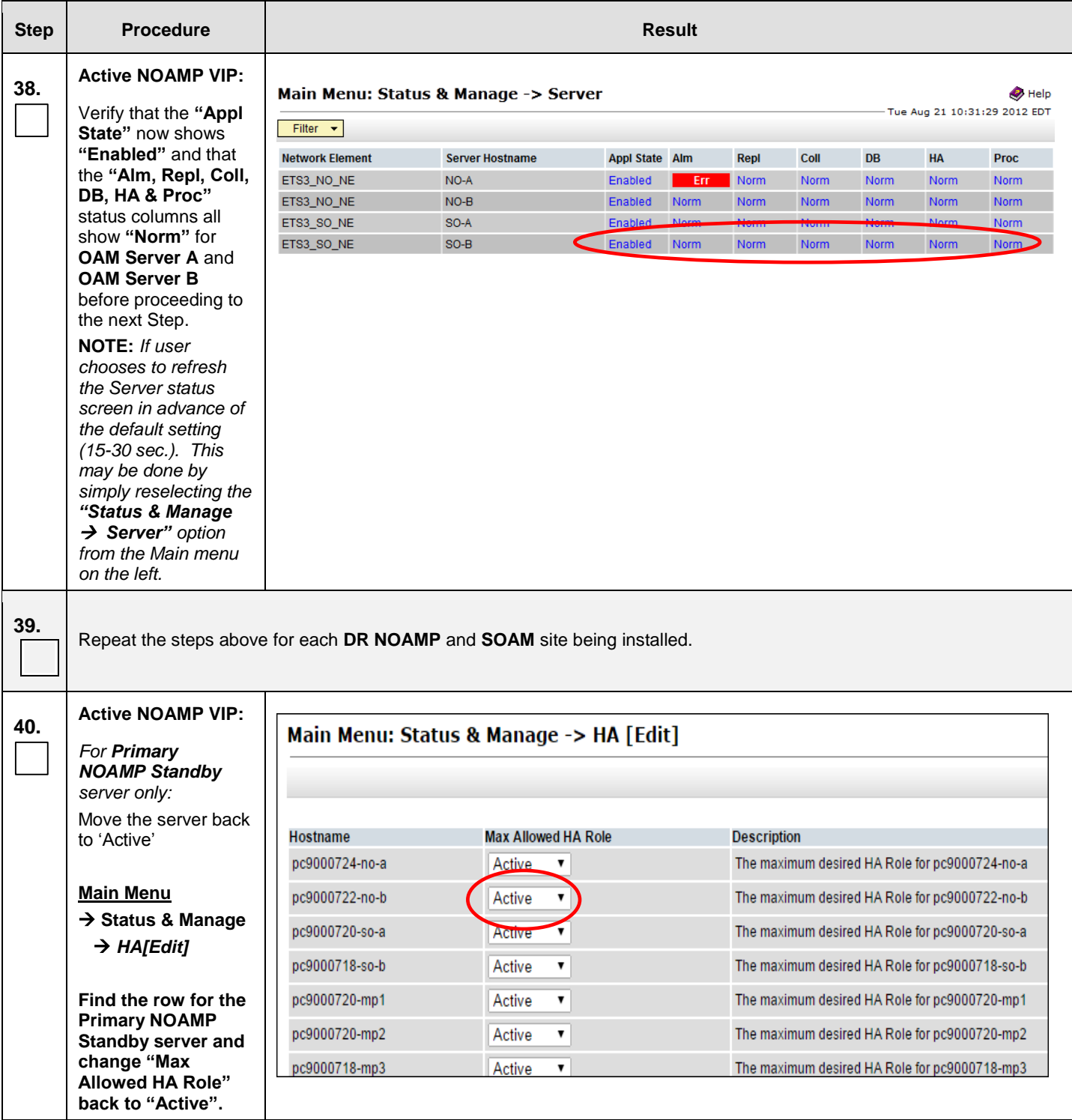

## **Procedure 15:** Pairing the OAM Servers for SOAM or DR NOAMP sites

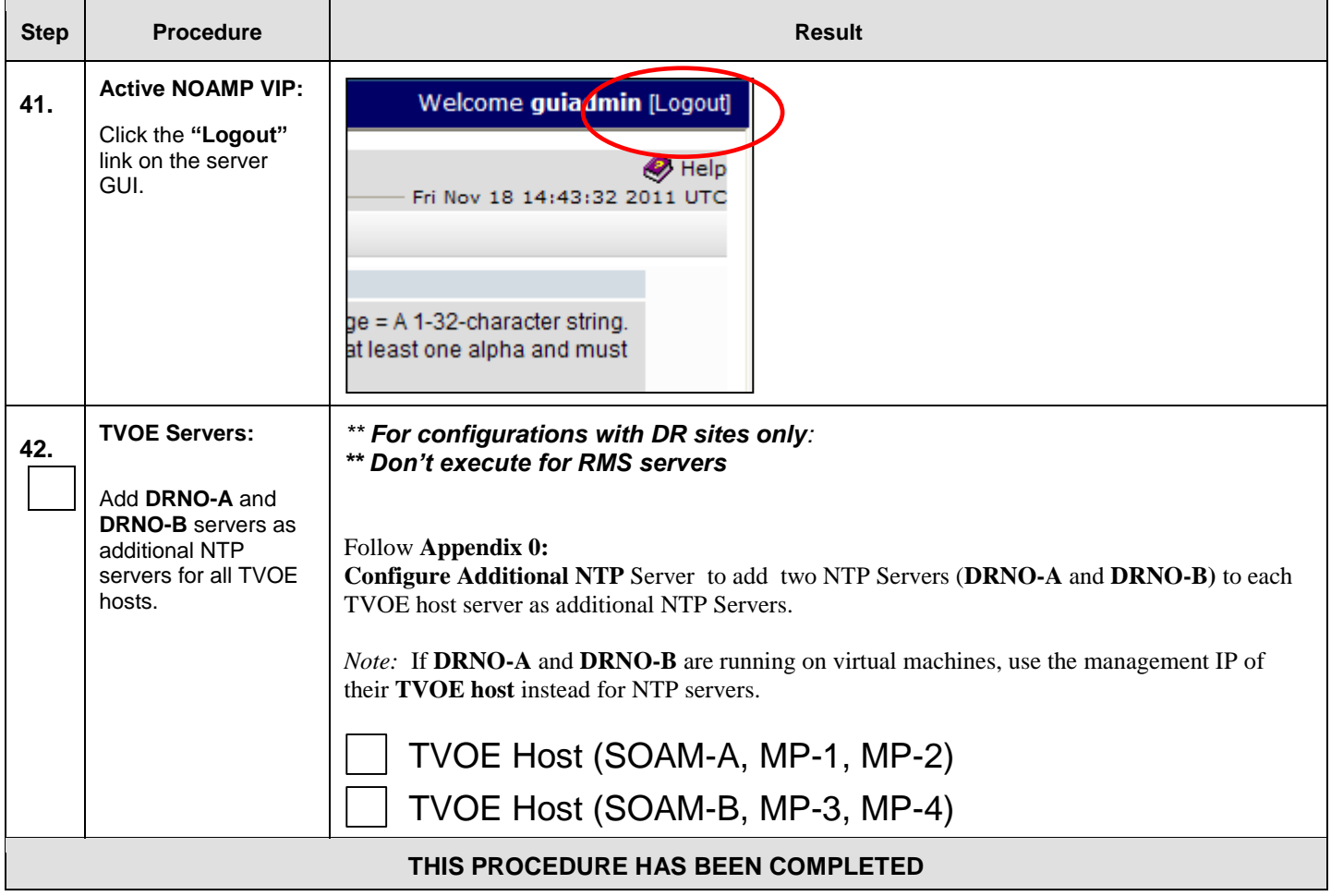

# **8.6 Configuring MP Server Groups** (All SOAM sites)

The user should be aware that during the Message Processor (MP) installation procedure, various errors may be seen at different stages of the procedure. During the execution of a step, the user is directed to ignore errors related to values other than the ones referenced by that step.

This procedure creates server groups for each MP..

### **Requirements:**

- **[Procedure 12: Create Configuration for Remaining Servers](#page-97-0)** has been completed.
- **[Procedure 14: OAM Pairing for the Primary NOAMP](#page-115-0) Servers** has been completed.
- **Procedure 15: [OAM Pairing for SOAM](#page-130-0) and DR sites (All SOAM and DR sites)** has been completed.

Check off  $(\sqrt{})$  each step as it is completed. Boxes have been provided for this purpose under each step number.

IF THIS PROCEDURE FAILS, CONTACT MY ORACLE SUPPORT (MOS) FOR ASSISTANCE.

### <span id="page-146-0"></span>**Procedure 16: Configuring MP Server Groups**

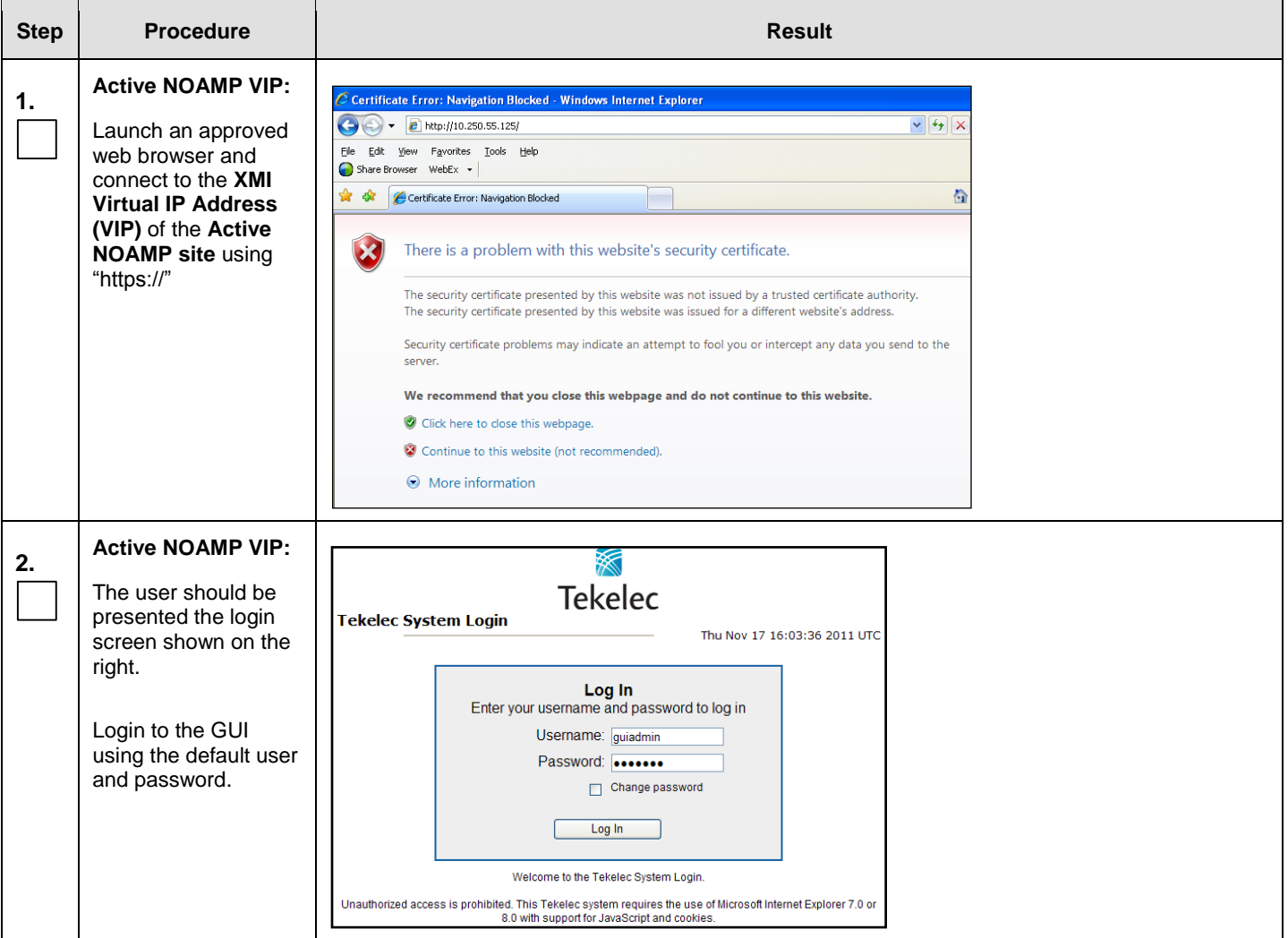

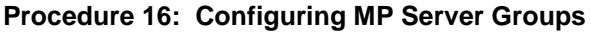

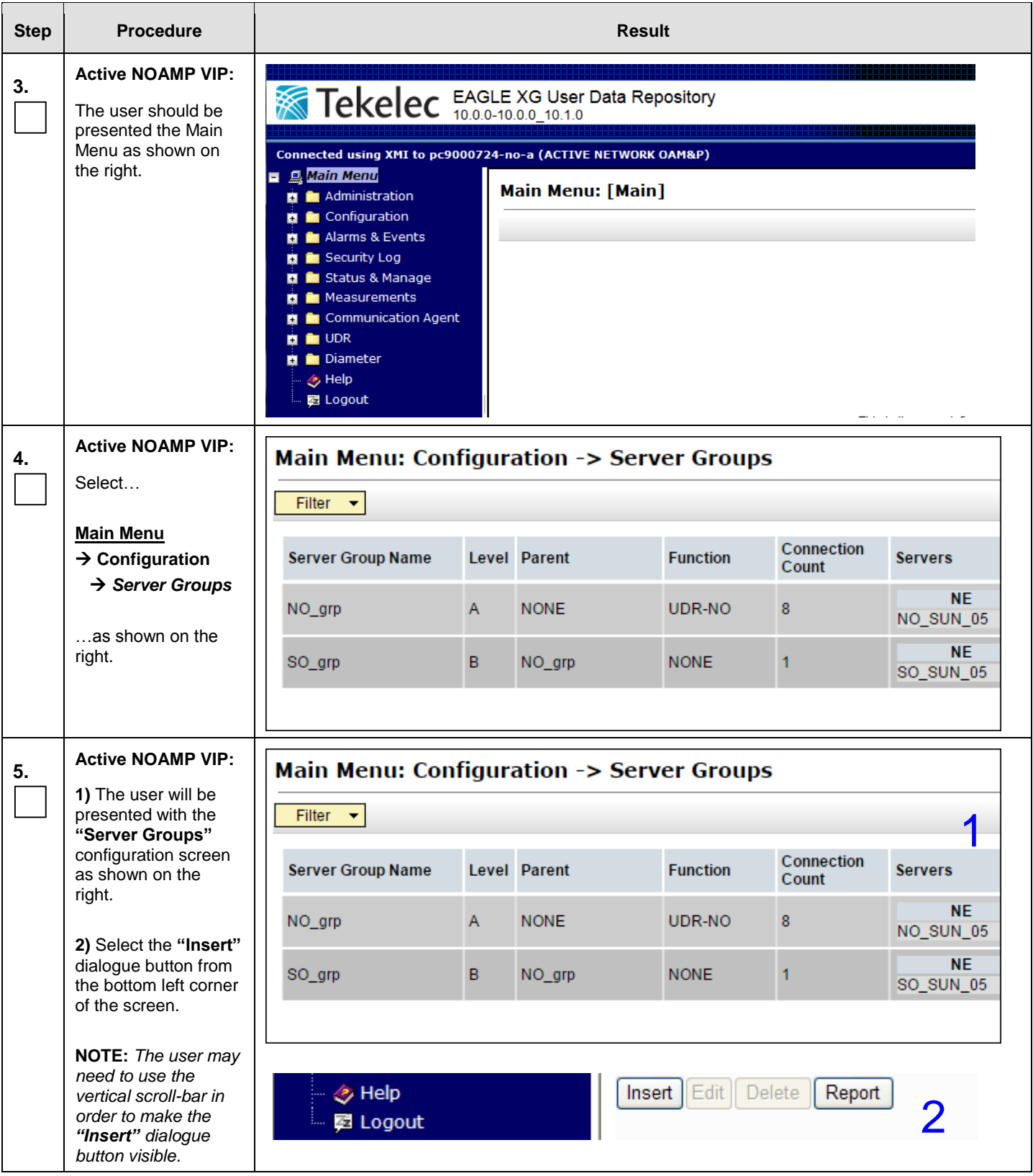

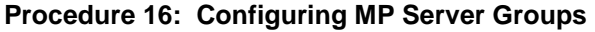

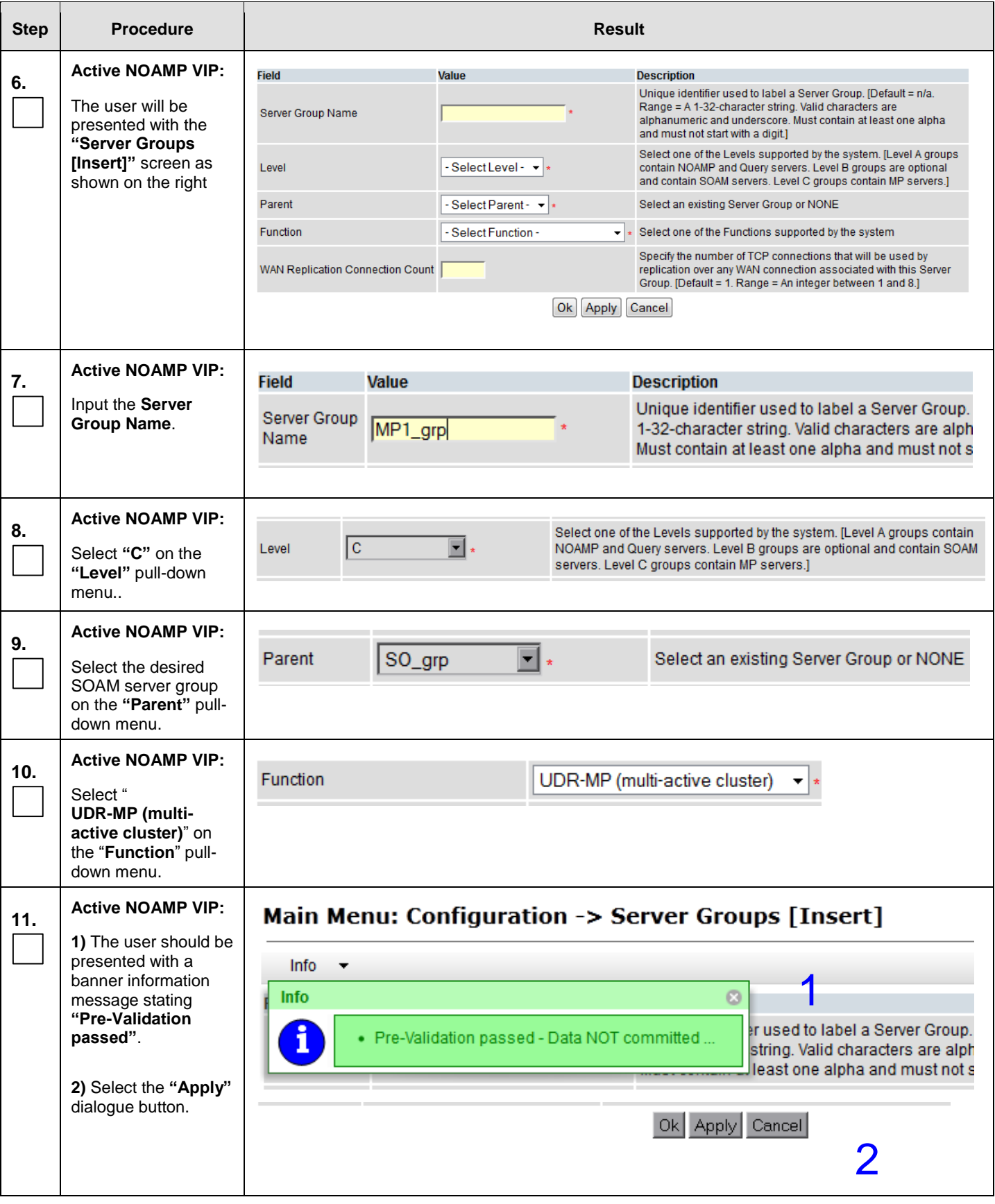

## **Procedure 16: Configuring MP Server Groups**

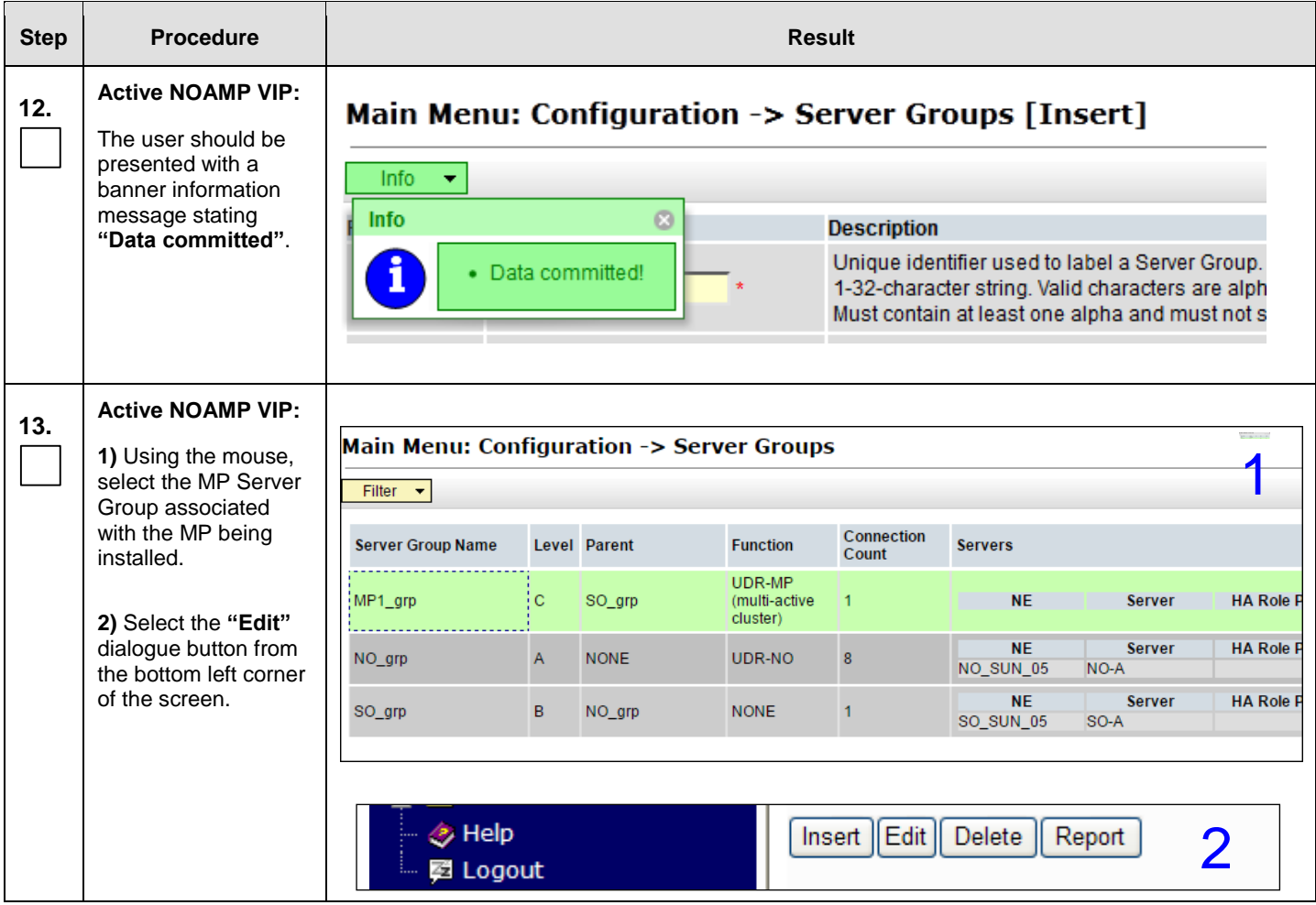

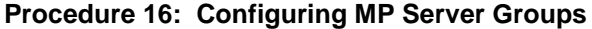

 $\top$ 

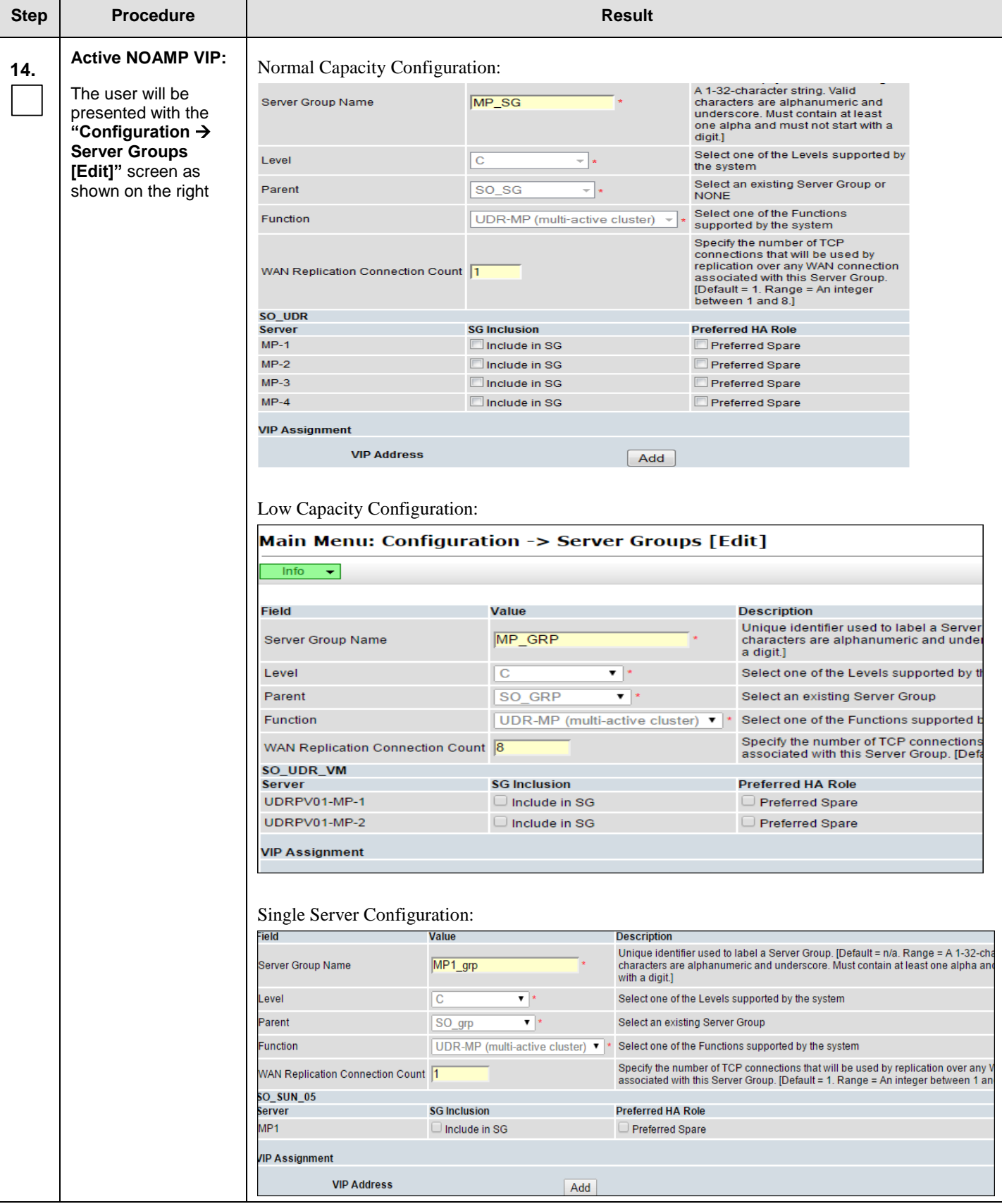

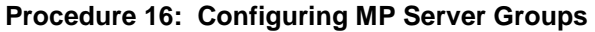

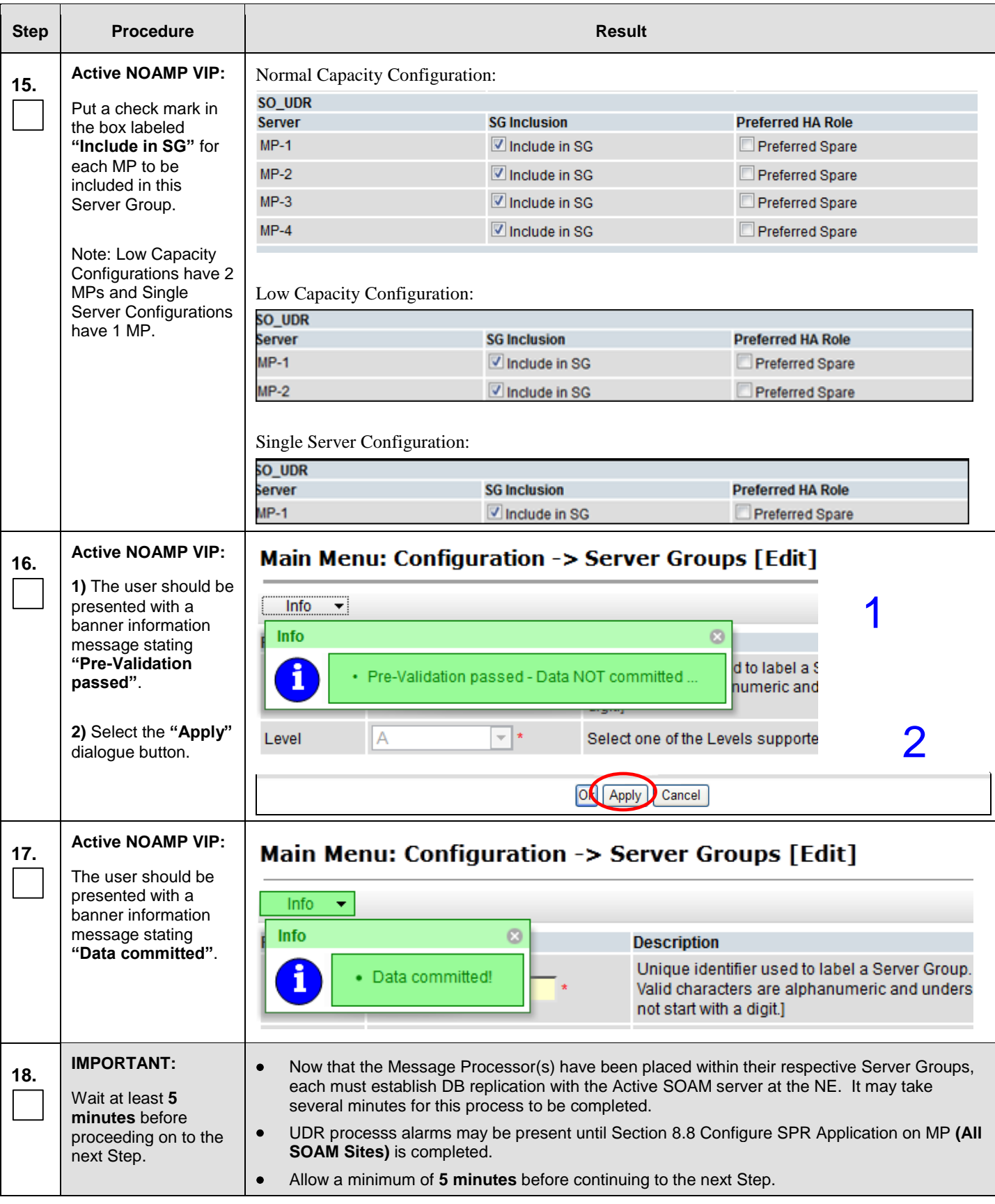

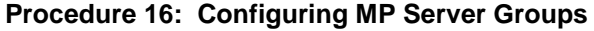

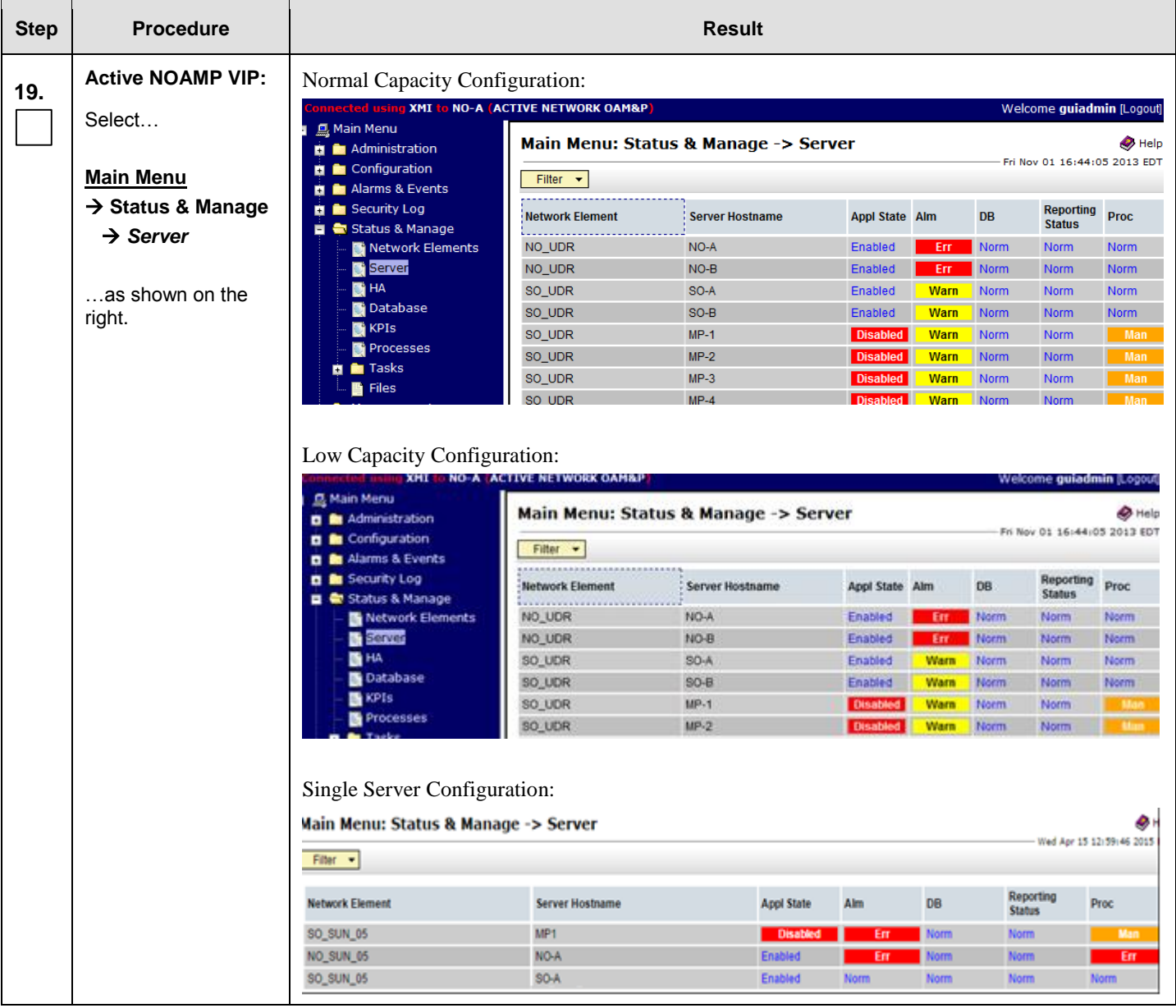

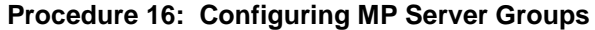

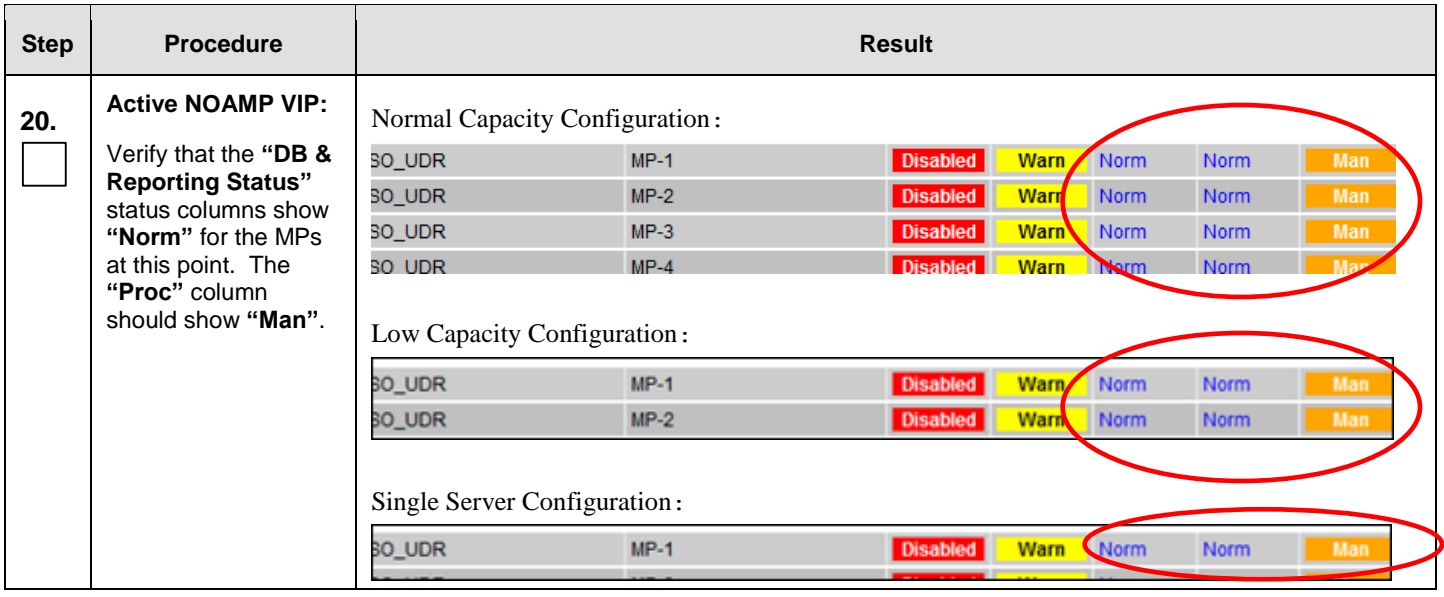

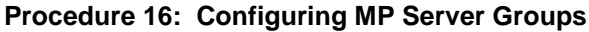

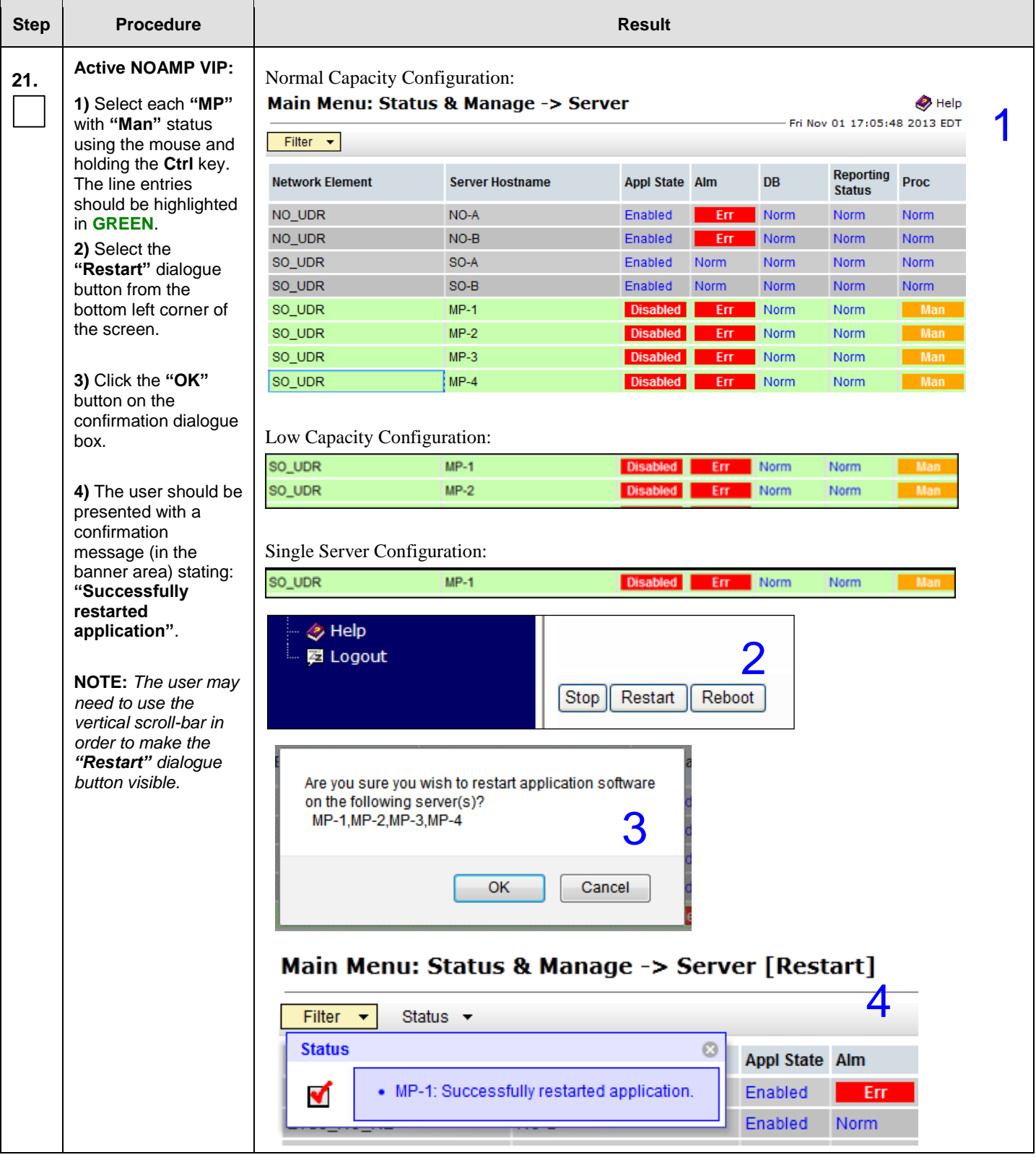

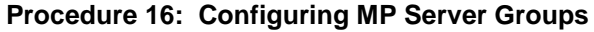

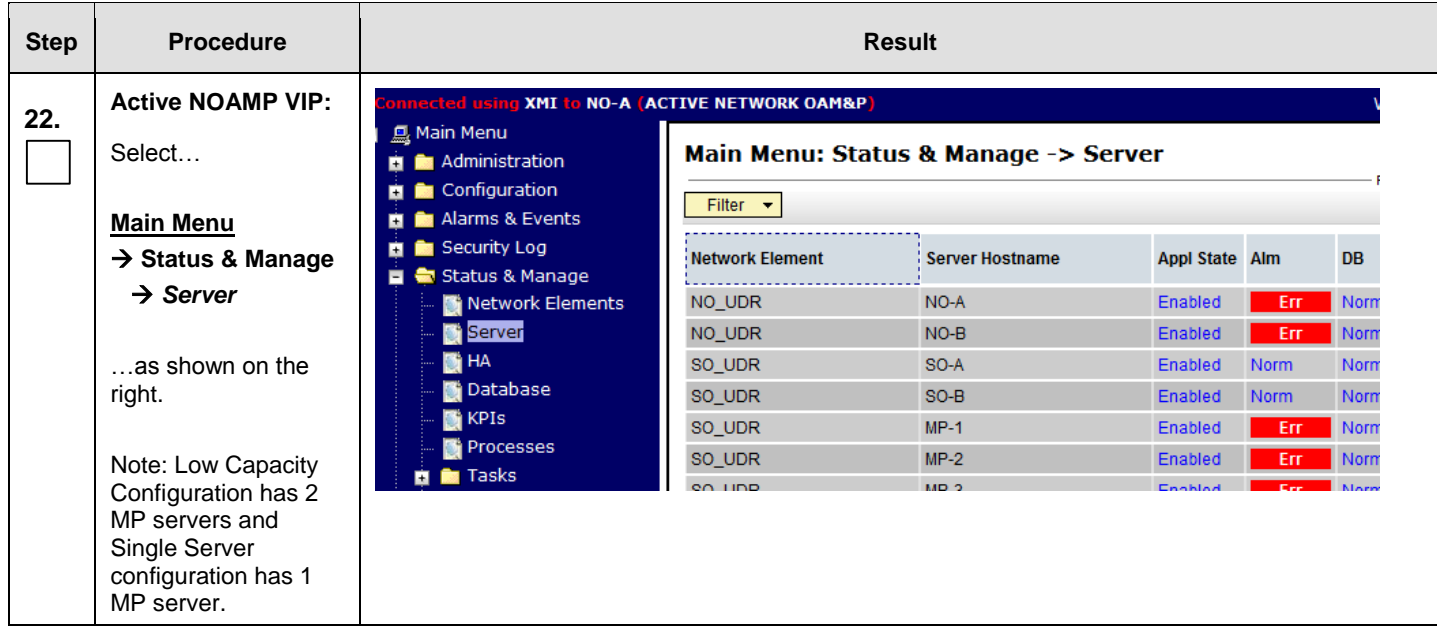

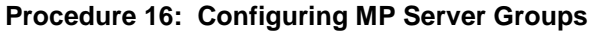

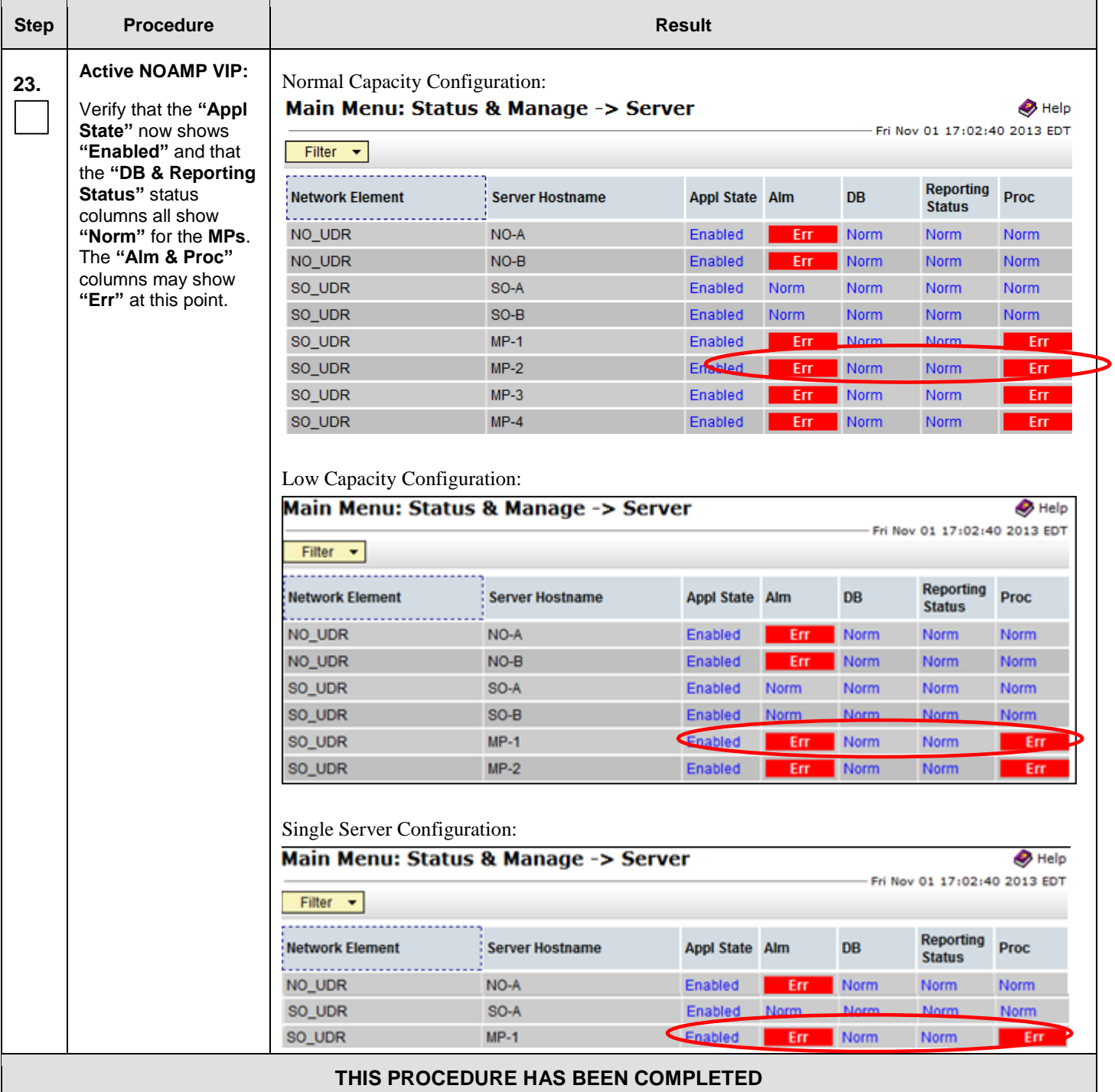

# <span id="page-157-0"></span>**8.7 Configure MP Signaling Interfaces** (All SOAM Sites)

This procedure configures XSI IP Interface and adds the XSI signaling route for all MP Servers.

### **Requirements:**

**[Procedure 16: Configuring MP Server Groups](#page-146-0)** has been completed.

Check off  $(\sqrt{})$  each step as it is completed. Boxes have been provided for this purpose under each step number.

IF THIS PROCEDURE FAILS, CONTACT MY ORACLE SUPPORT (MOS) FOR ASSISTANCE.

**Procedure 17: Configure MP Signaling Interfaces**

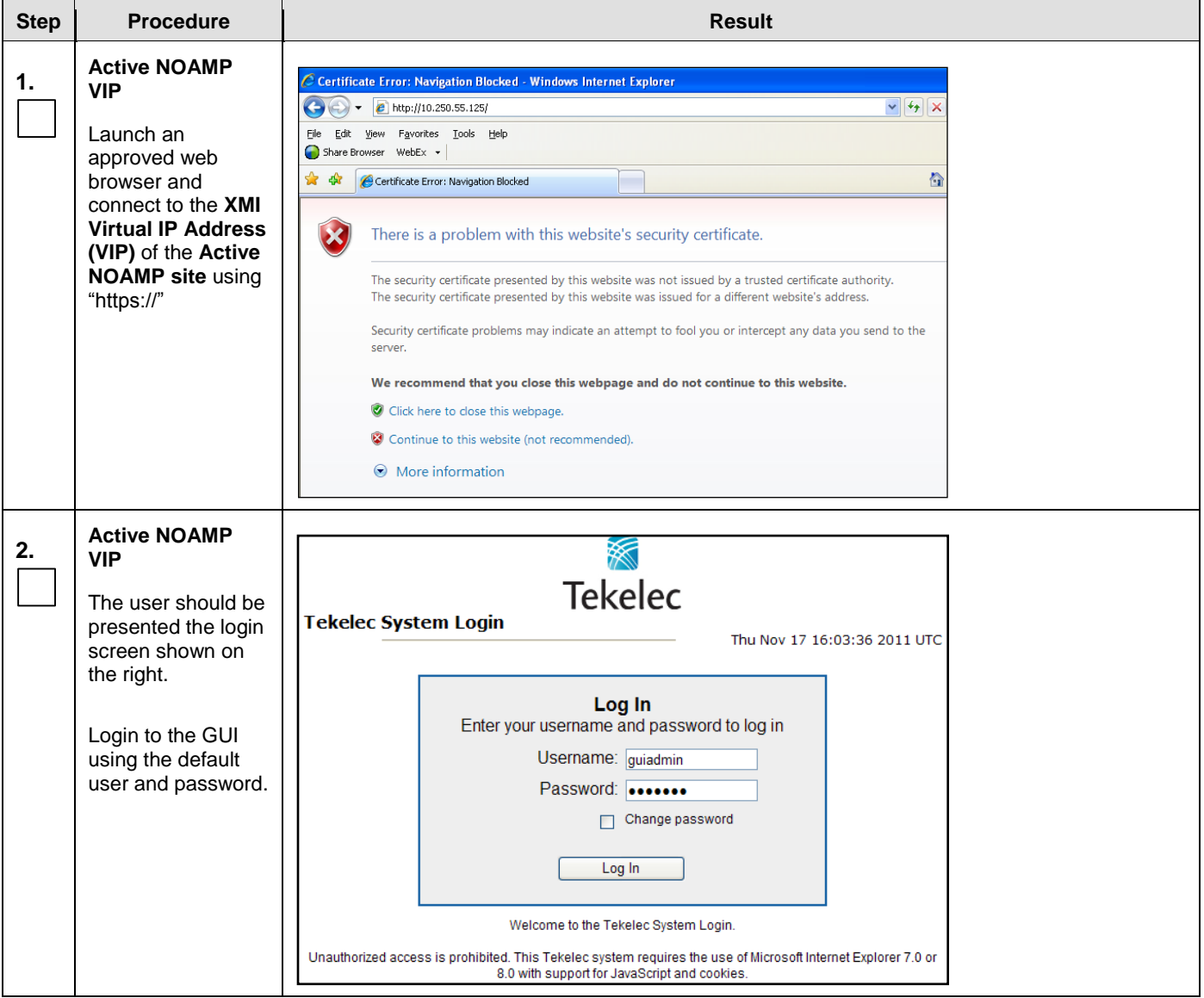

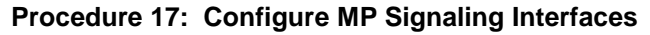

<span id="page-158-0"></span>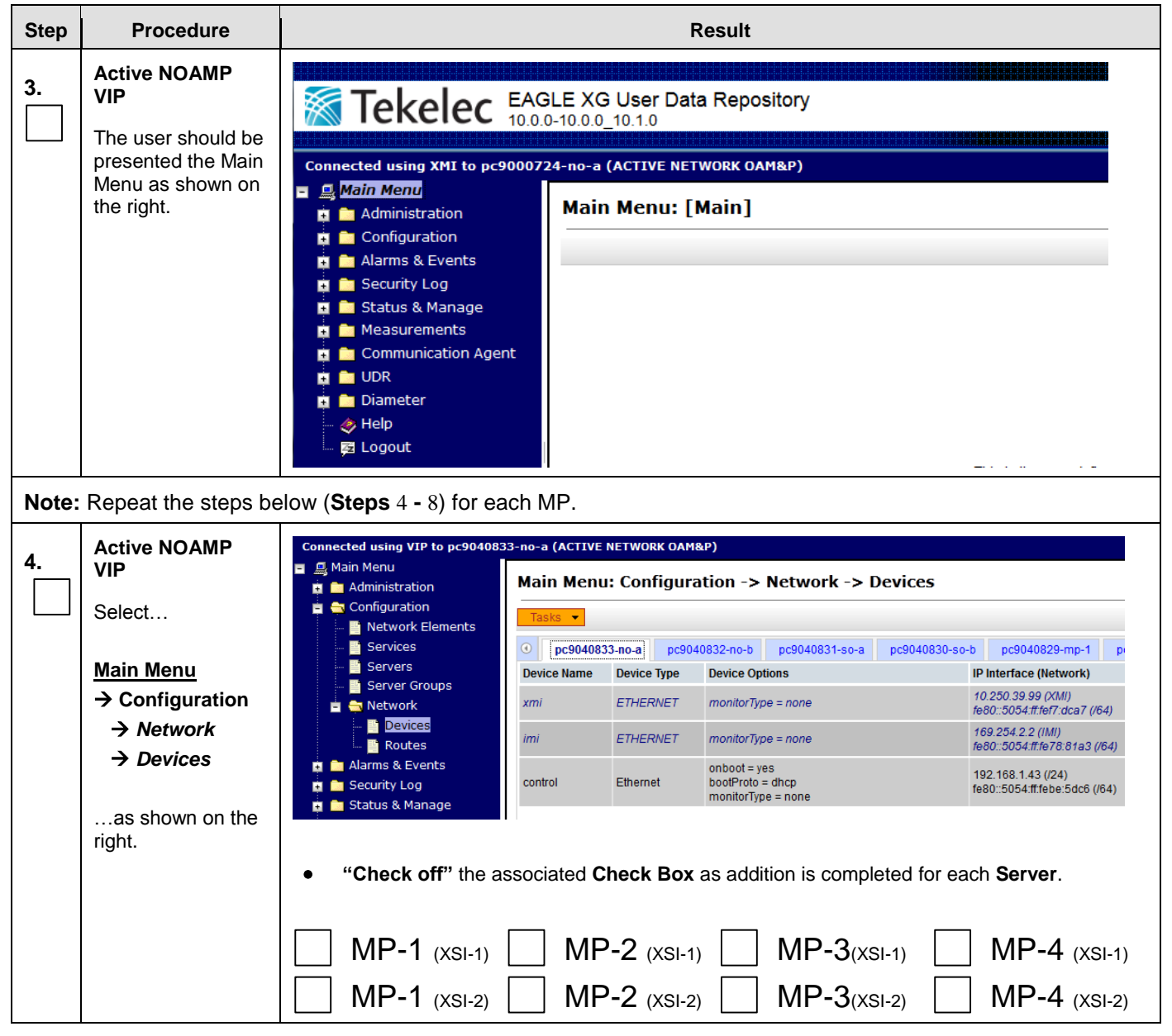

**Procedure 17: Configure MP Signaling Interfaces**

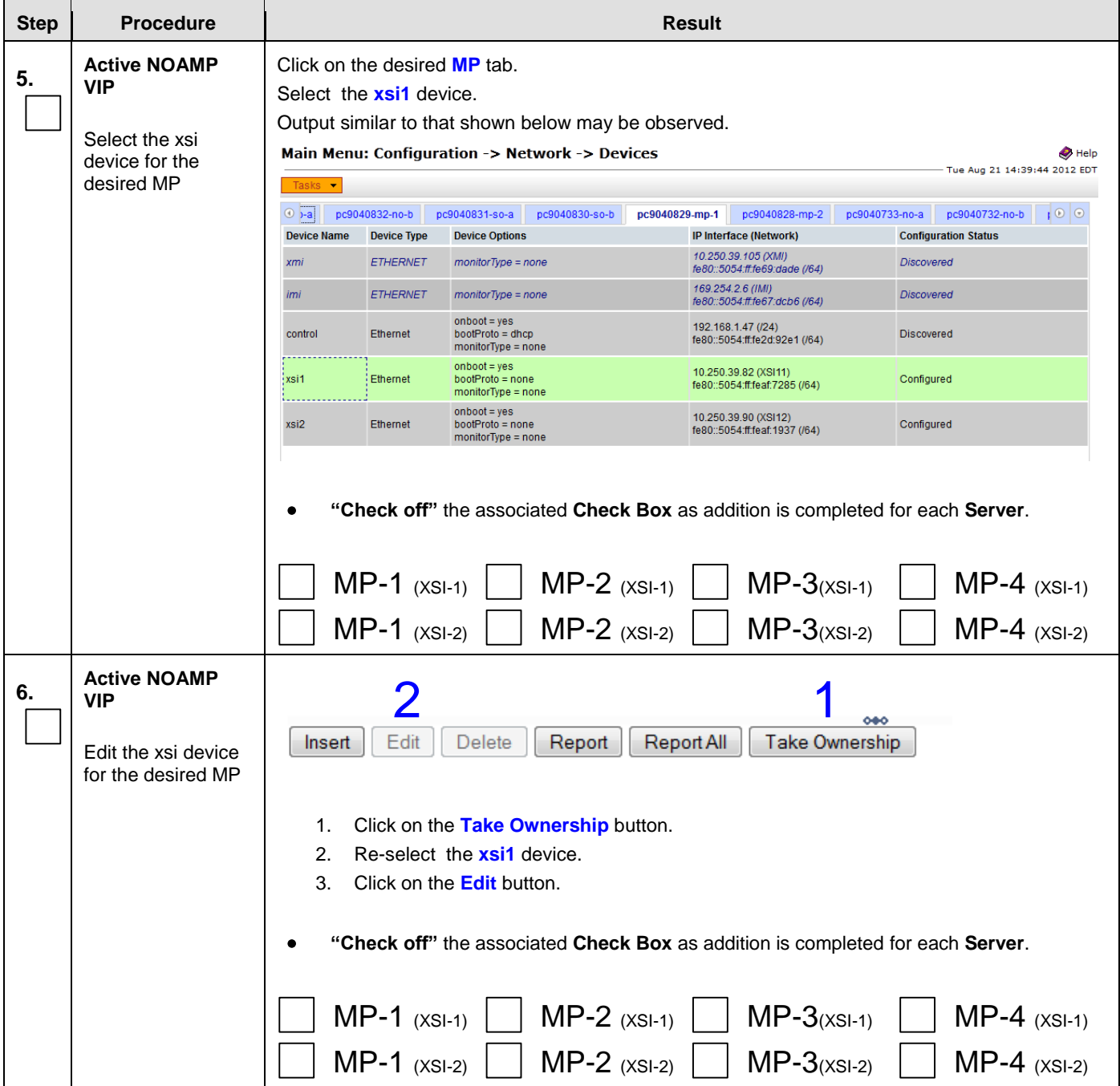

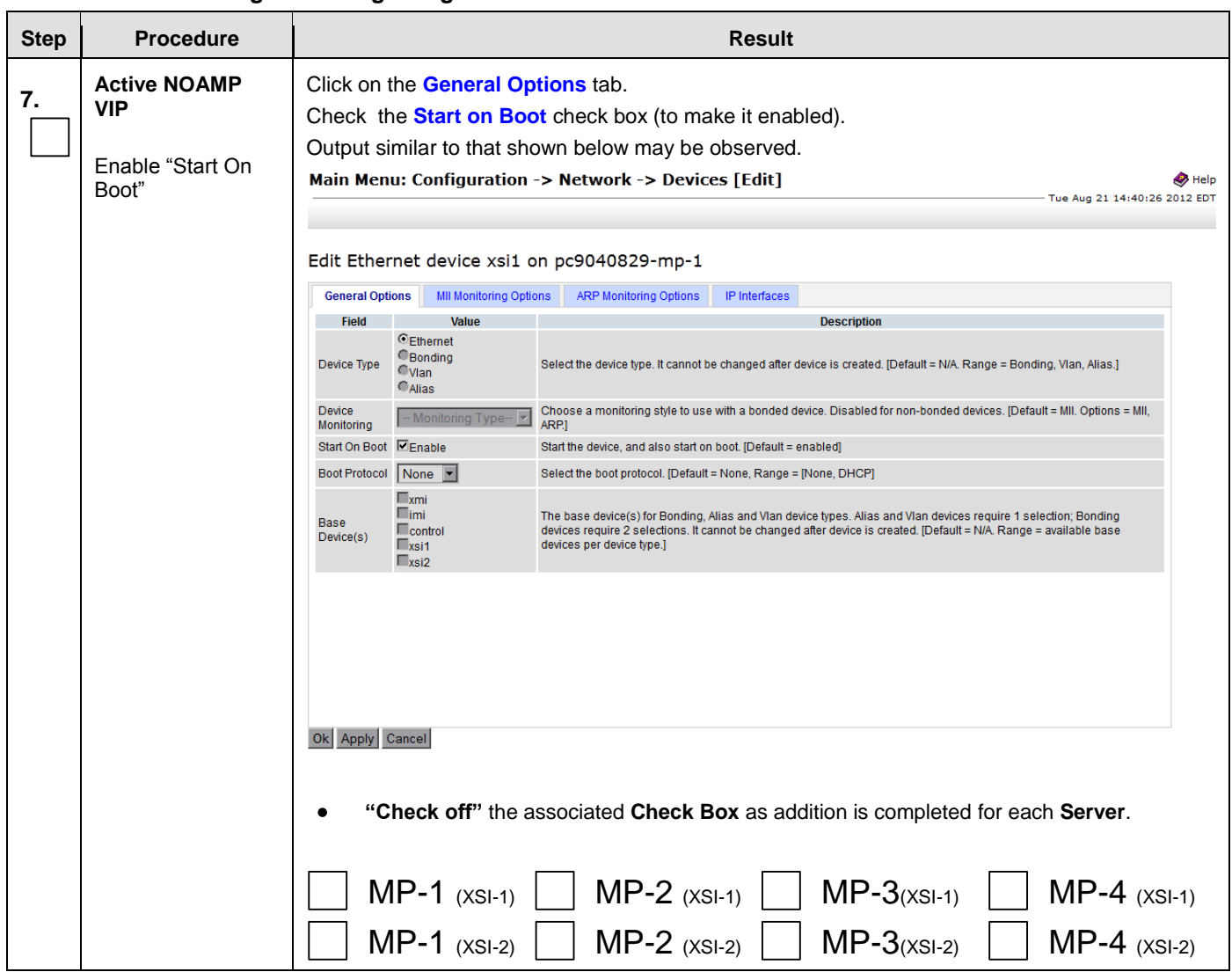

<span id="page-161-0"></span>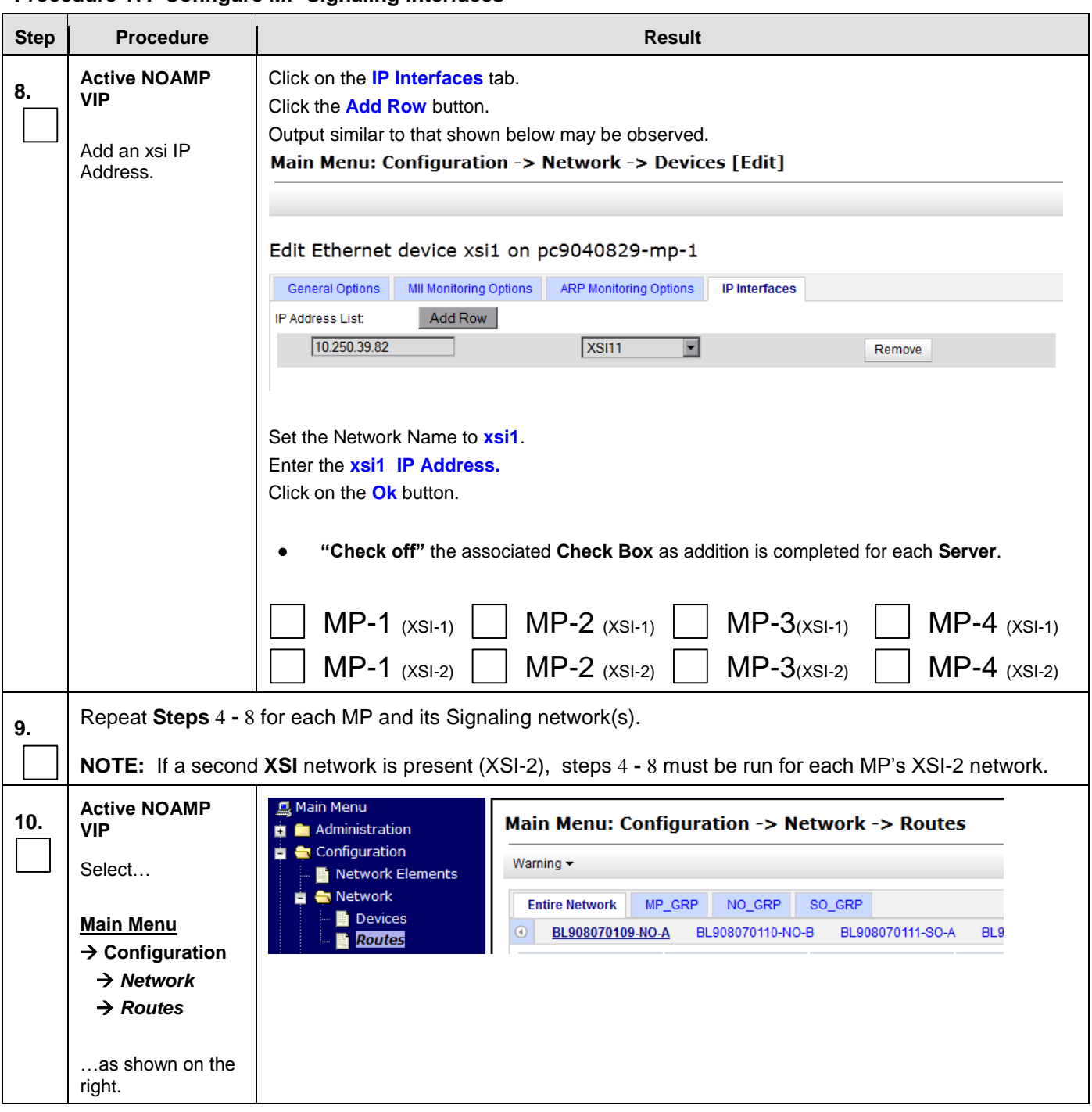

**Procedure 17: Configure MP Signaling Interfaces**

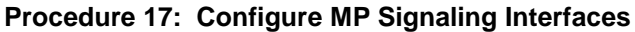

<span id="page-162-0"></span>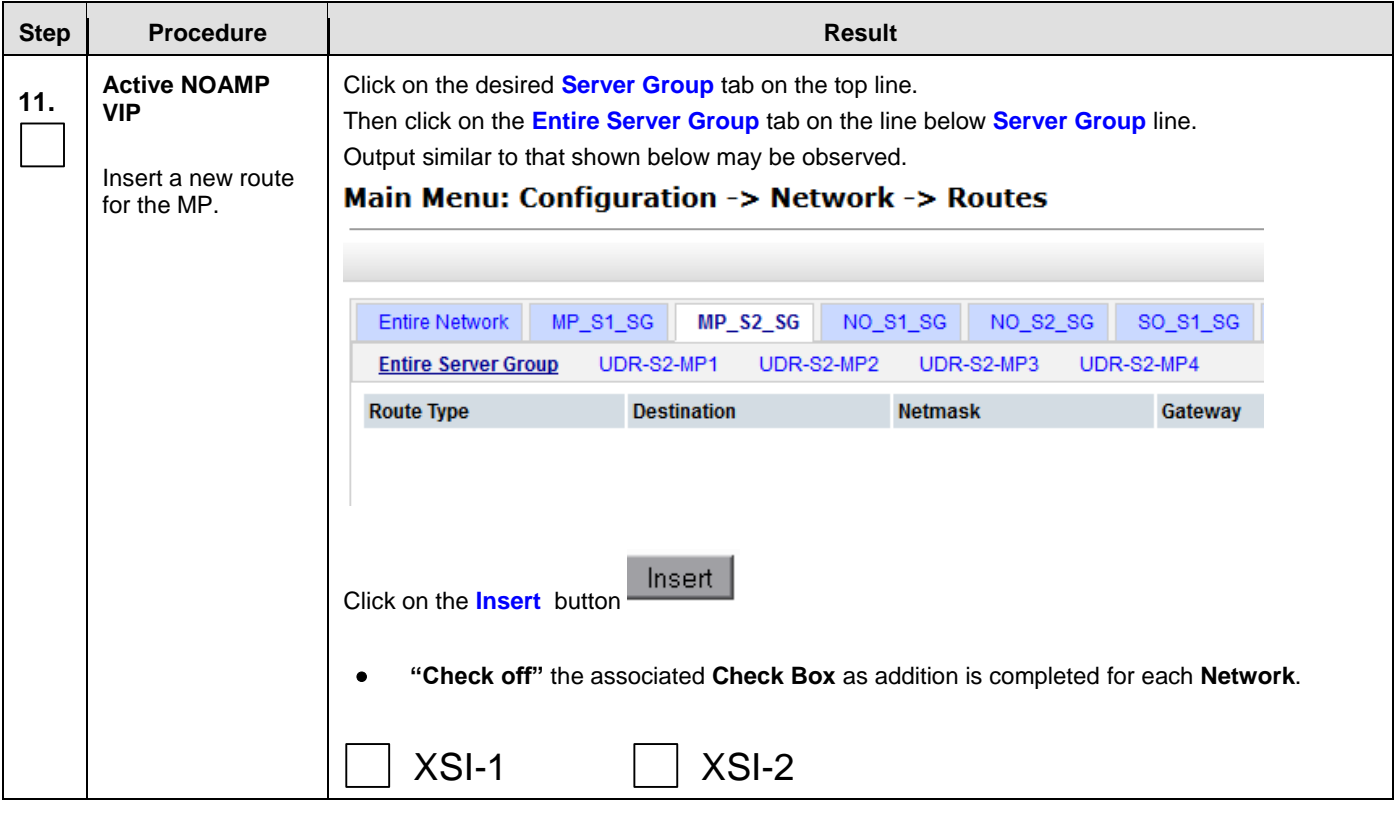

<span id="page-163-0"></span>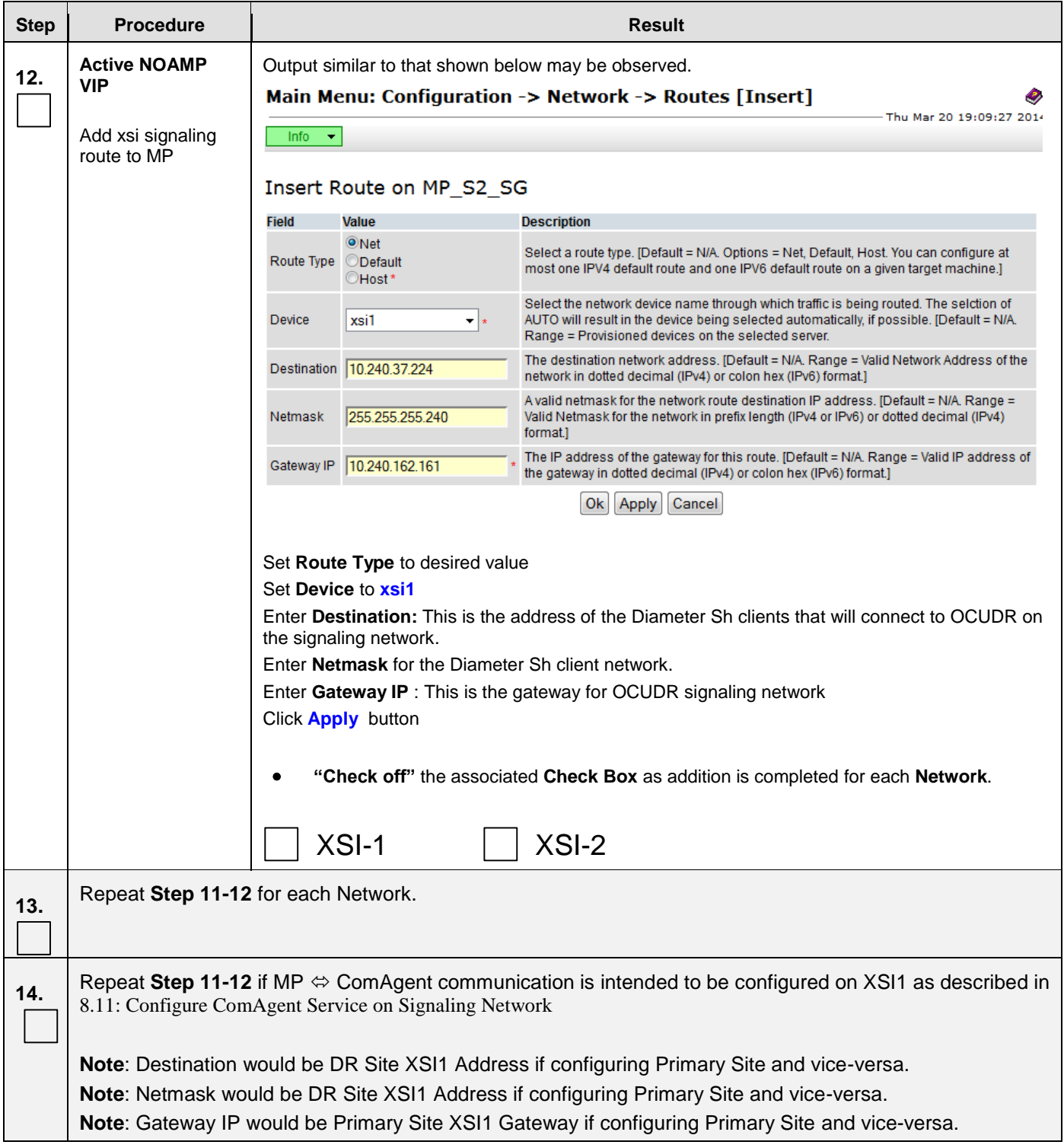

**Procedure 17: Configure MP Signaling Interfaces**

| <b>Step</b>                       | <b>Procedure</b>                                 | <b>Result</b>                                                |
|-----------------------------------|--------------------------------------------------|--------------------------------------------------------------|
| 15.                               | <b>Active NOAMP</b><br>VIP:                      | Welcome guiadrain [Logout]                                   |
|                                   | Click the<br>"Logout" link on<br>the server GUI. | <b>B</b> Help<br>Fri Nov 18 14:43:32 2011 UTC                |
|                                   |                                                  | ge = A 1-32-character string.<br>at least one alpha and must |
| THIS PROCEDURE HAS BEEN COMPLETED |                                                  |                                                              |

# <span id="page-164-0"></span>**8.8 Configure SPR Application on MP** (All SOAM Sites)

This procedure configures the SPR application for MP Servers on each SOAM site.

### **Requirements:**

**Procedure 17: Configure MP [Signaling Interfaces \(All SOAM Sites\)](#page-157-0)** has been completed.

Check off  $(\sqrt{})$  each step as it is completed. Boxes have been provided for this purpose under each step number.

IF THIS PROCEDURE FAILS, CONTACT MY ORACLE SUPPORT (MOS) FOR ASSISTANCE.

### **Procedure 18: Configure SPR Application on MP**

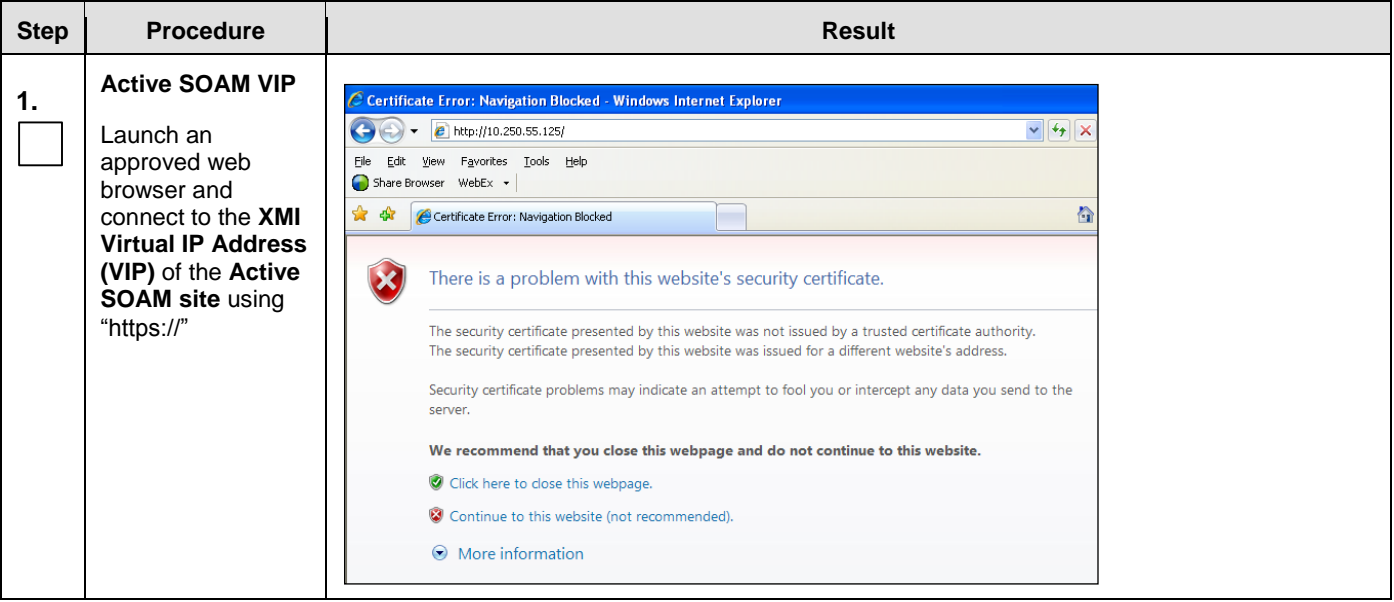

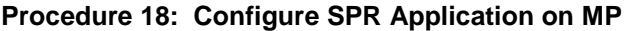

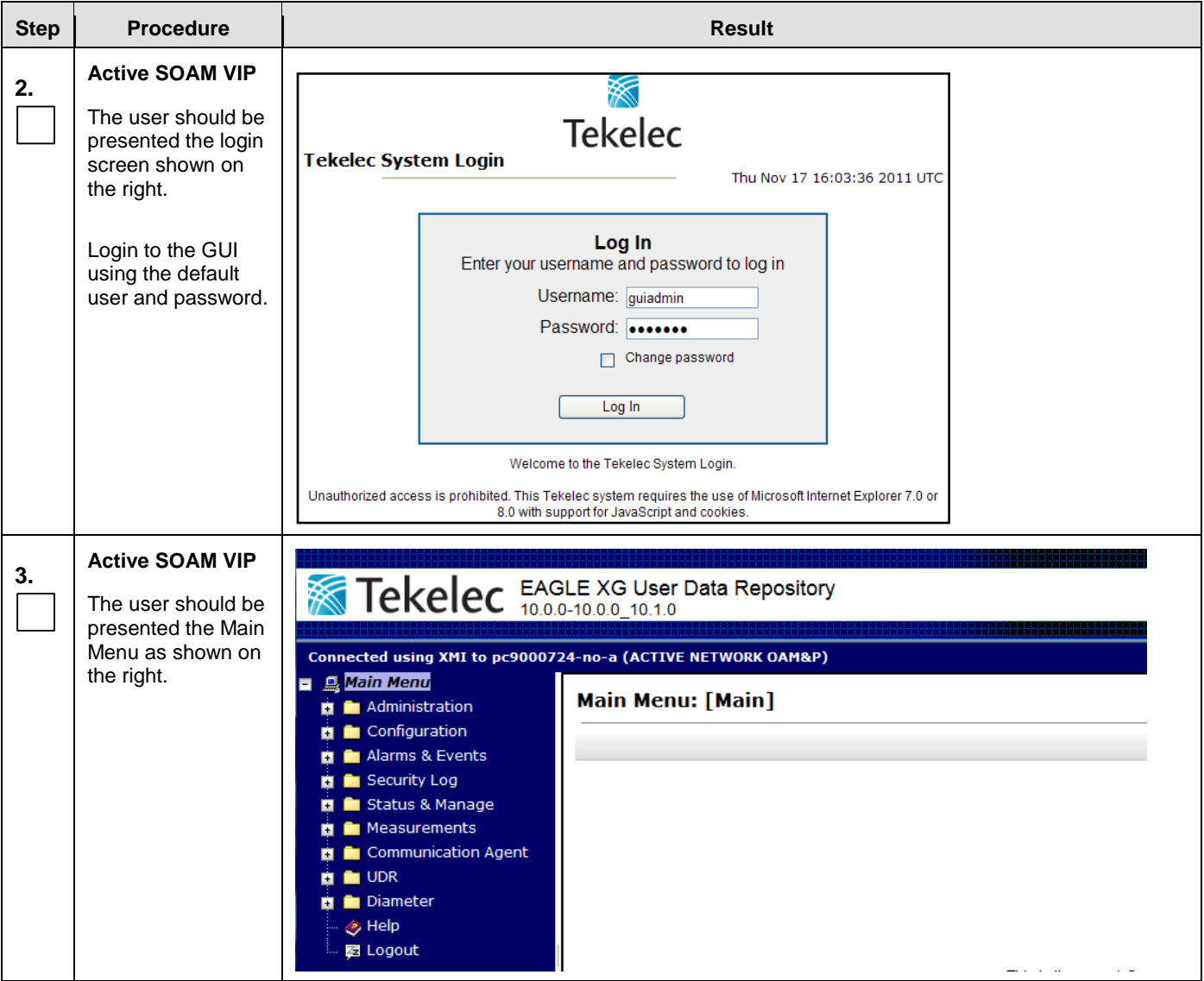

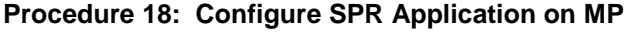

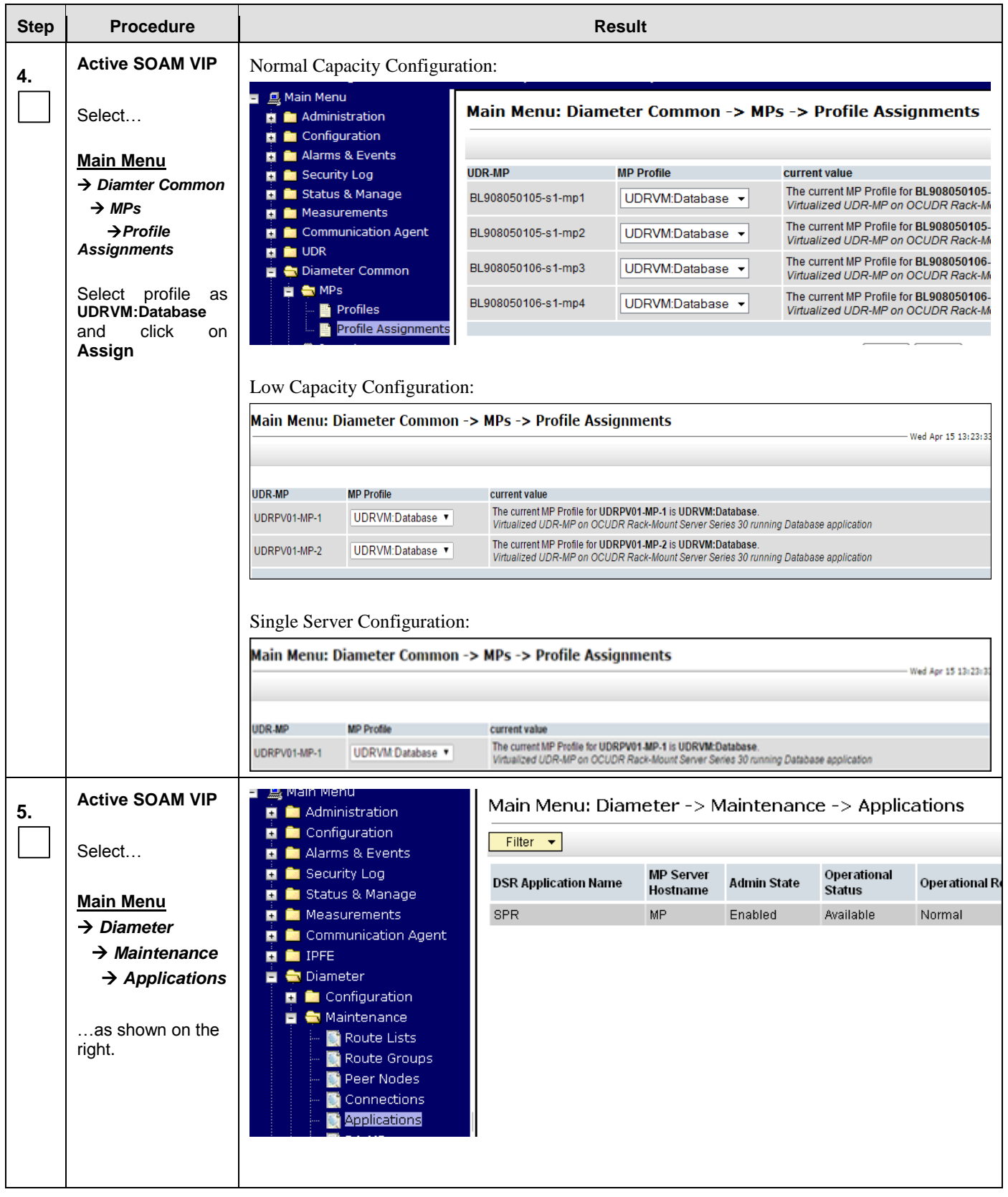

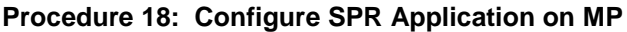

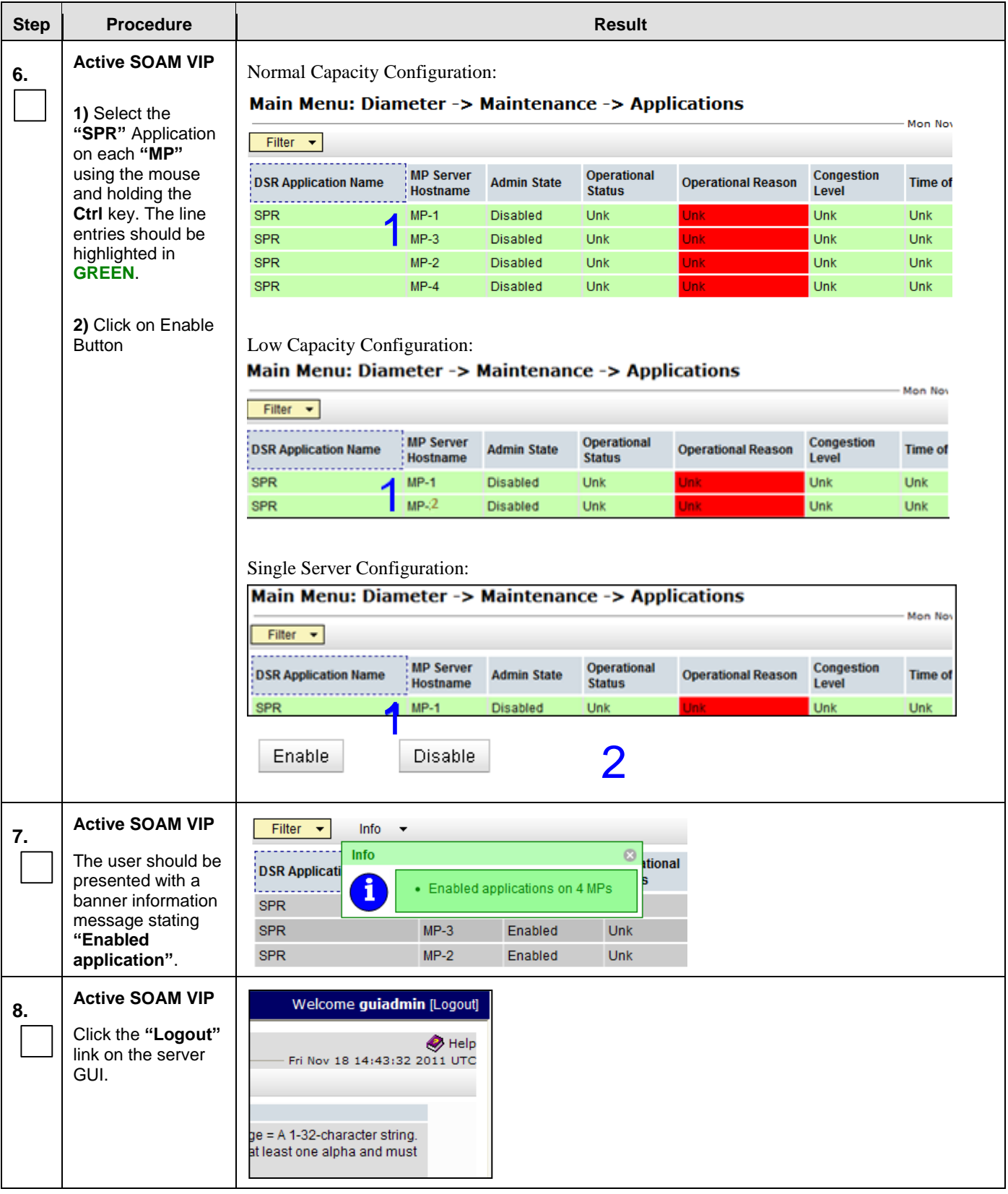

## **Procedure 18: Configure SPR Application on MP**

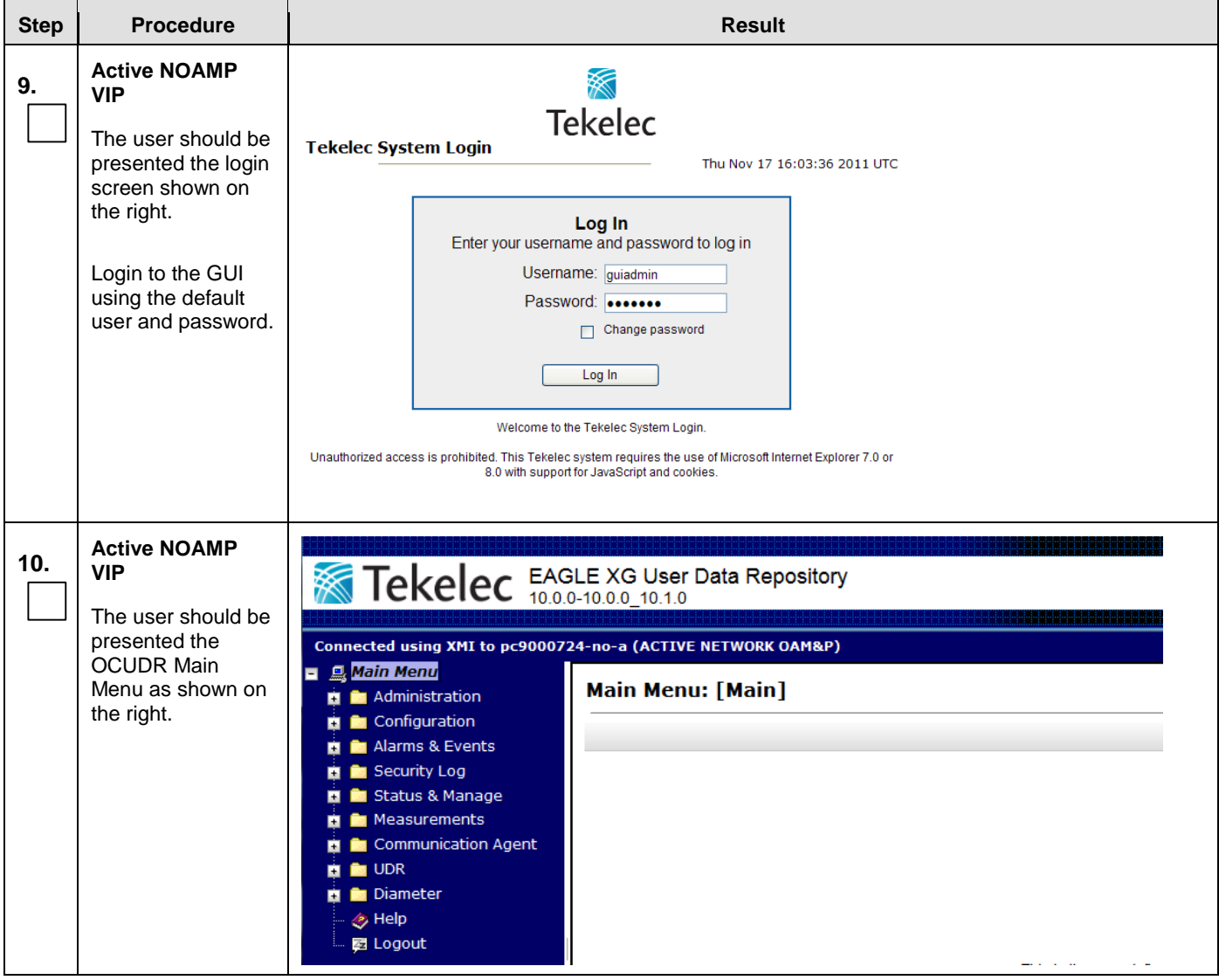

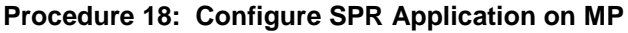

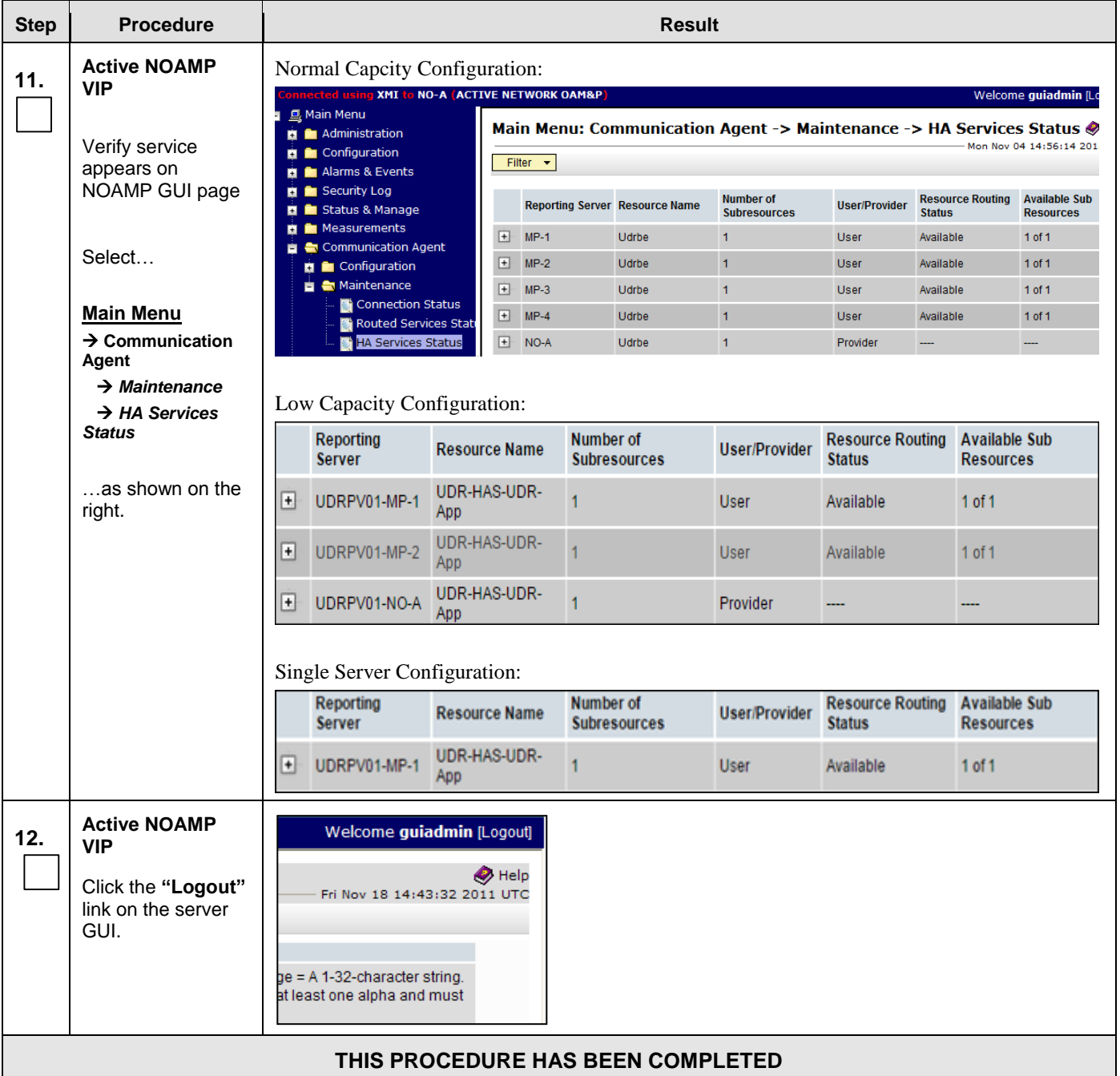

# **8.9 Configure NOAMP Signaling Interfaces** (All NOAM Sites)

This procedure configures XSI IP Interface and adds the XSI signaling route for all NOAMP Servers. **This procedure is optional and should be executed only if ComAgent Service is required to be configured on XSI Network.**

### **Requirements:**

- **[Procedure 14: OAM Pairing for the Primary NOAMP](#page-115-0) Servers** has been completed.
- **[Procedure 15: Pairing the OAM Servers for SOAM](#page-131-0) or DR NOAMP sites** has been completed.

**OCUDR 10.0.1** 170 **August** 2015

**[Procedure 16: Configuring MP Server Groups](#page-146-0)** has been completed.

Check off ( $\sqrt{}$ ) each step as it is completed. Boxes have been provided for this purpose under each step number.

IF THIS PROCEDURE FAILS, CONTACT MY ORACLE SUPPORT (MOS) FOR ASSISTANCE.

<span id="page-170-0"></span>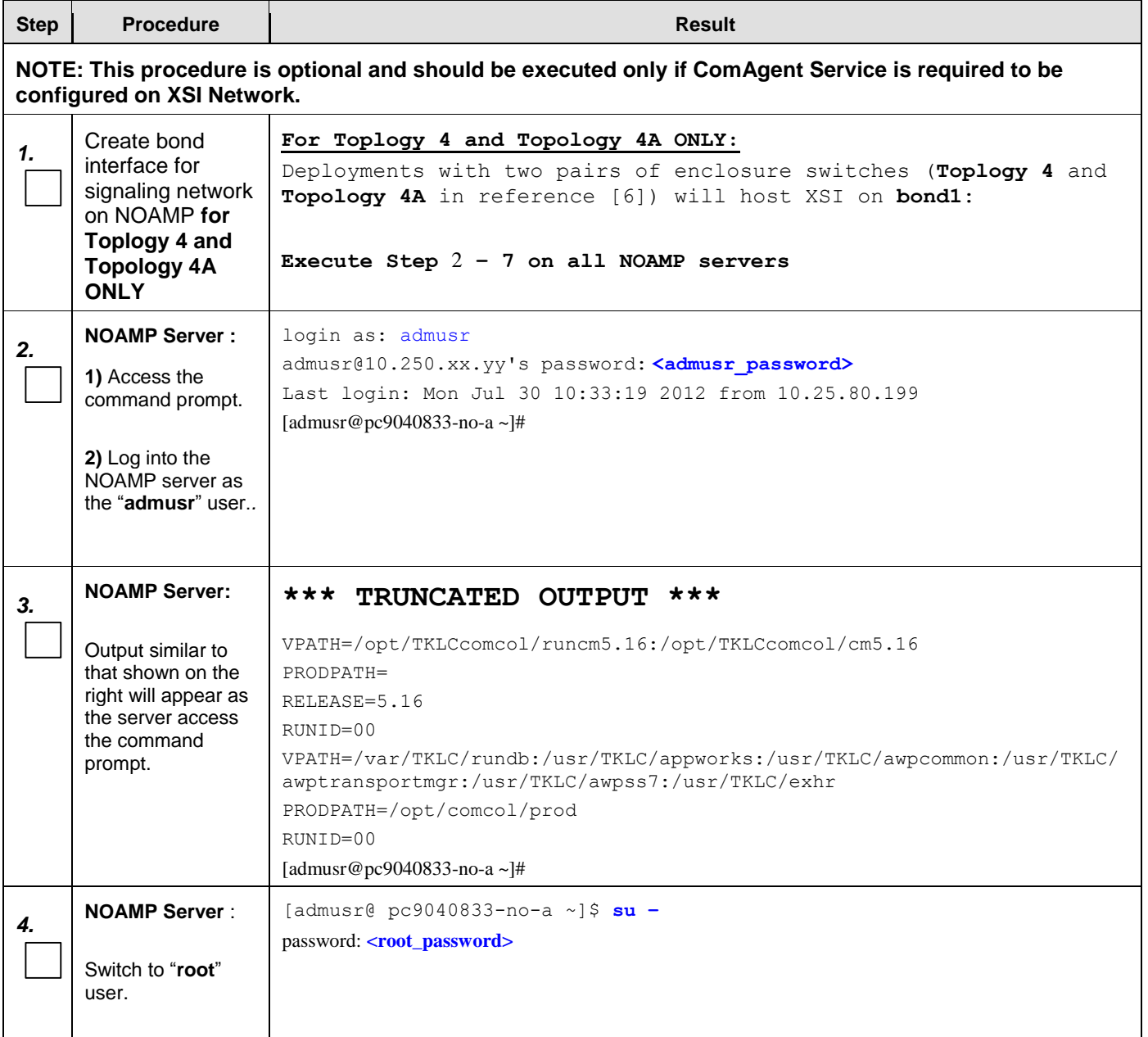

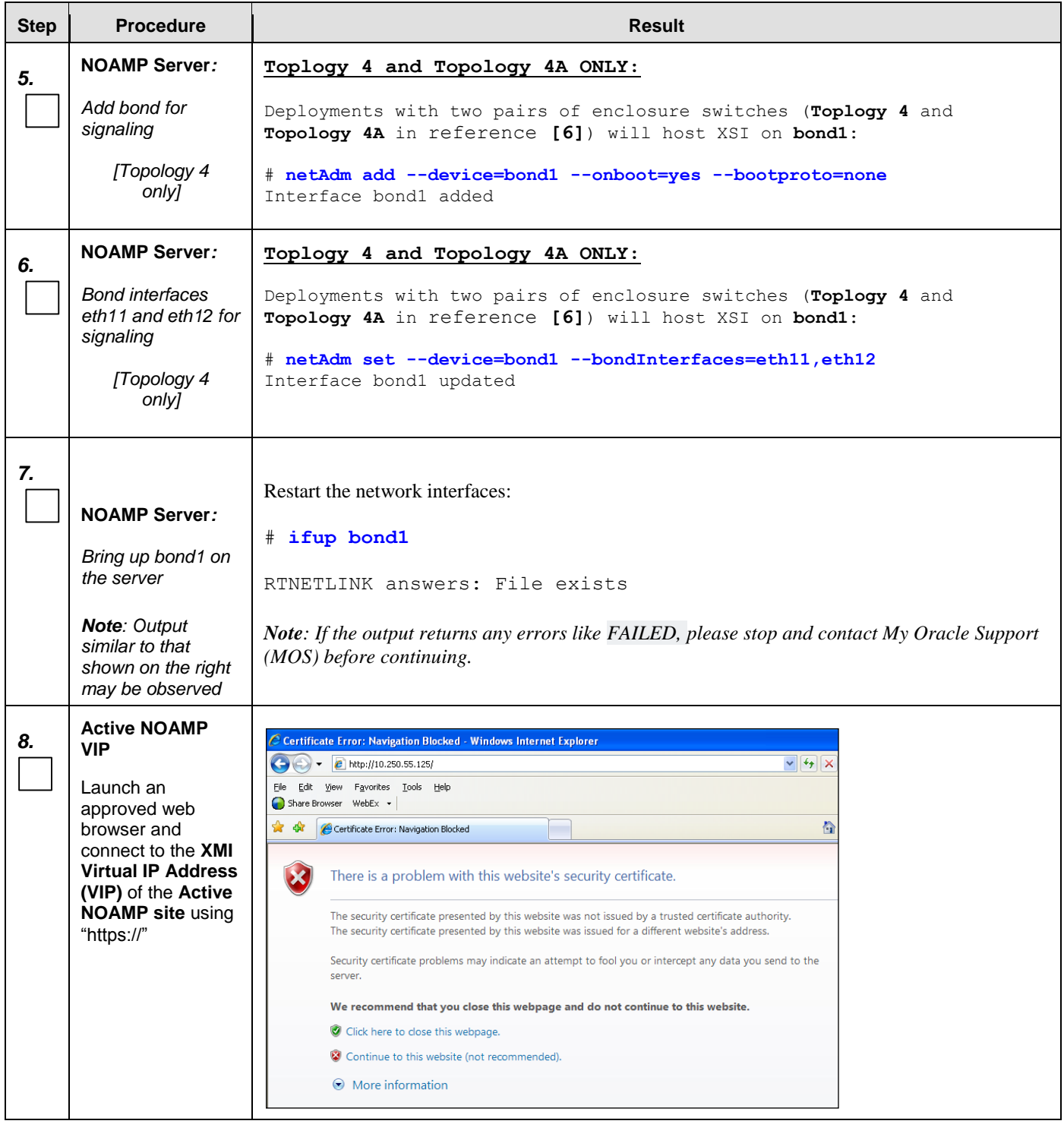

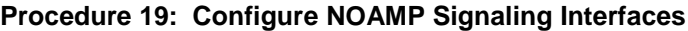

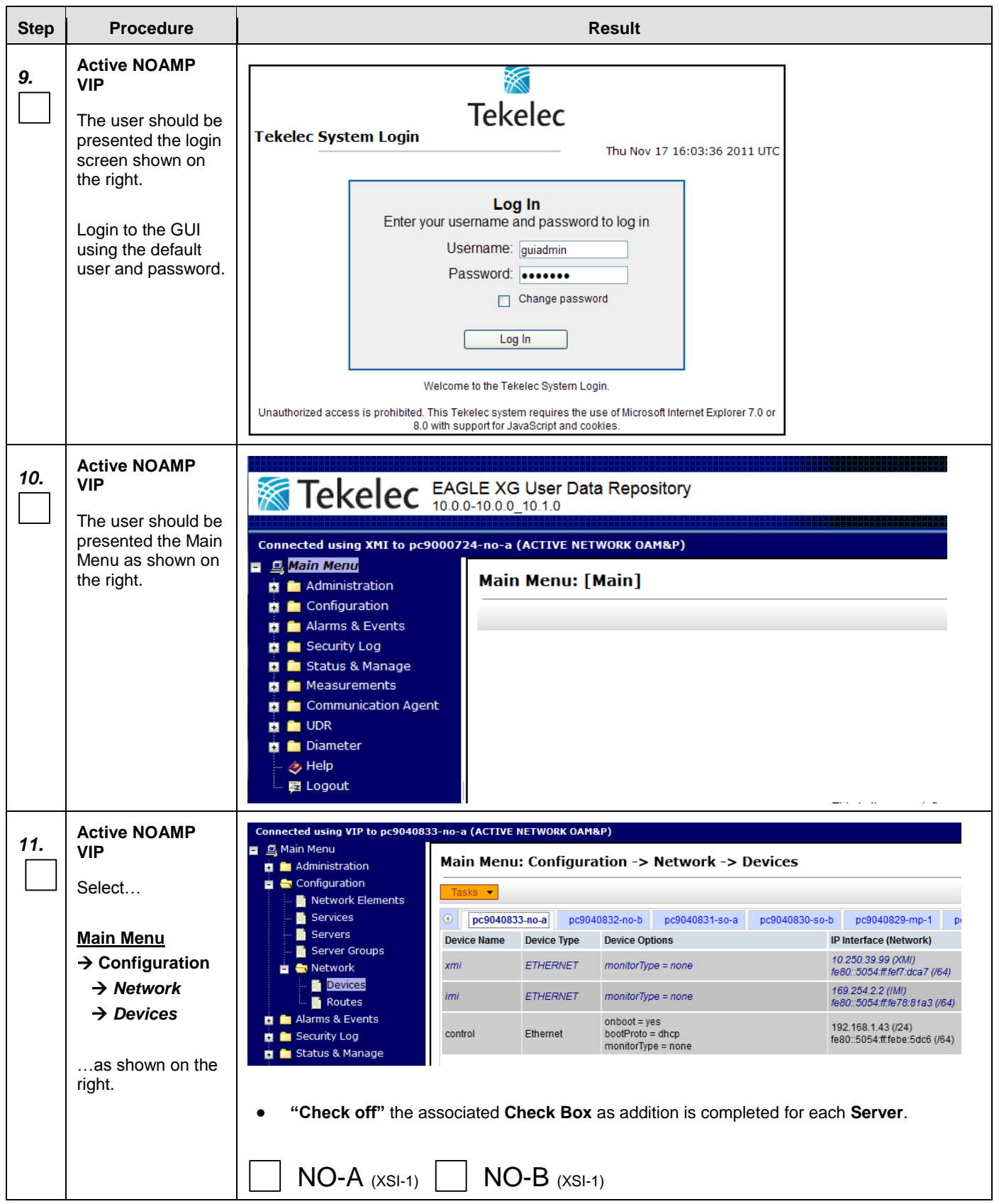

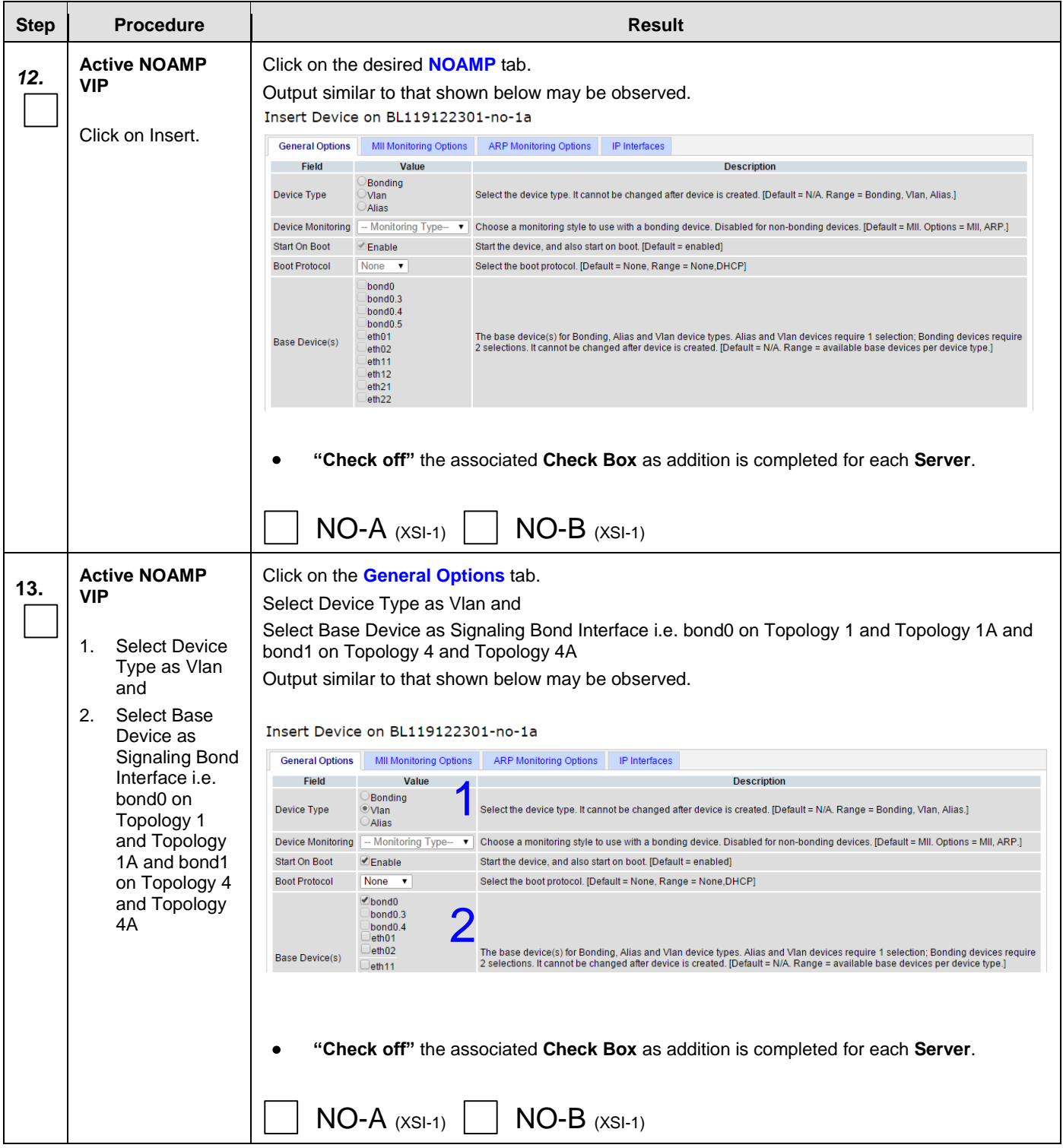

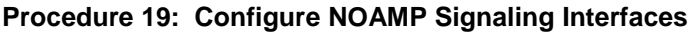

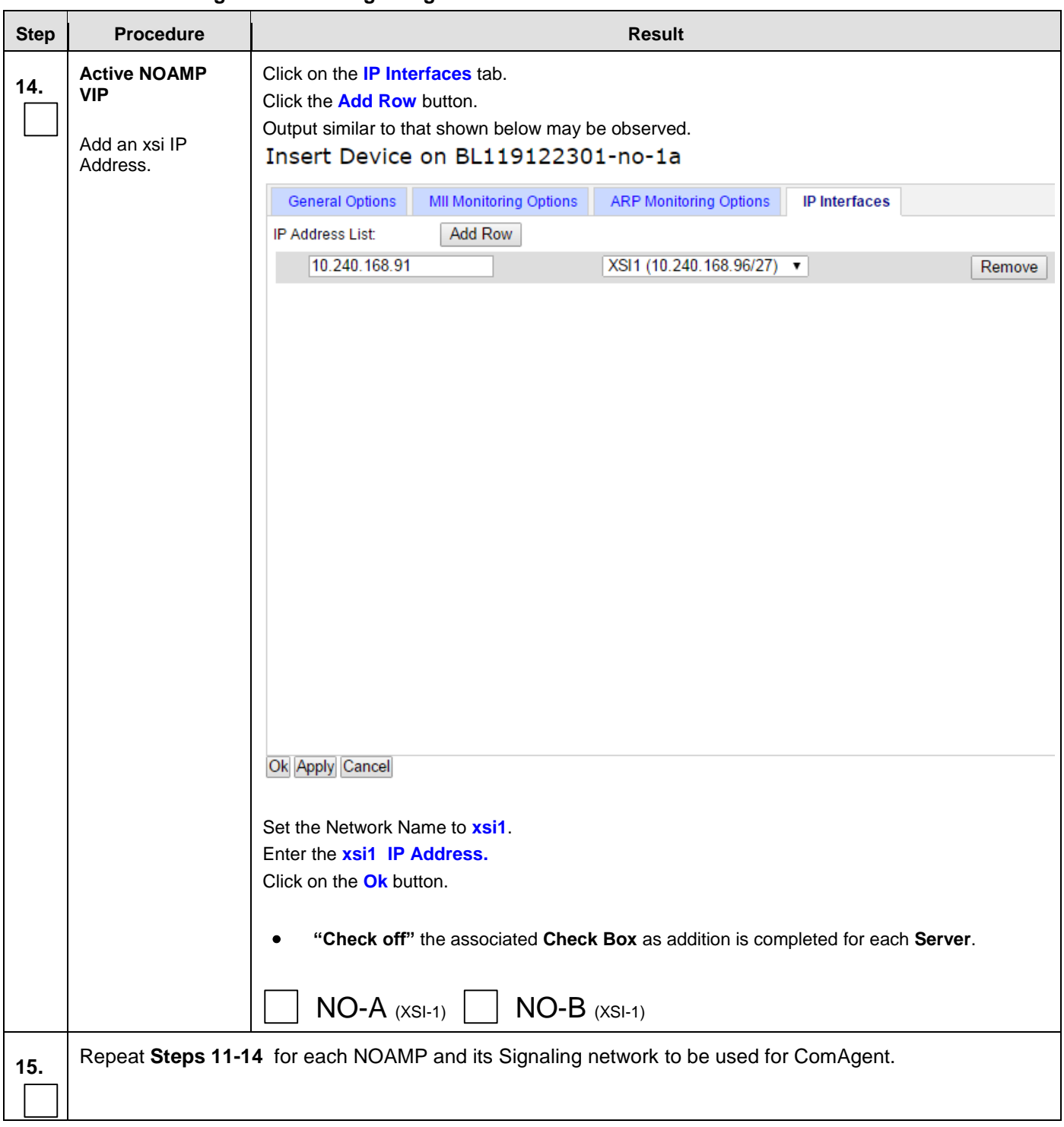

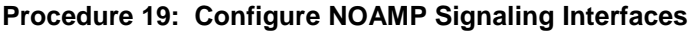

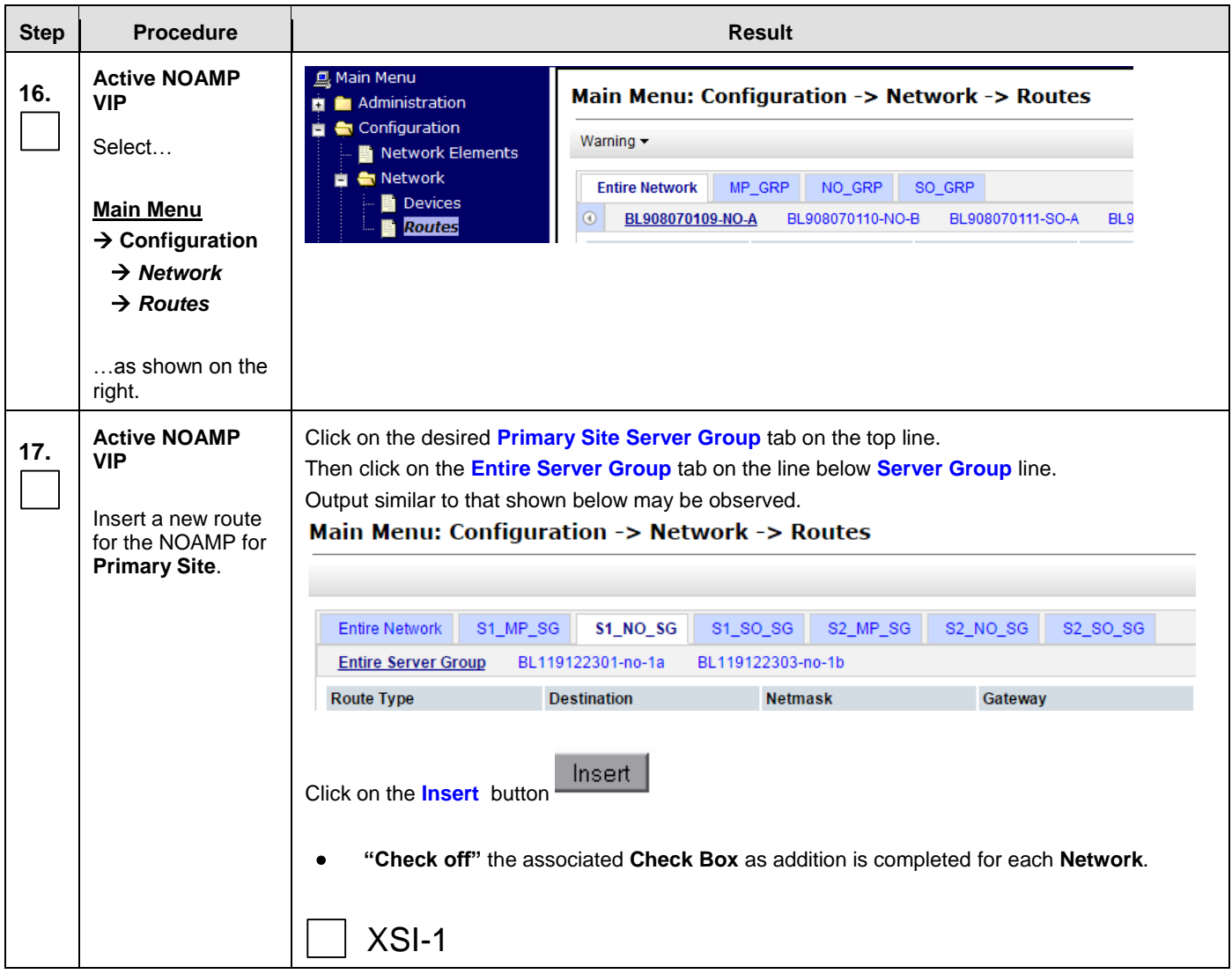

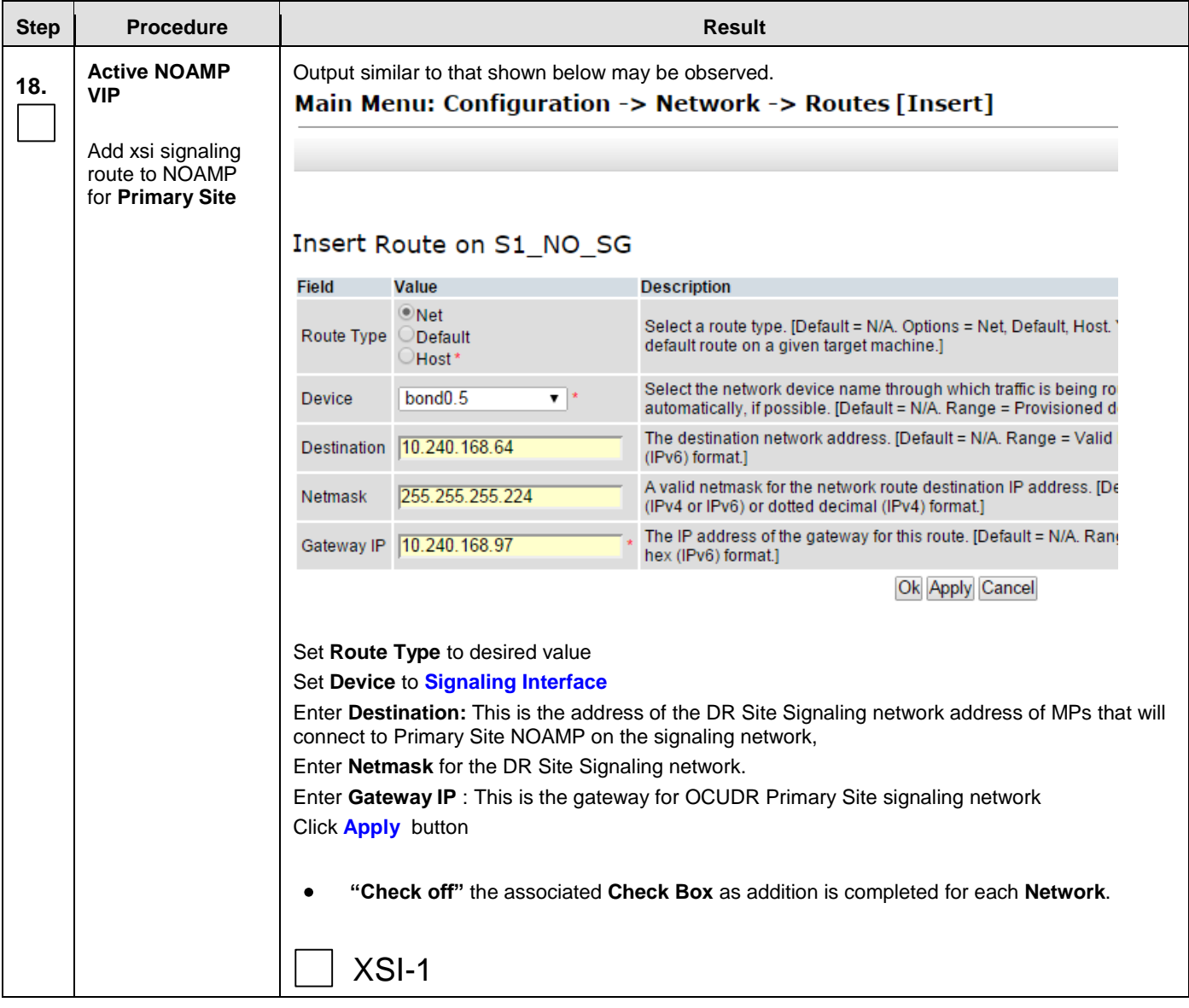

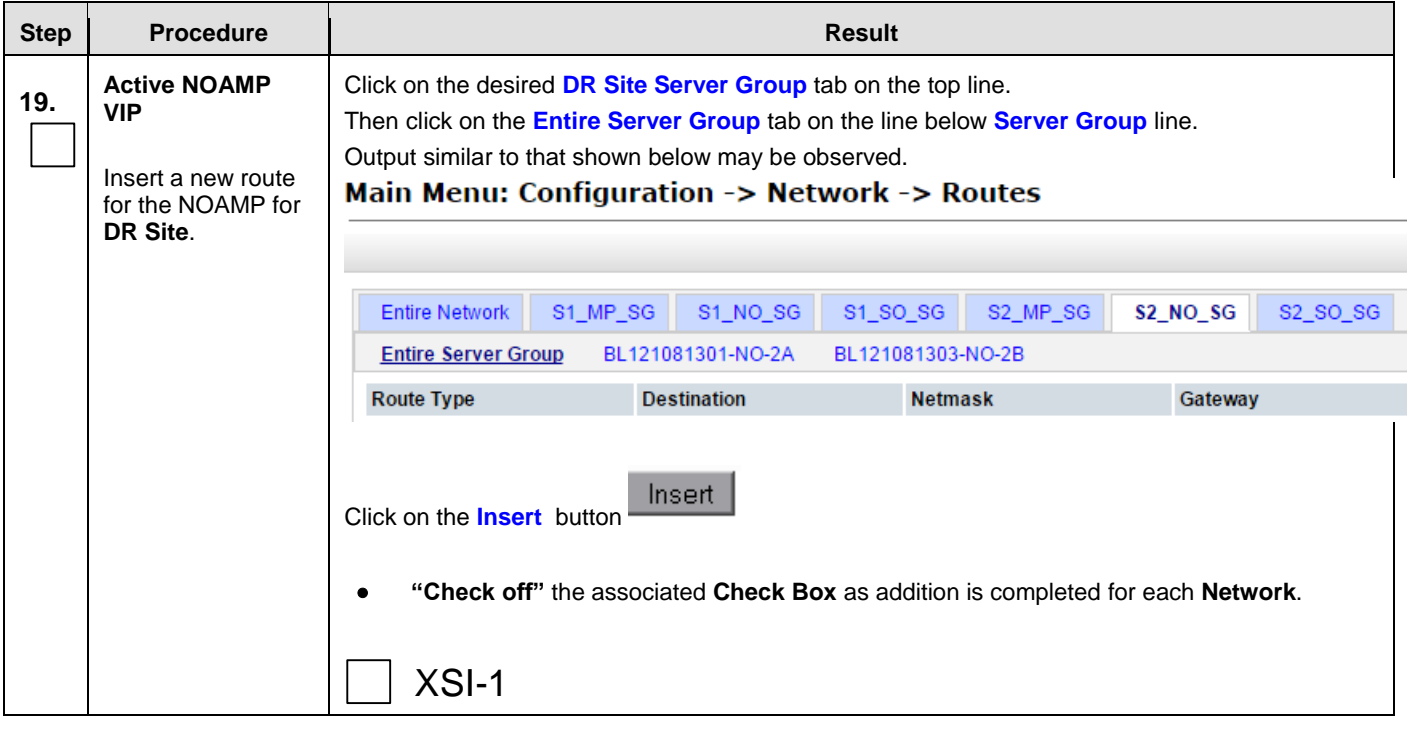

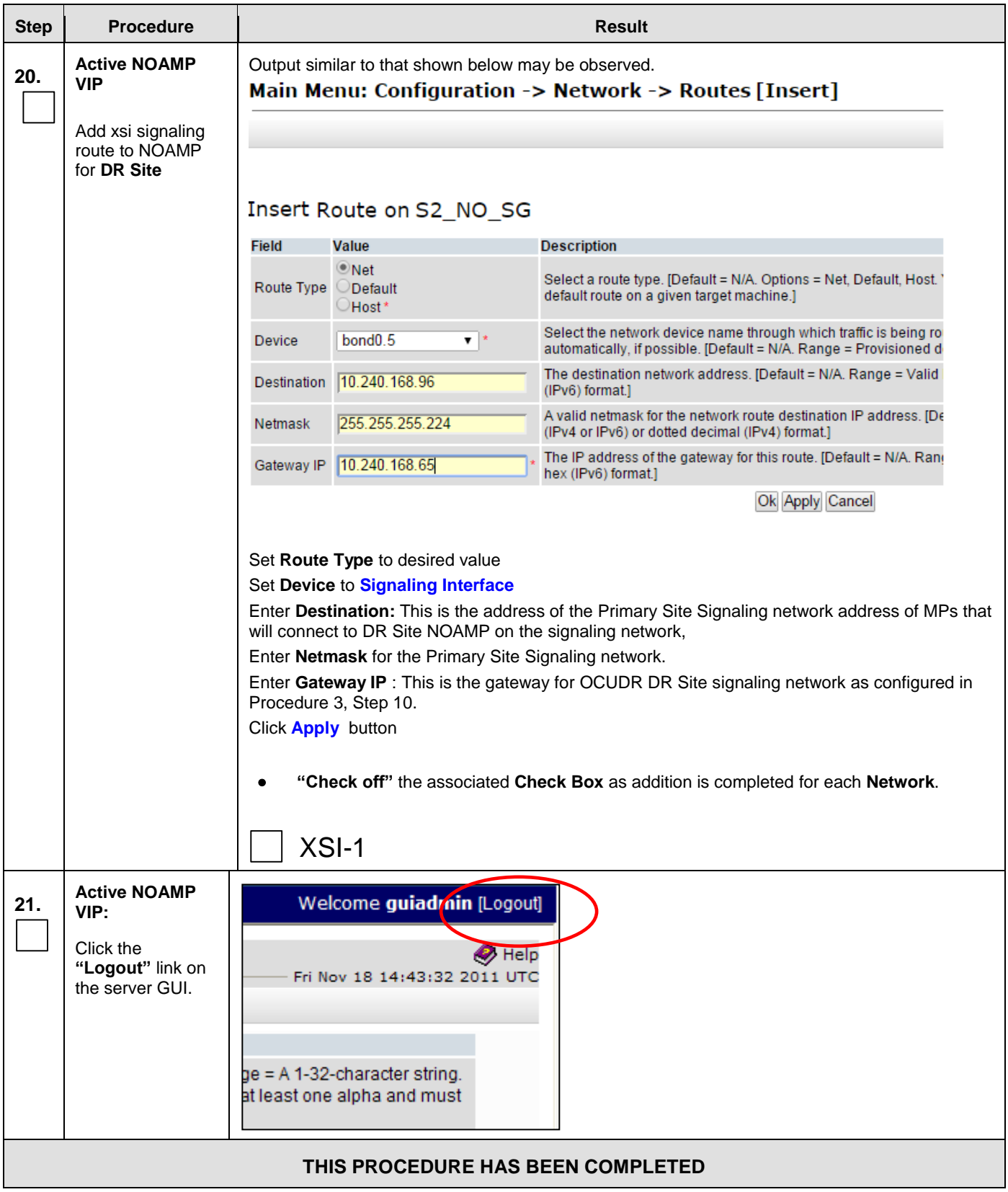

**8.10 Configure NOAMP Signaling Interfaces (**virtual NOAMP servers on Low Capacity RMS or Low Capacity C-Class**)**

This procedure configures XSI IP Interface and adds the XSI signaling route for all NOAMP Virtual Servers on Low Capacity C-Class.

#### **Requirements:**

- **[Procedure 14: OAM Pairing for the Primary NOAMP](#page-115-0) Servers** has been completed.
- **[Procedure 15: Pairing the OAM Servers for SOAM](#page-131-0) or DR NOAMP sites** has been completed.
- **[Procedure 16: Configuring MP Server Groups](#page-146-0)** has been completed.

Check off  $(\sqrt{)}$  each step as it is completed. Boxes have been provided for this purpose under each step number.

IF THIS PROCEDURE FAILS, CONTACT MY ORACLE SUPPORT (MOS) FOR ASSISTANCE.

#### **Procedure 20: Configure NOAMP Signaling Interfaces** (virtual NOAMP servers on Low Capacity C-Class)

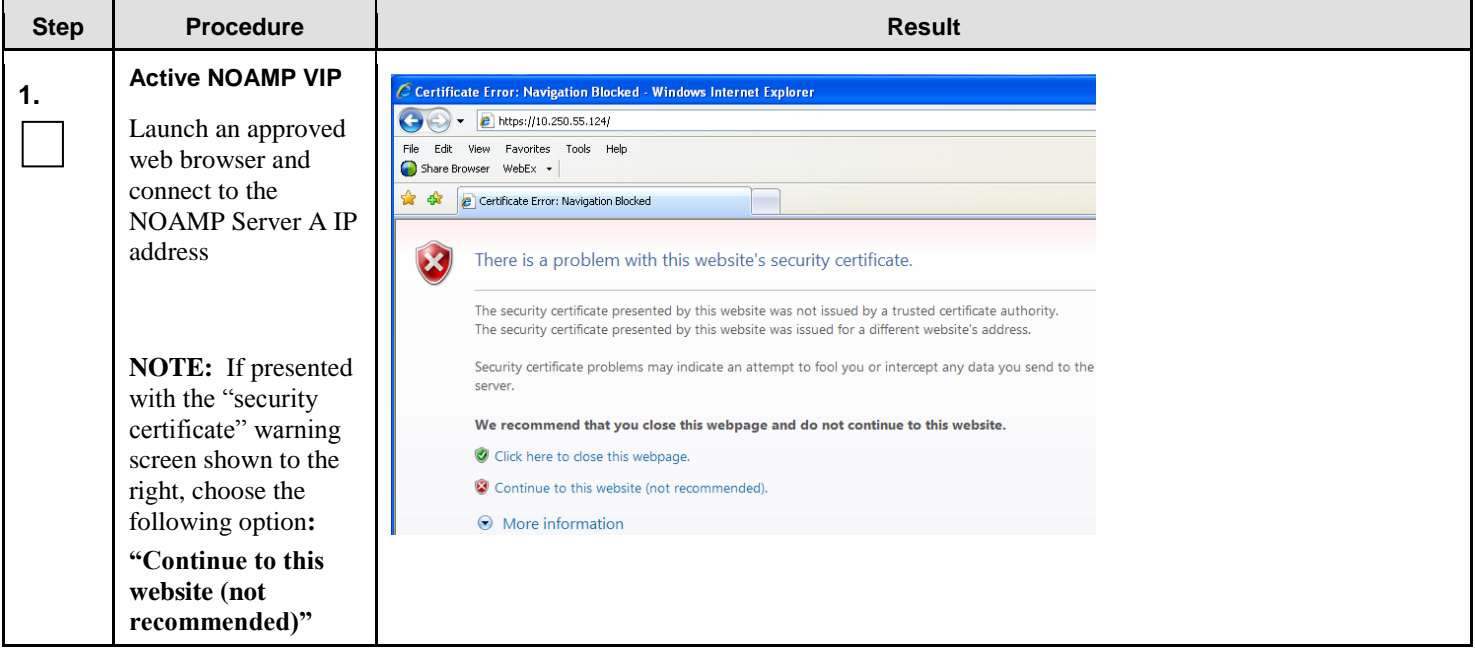
| <b>Step</b> | <b>Procedure</b>                                                                                                    | <b>Result</b>                                                                                                    |
|-------------|----------------------------------------------------------------------------------------------------|----------------------------------------------------------------------------------------------------|
| 2.          | <b>Active NOAMP VIP</b>                                                                                                    | 滚                                                                                                    |
|             | The user should be<br>presented the login<br>screen shown on the<br>right.<br>Login to the GUI<br>using the default user<br>and password.                                        | <b>Tekelec</b><br><b>Tekelec System Login</b><br>Thu Nov 17 16:03:36 2011 UTC<br>Log In<br>Enter your username and password to log in<br>Username: guiadmin<br>Password:<br>Change password<br>Log In<br>Welcome to the Tekelec System Login.<br>Unauthorized access is prohibited. This Tekelec system requires the use of Microsoft Internet Explorer 7.0 or<br>8.0 with support for JavaScript and cookies.                                                                                                    |
| 3.          | <b>Active NOAMP VIP</b><br>The user should be<br>presented the Main<br>Menu as shown on<br>the right.                                                                            | <b>User Data Repository</b><br><b>ORACLE</b><br>$\bullet$<br>$\bullet$<br>$\overline{\phantom{0}}$<br>10.2.0-12.3.0<br>Main Menu<br><b>Main Menu: [Main]</b><br>Administration<br><b>Ed Configuration</b><br>Alarms & Events<br><b>Ed By</b> Security Log<br>Status & Manage<br><b>ET Reasurements</b><br><b>Communication Agent</b><br>Diameter Common<br><b>Diameter</b><br>$\equiv$ $\equiv$ UDR                                                                                                    |
|             |                                                                                                    | Note: Repeat the steps below (Steps 4 - 8) for each NOAMP.                                                                                                    |
| 4.          | <b>Active NOAMP</b><br><b>VIP</b><br>Select<br><b>Main Menu</b><br>$\rightarrow$<br>Configuration<br>$\rightarrow$ Network<br>$\rightarrow$ Devices<br>as shown on<br>the right. | Connected using VIP to pc9040833-no-a (ACTIVE NETWORK OAM&P)<br>■ 显 Main Menu<br>Main Menu: Configuration -> Network -> Devices<br><b>D Administration</b><br><b>E de</b> Configuration<br>Tasks ><br>Network Elements<br><b>B</b> Services<br>pc9040833-no-a<br>pc9040832-no-b<br>pc9040831-so-a<br>pc9040830-so-b<br>pc9040829-mp-1<br>œ<br>Servers<br>Device Name<br>Device Type<br>Device Options<br>IP Interface (Network)<br>Server Groups<br>10.250.39 99 (XM)<br><b>ETHERNET</b><br>monitorType = none<br><b>JOTH</b><br>Network<br>fe80:5054 ff fef7 dca7 (/64)<br><b>Devices</b><br>169.254.2.2 (IM).<br><b>ETHERNET</b><br>monitorType = none<br>ww<br><b>Routes</b><br>N80.5054.ft/e78.81a3 (/64)<br><b>D Marms &amp; Events</b><br>$onboot = yes$<br>192.168.1.43 (/24)<br>control<br>Ethemet<br>bootProto = dhcp<br><b>D</b> Security Log<br>fe80: 5054 ff febe 5dc6 (/64)<br>$monitorType = home$<br><b>D In</b> Status & Manage<br>"Check off" the associated Check Box as addition is completed for each Server.<br>NOAMP-A<br>NOAMP-B |

**Procedure 20: Configure NOAMP Signaling Interfaces** (virtual NOAMP servers on Low Capacity C-Class)

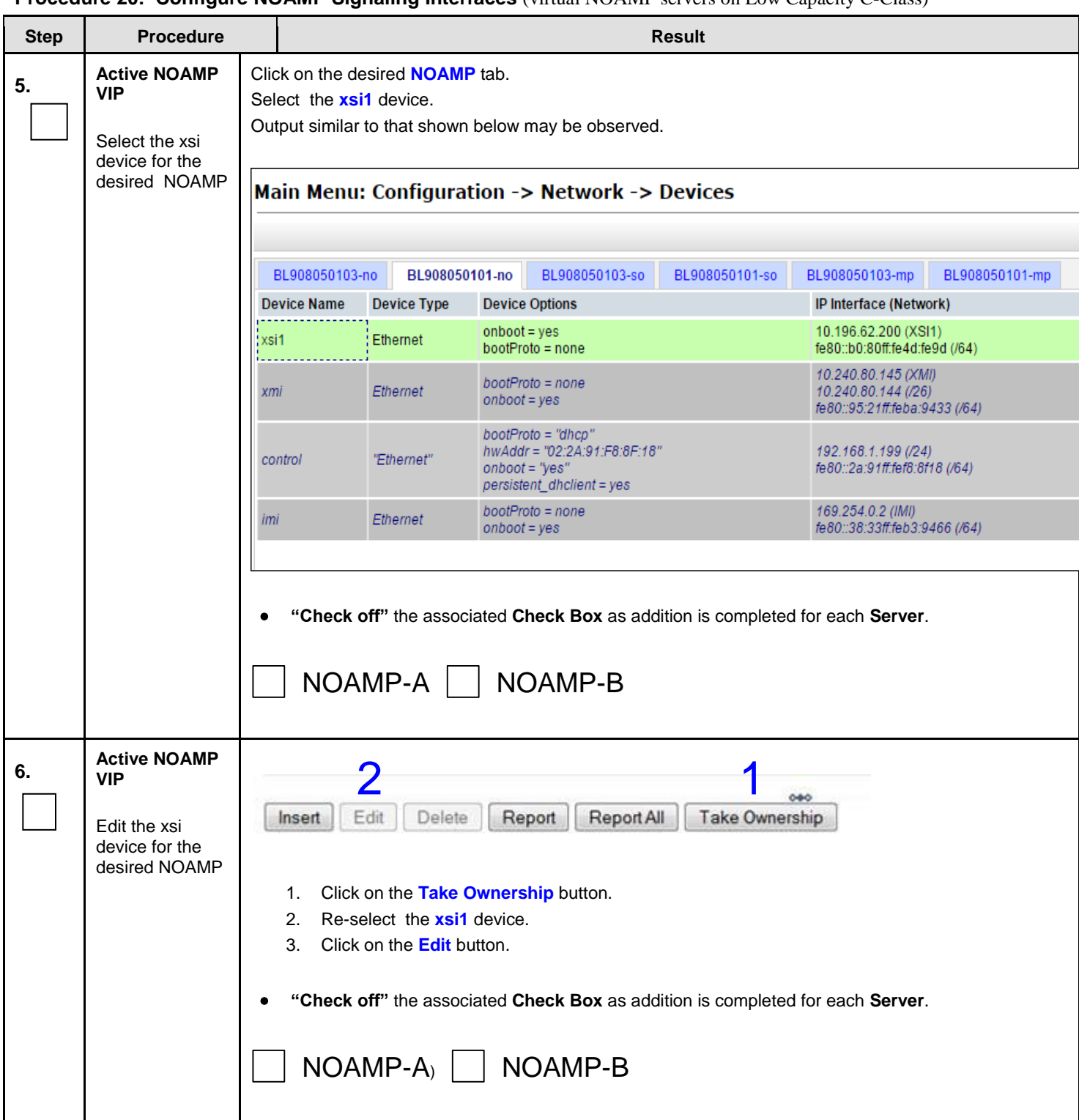

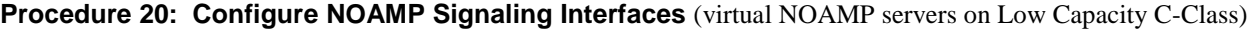

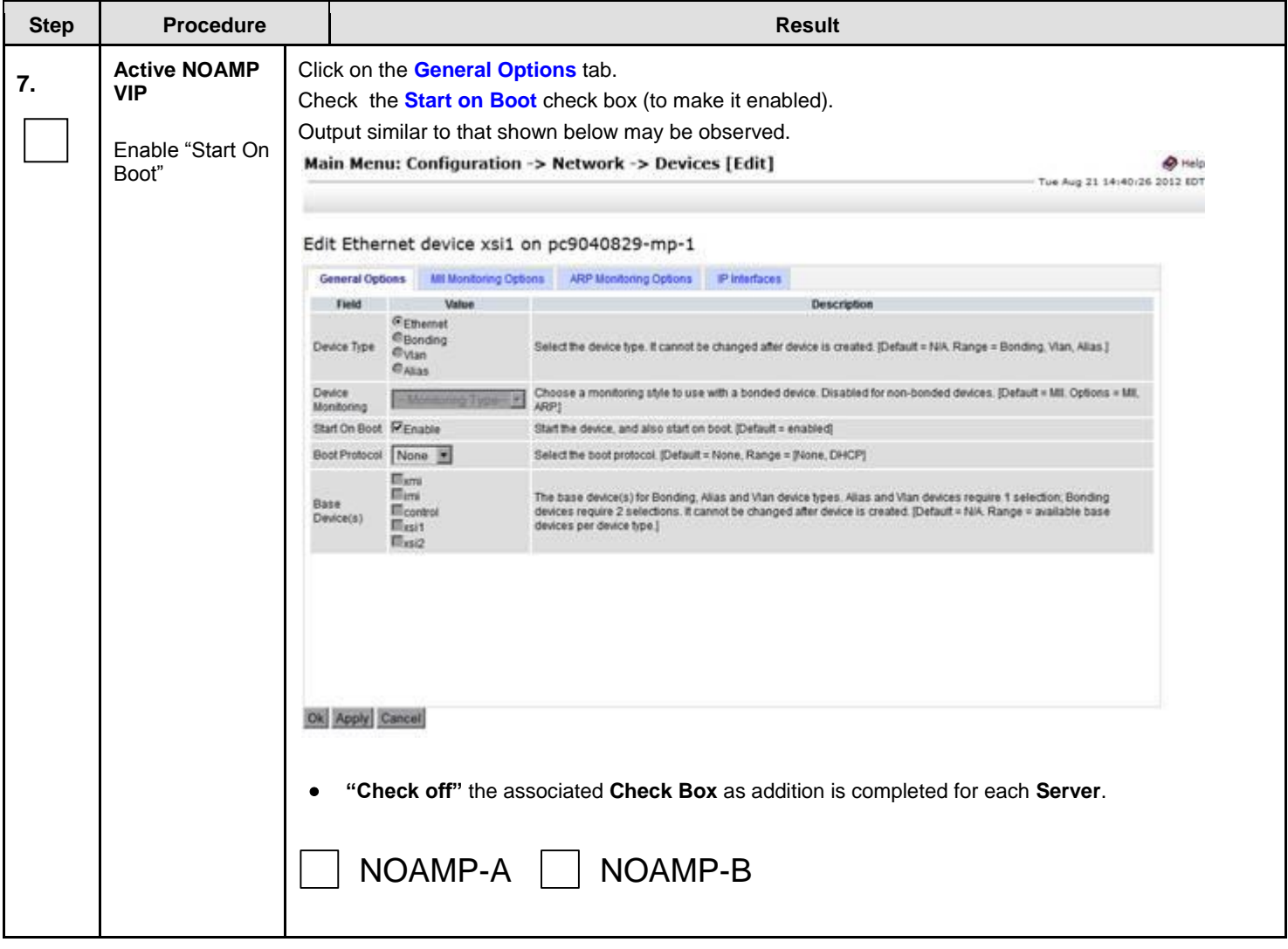

### **Procedure 20: Configure NOAMP Signaling Interfaces** (virtual NOAMP servers on Low Capacity C-Class)

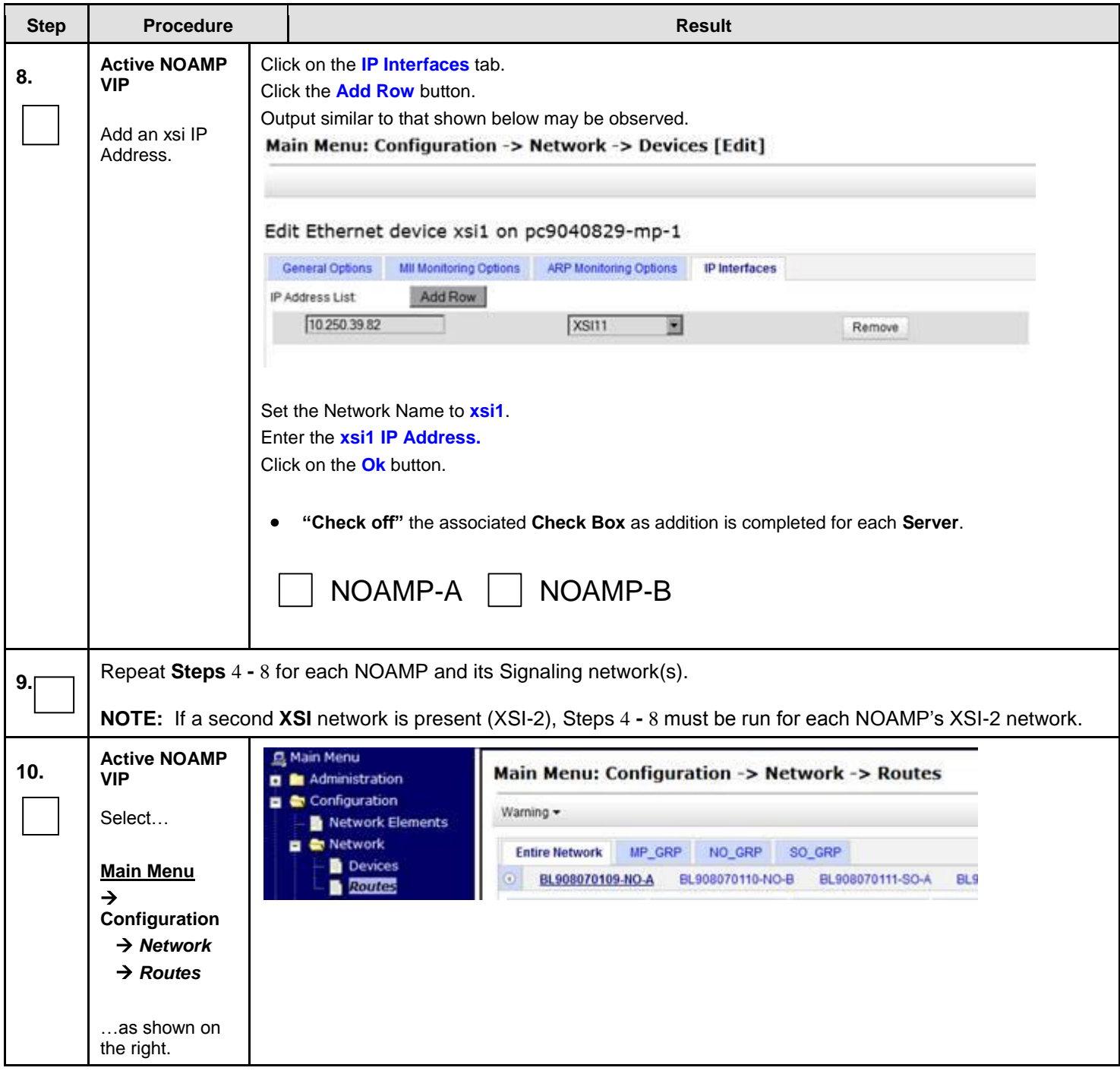

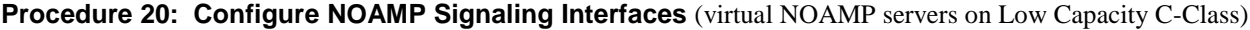

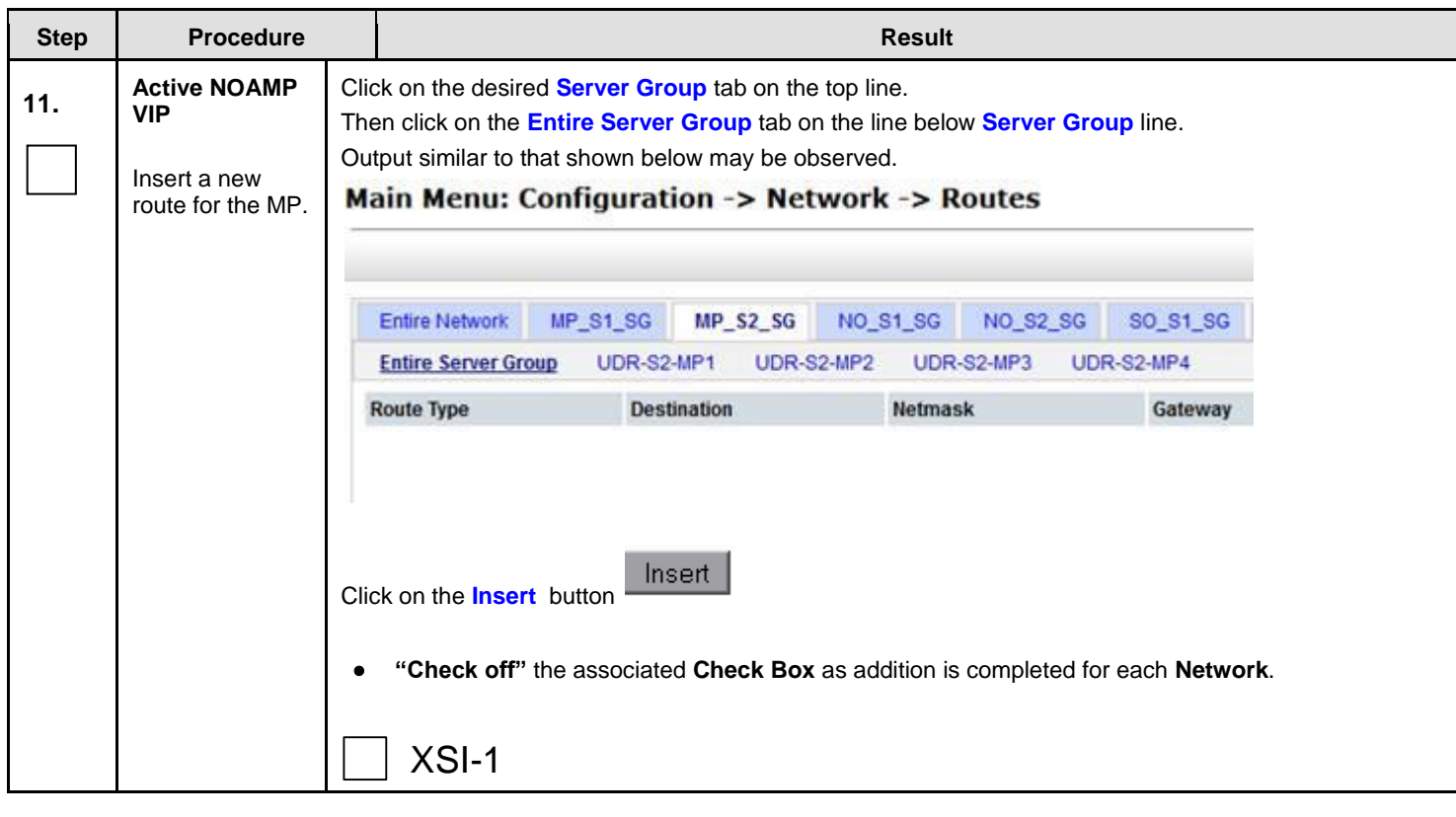

**Procedure 20: Configure NOAMP Signaling Interfaces** (virtual NOAMP servers on Low Capacity C-Class)

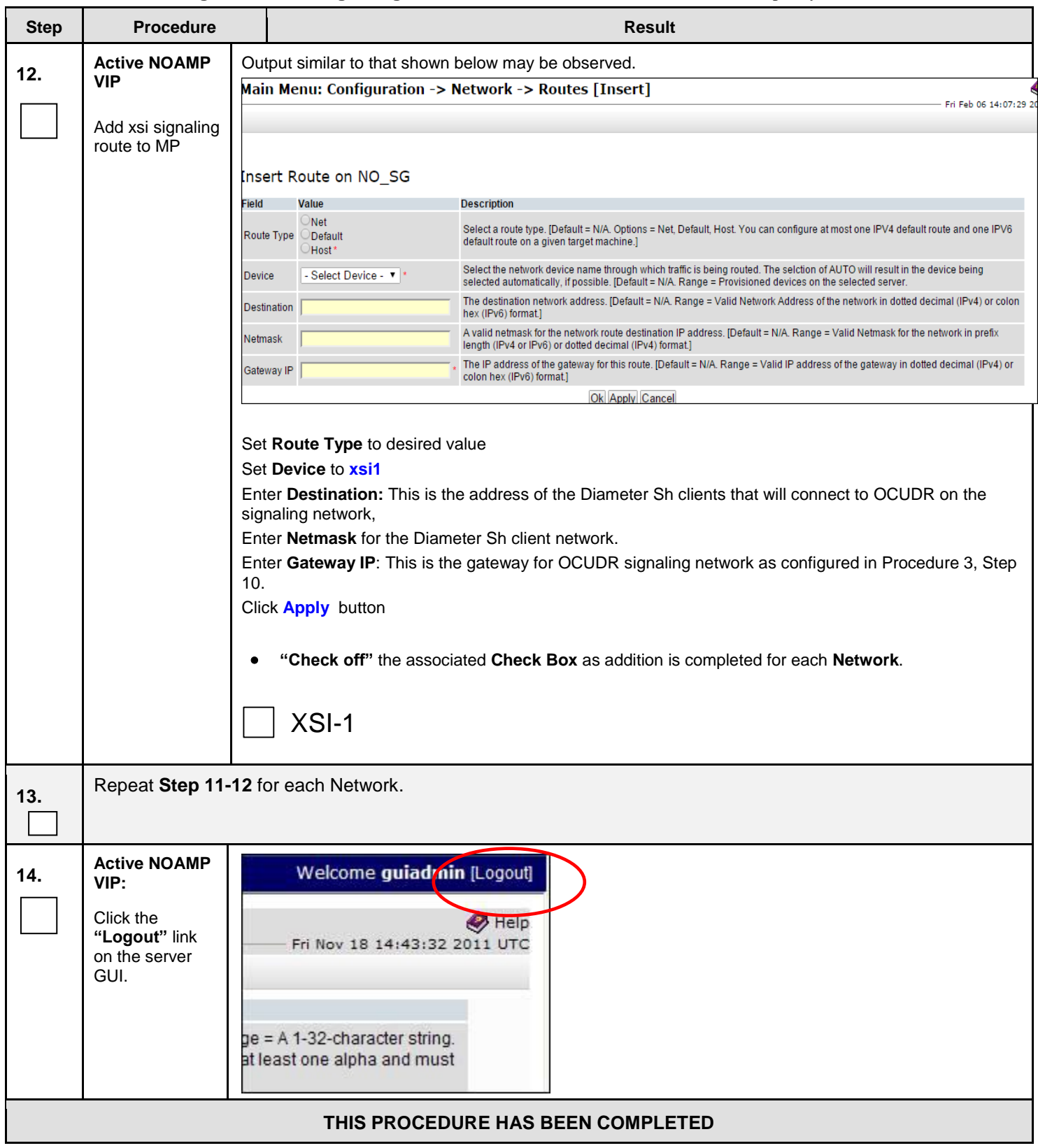

### **Procedure 20: Configure NOAMP Signaling Interfaces** (virtual NOAMP servers on Low Capacity C-Class)

### **8.11 Configure ComAgent Service on Signaling Network**

This procedure configures ComAgent communication between NOAMP and MP to use Signaling Network. **This procedure is optional and should be executed only if ComAgent Service is required to be configured on XSI Network.**

**Requirements:**

- **Procedure 17: Configure MP [Signaling Interfaces \(All SOAM Sites\)](#page-157-0)** has been completed.
- **Procedure 19: [Configure NOAMP Signaling Interfaces \(All NOAM Sites\)](#page-169-0) OR**
- **Procedure 20:** Configure NOAMP Signaling Interfaces (**[virtual NOAMP servers on Low Capacity](#page-179-0) RMS or [Low Capacity](#page-179-0) C-Class**) has been completed.

Check off  $(\sqrt{})$  each step as it is completed. Boxes have been provided for this purpose under each step number.

IF THIS PROCEDURE FAILS, CONTACT MY ORACLE SUPPORT (MOS) FOR ASSISTANCE.

#### **Procedure 21: Configure ComAgent Service on Signaling Network**

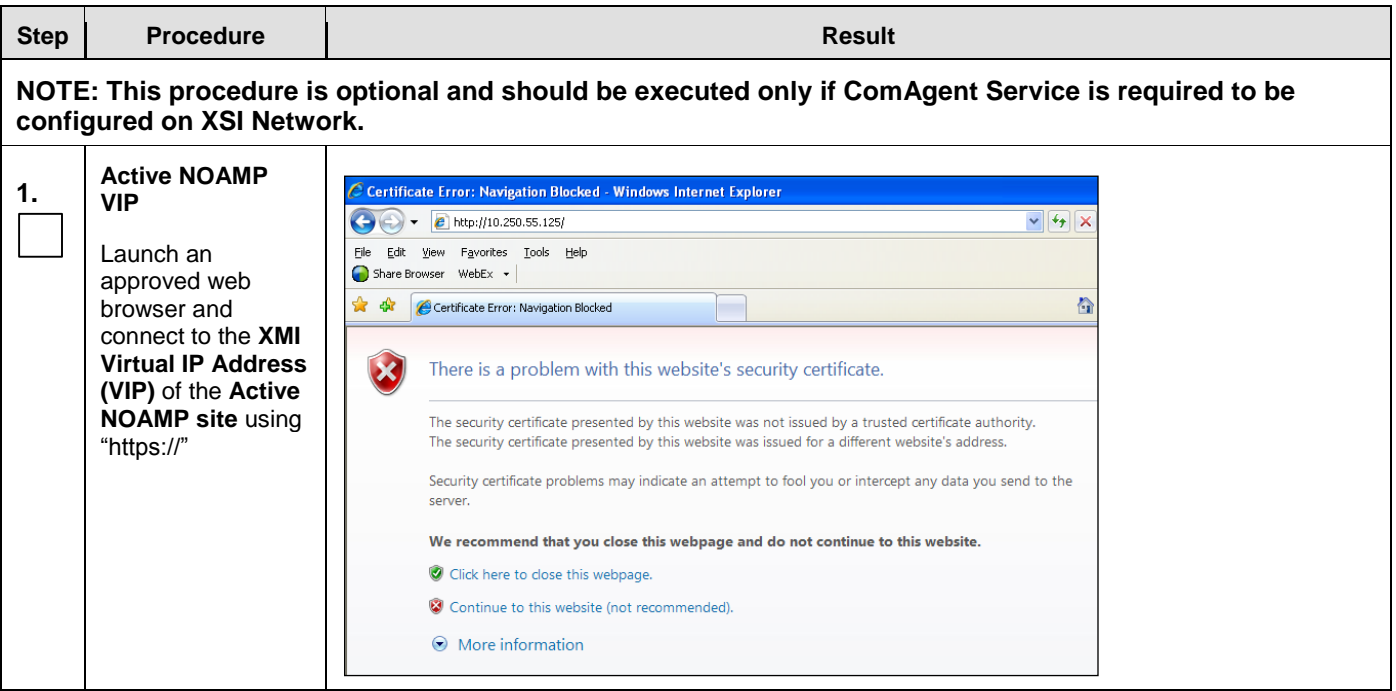

### **Procedure 21: Configure ComAgent Service on Signaling Network**

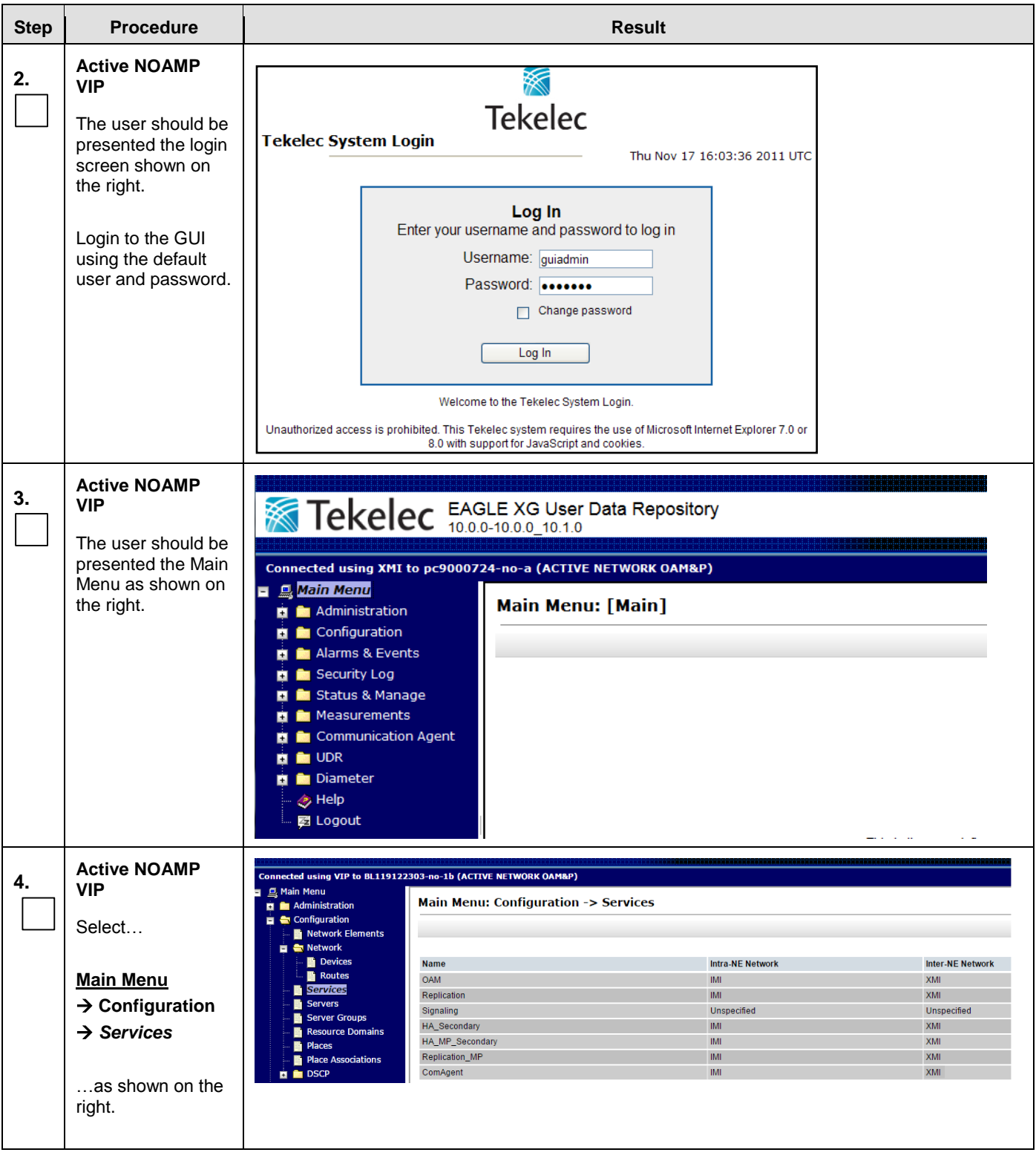

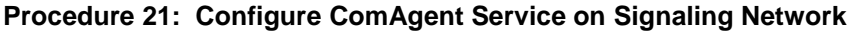

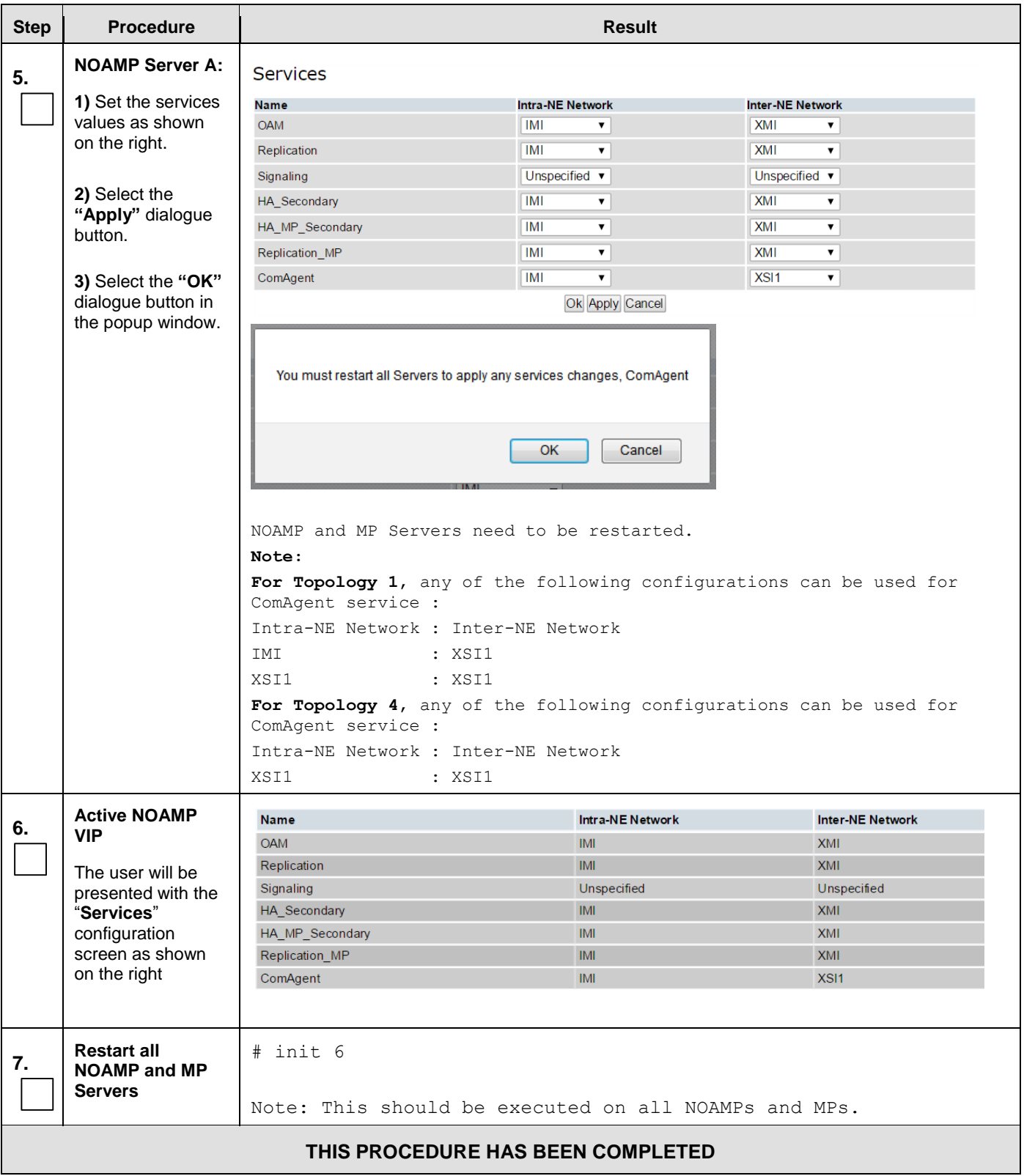

## **9.0 POST INSTALLATION STEPS**

The following items are required for post installation steps.

# **9.1 Steps to Enable Accelerated Provisioning**

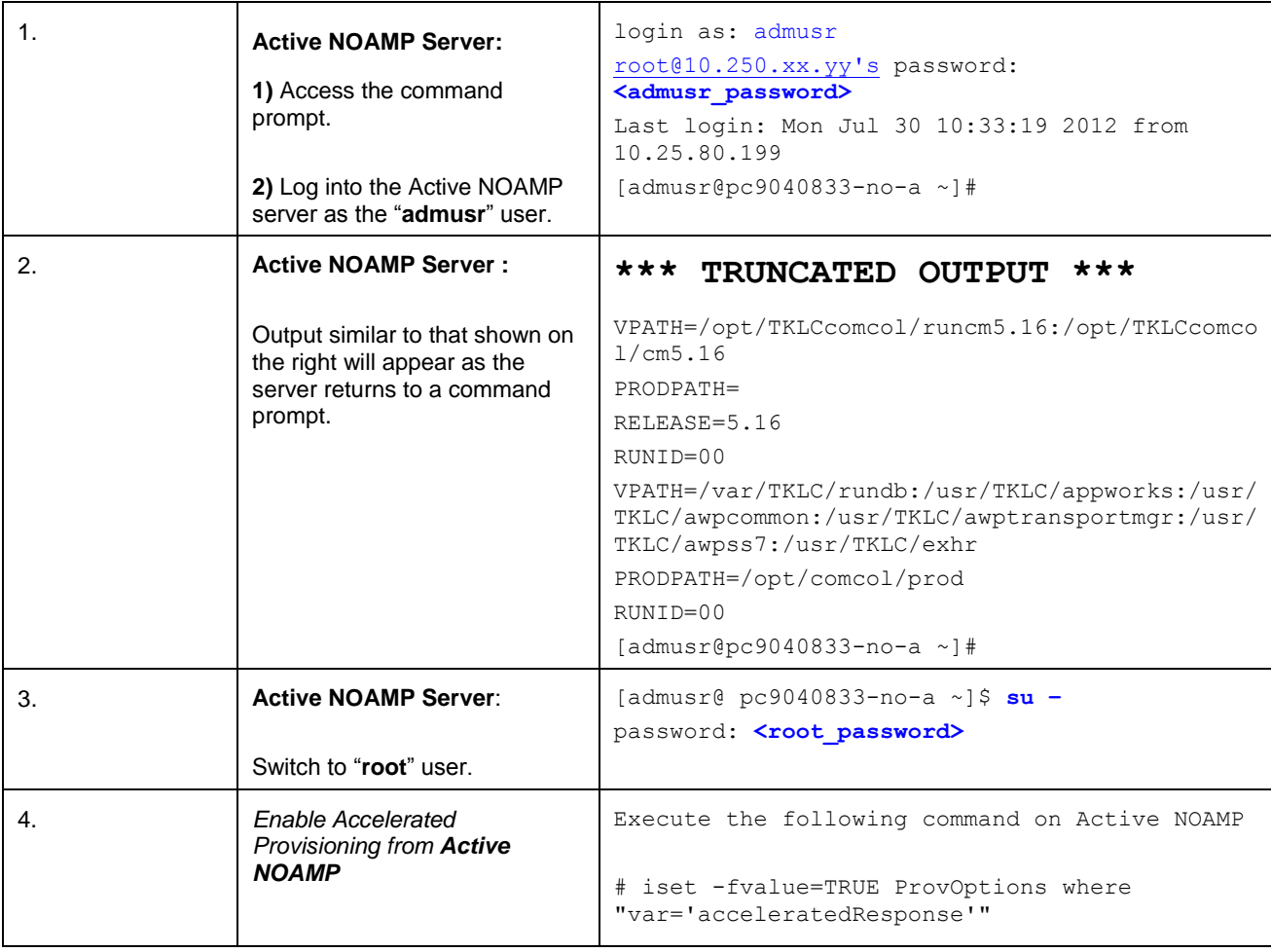

# <span id="page-190-0"></span>**Appendix A. Accessing the iLO VGA Redirection Window**

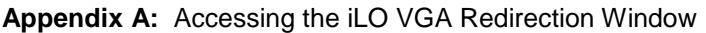

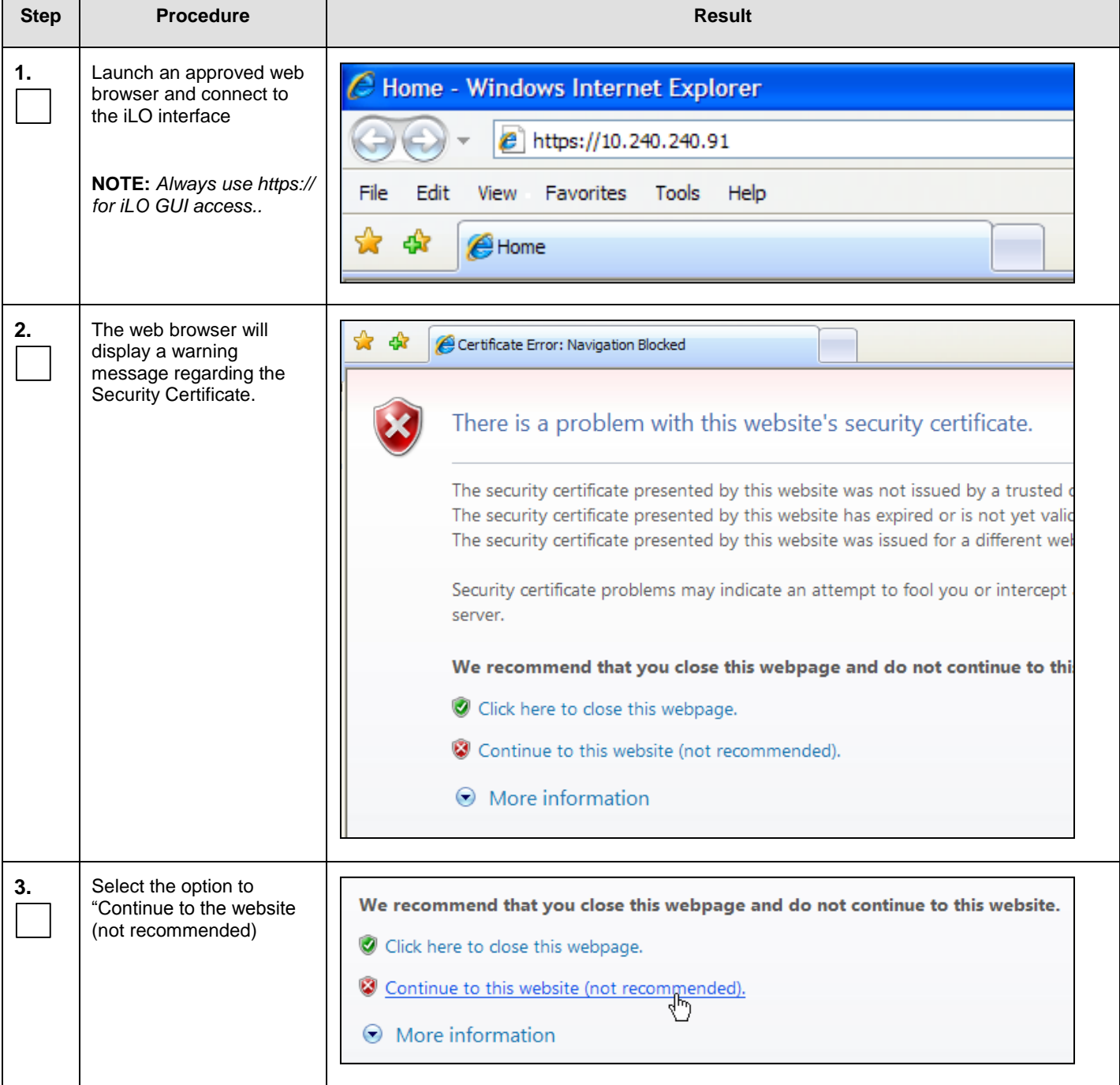

**Appendix A:** Accessing the iLO VGA Redirection Window

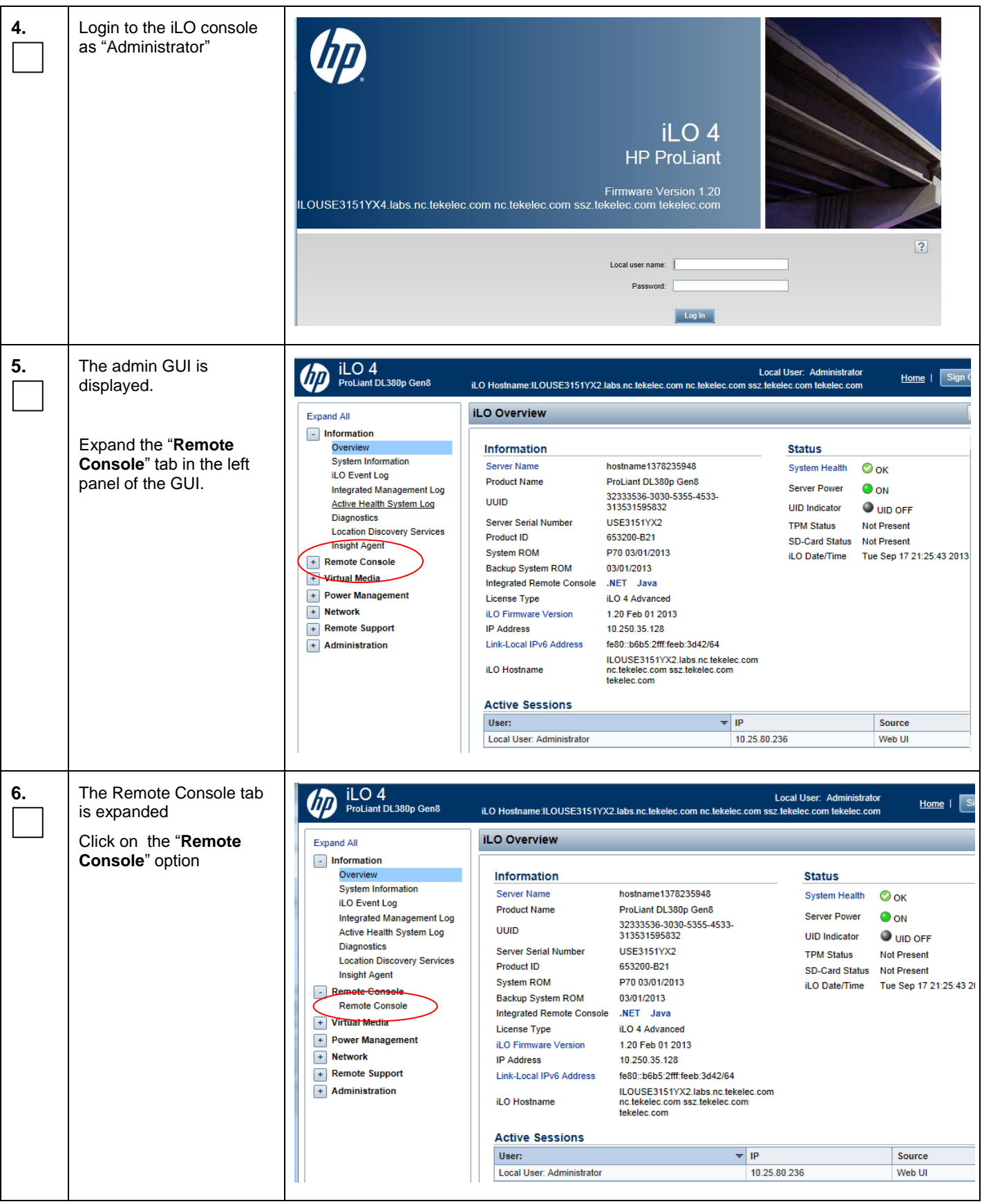

**Appendix A:** Accessing the iLO VGA Redirection Window

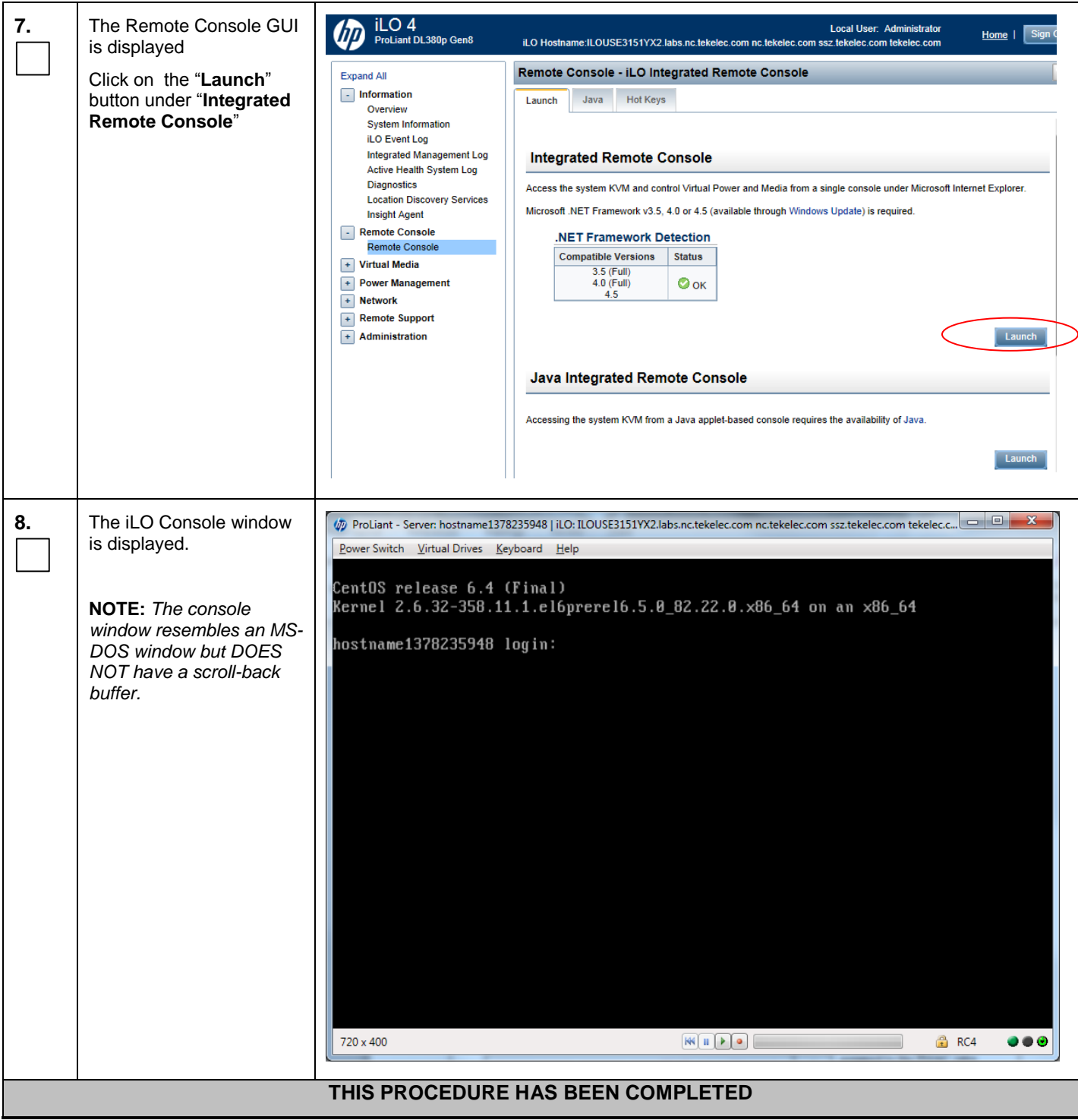

## **Appendix B. Accessing the OCUDR GUI**

The user can now launch an approved web browser on this laptop and connect to **https://<XMI\_IP\_Address\_for\_NO\_A>** to access the OCUDR GUI using a temporary IP address.

### B.1 **Creating Temporary External XMI IP Address**

This procedure creates a temporary external XMI IP address that will be used for accessing the OCUDR GUI prior to configuring the first OCUDR server. This procedure assumes that the user has access to the ILO and can access an external (XMI) network at the customer site.

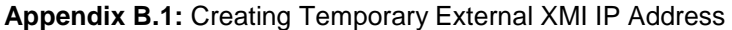

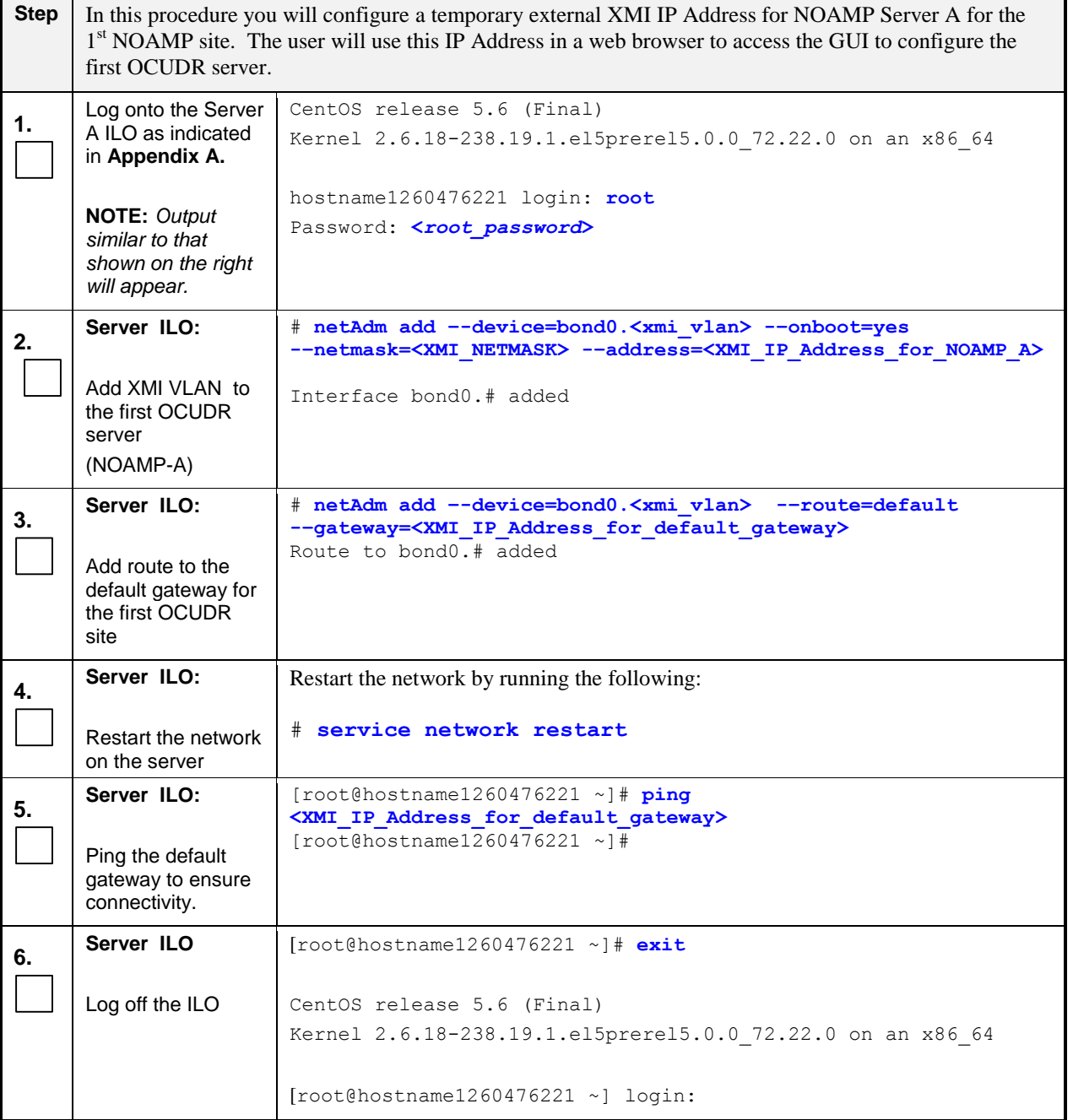

**Appendix B.1:** Creating Temporary External XMI IP Address

### **THIS PROCEDURE HAS BEEN COMPLETED**

### B.2 **Creating Temporary External XMI IP Address without Interface Bonding**

*Note: This section presents a recommendation to accommodate lab environments that, due to equipment constraint, do not have the support of switches capable of providing bonded interfaces. This configuration is not meant or implied to be an officially supported topology for OCUDR deployments.* 

*Note: Interconnects should conform to Section 8 of reference [\[6\].](#page-5-0)* 

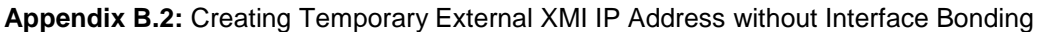

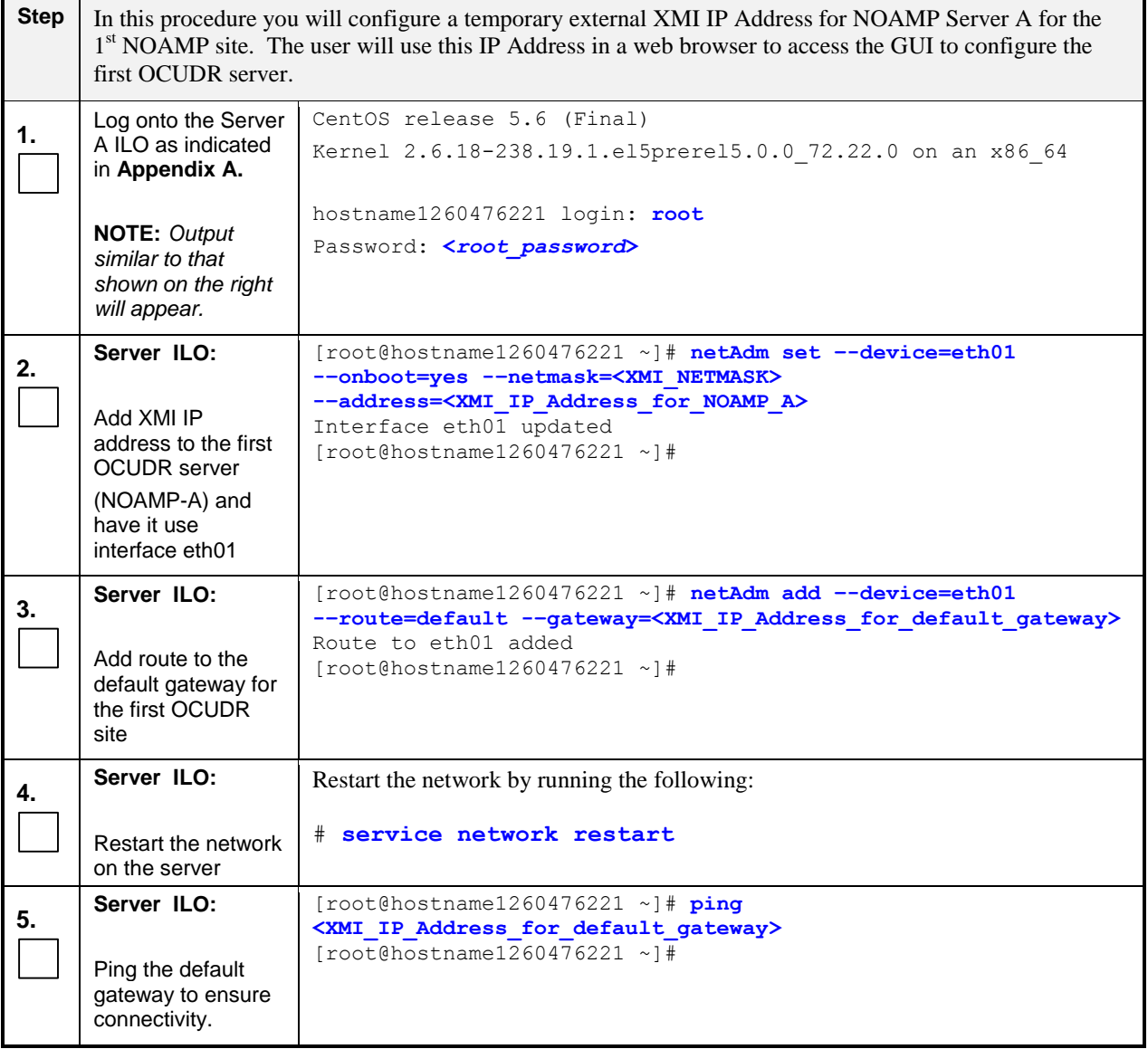

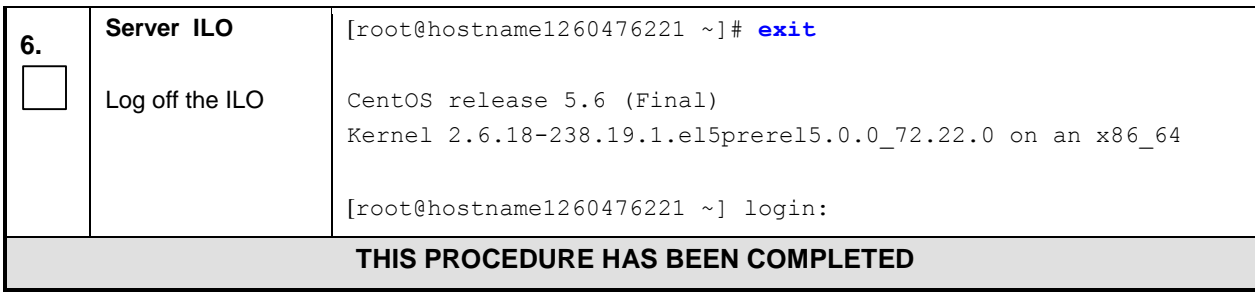

**Appendix B.2:** Creating Temporary External XMI IP Address without Interface Bonding

## B.3 **Establishing a Local Connection for Accessing the OCUDR GUI (RMS only)**

This procedure contains steps to connect a laptop to the SDM-A server via a directly cabled Ethernet connection and setting the IP address of the laptop. This procedure enables the user to use the laptop for accessing the OCUDR GUI prior to configuring the first OCUDR server.

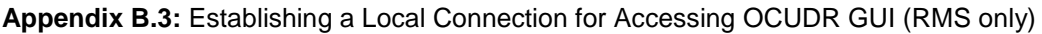

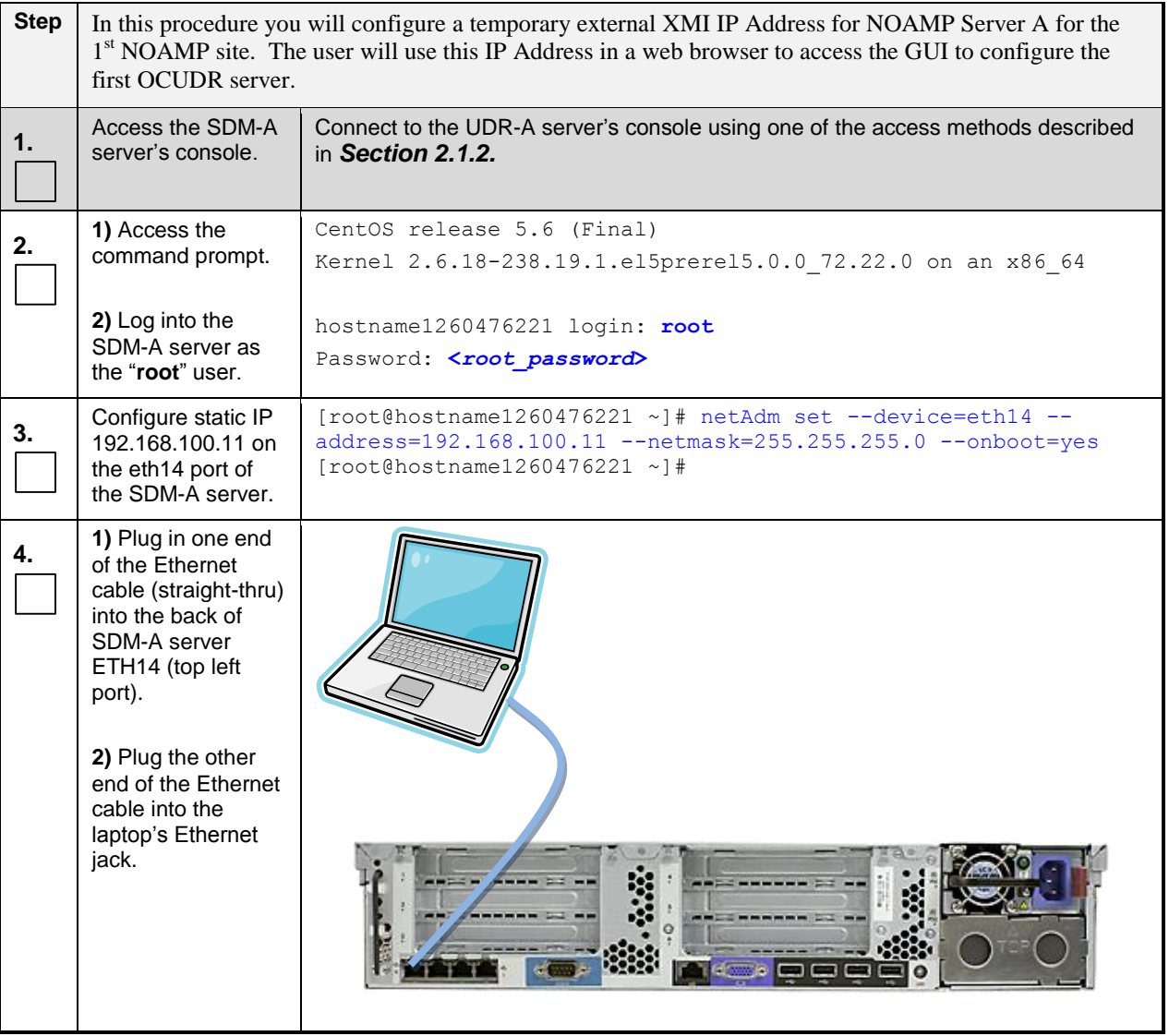

### **Appendix B.3:** Establishing a Local Connection for Accessing OCUDR GUI (RMS only)

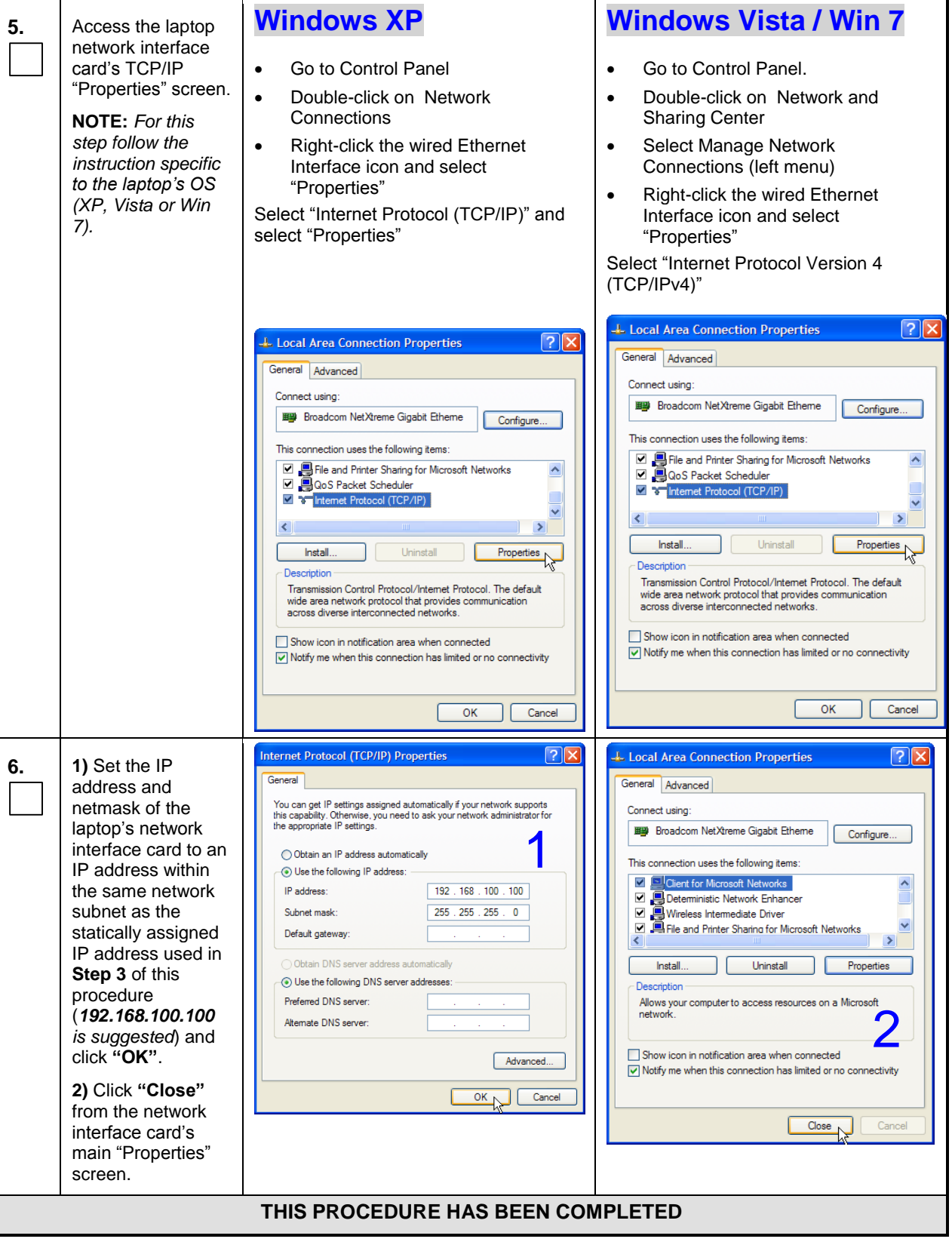

• The user can now launch an approved web browser on this laptop and connect to [https://192.168.100.11](https://192.168.100.11/) to access the OCUDR GUI using a temporary IP address.

# **Appendix C. Mounting Media on HP Servers**

# <span id="page-198-0"></span>C.1 **Mounting Physical Media on HP Servers (RMS only)**

This procedure contains steps to mount electronic and physical media on HP rack mount servers.

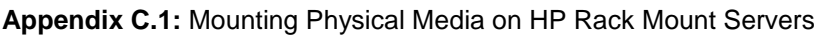

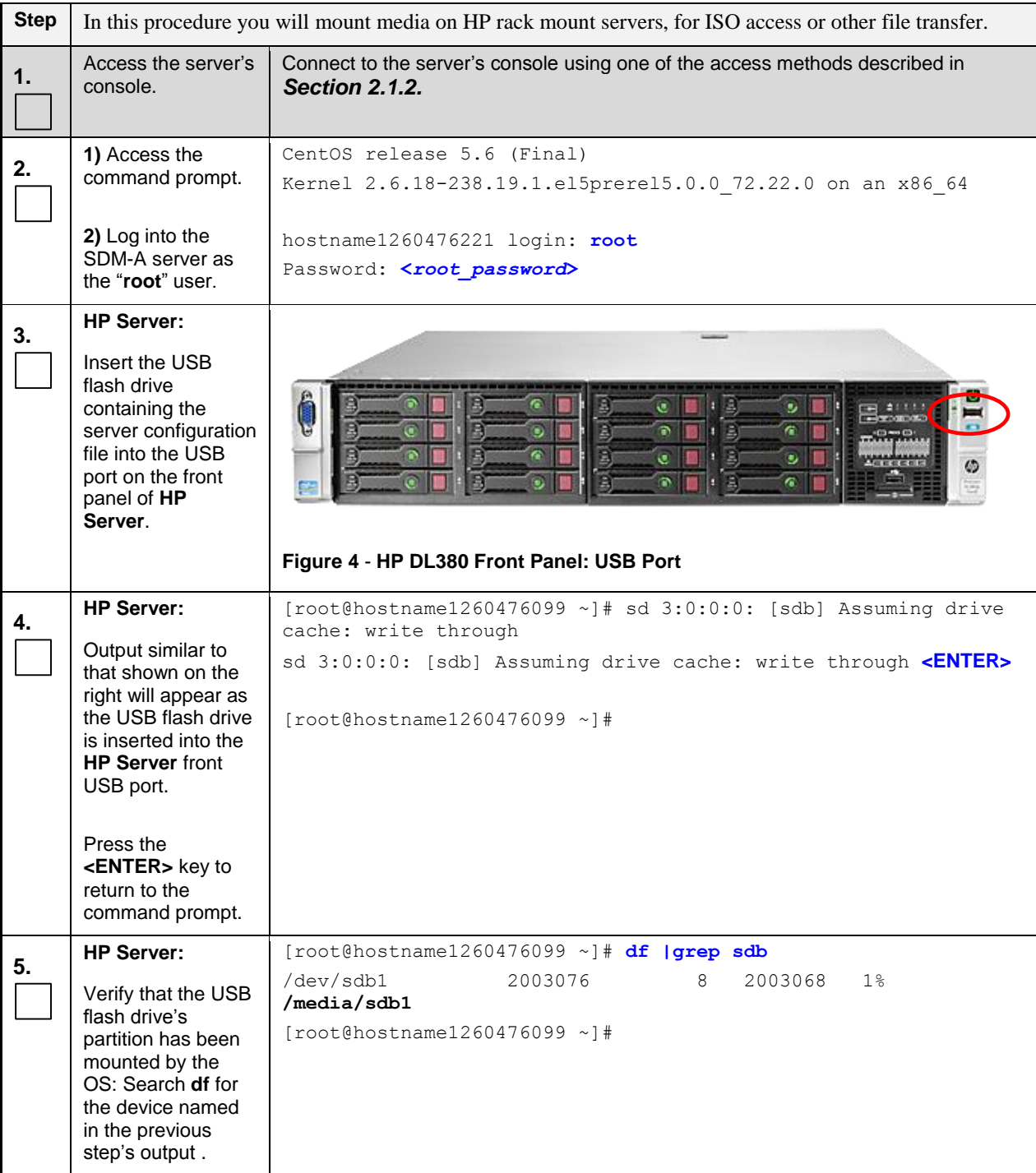

**OCUDR 10.0.1 199 August 2015**

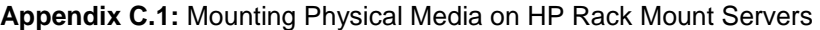

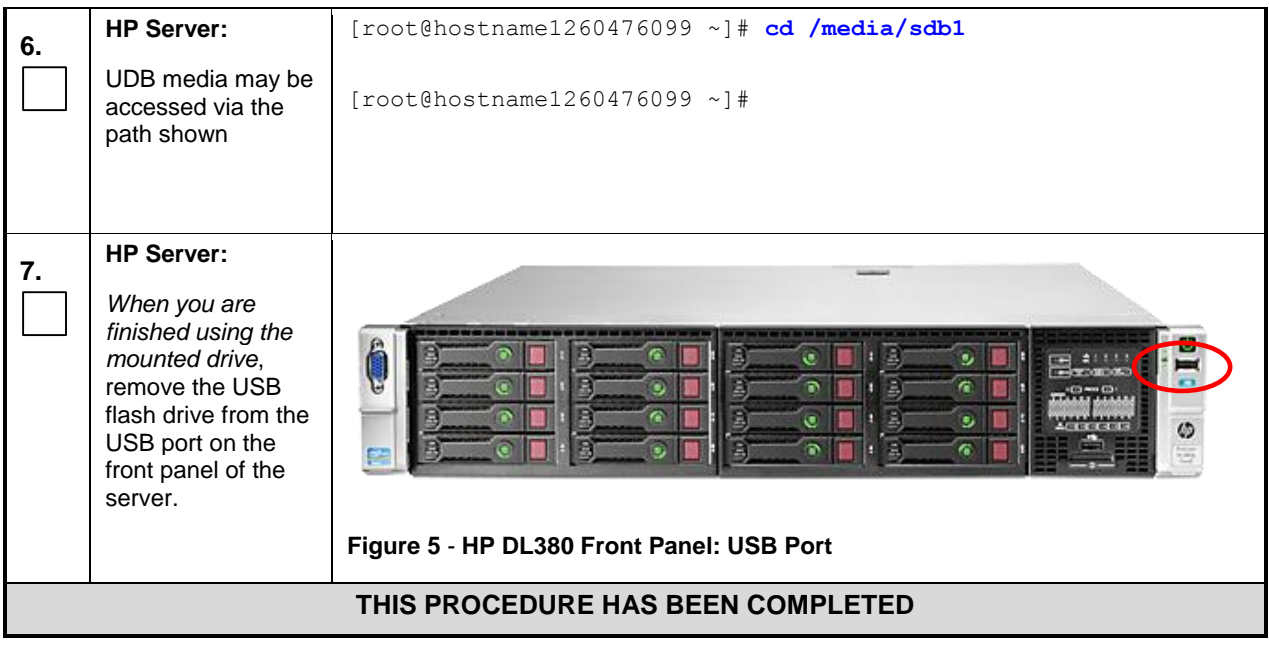

# <span id="page-199-0"></span>C.2 **Mounting Virtual Media on HP Servers**

This procedure contains steps to mount virtual media on HP rack mount servers via ILO.

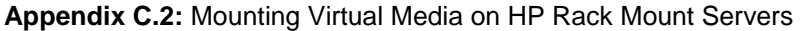

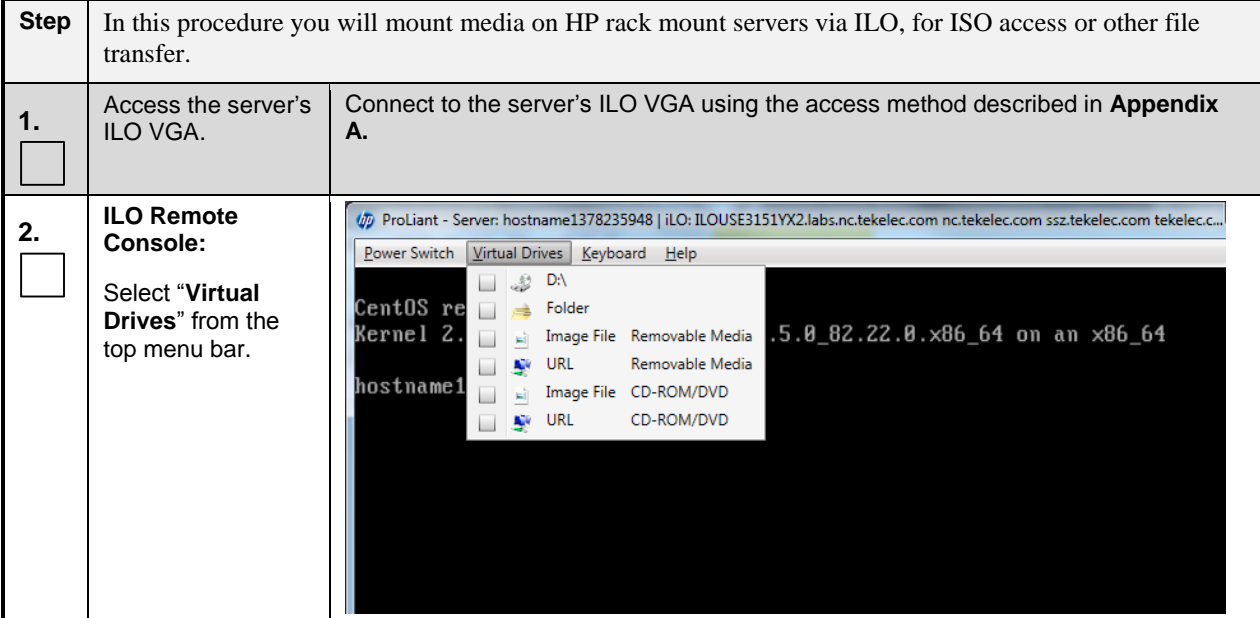

**Appendix C.2:** Mounting Virtual Media on HP Rack Mount Servers

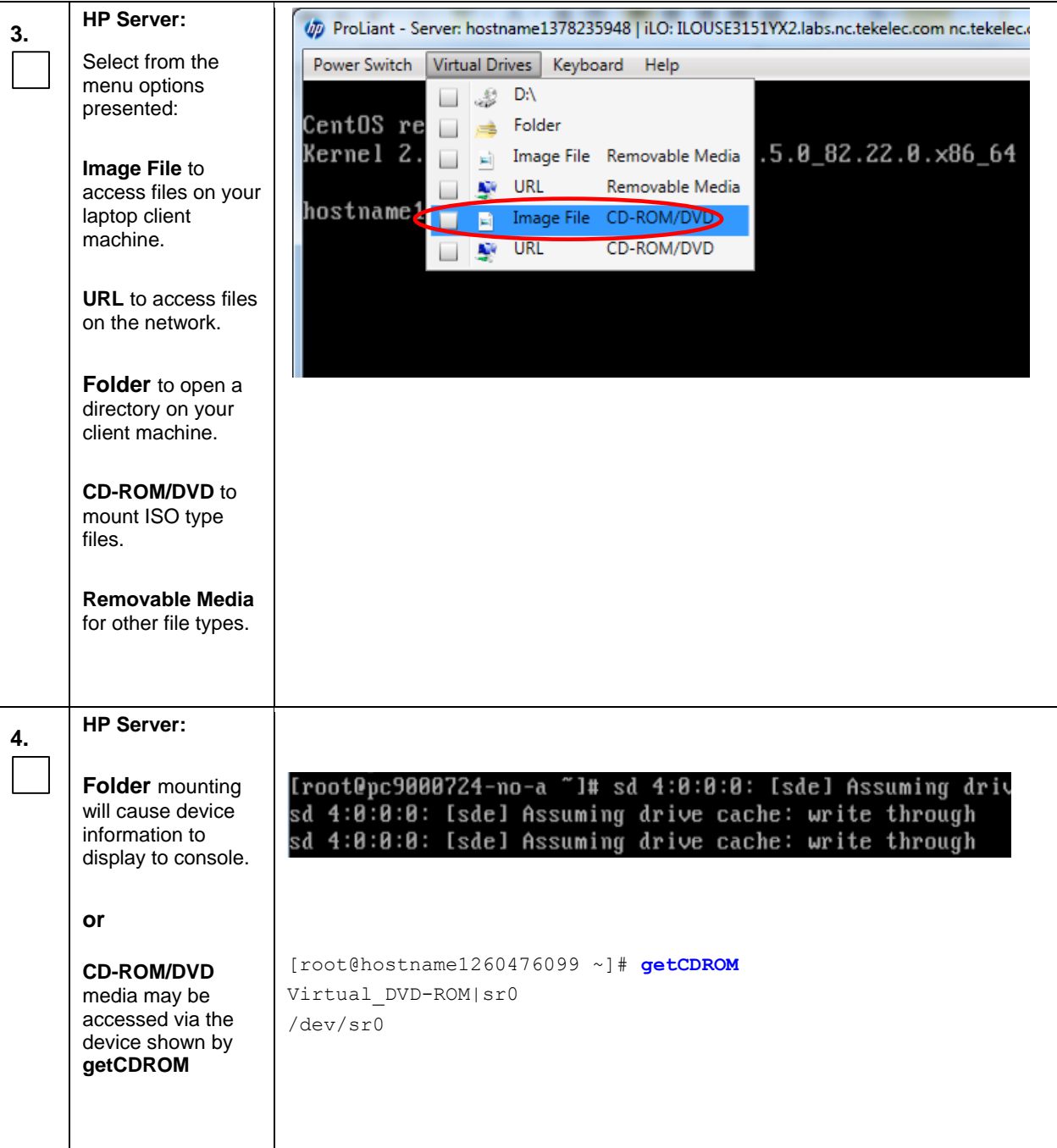

**Appendix C.2:** Mounting Virtual Media on HP Rack Mount Servers

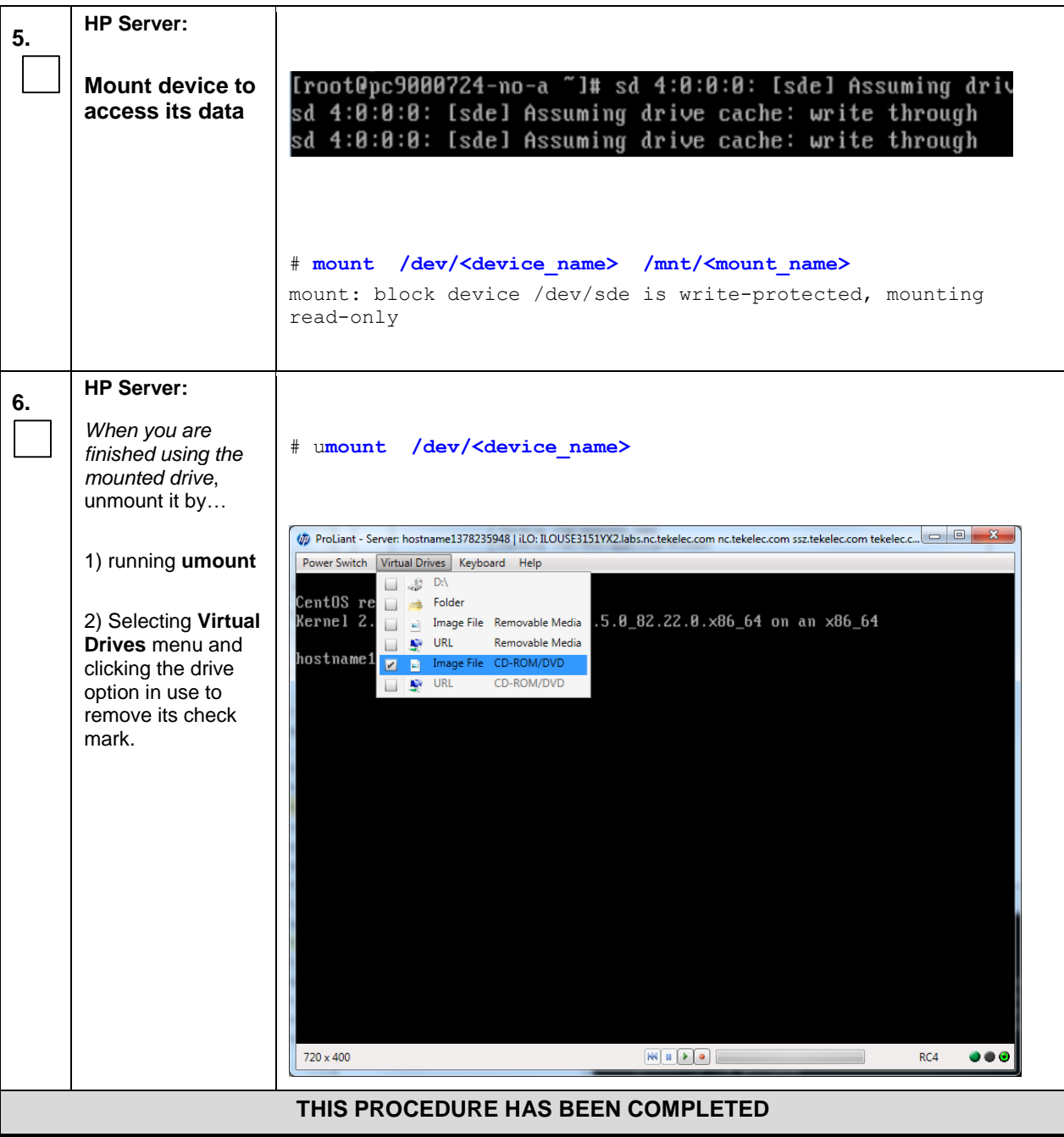

## **Appendix D. HP Hardware Setup**

### D.1 **HP Blade Firmware Upgrade**

This procedure will upgrade the blade server firmware.

### **Needed material:**

- HP Firmware Maintenance CD/DVD
- HP Solutions Firmware Upgrade Pack Release Notes [\[5\]](#page-5-1)

Check off  $(\sqrt{})$  each step as it is completed. Boxes have been provided for this purpose under each step number.

IF THIS PROCEDURE FAILS, CONTACT MY ORACLE SUPPORT (MOS) AND ASK FOR ASSISTANCE.

#### **Appendix D.1:** HP Blade Firmware Upgrade

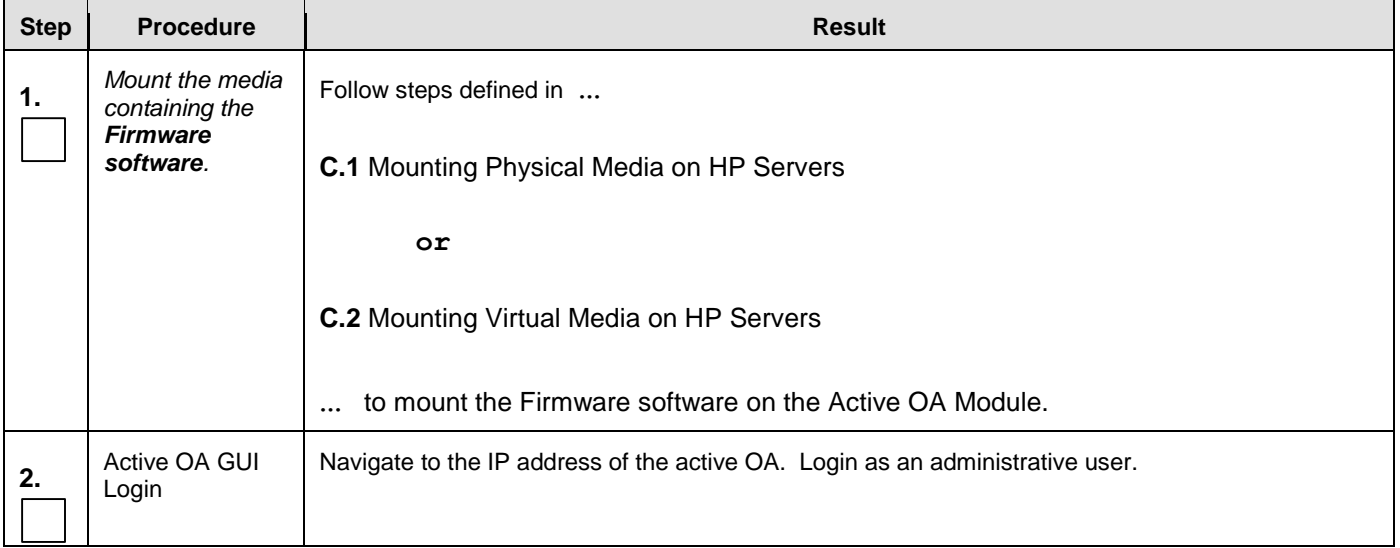

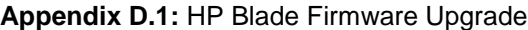

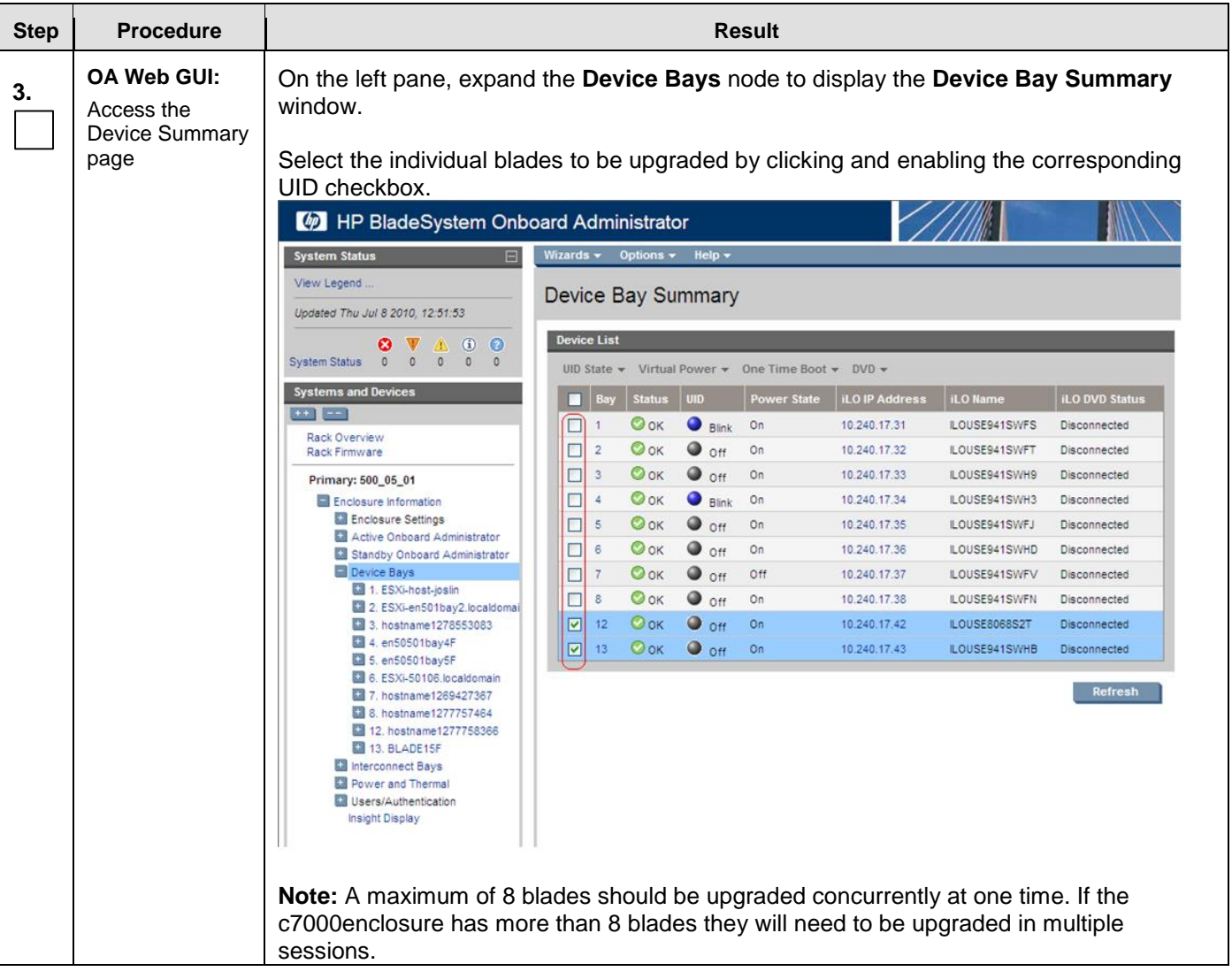

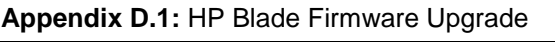

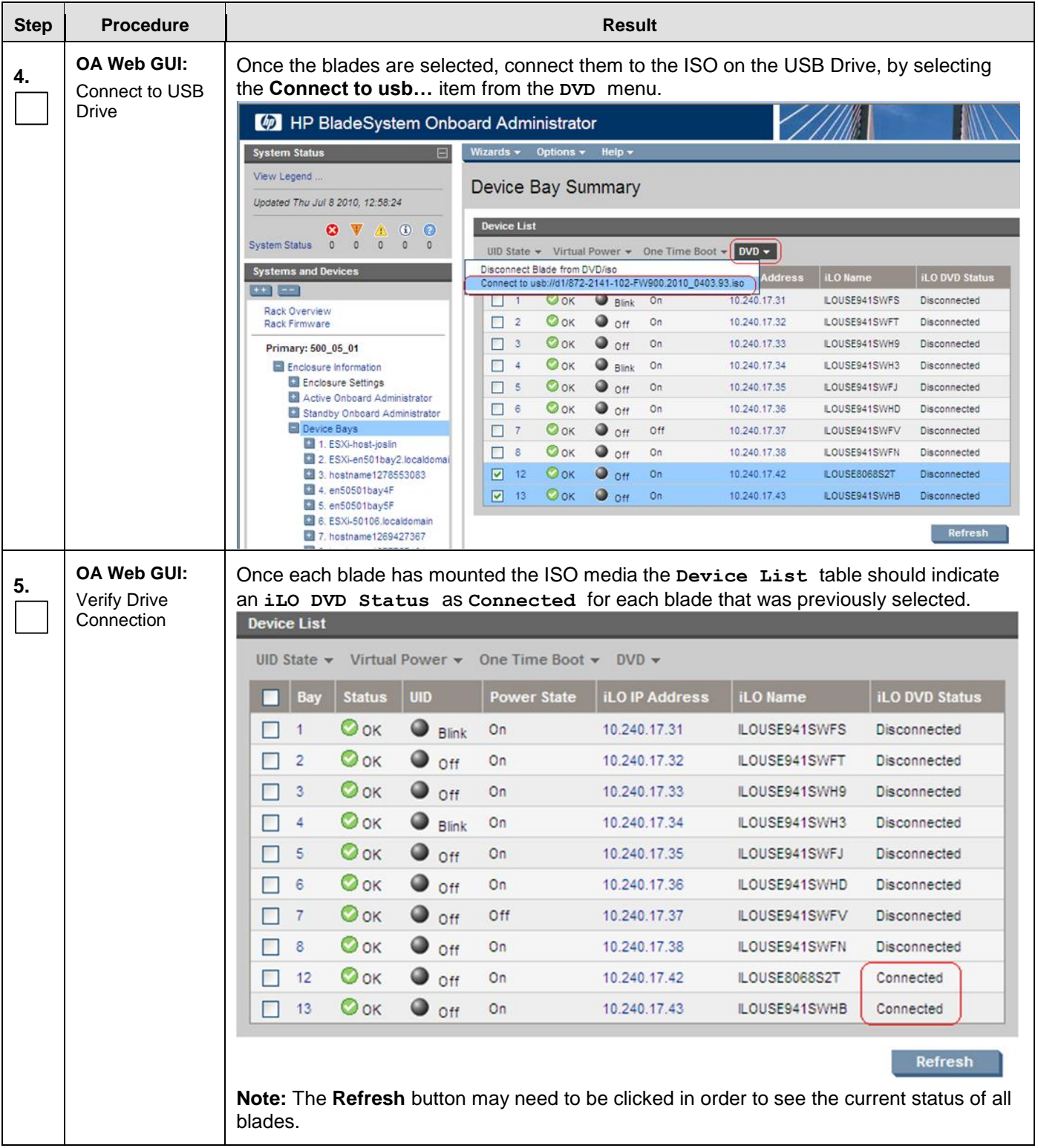

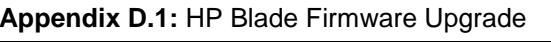

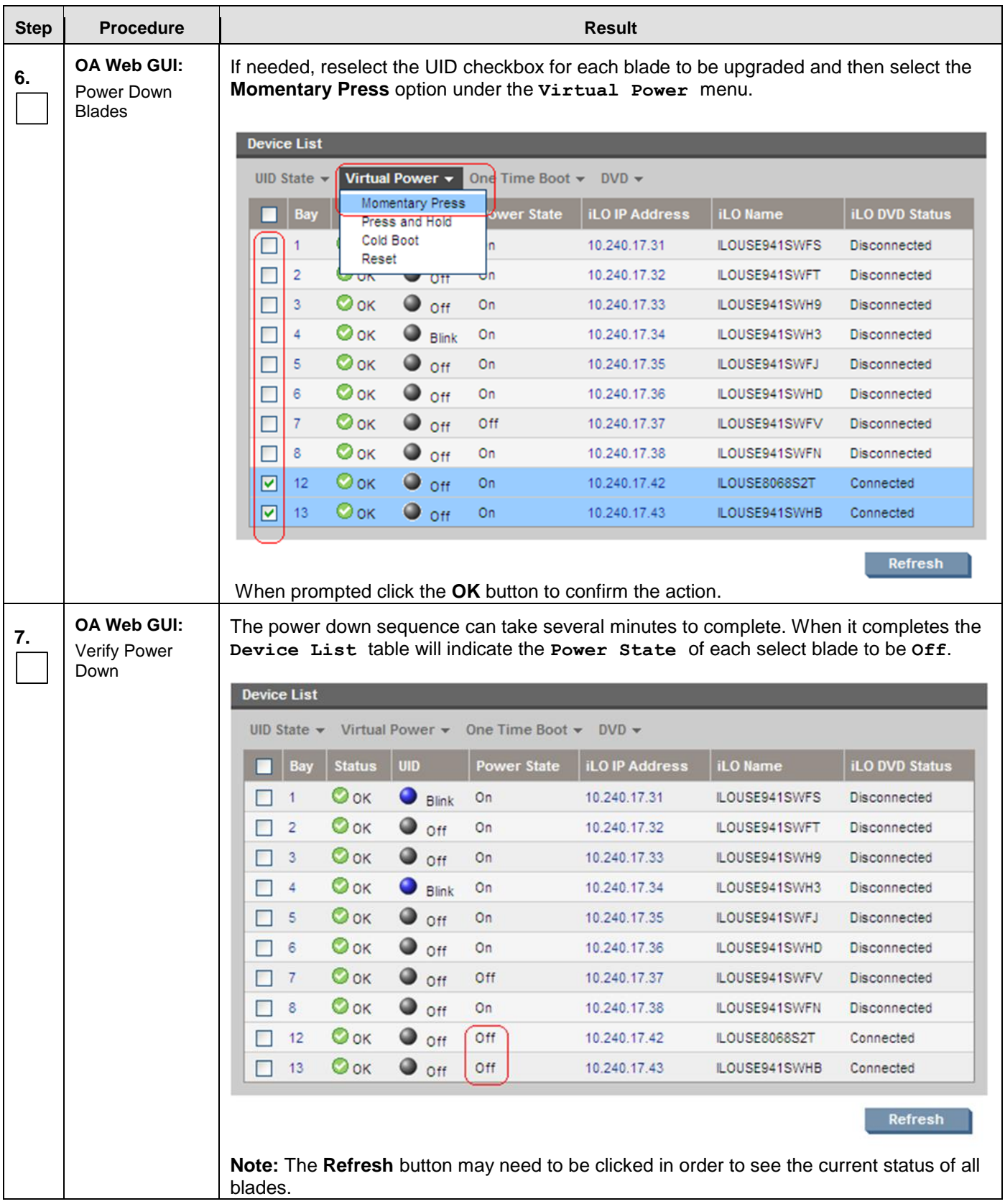

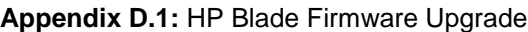

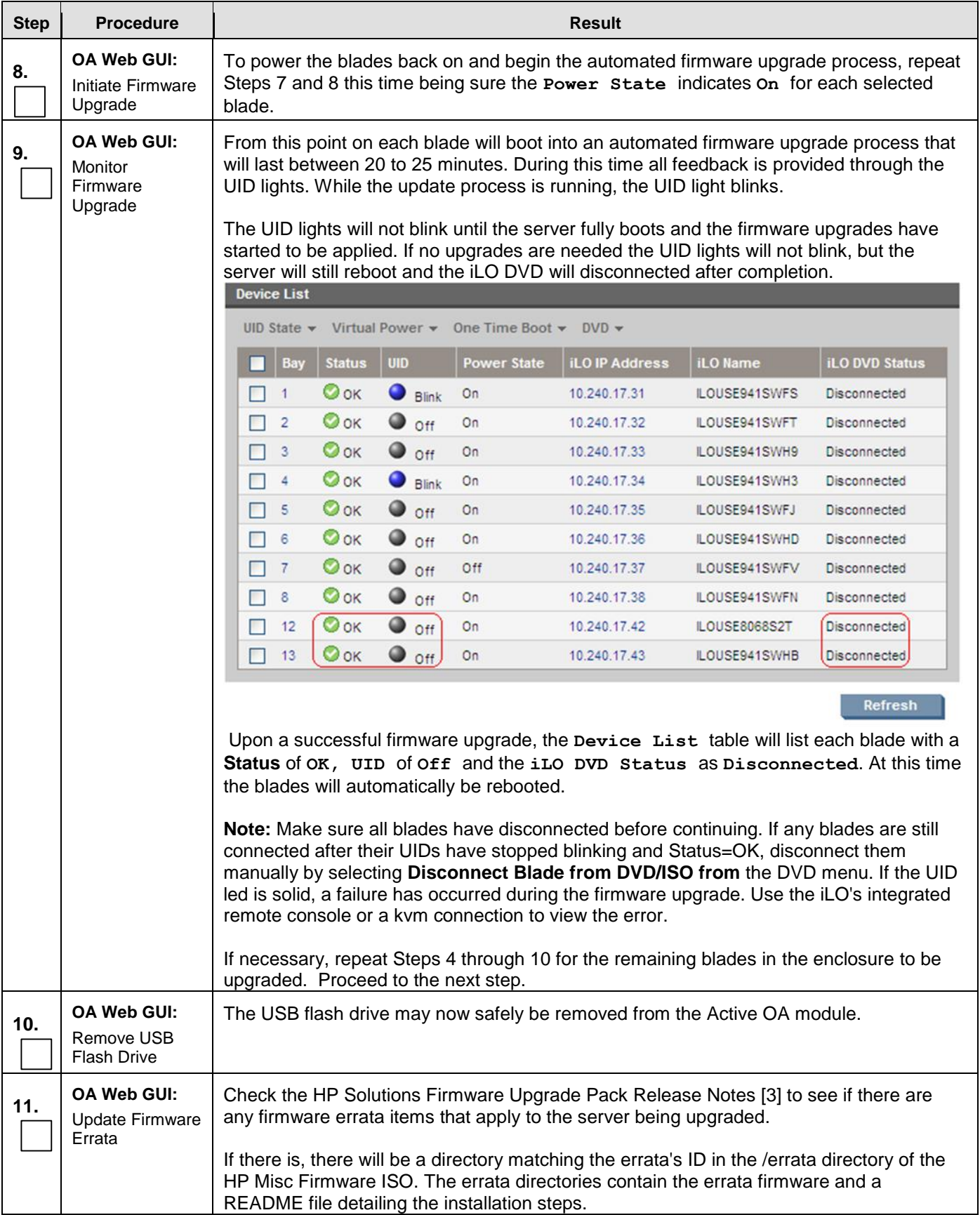

**Appendix D.1:** HP Blade Firmware Upgrade

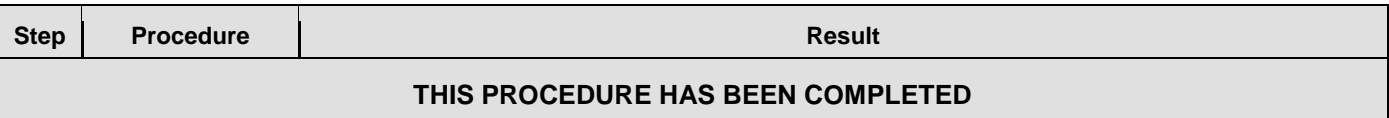

### D.2 **BIOS Settings for HP Blade and Rack Mount Servers**

This procedure will configure HP BIOS settings for Blade and RMS.

### **Needed material:**

• None

Check off  $(\sqrt{})$  each step as it is completed. Boxes have been provided for this purpose under each step number.

IF THIS PROCEDURE FAILS, CONTACT MY ORACLE SUPPORT (MOS) AND ASK FOR ASSISTANCE.

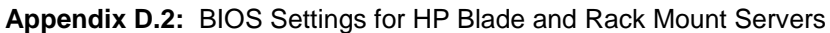

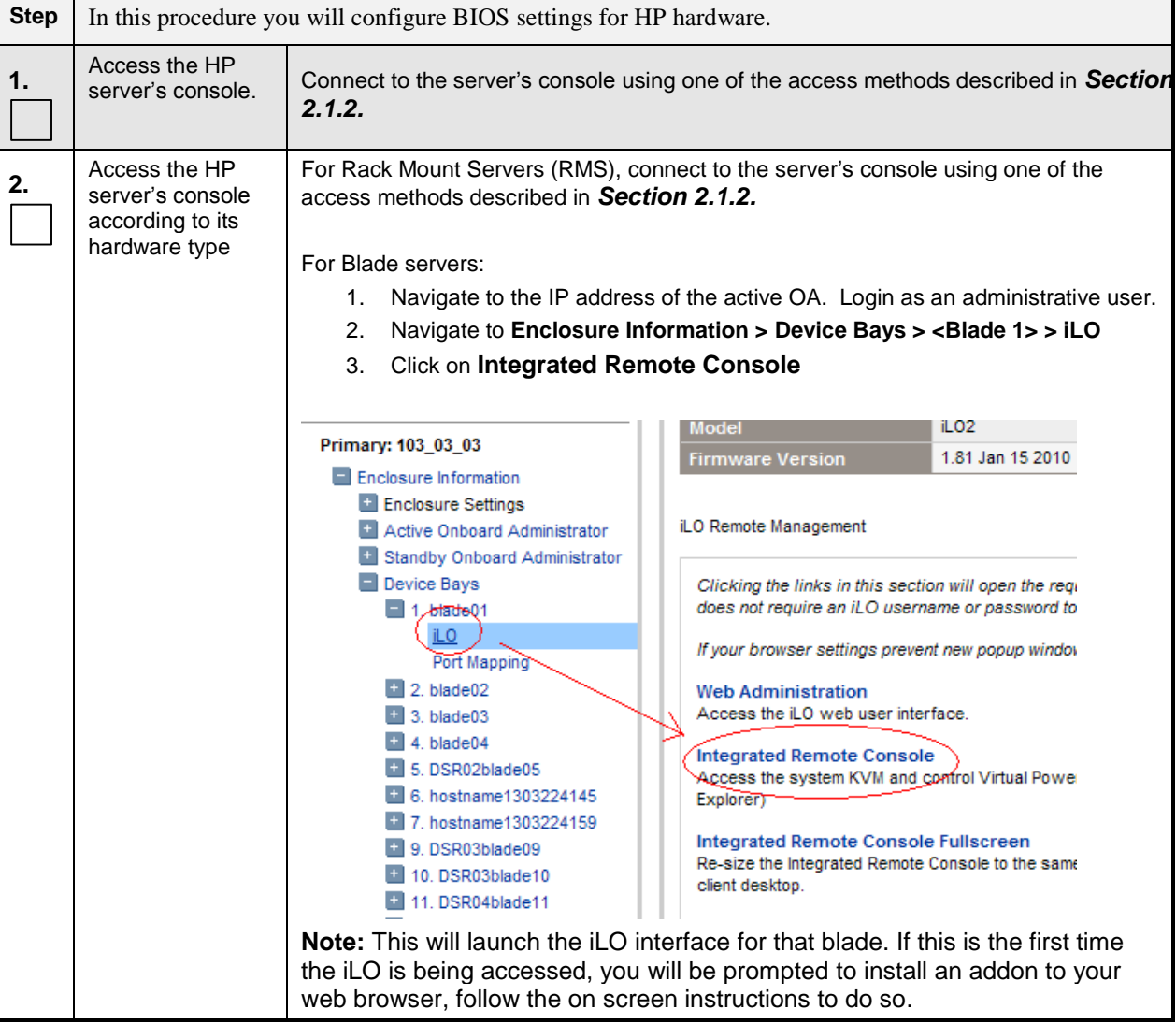

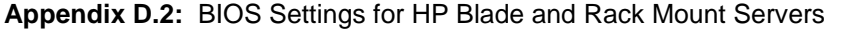

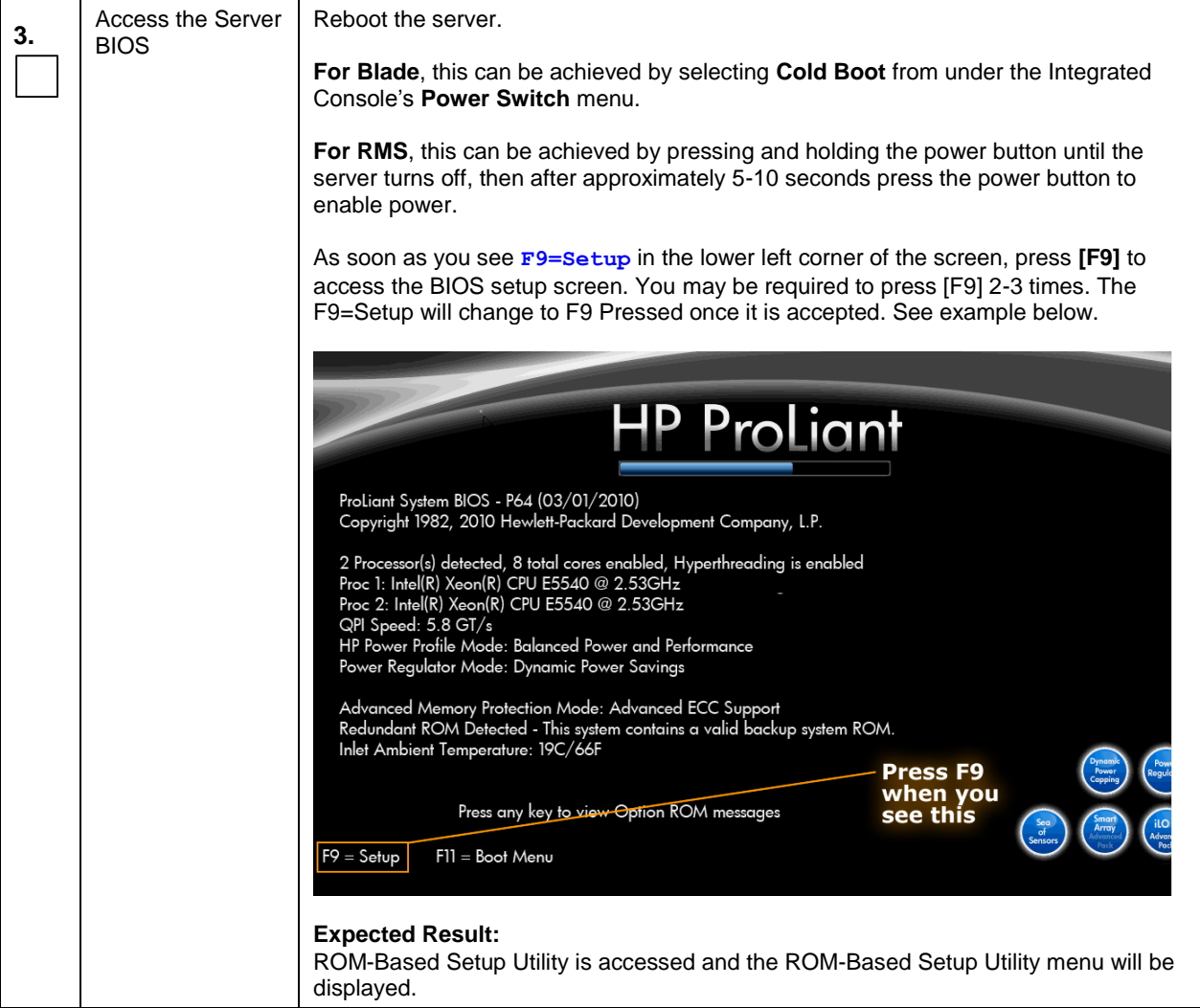

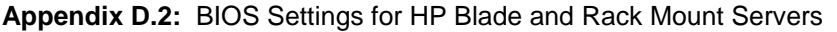

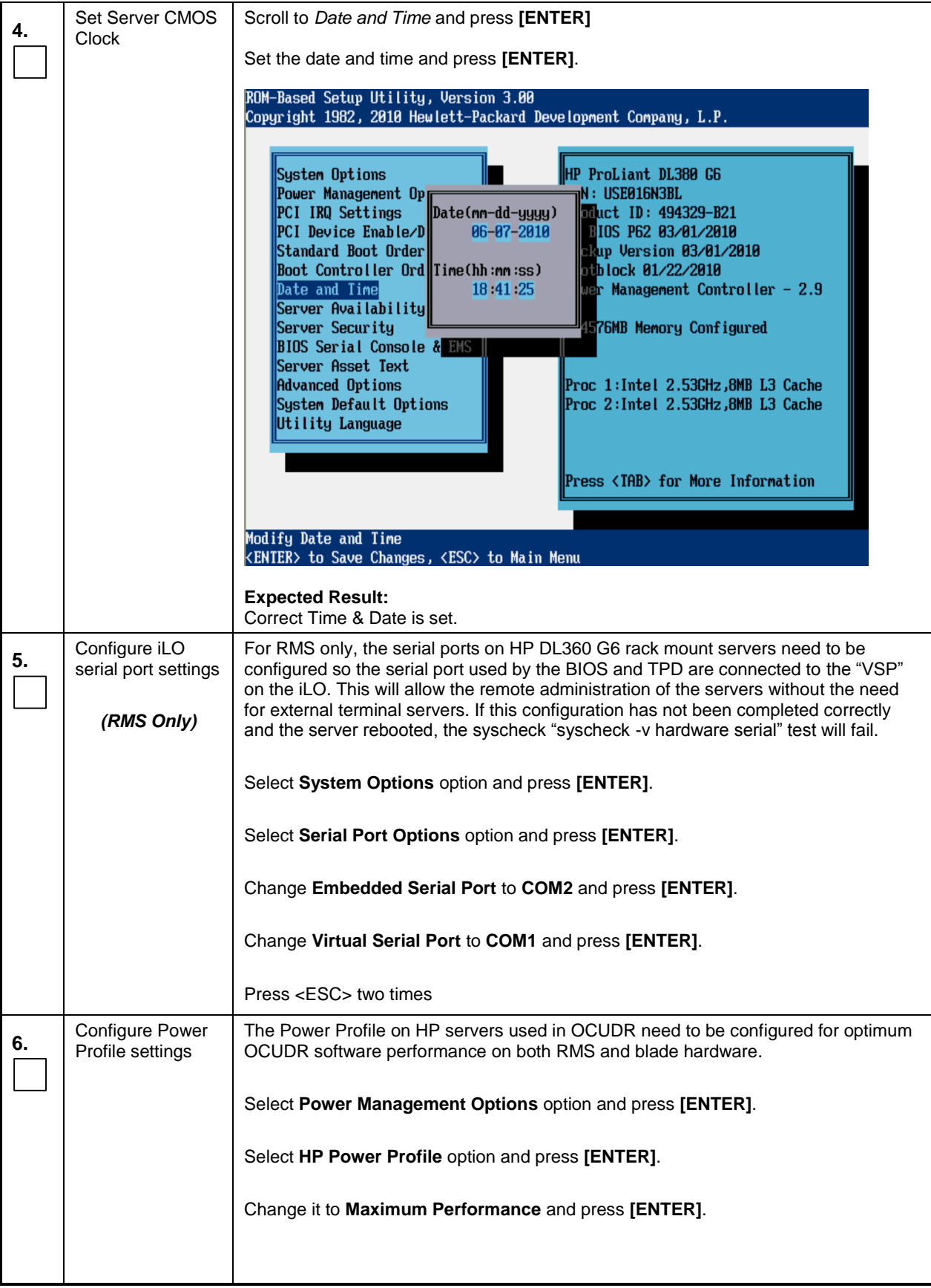

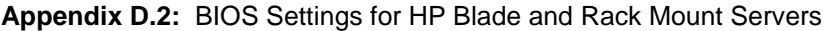

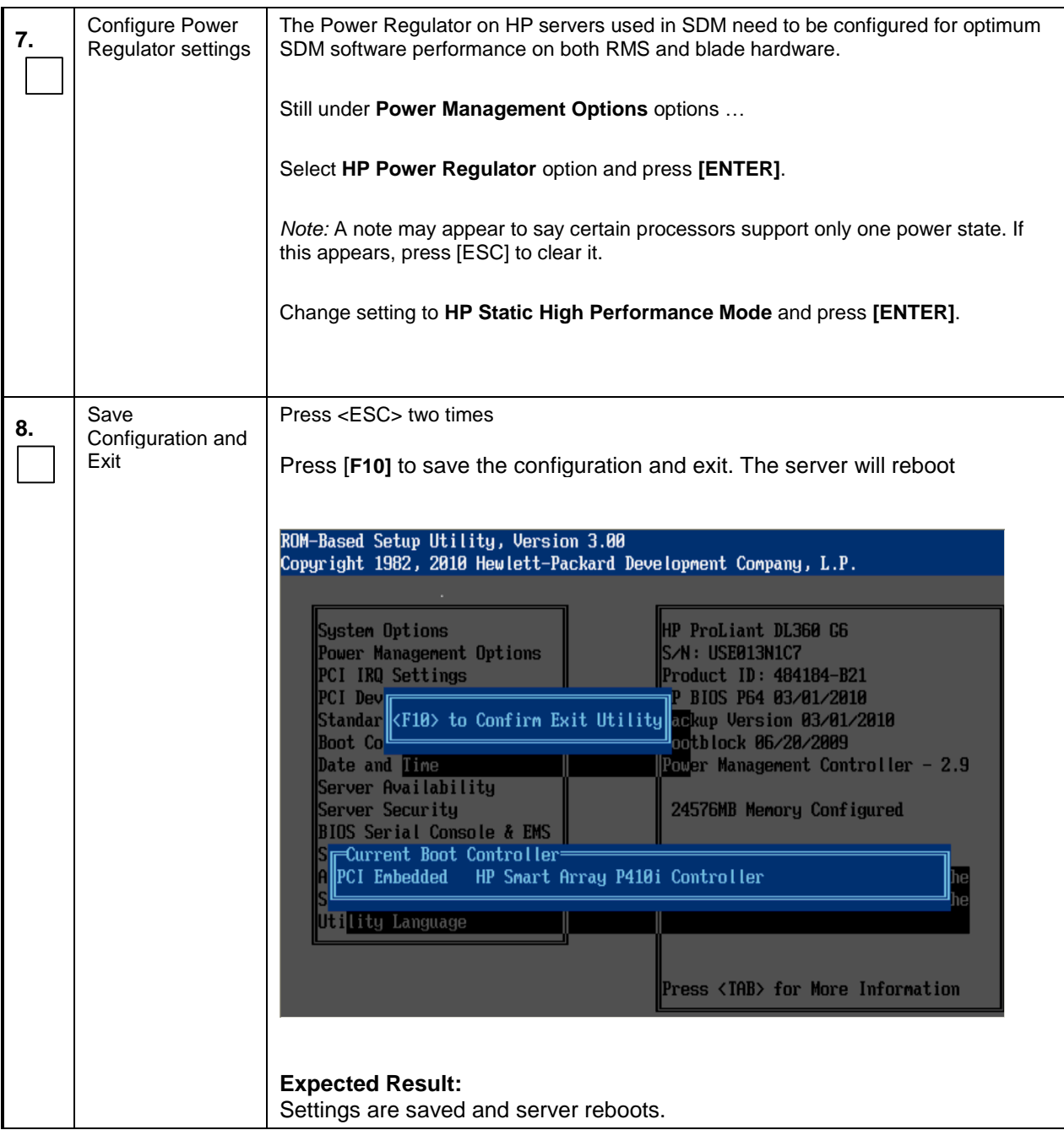

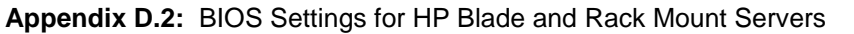

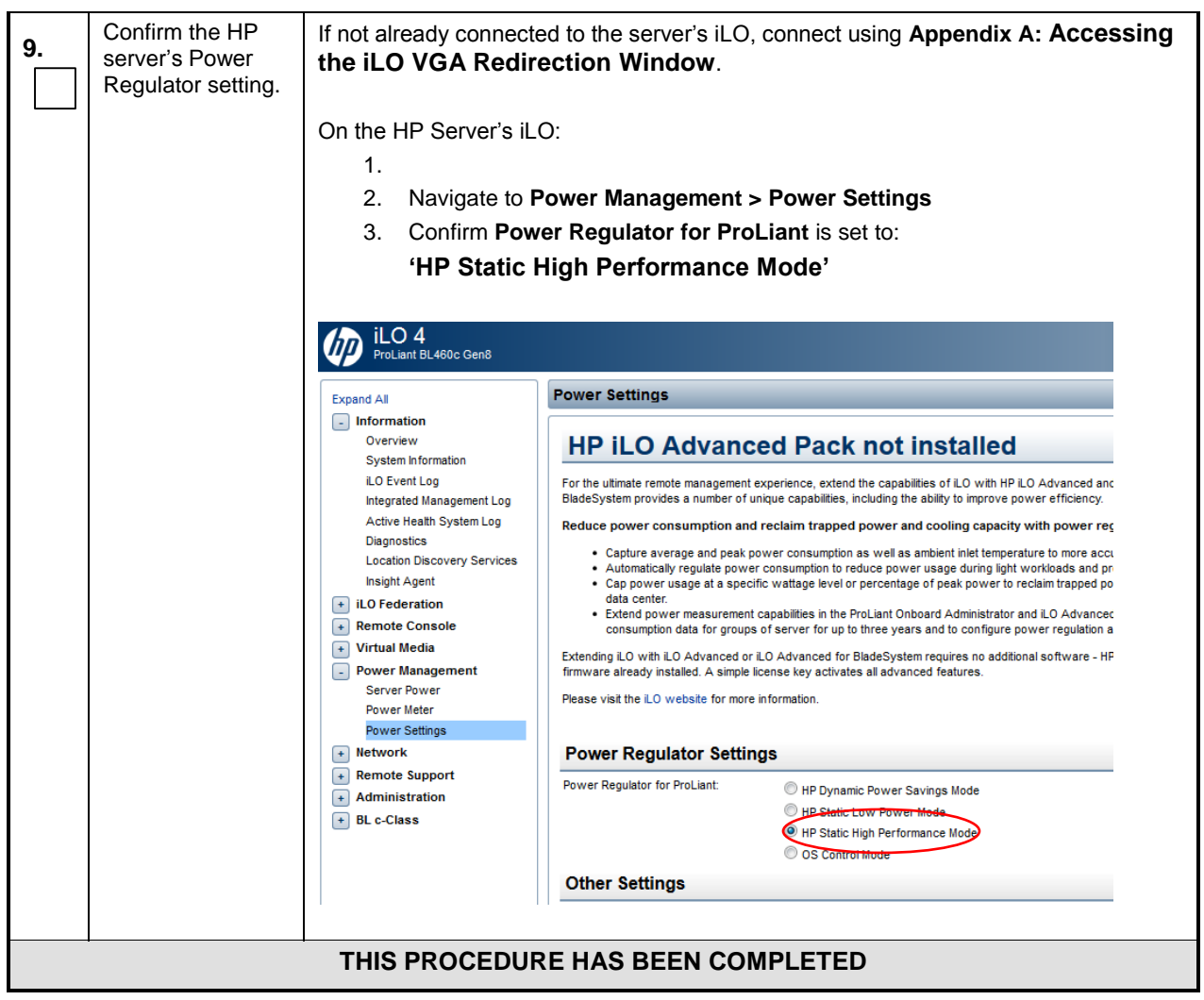

**NOTE:** *These settings are current as of Document 820-6641-01, Revision B. (Manufacturing Acceptance Test Plan, Subscriber Data Management Rack Mount Servers). Please refer to the latest revision for current values.* 

### D.3 **HP Rack Mount Firmware Upgrade**

This procedure will upgrade the rack mount server firmware

### **Needed material:**

- HP Firmware Maintenance CD/DVD
- HP Solutions Firmware Upgrade Pack Release Notes [\[5\]](#page-5-1)

Check off  $(\sqrt{})$  each step as it is completed. Boxes have been provided for this purpose under each step number.

IF THIS PROCEDURE FAILS, CONTACT MY ORACLE SUPPORT (MOS) AND ASK FOR ASSISTANCE.

**Appendix D.3:** HP Rack Mount Firmware Upgrade

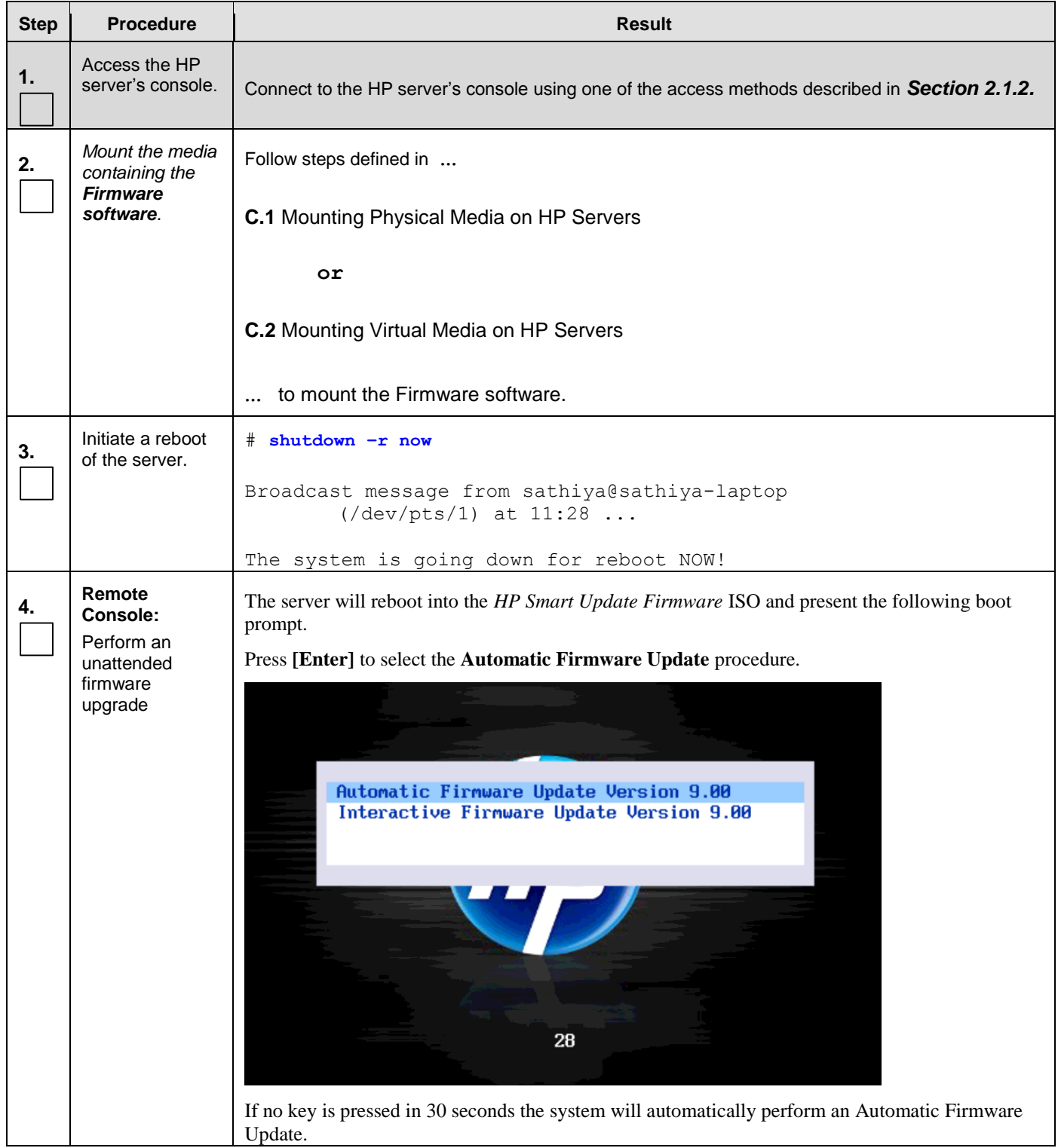

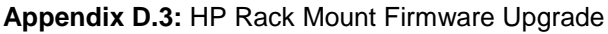

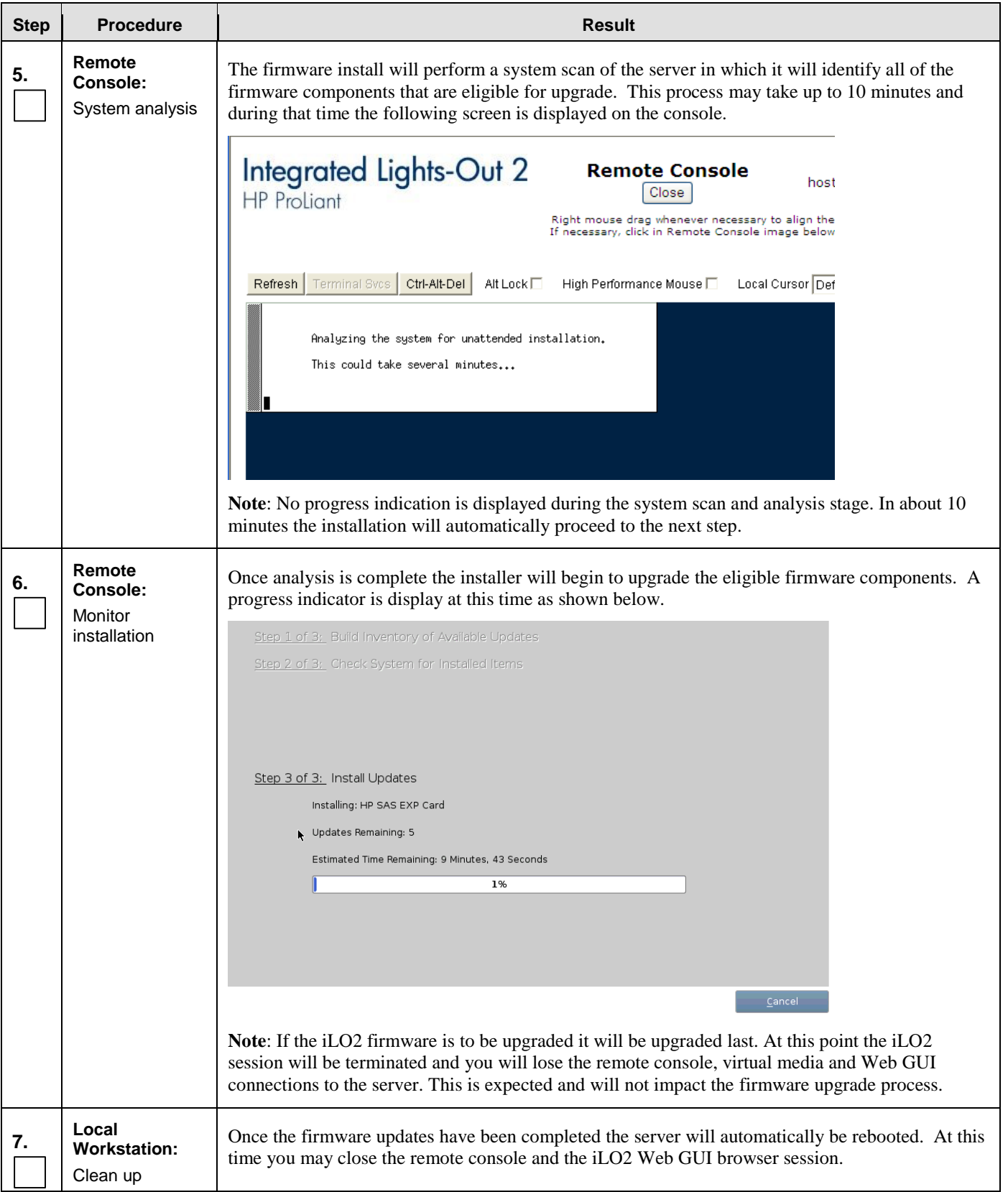

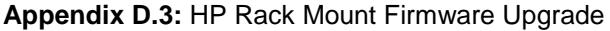

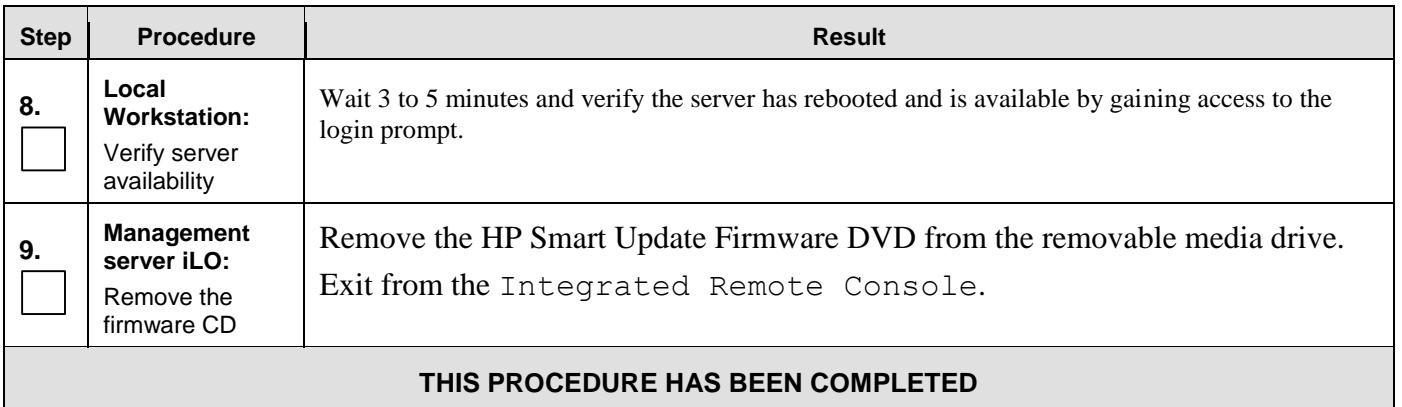
# **Appendix E. Configuring Disk Array (NO Network Element Servers)**

This procedure contains steps to configure disk array before installing the application.

## E.1 **Configuring RMS Disk Array (NO Network Element Servers)**

#### **Appendix E.1: Configuring RMS Disk Array on NO Network Element Servers**

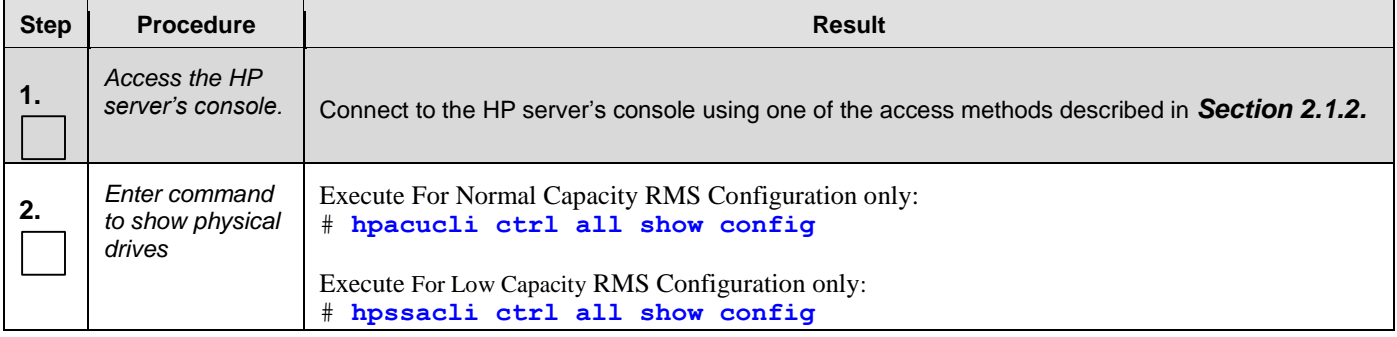

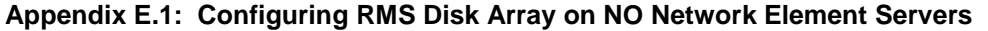

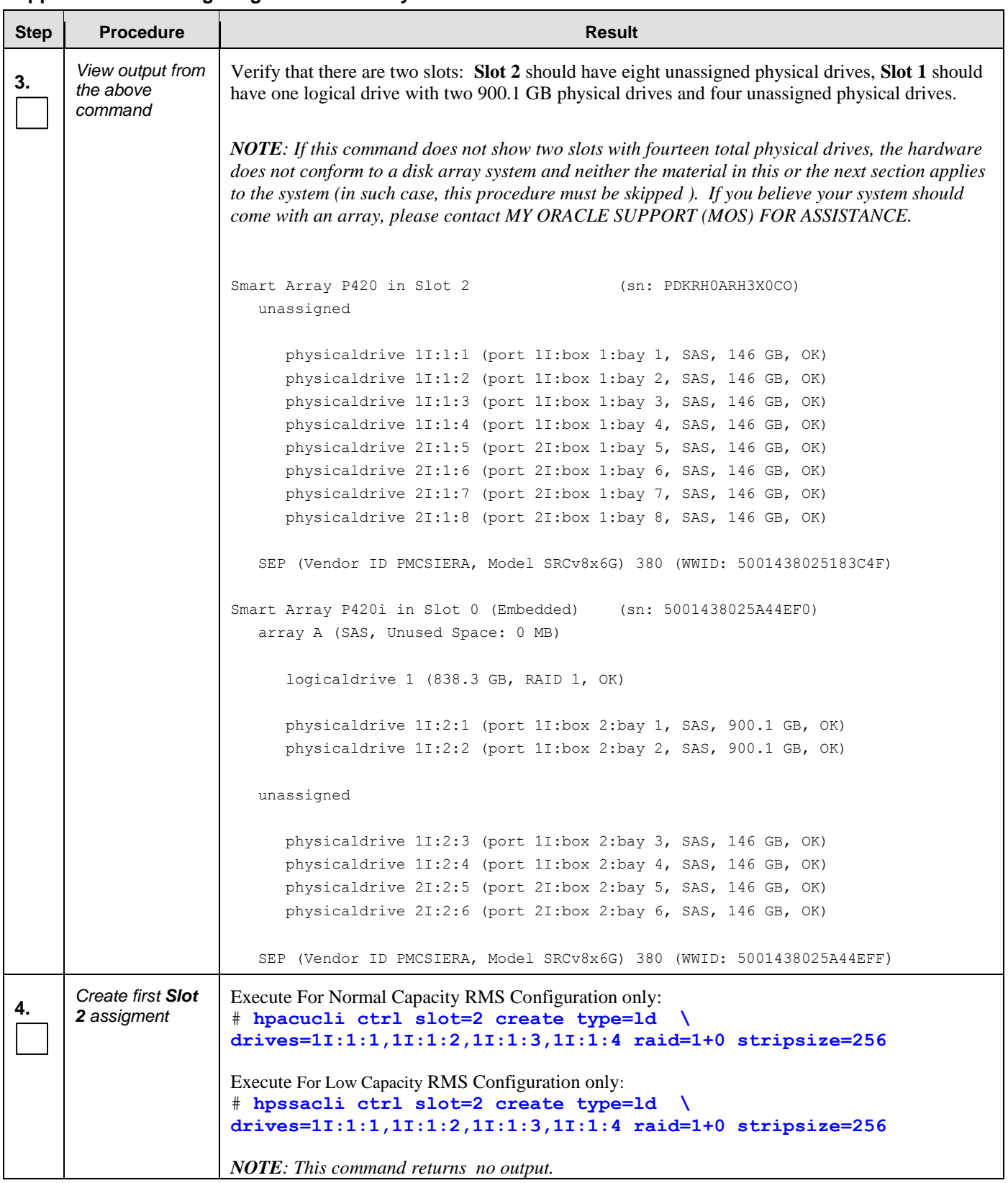

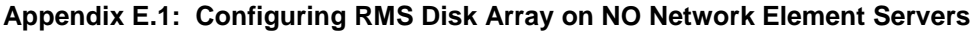

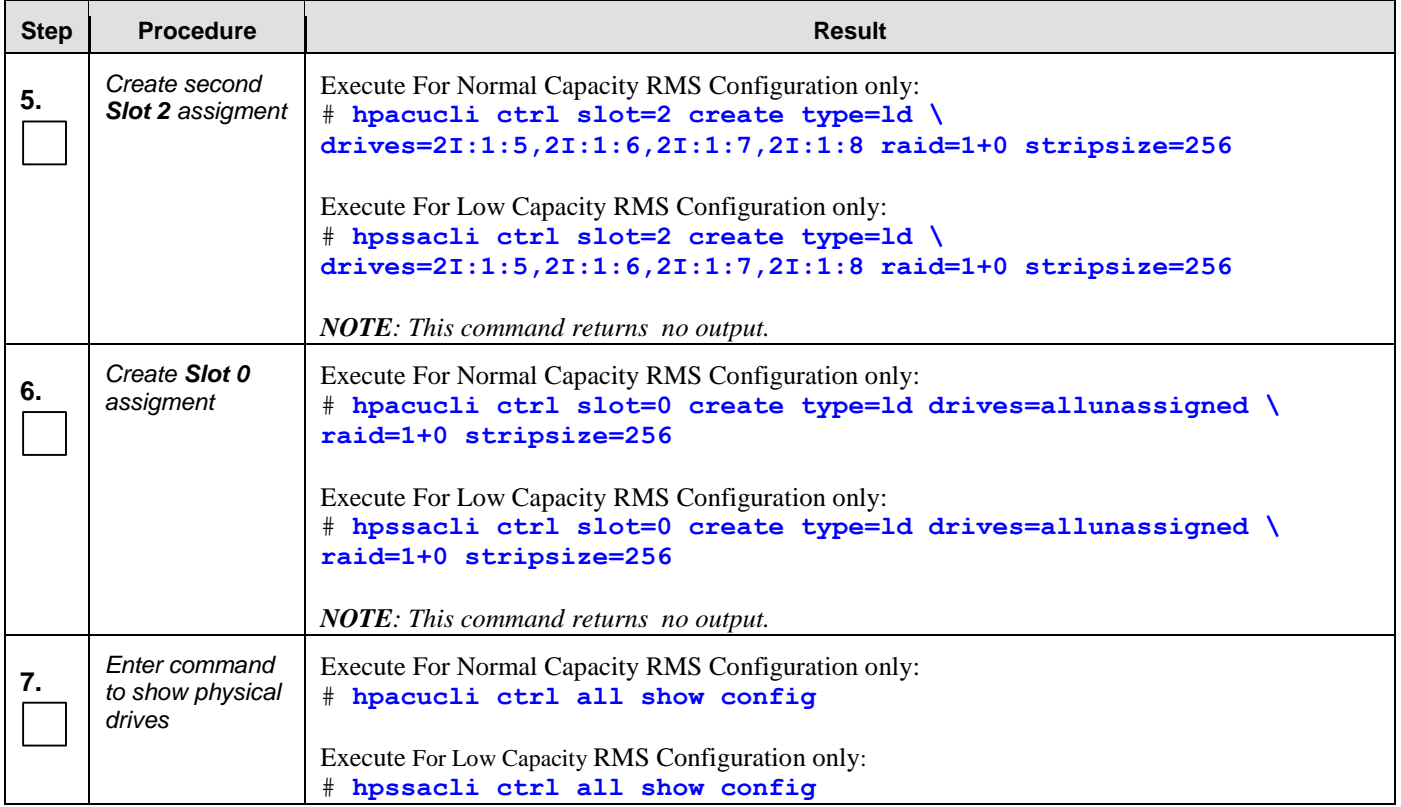

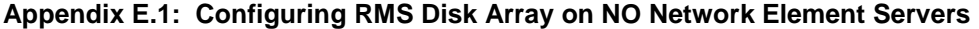

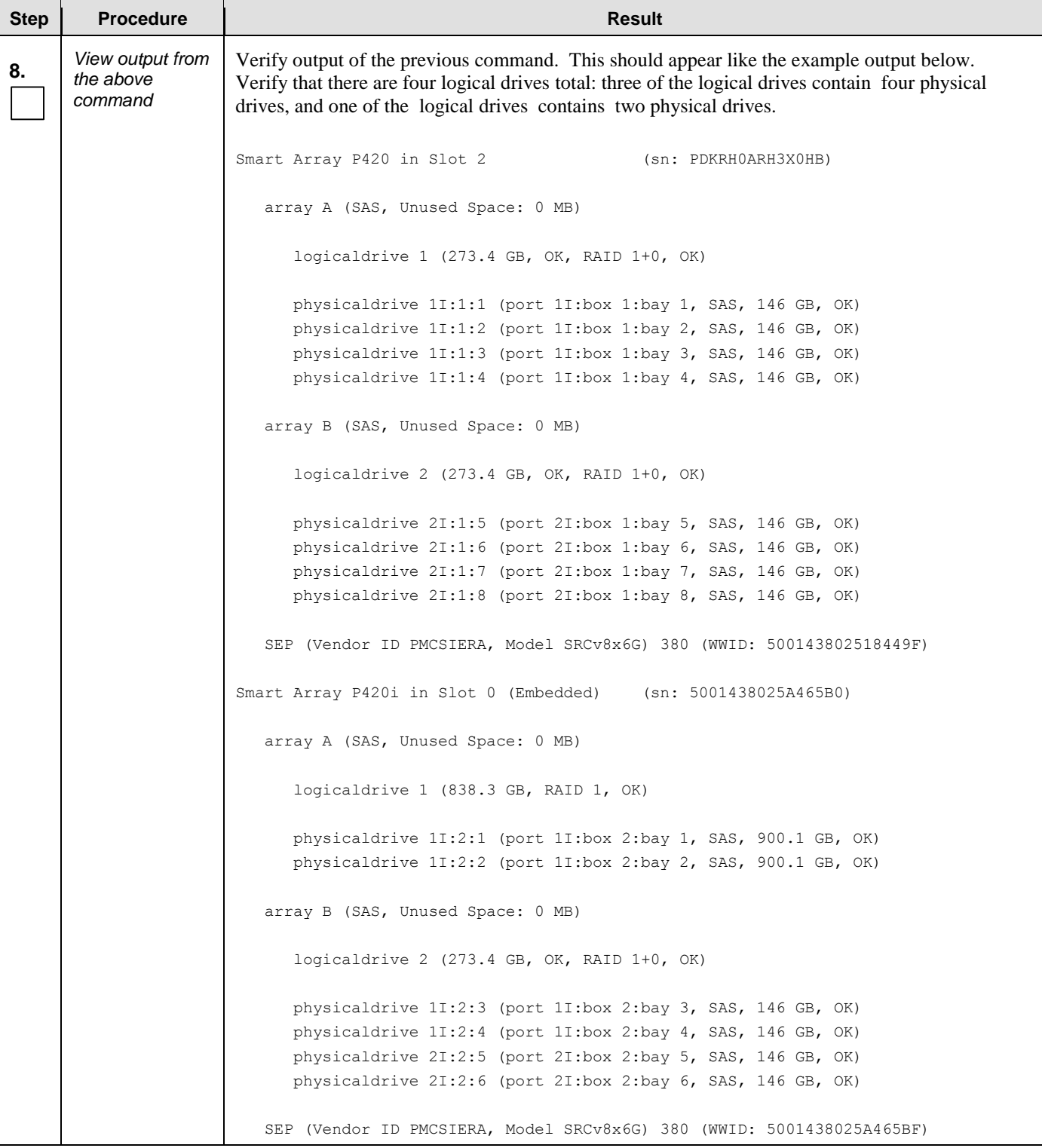

<span id="page-220-0"></span>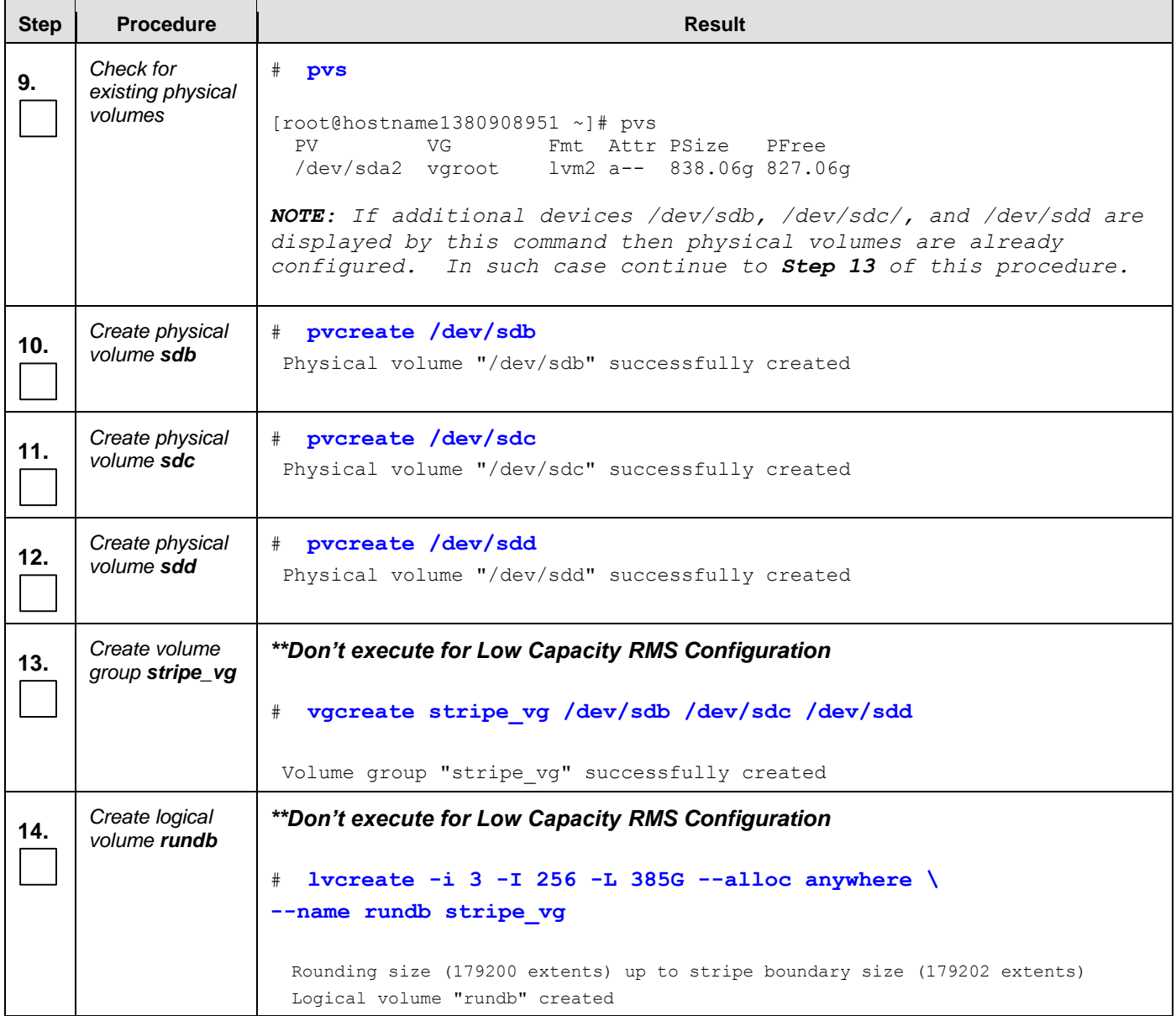

#### **Appendix E.1: Configuring RMS Disk Array on NO Network Element Servers**

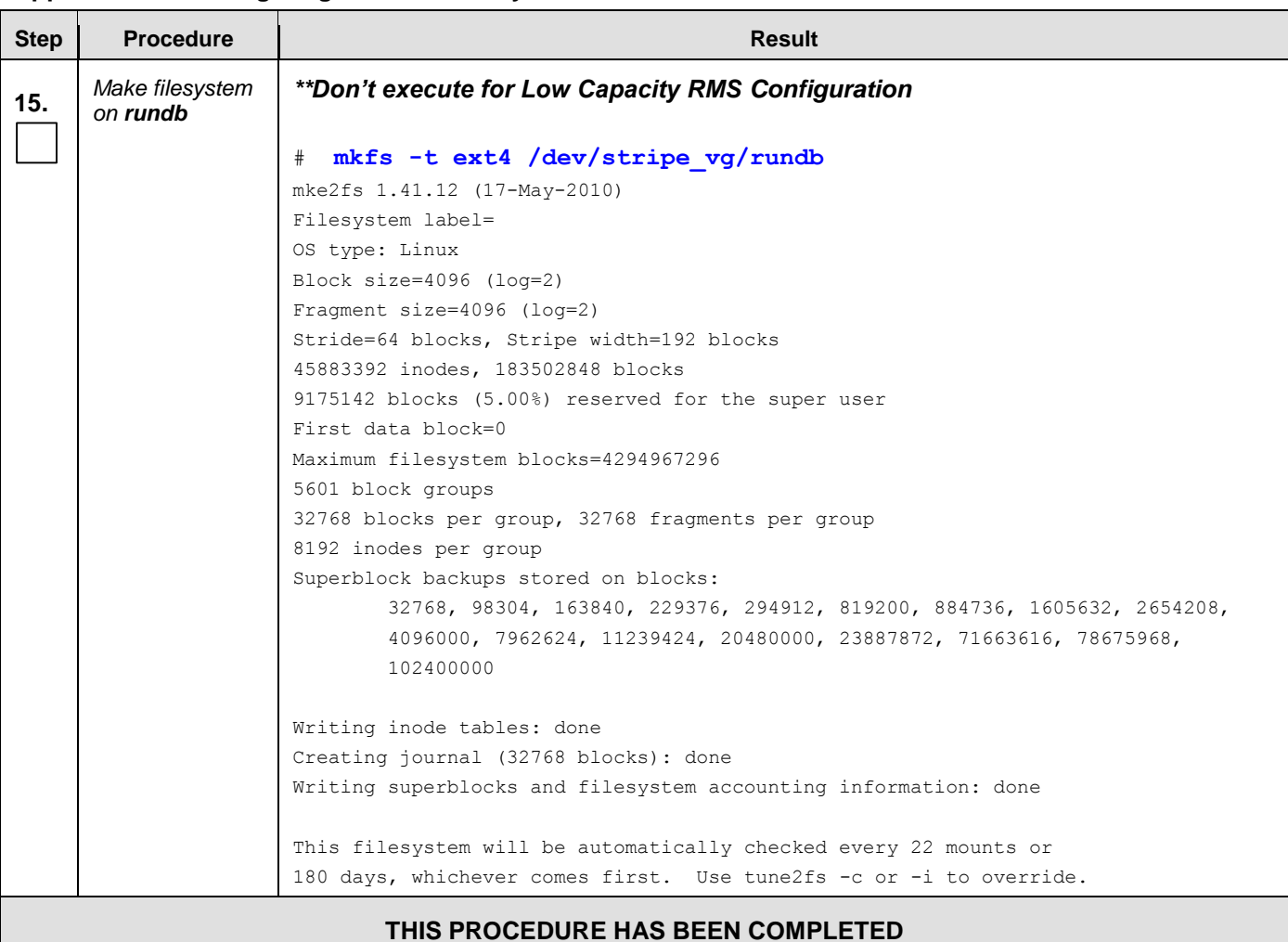

#### **Appendix E.1: Configuring RMS Disk Array on NO Network Element Servers**

# E.2 **Configuring Blade Disk Array (NO Network Element Servers with Sidecar)**

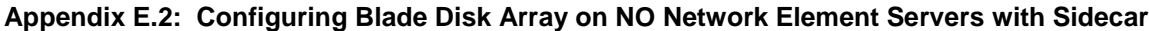

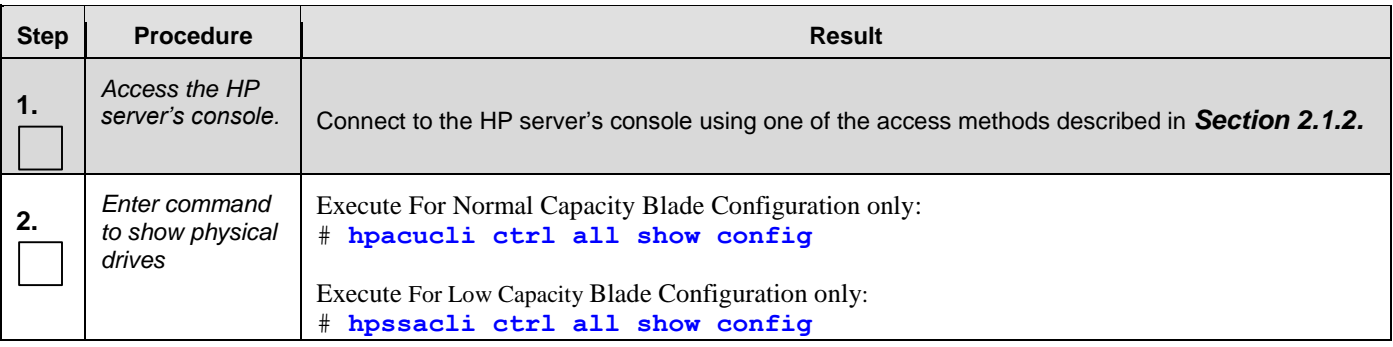

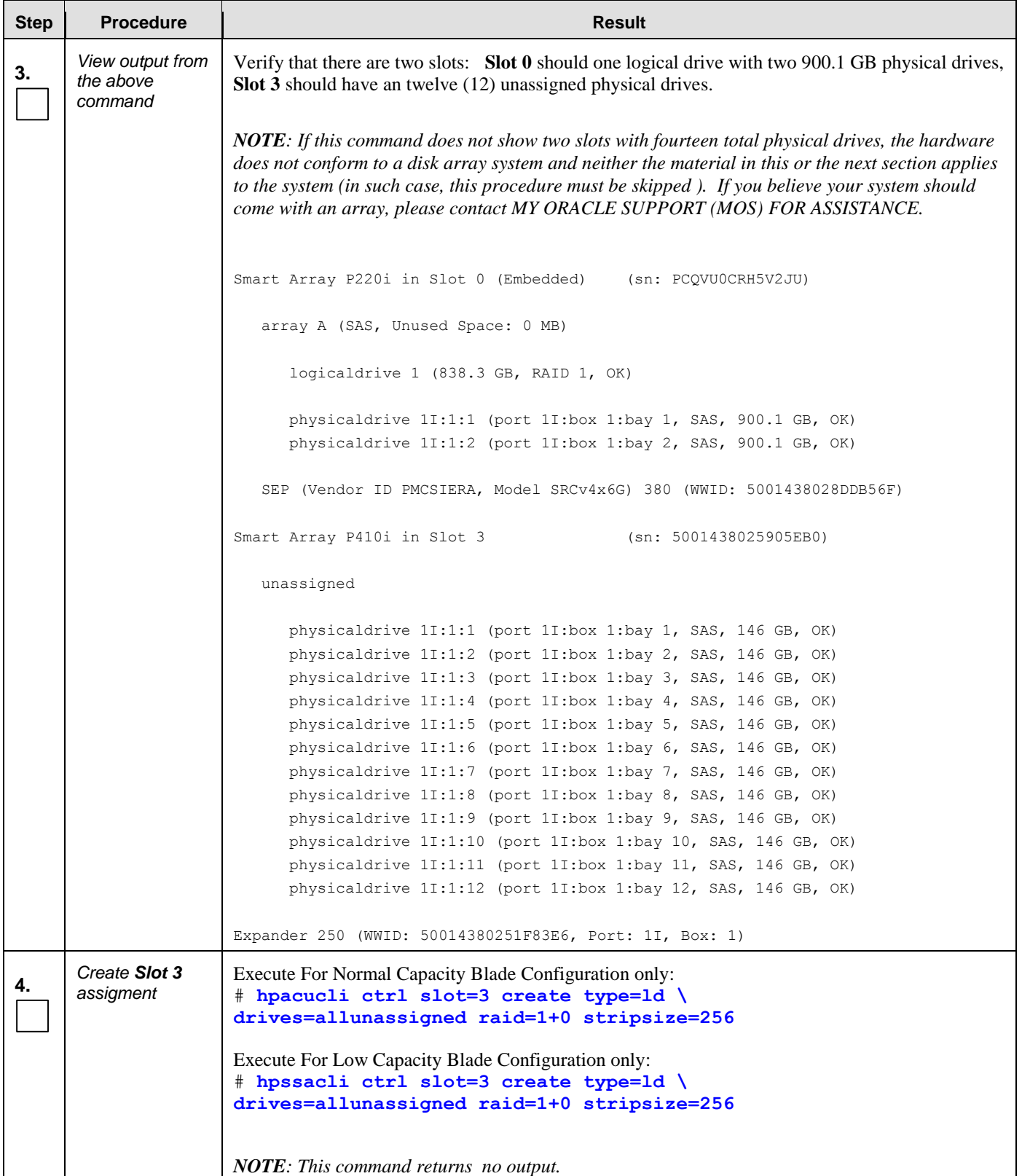

#### **Appendix E.2: Configuring Blade Disk Array on NO Network Element Servers with Sidecar**

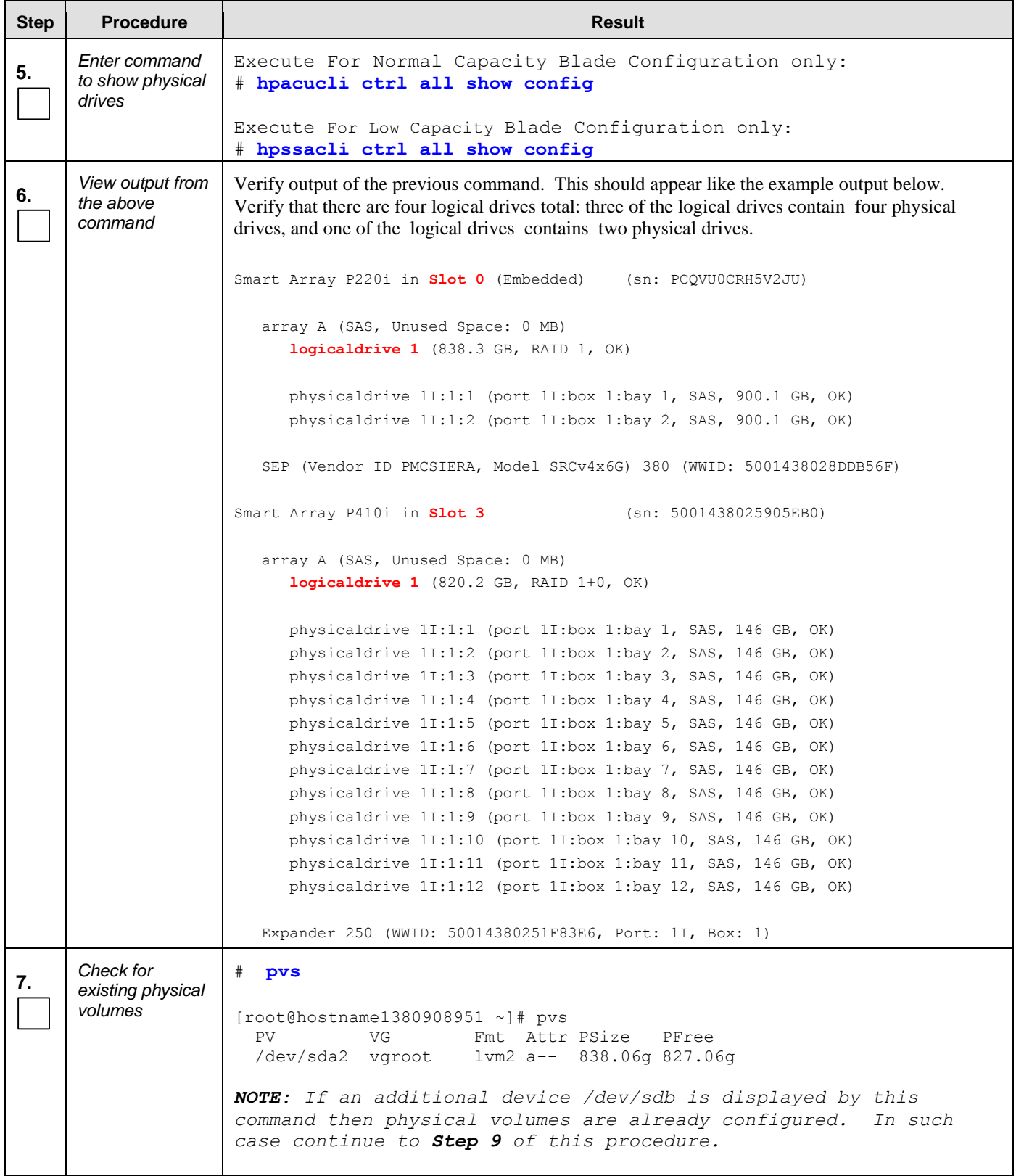

#### **Appendix E.2: Configuring Blade Disk Array on NO Network Element Servers with Sidecar**

<span id="page-224-0"></span>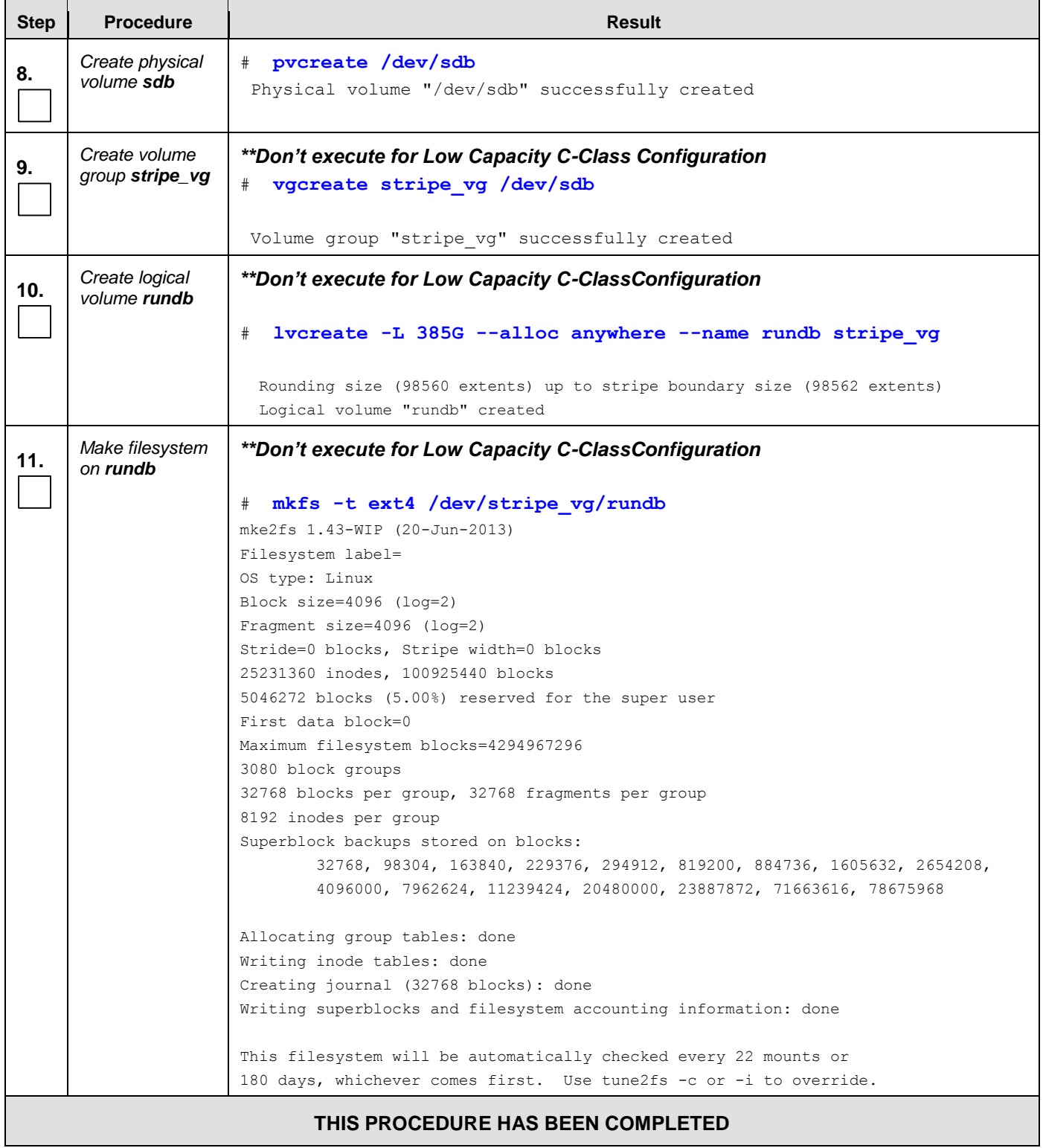

#### **Appendix E.2: Configuring Blade Disk Array on NO Network Element Servers with Sidecar**

# **Appendix F. Installing Operating Systems**

This procedure contains steps to apply server configuration scripts to rack mount servers.

# F.1 **Installing Operating Systems with ILO**

'n

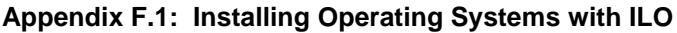

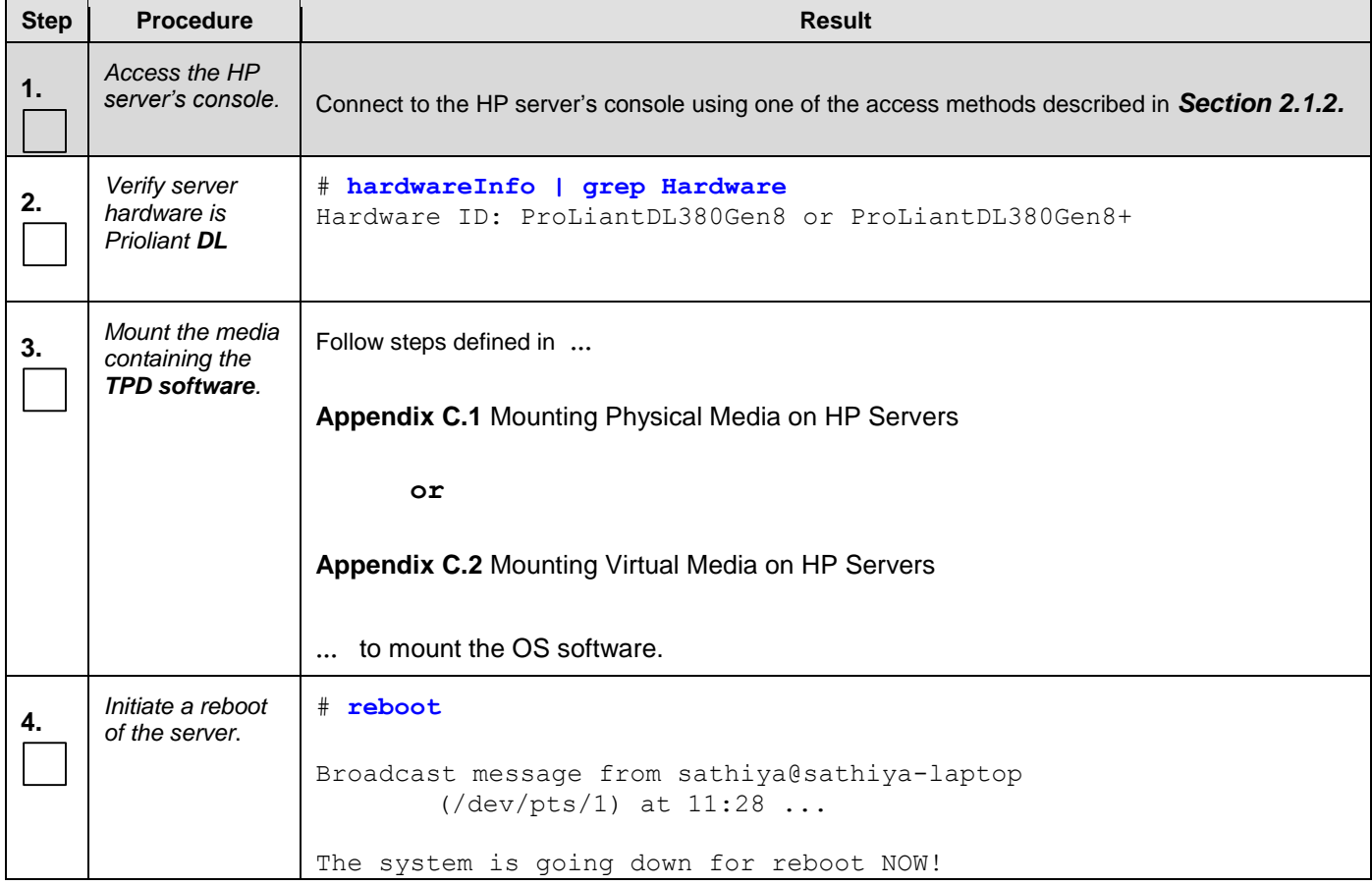

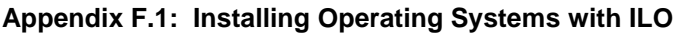

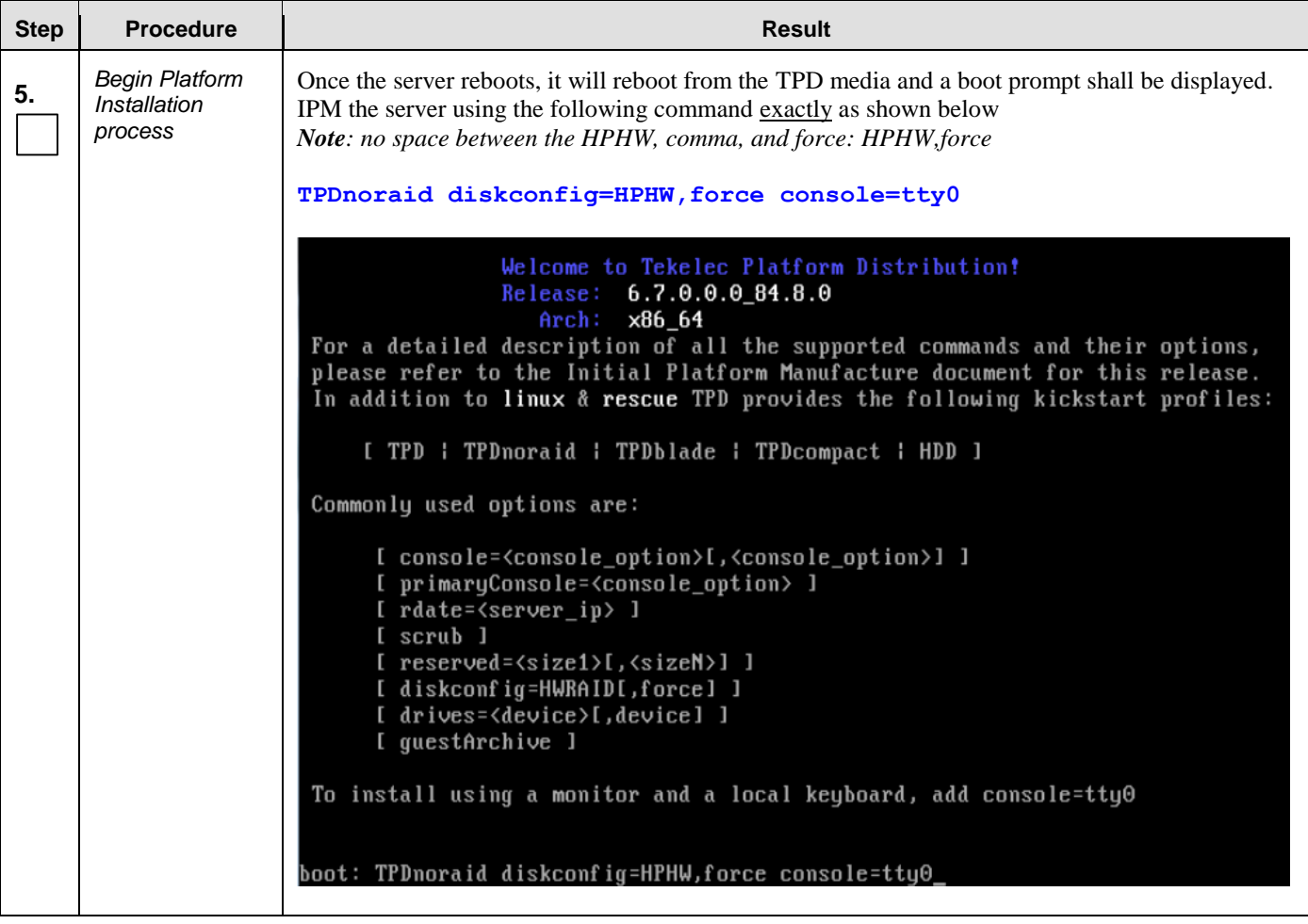

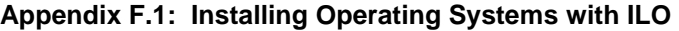

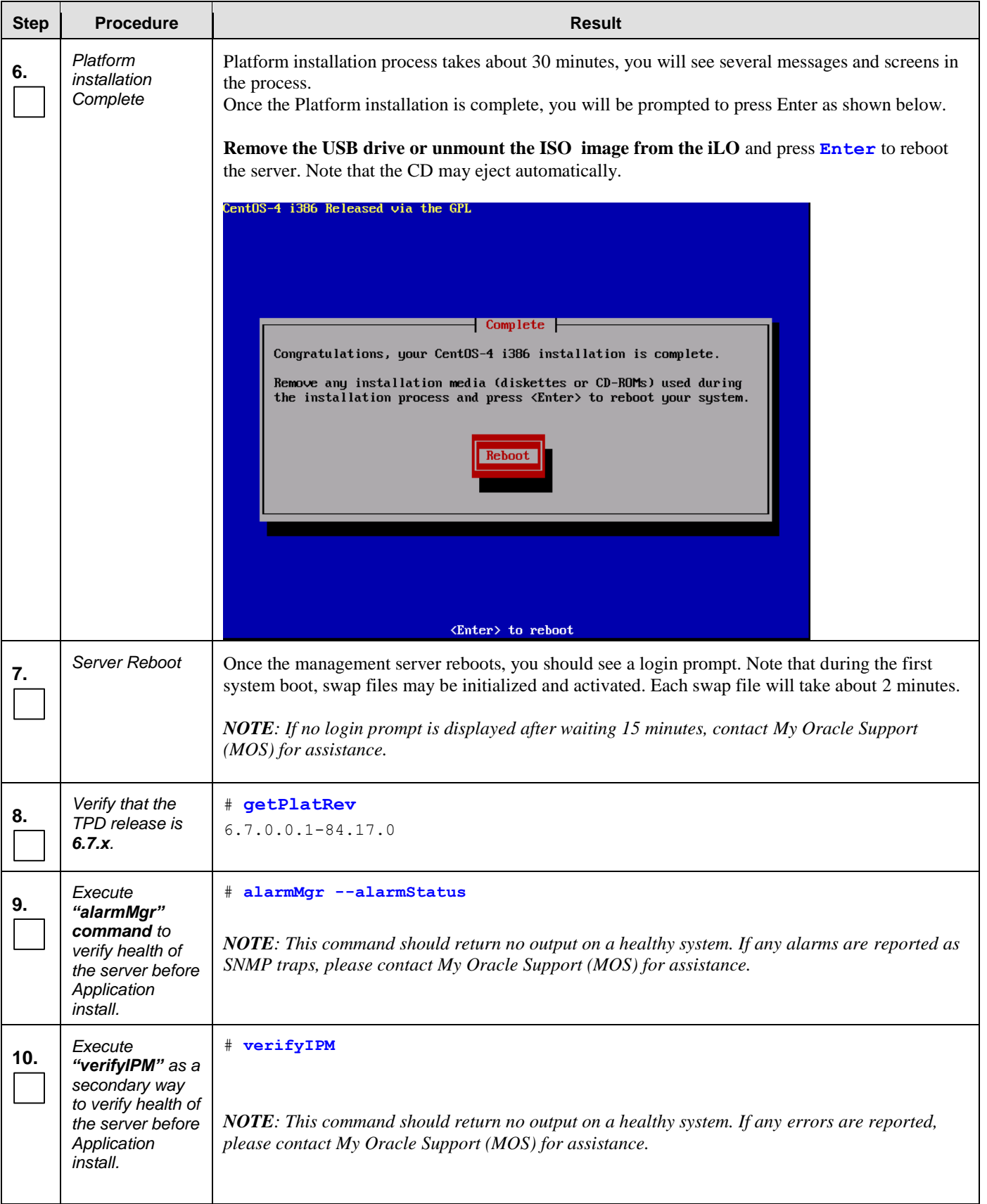

#### **Appendix F.1: Installing Operating Systems with ILO**

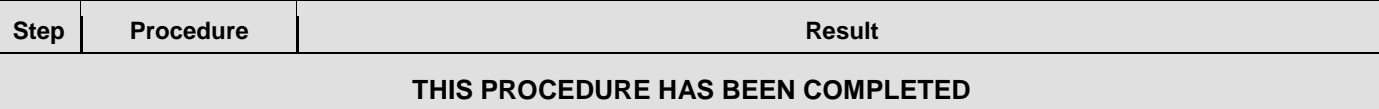

## F.2 **Installing Operating Systems with PM&C**

## **Appendix F.2: Installing Operating Systems with PM&C**

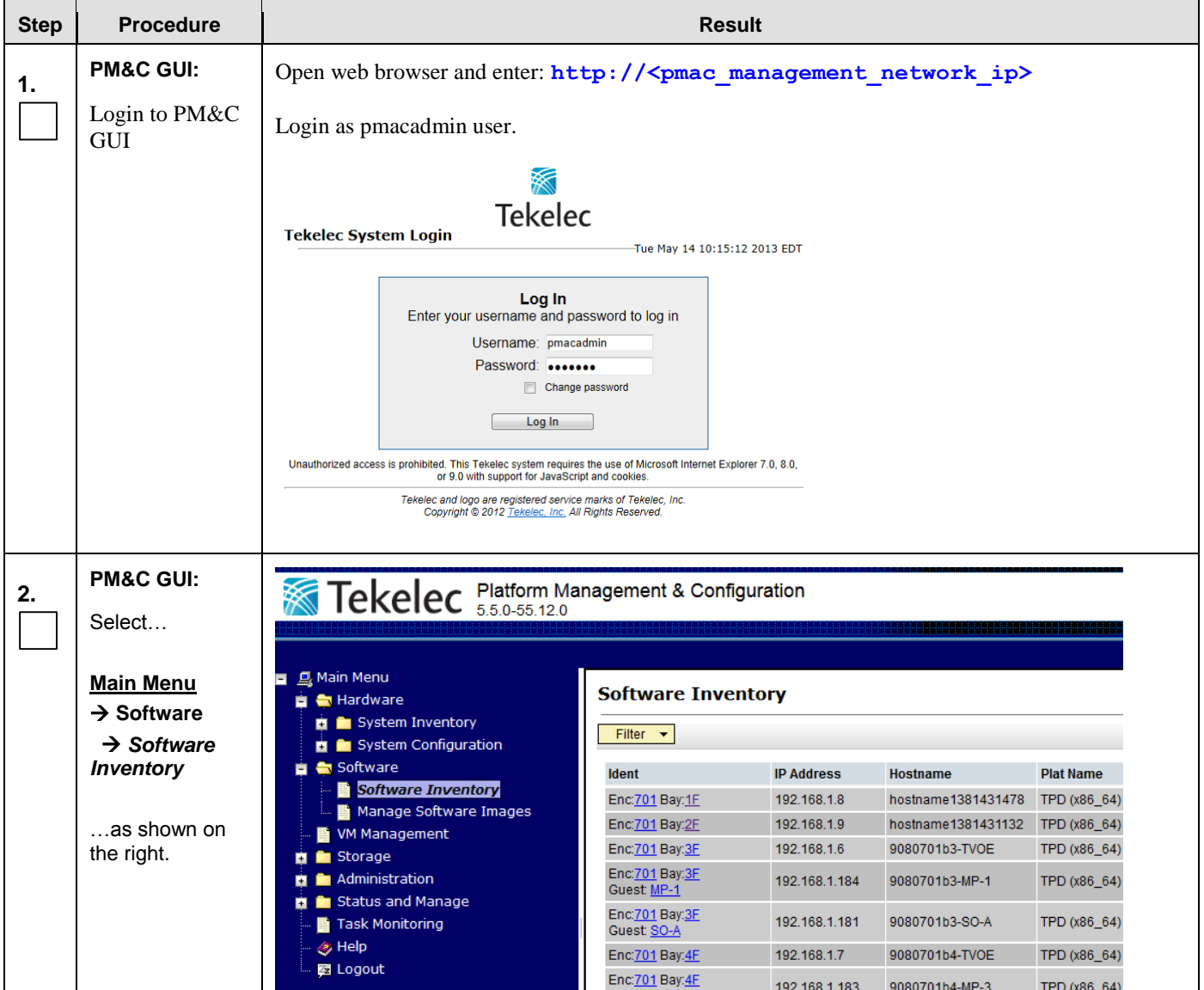

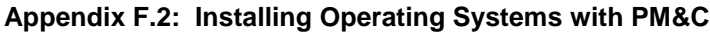

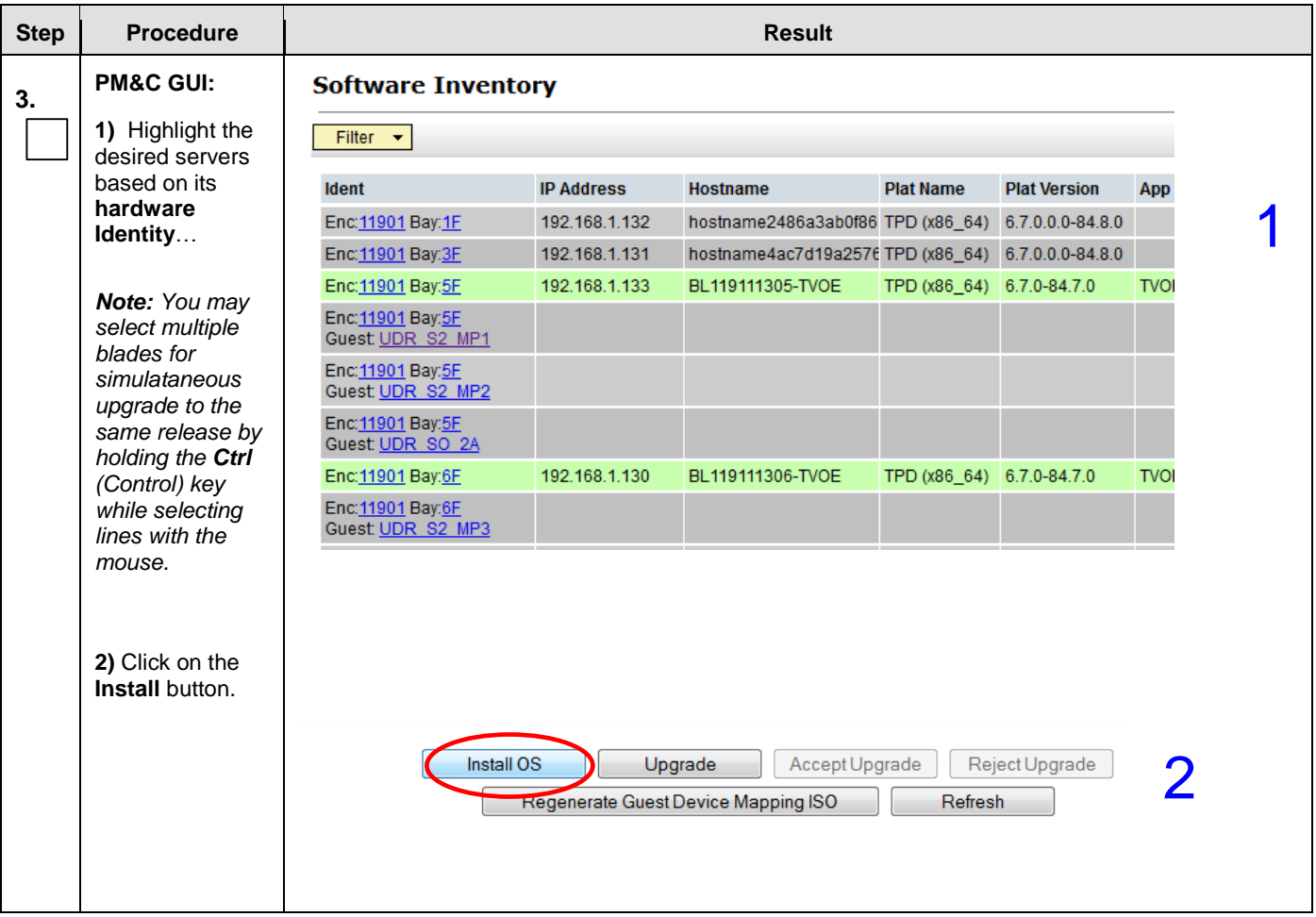

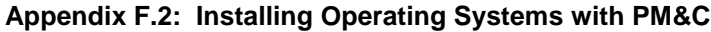

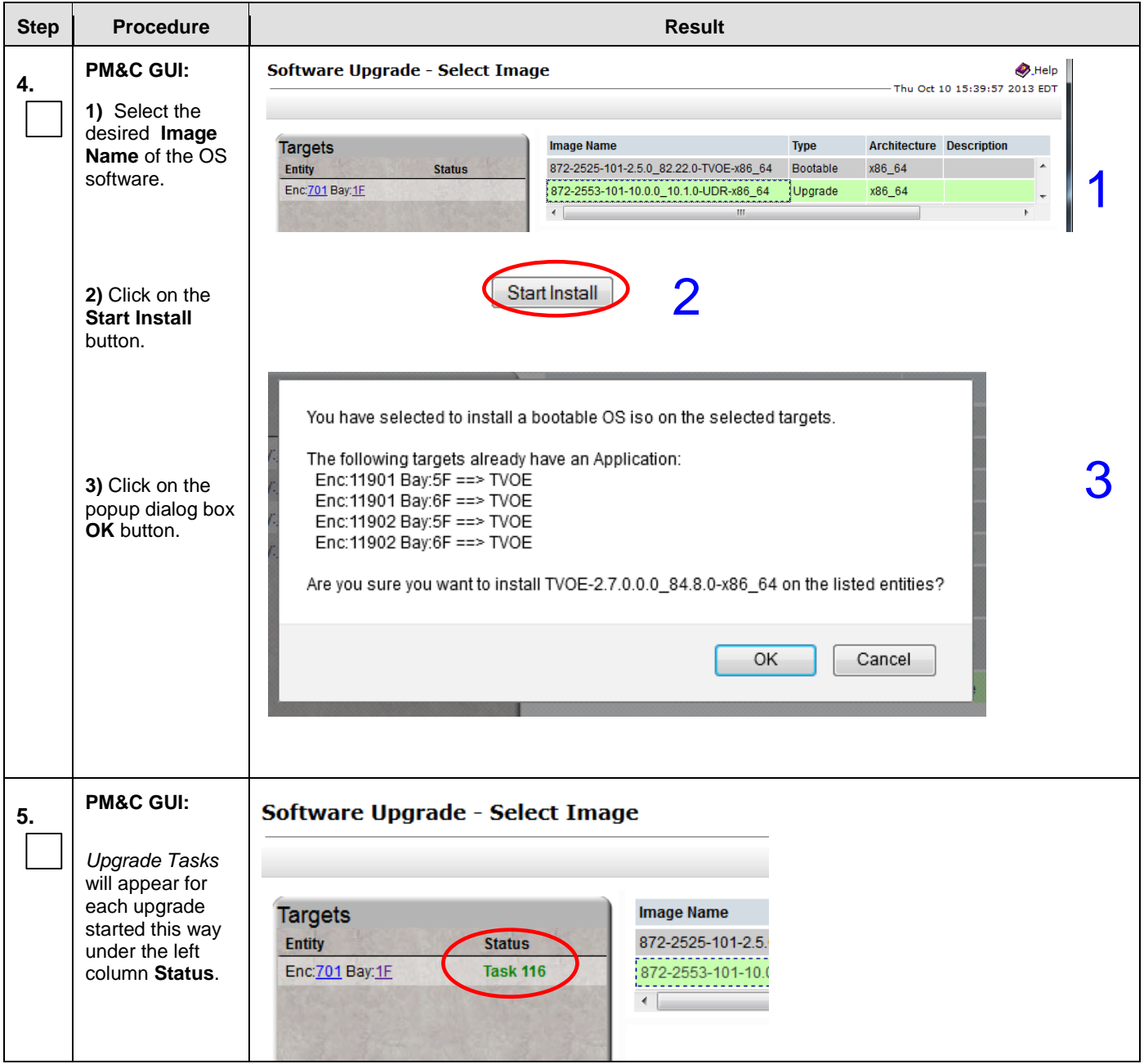

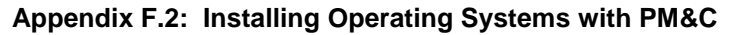

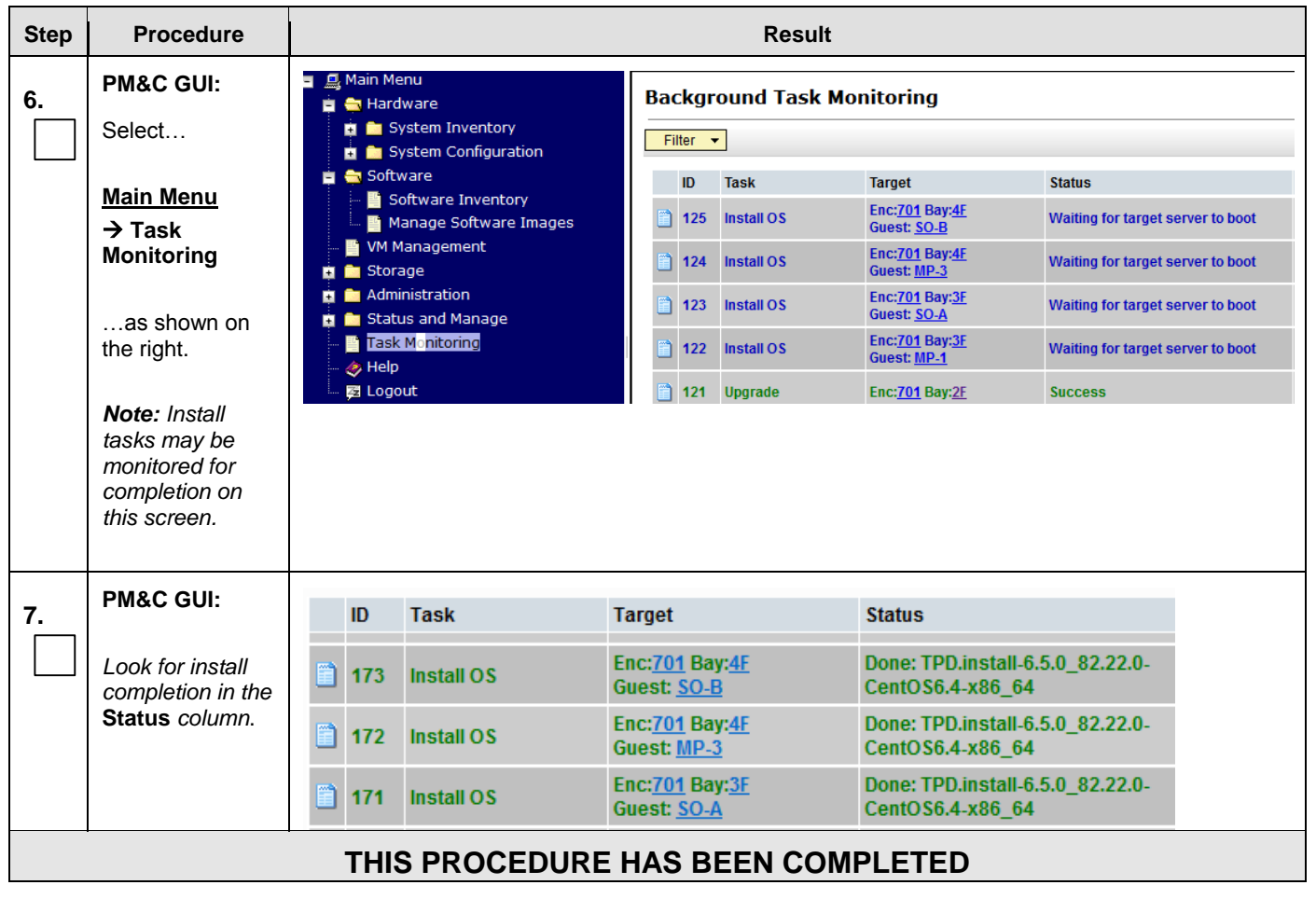

# **Appendix G. Installing OCUDR Application**

This procedure contains steps to apply server configuration scripts to rack mount servers.

# G.1 **Installing OCUDR Application with ILO**

#### **Appendix G.1: Install OCUDR Application with ILO**

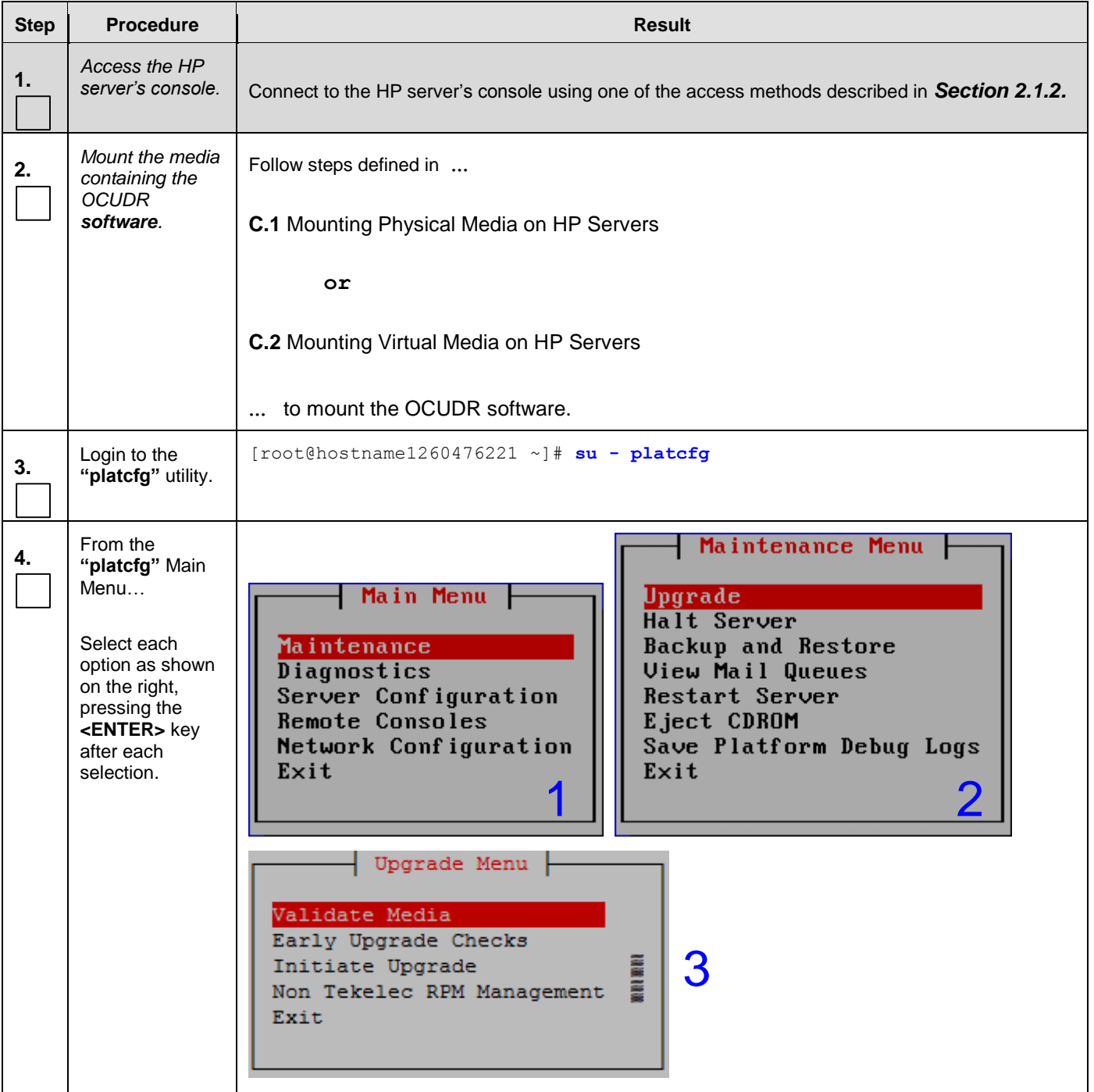

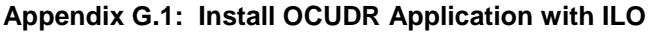

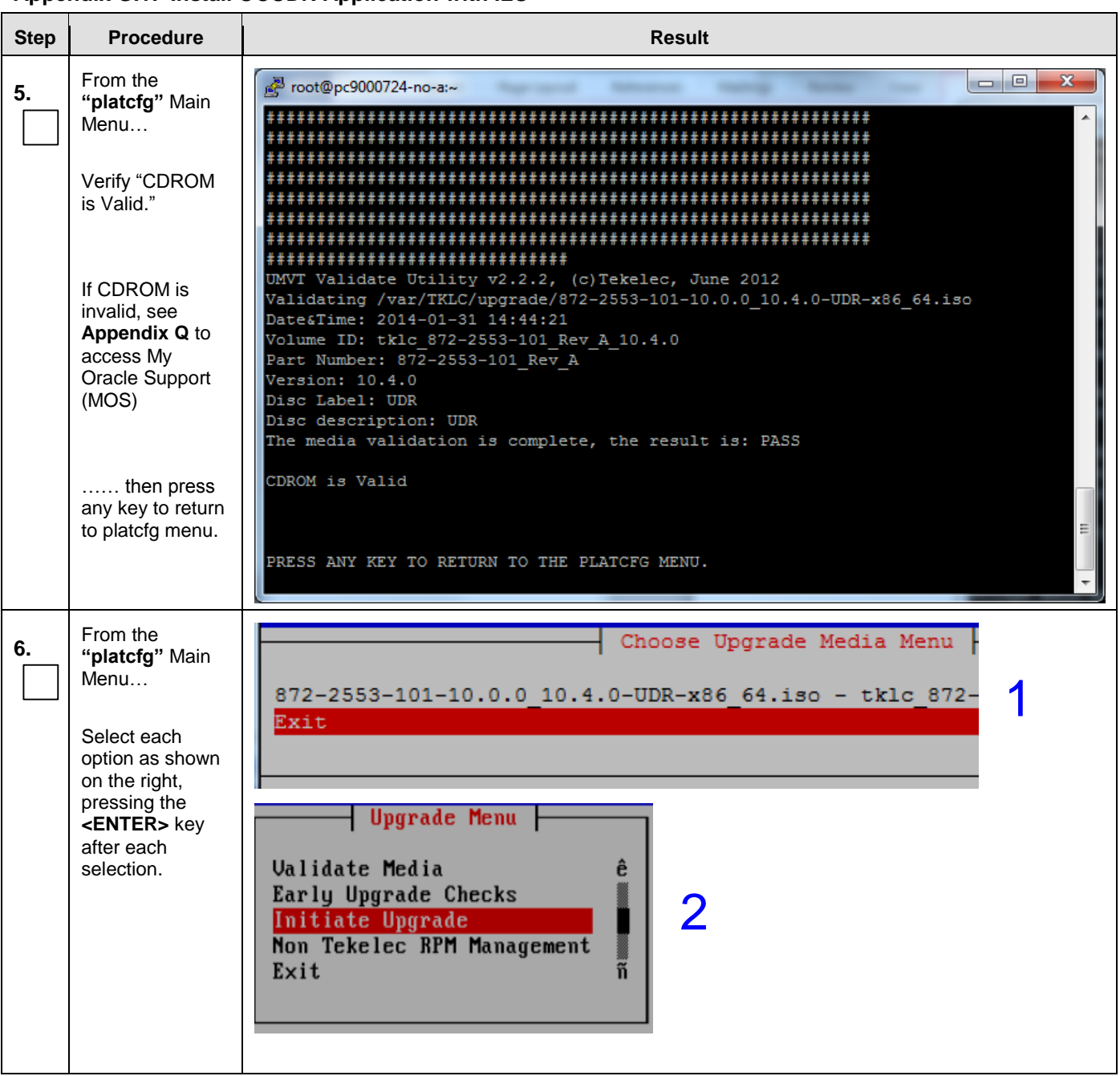

**Appendix G.1: Install OCUDR Application with ILO**

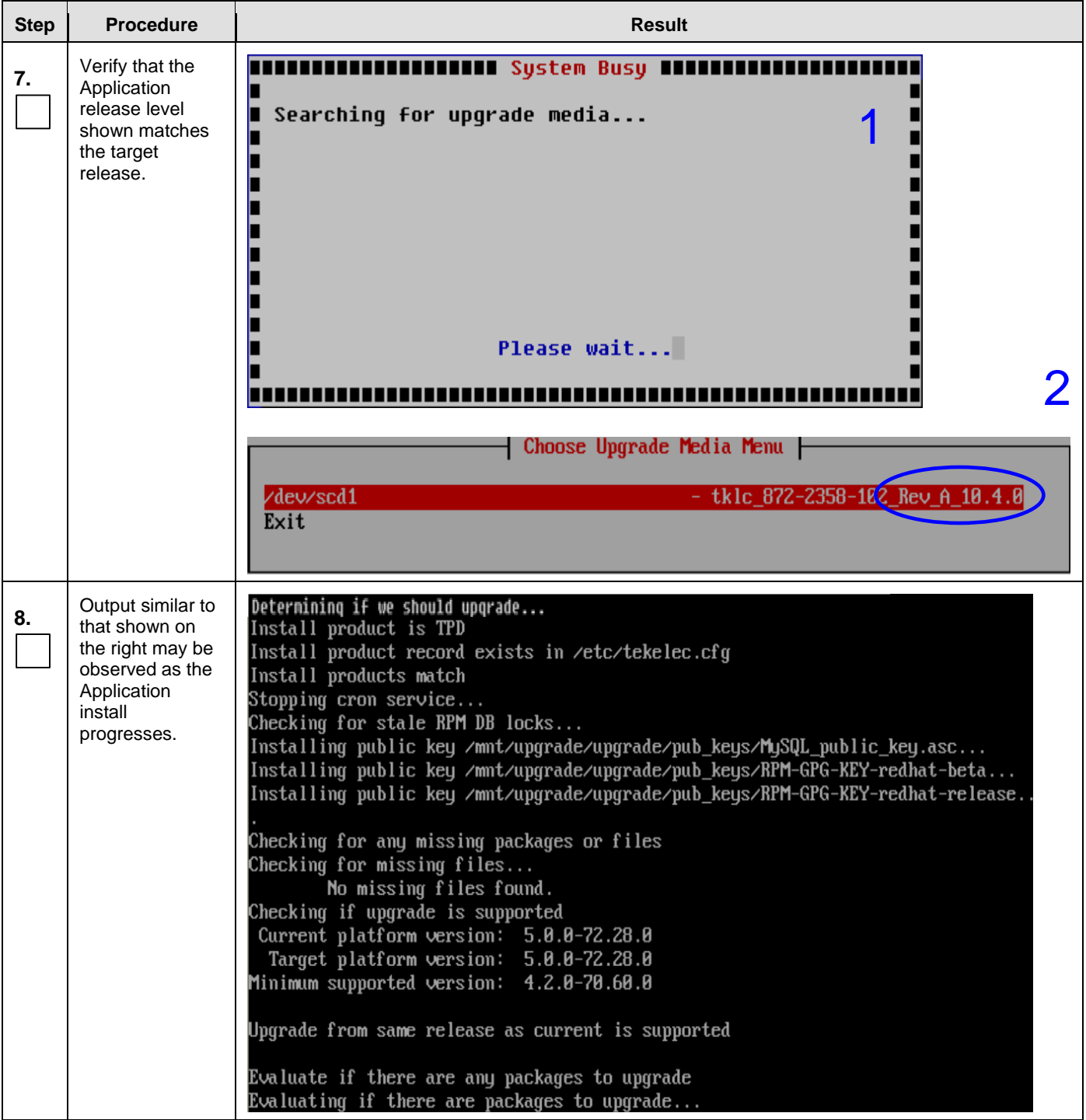

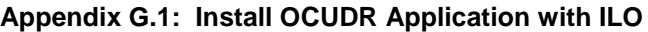

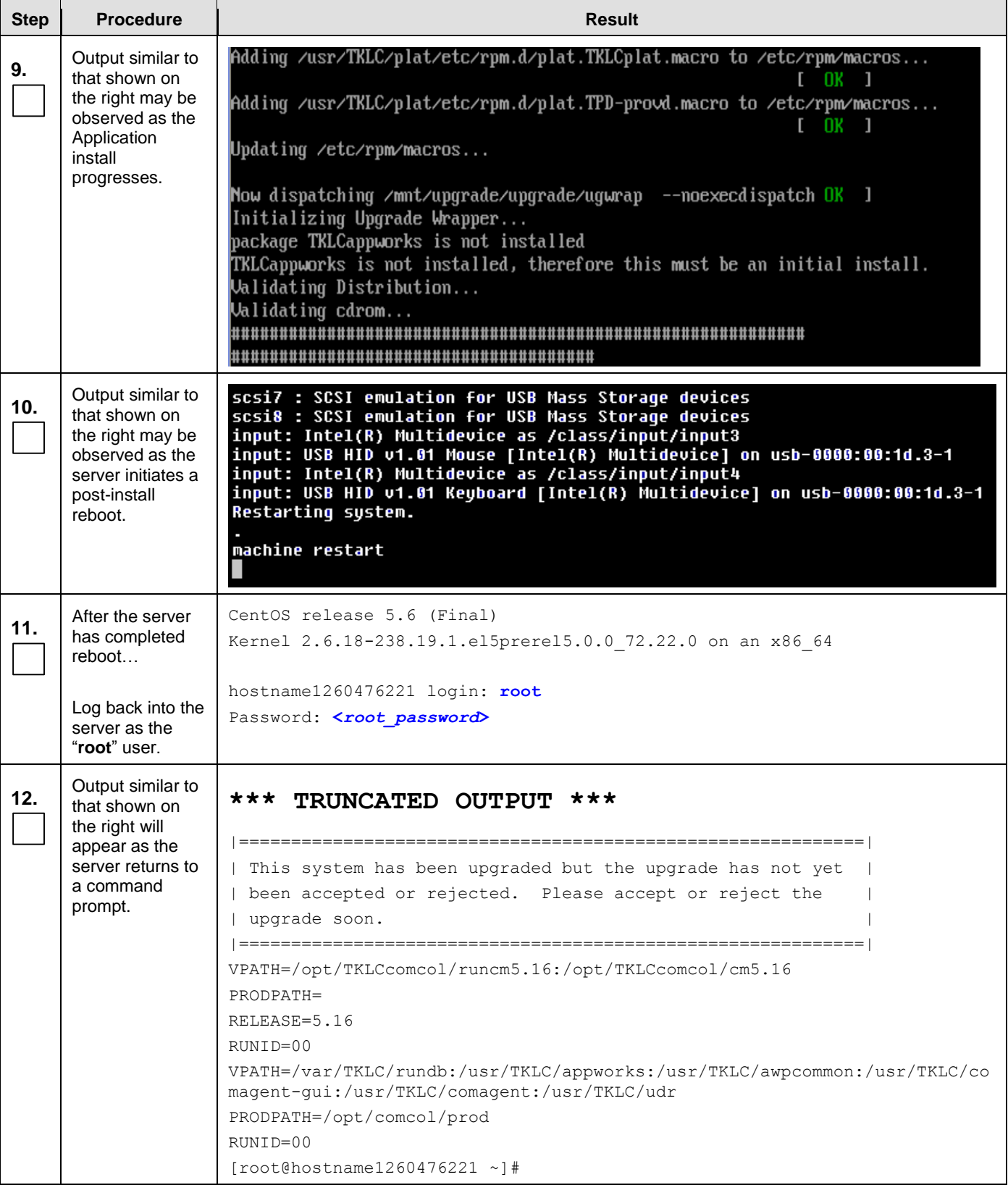

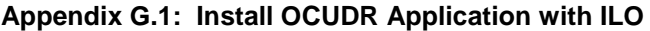

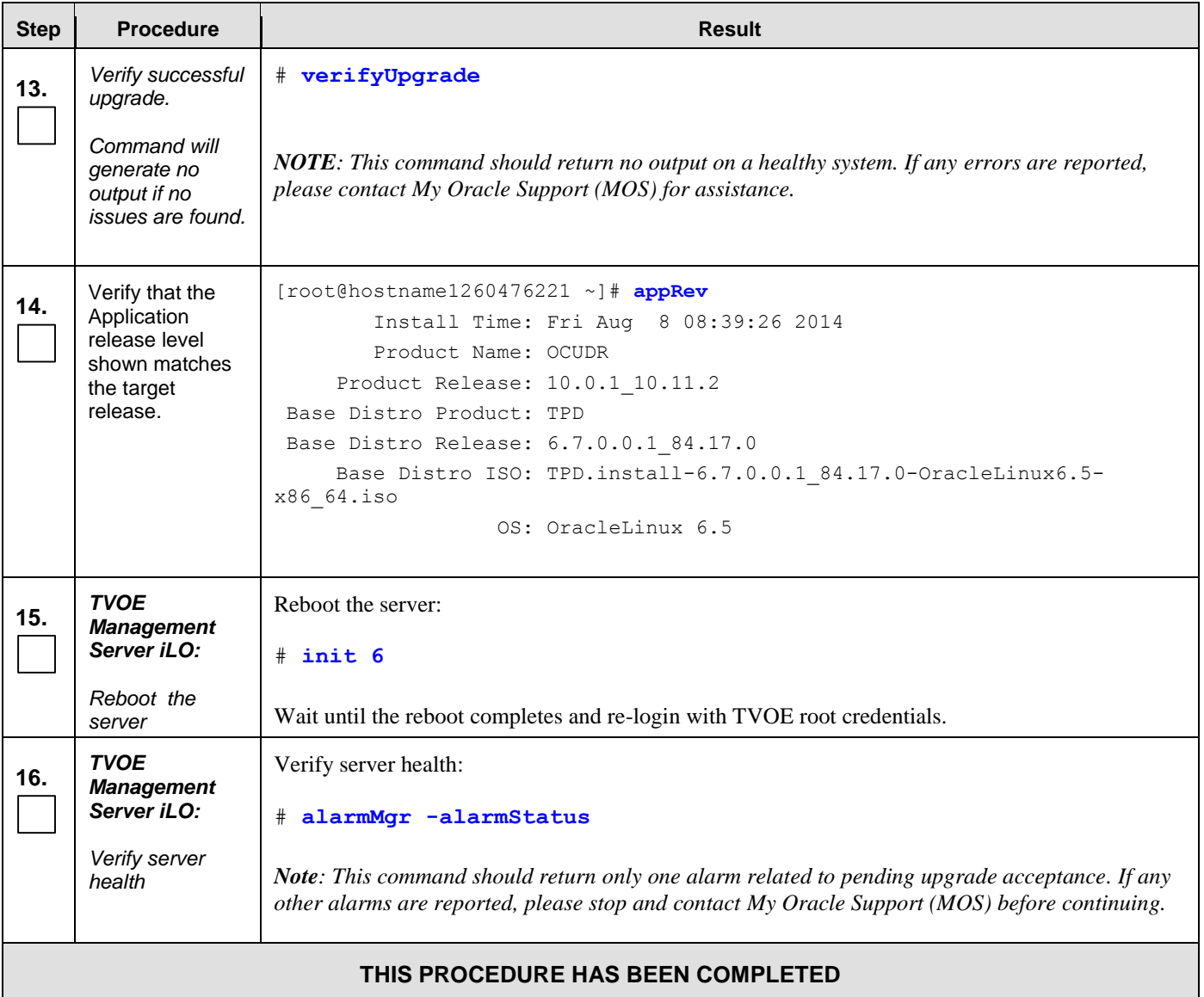

# G.2 **Installing OCUDR Application with PM&C**

## **Appendix G.2: Installing OCUDR Application with PM&C**

**Step Procedure Result** 

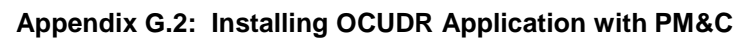

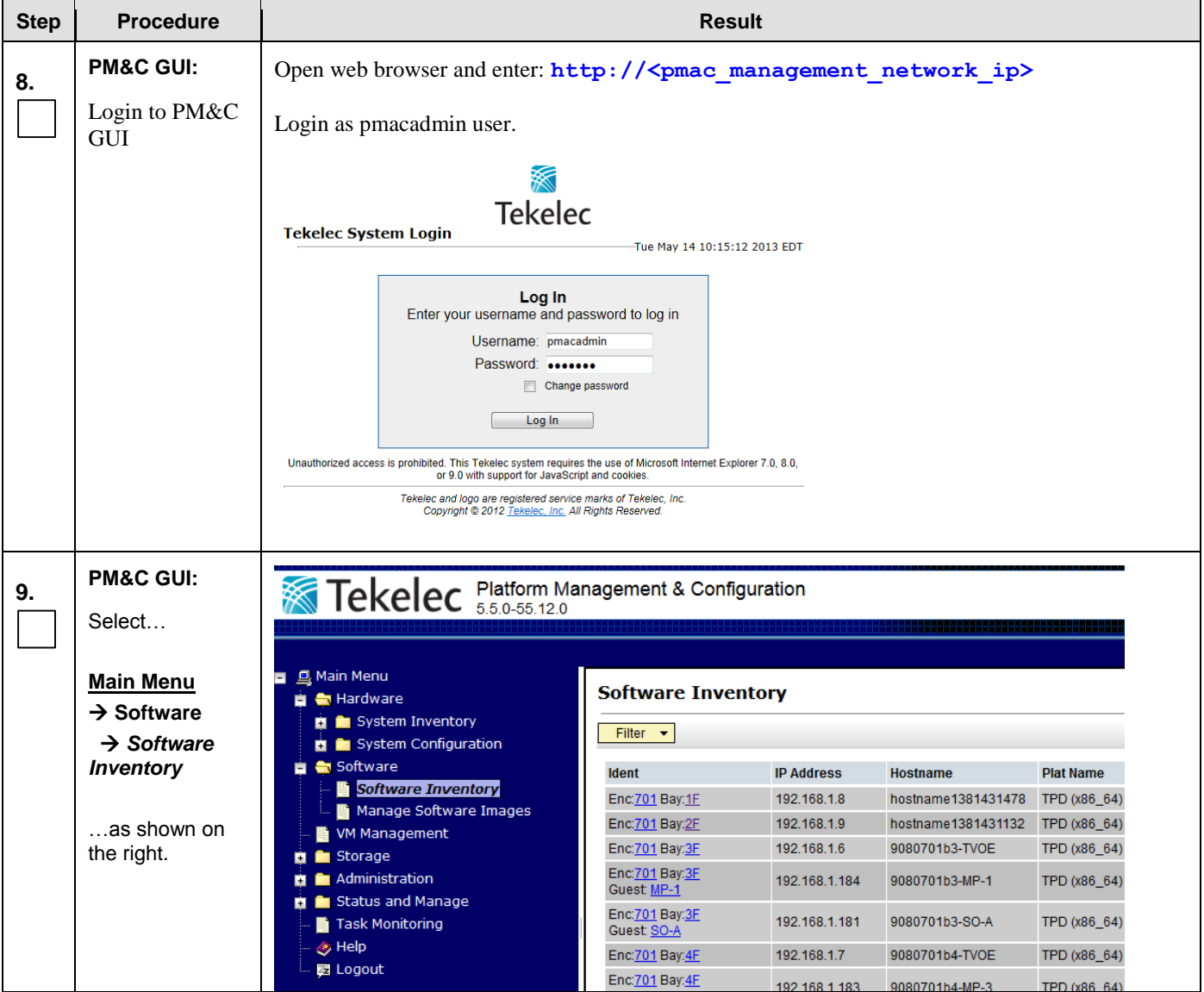

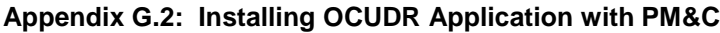

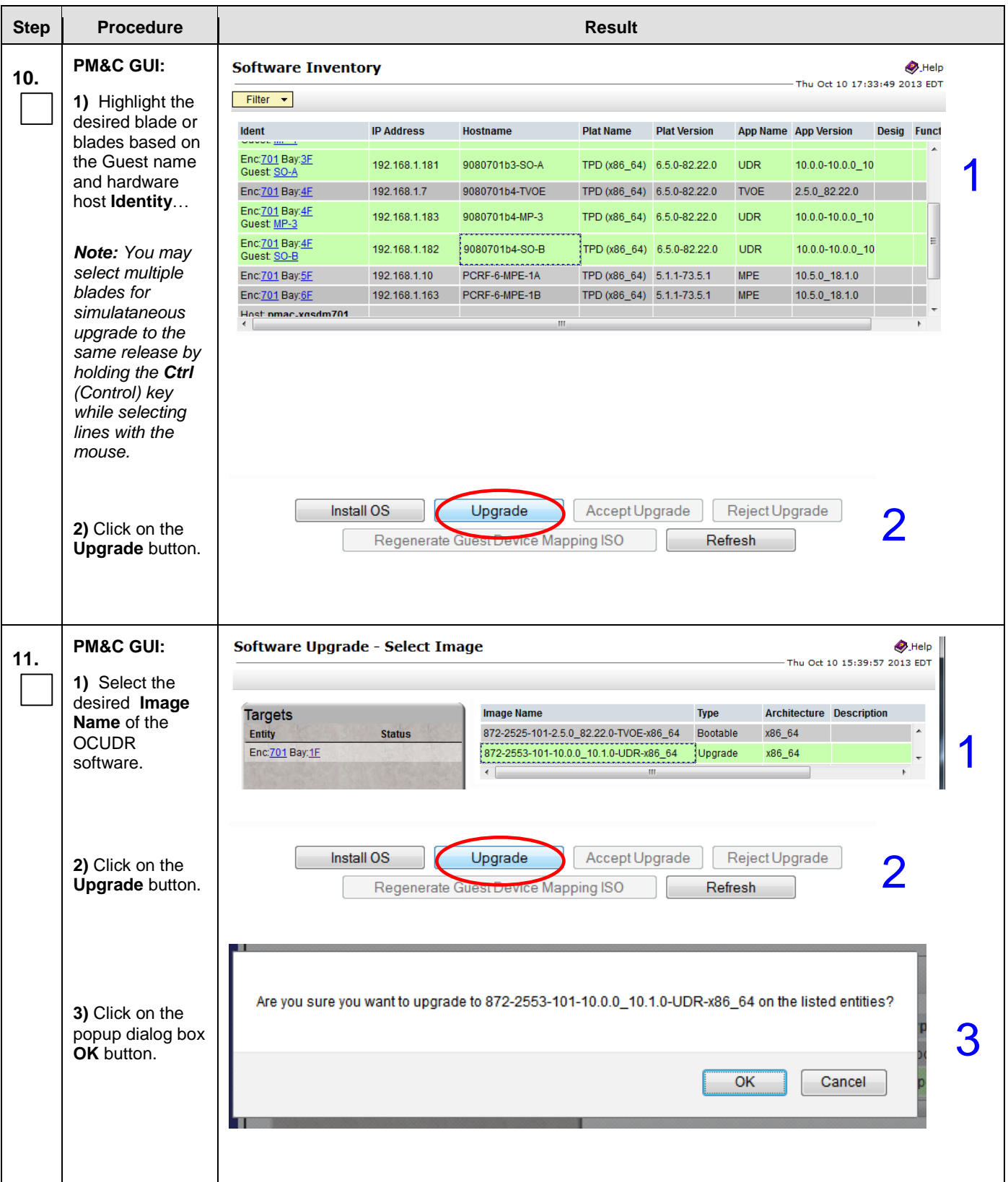

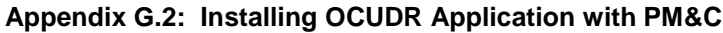

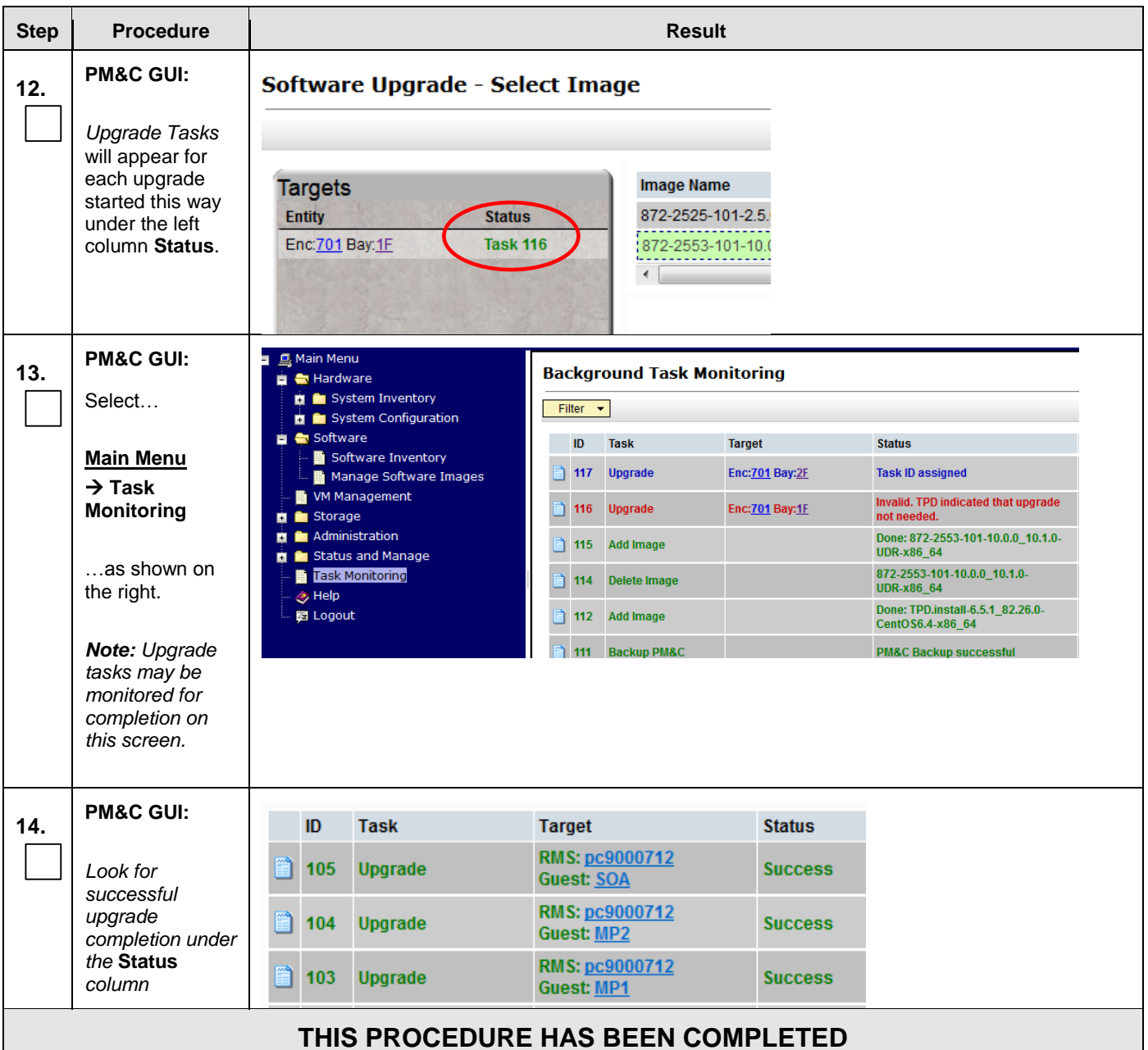

# **Appendix H. Accept Application Installation on PM&C Managed Servers**

This procedure will accept the OCUDR Application Installation / Upgrade with PM&C.

| <b>Step</b> | <b>Procedure</b>                                                                                         | <b>Result</b>                                                                                                    |                                                                                                    |                   |                    |                     |  |
|-------------|----------------------------------------------------------------------------------------------------|----------------------------------------------------------------------------------------------------|----------------------------------------------------------------------------------------------------|-------------------|--------------------|---------------------|--|
| 1.          | <b>PM&amp;C GUI:</b><br>Open web browser and enter: http:// <pmac ip="" management="" network=""></pmac> |                                                                                                    |                                                                                                    |                   |                    |                     |  |
|             | Login to PM&C<br><b>GUI</b>                                                                              | Login as pmacadmin user.                                                                                                    |                                                                                                    |                   |                    |                     |  |
|             |                                                                                                    | ※<br><b>Tekelec</b><br><b>Tekelec System Login</b><br>Tue May 14 10:15:12 2013 EDT                                                                                  |                                                                                                    |                   |                    |                     |  |
|             |                                                                                                    |                                                                                                    | Log In<br>Enter your username and password to log in                                                                  |                   |                    |                     |  |
|             |                                                                                                    | Username: pmacadmin<br>Password:                                                                                                    |                                                                                                    |                   |                    |                     |  |
|             |                                                                                                    | Change password                                                                                                    |                                                                                                    |                   |                    |                     |  |
|             |                                                                                                    |                                                                                                    | Log In                                                                                                    |                   |                    |                     |  |
|             |                                                                                                    | Unauthorized access is prohibited. This Tekelec system requires the use of Microsoft Internet Explorer 7.0, 8.0,<br>or 9.0 with support for JavaScript and cookies. |                                                                                                    |                   |                    |                     |  |
|             |                                                                                                    |                                                                                                    | Tekelec and logo are registered service marks of Tekelec, Inc.<br>Copyright @ 2012 Tekelec, Inc. All Rights Reserved. |                   |                    |                     |  |
|             |                                                                                                    |                                                                                                    |                                                                                                    |                   |                    |                     |  |
|             | <b>PM&amp;C GUI:</b>                                                                                     |                                                                                                    |                                                                                                    |                   |                    |                     |  |
| 2.          | Select                                                                                                   | Tekelec Platform Management & Configuration                                                                                                    |                                                                                                    |                   |                    |                     |  |
|             |                                                                                                    |                                                                                                    |                                                                                                    |                   |                    |                     |  |
|             | <b>Main Menu</b>                                                                                         | ■ <b>鳳 Main Menu</b>                                                                                                    |                                                                                                    |                   |                    |                     |  |
|             | $\rightarrow$ Software                                                                                   | <b>Software Inventory</b><br>■ ● Hardware<br>System Inventory<br>Filter $\blacktriangleright$<br>System Configuration                                               |                                                                                                    |                   |                    |                     |  |
|             | $\rightarrow$ Software                                                                                   |                                                                                                    |                                                                                                    |                   |                    |                     |  |
|             | <b>Inventory</b>                                                                                         | Software                                                                                                    | <b>Ident</b>                                                                                                    | <b>IP Address</b> | <b>Hostname</b>    | <b>Plat Name</b>    |  |
|             |                                                                                                    | Software Inventory<br>Manage Software Images                                                                                                    | Enc: 701 Bay: 1F                                                                                                    | 192.168.1.8       | hostname1381431478 | TPD (x86_64)        |  |
|             | as shown on                                                                                              | <b>M</b> VM Management                                                                                                    | Enc: 701 Bay: 2F                                                                                                    | 192.168.1.9       | hostname1381431132 | TPD (x86_64)        |  |
|             | the right.                                                                                               | <b>El En</b> Storage                                                                                                    | Enc: 701 Bay: 3F                                                                                                    | 192.168.1.6       | 9080701b3-TVOE     | TPD (x86 64)        |  |
|             |                                                                                                    | <b>Et Re</b> Administration<br>Status and Manage                                                                                                    | Enc: 701 Bay: 3F<br>Guest: MP-1                                                                                       | 192.168.1.184     | 9080701b3-MP-1     | TPD (x86_64)        |  |
|             |                                                                                                    | ■ Task Monitoring                                                                                                    | Enc: 701 Bay: 3F<br>Guest: SO-A                                                                                       | 192.168.1.181     | 9080701b3-SO-A     | TPD (x86_64)        |  |
|             |                                                                                                    | Help                                                                                                    | Enc: 701 Bay: 4F                                                                                                    | 192.168.1.7       | 9080701b4-TVOE     | TPD (x86 64)        |  |
|             |                                                                                                    | ■ Logout                                                                                                    | Enc: 701 Bay: 4F                                                                                                    | 100 160 1 100     | 000070164 MD 2     | <b>TDD /v06 641</b> |  |

**Appendix H: Accept Application Installatin on PM&C Managed Servers**

#### **Appendix H: Accept Application Installatin on PM&C Managed Servers**

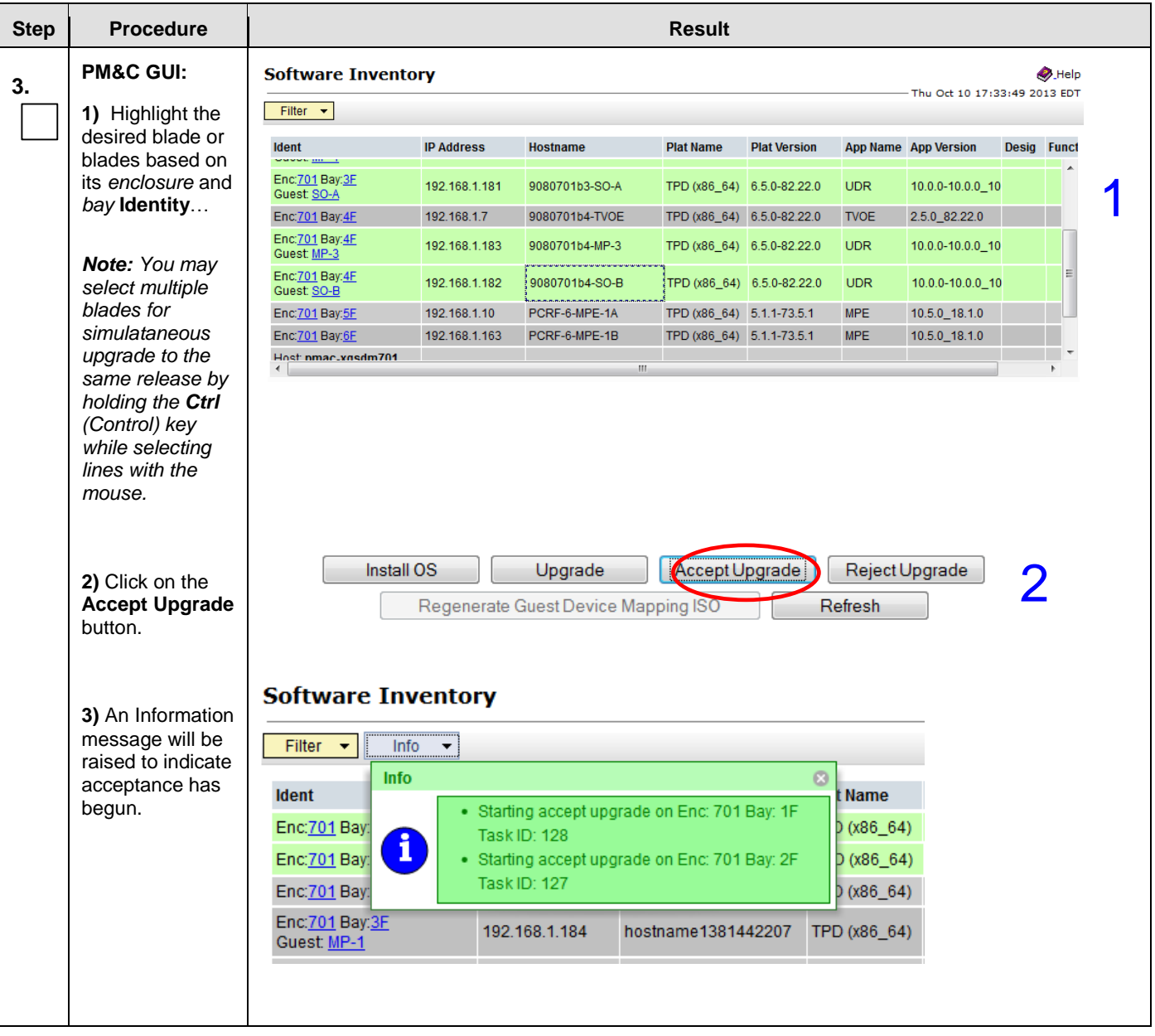

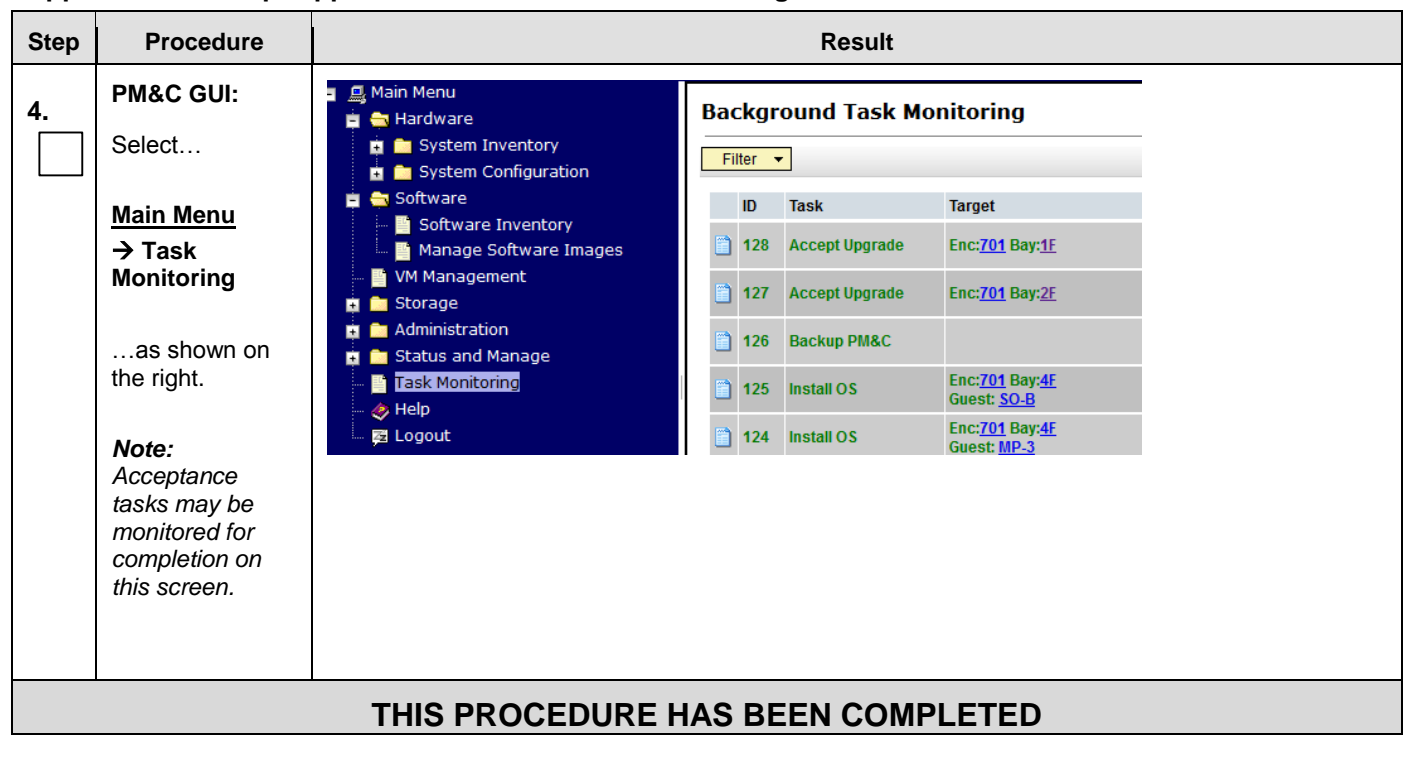

#### **Appendix H: Accept Application Installatin on PM&C Managed Servers**

# **Appendix I. PM&C Deployment and Configuration**

This procedure contains steps to deploy and configure PM&C on TVOE Servers.

# I.1 **Deploying PM&C on TVOE Server**

#### **Appendix I.1: Deploying PM&C on TVOE Server**

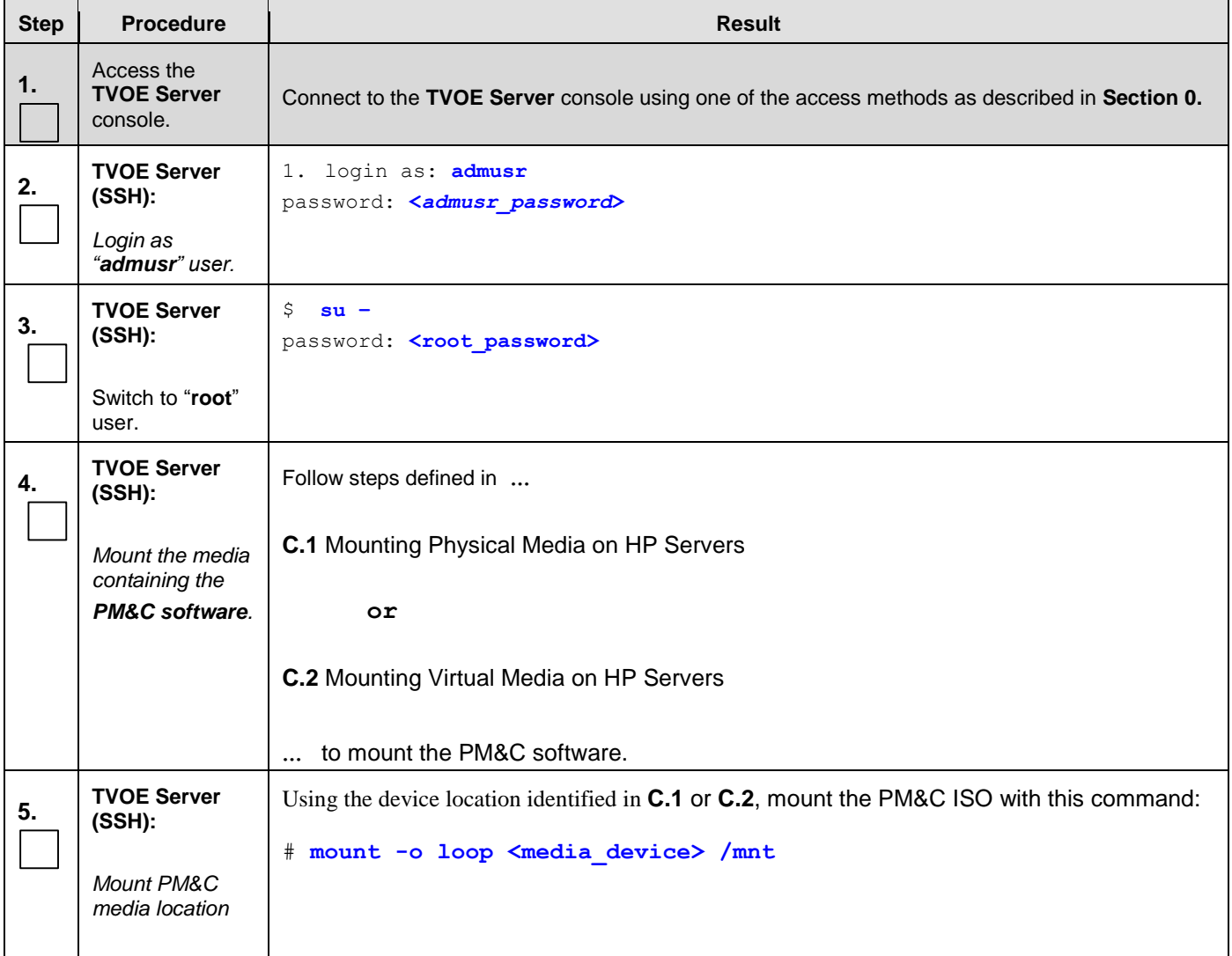

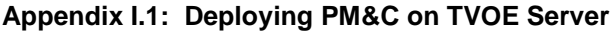

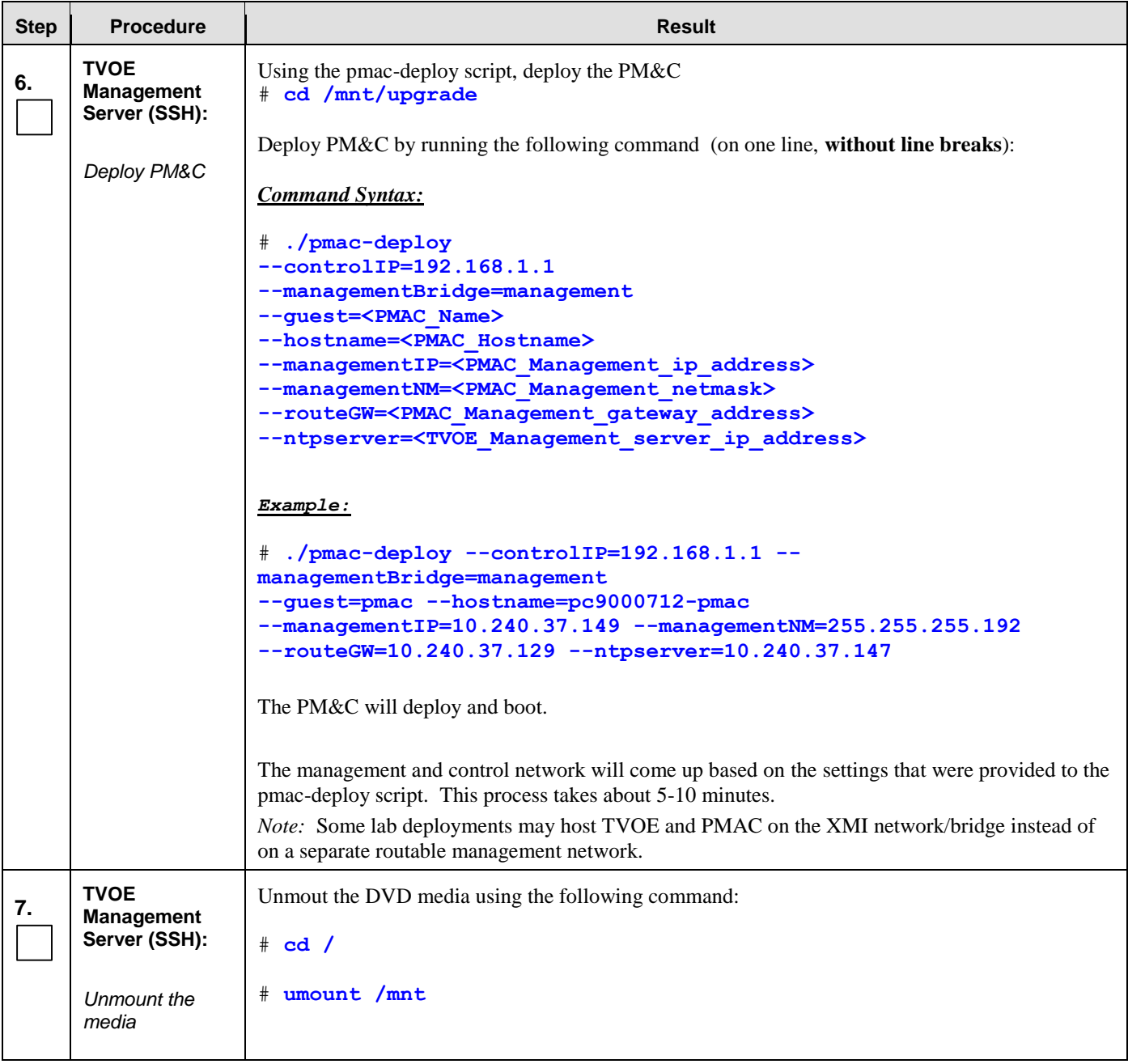

#### **Appendix I.1: Deploying PM&C on TVOE Server**

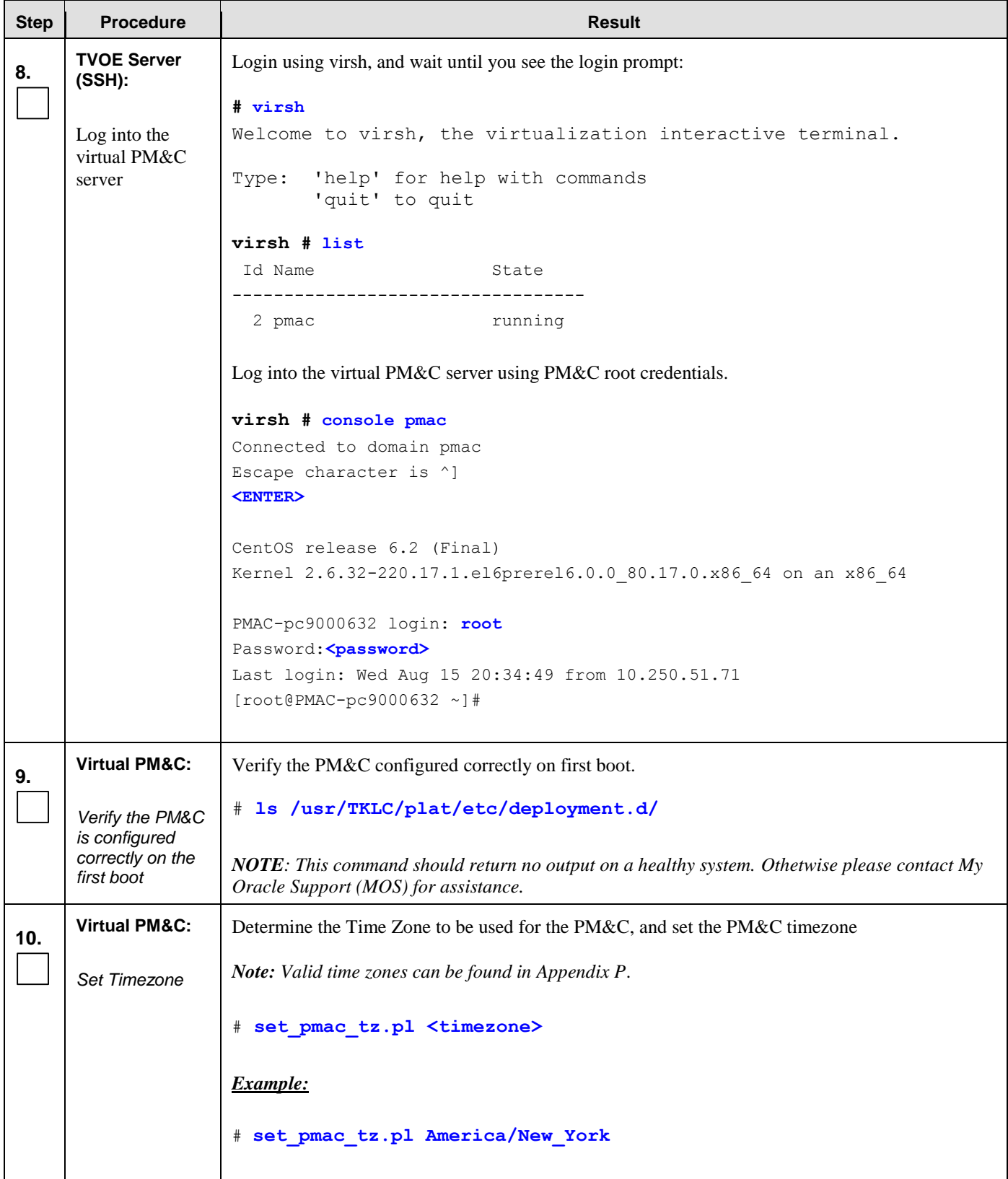

**Appendix I.1: Deploying PM&C on TVOE Server**

| <b>Step</b> | <b>Procedure</b>                  | <b>Result</b>                                                                                                    |  |  |  |  |  |
|-------------|-----------------------------------|----------------------------------------------------------------------------------------------------|--|--|--|--|--|
| 11.         | <b>Virtual PM&amp;C:</b>          | Configure SNMP trap destination by running the following:                                                                           |  |  |  |  |  |
|             | Configure SNMP                    | # su - platcfg                                                                                                    |  |  |  |  |  |
|             |                                   | 1. Navigate to Network Configuration $\triangleright$ SNMP Configuration $\triangleright$ NMS Configuration.                        |  |  |  |  |  |
|             |                                   | SNMP Configuration Menu<br>NMS Configuration<br>Exit                                                                                |  |  |  |  |  |
|             |                                   | 2. Select Edit and then choose 'Add a New NMS Server'.<br>3. The 'Add an NMS Server' page will be displayed.                        |  |  |  |  |  |
|             |                                   | Add an NMS Server  <br>10.250.54.215<br>Hostname or IP:<br>162<br>Port:<br>SNMP Community String: TKLC                              |  |  |  |  |  |
|             |                                   | Cancel<br>ОK                                                                                                    |  |  |  |  |  |
|             |                                   | 4. Complete the form by entering in all information about the SNMP trap destination.<br>5. Select OK to finalize the configuration. |  |  |  |  |  |
|             |                                   | 6. The 'NMS Server Action Menu' will now be displayed.                                                                              |  |  |  |  |  |
|             |                                   | 7. Select Exit. The following dialogue will then be presented: 'Do you want to restart the Alarm<br>Routing Service?'               |  |  |  |  |  |
|             |                                   | 8. Select Yes and then wait a few seconds while the Alarm Routing Service is restarted.                                             |  |  |  |  |  |
|             |                                   | 9. At that time the 'SNMP Configuration Menu' will be presented.                                                                    |  |  |  |  |  |
|             |                                   | 10. Exit platefg.                                                                                                    |  |  |  |  |  |
|             |                                   | Note: All alarm information will then be sent to the NMS located at the destination.                                                |  |  |  |  |  |
| 12.         | <b>Virtual PM&amp;C:</b>          | Reboot the PM&C server to ensure all processes are started with the new Time Zone:                                                  |  |  |  |  |  |
|             | Reboot PM&C<br>server             | # init 6                                                                                                    |  |  |  |  |  |
|             | THIS PROCEDURE HAS BEEN COMPLETED |                                                                                                    |  |  |  |  |  |

# I.2 **Configure PM&C Application**

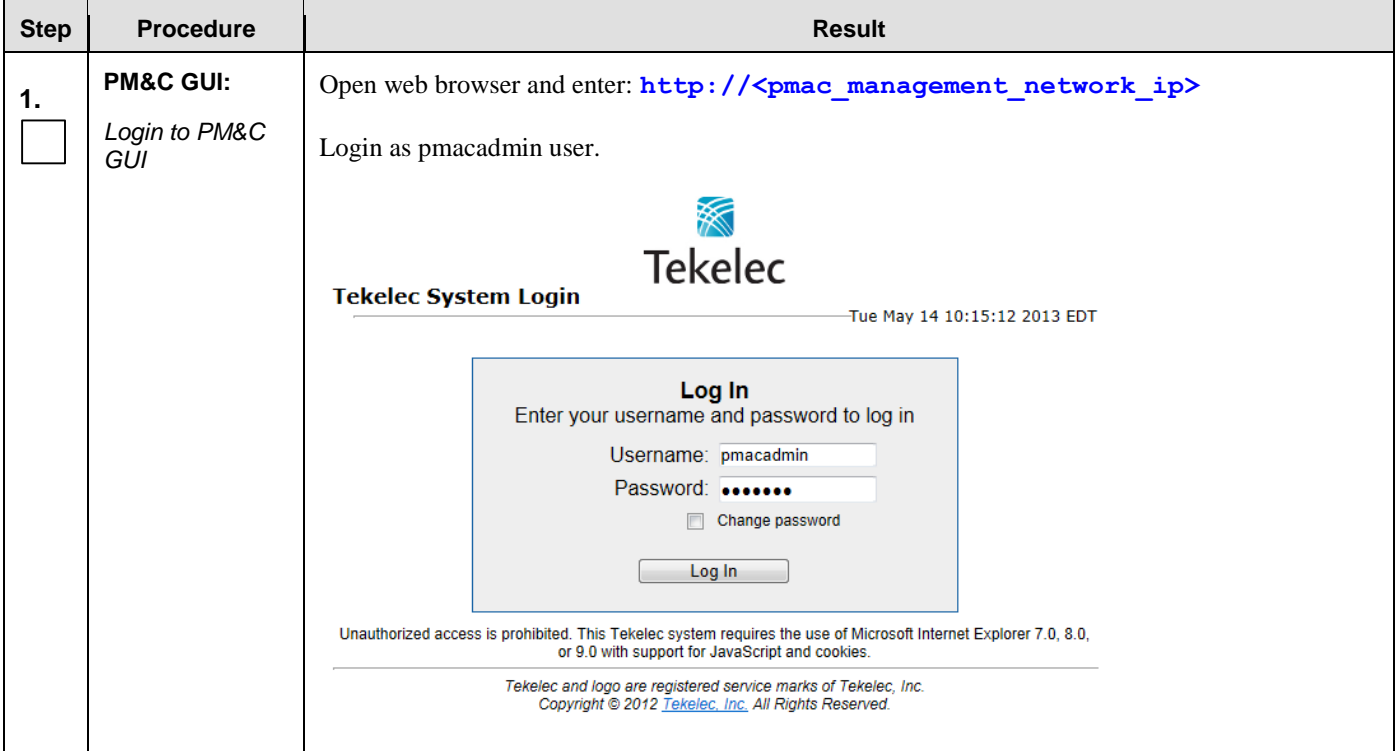

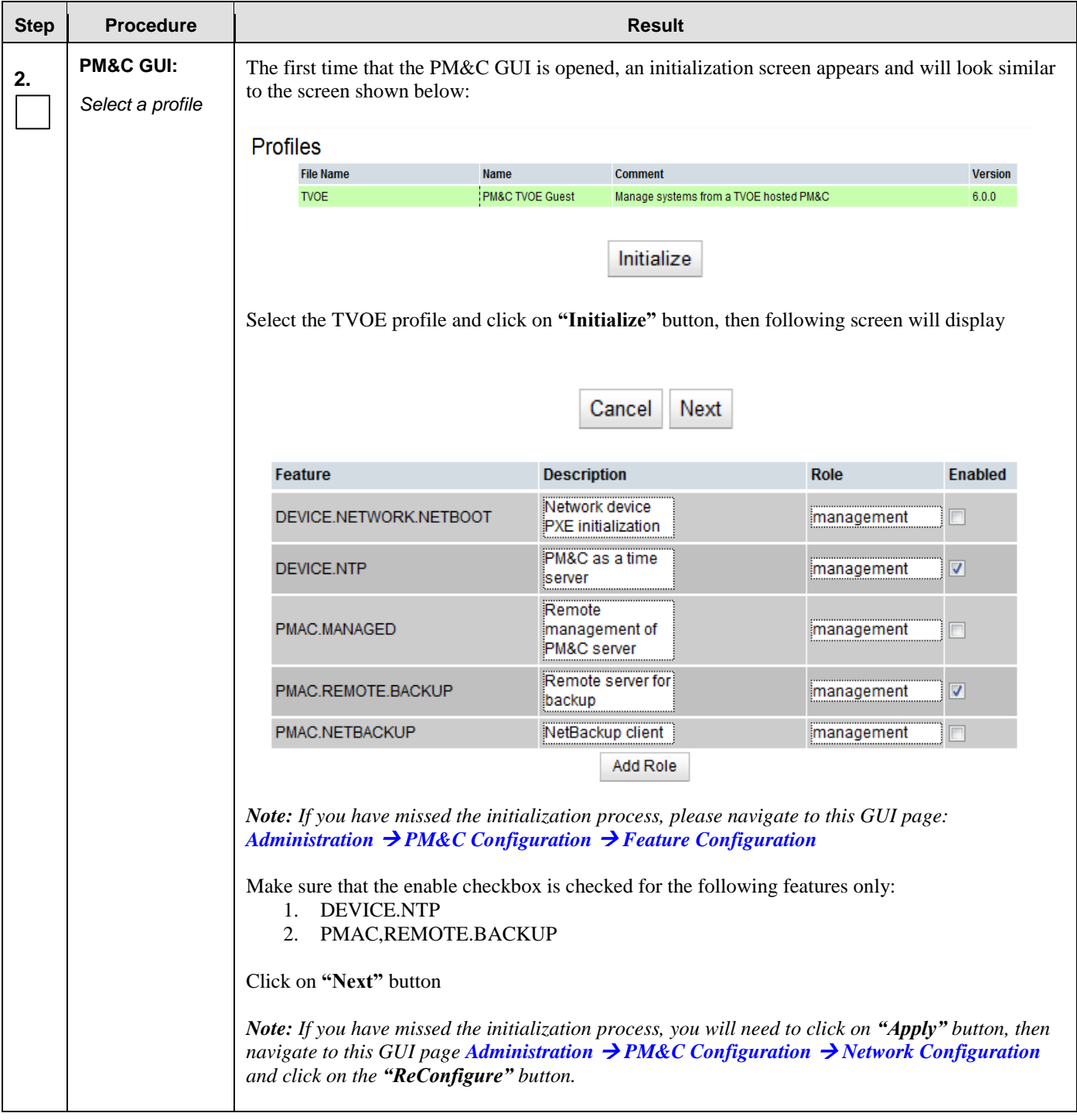

#### **Step Procedure Result 3. PM&C GUI:** You will see this default screen similar to: *Network*  **Network IP Network Mask** *Description* 192.168.1.0 255.255.255.0 10.250.51.0 255.255.255.0 Add Delete Enter the Network IPs and Netmasks for the control and Management Networks. Click on **"Next"** button. **4. PM&C GUI:** You will see this default screen similar to: *Network Roles* **Network IP Network Mask** Role 192.168.1.0 255.255.255.0 control 10.250.51.0 255.255.255.0 management Add **Delete** Verify the roles and update if necessary. Click on **"Next"** button. **5. PM&C GUI:** You will see this default screen similar to: *Network*  **Device IP Address Description** *Interface* Control network control 192.168.1.1 for managed servers Management of management 10.250.51.89 system devices Delete Add Verify the IP addresses for each Device and update if necessary. Click on **"Next"** button. **6. PM&C GUI:** You will see this default screen similar to: *Network Route* **Device Destination IP Network Mask** Gateway IP Add Delete No routes are required. Click on **"Next"** button when done.

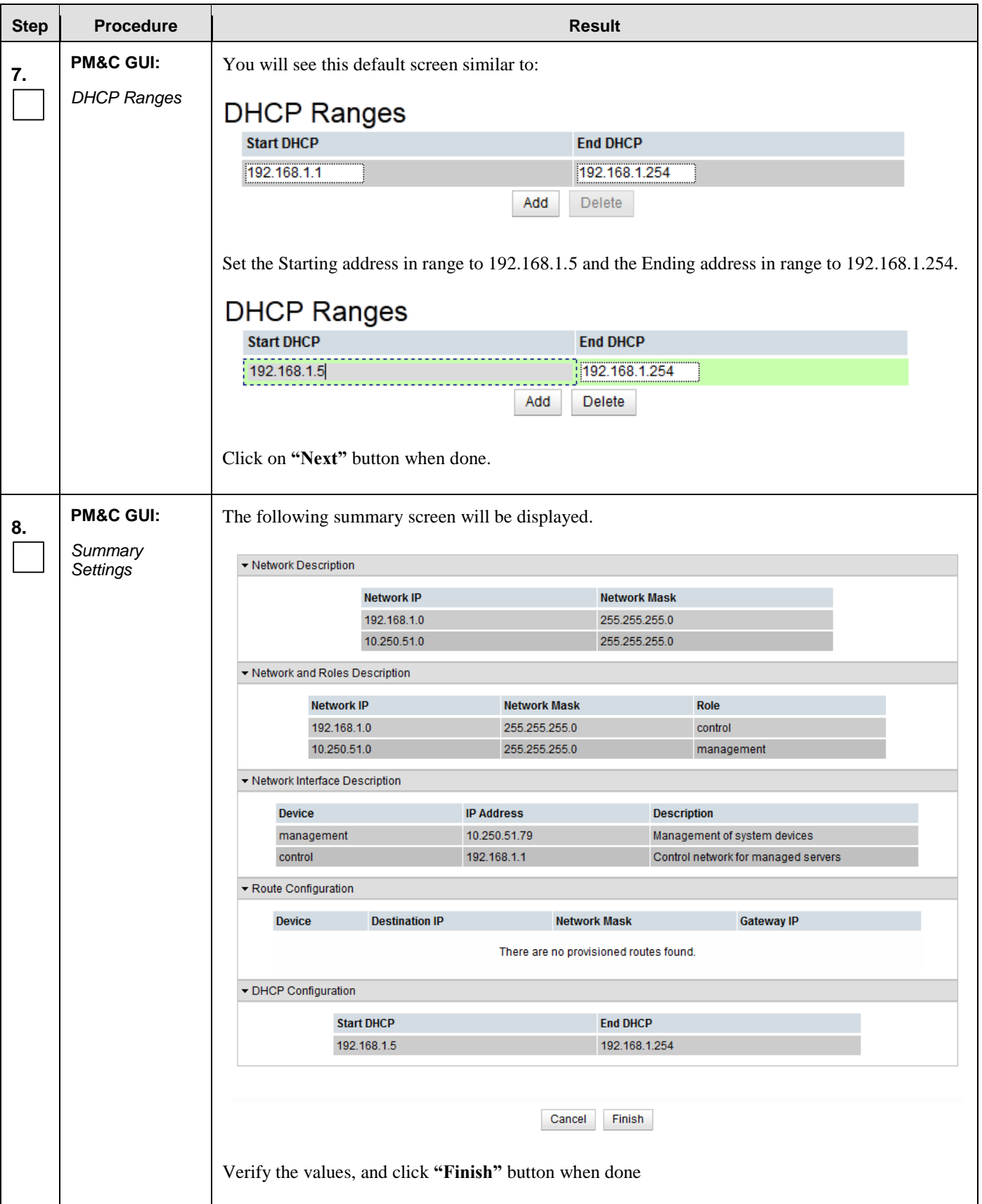

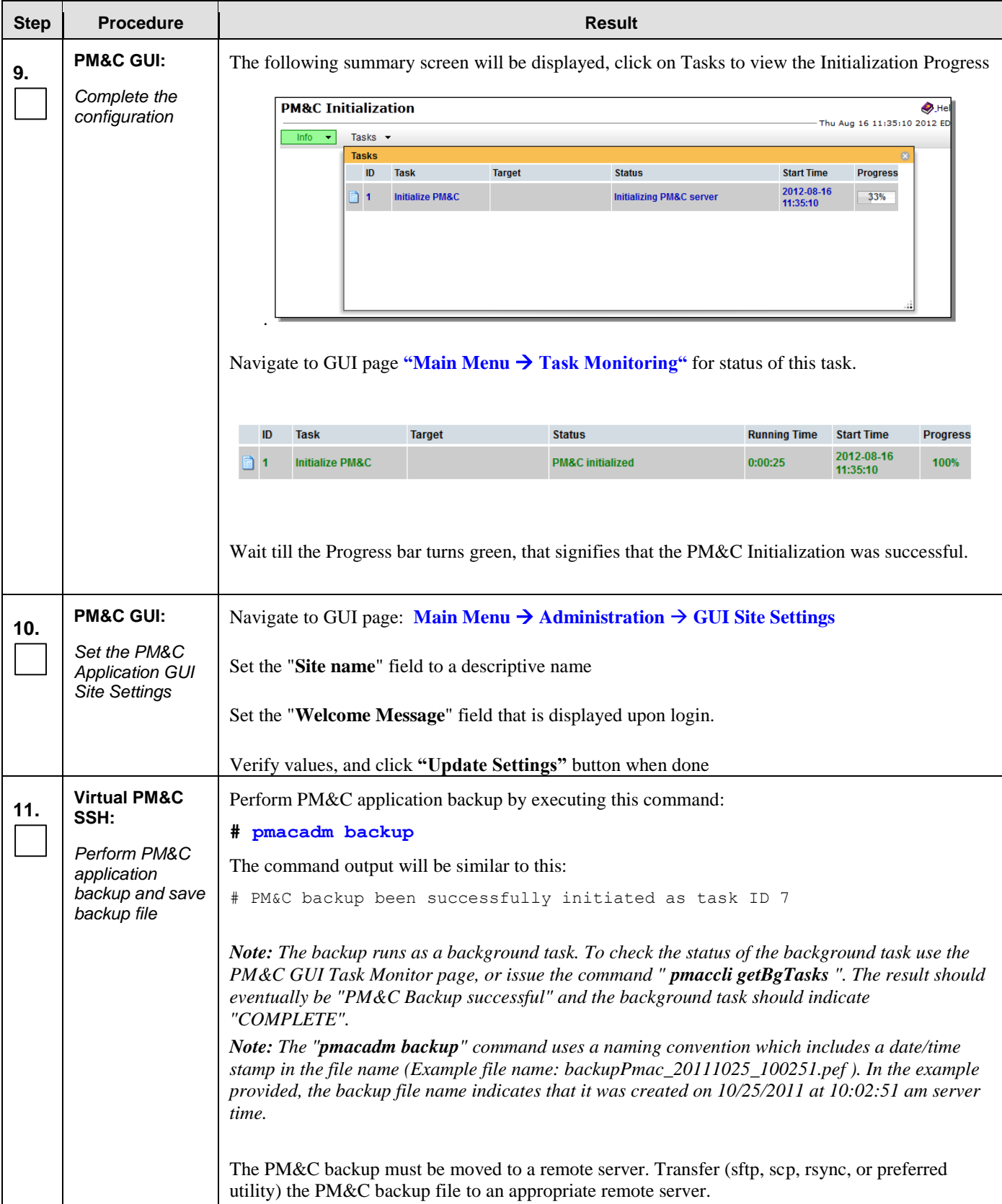
## **Appendix I.2: Configure PM&C Application**

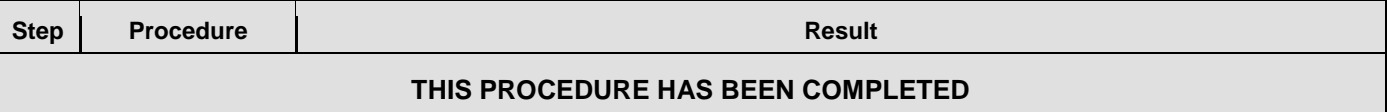

#### I.3 **Add Cabinet to PM&C System Inventory**

#### **Appendix I.3: Add Cabinet to PM&C System Inventory**

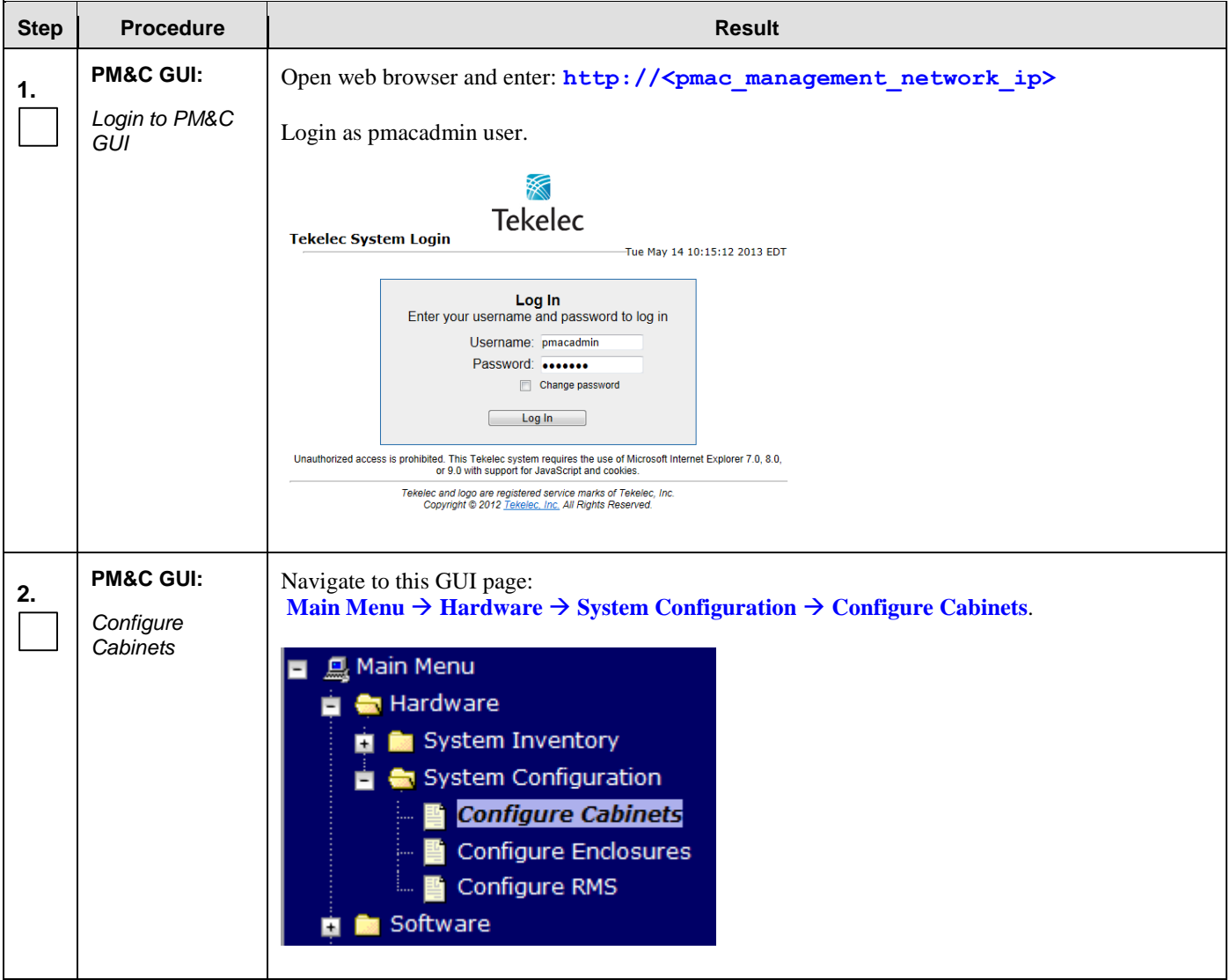

**Appendix I.3: Add Cabinet to PM&C System Inventory**

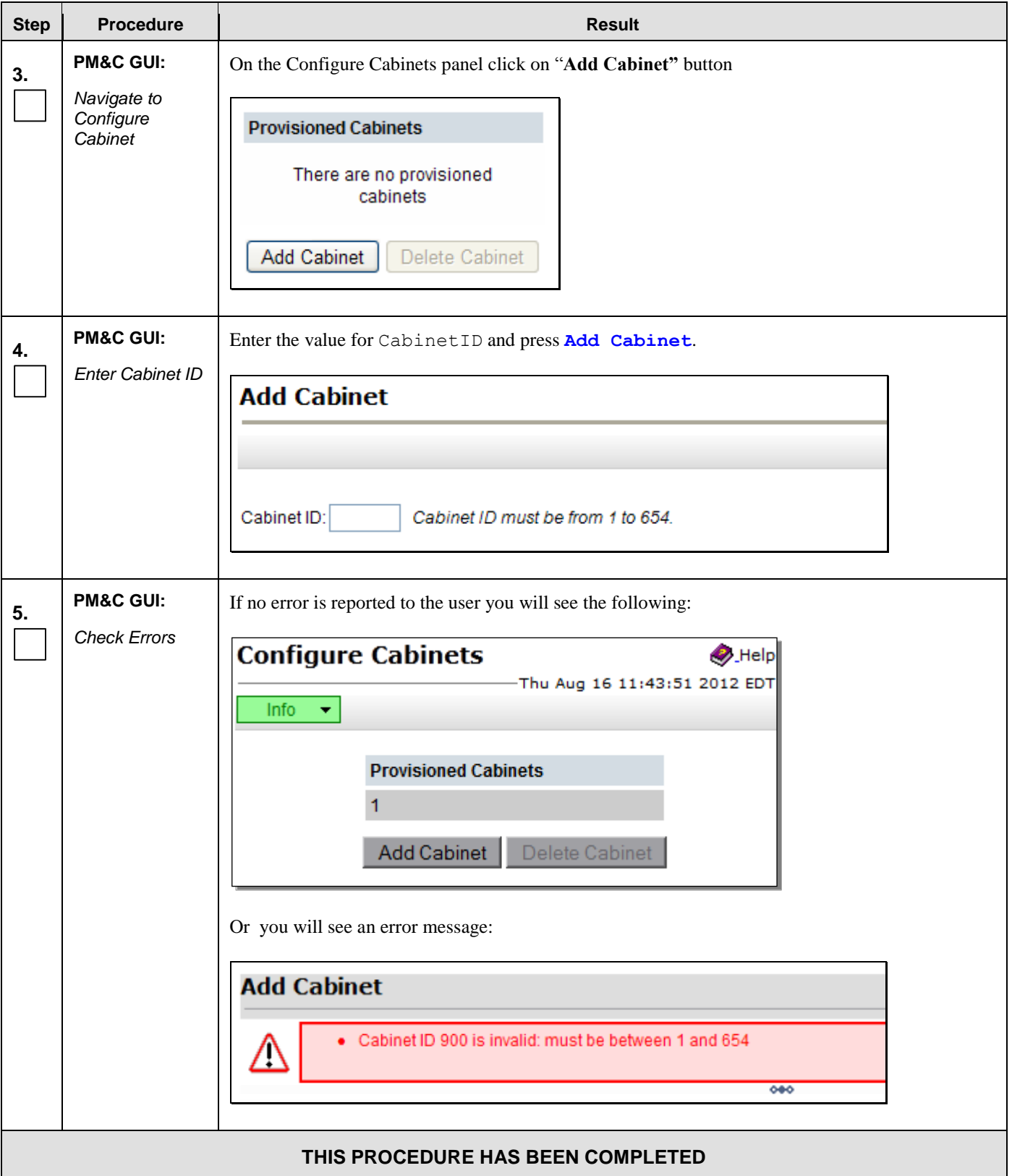

## I.4 **Add Rack Mount Server to PM&C System Inventory**

#### **Appendix I.4: Add Rack Mount Server To PM&C System Inventory**

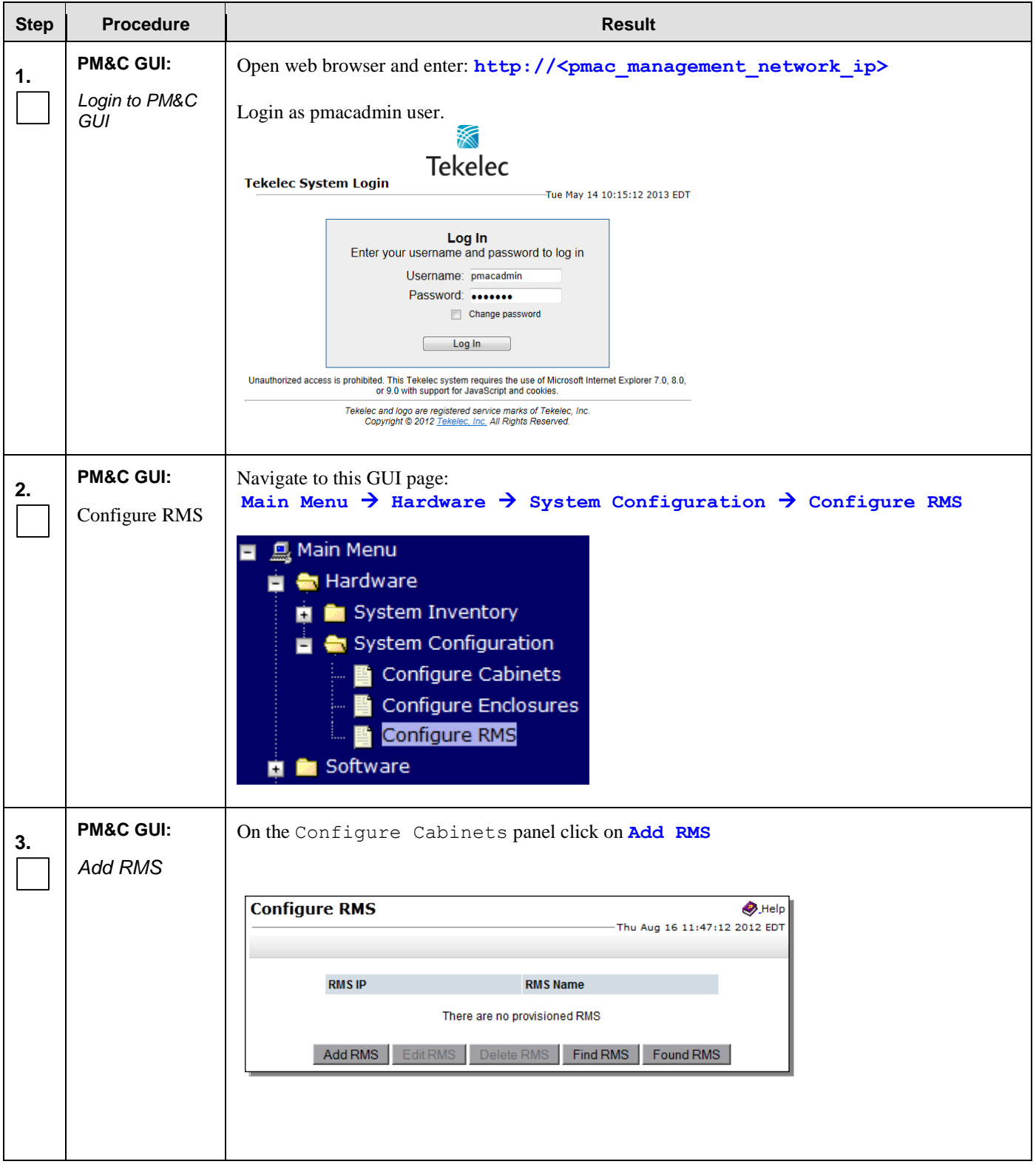

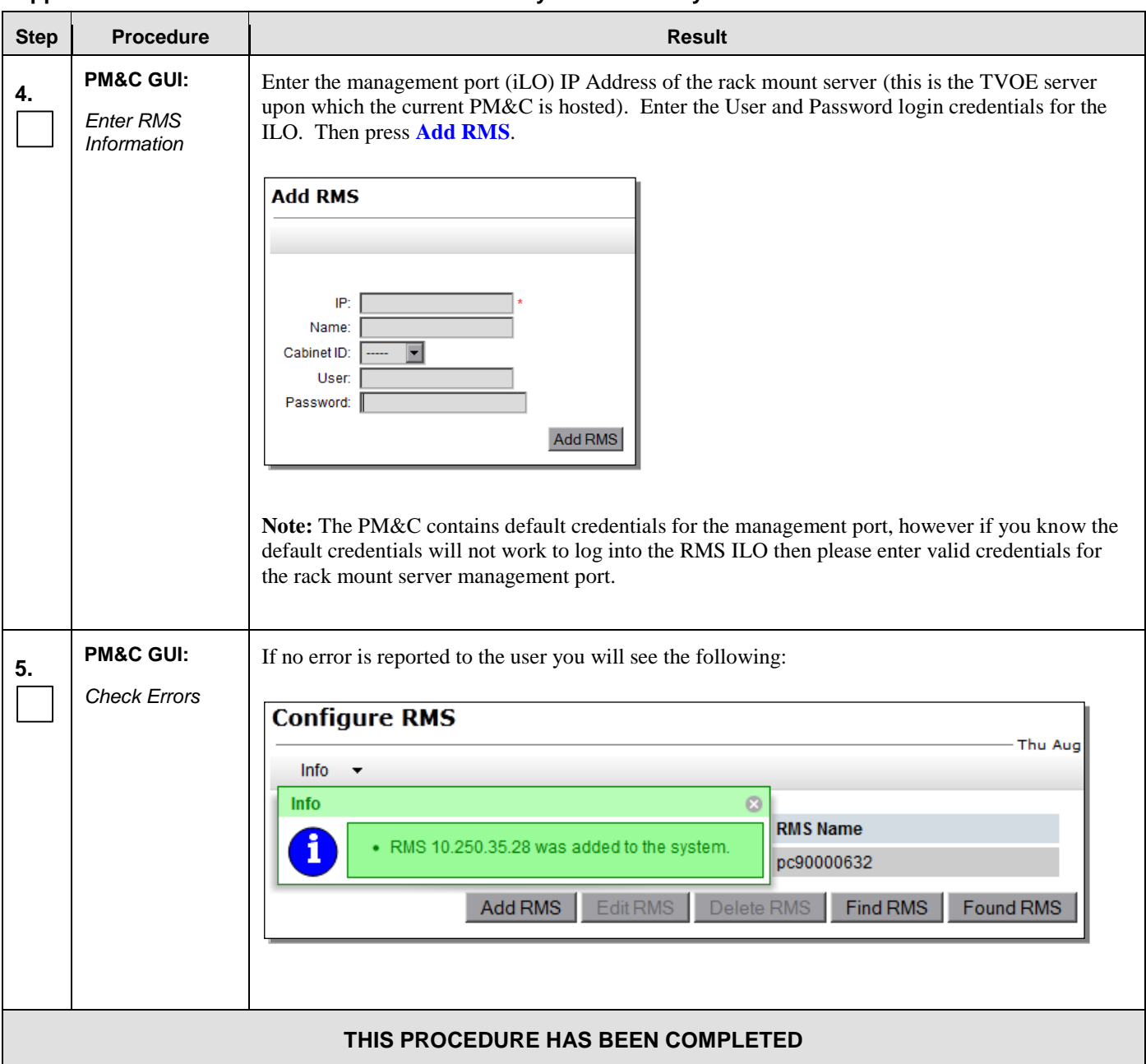

#### **Appendix I.4: Add Rack Mount Server To PM&C System Inventory**

## **Appendix J. Adding Software Images to PM&C Server**

This procedure contains steps to add software images to PM&C, including TPD, TVOE, and OCUDR application images.

| <b>Step</b> | <b>Procedure</b>                                                 | <b>Result</b>                                                                                                    |
|-------------|------------------------------------------------------------------|----------------------------------------------------------------------------------------------------|
| 1.          | Load TPD ISO<br>image to PM&C<br>server                          | Use sftp to transfer the iso image to the PM&C server in the<br>/var/TKLC/smac/image/isoimages/home/smacftpusr/ directory as pmacftpusr user:<br>Change to the directory where your TPD, TVOE, or OCUDR ISO images are located<br>Using sftp, connect to the PM&C management server<br># sftp pmacftpusr@ <pmac ip="" management="" network=""><br/># put <image/>.iso<br/>After the image transfer is 100% complete, close the connection<br/># quit</pmac>                                           |
|             | <b>PM&amp;C GUI:</b>                                             | Open web browser and enter: http:// <pmac ip="" management="" network=""></pmac>                                                                                                    |
| 2.          | Login to PM&C<br>GUI                                             | Login as pmacadmin user.                                                                                                    |
|             |                                                                  | <b>Tekelec</b><br><b>Tekelec System Login</b><br>Tue May 14 10:15:12 2013 EDT<br>Log In<br>Enter your username and password to log in<br>Username: pmacadmin<br>Password:<br>Change password<br>Log In<br>Unauthorized access is prohibited. This Tekelec system requires the use of Microsoft Internet Explorer 7.0, 8.0,<br>or 9.0 with support for JavaScript and cookies.<br>Tekelec and logo are registered service marks of Tekelec, Inc.<br>Copyright @ 2012 Tekelec, Inc. All Rights Reserved. |
| 3.          | <b>PM&amp;C GUI:</b><br>Navigate to<br>Manage<br>Software Images | Navigate to this GUI page: Main Menu $\rightarrow$ Software $\rightarrow$ Manage Software Images<br><u>鳳</u> Main Menu<br><b>Mandware</b><br>Software<br>Software Inventory<br>Manage Software Images<br><b>M</b> VM Management<br><b>E</b> Storage<br><b>R</b> Administration<br>■ Task Monitoring<br>└ 國 Logout                                                                                                    |

**Appendix J: Add Software Images To PM&C Server**

**Appendix J: Add Software Images To PM&C Server**

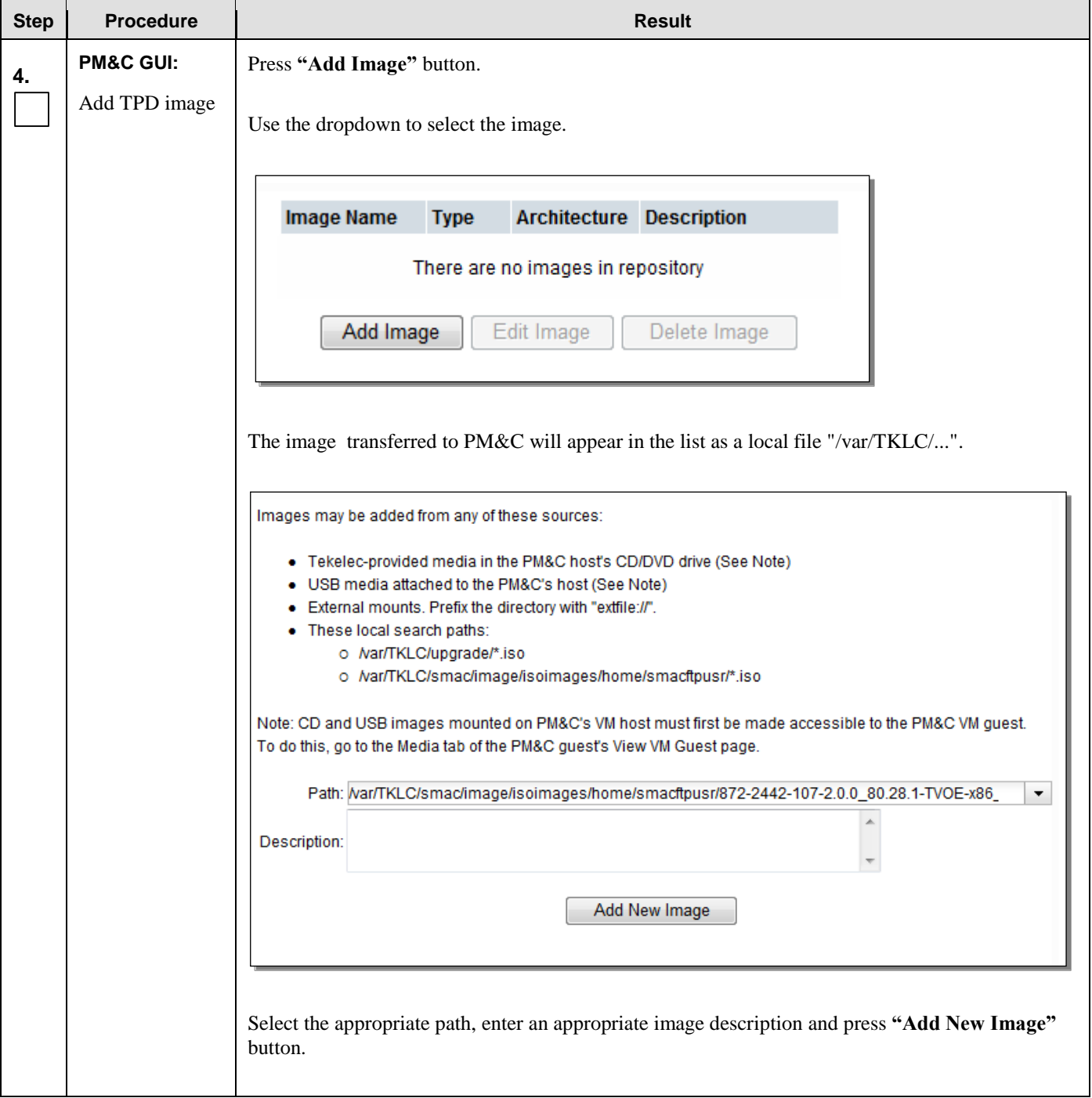

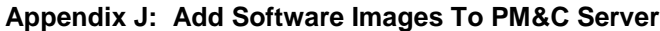

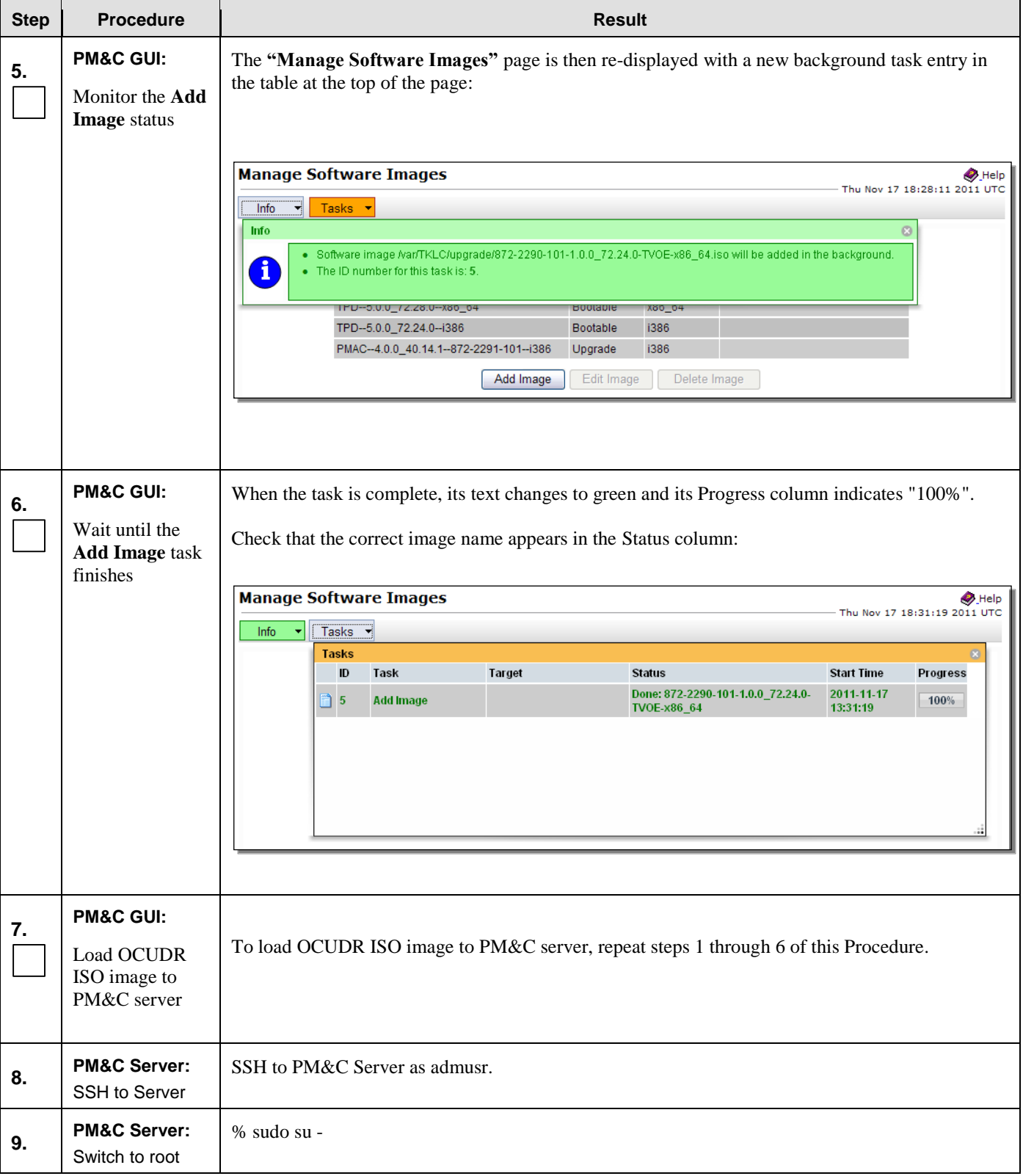

| <b>Step</b> | <b>Procedure</b>                                                                   | <b>Result</b>                                                                                                    |  |  |
|-------------|------------------------------------------------------------------------------------|----------------------------------------------------------------------------------------------------|--|--|
| 10.         | <b>PM&amp;C Server:</b><br>Create new xml<br>directory                             | % mkdir -p /usr/TKLC/smac/etc/switch/xml                                                                                                    |  |  |
| 11.         | <b>PM&amp;C Server:</b><br>Create new<br>backup directory                          | % mkdir -p /usr/TKLC/smac/etc/switch/backup                                                                                                    |  |  |
| 12.         | <b>PM&amp;C Server:</b><br>cd to new xml<br>directory                              | % cd/usr/TKLC/smac/etc/switch/xml                                                                                                    |  |  |
| 13.         | <b>PM&amp;C Server:</b><br>Follow correct<br>instruction paths<br>based on release | For release 10.0.1_10.16.0, follow steps 14 through 16. For all other releases, follow steps 17<br>through 20.                                                                                                    |  |  |
| 14.         | <b>PM&amp;C Server:</b><br>Copy xml zip file                                       | Please download the patch corresponding to Bug 20176264 from MOS (My Oracle Support<br>https://support.oracle.com ) and copy to /usr/TKLC/smac/etc/switch/xml.<br>Go to "Patches and Updates" tab on the top of the page<br>$\bullet$<br>Click on "Product or Family (Advanced)<br>$\bullet$<br>Choose product as "Oracle Communications User Data Repository"<br>$\bullet$<br>Select proper release |  |  |
| 15.         | <b>PM&amp;C Server:</b><br>Unzip the xml<br>templates                              | % unzip the contents of the patch                                                                                                    |  |  |
| 16.         | 10.16.0 steps<br>complete                                                          | PROCEDURE COMPLETED for release 10.0.1_10.16.0                                                                                                    |  |  |
| 17.         | <b>PM&amp;C Server:</b><br>Mount ISO                                               | % mount /var/TKLC/smac/image/repository/UDR- <release>-x86_64.iso /mnt -o loop</release>                                                                                                    |  |  |
| 18.         | <b>PM&amp;C Server:</b><br>Copy the xml<br>templates                               | % cp /mnt/upgrade/overlay/UDR_NetConfig_Templates.zip /usr/TKLC/smac/etc/switch/xml                                                                                                    |  |  |
| 19.         | <b>PM&amp;C Server:</b><br>Unmount the<br>directory                                | % umount/mnt                                                                                                    |  |  |
| 20.         | <b>PM&amp;C Server:</b><br>Unzip the xml<br>templates                              | % unzip UDR_NetConfig_Templates.zip                                                                                                    |  |  |
|             | THIS PROCEDURE HAS BEEN COMPLETED                                                  |                                                                                                    |  |  |

**Appendix J: Add Software Images To PM&C Server**

# **Appendix K. Applying Server Configuration**

# K.1 **Applying Server Configuration with ILO**

This procedure contains steps to apply server configuration scripts to rack mount servers.

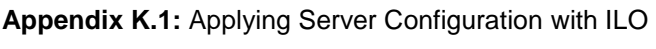

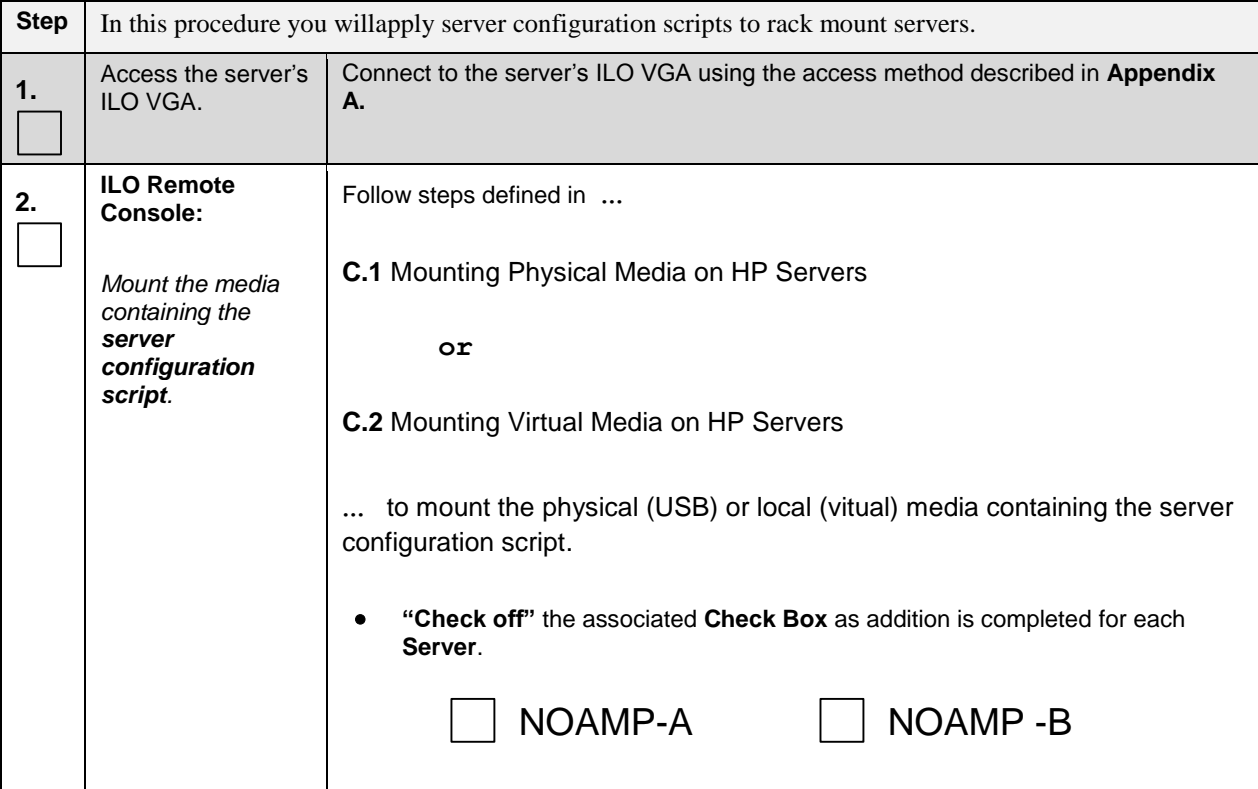

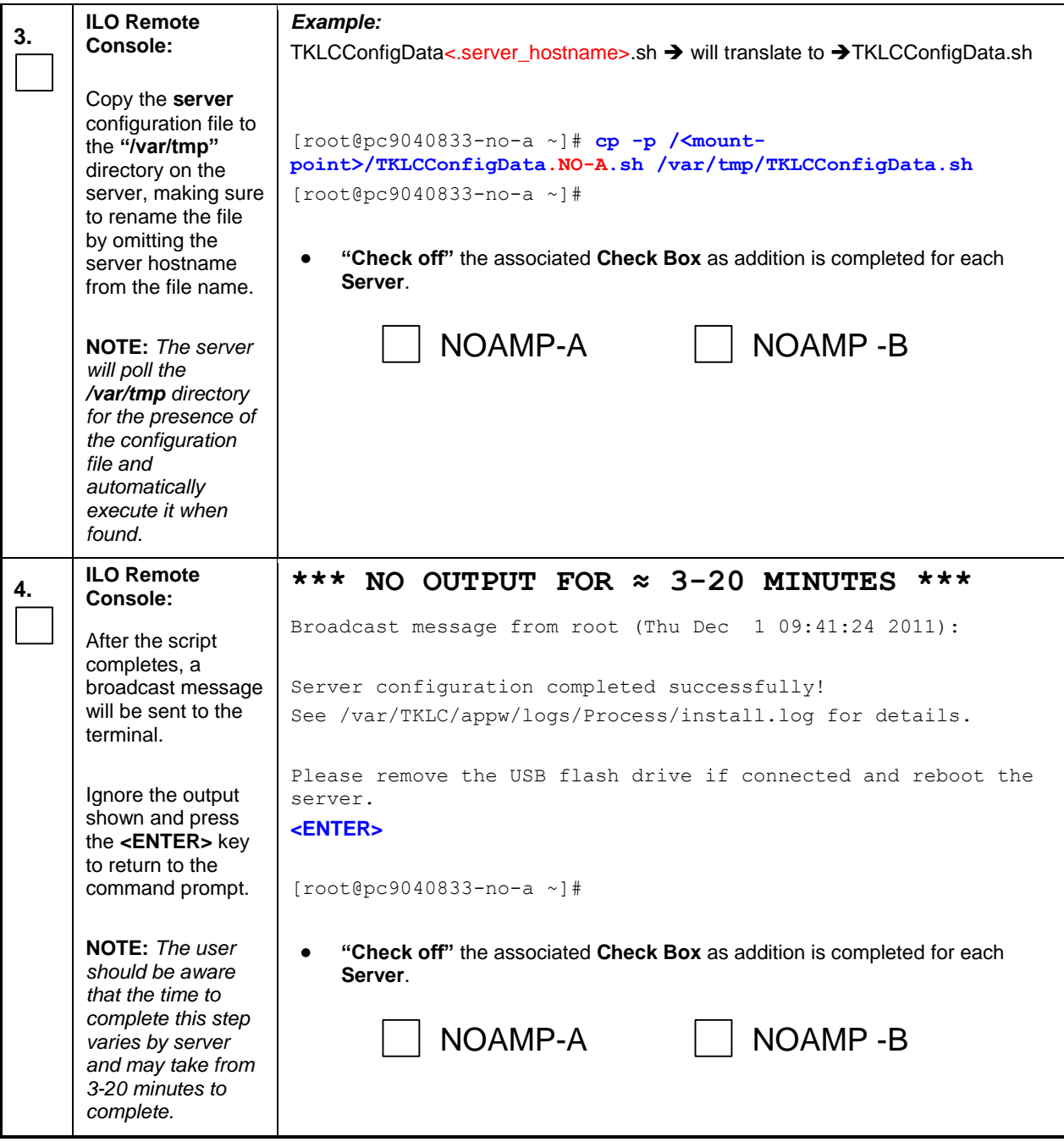

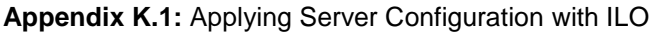

<span id="page-262-0"></span>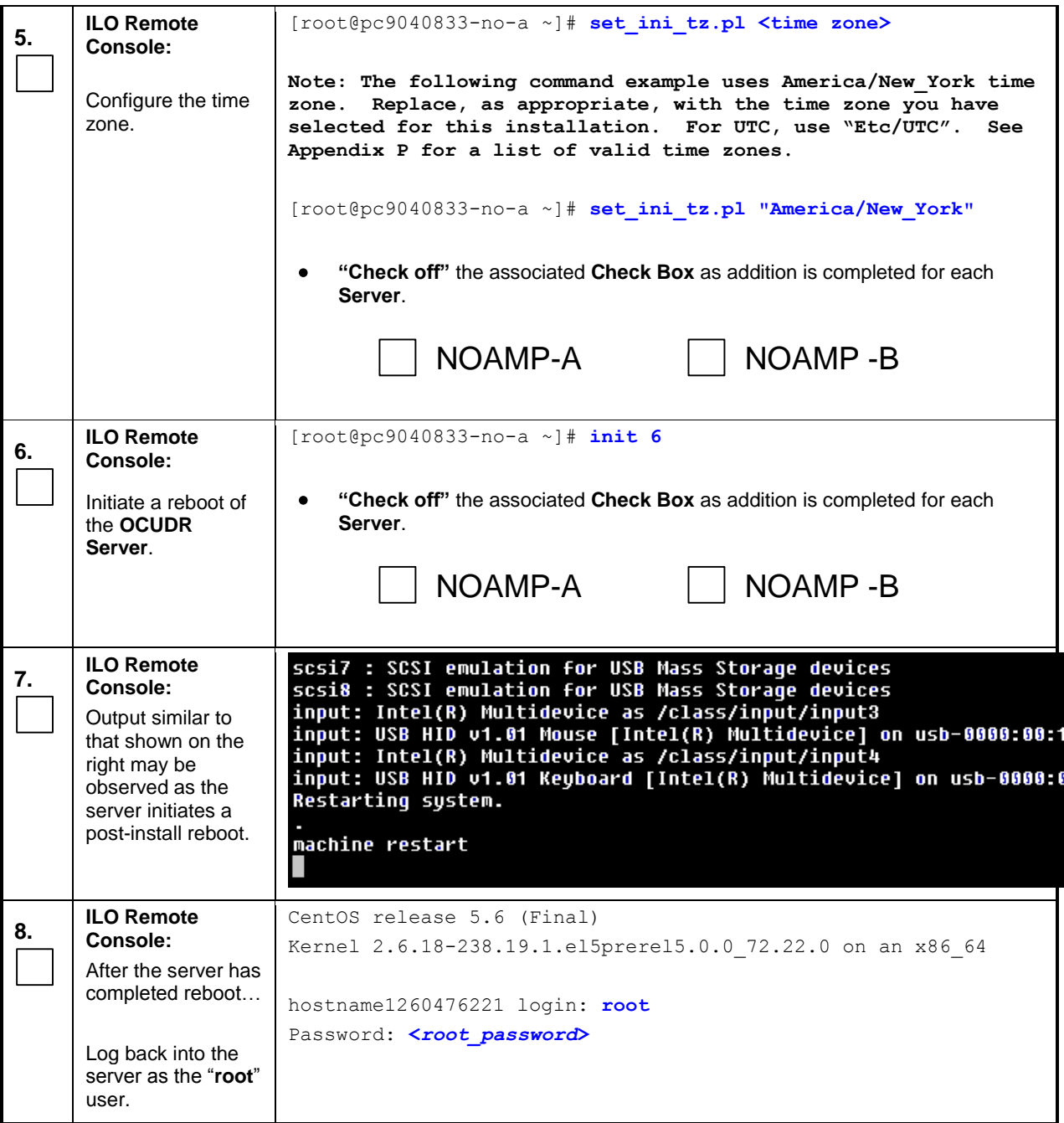

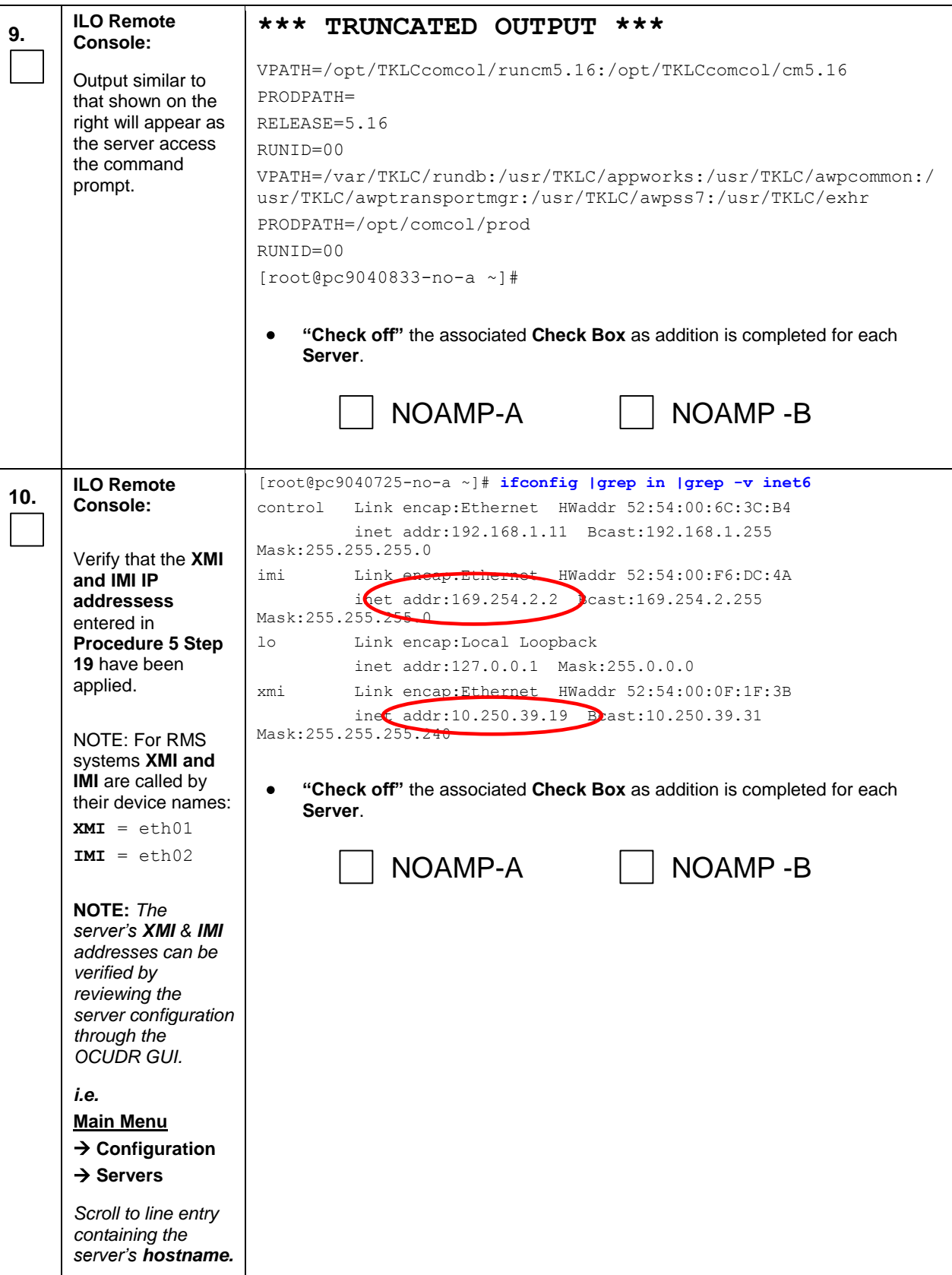

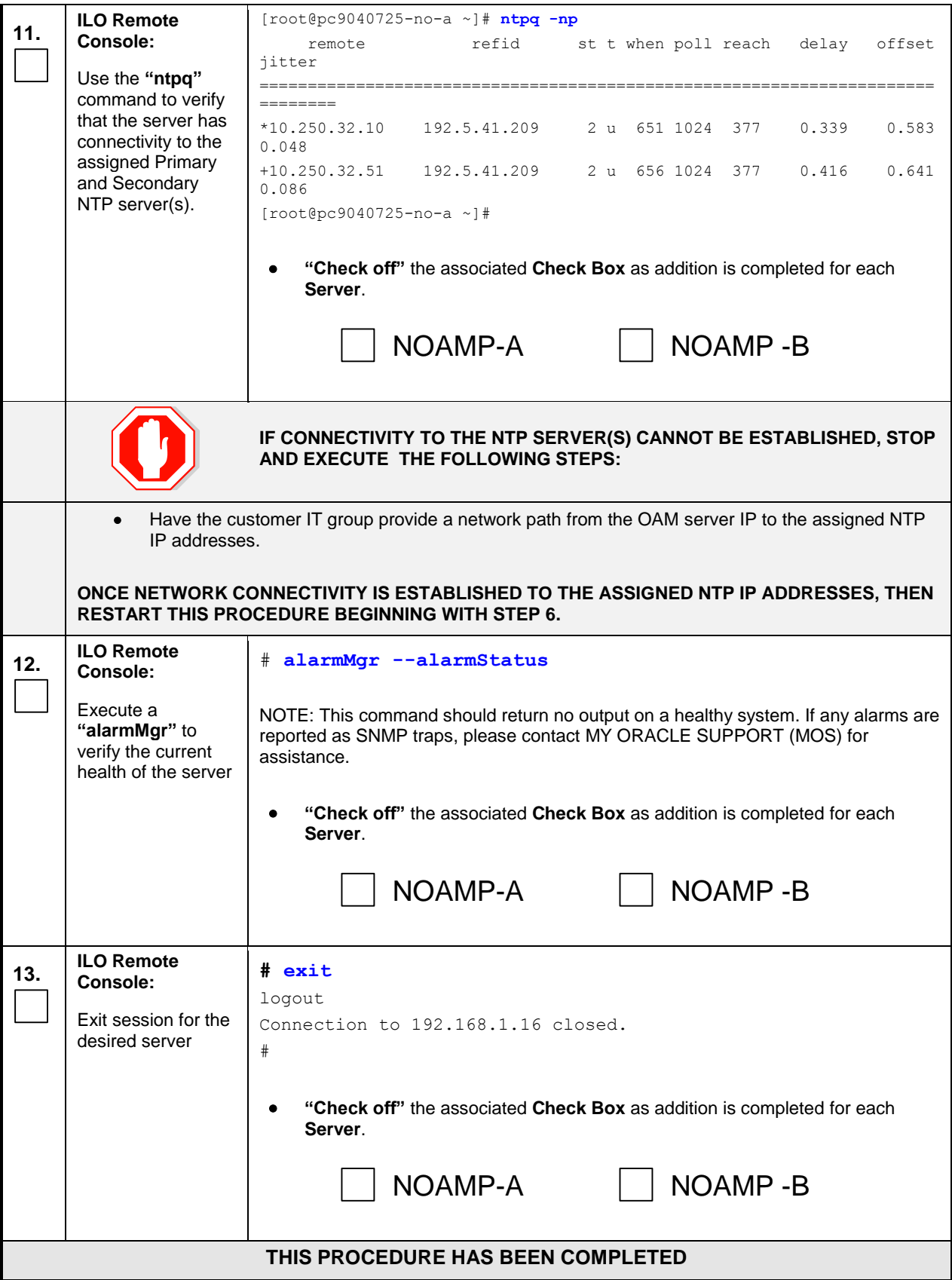

## K.2 **Applying Server Configuration with PM&C**

This procedure contains steps to apply server configuration scripts to virtual servers.

<span id="page-265-0"></span>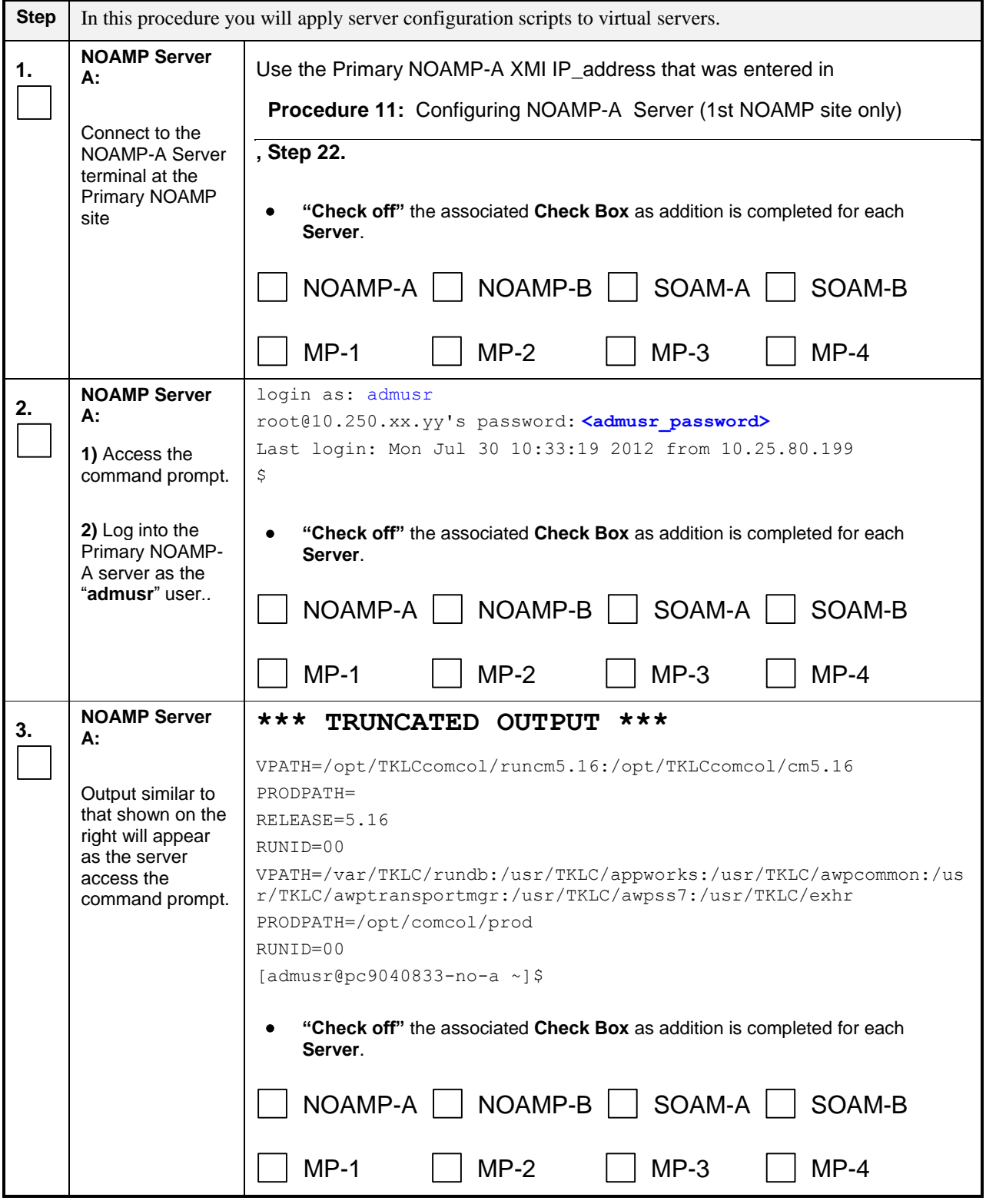

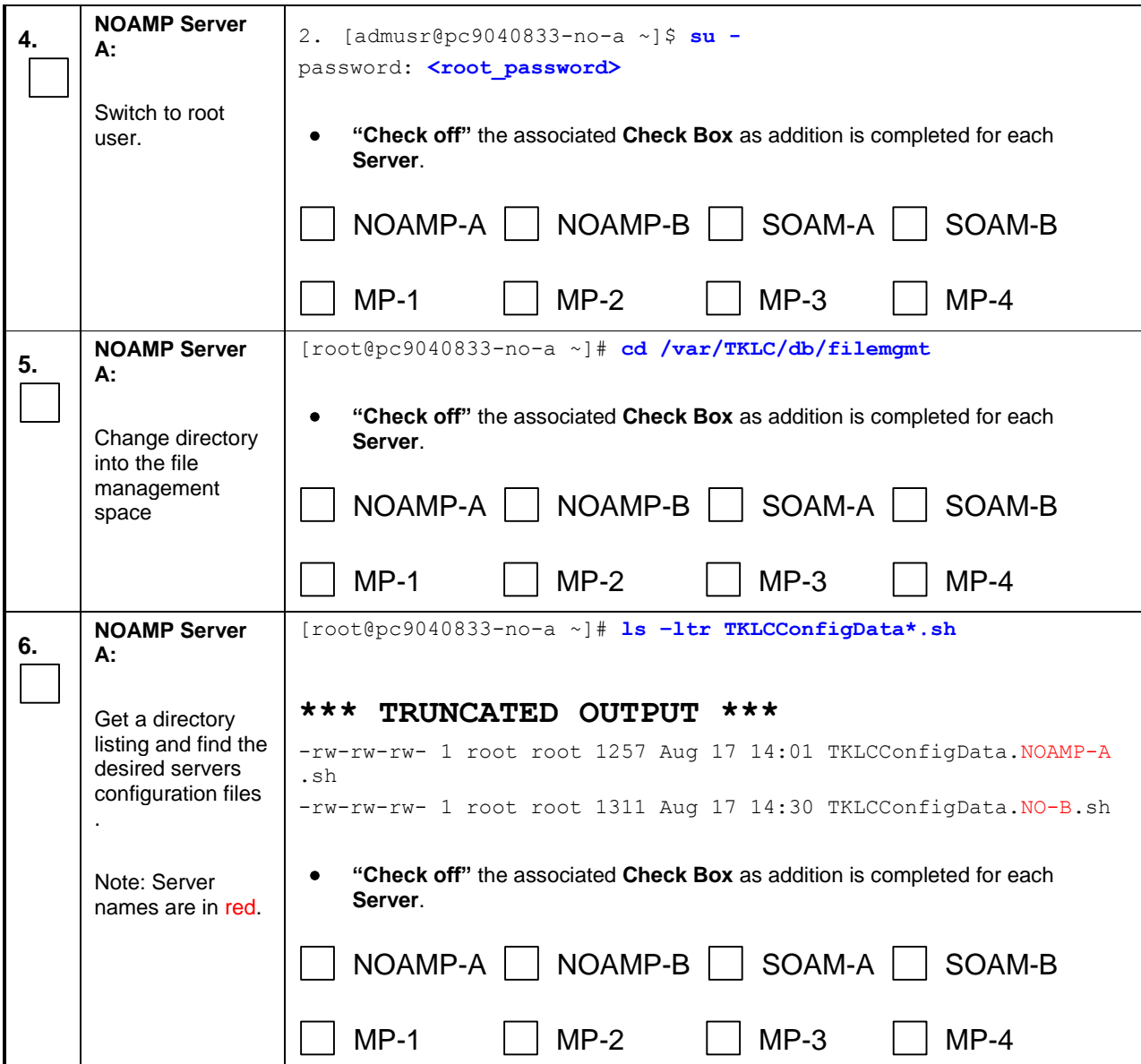

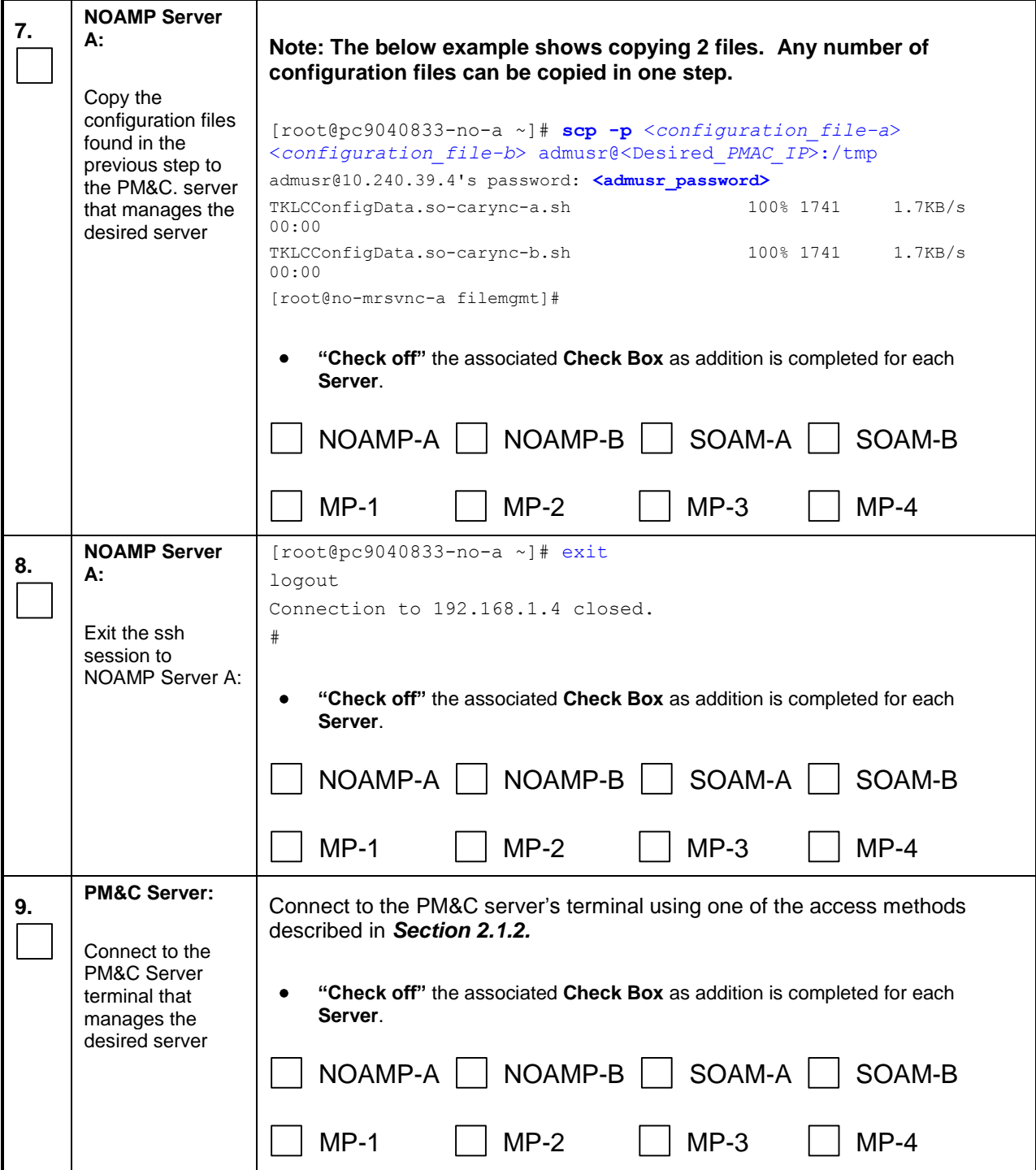

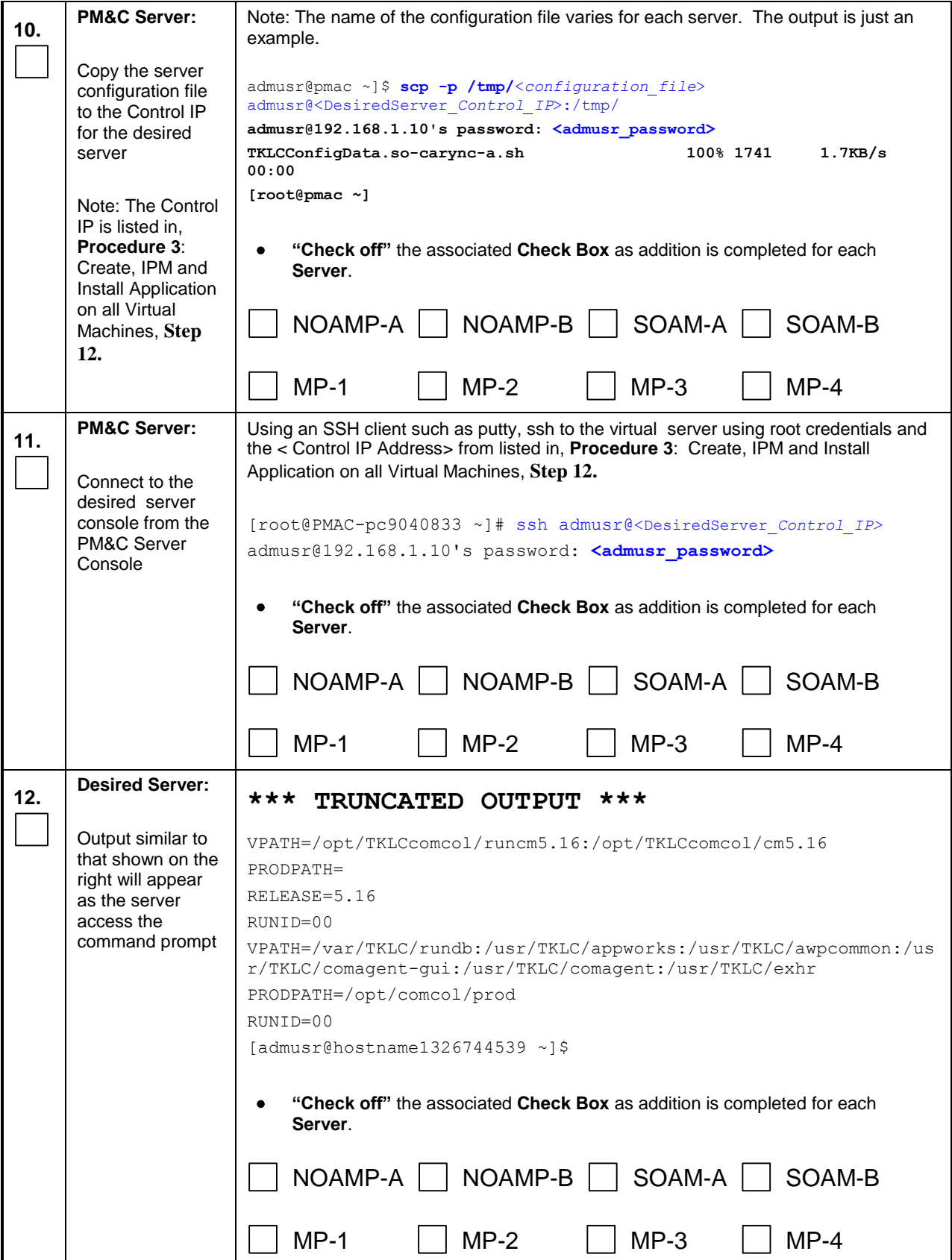

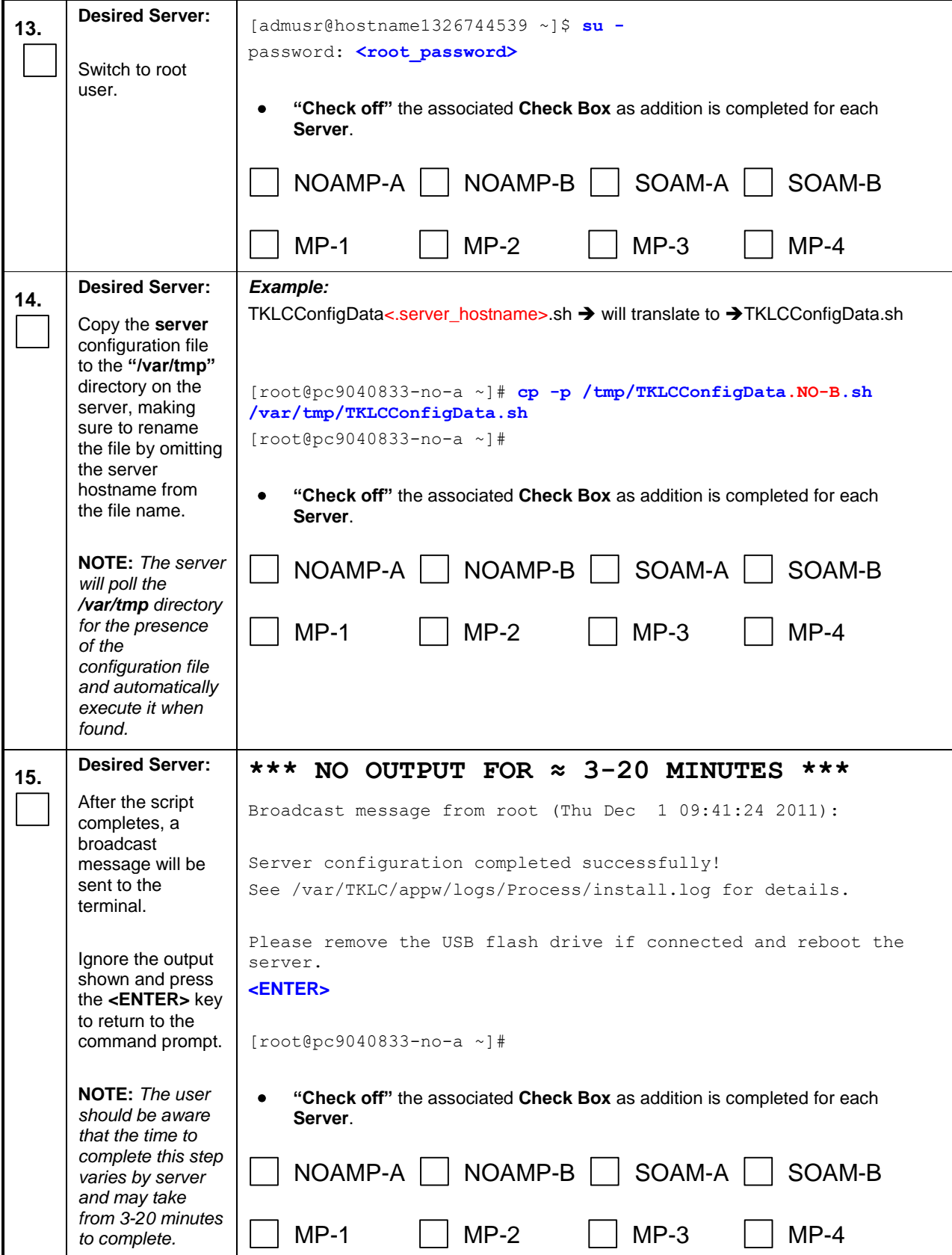

<span id="page-270-0"></span>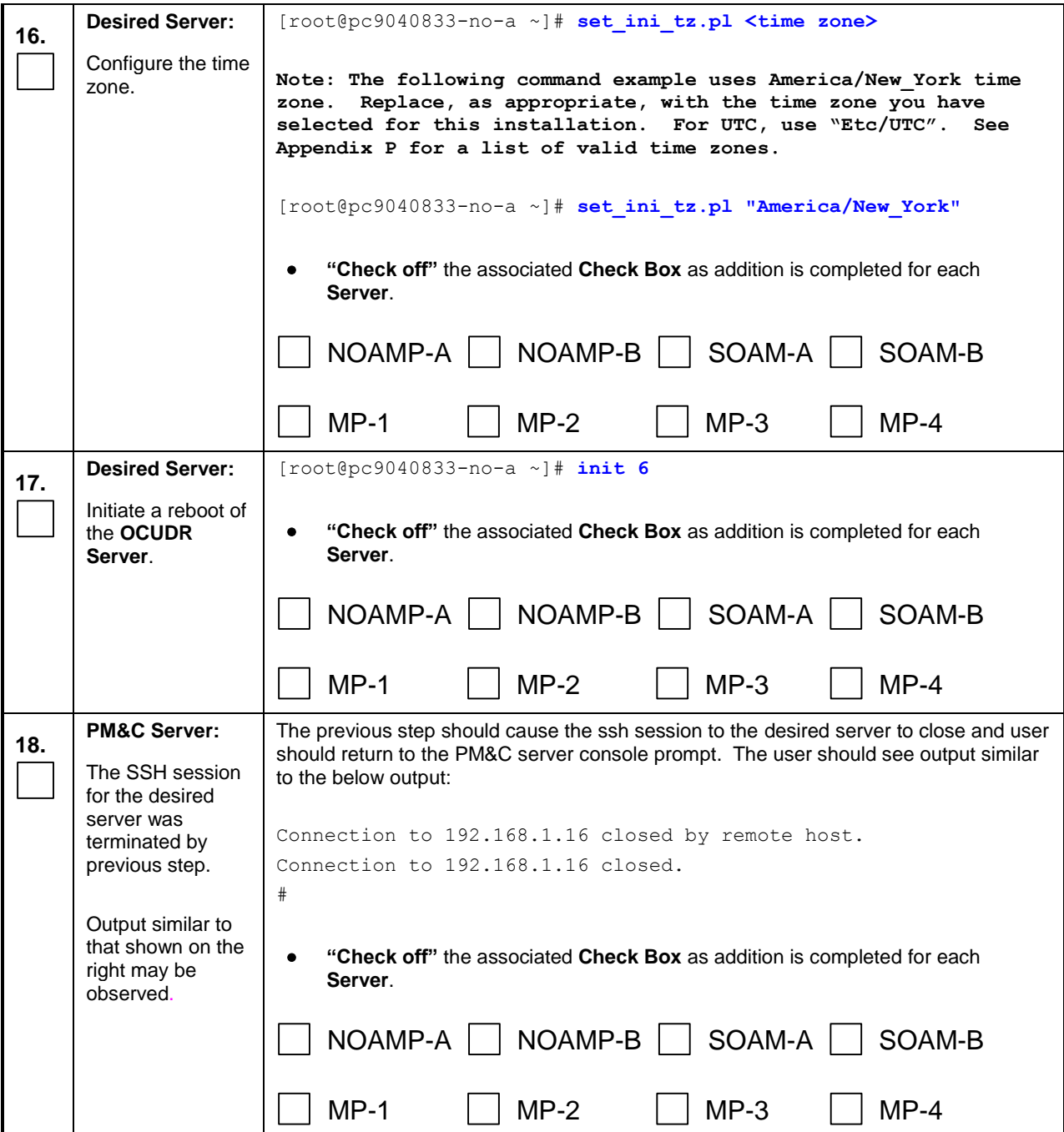

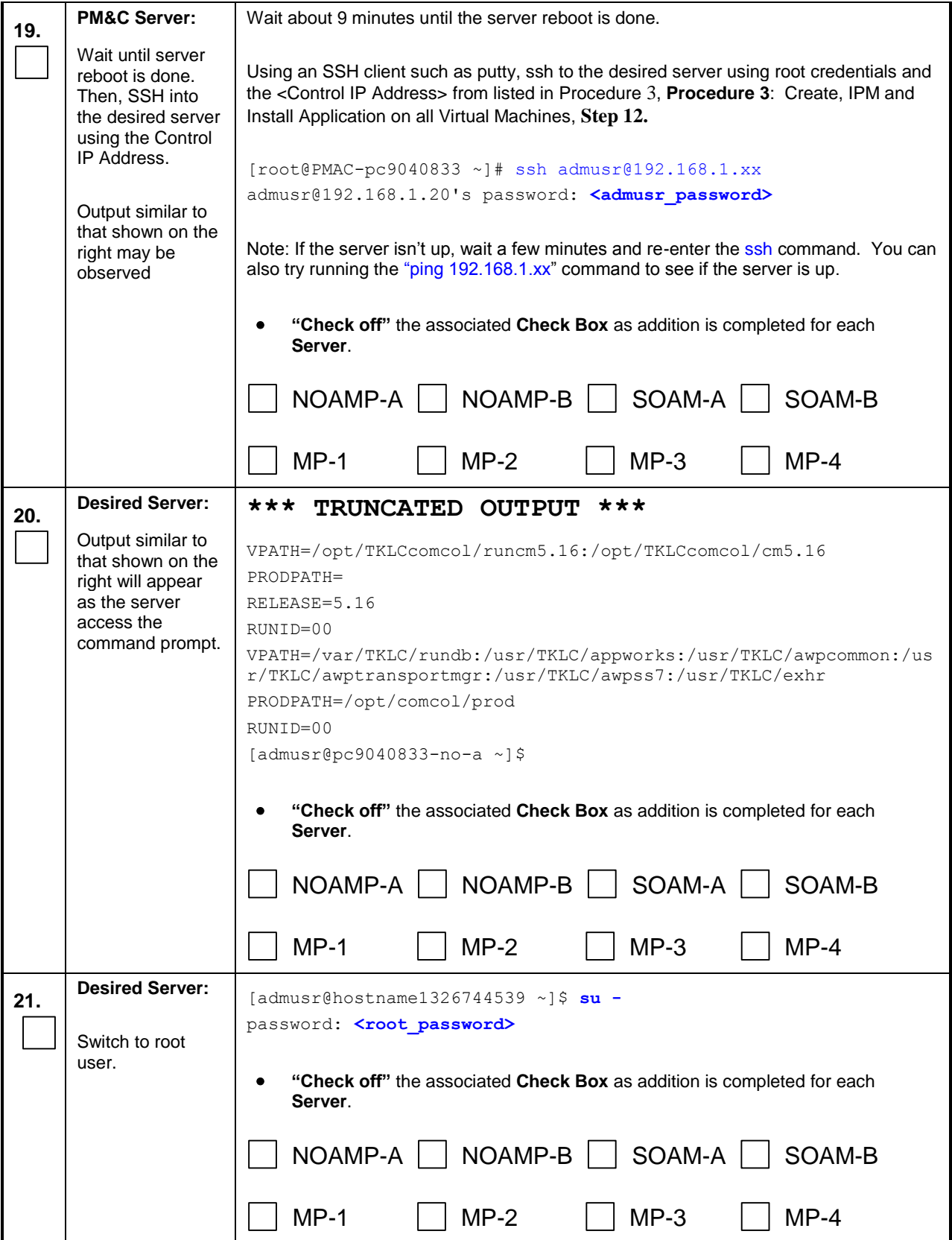

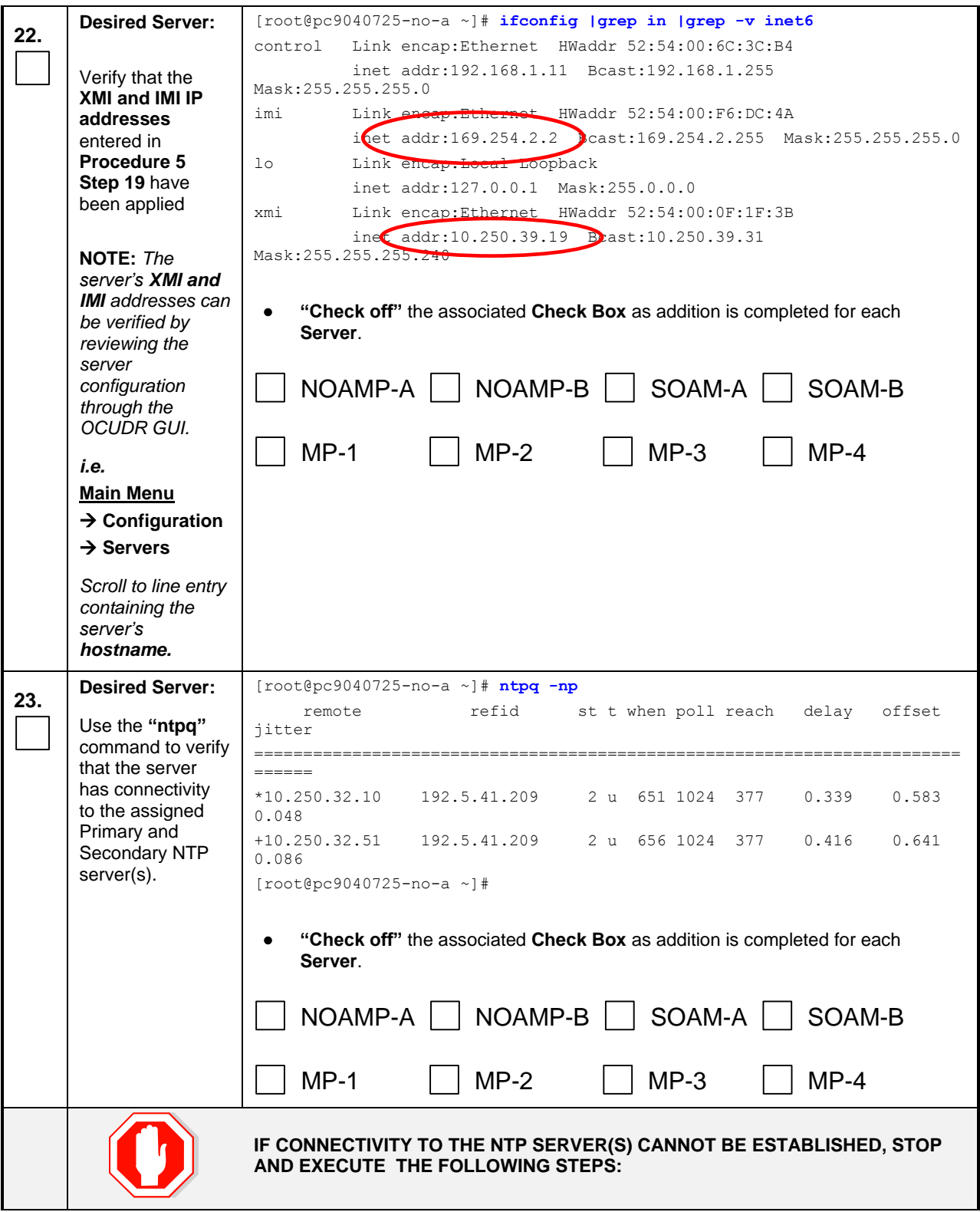

<span id="page-273-0"></span>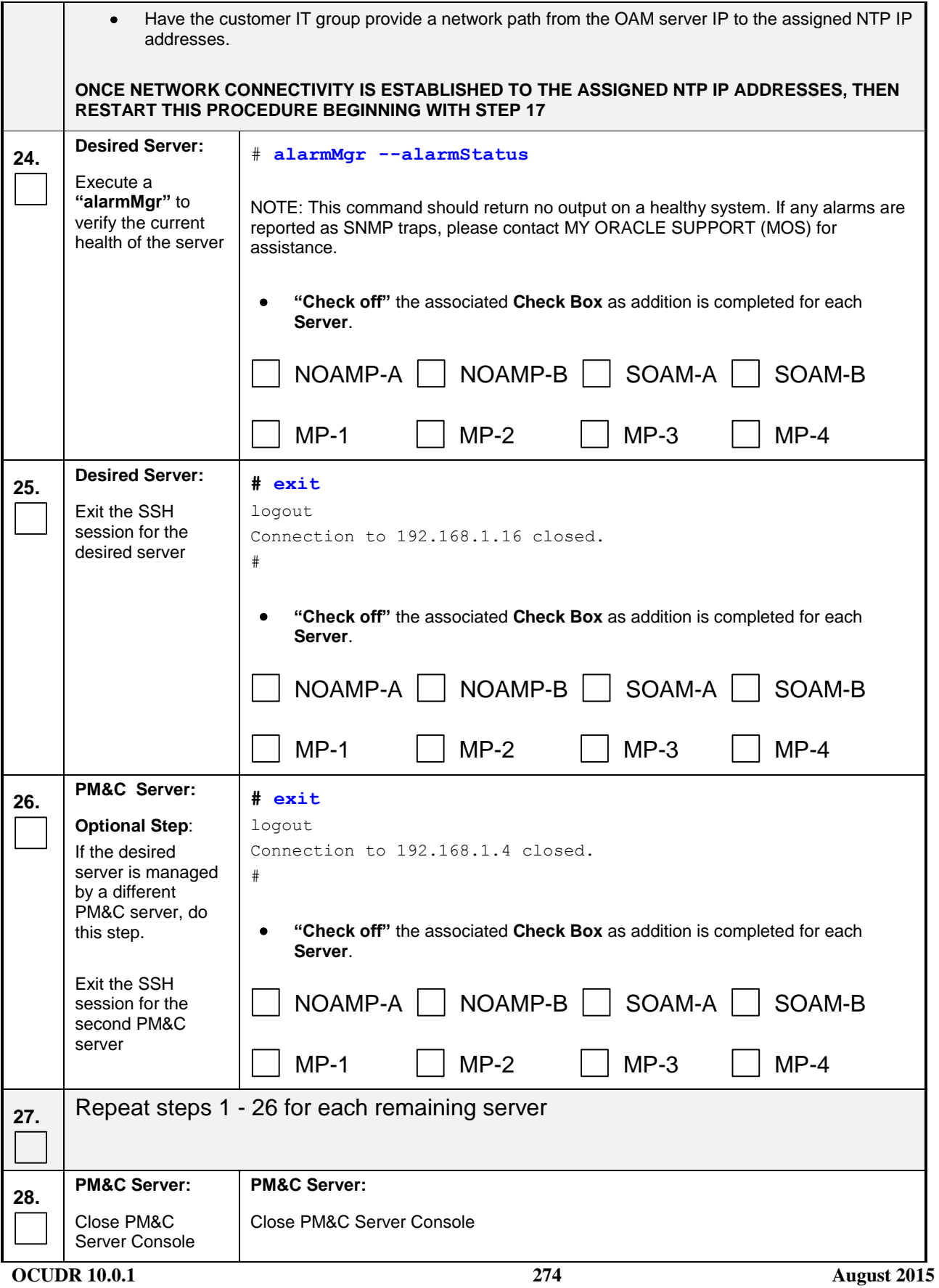

**Appendix K.2:** Applying Server Configuration with PM&C

**THIS PROCEDURE HAS BEEN COMPLETED**

## **Appendix L. Configure TVOE Network**

This procedure contains steps to apply server configuration scripts to virtual servers.

## L.1 **Configure TVOE Network for Normal or Low Capacity C-Class Configurations**

This procedure will configure the network on TVOE servers that will host SOAM and MP VM Guests. (Normal capacity configuration) or NOAMP/SOAM and MP VM Guests (Low capacity configuration).

#### **Requirements:**

- **An understanding of the topology being deployed, as outlined in reference [\[6\].](#page-5-0)**
- **Interconnects should conform to reference [\[6\].](#page-5-0)**

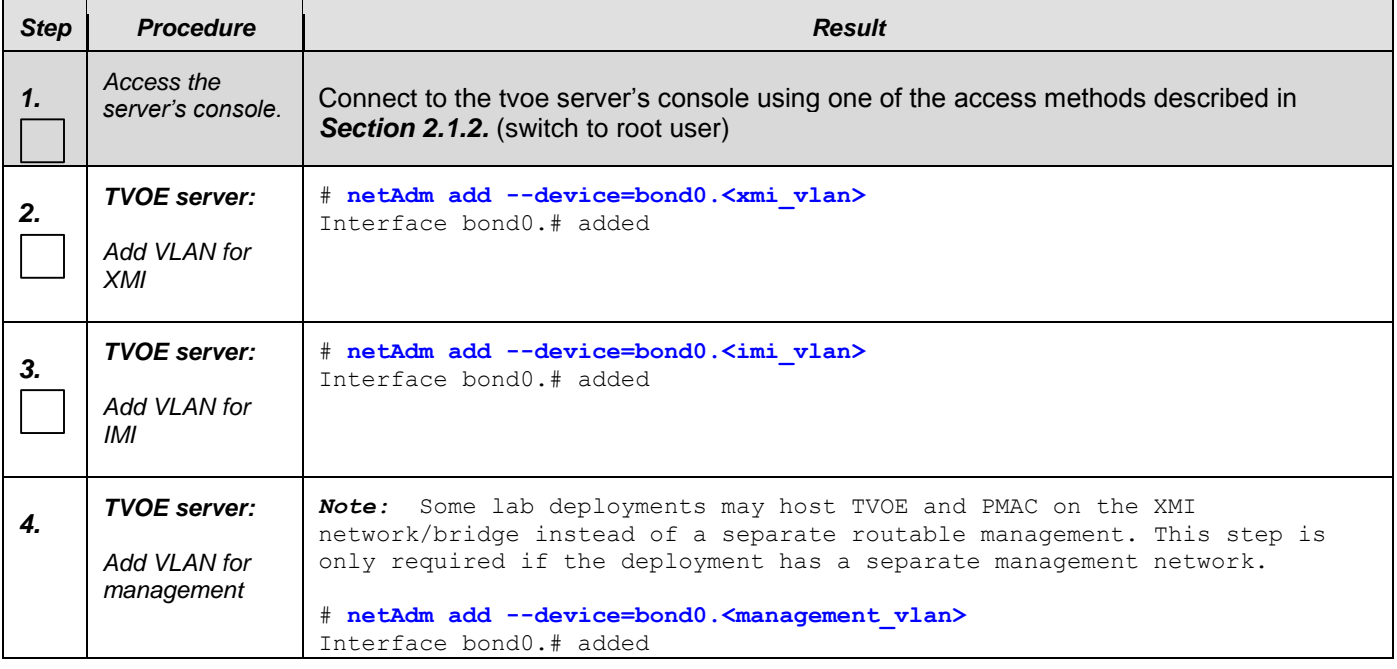

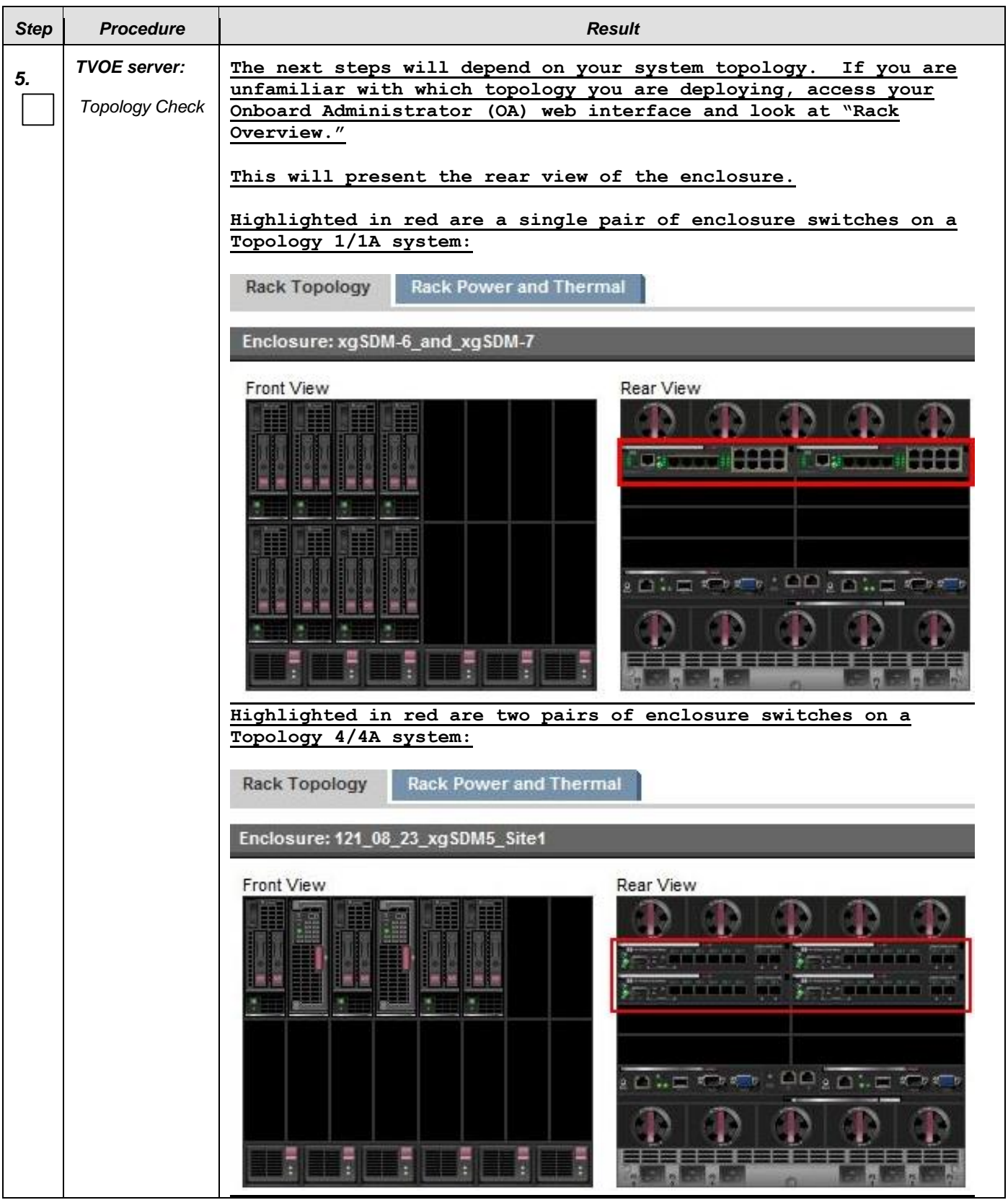

<span id="page-277-0"></span>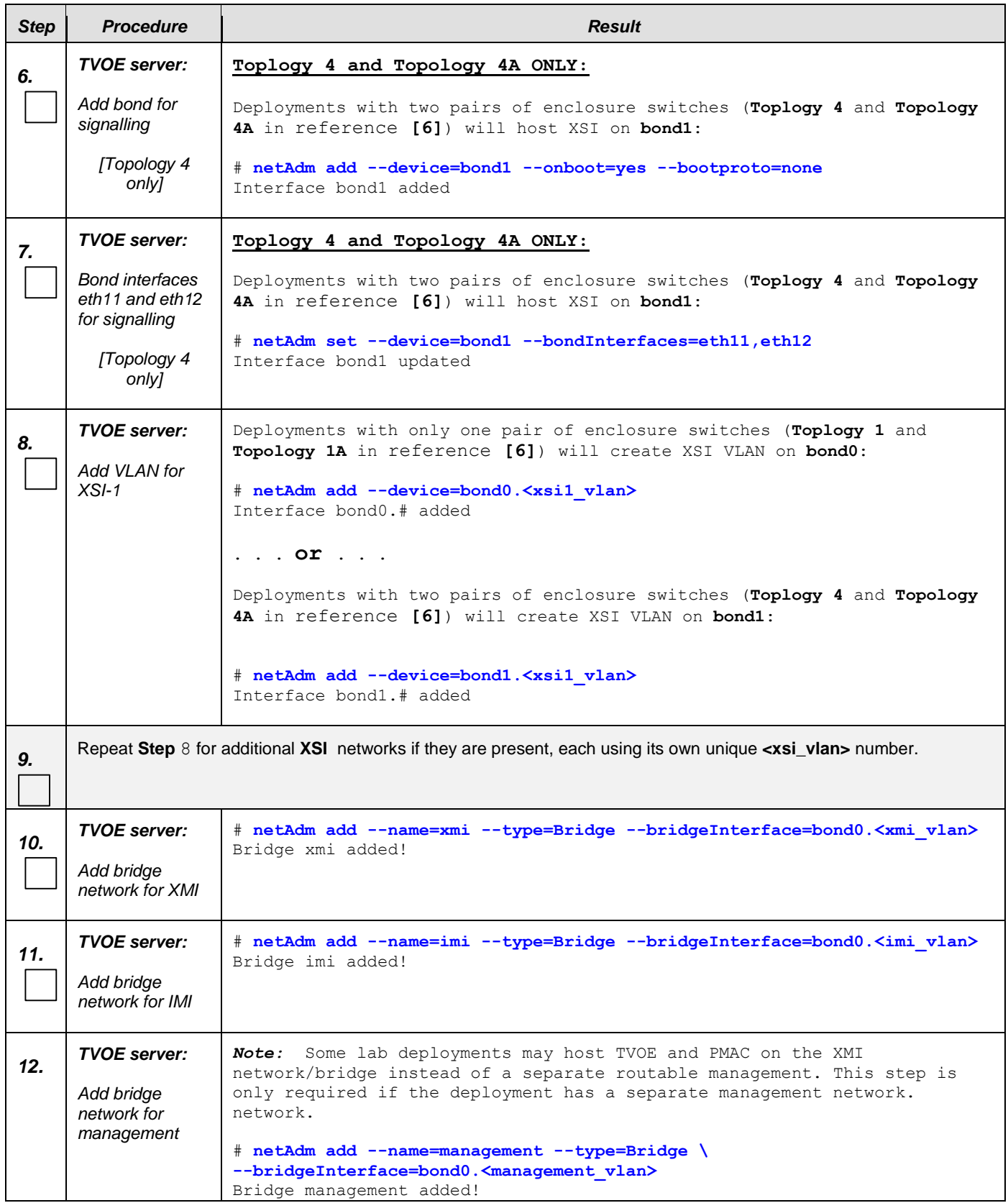

<span id="page-278-4"></span><span id="page-278-3"></span><span id="page-278-2"></span><span id="page-278-1"></span><span id="page-278-0"></span>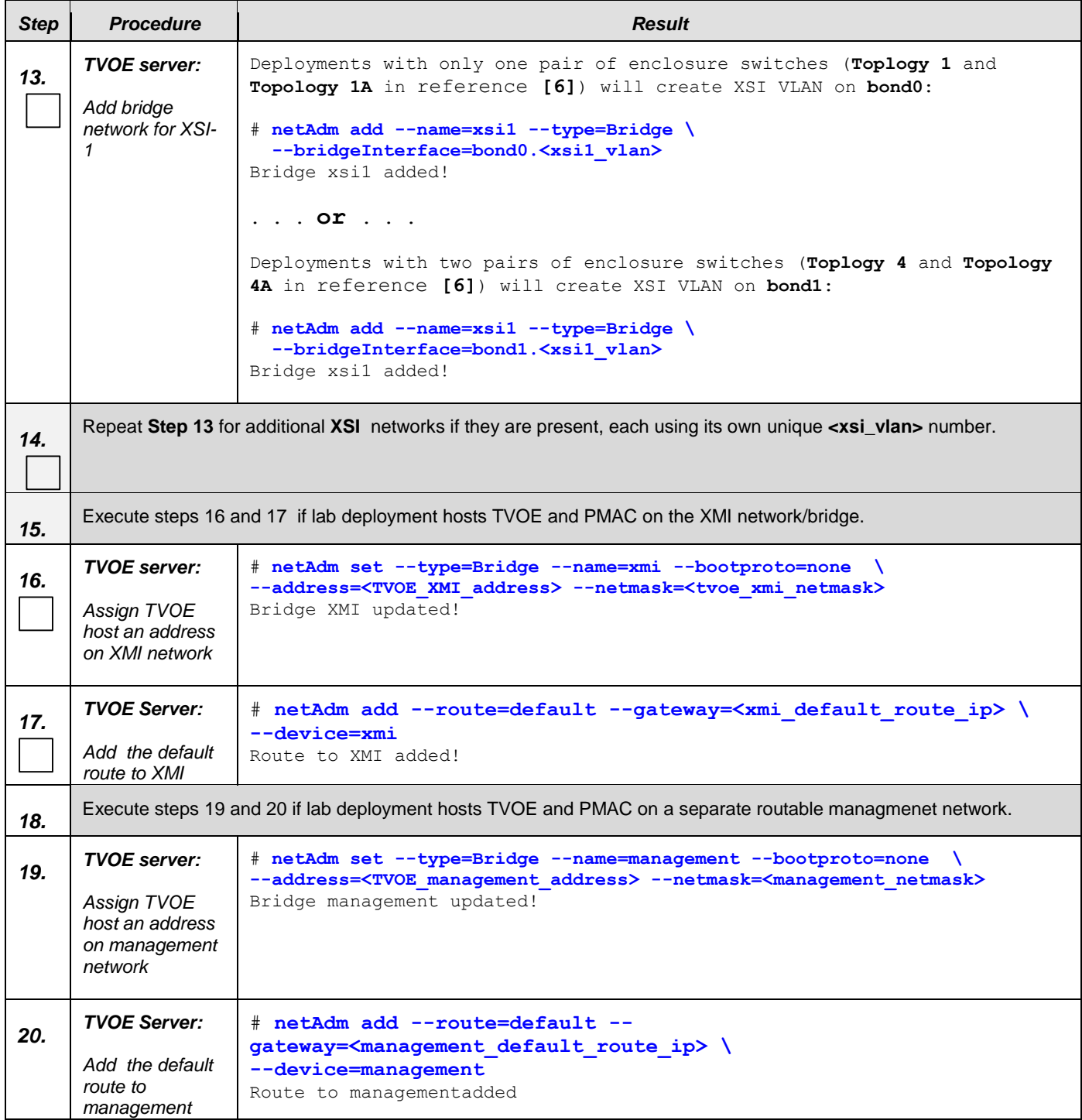

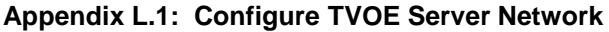

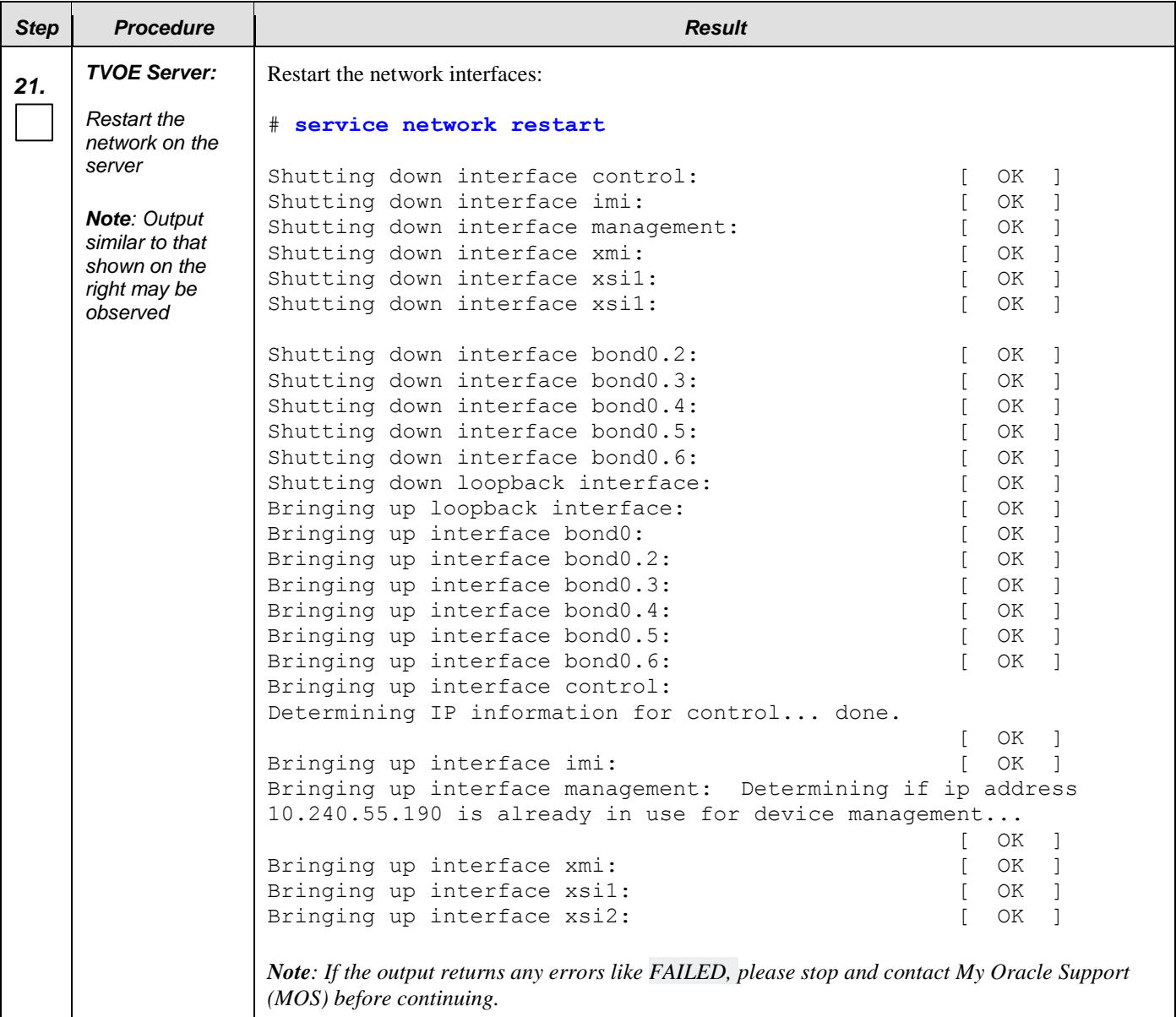

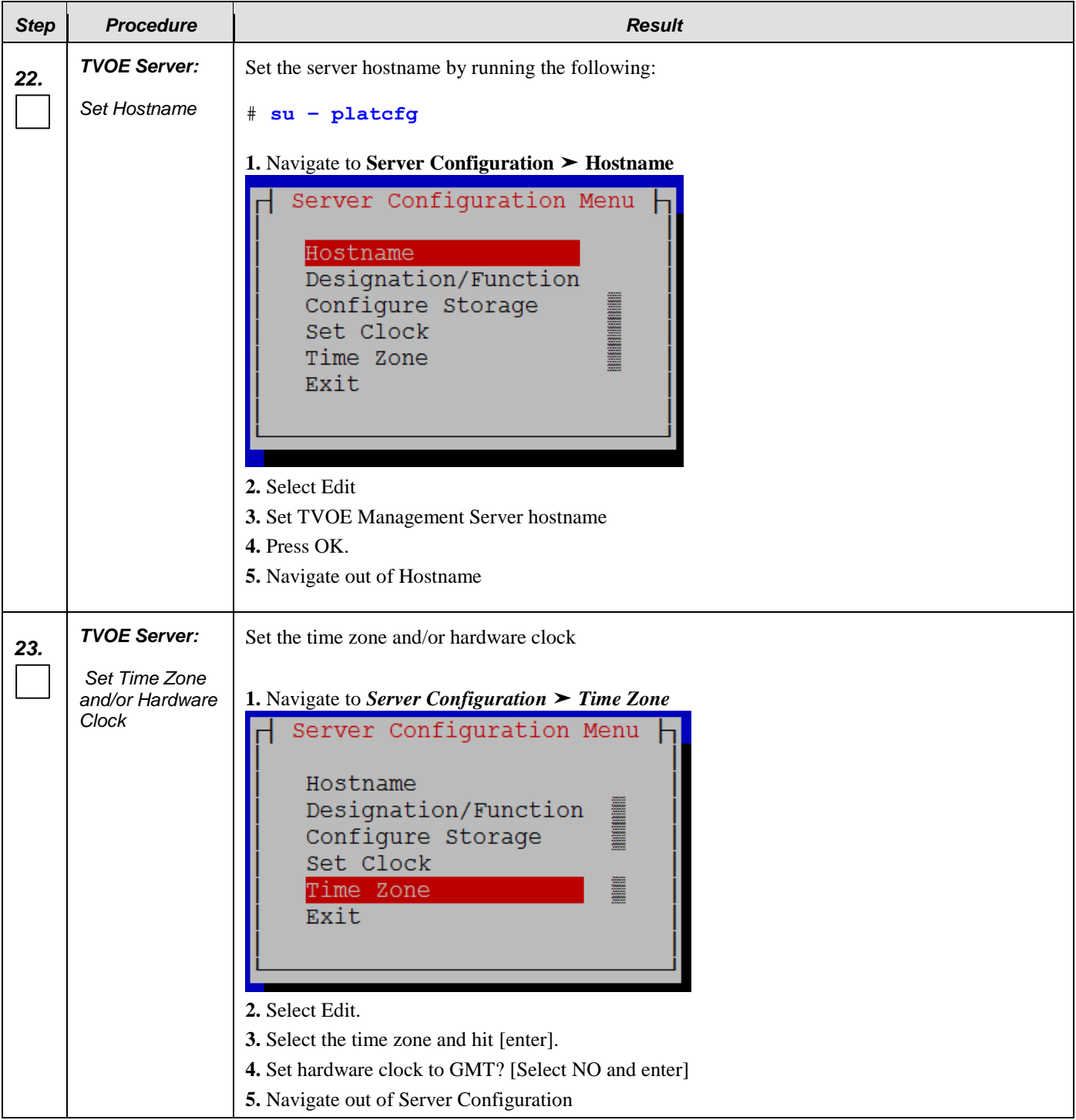

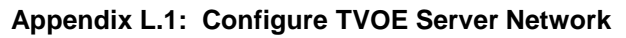

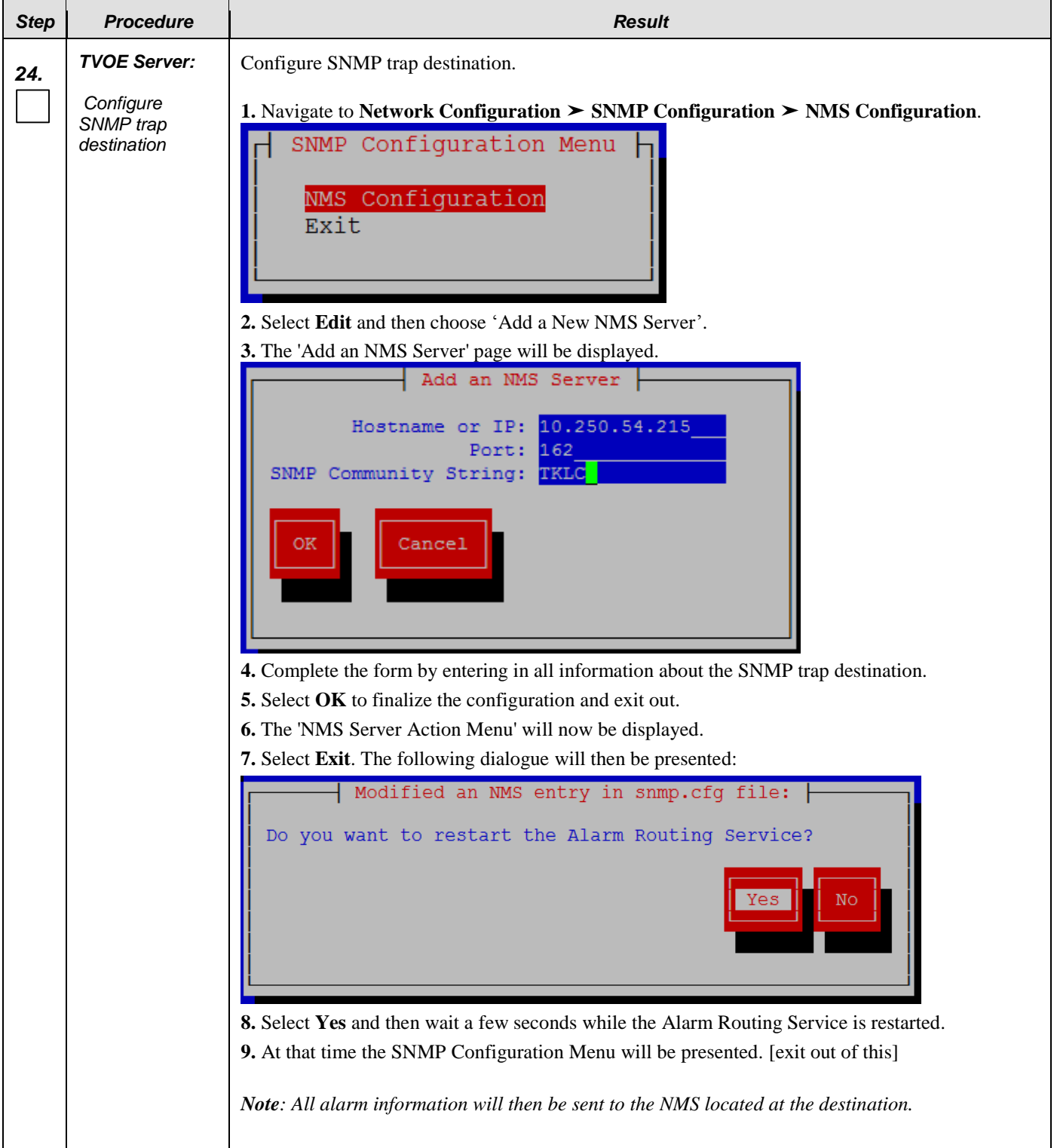

**Appendix L.1: Configure TVOE Server Network**

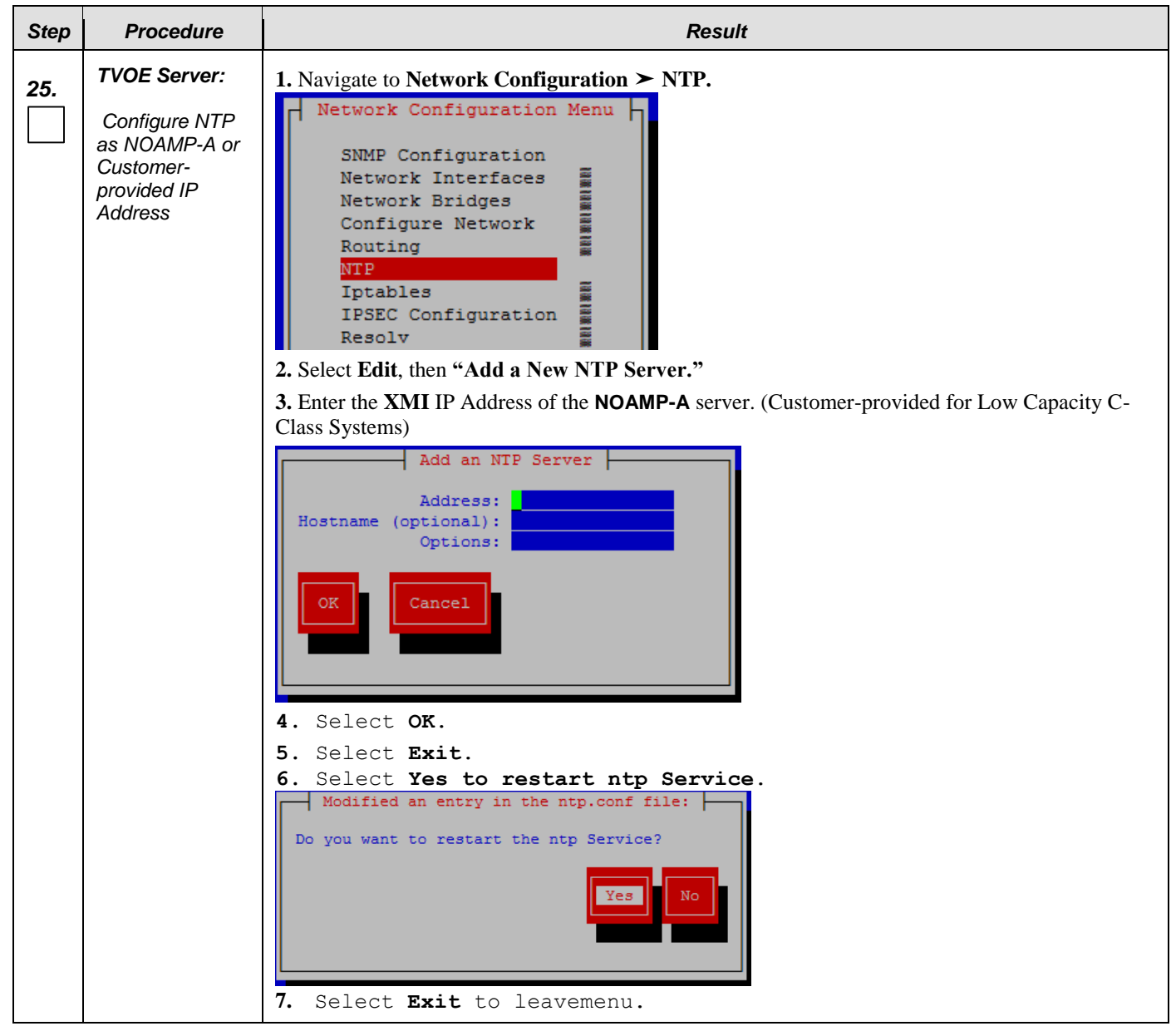

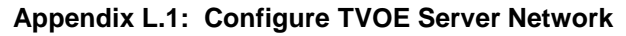

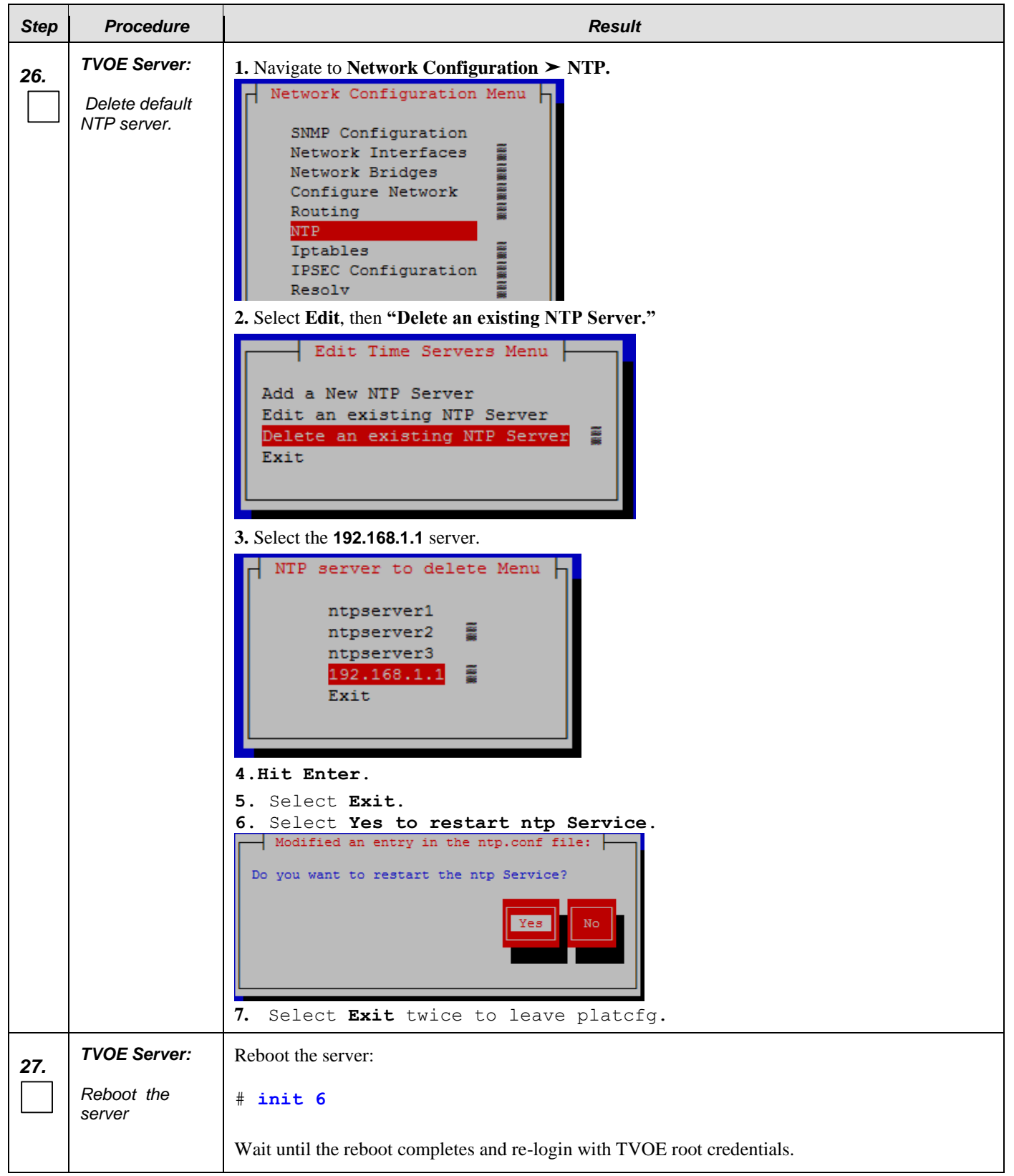

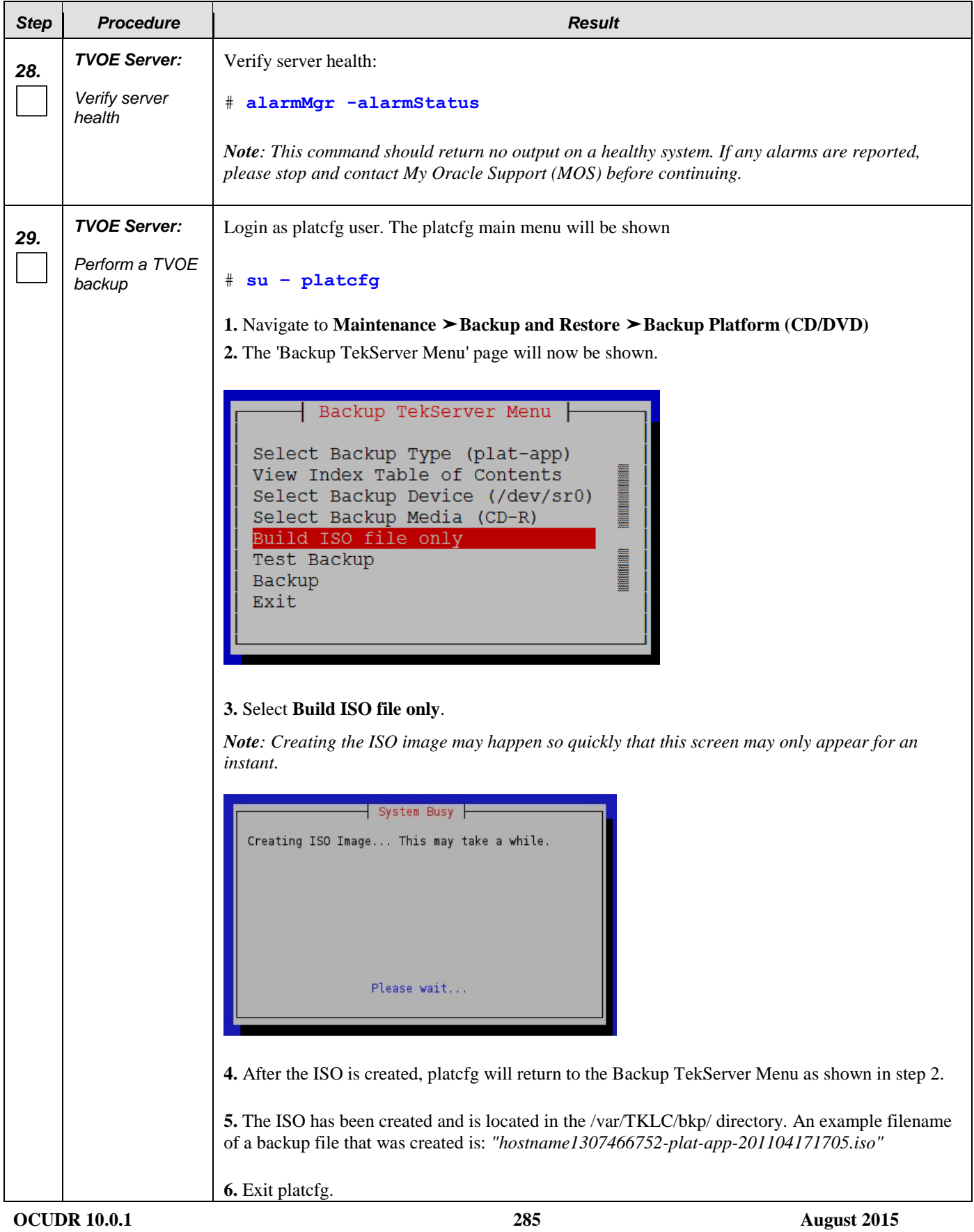

| <b>Step</b>                              | <b>Procedure</b>                                                                 | <b>Result</b>                                                                                                    |  |  |
|------------------------------------------|----------------------------------------------------------------------------------|----------------------------------------------------------------------------------------------------|--|--|
| 30.                                      | <b>Customer</b><br>Server SSH:<br>Copy backup<br>image to the<br>customer server | Login to the customer server and copy backup image to the customer server where it can be safely<br>stored.<br>If the customer system is a Linux system, please execute the following command to copy the<br>backup image to the customer system.<br># scp tvoexfer@ <tvoe address="" ip="">:backup/* /path/to/destination/<br/>When prompted, enter the tvoexfer user password and press Enter.</tvoe> |  |  |
|                                          |                                                                                  | An example of the output looks like:<br># scp tvoexfer@ <tvoe address="" ip="">:backup/* /path/to/destination/<br/>tvoexfer@10.24.34.73's password:<br/>hostname1301859532-plat-app-301104171705.iso 100% 134MB 26.9MB/s 00:05<br/>The TVOE backup file has now been successfully placed on the Customer System.</tvoe>                                                                                 |  |  |
| <b>THIS PROCEDURE HAS BEEN COMPLETED</b> |                                                                                  |                                                                                                    |  |  |

**Appendix L.1: Configure TVOE Server Network**

## L.2**Configure TVOE Network without Interface Bonding**

*Note: This section presents a recommendation to accommodate lab environments that, due to equipment constraint, do not have the support of switches capable of providing bonded interfaces. This configuration is not meant or implied to be an officially supported topology for OCUDR deployments.* 

*Note: Interconnects should conform to Section 8 of reference [\[6\].](#page-5-0)* 

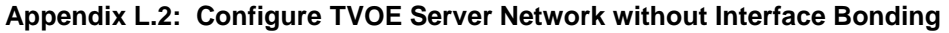

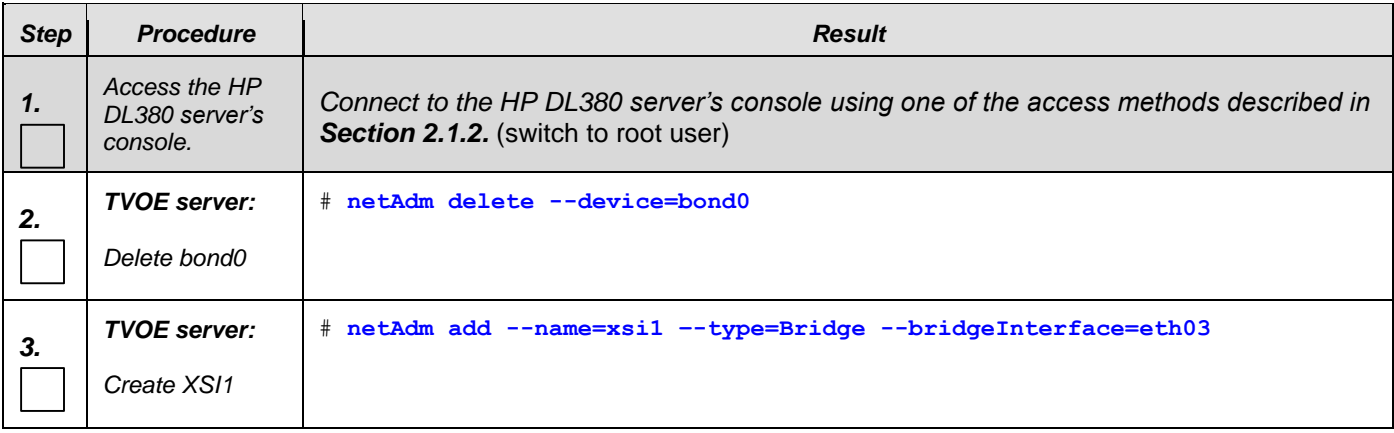

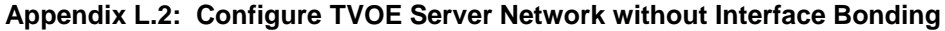

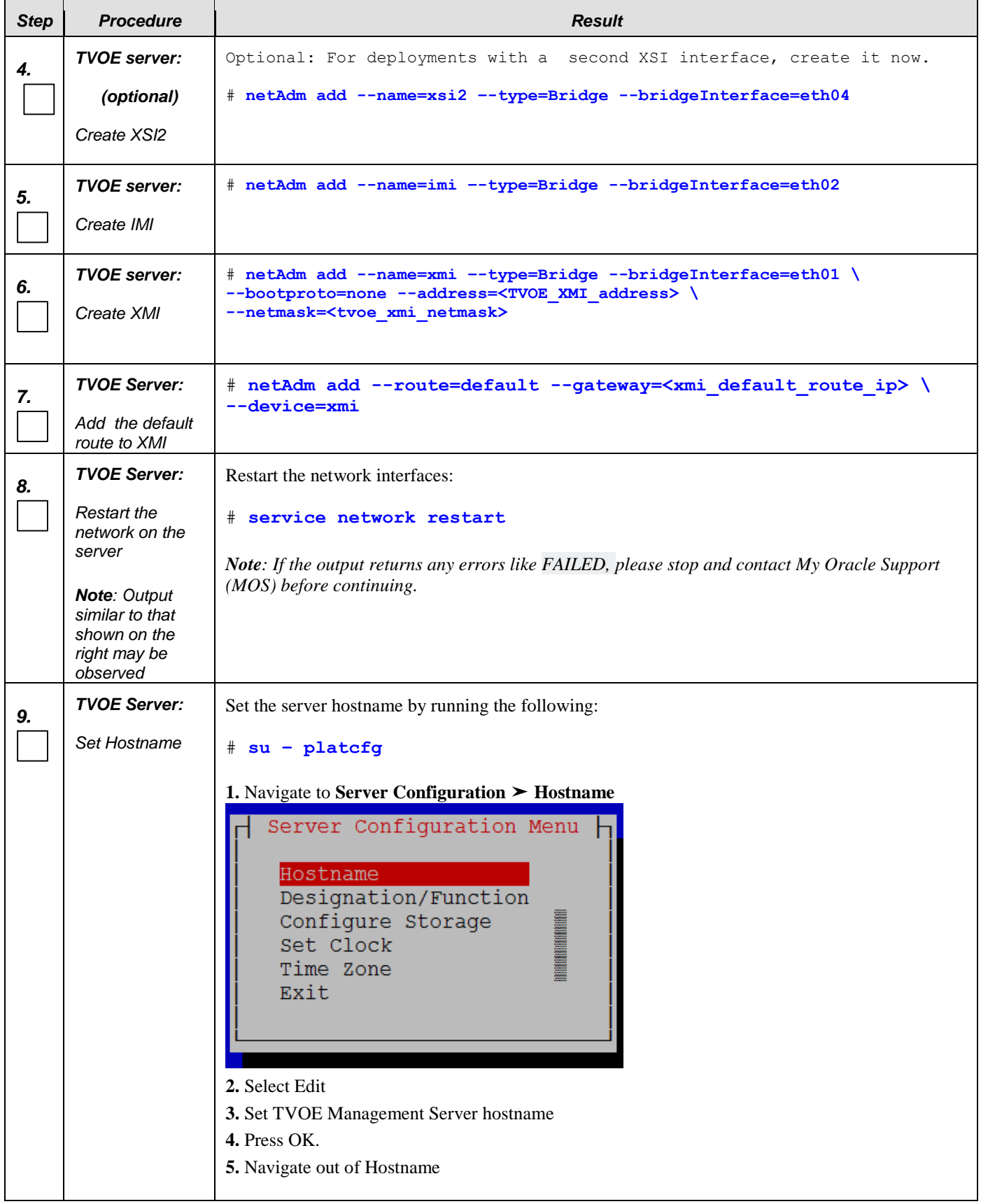

| <b>Step</b> | <b>Procedure</b>                                 | <b>Result</b>                                                                                                    |
|-------------|--------------------------------------------------|----------------------------------------------------------------------------------------------------|
|             | <b>TVOE Server:</b>                              | Set the time zone and/or hardware clock                                                                                                    |
| 10.         | Set Time Zone<br>and/or Hardware<br><b>Clock</b> | 1. Navigate to Server Configuration $\triangleright$ Time Zone<br>Server Configuration Menu<br>Hostname<br>Designation/Function<br>Configure Storage<br>Set Clock<br>I<br>Time Zone<br>Exit<br>2. Select Edit.<br><b>3.</b> Set the time zone and/or hardware clock.<br>4. Press OK.<br>5. Navigate out of Server Configuration |

**Appendix L.2: Configure TVOE Server Network without Interface Bonding**
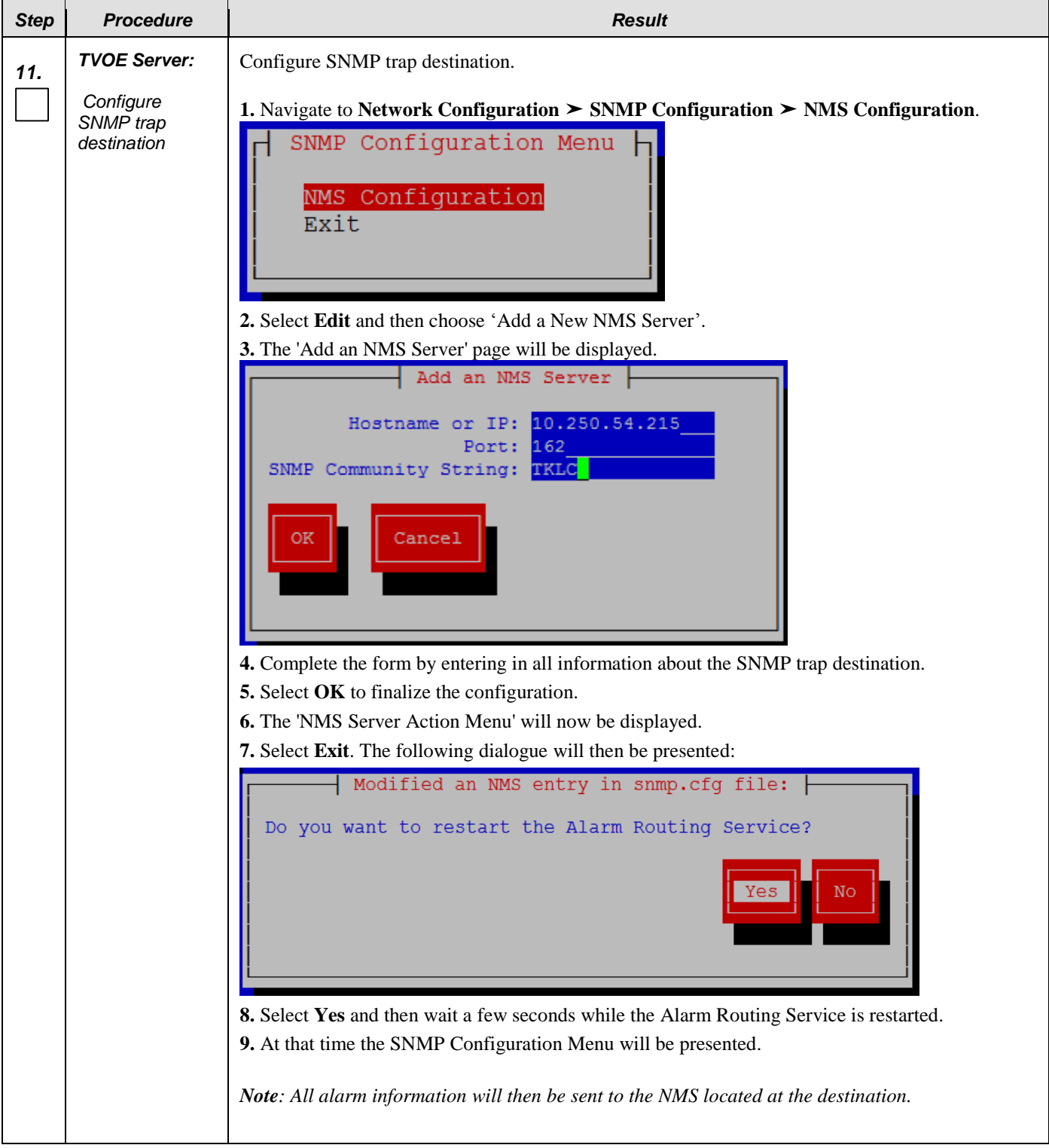

**Appendix L.2: Configure TVOE Server Network without Interface Bonding**

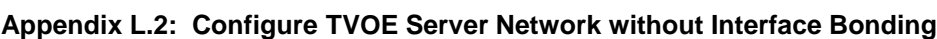

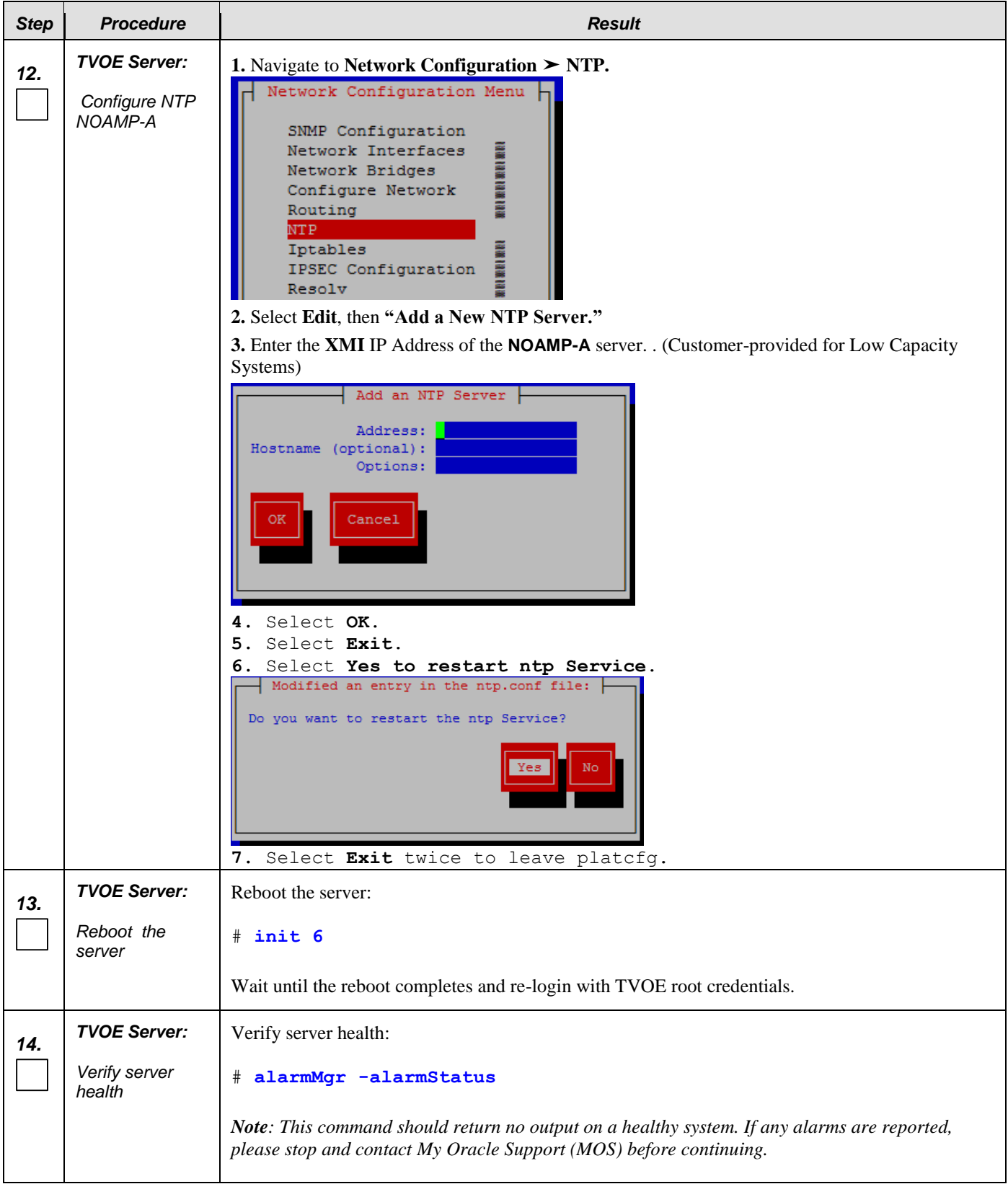

# **Step** *Procedure Result 15. TVOE Server:* Login as platcfg user. The platcfg main menu will be shown *Perform a TVOE*  # **su – platcfg** *backup* **1.** Navigate to Maintenance ► Backup and Restore ► Backup Platform (CD/DVD) **2.** The 'Backup TekServer Menu' page will now be shown. Backup TekServer Menu Select Backup Type (plat-app) View Index Table of Contents **Of ALCOHOL** Select Backup Device (/dev/sr0) Select Backup Media (CD-R) Build ISO file only <u>For the part</u> Test Backup **Backup** Exit **3.** Select **Build ISO file only**. *Note: Creating the ISO image may happen so quickly that this screen may only appear for an instant.*  $\overline{\phantom{a}}$  System Busy  $\overline{\phantom{a}}$ Creating ISO Image... This may take a while. Please  $wait...$ **4.** After the ISO is created, platcfg will return to the Backup TekServer Menu as shown in step 2. **5.** The ISO has been created and is located in the /var/TKLC/bkp/ directory. An example filename of a backup file that was created is: *"hostname1307466752-plat-app-201104171705.iso"* **6.** Exit platcfg.

#### **Appendix L.2: Configure TVOE Server Network without Interface Bonding**

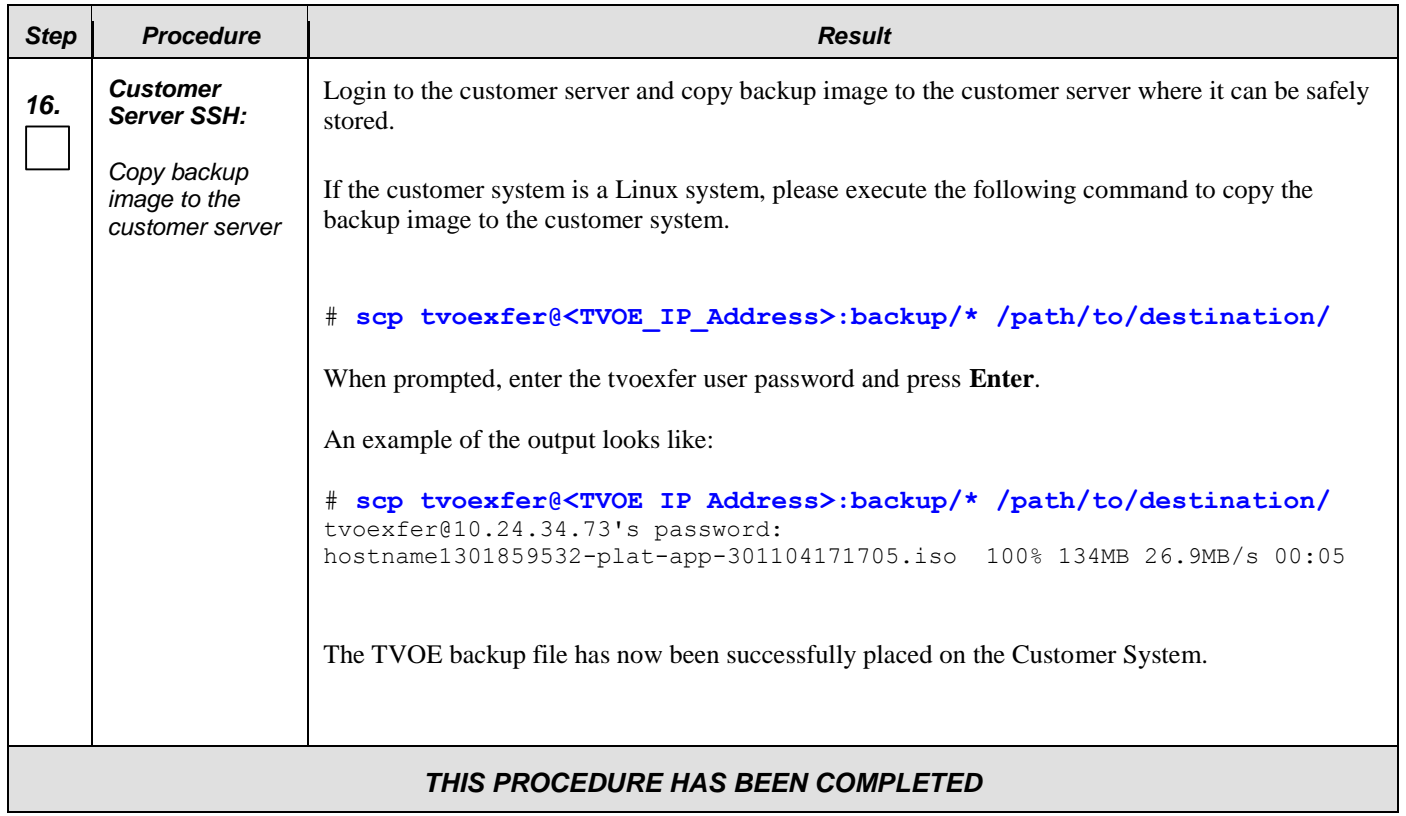

### **Appendix L.2: Configure TVOE Server Network without Interface Bonding**

### L.3**Configure TVOE Network for Topology 7 (RMS Configuration)**

This section for Topology 7 deployment requires **HP DL360** rack mount servers.

#### **Requirements:**

- **An understanding of the topology being deployed, as outlined in reference [\[6\].](#page-5-0)**
- **Interconnects should conform to reference [\[6\].](#page-5-0) (\*\* <nicx> values in the procedure below can be found in a table in this document)**

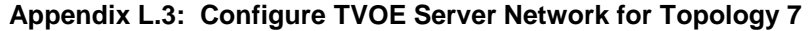

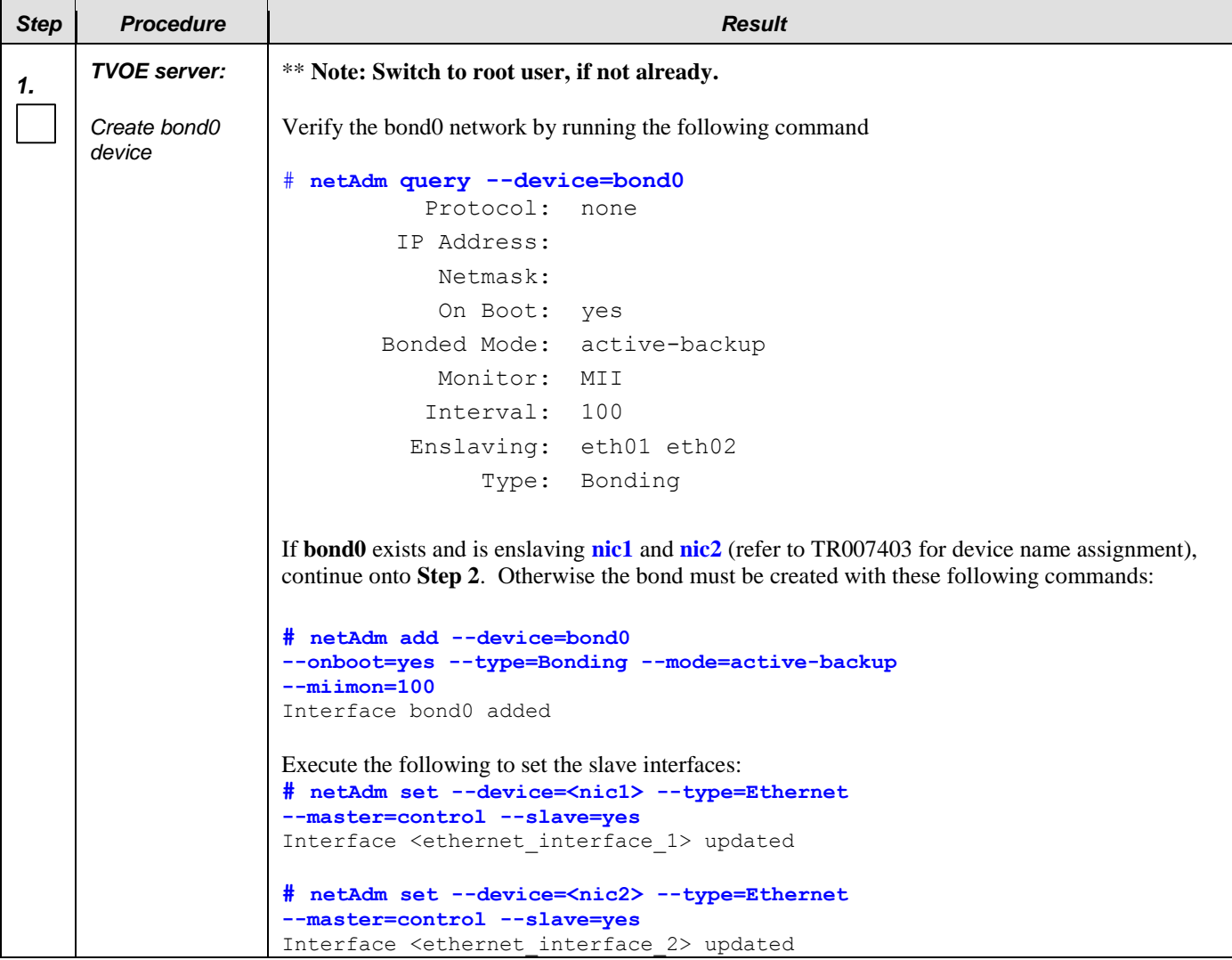

### <span id="page-293-0"></span>*Step Procedure Result 2. TVOE server: Reset control network* Verify the control network by running the following command: **# netAdm query --type=Bridge --name=control** Bridge Name: control On Boot: yes Protocol: dhcp Persistent: yes Promiscuous: no Bridge Interface: **bond0** If the output matches the one above with Bridge Interface **bond0**, the Control Bridge must be modified **with the following command to remove bond interface zero**. Otherwise continue onto **Step 3**. **# netAdm set --type=Bridge --name=control \ --delBridgeInt=bond0 # netAdm set --device=bond0 --onboot=yes** *3. TVOE server: Add VLAN for IMI* **# netAdm add --device=bond0.<imi\_vlan>** *4. TVOE server: Add bridge network for IMI* **# netAdm add --name=imi --type=Bridge --bridgeInterface=bond0.<imi\_vlan>** *5. TVOE server: Add Bond for XMI network* **# netAdm add --device=bond1 --onboot=yes --bootproto=none** *6. TVOE server: Bond interfaces eth11 and eth12 for XMI network* **# netAdm set --device=bond1 --bondInterfaces=<nic5>,<nic6>** *7. TVOE server: Add VLAN for XMI* **# netAdm add --device=bond1.<xmi\_vlan>** *8. TVOE server: Add Bridge for XMI network* **# netAdm add --name=xmi --type=Bridge --bridgeInterface=bond1.<xmi\_vlan>** *9.* **Execute steps [10](#page-293-0) - [12](#page-294-0)** if lab deployment hosts TVOE and PMAC on a separate routable management network. *10. TVOE server: Add VLAN for management* **# netAdm add --device=bond1.<management\_vlan>** Interface bond0.# added

#### **Appendix L.3: Configure TVOE Server Network for Topology 7**

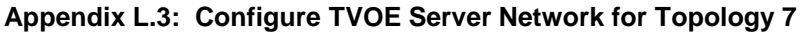

<span id="page-294-2"></span><span id="page-294-1"></span><span id="page-294-0"></span>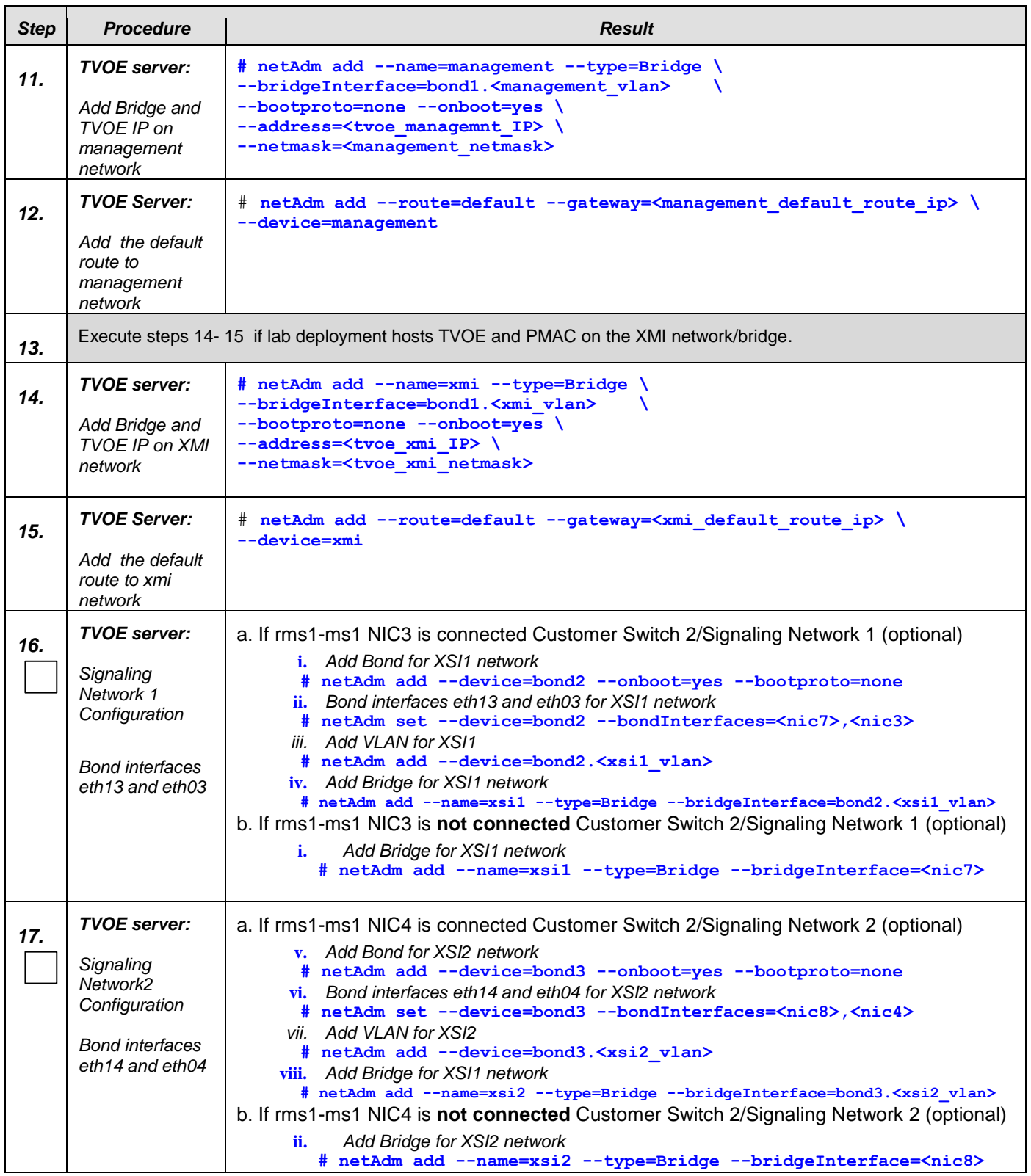

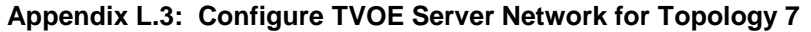

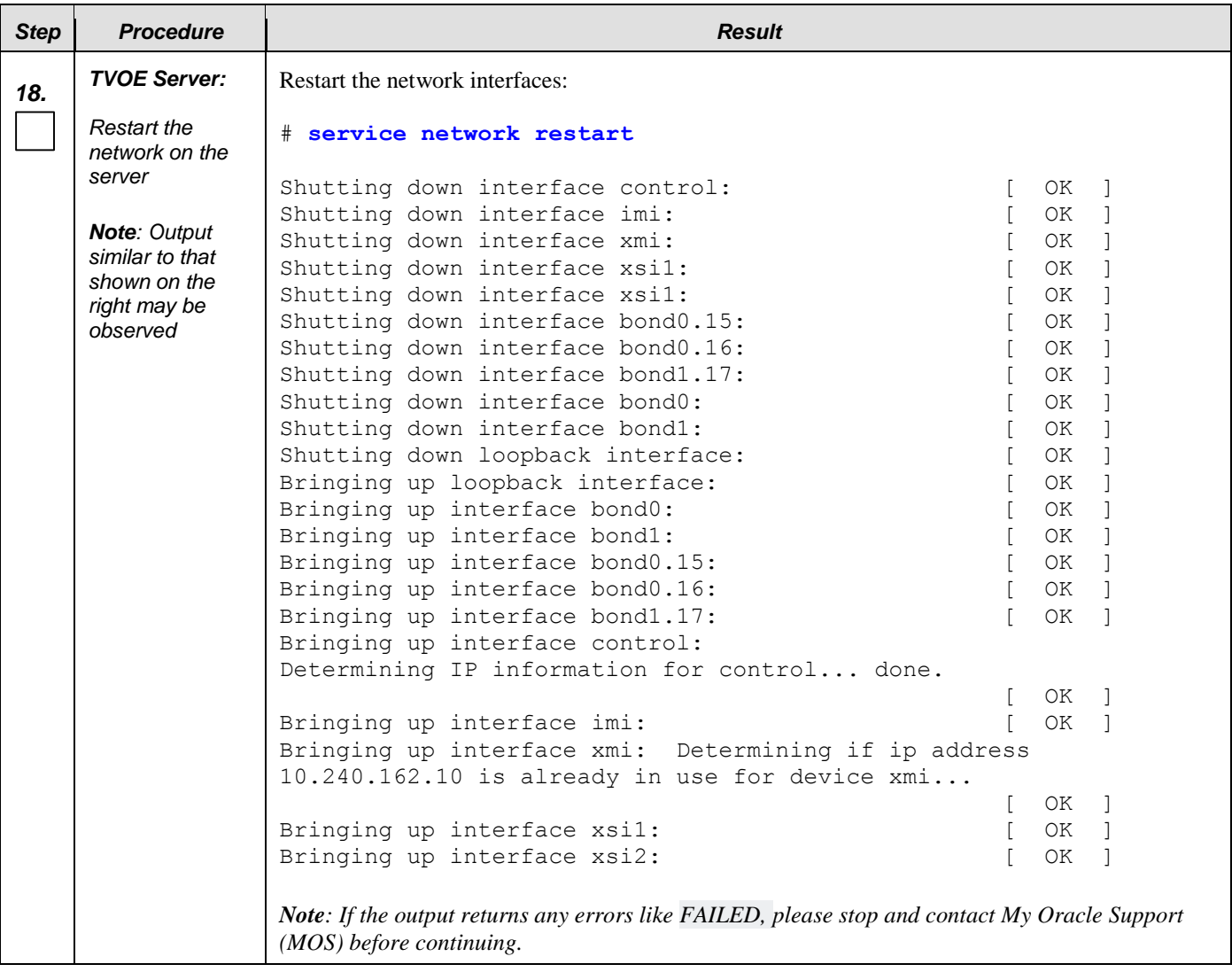

# **Step** *Procedure Result 19. TVOE Server:* Set the server hostname by running the following: *Set Hostname* # **su – platcfg 1.** Navigate to **Server Configuration** ➤ **Hostname** Server Configuration Menu Hostname Designation/Function Configure Storage **UNITED STATES OF A STATES OF A STATES OF A STATES OF A STATES OF A STATES OF A STATES OF A STATES OF A ST** Set Clock Time Zone Exit **2.** Select Edit **3.** Set TVOE Management Server hostname **4.** Press OK. **5.** Navigate out of Hostname *20. TVOE Server:* Set the time zone and/or hardware clock *Set Time Zone*  **1.** Navigate to *Server Configuration ► Time Zone and/or Hardware Clock* Server Configuration Menu | Hostname Designation/Function **CONTROL** Configure Storage Set Clock I Time Zone Exit **2.** Select Edit. **3.** Set the time zone and/or hardware clock. **4.** Press OK. **5.** Navigate out of Server Configuration

### **Appendix L.3: Configure TVOE Server Network for Topology 7**

# **Step** *Procedure* **Result** *21. TVOE Server:* Configure SNMP trap destination. *Configure*  **1.** Navigate to **Network Configuration** ➤ **SNMP Configuration** ➤ **NMS Configuration**. *SNMP trap*  SNMP Configuration Menu *destination* NMS Configuration Exit **2.** Select **Edit** and then choose 'Add a New NMS Server'. **3.** The 'Add an NMS Server' page will be displayed. Add an NMS Server Hostname or IP: 10.250.54.215 Port: 162 SNMP Community String: TKLC Cancel **4.** Complete the form by entering in all information about the SNMP trap destination. **5.** Select **OK** to finalize the configuration. **6.** The 'NMS Server Action Menu' will now be displayed. **7.** Select **Exit**. The following dialogue will then be presented: I Modified an NMS entry in snmp.cfg file: | Do you want to restart the Alarm Routing Service? **8.** Select **Yes** and then wait a few seconds while the Alarm Routing Service is restarted. **9.** At that time the SNMP Configuration Menu will be presented. *Note: All alarm information will then be sent to the NMS located at the destination.*

**Appendix L.3: Configure TVOE Server Network for Topology 7**

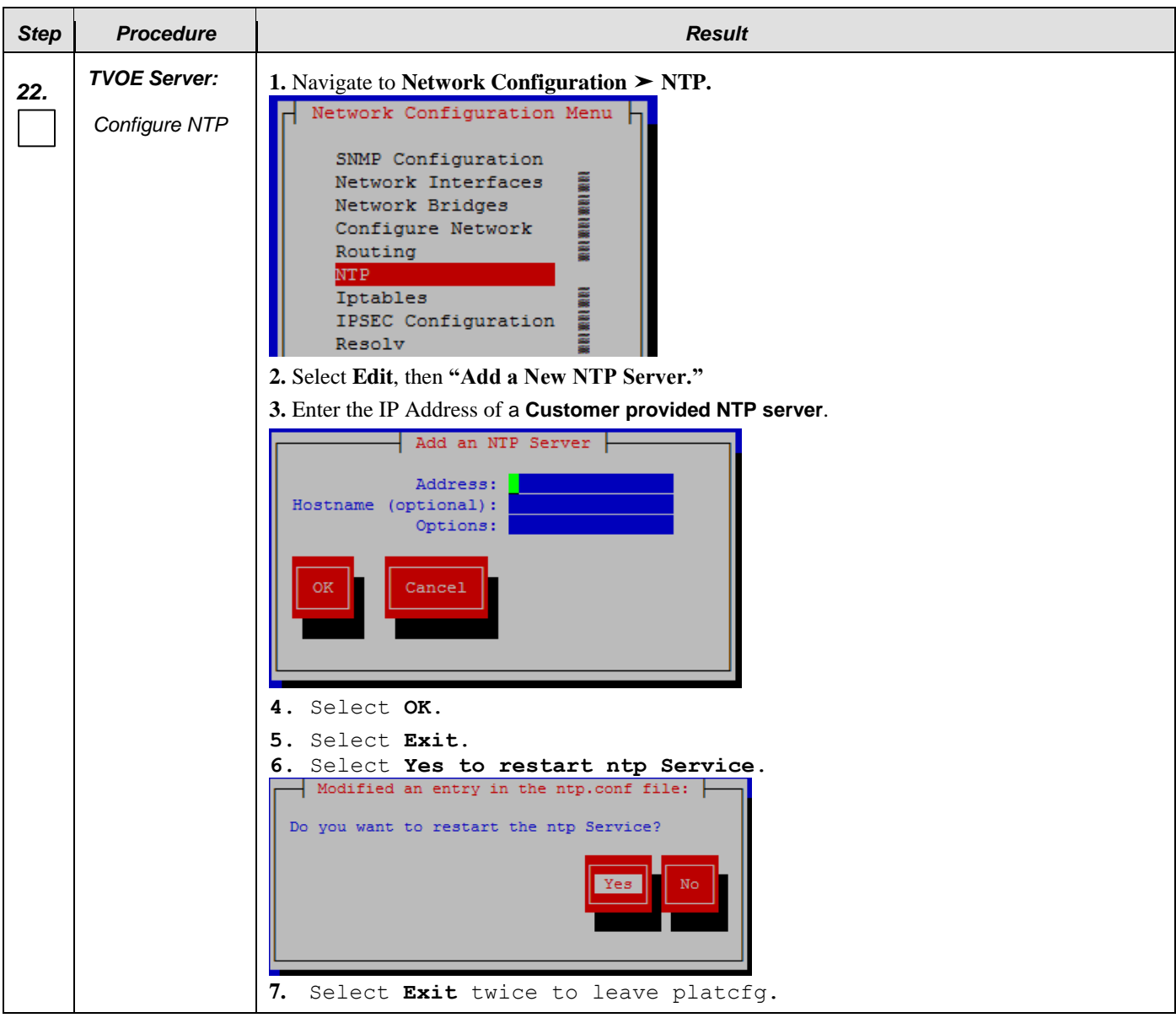

**Appendix L.3: Configure TVOE Server Network for Topology 7**

### **Appendix L.3: Configure TVOE Server Network for Topology 7**

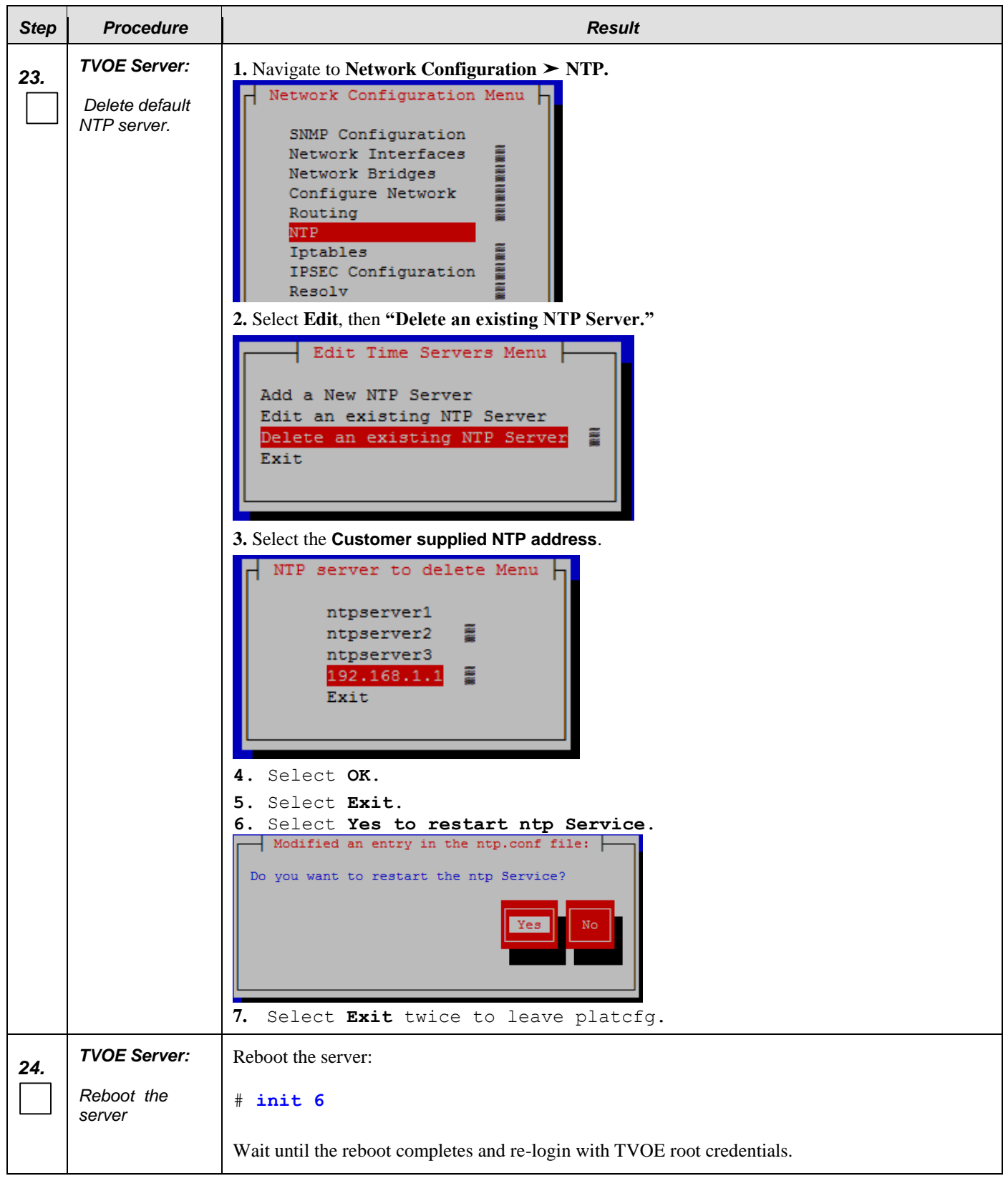

### **Appendix L.3: Configure TVOE Server Network for Topology 7**

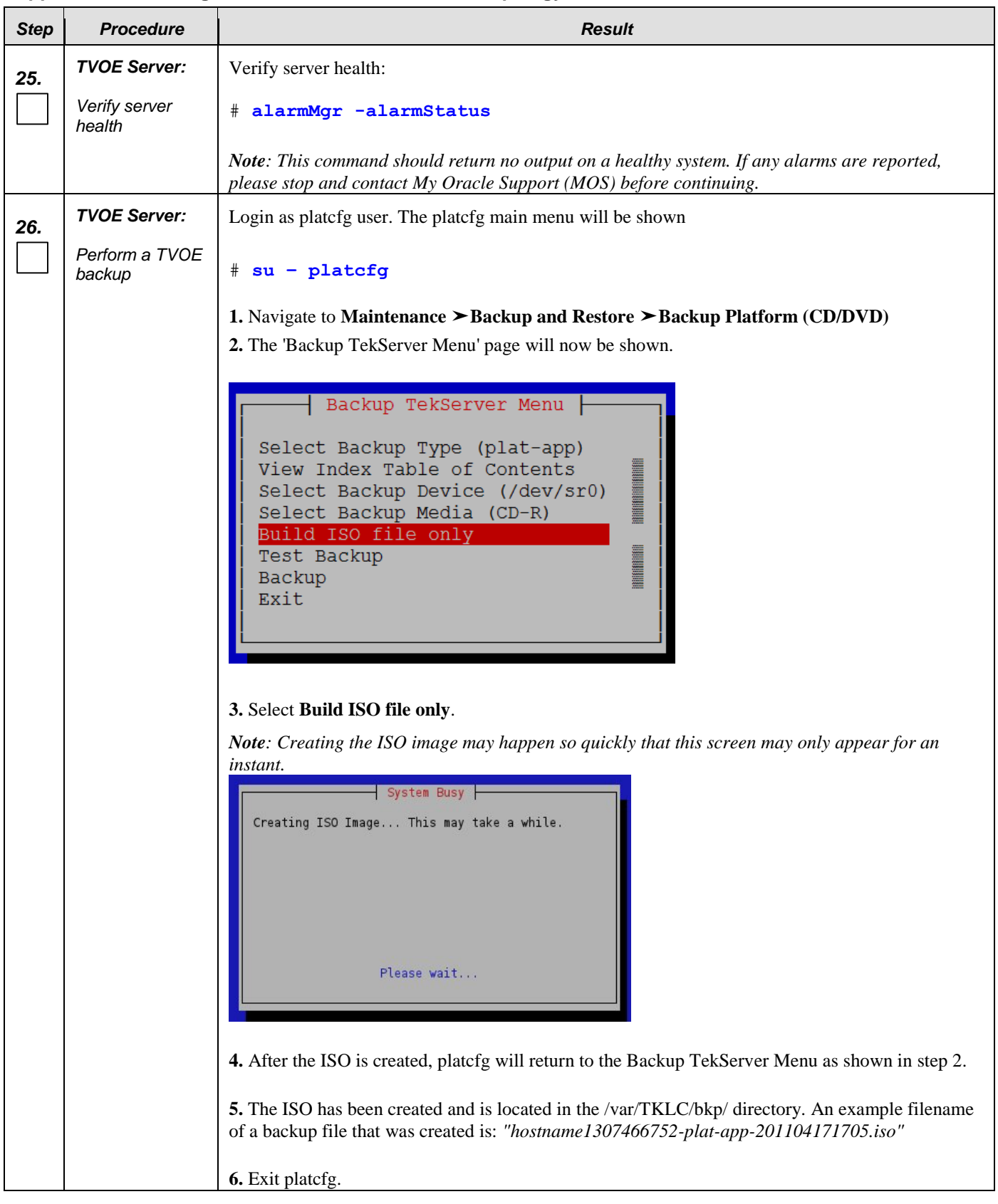

# L.4**Configure Additional NTP Server**

**Appendix L.4: Configure Additional NTP Server**

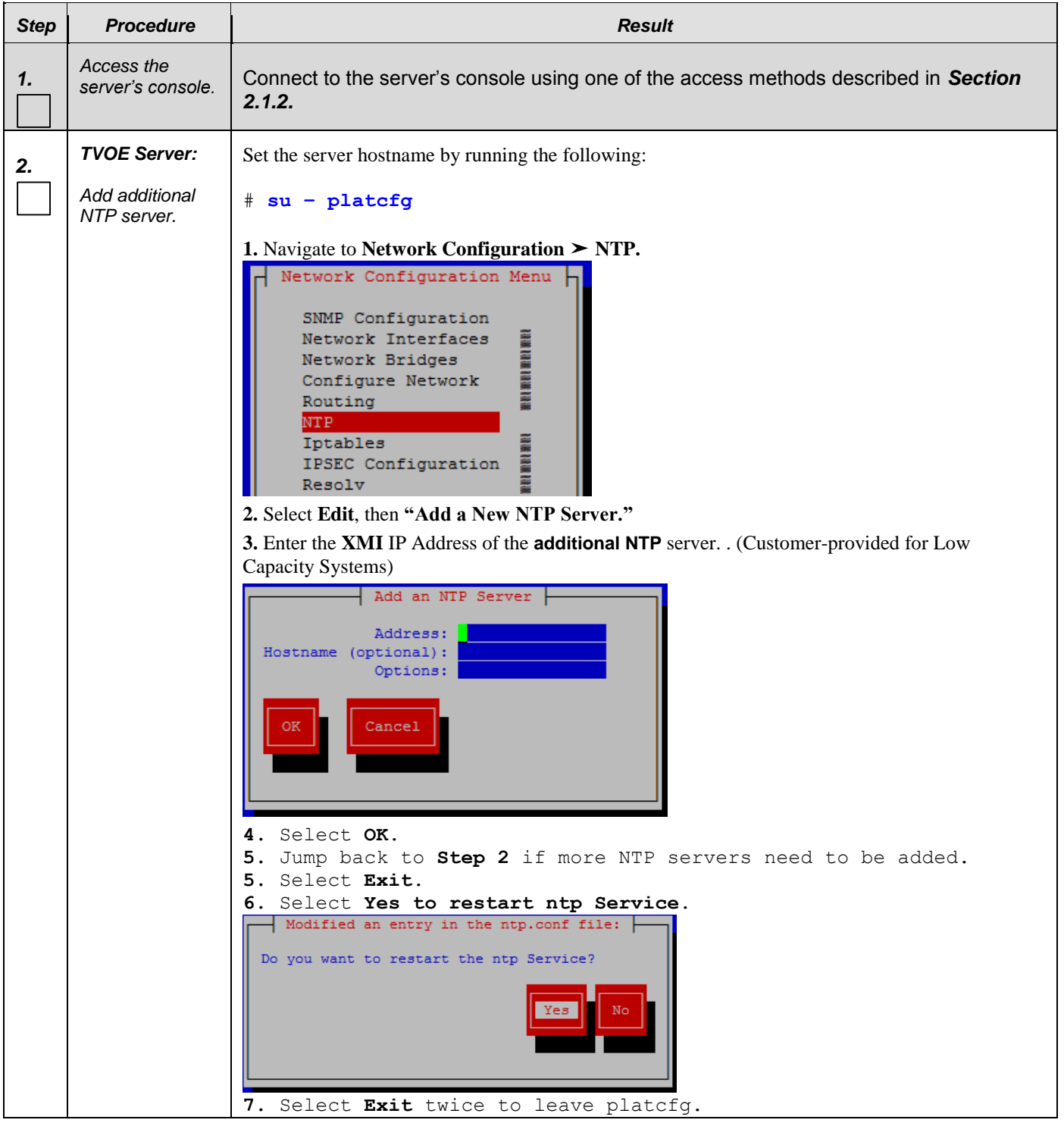

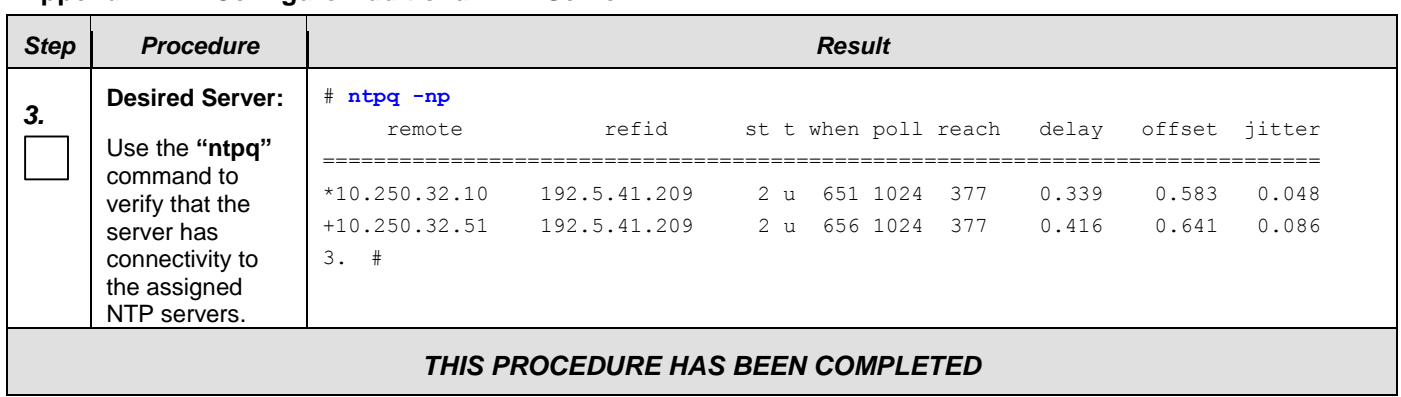

### **Appendix L.4: Configure Additional NTP Server**

# **Appendix M. Removing Disk Array Configuration**

This procedure contains steps to remove a prior disk array configuration. This is useful towards re-installing OCUDR on hardware with disk arrays that have hosted prior OCUDR instances. The steps here are only to be run after TPD is installed and before OCUDR application is installed.

### M.1 **Removing RMS Disk Array Configuration**

#### **Appendix M.1: Removing RMS Disk Array Configuration**

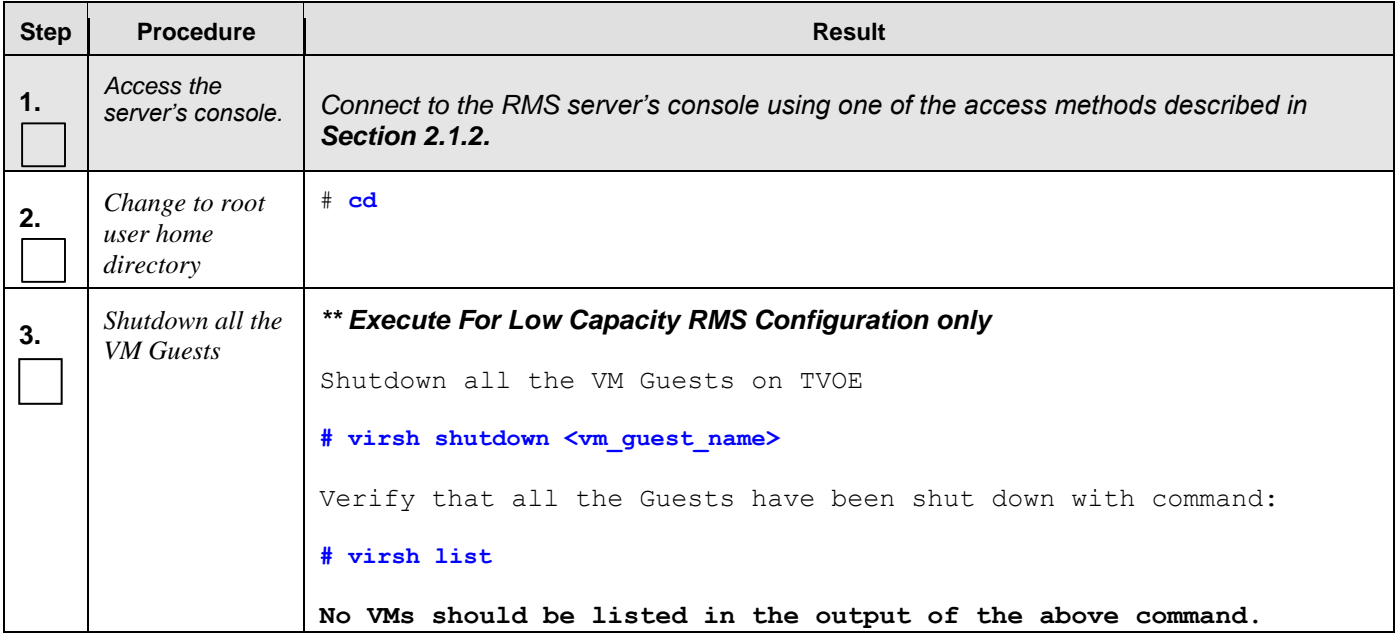

### **Appendix M.1: Removing RMS Disk Array Configuration**

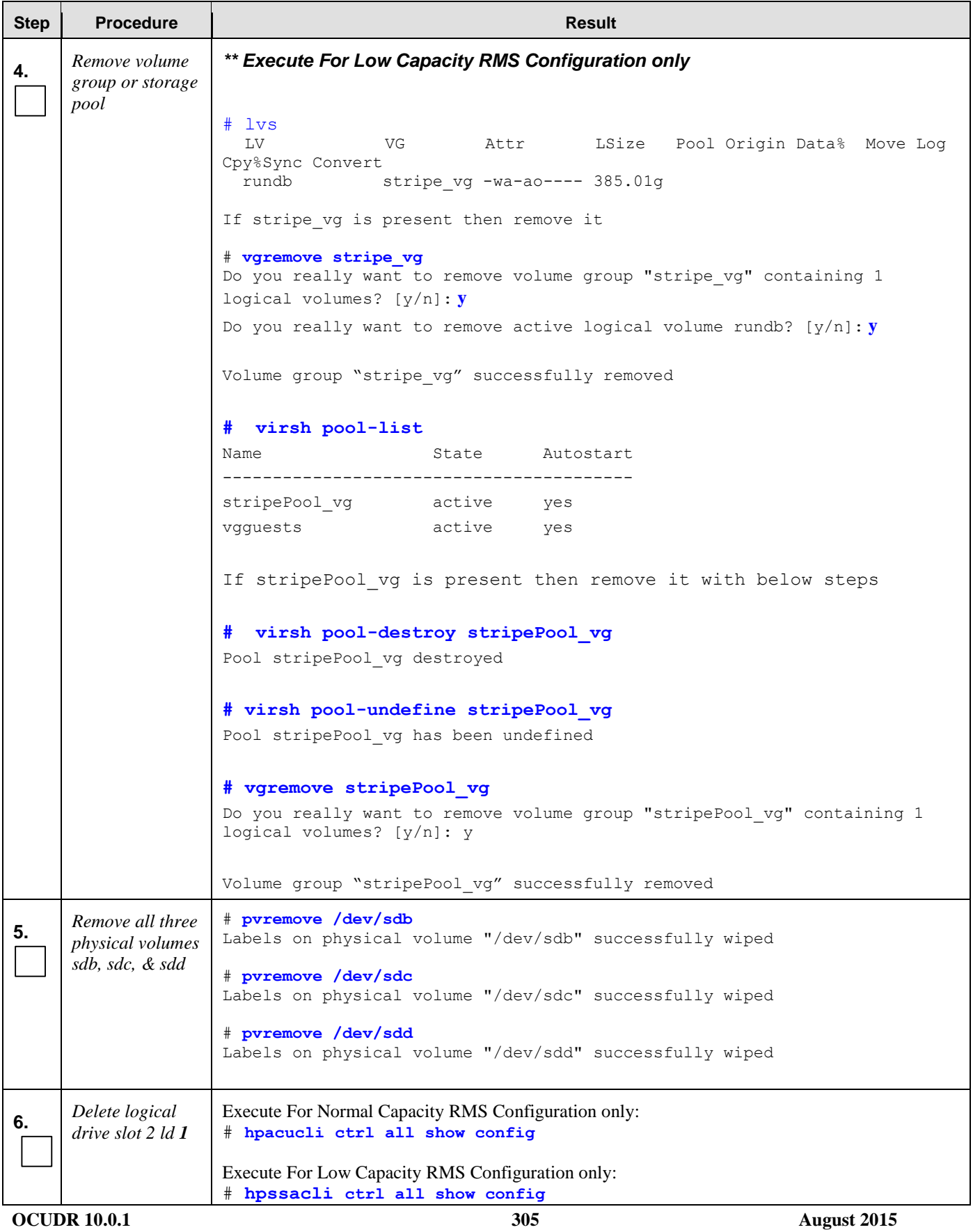

### **Appendix M.1: Removing RMS Disk Array Configuration**

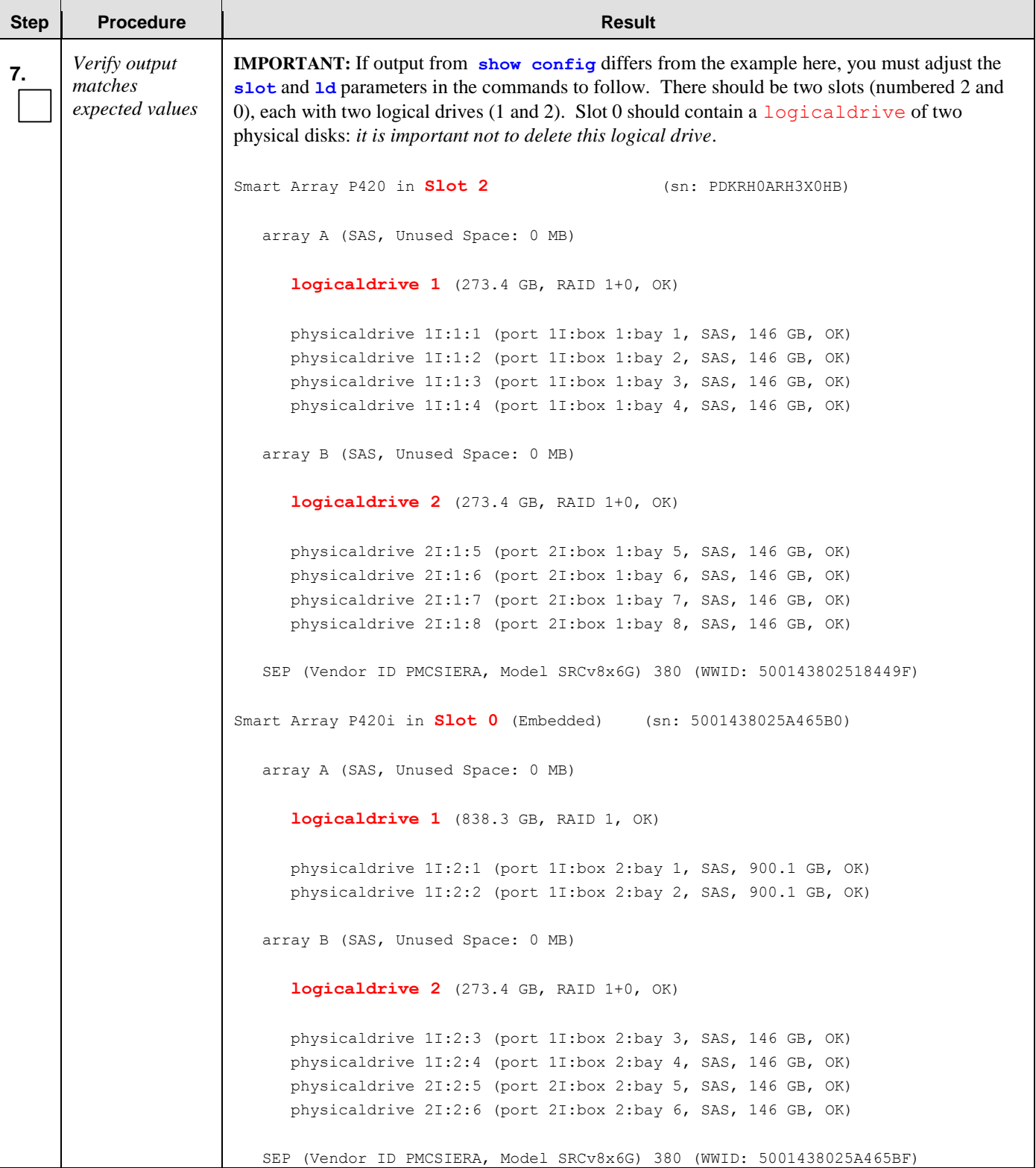

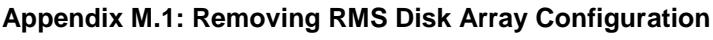

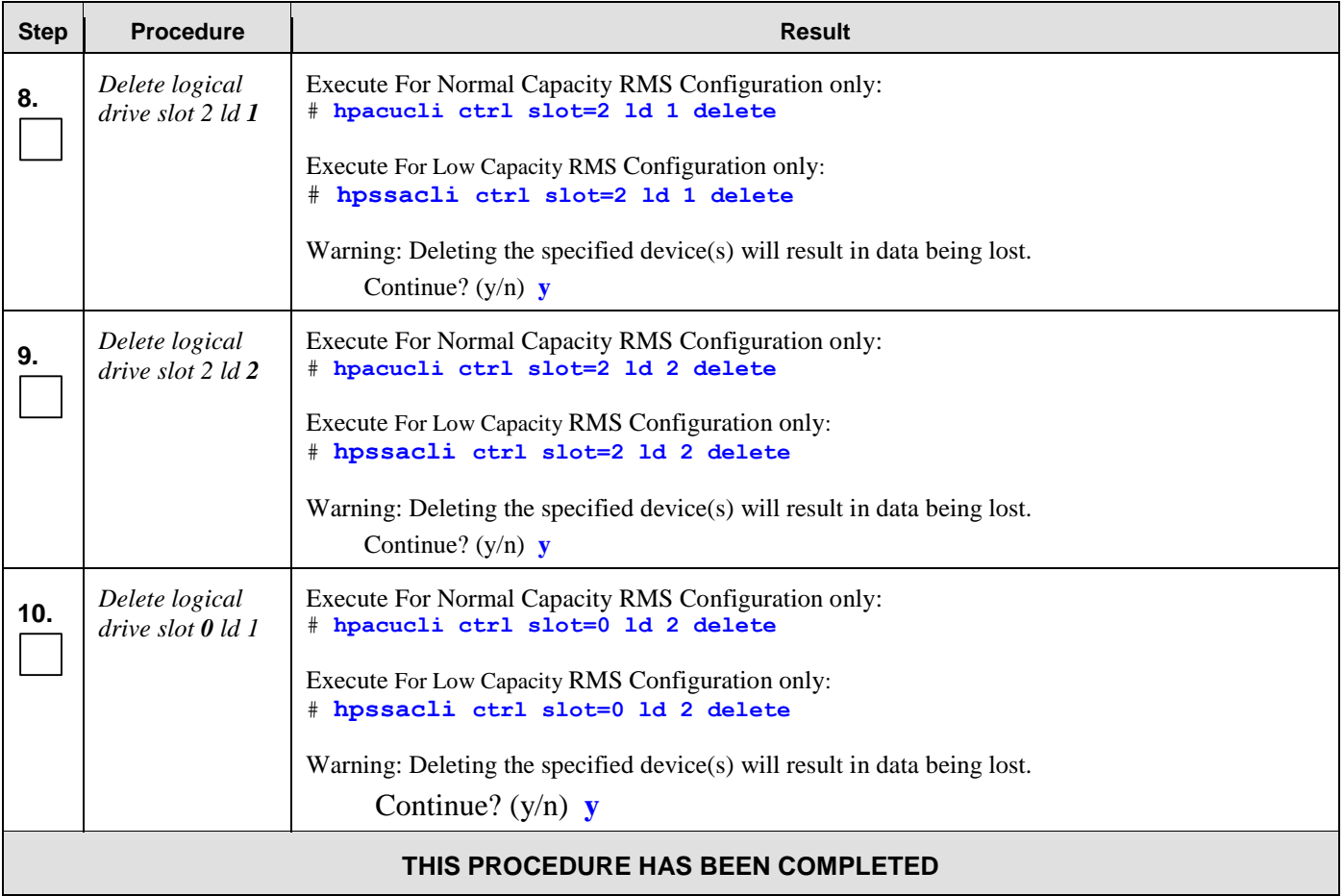

# M.2 **Removing Blade Disk Array Configuration (Sidecar)**

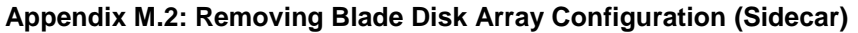

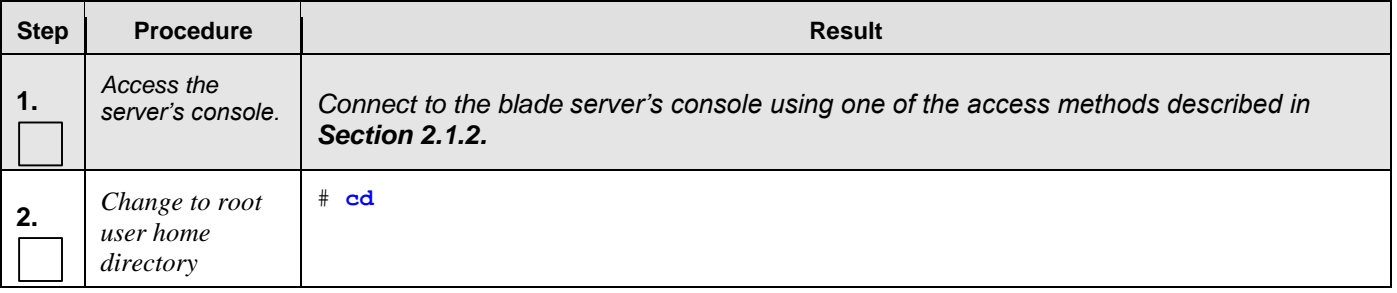

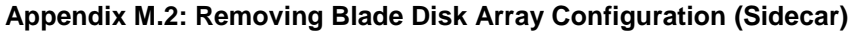

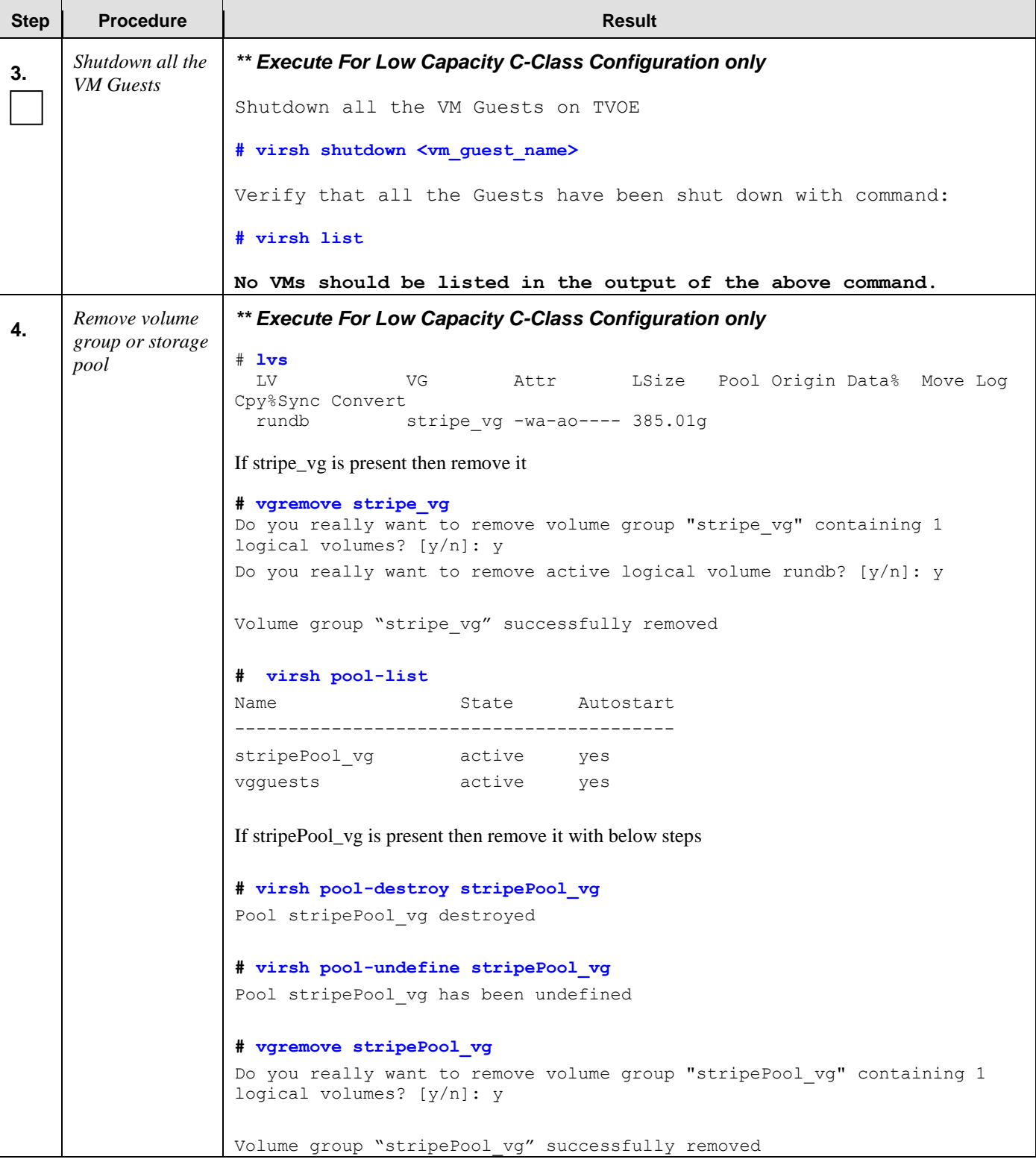

| <b>Procedure</b>                            | <b>Result</b>                                                                                                    |
|---------------------------------------------|----------------------------------------------------------------------------------------------------|
| Remove volume<br>5.<br>group                | ** Don't execute for Low Capacity C-Class                                                                                                    |
|                                             | # vgremove stripe vg<br>Do you really want to remove volume group "stripe_vg" containing 1 logical volumes? [y/n]: y<br>Do you really want to remove active logical volume rundb? [y/n]: $\bf{y}$                                                                                                    |
| Remove physical<br>volume sdb               | # pvremove /dev/sdb<br>Labels on physical volume "/dev/sdb" successfully wiped                                                                                                    |
| Display the<br>Configuration                | Execute For Normal Capacity Blade Configuration only:<br># hpacucli ctrl all show config                                                                                                    |
|                                             | Execute For Low Capacity Blade Configuration only:<br># hpssacli ctrl all show config                                                                                                    |
| Verify output<br>matches<br>expected values | <b>IMPORTANT:</b> If output from show config differs from the example here, you must adjust the<br>slot and 1d parameters in the commands to follow. There should be two slots (numbered 0 and<br>3). Slot 0 should contain a logical drive of two physical disks: it is important not to delete<br>this logical drive.                                                                                                    |
|                                             | Smart Array P220i in Slot 0 (Embedded) (sn: PCQVU0CRH5V2JU)                                                                                                    |
|                                             | array A (SAS, Unused Space: 0 MB)<br>logicaldrive 1 (838.3 GB, RAID 1, OK)                                                                                                    |
|                                             | physicaldrive 1I:1:1 (port 1I:box 1:bay 1, SAS, 900.1 GB, OK)<br>physicaldrive 1I:1:2 (port 1I:box 1:bay 2, SAS, 900.1 GB, OK)                                                                                                    |
|                                             | SEP (Vendor ID PMCSIERA, Model SRCv4x6G) 380 (WWID: 5001438028DDB56F)                                                                                                    |
|                                             | Smart Array P410i in Slot 3<br>(sn: 5001438025905EB0)                                                                                                    |
|                                             | array A (SAS, Unused Space: 0 MB)<br>logicaldrive 1 (820.2 GB, RAID 1+0, OK)                                                                                                    |
|                                             | physicaldrive 1I:1:1 (port 1I:box 1:bay 1, SAS, 146 GB, OK)<br>physicaldrive 1I:1:2 (port 1I:box 1:bay 2, SAS, 146 GB, OK)<br>physicaldrive 1I:1:3 (port 1I:box 1:bay 3, SAS, 146 GB, OK)<br>physicaldrive 1I:1:4 (port 1I:box 1:bay 4, SAS, 146 GB, OK)<br>physicaldrive 1I:1:5 (port 1I:box 1:bay 5, SAS, 146 GB, OK)<br>physicaldrive 1I:1:6 (port 1I:box 1:bay 6, SAS, 146 GB, OK)<br>physicaldrive 1I:1:7 (port 1I:box 1:bay 7, SAS, 146 GB, OK)<br>physicaldrive 1I:1:8 (port 1I:box 1:bay 8, SAS, 146 GB, OK)<br>physicaldrive 1I:1:9 (port 1I:box 1:bay 9, SAS, 146 GB, OK)<br>physicaldrive 1I:1:10 (port 1I:box 1:bay 10, SAS, 146 GB, OK)<br>physicaldrive 1I:1:11 (port 1I:box 1:bay 11, SAS, 146 GB, OK)<br>physicaldrive 1I:1:12 (port 1I:box 1:bay 12, SAS, 146 GB, OK)<br>Expander 250 (WWID: 50014380251F83E6, Port: 1I, Box: 1) |
|                                             |                                                                                                    |

**Appendix M.2: Removing Blade Disk Array Configuration (Sidecar)**

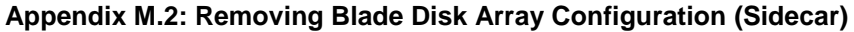

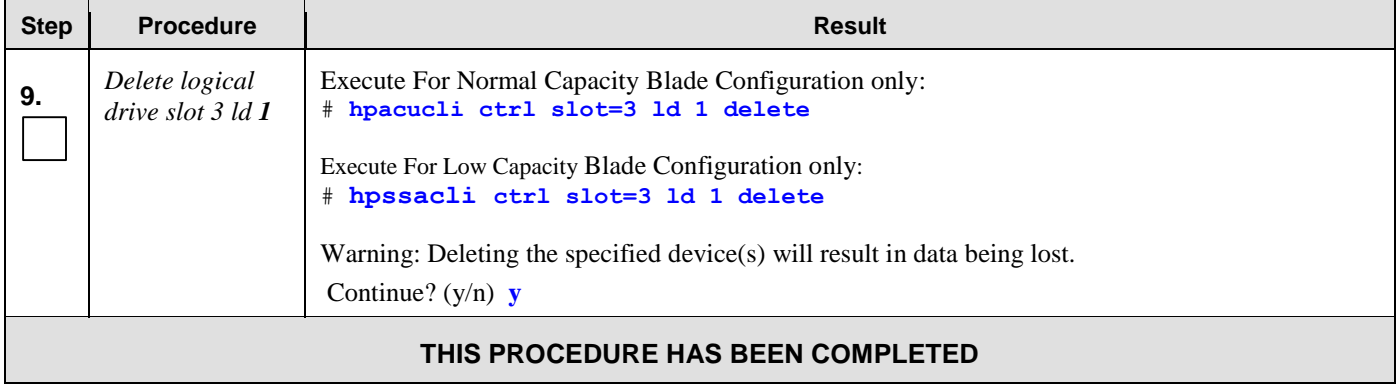

# **Appendix N. Creating an XML file for Installing OCUDR Network Elements**

UDR Network Elements can be created by using an XML configuration file. The OCUDR software image (\*.iso) contains two examples of XML configuration files for "NO" (Network OAM&P) and "SO" (System OAM) networks. These files are named **SDM\_NOAMP\_NE.xml** and **SDM\_SOAM\_NE.xml** and are stored on the **/usr/TKLC/udr/xml** directory. The customer is required to create individual XML files for each of their OCUDR Network Elements. The format for each of these XML files is identical.

Below is an example of the SDM\_NOAMP\_NE.xml file. The highlighted values are values that the user must update.

**NOTE:** *The Description column in this example includes comments for this document only. Do not include the Description column in the actual XML file used during installation.*

#### **Table 10 – OCUDR XML NOAMP Network Element Configuration File**

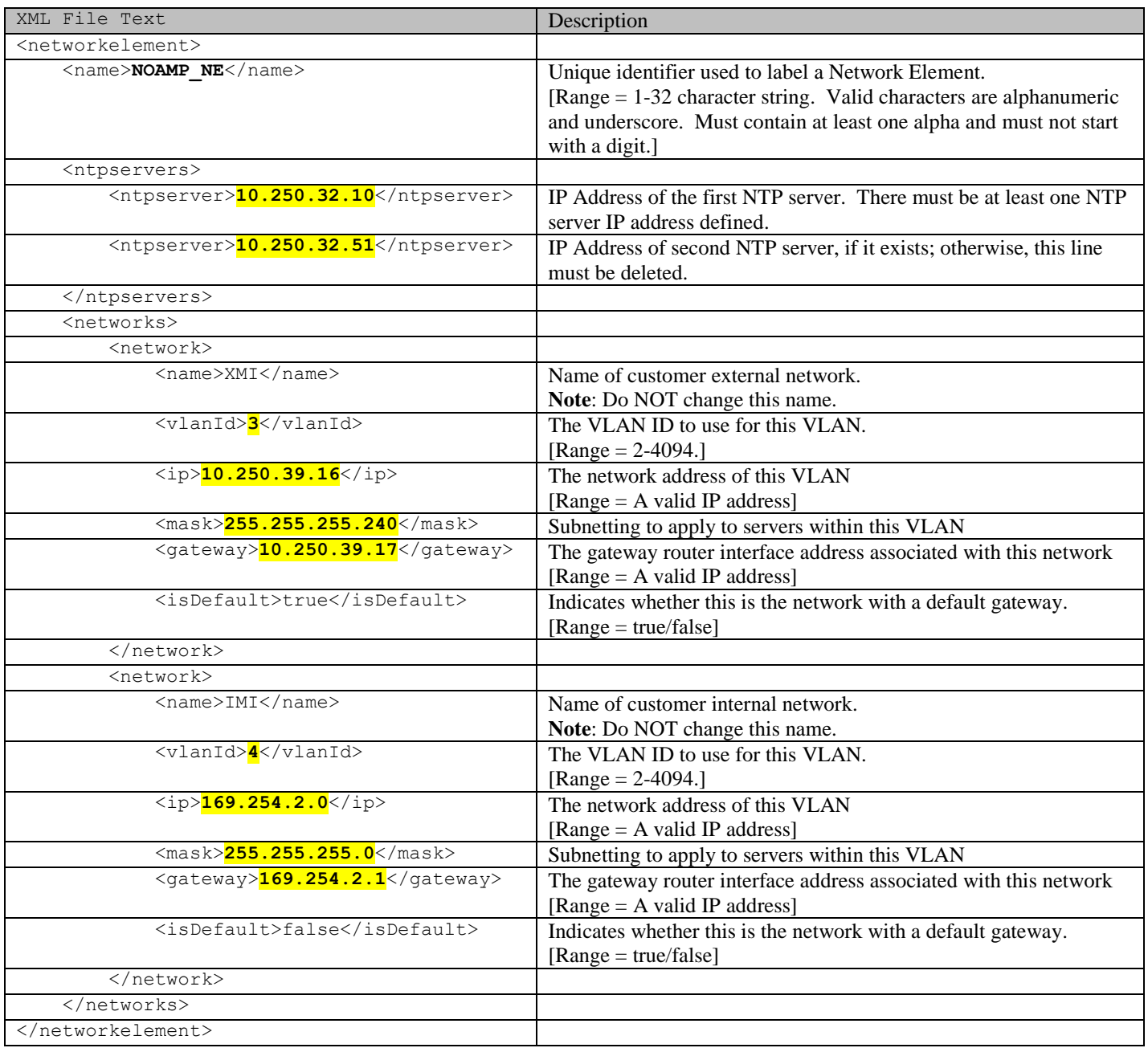

### **Appendix O. Application NetBackup Client Installation Procedures**

NetBackup is a utility that allows for management of backups and recovery of remote systems. The NetBackup suite is for the purpose of supporting Disaster Recovery at the customer site. The following procedures provides instructions for installing and configuring the NetBackup client software on an application server in two different ways, first using platcfg and second using nbAutoInstall (push Configuration)

Please not that at the writing of this document, the supported versions of Netbackup in OCUDR 10.0.1 are 7.1 and 7.5.

### O.1 **NetBackup Client Installation using Platcfg**

**NOTE: Execute the following procedure to switch/migrate to having netBackup installed via platcfg instead of using NBAutoInstall (Push Configuration)**

#### **Prerequisites:**

• Application server platform installation has been completed.

• Site survey has been performed to determine the network requirements for the application server, and interfaces have been configured.

• NetBackup server is available to copy, sftp, the appropriate NetBackup Client software to the application server.

**Note:** If a procedural STEP fails to execute successfully, STOP and contact the Customer Care Center.

**1. Application server iLO:** Login and launch the integrated remote console

 SSH to the application Server (PM&C or NOAMP) as root using the management network for the PM&C or XMI network for the NOAMP.

**2. Application server iLO**: Configure NetBackup Client on application server

- # **su – platcfg**
- Navigate to **NetBackup Configuration**

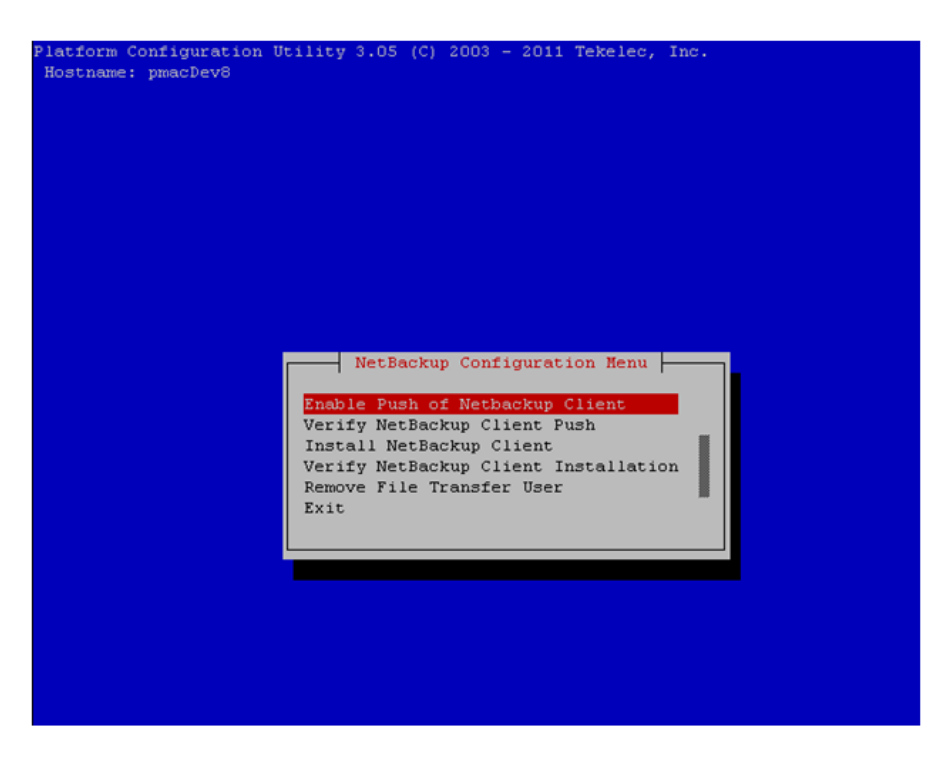

- **3. Application server iLO**: Enable Push of NetBackup Client
	- Navigate to **NetBackup Configuration** ➤ **Enable Push of NetBackup Client**

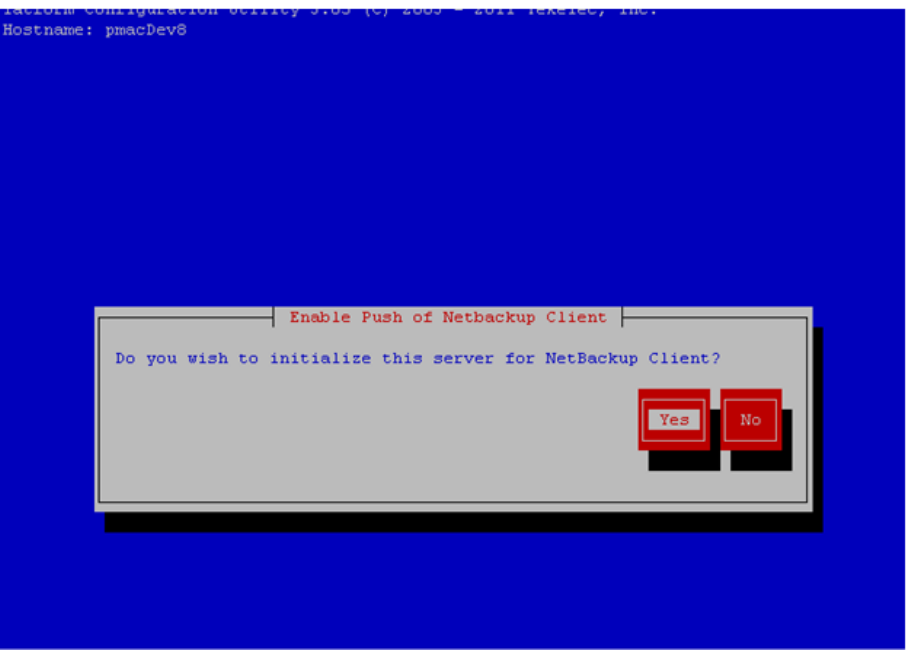

Select **Yes** to initialize the server and enable the NetBackup client software push.

**4. Application server iLO**: Verify NetBackup Client software push is enabled.

Navigate to **NetBackup Configuration** ➤ **Verify NetBackup Client Push**

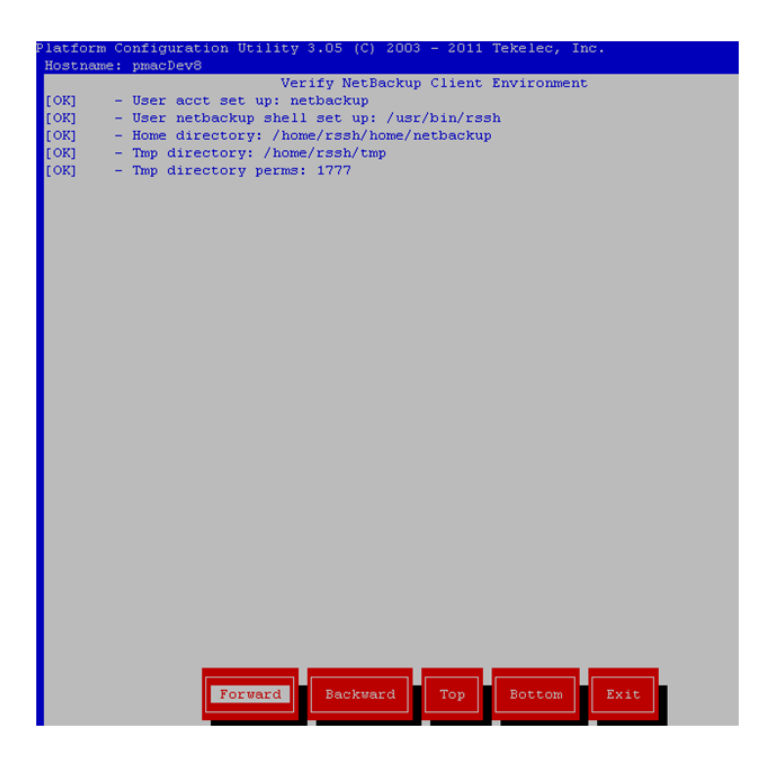

- Verify list entries indicate "**OK**" for NetBackup client software environment.
- Select "**Exit**" to return to NetBackup Configuration menu.

#### **5. NetBackup server:** Push appropriate NetBackup Client software to application server

**Note:** The NetBackup server is not an application asset. Access to the NetBackup server, and location path of the NetBackup Client software is under the control of the customer. Below are the steps that are required on the NetBackup server to push the NetBackup Client software to the application server. These example steps assume the NetBackup server is executing in a Linux environment.

**Note:** The backup server is supported by the customer, and the backup utility software provider. If this procedural STEP, executed at the backup utility server, fails to execute successfully, STOP and contact the Customer Care Center of the backup and restore utility software provider that is being used at this site.

Log in to the NetBackup server using password provided by customer:

 Navigate to the appropriate NetBackup Client software path: **Note:** The input below is only used as an example. (7.5 in the path below refers to the NetBackup version. If installed a different version (e.g. 7.1), replace 7.5 with 7.1)

### **# cd /usr/openv/netbackup/client/Linux/7.5**

Execute the sftp\_to client NetBackup utility using the application IP address and application netbackup user; **# ./sftp\_to\_client <application IP> netbackup**

*Connecting to 192.168.176.31*

*netbackup@192.168.176.31's password:*

 Enter application server netbackup user password; the following NetBackup software output is expected, observe the sftp completed successfully:

*File "/usr/openv/netbackup/client/Linux/6.5/.sizes" not found.*

*Couldn't rename file "/tmp/bp.6211/sizes" to "/tmp/bp.6211/.sizes": No such file or directory*

*File "/usr/openv/NB-Java.tar.Z" not found.*

*./sftp\_to\_client: line 793: [: : integer expression expected*

*./sftp\_to\_client: line 793: [: : integer expression expected*

*./sftp\_to\_client: line 793: [: : integer expression expected*

*./sftp\_to\_client: line 793: [: : integer expression expected*

*./sftp\_to\_client: line 793: [: : integer expression expected*

*./sftp\_to\_client: line 793: [: : integer expression expected*

*./sftp\_to\_client: line 793: [: : integer expression expected*

*./sftp\_to\_client: line 793: [: : integer expression expected*

*./sftp\_to\_client: line 793: [: : integer expression expected*

*./sftp\_to\_client: line 793: [: : integer expression expected*

*./sftp\_to\_client: line 793: [: : integer expression expected*

*sftp completed successfully.*

*The root user on 192.168.176.31 must now execute the command "sh /tmp/bp.6211/client\_config [-L]". The optional argument, "-L",*

*is used to avoid modification of the client's current bp.conf file. #*

**Note: Although the command executed above instructs you to execute the client\_config command, DO NOT execute that command, as it shall be executed by platcfg in the next step.**

**6. Application server iLO:** Install NetBackup Client software on application server.

Navigate to **NetBackup Configuration** ➤ **Install NetBackup Client**

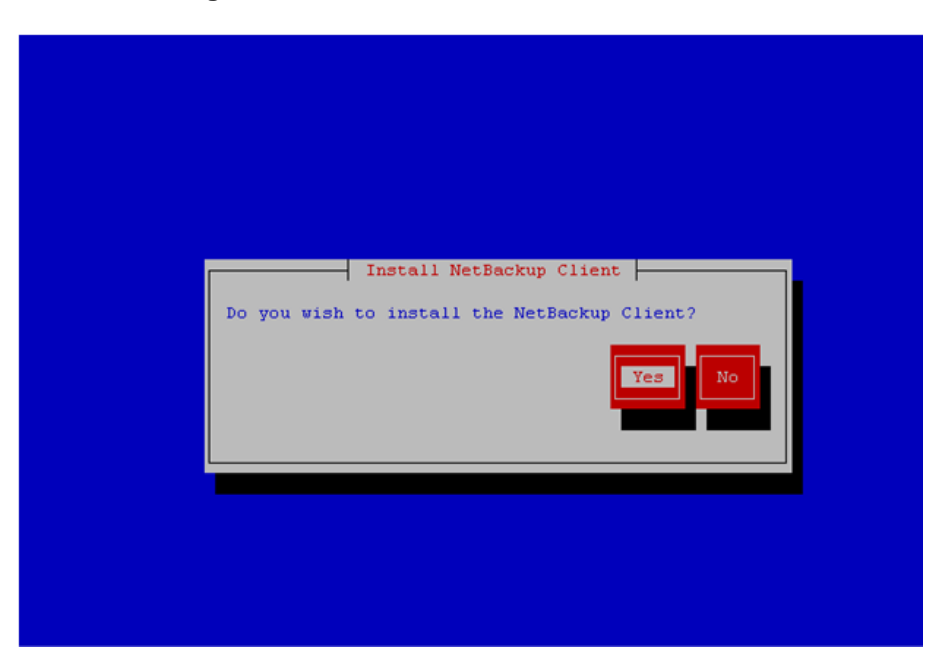

- Verify list entries indicate "**OK**" for NetBackup client software installation
- Select "**Exit**" to return to NetBackup Configuration menu

**7. Application server iLO:** Verify NetBackup CLient software installation on the application server.

Navigate to **NetBackup Configuration** ➤ **Verify NetBackup Client Installation**.

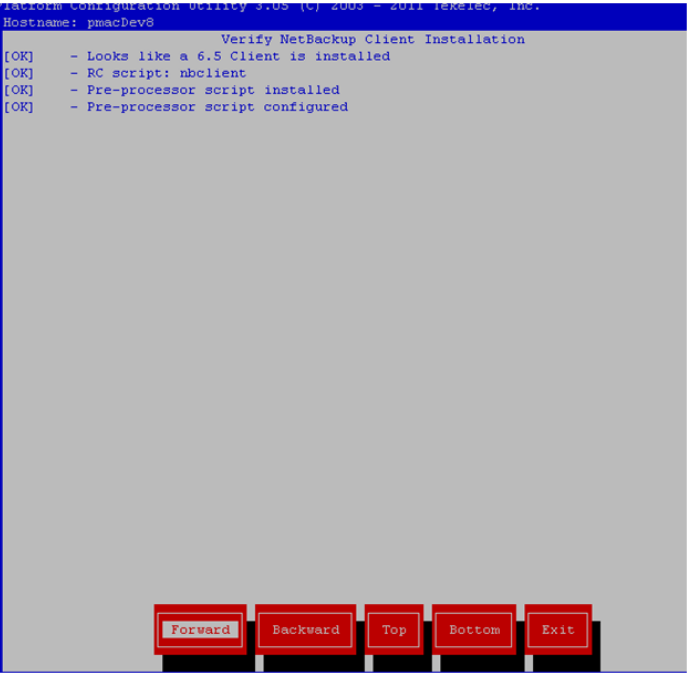

- Verify list entries indicate "OK" for NetBackup Client software installation.
- Select "Exit" to return to NetBackup Configuration menu.

**8. Application server iLO:** Disable NetBackup Client software transfer to the application server.

Navigate to **NetBackup Configuration** ➤ **Remove File Transfer User**

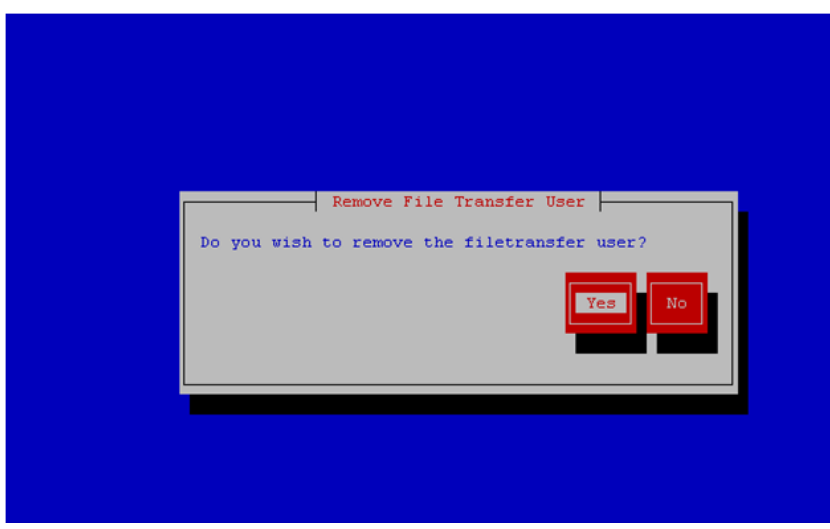

Select "Yes" to remove the NetBackup file transfer user from the application server

**9. Application server iLO:** Exit platform configuration utility (platcfg)

**10. Application server iLO:** Use platform configuration utility (platcfg) to modify hosts file with NetBackup server alias.

**Note:** After the successful transfer and installation of the NetBackup client software the NetBackup servers hostname can be found in the NetBackup "/usr/openv/netbackup/bp.conf" file, identified by the "SERVER" configuration parameter. The NetBackup server hostname and IP address must be added to the application server's hosts file.

List NetBackup servers hostname:

**# cat /usr/openv/netbackup/bp.conf**

*SERVER = nb70server CLIENT\_NAME = pmacDev8*

Use platform configuration utility (platcfg) to update application hosts file with NetBackup Server alias.

- **# su – platcfg**
- Navigate to **Network Configuration** ➤ **Modify Hosts File**

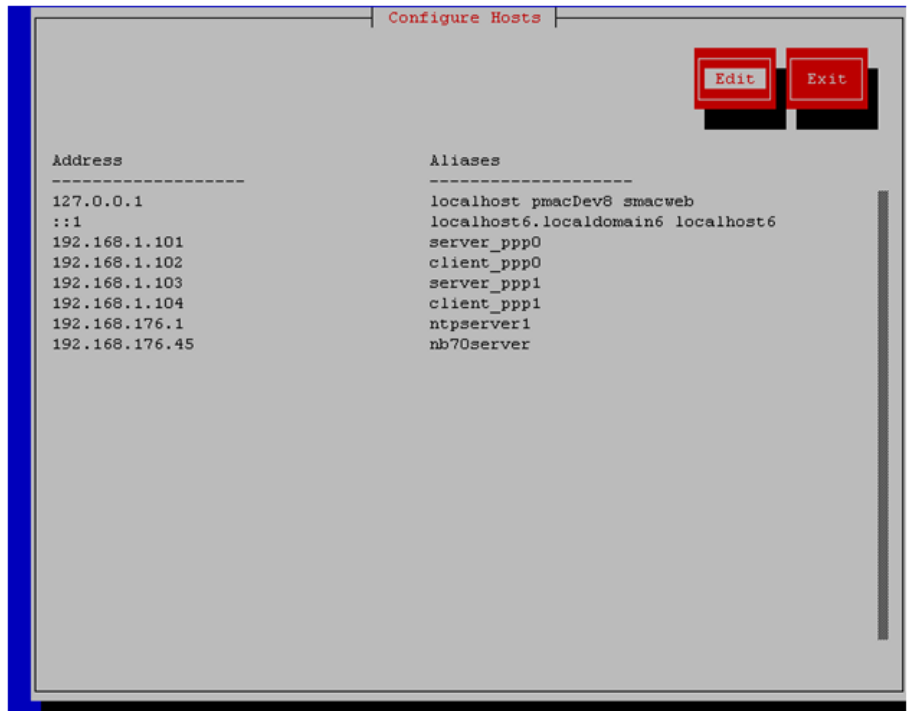

Select **Edit**, the Host Action Menu will be displayed.

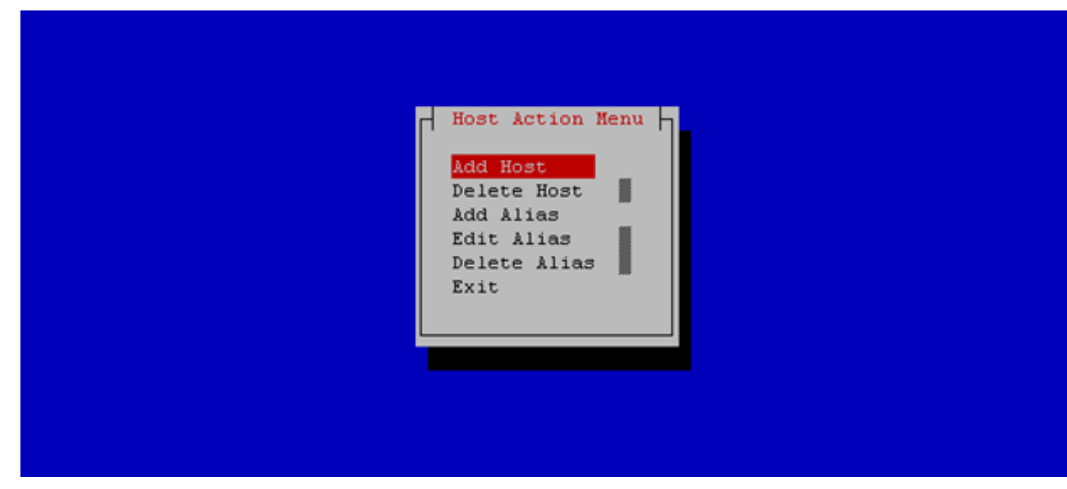

Select "**Add Host**", and enter the appropriate data

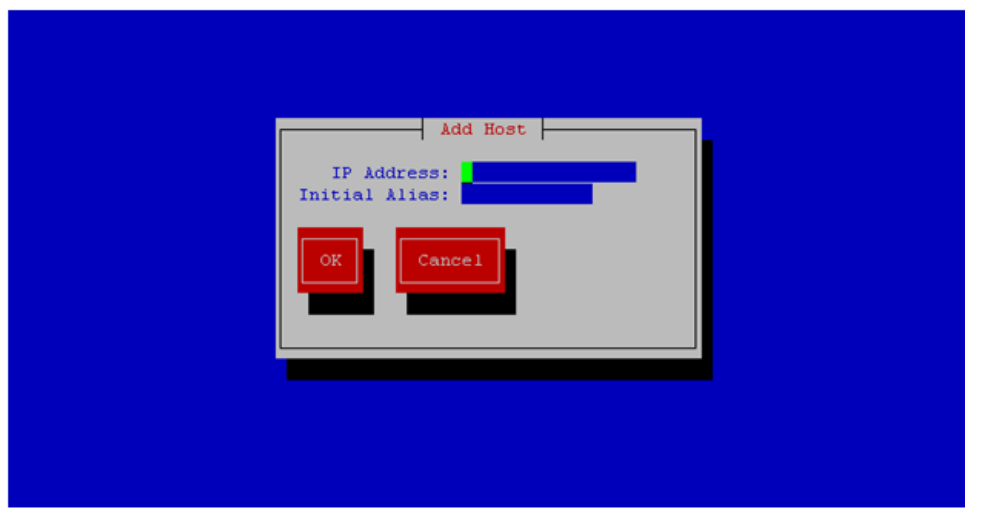

Select "OK", confirm the host alias add, and exit Platform Configuration Utility

**11. Application server iLO:** Create links to NetBackup client notify scripts on application server where NetBackup expects to find them.

**Note:** Copy notify scripts from appropriate path on application server for given application.

```
# ln -s <path>/bpstart_notify /usr/openv/netbackup/bin/bpstart_notify
```

```
# ln -s <path>/bpend_notify /usr/openv/netbackup/bin/bpend_notify
```
An example of <path> is /usr/TKLC/plat/sbin

**12. Application server iLO**: NetBackup Client software installation complete.

### O.2 **NetBackup Client Installation & Upgrade with AutoInstall**

#### **NOTE: Execute the following procedure to switch/migrate to having netBackup installed via NBAutoInstall (Push Configuration) instead of manual installation using platcfg.**

Executing this procedure will enable TPD to automatically detect when a Netbackup Client is installed and then complete TPD related tasks that are needed for effective Netbackup Client operation. With this procedure, the Netbackup Client install (pushing the client and performing the install) is the responsibility of the customer and is not covered in this procedure.

**Note:** If the customer does not have a way to push and install Netbackup Client, then use *Netbackup Client Install/Upgrade with platcfg*.

**Note:** It is required that this procedure is executed before the customer does the Netbackup Client install.

### **Prerequisites:**

• Application server platform installation has been completed.

• Site survey has been performed to determine the network requirements for the application server, and interfaces have been configured.

• NetBackup server is available to copy, sftp, the appropriate NetBackup Client software to the application server.

**1. Application server iLO:** Login and launch the integrated remote console

```
OCUDR 10.0.1 318 August 2015
```
- SSH to the application Server (PM&C or NOAMP) as root using the management network for the PM&C or XMI network for the NOAMP.
- **2. Application server iLO:** Enable nbAutoInstall
	- # **/usr/TKLC/plat/bin/nbAutoInstall –-enable**

**3. Application server iLO:** Create links to NetBackup client notify scripts on application server where NetBackup expects to find them.

- # mkdir **–p /usr/openv/netbackup/bin/**
- # **ln -s <path>/bpstart\_notify /usr/openv/netbackup/bin/bpstart\_notify**
- # **ln -s <path>/bpend\_notify /usr/openv/netbackup/bin/bpend\_notify**

An example of <path> is /usr/TKLC/plat/sbin

#### **4. Application server iLO**: Verify NetBackup configuration file

- Open */usr/openv/netbackup/bp.conf* and make sure it points to the NetBackup Server using the following command:
	- # **vi /usr/openv/netbackup/bp.conf**

Verify that the highlighted Server name matches the NetBackup Server, and verify that the CLIENT\_NAME matches the hostname or IP of the local client machine, if they do not, update them as necessary.

*SERVER = nb75server CLIENT\_NAME = 10.240.10.185 CONNECT\_OPTIONS = localhost 1 0 2*

- Edit */etc/hosts* using the following command and add the NetBackup server
	- # **vi /etc/hosts**

**e.g.:** *192.168.176.45 nb75server*

The server will now periodically check to see if a new version of Netbackup Client has been installed and will perform necessary TPD configuration accordingly.

At any time, the customer may now push and install a new version of Netbackup Client.

# **Appendix P. List of Frequently Used Time Zones**

This table lists several valid timezone strings that can be used for the time zone setting in a CSV file, or as the time zone parameter when manually setting a DSR blade timezone. For an exhaustive list of **ALL** timezones, log onto the PM&C server console and view the text file: **/usr/share/zoneinfo/zone.tab** 

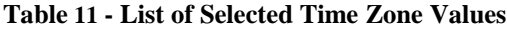

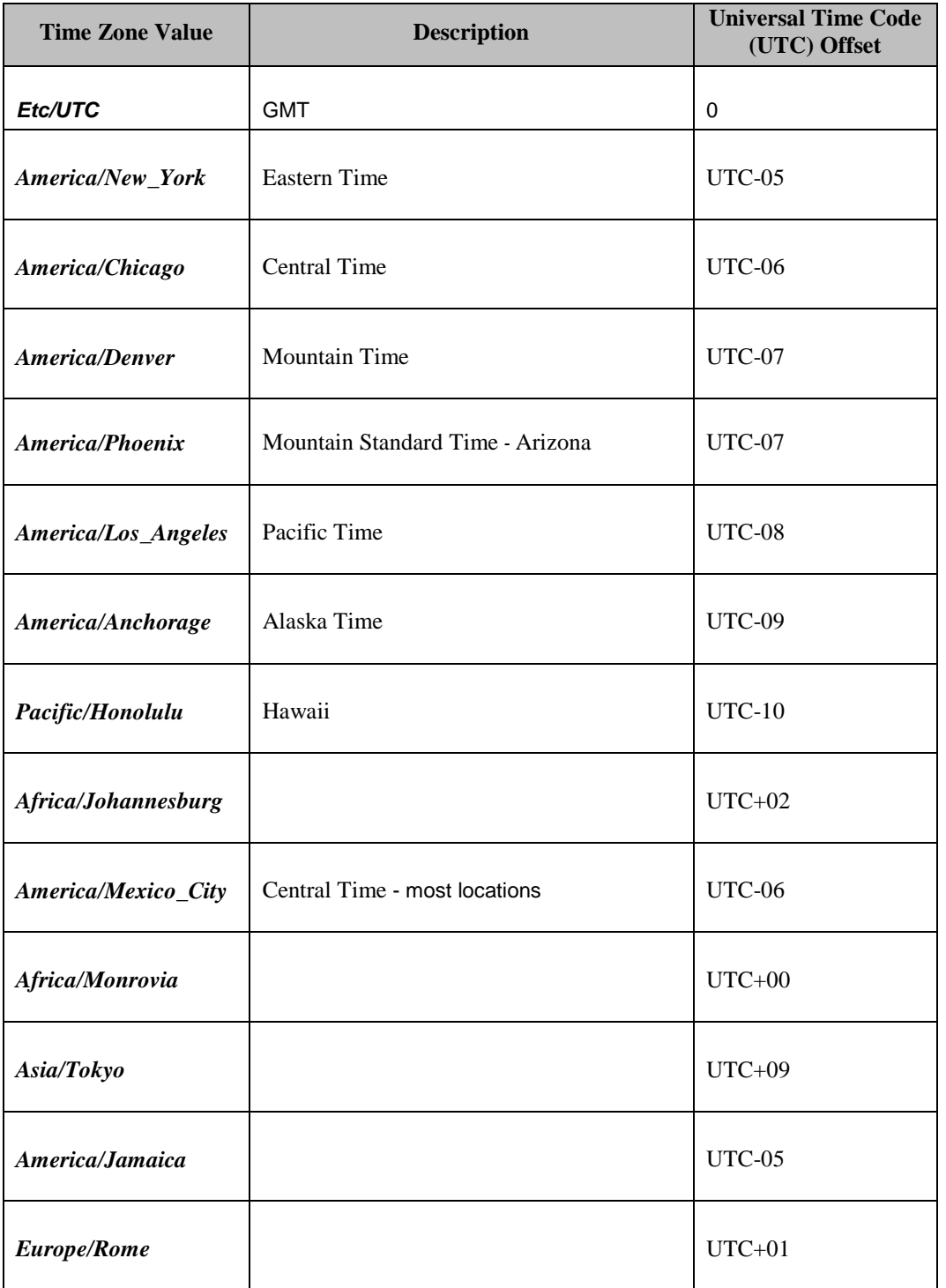

**OCUDR 10.0.1 320 August 2015**

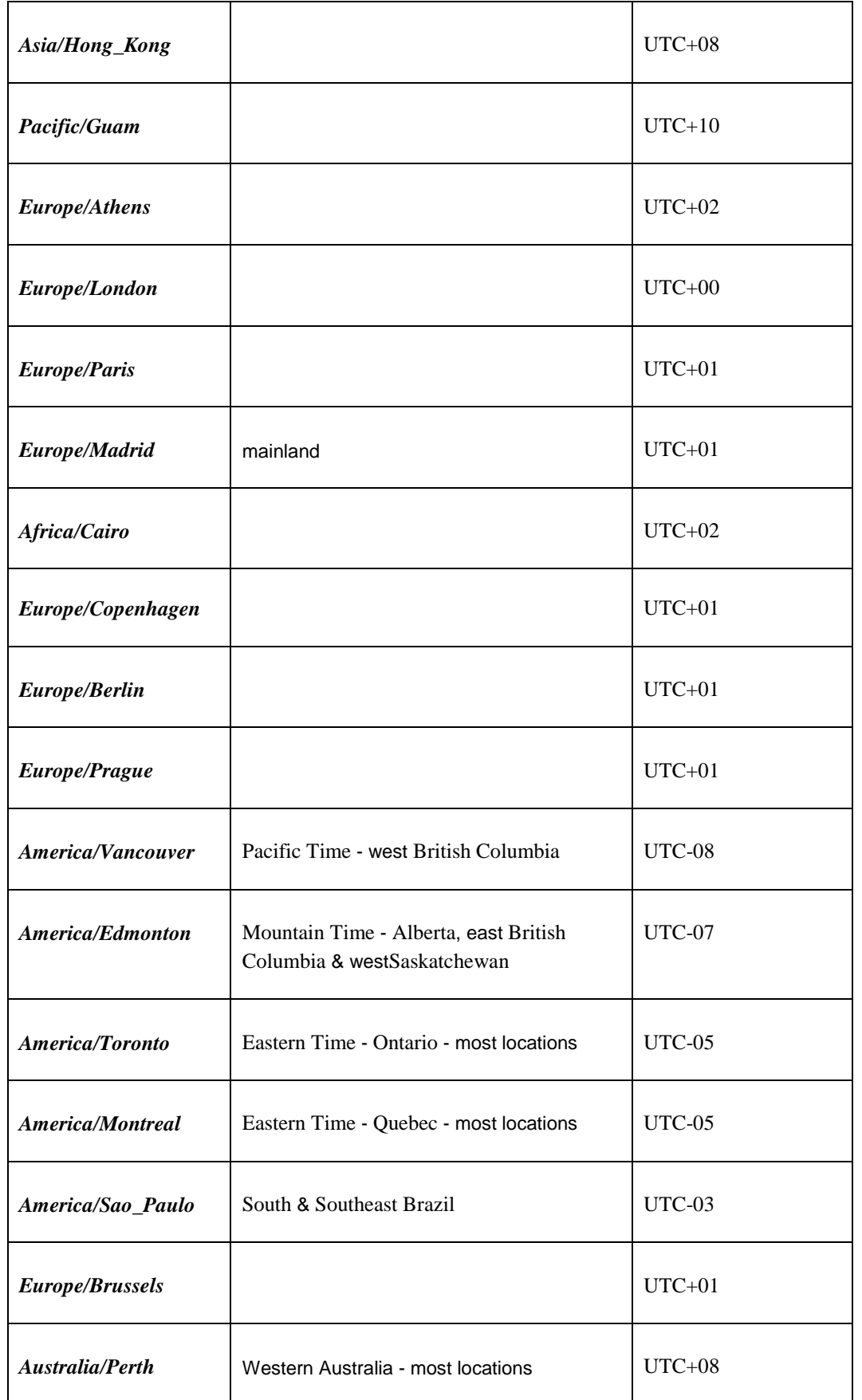

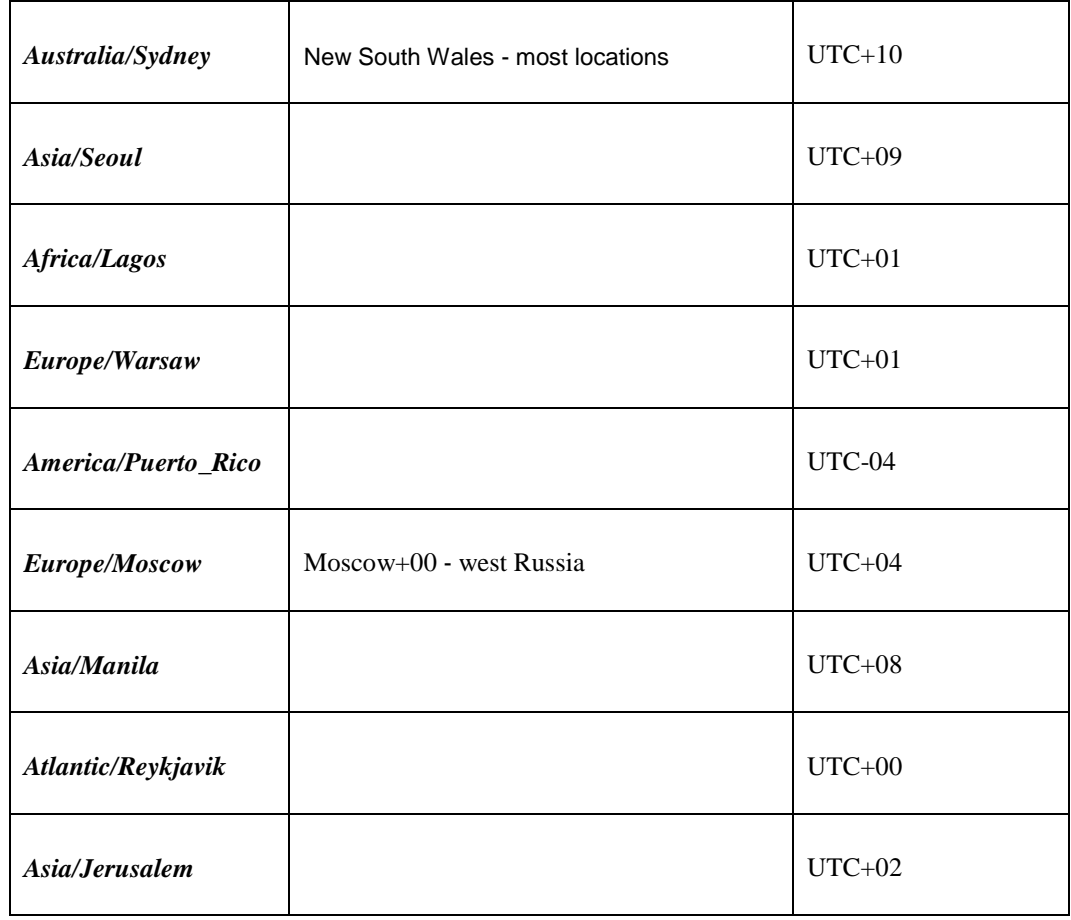

# **Appendix Q. Contacting My Oracle Support (MOS)**

MOS (https://support.oracle.com) is your initial point of contact for all product support and training needs. A representative at Customer Access Support (CAS) can assist you with MOS registration.

Call the CAS main number at 1-800-223-1711 (toll-free in the US), or call the Oracle Support hotline for your local country from the list at http://www.oracle.com/us/support/contact/index.html. When calling, make the selections in the sequence shown below on the Support telephone menu:

- [1] Select 2 for New Service Request
- [2] Select 3 for Hardware, Networking and Solaris Operating System Support
- [3] Select 2 for Non-technical issue

You will be connected to a live agent who can assist you with MOS registration and provide Support Identifiers. Simply mention you are a Tekelec Customer new to MOS.

MOS is available 24 hours a day, 7 days a week, 365 days a year.